# Color imageCLASS MF640 Series

## SERVICE MANUAL

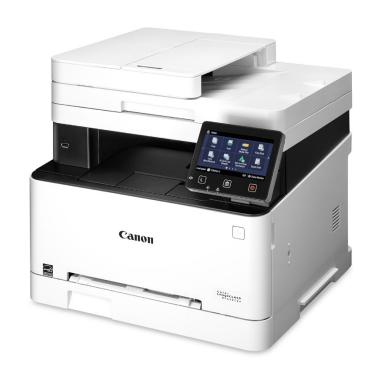

## Canon

January 24, 2019 Rev. 2

## **Important Notices**

#### **Application**

This manual has been issued by Canon Inc. for qualified persons to learn technical theory, installation, maintenance, and repair of products.

This manual covers all localities where the products are sold. For this reason, there may be information in this manual that does not apply to your locality.

#### **Corrections**

This manual may contain technical inaccuracies or typographical errors due to improvements or changes in products. When changes occur in applicable products or in the contents of this manual, Canon will release technical information as the need arises. In the event of major changes in the contents of this manual over a long or short period, Canon will issue a new edition of this manual.

The following paragraph does not apply to any countries where such provisions are inconsistent with local law.

#### **Trademarks**

The product names and company names used in this manual are the registered trademarks of the individual companies.

#### Copyright

The copyright of this document belongs to Canon Inc. This document may not be copied, reproduced or translated into another language, in whole or in part, without the prior consent of Canon Inc. Copyright CANON INC. 2018

#### **Caution**

Use of this manual should be strictly supervised to avoid disclosure of confidential information.

#### **Explanation of Symbols**

The following symbols are used throughout this Service Manual.

| Symbols  | Explanation     | Symbols | Explanation      |
|----------|-----------------|---------|------------------|
|          | Check.          | 1x      | Remove the claw. |
| <b>O</b> | Check visually. | 1x      | Insert the claw. |

| Symbols | Explanation                                                | Symbols | Explanation                 |
|---------|------------------------------------------------------------|---------|-----------------------------|
| 200     | Check a sound.                                             |         | Push the part.              |
| 1x      | Disconnect the connector.                                  |         | Connect the power cable.    |
| 1x      | Connect the connector.                                     |         | Disconnect the power cable. |
| 1x      | Remove the cable/wire from the cable guide or wire saddle. | ON      | Turn on the power.          |
| 1x      | Install the cable/wire to the cable guide or wire saddle.  | OFF     | Turn off the power.         |
| 1x      | Remove the screw.                                          | 1x      | Loosen the screw.           |
| 1x      | Install the screw.                                         | 1x      | Tighten the screw.          |
|         | Cleaning is needed.                                        |         | Measurement is needed.      |

The following rules apply throughout this Service Manual:

- 1. Each chapter contains sections explaining the purpose of specific functions and the relationship between electrical and mechanical systems with reference to the timing of operation.
  - In the diagrams, represents the path of mechanical drive; where a signal name accompanies the symbol, the arrow indicates the direction of the electric signal.
  - The expression "turn on the power" means flipping on the power switch, closing the front door, and closing the delivery unit door, which results in supplying the machine with power.
- 2. In the digital circuits, '1' is used to indicate that the voltage level of a given signal is "High", while '0' is used to indicate "Low". (The voltage value, however, differs from circuit to circuit.) In addition, the asterisk (\*) as in "DRMD\*" indicates that the DRMD signal goes on when '0'.
  - In practically all cases, the internal mechanisms of a microprocessor cannot be checked in the field. Therefore, the operations of the microprocessors used in the machines are not discussed: they are explained in terms of from sensors to the input of the DC controller PCB and from the output of the DC controller PCB to the loads.

The descriptions in this Service Manual are subject to change without notice for product improvement or other purposes, and major changes will be communicated in the form of Service Information bulletins.

All service persons are expected to have a good understanding of the contents of this Service Manual and all relevant Service Information bulletins and be able to identify and isolate faults in the machine.

## Contents

| Safety Precautions                        | 1  |
|-------------------------------------------|----|
| Laser                                     |    |
| Laser Safety                              |    |
| How to Handle the Laser Scanner Unit      |    |
| Power Supply / Lithium Battery            |    |
| Power Supply                              |    |
| Notes When Handling a Lithium Battery     |    |
| Toner Safety                              |    |
| About Toner                               |    |
| Handling Adhered Toner                    |    |
| Notes on works                            |    |
| Points to Note Before Servicing           |    |
| Points to Note at Cleaning                |    |
| Notes on Assembly/Disassembly             |    |
|                                           |    |
| 1. Product Overview                       | 5  |
| Product Lineup                            | 6  |
| Host Machine                              |    |
| Option                                    |    |
| Features                                  |    |
| Specifications                            |    |
| Specifications of Host Machine            |    |
| Reader Specifications                     |    |
| ADF Specifications *                      |    |
| FAX Specifications (FAX model only)       |    |
| Paper Type                                | 12 |
| Paper Size                                | 12 |
| Parts Name                                | 14 |
| External view                             | 14 |
| Cross Section View.                       | 17 |
| Control Panel                             | 19 |
| o <b>T</b>                                |    |
| 2. Technical Explanation (Device)         | 21 |
| Basic Configuration                       | 22 |
| Functional Configuration                  | 22 |
| Original Exposure/Feed System             | 23 |
| Original Exposure System                  | 23 |
| Original Feed System (When using the ADF) | 25 |
| Laser Exposure System                     | 27 |
| Functional Configuration                  | 27 |
| Failure Detection                         | 28 |
| Controller System                         | 29 |
| Configuration/Function                    | 29 |
| Main Controller PCB                       | 30 |

|    | Engine Controller PCB.                                                   | 31 |
|----|--------------------------------------------------------------------------|----|
|    | Motor Control.                                                           | 31 |
|    | Door Open Detection                                                      | 32 |
|    | Fan Control                                                              | 33 |
|    | Low-voltage Power Supply Control                                         | 34 |
|    | Protection Function                                                      | 34 |
|    | Power-saving Mode                                                        | 35 |
|    | Image Formation System                                                   | 37 |
|    | Major Components                                                         | 37 |
|    | Image Formation Process                                                  | 37 |
|    | ITB Unit                                                                 | 37 |
|    | High Voltage Power Supply Control                                        | 38 |
|    | Image Stabilization Control                                              | 39 |
|    | Cartridge                                                                | 40 |
|    | Pickup Feed System                                                       | 43 |
|    | Overview                                                                 | 43 |
|    | Parts Configuration                                                      | 44 |
|    | Drive Configuration                                                      | 45 |
|    | Layout of Sensors                                                        | 46 |
|    | Lifter Control                                                           | 46 |
|    | Cassette Detection                                                       | 46 |
|    | Cassette Pickup Control.                                                 | 47 |
|    | Multi-purpose Tray Pickup Control                                        | 47 |
|    | Skew Correction                                                          | 48 |
|    | Paper Width Detection                                                    | 48 |
|    | Arch Control                                                             | 49 |
|    | Jam Detection                                                            | 50 |
|    | Fixing System                                                            | 52 |
|    | Functional Configuration                                                 | 52 |
|    | Fixing Temperature Control                                               | 52 |
|    | Fixing pressure/pressure release control                                 | 53 |
|    | Protection Function                                                      | 53 |
|    | Fixing Assembly Failure Detection.                                       | 54 |
| 3. | Technical Explanation (System)                                           | 55 |
|    | Overview of System Management                                            | 56 |
|    | Version Upgrade                                                          | 57 |
|    | Function Overview                                                        | 57 |
|    | Version Upgrade Using UST                                                | 58 |
|    | Version Upgrade via Internet                                             | 58 |
|    | Version Upgrade Using a USB Flash Drive (Released Only in Special Cases) | 60 |
|    | Setting Information Export/Import Function (DCM)                         | 62 |
|    | Overview                                                                 | 62 |
|    | Import/Export Procedure from [Settings/Registration] of Remote UI        | 64 |
|    | Procedure for Exporting/Importing Service Mode Setting Information       | 68 |
|    | Monitoring Function (e-Maintenance/imageWARE Remote)                     | 72 |
|    | Overview of System                                                       |    |
|    | Servicing Notes                                                          |    |
|    | Setting Procedure                                                        |    |
|    | Maintenace                                                               | 74 |

|   | Security Functions                                                                                                    | 76  |
|---|----------------------------------------------------------------------------------------------------|-----|
|   | Security Policy Function                                                                                                    | 76  |
| 4 | . Periodical Service                                                                                                    | 80  |
|   | Periodically Replaced Parts                                                                                                    |     |
|   | Consumable Parts                                                                                                    |     |
|   | Periodical Services.                                                                                                    |     |
|   |                                                                                                    |     |
| 5 | . Parts Replacement and Cleaning                                                                                                    | 84  |
|   | List of Parts                                                                                                    | 85  |
|   | Major Units                                                                                                    | 85  |
|   | Layout Drawing of Electrical Components                                                                                                    | 88  |
|   | External Cover System                                                                                                    | 95  |
|   | Removing the Toner Cartridge                                                                                                    | 95  |
|   | Removing the Left Cover                                                                                                    | 96  |
|   | Removing the Right Cover                                                                                                    | 98  |
|   | Removing the Rear Cover Unit                                                                                                    | 101 |
|   | Removing the Rear Cover Unit (Simplex)                                                                                                    | 102 |
|   | Removing the Cartridge Cover                                                                                                    |     |
|   | Removing the Cartridge Tray                                                                                                    |     |
|   | Removing the Upper Left Front Cover                                                                                                    | 104 |
|   | Removing the Upper Right Front Cover                                                                                                    |     |
|   | Removing the Right Front Upper Cover                                                                                                    |     |
|   | Removing the Upper Cover Unit                                                                                                    | 106 |
|   | Removing the Rear Lower Cover                                                                                                    | 107 |
|   | Removing the Rear Upper Cover                                                                                                    | 108 |
|   | Original Exposure/Feed System                                                                                                    | 109 |
|   | Removing the ADF Unit + Reader Unit                                                                                                    |     |
|   | Removing the Copyboard Cover                                                                                                    |     |
|   | Separating the ADF Unit + Reader Unit                                                                                                    |     |
|   | Removing the ADF Roller Unit                                                                                                    |     |
|   | Removing the ADF Pickup Roller                                                                                                    |     |
|   | Removing the ADF Separation Roller                                                                                                    |     |
|   | Removing the ADF Separation Pad Unit                                                                                                    |     |
|   | Removing the ADF Upper Cover Unit                                                                                                    |     |
|   | Removing the ADF Feed Unit                                                                                                    |     |
|   | Removing the ADF CIS (For the duplex scanning model)                                                                                                    |     |
|   | Removing the ADF Drive Unit                                                                                                    |     |
|   | Removing the Reader Upper Cover Unit                                                                                                    |     |
|   | Removing the Reader CIS                                                                                                    |     |
|   | Removing the Reader CIS Timing Belt                                                                                                    |     |
|   | Removing the Reader Scanner Motor                                                                                                    |     |
|   | Controller System                                                                                                    |     |
|   | Removing the Controller Cover                                                                                                    |     |
|   | Removing the Wireless LAN PCB (Wi-Fi model only)                                                                                                    |     |
|   | Removing the Wireless LAN FCB (Wi-Fi model only)                                                                                                    |     |
|   | Removing the Wireless LAN Support Flate (WI-FI Model only)                                                                                                    |     |
|   | Removing the Main Controller Support Plate                                                                                                    |     |
|   | Removing the Engine Controller PCB                                                                                                    |     |
|   | MEHIOVITIA LITE ETIATIE COTTO DE LE CONTROL DE LE CONTROL DE LE CONTROL DE LE CONTROL DE LA CONTROL DE LA CONTROL |     |

| Removing the Low Voltage Power Supply Unit                                                                                                    | 137        |
|----------------------------------------------------------------------------------------------------|------------|
| Removing the Main Motor                                                                                                    | 138        |
| Removing the Control Panel Unit                                                                                                    | 139        |
| Removing the NCU PCB (Fax model only)                                                                                                    | 141        |
| Removing the NCU Support Plate                                                                                                    | 142        |
| Removing the Speaker (Fax model only)                                                                                                    | 142        |
| Removing the USB PCB                                                                                                    | 143        |
| Removing the Fan                                                                                                    | 144        |
| Removing the Power Switch Unit                                                                                                    | 145        |
| Image Formation System                                                                                                    | 147        |
| Removing the Main Drive Assembly                                                                                                    |            |
| Removing the Secondary Transfer Roller                                                                                                    | 147        |
| Removing the Secondary Transfer Feed Unit                                                                                                    | 150        |
| Removing the Secondary Transfer Feed Unit (Simplex)                                                                                                    | 150        |
| Removing the ITB Unit                                                                                                    | 151        |
| Removing the ITB Unit (Simplex)                                                                                                    | 152        |
| Removing the Color Displacement Density Sensor Unit                                                                                                    | 155        |
| Fixing System                                                                                                    | 156        |
| Removing the Fixing Assembly                                                                                                    | 156        |
| Removing the Fixing Assembly (Simplex)                                                                                                    | 157        |
| Removing the Fixing Motor                                                                                                    | 159        |
| Pickup Feed Delivery System                                                                                                    |            |
| Removing the Delivery Sensor Unit                                                                                                    |            |
| Removing the Cassette Pickup Roller/Feed Roller Unit                                                                                                    | 161        |
| Removing the Cassette Separation Roller Unit                                                                                                    | 162        |
| Removing the Duplex Reverse Drive Unit                                                                                                    |            |
| Removing the Duplex Reverse Drive Offic                                                                                                    |            |
|                                                                                                    |            |
| 6. Adjustment                                                                                                    |            |
|                                                                                                    | 166        |
| 6. Adjustment  Location where the service label is affixed                                                                                                    | <b>166</b> |
| 6. Adjustment  Location where the service label is affixed                                                                                                    |            |
| 6. Adjustment  Location where the service label is affixed                                                                                                    |            |
| 6. Adjustment  Location where the service label is affixed                                                                                                    |            |
| 6. Adjustment  Location where the service label is affixed  Adjustment at Parts Replacement  After Replacing the Control Panel  After Replacing the ITB Unit                                                                                                    |            |
| 6. Adjustment  Location where the service label is affixed                                                                                                    |            |
| 6. Adjustment  Location where the service label is affixed                                                                                                    |            |
| 6. Adjustment  Location where the service label is affixed                                                                                                    |            |
| 6. Adjustment  Location where the service label is affixed  Adjustment at Parts Replacement  After Replacing the Control Panel  After Replacing the ITB Unit  After Replacing the Color Displacement Density Sensor Unit  Engine Controller PCB  Main Controller PCB  After Replacing the ADF Unit                                                                                                    |            |
| 6. Adjustment  Location where the service label is affixed  Adjustment at Parts Replacement  After Replacing the Control Panel  After Replacing the ITB Unit  After Replacing the Color Displacement Density Sensor Unit  Engine Controller PCB  Main Controller PCB  After Replacing the ADF Unit  After Replacing the Reader CIS Unit                                                                                                    |            |
| 6. Adjustment  Location where the service label is affixed  Adjustment at Parts Replacement  After Replacing the Control Panel  After Replacing the ITB Unit  After Replacing the Color Displacement Density Sensor Unit  Engine Controller PCB  Main Controller PCB  After Replacing the ADF Unit  After Replacing the Reader CIS Unit  After Replacing the Reader Upper Cover Unit                                                                                                    |            |
| Cocation where the service label is affixed  Adjustment at Parts Replacement  After Replacing the Control Panel  After Replacing the ITB Unit  After Replacing the Color Displacement Density Sensor Unit  Engine Controller PCB  Main Controller PCB  After Replacing the ADF Unit  After Replacing the Reader CIS Unit  After Replacing the Reader Upper Cover Unit  After Replacing the Reader Unit  After Replacing the ADF CIS Unit  After Replacing the ADF CIS Unit                                                                                 |            |
| Coation where the service label is affixed  Adjustment at Parts Replacement  After Replacing the Control Panel  After Replacing the ITB Unit  After Replacing the Color Displacement Density Sensor Unit  Engine Controller PCB  Main Controller PCB  After Replacing the ADF Unit  After Replacing the Reader CIS Unit  After Replacing the Reader Upper Cover Unit  After Replacing the Reader Unit                                                                                                    |            |
| Cocation where the service label is affixed  Adjustment at Parts Replacement  After Replacing the Control Panel  After Replacing the ITB Unit  After Replacing the Color Displacement Density Sensor Unit  Engine Controller PCB  Main Controller PCB  After Replacing the ADF Unit  After Replacing the Reader CIS Unit  After Replacing the Reader Upper Cover Unit  After Replacing the Reader Unit  After Replacing the ADF CIS Unit  After Replacing the ADF CIS Unit                                                                                 |            |
| 6. Adjustment.  Location where the service label is affixed  Adjustment at Parts Replacement  After Replacing the Control Panel  After Replacing the ITB Unit  After Replacing the Color Displacement Density Sensor Unit  Engine Controller PCB  Main Controller PCB  After Replacing the ADF Unit  After Replacing the Reader CIS Unit  After Replacing the Reader Upper Cover Unit  After Replacing the Reader Unit  After Replacing the ADF CIS Unit  7. Troubleshooting                                                                               |            |
| 6. Adjustment  Location where the service label is affixed  Adjustment at Parts Replacement  After Replacing the Control Panel.  After Replacing the ITB Unit  After Replacing the Color Displacement Density Sensor Unit.  Engine Controller PCB  Main Controller PCB  After Replacing the ADF Unit  After Replacing the Reader CIS Unit  After Replacing the Reader Upper Cover Unit  After Replacing the Reader Unit  After Replacing the ADF CIS Unit  7. Troubleshooting  Test Print                                                                  |            |
| 6. Adjustment  Location where the service label is affixed  Adjustment at Parts Replacement  After Replacing the Control Panel  After Replacing the ITB Unit  After Replacing the Color Displacement Density Sensor Unit  Engine Controller PCB  Main Controller PCB  After Replacing the ADF Unit  After Replacing the Reader CIS Unit  After Replacing the Reader Upper Cover Unit  After Replacing the Reader Unit  After Replacing the ADF CIS Unit  7. Troubleshooting  Test Print  Engine Test Print                                                 |            |
| Cocation where the service label is affixed  Adjustment at Parts Replacement  After Replacing the Control Panel  After Replacing the ITB Unit  After Replacing the Color Displacement Density Sensor Unit  Engine Controller PCB  Main Controller PCB  After Replacing the ADF Unit  After Replacing the Reader CIS Unit.  After Replacing the Reader Upper Cover Unit  After Replacing the Reader Unit  After Replacing the ADF CIS Unit.  Troubleshooting.  Test Print  Engine Test Print  Controller test print                                         |            |
| 6. Adjustment  Location where the service label is affixed  Adjustment at Parts Replacement  After Replacing the Control Panel.  After Replacing the ITB Unit  After Replacing the Color Displacement Density Sensor Unit.  Engine Controller PCB  Main Controller PCB  After Replacing the ADF Unit  After Replacing the Reader CIS Unit  After Replacing the Reader Upper Cover Unit.  After Replacing the Reader Unit  After Replacing the ADF CIS Unit  7. Troubleshooting  Test Print  Engine Test Print  Controller test print  Cartridge Log Report |            |

|     | Confirming nip width                                                                                                    | 212        |
|-----|----------------------------------------------------------------------------------------------------|------------|
|     | Action When Hue Differs between the Front and Back Sides of the Output Image at Duplex Copy (For the duplex scanning ADF model) | 213        |
|     | Debug Log                                                                                                    | 215        |
|     | Function Overview                                                                                                    | 215        |
|     | Conditions for collecting logs                                                                                                  | 215        |
|     | Collection procedure                                                                                                    | 215        |
| 8.  | Error/Jam/Alarm                                                                                                    | 217        |
|     | Overview                                                                                                    | 218        |
|     | Outline                                                                                                    | 218        |
|     | Error Code                                                                                                    | 221        |
|     | Error Code Details                                                                                                    | 221        |
|     | Jam Code                                                                                                    | 227        |
|     | Jam code                                                                                                    | 227        |
|     | Alarm Code                                                                                                    | 230        |
|     | Alarm Code Details                                                                                                    | 230        |
| 9.  | Service Mode                                                                                                    | 231        |
|     | Overview                                                                                                    | 232        |
|     | Entering Service Mode                                                                                                    | 232        |
|     | Backing up Service Mode                                                                                                    | 232        |
|     | Service Label.                                                                                                    | 232        |
|     | Remote UI Service Mode                                                                                                    | 233        |
|     | Service Mode Explanation                                                                                                    | 234        |
|     | COPIER (Service mode for printer)                                                                                               | 235        |
|     | DISPLAY (State display mode)                                                                                                    | 235        |
|     | I/O (I/O display mode)                                                                                                    |            |
|     | ADJUST (Adjustment mode)                                                                                                    |            |
|     | FUNCTION (Operation / inspection mode)                                                                                          |            |
|     | OPTION (Specification setting mode).                                                                                            |            |
|     | COUNTER (Counter mode).                                                                                                    |            |
|     | FEEDER (ADF service mode)                                                                                                    |            |
|     | ADJUST (Adjustment mode)                                                                                                    |            |
|     | FUNCTION (Operation / inspection mode)                                                                                          |            |
|     | TESTMODE (Service mode for test print, operation check, etc.)                                                                   |            |
|     | PRINT (Print test mode).                                                                                                    |            |
|     | FAX (FAX test mode)                                                                                                    |            |
|     | FAX (FAX service mode)                                                                                                    |            |
|     | SSSW (Bit switch registration mode)                                                                                             |            |
|     | MENU (Menu switch registration mode)                                                                                            |            |
|     | NUM (Numeric parameter setting mode)  NCU (NCU parameter setting mode)                                                          |            |
| 4 1 |                                                                                                    |            |
| 10  | ). Installation                                                                                                    |            |
|     | MiCARD Attachment Kit-B1                                                                                                    |            |
|     | Points to Note at Installation.                                                                                                 |            |
|     | Installation Outline Drawing                                                                                                    | 329<br>329 |
|     | Checking the Contents                                                                                                    | 370        |

|     | $\overline{}$ |        |    |    |   |   |
|-----|---------------|--------|----|----|---|---|
| - 1 |               | $\sim$ | n: | ᅀ  | n | T |
|     | <u>ں</u>      | U      | ш  | te | ш | ш |

| Check Item When Turning OFF the Main Power | 329 |
|--------------------------------------------|-----|
| Installation Procedure                     | 329 |
| APPENDICES                                 | 335 |
| Service Tools                              | 336 |
| Special Tools                              | 336 |
| Solvents and Oil List                      | 336 |
| General Circuit Daigram                    | 337 |
| Genaral Circuit Diagram (1)                | 337 |
| General Circuit Diagram (2)                |     |
| General Circuit Diagram (3)                |     |
| List of Items Which Can Be Imported        | 340 |
| Service Mode                               | 340 |
| Backup Data List                           | 357 |
| Soft counter specifications                | 359 |

## **Safety Precautions**

| Laser                          | 2 |
|--------------------------------|---|
| Power Supply / Lithium Battery | 2 |
| Toner Safety                   | 3 |
| Notes on works                 | 3 |

#### Laser

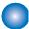

#### **Laser Safety**

Since radiation emitted inside this machine is completely confined with protective housings and external covers, the laser beam cannot escape from the machine during any phase of normal use by users.

Therefore, this machine is classified as a Class 1 laser product under the international standard IEC60825-1 that is regarded as safe during normal use.

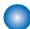

#### **How to Handle the Laser Scanner Unit**

This machine is classified as a Class 1 laser product.

However, the laser scanner unit contains source of Class 3B laser beam and exposure to the beam may cause eye injuries.

Therefore, be sure not to disassemble the laser scanner unit. No adjustment can be made to the laser scanner unit in the machine in the field.

The mark or the warning label shown in the following figure is affixed on the laser scanner unit.

Dieses Gerät ist der Klasse 1 der Laserprodukte zugeordnet.

Allerdings enthält die Laserscannereinheit eine Laserstrahlquelle der Klasse 3B, die Augenschäden verursachen kann, wenn man in diesen Strahl blickt.

Deshalb darf die Laserscannereinheit nicht zerlegt werden. An der Laserscannereinheit kann keine Justage vor Ort vorgenommen werden.

Das in dem folgenden Bild dargestellte Kennzeichen bzw. der Warnaufkleber ist auf der Laserscannereinheit angebracht.

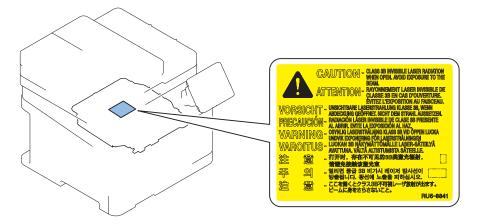

#### **Power Supply / Lithium Battery**

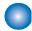

#### **Power Supply**

As a general rule, do not use extension cords.
 If an extension cord must be used, however, use one for local rated voltage and over, until the cord binding, and insert the power plug completely into the extension cord outlet to ensure a firm connection between the power cord and the extension cord.

#### A CAUTION:

Do not plug multiple cords together to an extension cord. It may cause a fire or electrical shock.

• The socket-outlet shall be installed near the equipment and shall be easily accessible.

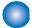

#### **Notes When Handling a Lithium Battery**

Dispose of used batteries according to the instructions.

#### A CAUTION:

Risk of explosion if battery is replaced by an incorrect type.

The following warnings are given to comply with Safety Principles (EN60950-1).

#### A CAUTION:

Wenn mit dem falschen Typ ausgewechselt, besteht Explosionsgefahr. Gebrauchte Batterien gemäß der Anleitung beseitigen.

#### 警告

如果更換不正確之電池型式會有爆炸的風險 請依製造商說明書處理用過之電池

#### **Toner Safety**

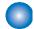

#### **About Toner**

Toner is a nontoxic matter composed of plastic, iron and a trace of pigments.

#### A CAUTION:

Never throw toner in flames to avoid explosion.

#### **Handling Adhered Toner**

- · Use dry tissue paper to wipe off toner adhered to skin or clothes and wash in water.
- Never use warm water for cleaning up toner to prevent toner particles from being gelated to soak into fibers permanently.
- Toner particles are reactive with vinyl polymers. Avoid contacting these materials.

#### **Notes on works**

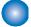

#### **Points to Note Before Servicing**

- · At servicing, be sure to turn OFF the power source according to the specified steps and disconnect the power plug.
- · Be sure to disconnect the power plug on a regular basis and remove dust and dirt accumulated around the outlet with dry cloth.

#### A CAUTION:

Leaving the power plug connected for a long time in an environment having a lot of dust, moisture, or oily smoke will cause a fire. (Because dust accumulated in the surrounding area will absorb moisture and cause an insulation failure) • Be careful not to be injured by burrs of edges, sharp corners or protrusions.

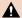

#### A CAUTION:

Hazardous area such as corners, edges, springs and other sharp sections may be remaining on products. Always be aware of the presence of hazardous area to avoid injury caused by contacting and/or striking those area, by not overconcentrating on service work.

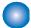

#### **Points to Note at Cleaning**

When performing cleaning using organic solvent such as alcohol, be sure to check that the component of solvent is vaporized completely before assembling.

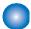

#### **Notes on Assembly/Disassembly**

Follow the items below to assemble/disassemble the device.

- 1. Disconnect the power plug to avoid any potential dangers during assembling/disassembling works.
- 2. If not specially instructed, reverse the order of disassembly to reinstall.
- 3. Ensure to use the right screw type (length, diameter, etc.) at the right position when assembling.
- 4. To keep electric conduction, binding screws with washers are used to attach the grounding wire and the varistor. Ensure to use the right screw type when assembling.
- 5. Unless it is specially needed, do not operate the device with some parts removed.
- 6. Never remove the paint-locked screws when disassembling.

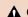

#### A CAUTION:

#### **English**

CAUTION

The fuse may be in the neutral, and that the mains shall be disconnected to de-energize the phase conductors.

#### German

**VORSICHT** 

Die Sicherung kann sich im Nullleiter befinden und das Hauptnetz muss abgetrennt werden, um die Phasenleiter stromlos zu machen.

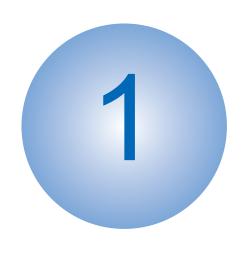

## **Product Overview**

| Product Lineup | 6  |
|----------------|----|
| Features       | 8  |
| Specifications | 9  |
| Parts Name     | 14 |

## **Product Lineup**

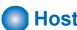

#### Host Machine

MF644Cdw/MF643Cdw/MF642Cdw

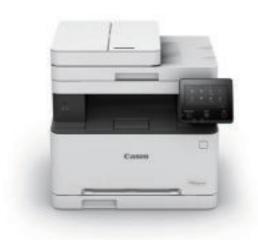

#### MF641Cw

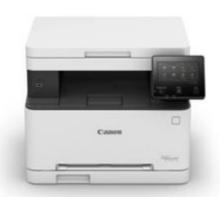

|                   | MF644Cdw                 | MF643Cdw                 | MF642Cdw                 | MF641Cw                  |
|-------------------|--------------------------|--------------------------|--------------------------|--------------------------|
| Сору              | Yes                      | Yes                      | Yes                      | Yes                      |
| Print             | Yes                      | Yes                      | Yes                      | Yes                      |
| FAX               | Yes                      | -                        | -                        | -                        |
| Remote UI         | Yes                      | Yes                      | Yes                      | Yes                      |
| ADF               | 2-sided scanning         | 1-sided scanning         | 1-sided scanning         | -                        |
| 2-sided printing  | Yes                      | Yes                      | Yes                      | -                        |
| Control Panel     | 5 inch Color Touch Panel | 5 inch Color Touch Panel | 5 inch Color Touch Panel | 5 inch Color Touch Panel |
| NFC               | -                        | -                        | -                        | -                        |
| Backup of counter | -                        | -                        | -                        | -                        |
| MEAP              | -                        | -                        | -                        | -                        |
| Network           | Yes                      | Yes                      | Yes                      | Yes                      |
| Wireless LAN      | Yes                      | Yes                      | Yes                      | Yes                      |

#### PDL

|        | MF644Cdw | MF643Cdw | MF642Cdw | MF641Cdw |
|--------|----------|----------|----------|----------|
| PS     | -        | -        | -        | -        |
| PCL    | -        | Yes      | -        | -        |
| UFR II | Yes      | Yes      | Yes      | Yes      |

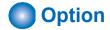

| Name                                 | Description                                       |  |  |
|--------------------------------------|---------------------------------------------------|--|--|
| MiCARD Attachment Kit-B1             | Attachment kit for MiCARD Reader Except KOR model |  |  |
| TELEPHONE 6 KIT Long cord Cool White | TWN model only                                    |  |  |

#### **Features**

#### MF644Cdw/643Cdw/642Cdw:

This machine is a color laser MFP that realizes a print speed of 21ppm(A4) / 22ppm(LTR) in 1-sided printing.

#### MF641Cw:

This machine is a color laser MFP that realizes a print speed of 18ppm(A4) / 18ppm(LTR) in 1-sided printing.

- Improved Control Panel operability
   Improved operability by adopting the Large 5 inch Color Touch Panel.
- Support for mobile print
   Printing from smartphones, tablets and PCs via an application such as Apple AirPrint, Google Cloud Print and Mopria Print becomes available.
- Support for wireless LAN
   Communication via mobile device and wireless LAN becomes available by connecting a wireless LAN router to the network to which this machine is connected.

### Specifications

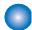

#### Specifications of Host Machine

| Item                                                            |                                                                                                    | Specification / Function                                                                                                    |  |
|-----------------------------------------------------------------|----------------------------------------------------------------------------------------------------|----------------------------------------------------------------------------------------------------|--|
| Copyboard                                                       | Fixed                                                                                                    |                                                                                                    |  |
| Device Installation                                             | Desktop                                                                                                    |                                                                                                    |  |
| Light source                                                    | LED (RGB)                                                                                                    |                                                                                                    |  |
| Photoreceptor                                                   | OPC drum (φ                                                                                                    | 20)                                                                                                    |  |
| Image scanning                                                  | CIS (color)                                                                                                    |                                                                                                    |  |
| Light exposure method                                           | Laser beam exposure                                                                                                    |                                                                                                    |  |
| Charging method                                                 | Roller chargin                                                                                                    | g                                                                                                    |  |
| Developing method                                               | Contact development                                                                                                    |                                                                                                    |  |
| Transfer method                                                 |                                                                                                    | er: Sequential 4 colors transfer to Intermediate Transfer Belt insfer: 4-color batch transfer onto the transfer material by the Transfer Roller |  |
| Separation method                                               | Curvature sep                                                                                                    | paration                                                                                                    |  |
| Cassette paper feed                                             | Retard separa                                                                                                    | ation method                                                                                                    |  |
| Drum cleaning method                                            | Cleaning blad                                                                                                    | е                                                                                                    |  |
| Transfer cleaning method                                        | Cleaning brus                                                                                                    | h and roller                                                                                                    |  |
| Fixing method                                                   | On-demand fi                                                                                                    | xing                                                                                                    |  |
| Paper delivery method                                           | Face-down                                                                                                    |                                                                                                    |  |
| Toner level sensor                                              | Mounted                                                                                                    |                                                                                                    |  |
| Toner type                                                      | One-compone                                                                                                    | ent toner                                                                                                    |  |
| Toner supply method                                             | All-in-one cart                                                                                                    | ridge (drum + toner)                                                                                                    |  |
| Toner save mode                                                 | N/A                                                                                                    |                                                                                                    |  |
| Document types                                                  | Sheet / book                                                                                                    |                                                                                                    |  |
| Maximum document size                                           | Copyboard G<br>Feeder: 216 r                                                                                                    | ass: 216 mm × 297 mm<br>nm × 356 mm                                                                                                    |  |
| Document size sensor                                            | N/A                                                                                                    |                                                                                                    |  |
| Image size magnification                                        | Zoom: 25 to 400% (1% increment)                                                                                                    |                                                                                                    |  |
| Warm-up Time*1                                                  | 13 seconds or less                                                                                                    |                                                                                                    |  |
| Recovery Time *2                                                | 6.1 seconds or less                                                                                                    |                                                                                                    |  |
| Reading resolution                                              | 600 x 600 dpi                                                                                                    | (Maximum)                                                                                                    |  |
| Document processing<br>Speed<br>(Except MF641Cw)                | Refer to "ADF Specifications *" on page 11                                                                                                    |                                                                                                    |  |
| Print resolution                                                | 600 x 600 dpi                                                                                                    |                                                                                                    |  |
| First copy time                                                 | Copyboard                                                                                                    | Color: Approx. 13.4 seconds(A4), Approx. 13.1 seconds(LTR) B&W: Approx. 11.4 seconds(A4), Approx. 11.2 seconds(LTR)                             |  |
|                                                                 | ADF                                                                                                    | Color: Approx. 14.5 seconds(A4), Approx. 14.2 seconds(LTR) B&W: Approx. 12.3 seconds(A4), Approx. 12.1 seconds(LTR)                             |  |
| First print time                                                | Color: Approx. 10.5 seconds(A4), Approx. 10.3 seconds(LTR) B&W: Approx. 10.4 seconds(A4), Approx. 10.3 seconds(LTR)                                                                                                    |                                                                                                    |  |
| Print Speed *3                                                  | At 1-sided printing:  • LBP644Cdw/643Cdw/642Cdw Color/B&W: Approx. 21 sheets/min.(A4), Approx. 22 sheets/min.(LTR)  • LBP641Cw Color/B&W: Approx. 18sheets/min.(A4), Approx. 18sheets/min.(LTR)  At 2-sided printing:  • LBP644dw/643Cdn/642Cdw Color/B&W: Approx. 12.7 sheets/min.(A4), Approx. 13.2 sheets/min.(LTR) |                                                                                                    |  |
| Available paper type for cassette                               | Refer to "Paper Type" on page 12                                                                                                    |                                                                                                    |  |
| Available paper type for<br>Multi-purpose Tray Pick-<br>up Slot | Refer to "Paper Type" on page 12                                                                                                    |                                                                                                    |  |

| Item                                           | Specification / Function                                                                          |  |
|------------------------------------------------|---------------------------------------------------------------------------------------------------|--|
| Available paper size in cassette               | Refer to "Paper Size" on page 12                                                                  |  |
| Multi-purpose Tray Pick-<br>up Slot paper size | Refer to "Paper Size" on page 12                                                                  |  |
| Cassette capacity                              | Cassette: 250 sheets (60 to 90 g/m²)                                                              |  |
| Multi-purpose Tray Pick-<br>up Slot capacity   | 1 sheet (60 to 90 g/m²)                                                                           |  |
| Delivery tray stacking capacity *4             | 100 sheets (60 to 74 g/m <sup>2</sup> )                                                           |  |
| Continuous copying                             | 1 to 99 sheets                                                                                    |  |
| Automatic 2-sided printing (Except MF641Cw)    | Available (A4, B5, LGL, LTR, EXEC, FLS)                                                           |  |
| Memory capacity                                | 1 GB                                                                                              |  |
| Sleep mode                                     | Available                                                                                         |  |
| Allowable environmental temperature            | 10 to 30 deg C                                                                                    |  |
| Allowable humidity                             | 20 to 80% in relative humidity (no condensation)                                                  |  |
| Power rating                                   | Rated input voltage:<br>120 V system: 120 to 127 V (60Hz)<br>200 V system: 220 to 240 V (50/60Hz) |  |
| Maximum power consumption                      | 120V : 900 W or less<br>230V : 850 W or less                                                      |  |
| Average power at operation                     | 120 V : Approx. 410 W<br>230 V : Approx. 370 W                                                    |  |
| Average power at stand-<br>by                  | Approx. 11.3 W                                                                                    |  |
| Average power at sleep mode                    | Approx. 0.8 W                                                                                     |  |
| Power consumption at Main Power Switch OFF     | 0.1 W or less                                                                                     |  |
| Dimensions (W x D x H)                         | 451 × 460 × 413 mm                                                                                |  |
| Weight (Without toner cartridges)              | Approx. 20.5kg (MF644Cdw/643Cdw/642Cdw)<br>Approx. 16.8kg (MF641Cw)                               |  |

- \*1 : Warm-up time is an interval between when the machine is turned ON and when the main screen appears on the display. Warm-up time may vary depending on the use conditions and environment of the machine.
- \*2 : Time for recovery from sleep to standby.
- \*3: The print speed may become lower depending on the settings such as output resolution, paper size, type, orientation, and number of sheets printed. In the case of 2-sided printing, 1 page on the front side and 1 page on the back side are output as 1 sheet.
- \*4 : The actual stack capacity varies depending on the site environment and the type of paper used.

#### Reader Specifications

| Item                    | Specification/Function          |  |
|-------------------------|---------------------------------|--|
| Photo conductor         | LED                             |  |
| Reading resolution      | 600 dpi x 600 dpi               |  |
| Number of gradations    | 256 gradations                  |  |
| Magnification ratio     | 25 % to 400 % (in 1% increment) |  |
| Reading Sensor          | 1 line                          |  |
| Original size detection | None                            |  |

#### ADF Specifications \*

#### \*: MF644Cdw/643Cdw/642Cdw only

| Item                             | Specification                                                                                     |  |
|----------------------------------|---------------------------------------------------------------------------------------------------|--|
| Original separation method       | Upper separation                                                                                  |  |
| Document scanning method         | Stream reading                                                                                    |  |
| Original basis weight            | 50 to 105 g/m <sup>2</sup>                                                                        |  |
| Original size                    | A4, B5, A5, LGL, LTR, STMT<br>Feed direction: 128 to 355.6 mm, Width direction: 105.0 to 215.9 mm |  |
| Original Tray stacking capacity  | A4/LTR: 50sheets (80 g/m²)<br>LGL: 30sheets (80 g/m²)                                             |  |
| Original size detection function | No                                                                                                |  |
| Mixed paper functions            | Mix of the same configuration: Yes Mix of different configurations: No                            |  |
| Finished stamp function          | No                                                                                                |  |
| Maximum document size            | 215.9 mm x 355.6 mm                                                                               |  |
| Document processing speed        | Stream reading                                                                                    |  |

#### FAX Specifications (FAX model only)

| Item                        | Specifications                                                        |  |  |
|-----------------------------|-----------------------------------------------------------------------|--|--|
| Telephone Line Used*1       | Public Switched Telephone Network (PSTN)                              |  |  |
| Scan Line Density           | Normal: 8 pels*2/mm x 3.85 line/mm                                    |  |  |
|                             | • Fine: 8 pels*2/mm x 7.7 line/mm                                     |  |  |
|                             | • Photo: 8 pels*2/mm x 7.7 line/mm                                    |  |  |
|                             | • Superfine: 8 pels*2/mm x 15.4 line/mm                               |  |  |
|                             | <ul> <li>Ultrafine: 16 pels<sup>*2</sup>/mm x 15.4 line/mm</li> </ul> |  |  |
| Transmission Speed*3        | smission Speed*3 Super G3: 33.6 Kbps                                  |  |  |
|                             | G3: 14.4 Kbps                                                         |  |  |
| Compression Method          | MH, MR, MMR, JBIG                                                     |  |  |
| Transmission Type           | Super G3, G3                                                          |  |  |
| Max. Sending Original Sizes | LGL                                                                   |  |  |
| Receiving Paper Sizes       | LGL to A5                                                             |  |  |
| Transmission Times          | Approx. 3 seconds/page*4                                              |  |  |

<sup>\*1:</sup> Depending on your locale or your telephone connection, you may be unable to perform data communication.

<sup>\*2:</sup> Pels stands for picture elements (pixels).

- \*3: With the Automatic Fallback function.
- \*4: Value obtained with ITU-T standard test sheet No.1, standard JBIG transmission.

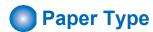

(Yes: Pickup possible, -: Pickup not possible)

| Тур         | oe of paper                 | Paper set-<br>tings in this<br>machine | Pickup Cassette | Manual Feed Slot | Auto 2-sided printing<br>*1 |
|-------------|-----------------------------|----------------------------------------|-----------------|------------------|-----------------------------|
| Plain       | 61 to 69 g/m <sup>2</sup>   | Plain 1                                | Yes             | Yes              | Yes                         |
|             | 70 to 82 g/m <sup>2</sup>   | Plain 2                                | Yes             | Yes              | Yes                         |
|             | 83 to 90 g/m <sup>2</sup>   | Plain 3                                | Yes             | Yes              | Yes                         |
|             | 91 to 105 g/m <sup>2</sup>  | Plain 4                                | Yes             | Yes              | Yes                         |
| Heavy paper | 106 to 120 g/m <sup>2</sup> | Heavy 1                                | Yes             | Yes              | Yes                         |
|             | 121 to 163 g/m <sup>2</sup> | Heavy 2                                | Yes             | Yes              | Yes                         |
| Thin paper  | 60 g/m <sup>2</sup>         | Thin 1                                 | Yes             | Yes              | Yes                         |
| Recycled    | 61 to 69 g/m <sup>2</sup>   | Recycled 1                             | Yes             | Yes              | Yes                         |
|             | 70 to 82 g/m <sup>2</sup>   | Recycled 2                             | Yes             | Yes              | Yes                         |
| Color       | 61 to 69 g/m <sup>2</sup>   | Color                                  | Yes             | Yes              | Yes                         |
| Coated      | 100 to 120 g/m <sup>2</sup> | Coated 1                               | Yes             | Yes              | Yes                         |
|             | 121 to 150 g/m <sup>2</sup> | Coated 2                               | Yes             | Yes              | Yes                         |
|             | 151 to 200 g/m <sup>2</sup> | Coated 3                               | Yes             | Yes              | Yes                         |
| Label paper |                             | Label paper                            | Yes             | Yes              | -                           |
| Envelope    |                             | Envelope                               | Yes             | Yes              | -                           |

<sup>\*1:</sup> Except MF641Cw

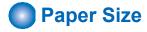

(Yes: Pickup possible, -: Pickup not possible)

| Рар                       | er size             | Pickup Cassette | Manual Feed Slot | Auto 2-sided printing *4 |
|---------------------------|---------------------|-----------------|------------------|--------------------------|
| A4                        | 210.0 mm x 297.0 mm | Yes             | Yes              | Yes                      |
| B5                        | 182.0 mm x 257.0 mm | Yes             | Yes              | Yes                      |
| A5                        | 148.0 mm x 210.0 mm | Yes             | Yes              | -                        |
| LGL                       | 215.9 mm x 355.6 mm | Yes             | Yes              | Yes                      |
| LTR                       | 215.9 mm x 279.4 mm | Yes             | Yes              | Yes                      |
| STMT                      | 139.7 mm x 215.9 mm | Yes             | Yes              | -                        |
| EXEC                      | 184.2 mm x 266.7 mm | Yes             | Yes              | Yes                      |
| OFICIO                    | 215.9 mm x 317.5 mm | Yes             | Yes              | Yes                      |
| B-OFICIO                  | 216 mm x 355 mm     | Yes             | Yes              | Yes                      |
| M-OFICIO                  | 216 mm x 341 mm     | Yes             | Yes              | Yes                      |
| G-LTR                     | 203.2 mm x 266.7 mm | Yes             | Yes              | Yes                      |
| G-LGL                     | 203.2 mm x 330.2 mm | Yes             | Yes              | Yes                      |
| FLSC                      | 215.9 mm x 330.2 mm | Yes             | Yes              | Yes                      |
| AFLS                      | 206 mm x 338 mm     | Yes             | Yes              | Yes                      |
| Indian LGL                | 215.0 mm x 345.0 mm | Yes             | Yes              | Yes                      |
| 16K                       | 195.0 mm x 270.0 mm | Yes             | Yes              | Yes                      |
| F4A                       | 216.0 mm x 343.0 mm | Yes             | Yes              | Yes                      |
| Index Card                | 76.2 mm x 127.0 mm  | -               | Yes              | -                        |
| Envelope No.10<br>(COM10) | 104.7 mm x 241.3 mm | Yes             | Yes              | -                        |
| Envelope Monarch          | 98.4 mm x 190.5 mm  | Yes             | Yes              | -                        |

#### 1. Product Overview

| Раро         | er size             | Pickup Cassette | Manual Feed Slot | Auto 2-sided printing *4 |
|--------------|---------------------|-----------------|------------------|--------------------------|
| Envelope C5  | 162.0 mm x 229.0 mm | Yes             | Yes              | -                        |
| Envelope DL  | 110.0 mm x 220.0 mm | Yes             | Yes              | -                        |
| Custom paper | -                   | Yes *1          | Yes *2           | Yes *3                   |

<sup>\*1: 76.2</sup> x 127 mm to 216 x 355.6 mm

<sup>\*2: 76.2</sup> x 127 mm to 216 x 355.6 mm

<sup>\*3: 182</sup> x 257 mm to 216 x 355.6 mm

<sup>\*4:</sup> Except MF641Cw

#### **Parts Name**

#### External view

#### **■** Front side of the machine

#### MF644Cdw/643Cdw/642Cdw

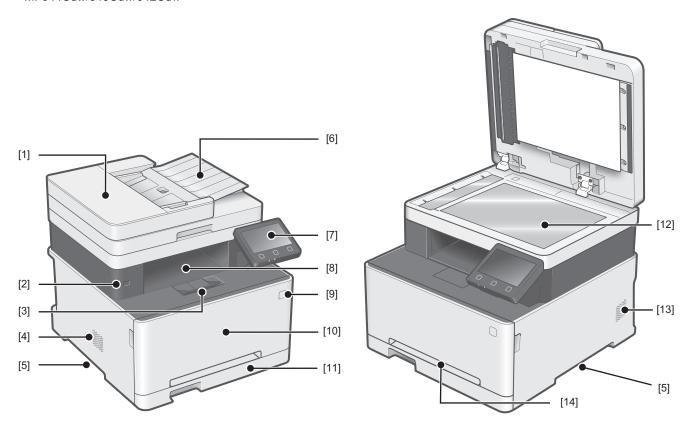

| No.   | Name                      | No.  | Name             |
|-------|---------------------------|------|------------------|
| [1]   | ADF Upper Cover           | [8]  | Delivery Tray    |
| [2]   | USB port (for USB device) | [9]  | Power Switch     |
| [3]   | Delivery Stopper          | [10] | Front Cover      |
| [4] * | Speaker                   | [11] | Pickup Cassette  |
| [5]   | Handle for carrying       | [12] | Copyboard Glass  |
| [6]   | Original pickup tray      | [13] | Ventilation hole |
| [7]   | Control Panel             | [14] | Manual Feed Slot |

<sup>\*:</sup> MF644Cdw only

MF641Cw

#### 1. Product Overview

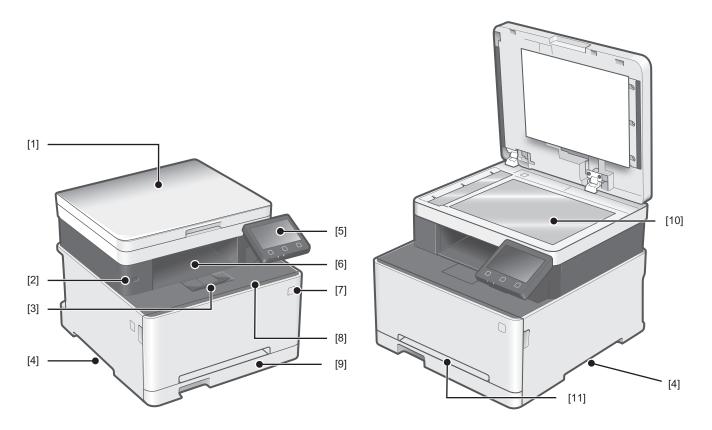

| No. | Name                      | No.  | Name                           |
|-----|---------------------------|------|--------------------------------|
| [1] | Copyboard Cover           | [7]  | Power Switch                   |
| [2] | USB port (for USB device) | [8]  | Front Cover                    |
| [3] | Delivery Stopper          | [9]  | Pickup Cassette                |
| [4] | Handle for carrying       | [10] | Copyboard Glass                |
| [5] | Control Panel             | [11] | Multi-purpose Tray Pickup Slot |
| [6] | Delivery Tray             |      |                                |

#### ■ Rear side of the machine

#### MF644Cdw

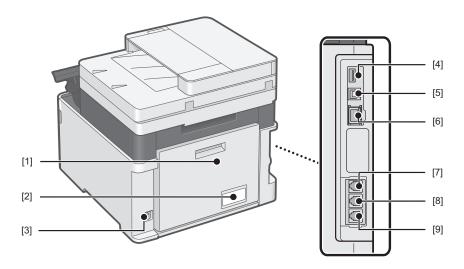

#### MF643Cdw / 642Cdw

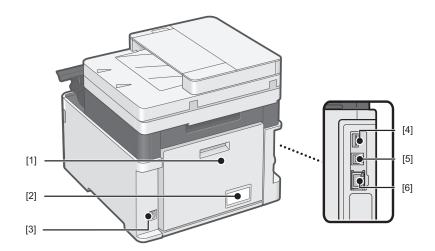

#### MF641Cw

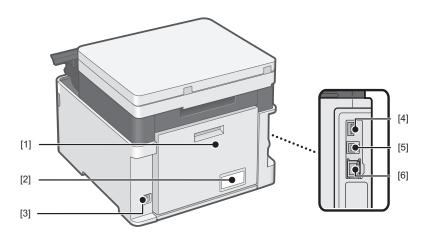

| No. | Name                      | No. | Name                            |
|-----|---------------------------|-----|---------------------------------|
| [1] | Rear Cover                | [6] | LAN Port                        |
| [2] | Rating name plate label   | [7] | Terminal for Handset            |
| [3] | Power Socket              | [8] | Terminal for external telephone |
| [4] | USB port (for USB device) | [9] | Terminal for telephone line     |
| [5] | USB port (for PC)         |     |                                 |

#### ■ Inside of the host machine

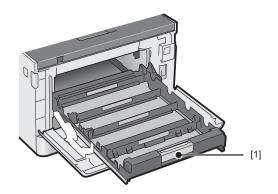

| No. | Name                 |
|-----|----------------------|
| [1] | Toner Cartridge Tray |

#### **Cross Section View**

#### ■ Host machine

MF644Cdw/643Cdw/642Cdw

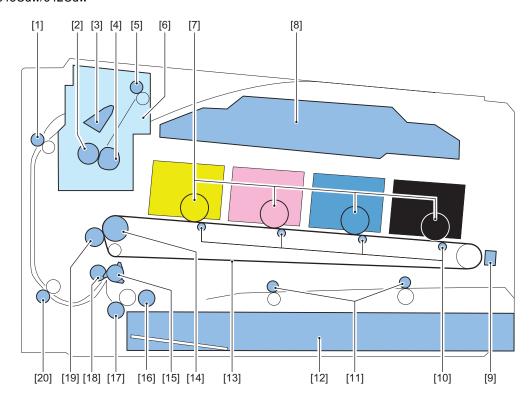

| No.  | Name                              | No.  | Name                      |
|------|-----------------------------------|------|---------------------------|
| [1]  | Duplex Feed Roller                | [11] | Manual Feed Roller        |
| [2]  | Pressure Roller                   | [12] | Cassette                  |
| [3]  | Duplex Flapper                    | [13] | ITB                       |
| [4]  | Fixing Film                       | [14] | ITB Drive Roller          |
| [5]  | Delivery Roller                   | [15] | Registration Shutter      |
| [6]  | Fixing Assembly                   | [16] | Pickup Roller             |
| [7]  | Photosensitive Drum               | [17] | Separation Roller         |
| [8]  | Laser Scanner Unit                | [18] | Registration Roller       |
| [9]  | Color Displacement/Density Sensor | [19] | Secondary Transfer Roller |
| [10] | Primary Transfer Roller           | [20] | Duplex Re-pickup Roller   |

#### MF641Cw

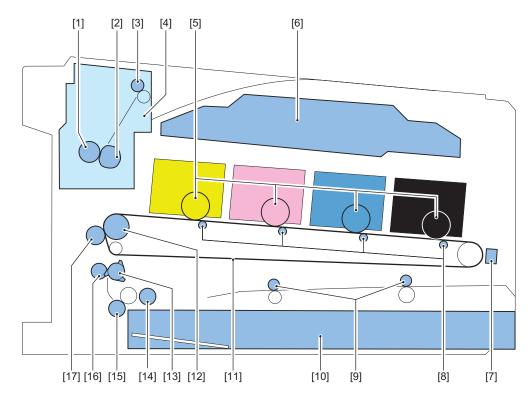

| No. | Name                              | No.  | Name                      |
|-----|-----------------------------------|------|---------------------------|
| [1] | Pressure Roller                   | [10] | Cassette                  |
| [2] | Fixing Film                       | [11] | ITB                       |
| [3] | Delivery Roller                   | [12] | ITB Drive Roller          |
| [4] | Fixing Assembly                   | [13] | Registration Shutter      |
| [5] | Photosensitive Drum               | [14] | Pickup Roller             |
| [6] | Laser Scanner Unit                | [15] | Separation Roller         |
| [7] | Color Displacement/Density Sensor | [16] | Registration Roller       |
| [8] | Primary Transfer Roller           | [17] | Secondary Transfer Roller |
| [9] | Manual Feed Roller                |      |                           |

#### ■ ADF/Reader Unit

#### MF644Cdw

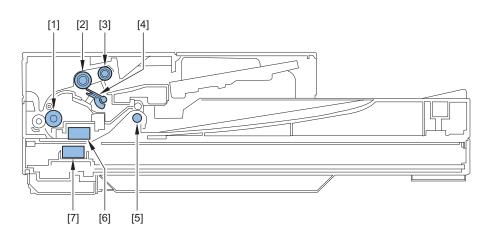

| No. | Name              |
|-----|-------------------|
| [1] | Feed Roller       |
| [2] | Separation Roller |
| [3] | Pickup Roller     |
| [4] | Separation Pad    |

| No. | Name                               |
|-----|------------------------------------|
| [5] | Delivery Roller                    |
| [6] | Contact Image Sensor (ADF side)    |
| [7] | Contact Image Sensor (Reader side) |

#### MF643Cdw/642Cdw

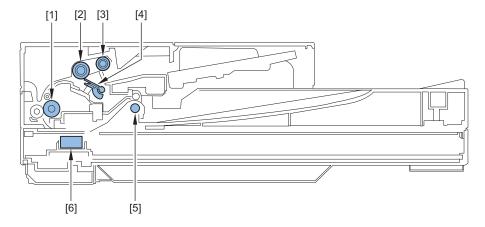

| No. | Name                 |
|-----|----------------------|
| [1] | Feed Roller          |
| [2] | Separation Roller    |
| [3] | Pickup Roller        |
| [4] | Separation Pad       |
| [5] | Delivery Roller      |
| [6] | Contact Image Sensor |

#### MF641Cw

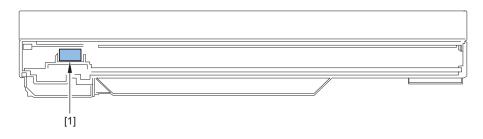

| No. | Name                 |
|-----|----------------------|
| [1] | Contact Image Sensor |

**Control Panel** 

#### 1. Product Overview

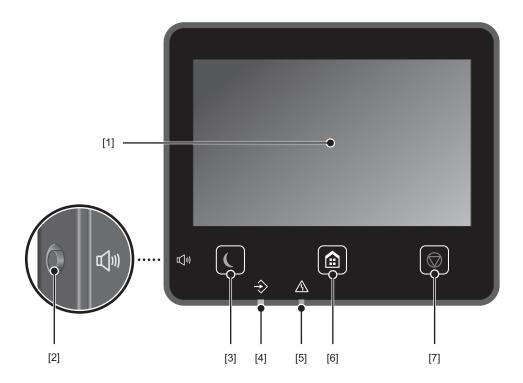

| No. | Name             | No. | Name       |
|-----|------------------|-----|------------|
| [1] | Display          | [5] | Error Lamp |
| [2] | Volume key       | [6] | Home key   |
| [3] | Energy Saver key | [7] | Stop key   |
| [4] | Data Lamp        |     |            |

# 2

## Technical Explanation (Device)

| Basic Configuration           | 22 |
|-------------------------------|----|
| Original Exposure/Feed System | 23 |
| Laser Exposure System         | 27 |
| Controller System             | 29 |
| Image Formation System        | 37 |
| Pickup Feed System            | 43 |
| Fixing System                 | 52 |

#### **Basic Configuration**

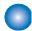

#### **Functional Configuration**

#### **Description**

This machine is roughly composed of the following six blocks.

- Original exposure / feeding System \*1
- · Laser exposure System
- · Controller System
- · Image formation System
- Pickup / feed System \*2
- · Fixing System

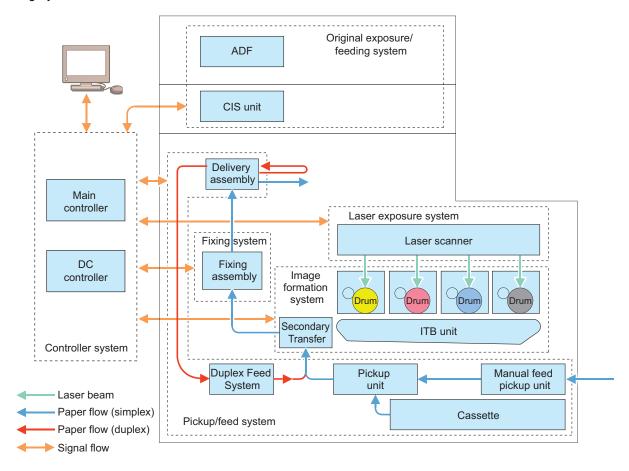

- \*1: ADF is available MF644Cdw, 643Cdw and 642Cdw only.
- \*2: The Duplex Feed System is available MF644Cdw, 643Cdw and 642Cdw only.

#### **Original Exposure/Feed System**

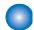

#### Original Exposure System

#### **■** Functional Configuration

The original on the Copyboard Glass is read by moving the Contact Image Sensor (CIS) by rotating the Reader Motor based on the drive signal from the Main Controller PCB.

When using the ADF, the original is read by feeding it using the ADF, without moving the Contact Image Sensor.

Simultaneous duplex scanning models have 2 Contact Image Sensors, and the front and back sides of paper are scanned at the same time with one feed of the paper.

#### ■ Major Components

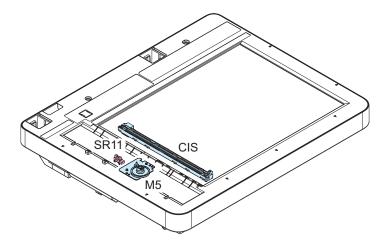

| Symbol | Name                 |
|--------|----------------------|
| M5     | Reader Motor         |
| CIS    | Contact Image Sensor |
| SR11   | CIS HP Sensor        |

#### Dust Detection Control

#### Overview

Presence/absence of dust on the Stream Reading Glass is detected when an original is read. In accordance with the detection result, the original reading position is changed or image correction is performed to prevent the dust from being printed on the image.

Control of dust detection consists of the following two items:

- · Dust detection correction
- · Dust detection evasion

#### **Execution Condition/Timing**

#### **Dust detection correction**

During the period of time from the moment when the original of a stream reading job arrives just before the reading position to the moment when reading of the original is completed (for each page)

#### **Dust detection evasion**

When a job starts

#### Description

#### **Dust detection correction**

If dust on the Stream Reading Glass is detected, the image is corrected to prevent the dust from being printed.

1. Before the original arrives, the White Plate is read through the Stream Reading Glass, and points where dust may exist are detected.

- 2. The leading edge of the original is detected.
- 3. The detection results before and after the leading edge of the original appears on the Stream Reading Glass are compared. If dust does not exist at the dust point detected in step 1, it is judged to be dust on the White Plate and dust correction is not performed. If dust exists at the point detected in step 1, it is judged to be dust on the Stream Reading Glass and dust correction is performed.

#### **Dust detection evasion**

If dust is detected when the last job paper is read, the reading position of the next stream reading job is changed in order to avoid the dust.

The amount of adjustment for dust evasion is -0.5 mm (B), 0 mm (A), and +0.5 mm (C).

Each time dust is detected when reading the last paper of a stream reading job, the CIS moves to the three positions in the order shown below.

A -> B -> C -> A ->

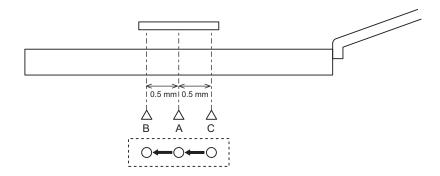

#### NOTE:

In the case of simultaneous duplex scanning models, this control is applied only to reading of the front side where the CIS can be moved.

If any of the following conditions is detected 6 times in a row, it is judged that the Stream Reading Glass is soiled, and a message prompting the user to clean the Stream Reading Glass is displayed on the Control Panel.

- Dust of 1 pixel or larger and smaller than 5 pixels is detected at 11 points or more.
- Dust of 5 pixels or larger is detected at 1 point or more.

#### **Service Mode**

- Adjustment of the image correction level at stream reading [front]
   COPIER > OPTION > BODY > DFDST-L1
- Adjustment of the image correction level at stream reading [back]
   COPIER > OPTION > BODY > DF2DSTL1

#### **Additional Functions Mode/Menu**

- ON/OFF of automatic correction at the time of dust detection
   Menu > Adjustment/Maintenance > Adjust Image Quality > Remove Streaks from Orig. Scanning Area
- ON/OFF of notification to clean the Stream Reading Glass
   Menu > Preferences > Display Settings > Notify to Clean Original Scanning Area

#### Original Feed System (When using the ADF)

#### **■ Major Components**

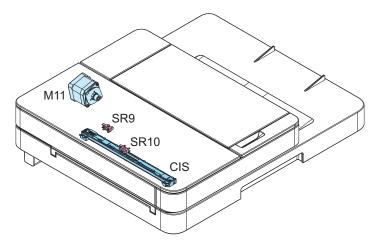

| Symbol | Name                 | Remarks                     |
|--------|----------------------|-----------------------------|
| M11    | ADF Motor            |                             |
| CIS    | Contact Image Sensor | 2-sided scanning model only |
| SR9    | Document Sensor      |                             |
| SR10   | Document End Sensor  |                             |

#### **■ Drive Configuration**

#### **Description**

When copy, fax, or scan is started, the ADF Motor (M11) is driven by a drive command from the Main Controller PCB. The document which is placed face-up on the Original Tray is picked up and fed one sheet at a time in order from the top. When the fed original passes over the Platen Glass, the image is read by the Contact Image Sensor (CIS), and then the original is delivered face-down to the Document Delivery Assembly.

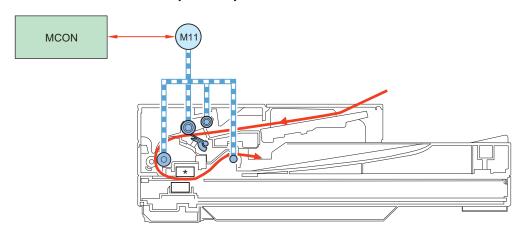

| Symbol | Name                |  |  |
|--------|---------------------|--|--|
| M11    | ADF Motor           |  |  |
| MCON   | Main Controller PCB |  |  |

<sup>\*:</sup> MF644Cdw only

#### Original Detection

#### Overview

This machine has the following two types of original detection functions.

- · Original Detection
- · Original Edge Detection

#### NOTE:

This machine does not have a document size (original width) detection function.

#### Description

#### **Original Detection**

As the actuator is pushed up by placing an original on the Original Tray, the Document Sensor (SR9) is turned ON (light is transmitted -> light is blocked) so that the presence of an original is detected.

#### **Original Edge Detection**

As the actuator is pushed up by the leading edge of the fed original, the Document End Sensor (SR10) is turned ON (light is blocked -> light is transmitted) so that the leading edge of the original is detected.

In addition, when the trailing edge of the original passes the position of the actuator, the actuator returns to the original position, which causes the Document End Sensor (SR10) to turn OFF (light is transmitted -> light is blocked) to detect the trailing edge of the original.

Note that the original length that can be read by this machine is 400 mm and less; if an original longer than that is fed, it is stopped due to jam. The original length is determined by the time required from when the Document End Sensor (SR10) detects the original's leading edge to when it detects its trailing edge.

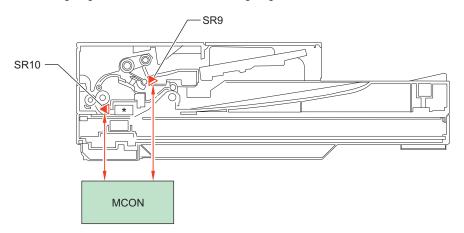

| Symbol | Name                |  |
|--------|---------------------|--|
| SR9    | Document Sensor     |  |
| SR10   | Document End Sensor |  |

<sup>\*:</sup> MF644Cdw only

#### Jam Detection

#### **Execution Condition/Timing**

When the power is turned ON or when the original is being read

#### **Description**

In the following cases, it is judged that an ADF jam has occurred.

- When the original is late in arriving the Document End Sensor or remains in the ADF while the original is being read
- When the Document End Sensor detects presence of paper when the power is turned ON (residual paper jam)
- · When a document of 400 mm or more is detected

When a jam is detected, the reading operation stops and "Paper is jammed." is displayed on the screen of the Control Panel. In the case of models equipped with the fax function (built-in speaker), a warning tone (beep sound) sounds when a jam is detected.

The jam can be cleared by removing the jammed paper, opening and then closing the ADF Upper Cover, and placing the original again.

#### Laser Exposure System

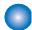

#### **Functional Configuration**

#### Overview

The Laser Exposure system irradiates the Photosensitive Drum with a laser to form a latent image on it according to the video signal sent from the Main Controller.

#### **Description**

The Laser Scanner Unit consists of the Laser Unit and the Scanner Motor Unit, and is controlled by the signal input from the DC Controller.

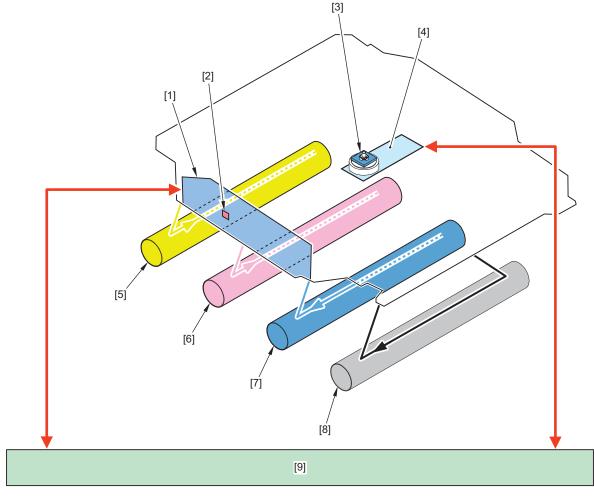

| No. | Name                    | No. | Name                     |
|-----|-------------------------|-----|--------------------------|
| [1] | Laser Unit              | [6] | Photosensitive Drum (M)  |
| [2] | BD Sensor               | [7] | Photosensitive Drum (C)  |
| [3] | Scanner Mirror          | [8] | Photosensitive Drum (Bk) |
| [4] | Scanner Motor Unit      | [9] | DC Controller            |
| [5] | Photosensitive Drum (Y) | -   | -                        |

#### **CAUTION:**

The Laser Scanner Unit of this equipment cannot be replaced because the setting values cannot be adjusted in the field.

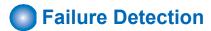

## Overview

The DC Controller detects the following failures in the Laser Scanner Unit.

- · Scanner area failure
- · Scanner Motor startup failure

# **Description**

#### Scanner area failure detection

If an error in any of the Scanner Motor, Laser Driver, or BD detection in the scanner area is detected, an error code is notified.

# Scanner Motor startup failure detection

If the scanner does not start although a specified period of time has elapsed after the Scanner Motor is driven, an error code is notified.

#### **Error Code**

• E100-0000 : Yellow scanner area failure

• E100-0001 : Magenta scanner area failure

• E100-0002 : Cyan scanner area failure

• E100-0003 : Black scanner area failure

• E110-0000 : Primary Pseudo BD correction failure

# **Controller System**

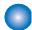

# **Configuration/Function**

# Description

This product is mainly controlled by the main and DC controllers.

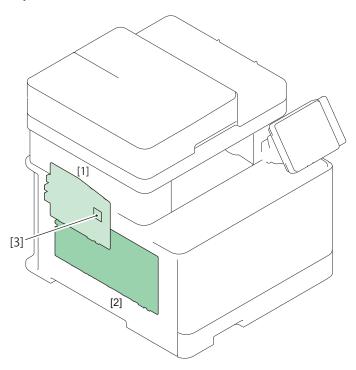

| No. | Parts name               | Function                                                                                                    |
|-----|--------------------------|----------------------------------------------------------------------------------------------------|
| [1] | Main Controller PCB      | Provides controls on the system, image processing, reader / ADF, FAX and network and maintain various setting values. |
| [2] | Engine Controller PCB *1 | Provides controls on printer, laser, high-voltage PCBs, I/O, etc. and maintain setting values.                        |
| [3] | eMMC                     | Storing System Software                                                                                               |

<sup>\*1:</sup> The engine controller PCB consists of it by a high voltage power supply circuit and a DC controller circuit.

# Main Controller PCB

# **Description**

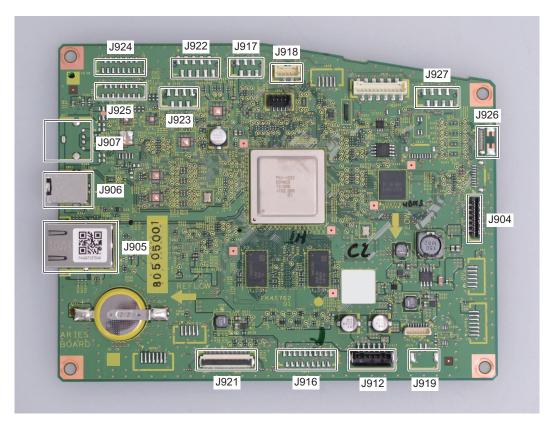

| No.   | Roles and Specifications | No.   | Roles and Specifications               |  |
|-------|--------------------------|-------|----------------------------------------|--|
| J904  | Wireless LAN PCB I/F     | J919* | Speaker                                |  |
| J905  | LAN I/F                  | J921  | Engine Controller PCB I/F              |  |
| J906  | USB TypeB                | J922  | ADF Motor I/F                          |  |
| J907  | USB TypeA                | J923  | Reader Motor I/F                       |  |
| J912  | Power supply control I/F | J924  | Contact Image Sensor I/F (Reader side) |  |
| J916* | NCU PCB I/F              | J925  | Contact Image Sensor I/F (ADF side)    |  |
| J917  | Off Hook PCB I/F         | J926  | Panel PCB I/F                          |  |
| J918  | USB Relay PCB I/F        | J927  | Panel PCB I/F                          |  |

<sup>\*:</sup> MF644Cdw only

# Engine Controller PCB

# **Description**

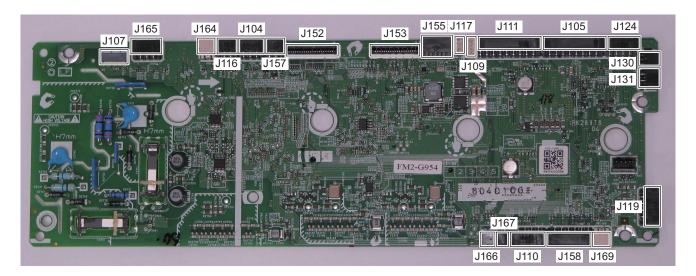

| No.  | Roles and Specifications                                                                                | No.     | Roles and Specifications                                                                                                |
|------|----------------------------------------------------------------------------------------------------|---------|----------------------------------------------------------------------------------------------------|
| J104 | Rear Cover Switch (L), Main Thermistor and Fixing Pressure Release Switch I/F                           | J131    | Power Switch PCB I/F                                                                                                    |
| J105 | Low Voltage Power Supply PCB I/F                                                                        | J152    | Laser Scanner Unit I/F                                                                                                  |
| J107 | Main Controller PCB I/F                                                                                 | J153    | Laser Scanner Unit I/F                                                                                                  |
| J109 | Scanner Motor I/F                                                                                       | J155    | Main Controller PCB I/F                                                                                                 |
| J110 | Paper Width Sensor (R) and Paper Width Sensor (L) I/F                                                   | J157 *1 | Duplex Reverse Solenoid and Duplex Re-pickup Solenoid I/F                                                               |
| J111 | Developing HP Switch, Fixing Motor, Main Fan, Developing Disengagement Solenoid and Pickup Solenoid I/F | J158    | Option Feeder (Registration Sensor, Cassette Paper<br>Sensor, Lifter Sensor and Cassette Paper Surface Sen-<br>sor) I/F |
| J116 | Arch Sensor I/F                                                                                         | J164    | Fixing Delivery Sensor I/F                                                                                              |
| J117 | Manual Feed Pickup Switch I/F                                                                           | J165    | Delivery Tray Sensor I/F                                                                                                |
| J119 | Color Displacement/Density Sensor PCB and Color Displacement Sensor PCB I/F                             | J166    | Lifter Solenoid I/F                                                                                                    |
| J124 | Memory Relay PCB 1 to 4 I/F                                                                             | J167    | Cassette Switch I/F                                                                                                    |
| J130 | Front Cover Switch I/F                                                                                  | J169    | Manual Feed Pickup Sensor I/F                                                                                           |

Except MF641Cw

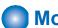

# **Motor Control**

# Overview

This machine uses motors for paper feed and image formation.

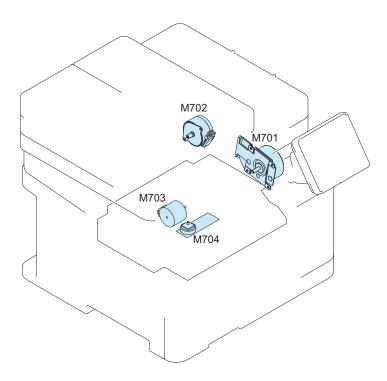

| Name          | Symbol | Drive parts                                                                                                    | Failure Detection |
|---------------|--------|----------------------------------------------------------------------------------------------------|-------------------|
| Main Motor    | M701   | Photosensitive Drum, Developing Assembly, ITB, Developing Roller, and engagement/disengagement of the Developing Roller | Yes               |
| Fixing Motor  | M702   | Pressure Roller, engagement/disengagement of the Pressure Roller, and Delivery Roller                                   | None              |
| Pickup Motor  | M703   | Pickup Roller, Feed Roller, Registration Roller, Duplex Feed Roller*1, and Duplex Re-pickup Roller*1                    | None              |
| Scanner Motor | M704   | Scanner Mirror                                                                                                    | None              |

<sup>\*1:</sup> Except MF641Cw

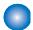

# Door Open Detection

# Overview

This machine uses the Cover Switch to detect whether the door is opened or closed.

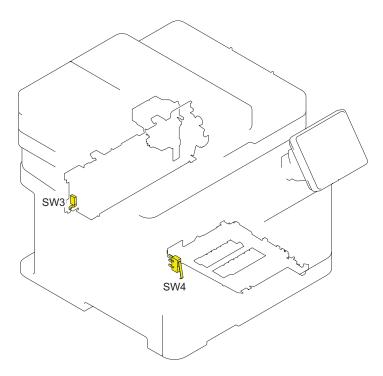

| Name                  | Symbol | Role                                                   |
|-----------------------|--------|--------------------------------------------------------|
| Rear Cover Switch (L) | SW3    | To detect whether the Rear Cover is opened or closed.  |
| Front Cover Switch    | SW4    | To detect whether the Front Cover is opened or closed. |

When door open is detected by this sensor, the DC Controller stops drive of the motors and the solenoids.

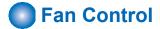

# Overview

This machine uses a fan for preventing temperature rising inside the machine and for cooling the delivered paper.

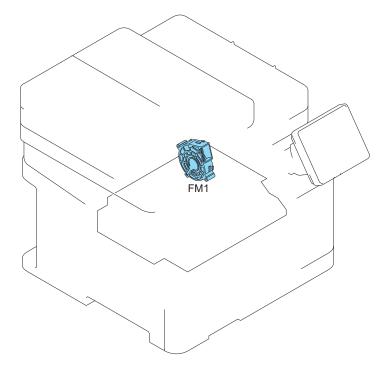

| Name     | Sym-<br>bol | Cooling area                                      | Type    | Speed      |
|----------|-------------|---------------------------------------------------|---------|------------|
| Main Fan | FM1         | Around the cartridge and low voltage power supply | Suction | Full speed |

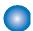

# Low-voltage Power Supply Control

#### Overview

This circuit converts the AC voltage to DC power supply and provides it to each load.

## Description

The following shows a block diagram of the low voltage power supply.

· Low voltage power supply: Generates the DC power supply needed inside the printer. In addition, provides AC power supply to the low voltage power supply and controls the fixing heater temperature of the Fixing Assembly.

The low voltage power supply starts to operate when the AC power supply is connected to the inlet. The AC power supply is converted to +24 V, which is the DC power supply required by the printer, and +3.3 V.

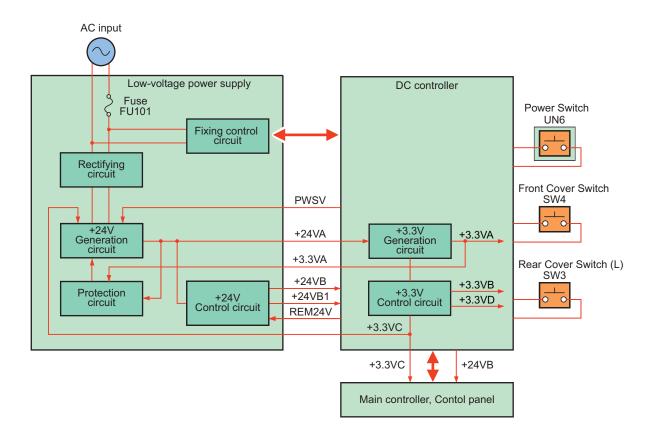

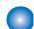

# **Protection Function**

#### Overview

This machine has a protection function against overcurrent and overvoltage.

#### Description

If overcurrent or abnormal voltage occurs due to a trouble, the DC voltage is automatically cut off to prevent damage to the Power Supply PCBs.

When no DC voltage is output from the Low Voltage Power Supply Assembly, it is possible that the protection function has been activated. Therefore, turn OFF the Power Switch, disconnect the AC Power Supply Cord from the inlet, and then fix the trouble before turning ON the Power Switch again.

#### NOTE:

Leave the machine as it is for approx. 15 minutesafter disconnecting the cord from the inlet. There are cases where electric charge remains in the electrolytic capacitor on the primary side of the Power Supply PCB, and time for releasing the electric charge is needed.

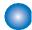

# **Power-saving Mode**

#### Overview

Power-saving mode is a function that reduces the printer power consumption.

# **Description**

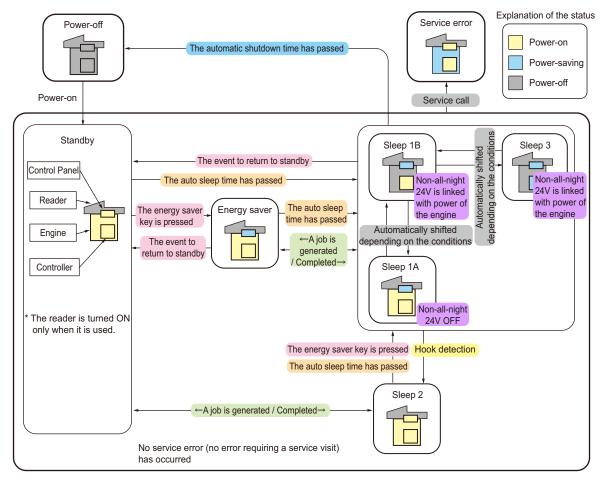

|                                                                                                    | State                                                                                                    | Description                                                                                                    |
|----------------------------------------------------------------------------------------------------|----------------------------------------------------------------------------------------------------|----------------------------------------------------------------------------------------------------|
| Standby                                                                                                    | The machine moves to a standby state by turning ON the main switch.                                                            | When introduction of jobs become possible, timer of the auto sleep time start counting.                                                                      |
| Energy saver In a standby state, the machine moves to an energy saver state by pressing the Energy Saver is turned ON.  The Control Panel LCD is turned on saver is turned on saver is turned on saver key. |                                                                                                    | The Control Panel LCD is turned OFF. Moreover, the LED of energy saver is turned ON.                                                                         |
| Sleep 1A                                                                                                    | The machine is in a state where the 24V non-all-night power is ON.                                                             | When the auto sleep time has elapsed, transition to sleep 1A occurs.                                                                                         |
| Sleep 1B                                                                                                    | The machine is in a state where the 24V non-<br>all-night power is OFF. (Linked with power of<br>the engine)                   | Sleep 1B is a state where CPU moves to an operation state from sleep 3 by a hardware interruption.                                                           |
| Sleep 2                                                                                                    | When change in on-hook/off-hook state is detected while the machine is in sleep 1A, sleep 1B, or sleep 3, it moves to sleep 2. | The Control Panel LCD display is turned ON, and the machine accepts key operations. When the auto sleep time has elapsed, the machine moves back to sleep 1. |
| Sleep 3                                                                                                    | The controller itself gets into a power-saving mode.                                                                           | In this mode, CPU of the controller has stopped. (The most effective power saving state)                                                                     |

# 2. Technical Explanation (Device)

|                                                               | State                            | Description                                                           |  |  |
|---------------------------------------------------------------|----------------------------------|-----------------------------------------------------------------------|--|--|
| Service error When an error requiring a service visit occurs, |                                  | , Power state of the printer remains in power-saving mode so that the |  |  |
|                                                               | the machine moves to this state. | machine can respond to request from service mode.                     |  |  |

# **Image Formation System**

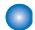

# **Major Components**

# **Description**

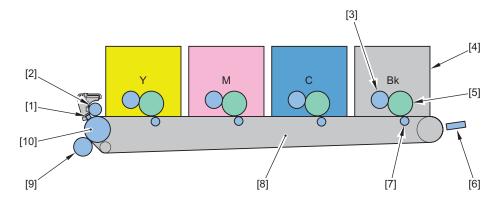

| No. | Name                | No.  | Name                              |
|-----|---------------------|------|-----------------------------------|
| [1] | ITB Cleaning Brush  | [6]  | Color Displacement/Density Sensor |
| [2] | ITB Cleaning Roller | [7]  | Primary Transfer Roller           |
| [3] | Developing Cylinder | [8]  | ITB Unit                          |
| [4] | Toner Cartridge     | [9]  | Secondary Transfer Roller         |
| [5] | Photosensitive Drum | [10] | ITB Drive Roller                  |

# Image Formation Process

# **Description**

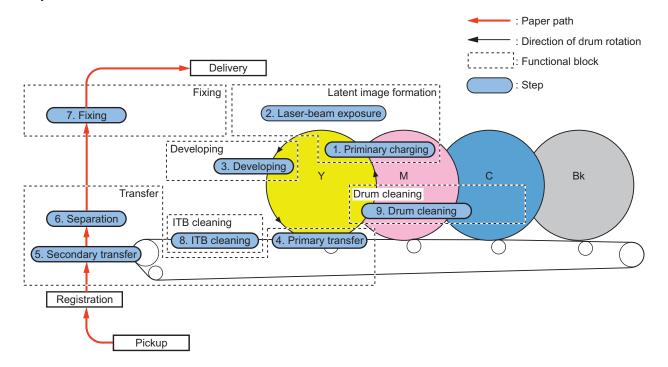

# **ITB Unit**

# **■ Functional Configuration**

The ITB Unit performs primary transfer of a toner image on the Photosensitive Drum onto the ITB.

The internal structure of the ITB Unit is as follows.

- ITB
- ITB Drive Roller
- · Primary Transfer Roller

The ITB Drive Roller is driven by the Main Motor (M701) and rotates the ITB.

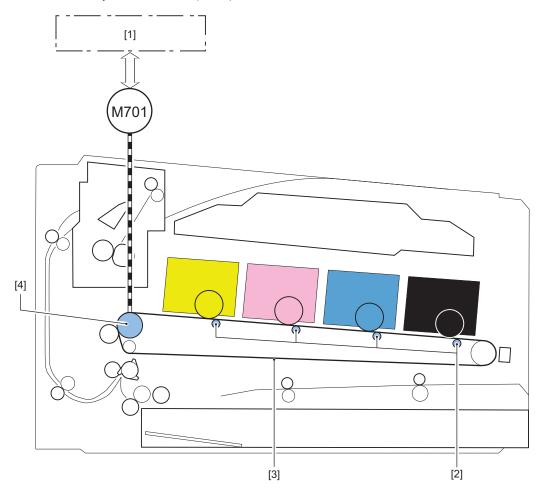

| No. | Name                    |
|-----|-------------------------|
| [1] | Engine Controller PCB   |
| [2] | Primary Transfer Roller |
| [3] | ITB                     |
| [4] | ITB Drive Roller        |

# ....

# High Voltage Power Supply Control

# **Description**

The High Voltage Power Supply applies high voltage biases to the following:

- · Static Eliminator
- Primary Charging Roller (inside the cartridge)
- Developing Cylinder (inside the cartridge)
- · Primary Transfer Roller
- · Secondary Transfer Roller
- ITB Cleaning Assembly

The high voltage biases are generated by the DC Controller controlling the High Voltage Power Supply.

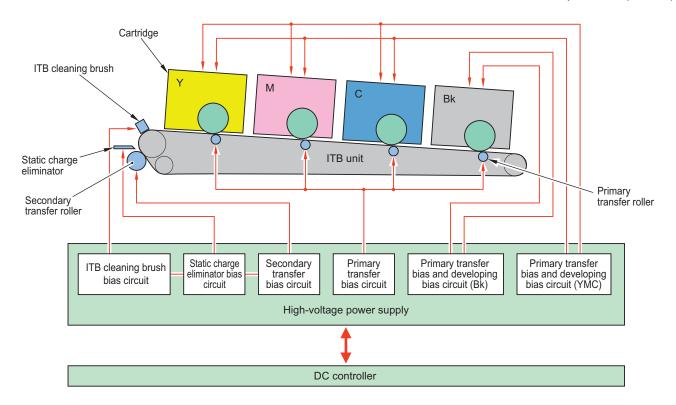

# Image Stabilization Control

## Overview

Image stabilization control is performed in order to prevent image failure due to change of the environment, deterioration of the Photosensitive Drum, deterioration of the toner, etc. and to ensure stable printing.

- Image Density Correction Control (D-max control)
- · Image Gradation Correction Control (D-half control)
- · Color Displacement Correction Control
- · Auto Gradation Adjustment Control

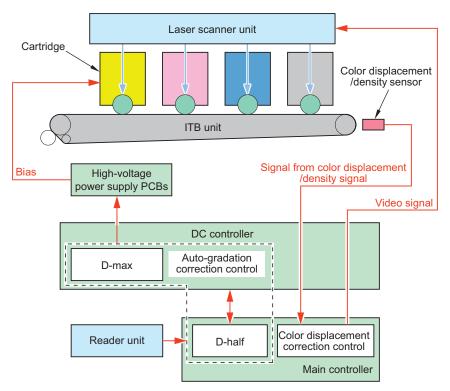

# **Execution Condition/Timing**

Correction controls are performed under the following conditions:

| Execution timing                                  | D-max | D-half | Color displacement correction |
|---------------------------------------------------|-------|--------|-------------------------------|
| At power-on                                       | Yes   | Yes    | Yes                           |
| When the Toner Cartridge is replaced              | Yes   | Yes    | Yes                           |
| When the environment (temperature) changes        | Yes   | Yes    | Yes                           |
| After printing the specified number of pages      | Yes   | Yes    | Yes                           |
| After the specific period of time has passed      | Yes   | Yes    | Yes                           |
| When recovering from sleep mode (8 hours or more) | Yes   | Yes    | -                             |
| When [Full Adjust] is executed                    | Yes   | Yes    | -                             |
| When [Quick Adjust] is executed                   | Yes   | Yes    | -                             |
| When [Adjust Copy Image] is executed              | Yes   | Yes    | -                             |
| When [Correct Print Color Mismatch] is executed   | -     | -      | Yes                           |

## **Image Density Correction Control (D-max control)**

It is performed to stabilize the image density of the printer.

The DC Controller corrects the primary charging bias and developing bias values.

#### Image Gradation Correction Control (D-half control)

It is performed to stabilize the image gradation of the printer.

The Main Controller performs gradation adjustment based on the measurement results of the halftone density performed by the DC Controller.

#### **Color Displacement Correction Control**

Color displacement that occurs due to the individual differences of the Laser Scanner Unit and Toner Cartridge is corrected. The Main Controller performs the following color displacement corrections by controlling the video signal based on the color displacement information measured by the DC Controller.

- · Write-start position in the horizontal scanning direction
- · Horizontal scanning magnification ratio
- · Write-start position in the vertical scanning direction

## **Auto Gradation Adjustment Control**

It is performed to stabilize the gradation density characteristics of the image.

| Item              | Description                                                                                                    | Test pattern            |                                                                            |
|-------------------|----------------------------------------------------------------------------------------------------|-------------------------|----------------------------------------------------------------------------|
|                   |                                                                                                    | Number of output sheets | Туре                                                                       |
| Full adjustment   | Gradation adjustment is performed by outputting a test pattern and reading the gradation density using the reader.                         | 2 sheets                | First sheet: For error diffusion<br>Second sheet: For multivalue gradation |
| Quick Adjust      | Gradation adjustment is performed by D-half Control without outputting a test pattern.                                                     | -                       | -                                                                          |
| Adjust Copy Image | Gradation adjustment mainly of copied images is performed by outputting a test pattern and reading its gradation density using the reader. | 1 sheet                 | For error diffusion                                                        |

#### Additional Functions Mode/Menu

- Menu > Adjustment/Maintenance > Adjust Image Quality > Auto Adjust Gradation > Quick Adjust
- · Menu > Adjustment/Maintenance > Adjust Image Quality > Auto Adjust Gradation > Full Adjust
- Menu > Adjustment/Maintenance > Adjust Image Quality > Auto Adjust Gradation > Adjust Copy Image
- Menu > Adjustment/Maintenance > Adjust Image Quality > Correct Print Color Mismatch

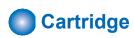

# Description

The cartridge of this machine has the function to form a visible image on the Photosensitive Drum with toner.

There are 4 types: yellow, magenta, cyan, and black, and all of them have the same structure.

The cartridge of this machine consists of the Photosensitive Drum, Developing Unit, Primary Charging Roller, Memory, etc. The DC Controller rotates the Main Motor, and drives the Photosensitive Drum, Developing Unit, and Primary Charging Roller. The DC Controller detects the toner level by monitoring the toner level detection signal.

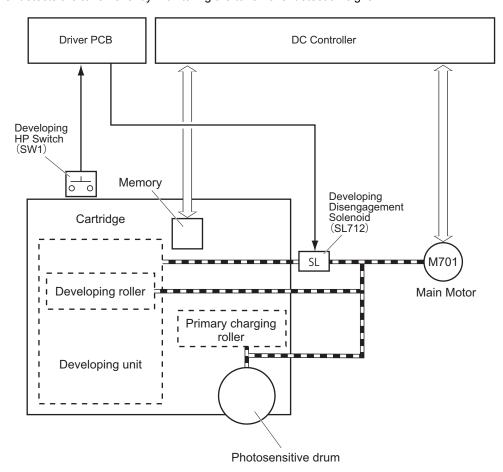

# Memory

# Description

This machine detects/records the cartridge usage status, etc. by reading/writing data stored in the memory by the DC Controller. If the memory cannot be detected, "Cartridge Communication Error. A counterfeit or non-Canon cartridge may be in use." is displayed.

# **■ Cartridge Detection**

## **Execution Condition/Timing**

- · At power-on
- · When the Front Cover is closed

#### **Description**

The DC Controller detects whether a cartridge is installed according to the change in primary charging current. The DC Controller notifies the Main Controller of the absence of a cartridge if it judges there is no cartridge.

Display on the Control Panel: Toner Cartridge Not Inserted

# ■ Cartridge Life Detection

## **Description**

The DC Controller notifies the Main Controller when cartridge consumption reaches the specified value.

Upon reception of the notification the Main Controller displays a warning or a message that the cartridge has reached the end of its life.

|                                                  | Warning display*2 | End of life display*4, *5 |  |
|--------------------------------------------------|-------------------|---------------------------|--|
| Toner level*1 Differs depending on the setting*3 |                   | 0%                        |  |
| Detected to (location)                           | Memory            | Memory                    |  |
| Message (machine operation)  Prepare cartridge.  |                   | End of Cartridge Lifetime |  |

<sup>\*1:</sup> Select the following to check the remaining toner level.

- Status Monitor > Device Information > Cartridge Information
- \*2: Whether to display or hide warnings can be specified in the menu.
- \*3: The threshold value to display a warning can be specified in the menu.
- \*4: The operation when the cartridge has reached the end of life can be specified in service mode.
- \*5: The reference value of cartridge life (Photosensitive Drum, Developing Unit, and Waste Toner) can be specified in service mode.

#### **Service Mode**

- Setting of the behavior when the cartridge reaches the end of its estimated life COPIER > OPTION > FNC-SW > CRG-PROC
- Setting of the reference values for replacement of the Photosensitive Drum, Developing Assembly, and Waste Toner (Bk)
   COPIER > OPTION > FNC-SW > CRGLF-K
- Setting of the reference values for replacement of the Photosensitive Drum, Developing Assembly, and Waste Toner (Y/M/C)
  - COPIER > OPTION > FNC-SW > CRGLF-CL
- ON/OFF of display of the screen for setting the threshold value for preparation of the cartridge COPIER > OPTION > DSPLY-SW > CRGLW-LV

#### **Additional Functions Mode/Menu**

- Setting of whether to display or hide warnings
   Menu > Preferences > Display Settings > Display Timing for Cartridge Prep. Notif.
- Setting of the threshold value to display a warning
   Menu > Preferences > Display Settings > Display Timing for Cartridge Prep. Notif. > Custom

# ■ Developing Cylinder Engagement/Disengagement Control

#### Overview

The DC Controller engages/disengages the Developing Cylinder in the Toner Cartridge with/from the Photosensitive Drum.

#### **Execution Condition/Timing**

The Developing Cylinder is engaged or disengaged depending on the state of this machine.

| State of this machine    | Y/M/C                    | Bk |  |
|--------------------------|--------------------------|----|--|
| Power Supply Off/Standby | Disengagement            |    |  |
| B&W Print                | Disengagement Engagement |    |  |
| Full Color Print         | Engagement               |    |  |

#### **Description**

In accordance with the specified print mode (full color or B&W), only the Developing Cylinder(s) necessary for the mode is engaged with the Photosensitive Drum.

The Developing Cylinders are engaged only when needed, and this prevents deterioration of the Photosensitive Drum and ensures the maximum life.

For engagement/disengagement of the Developing Cylinders, the DC Controller drives the Developing Disengagement Solenoid (SL712) while the Main Motor (M701) is driving to change the orientation of the Engagement/Disengagement Cam. The DC Controller detects the current state using the Developing HP Switch (SW1), and determines the state (engaged or disengaged) of the Developing Cylinders on the basis of the amount of rotation of the Main Motor after the Developing Disengagement Solenoid starts to be driven.

## **Error Code**

• E015-0000 : Main Motor Error

# **Pickup Feed System**

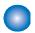

# **Overview**

## Overview

The pickup, feed, and delivery systems are controlled by the DC Controller.

The DC Controller controls the blocks in the pickup, feed, and delivery systems to pickup, feed, and deliver paper inside the machine.

# **Description**

The pickup, feed, and delivery systems consist of the following three blocks.

- Pickup/Feed: From each pickup slot to the inlet of the Fixing Assembly
- Fixing/Delivery: From the Fixing Assembly to the delivery outlet
- Duplex: From the Duplex Reverse Assembly to the Duplex Re-pickup Assembly \*1
- \*1: Except MF641Cw

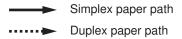

# Duplex block

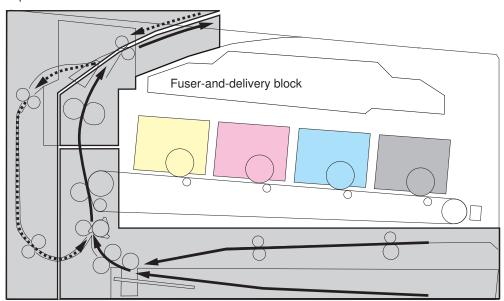

Pickup-and-feed block

# **Parts Configuration**

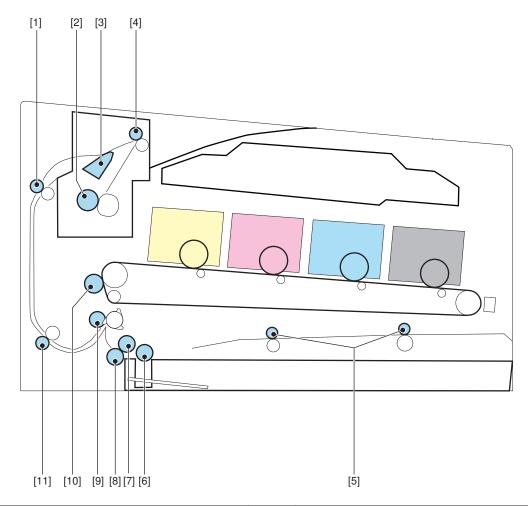

| No.    | Name               | No.     | Name                      |
|--------|--------------------|---------|---------------------------|
| [1] *1 | Duplex Feed Roller | [7]     | Feed Roller               |
| [2]    | Pressure Roller    | [8]     | Separation Roller         |
| [3]    | Duplex Flapper     | [9]     | Registration Roller       |
| [4]    | Delivery Roller    | [10]    | Secondary Transfer Roller |
| [5]    | Manual Feed Roller | [11] *1 | Duplex Re-pickup Roller   |
| [6]    | Pickup Roller      |         |                           |

<sup>\*1:</sup> Except MF641Cw

# **Drive Configuration**

# Description

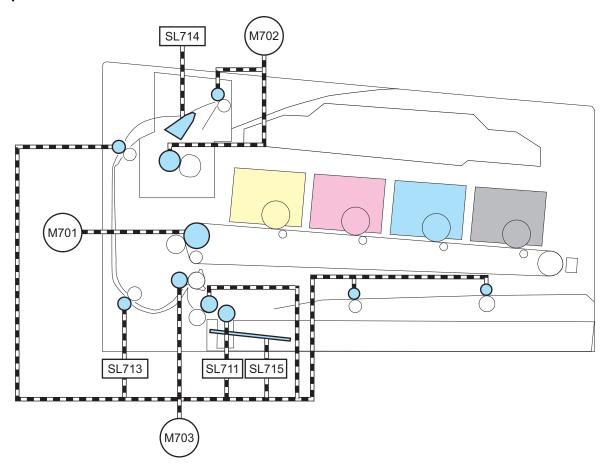

| Sym-<br>bol | Name            | Sym-<br>bol | Name                      |
|-------------|-----------------|-------------|---------------------------|
| M701        | Main Motor      | SL713<br>*1 | Duplex Re-pickup Solenoid |
| M702        | Fixing Motor    | SL714<br>*1 | Duplex Reverse Solenoid   |
| M703        | Pickup Motor    | SL715       | Lifter Solenoid           |
| SL711       | Pickup Solenoid |             |                           |

<sup>\*1:</sup> Except MF641Cw

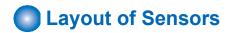

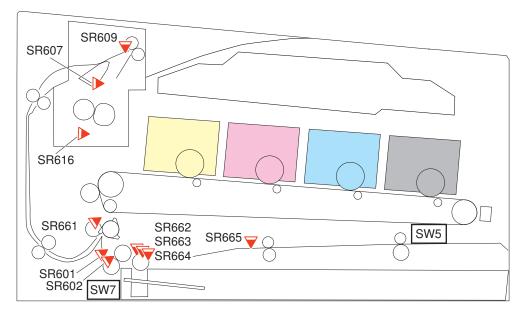

| Sym-<br>bol | Name                      | Sym-<br>bol | Name                          |
|-------------|---------------------------|-------------|-------------------------------|
| SW5         | Manual Feed Pickup Switch | SR616       | Arch Sensor                   |
| SW7         | Cassette Switch           | SR661       | Registration Sensor           |
| SR601       | Paper Width Sensor (R)    | SR662       | Cassette Paper Sensor         |
| SR602       | Paper Width Sensor (L)    | SR663       | Lifter Sensor                 |
| SR607       | Fixing Delivery Sensor    | SR664       | Cassette Paper Surface Sensor |
| SR609       | Delivery Sensor           | SR665       | Manual Feed Pickup Sensor     |

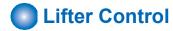

## **Description**

Paper inside a cassette is lifted up by the Lifting Plate.

The Lifting Plate is lifted by driving the Pickup Motor (M703) and Lifter Solenoid (SL715).

When the paper surface reaches the position of the Pickup Roller, the Cassette Paper Surface Sensor (SR664) is turned ON to detect that the paper has reached the pickup position and stop the ascending of the Lifter Plate. The ascending of the Lifter Plate is also stopped when the Lifter Sensor (SR663) detects the Lifter Plate.

When the Lifting Plate is rising, the Pickup Motor (M703) and Lifter Solenoid (SL715) are controlled to keep the paper surface steady so that pickup can be performed stably.

There are 2 types of lift-up operation: initial lift-up operation and lift-up operation during printing.

- 1. Initial lift-up operation
  - When the power is turned ON or a cassette is inserted, the Pickup Motor (M703) and Lifter Solenoid (SL715) are driven to lift up the Lifting Plate to the position where the Lifter Sensor (SR663) detects the Lifter Plate if the Cassette Paper Surface Sensor (SR664) does not detect the paper surface.
- 2. Lift-up operation during printing
  - This operation is performed if the paper surface is lowered a certain amount by the pickup operation.
  - If the Cassette Paper Surface Sensor (SR664) detects that there is no paper during printing, the Pickup Motor (M703) and Lifter Solenoid (SL715) are driven to lift up the Lifting Plate to the pickup position.

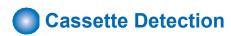

## Description

Presence of the cassette is detected using the Cassette Switch (SW7).

The cassette detection flag of the cassette is detected by the Cassette Detection Switch in the host machine.

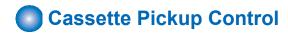

The DC Controller rotates the Pickup Roller by rotating the Pickup Motor (M703).

The Pickup Arm is lifted and lowered to feed the paper by rotating the Pickup Cam with the Pickup Solenoid (SL711).

#### **Double Feed Prevention Mechanism**

This machine employs the Retard separation method for the cassette pickup double feed prevention mechanism.

The Retard separation method of this machine is a method that prevents paper double feeds by using the Separation Rollers without drive.

The Separation Rollers are driven and rotated by the Feed Roller.

- · At Normal Time
  - The Separation Roller is driven by the Feed Roller drive via paper. This causes the Separation Rollers to rotate in the feed direction.
- · During Double Feed

Since the friction force between sheets of paper becomes weaker when there are multiple sheets of paper, the Feed Roller drive force transmitted to the Separation Roller becomes extremely weak.

Since force suppressing rotation is applied to the Separation Rollers of this machine, this mechanism does not allow rotation by the weak drive force transmitted from the Feed Roller during double feed. The Separation Rollers therefore do not rotate and do not pickup double feed paper.

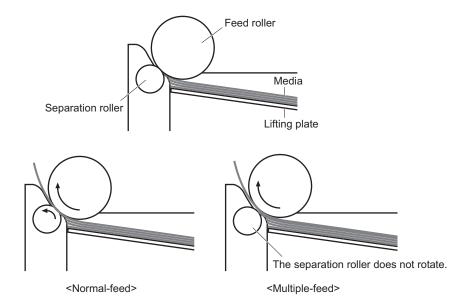

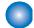

# Multi-purpose Tray Pickup Control

#### **Description**

The Multi-purpose Tray pickup feeds paper from the Multi-purpose Tray Pickup Slot one sheet at a time into the machine. The following describes the operation of the Multi-purpose Tray pickup.

- 1. When paper is inserted into the Multi-purpose Tray Pickup Slot, the Manual Feed Pickup Switch (SW5) detects the paper.
- 2. When the Manual Feed Pickup Switch (SW5) detects paper, the DC Controller rotates the Pickup Motor (M703).
- 3. When the Pickup Motor (M703) rotates, the Manual Feed Roller rotates and feeds paper.
- 4. When the Manual Feed Pickup Sensor (SR665) detects paper, the Pickup Motor (M703) stops after feeding the paper for a specified period of time.

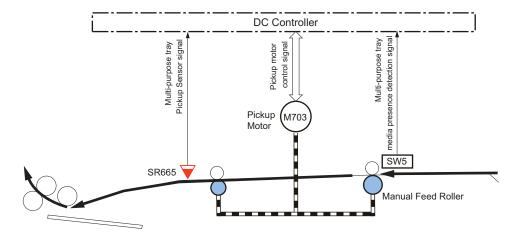

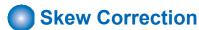

This machine can correct paper skew without lowering throughput. Skew is corrected as follows.

- 1. The paper leading edge pushes against the Registration Shutter to align the leading edge of the paper.
- 2. The trailing edge of the paper is fed and slack is generated at the leading edge of the paper.
- 3. When the trailing edge is fed even further, the paper leading edge for which slack was generated pushes up the Registration Shutter and then the paper is fed to the Registration Roller while the paper leading edge is aligned.

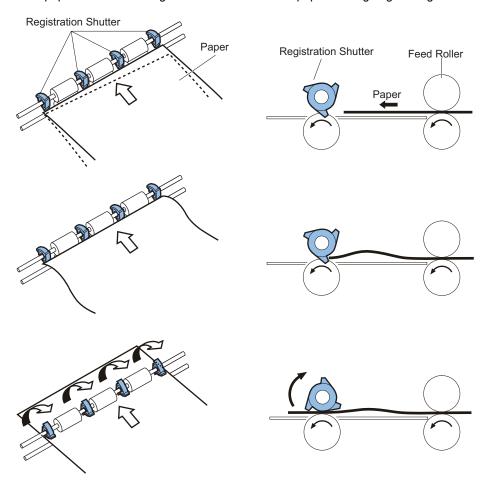

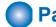

# **Paper Width Detection**

# **Description**

Detection of paper width is performed to prevent temperature increase at the edge of the Fixing Heater.

The width of paper being fed is detected by the Paper Width Sensor (Right) (SR601) and Paper Width Sensor (Left) (SR602). When either of the Paper Width Sensor Flags on the right and left is turned ON, it is detected that the paper width is 210 mm or wider.

If the paper width detected by the Paper Width Sensor Front did not match the paper size set in the paper size of the Select Feeder menu, "Check paper size." is displayed on the Control Panel.

| Paper Width Sensor (SR601/SRS602) | Detection result                 | Paper size               |  |
|-----------------------------------|----------------------------------|--------------------------|--|
| ON                                | Paper width: 210 mm or wider     | A4, LTR, LGL, Indian LGL |  |
| OFF                               | Paper width: shorter than 210 mm | EXEC, B5, A6, A5         |  |

# **Arch Control**

Arch control keeps the appropriate slack on paper to prevent image failure and feed failure.

- If the rotation speed of the Fixing Motor is slower than the rotation speed of the Main Motor, the slack on the paper becomes larger.
- If the rotation speed of the Fixing Motor is faster than the rotation speed of the Main Motor, the slack on the paper becomes smaller

The DC Controller detects the slack on paper by the Arch Sensor (SR616), and controls the rotation speed of the Fixing Motor.

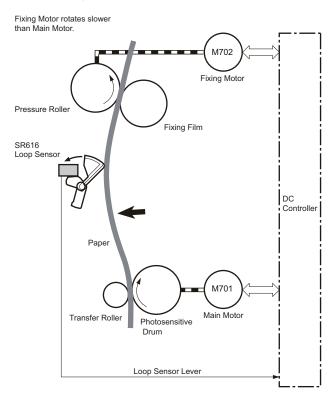

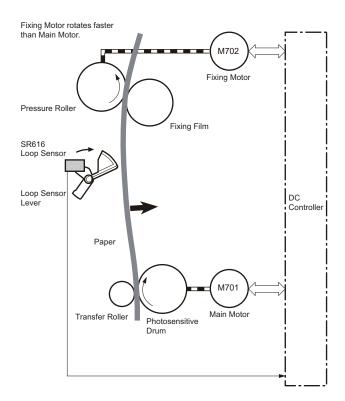

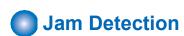

The sensors are provided at the locations shown below to detect the presence of print paper and whether the print paper is being fed correctly.

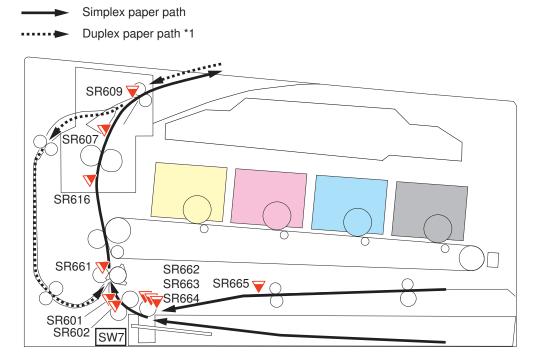

Occurrence of a jam is judged by whether paper is in the sensor area at the timings stored in the DC Controller. When the DC Controller judges that a jam has occurred, the printing operation is stopped and the jam is notified to the Main Controller at the same time.

The following shows the jams that are detected.

| Jam name                                                                                                    | Details                                                                                                    |  |
|----------------------------------------------------------------------------------------------------|----------------------------------------------------------------------------------------------------|--|
| Pickup delay jam                                                                                                    | At paper pickup from the Pickup Cassette of the Host Machine, the Registration Sensor (SR661) does not detect the paper leading edge within the specified period of time.  Otherwise, at paper pickup from the Multi-purpose Tray Pickup Slot, the Manual Feed Pickup Sensor (SR665) does not detect the paper leading edge within the specified period of time. |  |
| Pickup Stationary Jam                                                                                                    | The Registration Sensor (SR661) does not detect the paper trailing edge although a specified period of time has passed after the detection of the paper leading edge.                                                                                                    |  |
| Fixing delivery delay jam                                                                                                    | The Fixing Delivery Sensor (SR607) does not detect the leading edge although a specified period of time has passed after the Registration Sensor (SR661) detected the leading edge.                                                                                                    |  |
| Fixing delivery stationary jam                                                                                                    | The Fixing Delivery Sensor (SR607) does not detect the paper trailing edge although a specified period of time has passed after the detection of the paper leading edge.                                                                                                    |  |
| Delivery Delay Jam                                                                                                    | The Delivery Sensor (SR609) does not detect the paper leading edge although a specified period of time has passed after the Fixing Delivery Sensor (SR607) detected the leading edge.                                                                                                    |  |
| Delivery Stationary Jam The Delivery Sensor (SR609) does not detect the paper trailing edge although a specified phase passed after the detection of the paper leading edge. |                                                                                                    |  |
| Duplex re-pickup delay jam<br>*1                                                                                                    | At 2nd sheet pickup, the Registration Sensor (SR661) does not detect the paper leading edge although a specified period of time has passed.                                                                                                    |  |
| Wrapping jam                                                                                                    | The Fixing Delivery Sensor (SR607) detected the paper trailing edge earlier than the specified period of time after the Fixing Delivery Sensor (SR607) detected the leading edge.                                                                                                    |  |
| Internal residual jam                                                                                                    | One of the following sensors detected presence of paper at power-on, door close, or before/after print operation.  • Paper Width Sensor (R) (SR601)  • Paper Width Sensor (L) (SR602)  • Fixing Delivery Sensor (SR607)  • Delivery Sensor (SR609)  • Arch Sensor (SR616)  • Registration Sensor (SR661)  • Manual Feed Pickup Sensor (SR665)                    |  |
| Door Open Jam                                                                                                    | The door open was detected during printing and feeding paper.                                                                                                    |  |
| Feed Path Paper Mismatch<br>Jam                                                                                                    | The length of paper detected by the Registration Sensor (SR661) is shorter than the specified length.                                                                                                    |  |

<sup>\*1:</sup> Except MF641Cw

# **Fixing System**

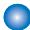

# **Functional Configuration**

## Overview

The fixing system forms a permanent image by melting the toner on the paper using pressure and heat.

# **Description**

The fixing control circuit controls the temperature of the Fixing Assembly.

The Fixing Assembly of this machine uses the on-demand fixing method.

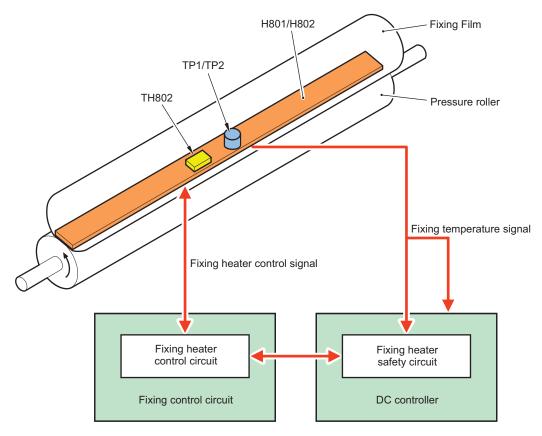

| Symbol     | Parts name            |  |  |
|------------|-----------------------|--|--|
| H801(200V) | Fixing Heater (200 V) |  |  |
| H802(120V) | Fixing Heater (120 V) |  |  |
| TH802      | Main Thermistor       |  |  |
| TP1(200V)  | Thermoswitch 1        |  |  |
| TP2(120V)  | Thermoswitch 2        |  |  |

Temperature control of the Fixing Assembly which consists of these parts is performed by the Fixing Heater control circuit and Fixing Heater safety circuit according to the command of the DC Controller.

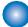

# **Fixing Temperature Control**

## Overview

This control circuit controls the temperature such that the Fixing Heater reaches the target temperature.

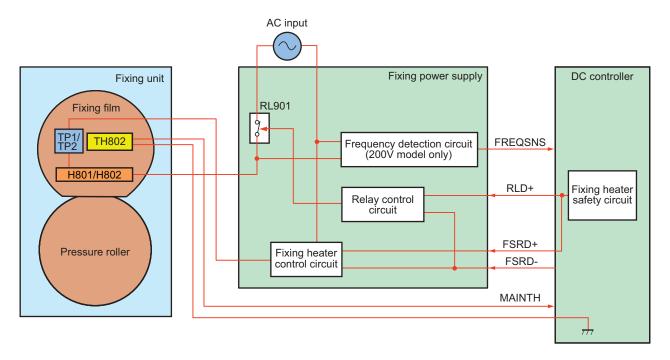

The DC Controller monitors the fixing temperature detection signal and outputs a fixing control signal according to the detected temperature. The fixing control circuit controls the Fixing Heater on the basis of this signal, and controls the temperature of the Fixing Heater to the target value.

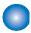

# Fixing pressure/pressure release control

## **Description**

Release/application of pressure for fixing is performed automatically by rotating the Fixing Motor (M702) clockwise or counterclockwise.

When a jam occurs, fixing pressure is released by this control so that jammed paper can be removed easily.

The release/application status of pressure for fixing is detected by the Fixing Pressure Release Switch (SW2). If disengagement operation is not detected although a specified period of time has passed, an error code is displayed.

#### **Error Code**

E840-0000: Pressure release mechanism error

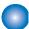

# **Protection Function**

## Overview

This machine has a function to detect abnormal temperature rising in the Fixing Assembly and cut off the power supply to the Fixing Heater.

#### **Description**

This machine has the following four protection functions to prevent abnormal temperature rising in the Fixing Heater.

- DC Controller
- · Fixing Heater safety circuit
- · Thermoswitch
- · Down Sequence Control

The following describes the details.

## DC Controller

The DC Controller monitors the thermistor temperature of the Fixing Heater (Center). When it exceeds the specified temperature, it is judged that the temperature of the Fixing Assembly is abnormally high, and the fixing control signal (FSRD) output is stopped, the relay is turned OFF, and the power supply to the heater is turned OFF.

#### Fixing Heater safety circuit

The Fixing Heater safety circuit monitors the thermistor temperature of the Fixing Heater (Center). When it exceeds the specified temperature, it is judged that the temperature of the Fixing Assembly is abnormally high, and the relay is turned OFF and the power supply to the heater is turned OFF.

#### **Thermoswitch**

If the temperature of Fixing Heater rises abnormally and the temperature of Thermoswitch exceeds the specified temperature, the contact of Thermoswitch opens and the power supply to the Fixing Assembly turns OFF.

#### **Down Sequence Control**

The DC Controller monitors the thermistor temperature of the Fixing Heater (Edge) and may significantly decrease the productivity (B5/A5/EXEC: approximately 3 pages/minute, Envelope C5: approximately 2 pages/minute) to inhibit the temperature rise when the temperature has increased to a specified temperature due to such causes as continuous printing of small-size paper.

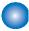

# **Fixing Assembly Failure Detection**

#### Overview

When the machine is under the following conditions, the DC Controller shuts down the power supply to the Fixing Assembly and notifies an error.

- · Startup failure
- · Abnormal high temperature failure
- · Abnormal low temperature failure
- · Fixing power supply drive circuit failure

## **Description**

#### Fixing Assembly startup failure

An error code is notified if the Fixing Assembly does not reach a certain temperature within a specified period of time.

#### Abnormal high temperature failure

An error code is notified if an abnormally high temperature is detected in the Fixing Assembly.

# Abnormal low temperature failure

An error code is notified if an abnormally low temperature is detected in the Fixing Assembly.

#### Fixing power supply drive circuit failure

An error code is notified if a zero cross signal is not detected for the specified period of time or more.

# **Error Code**

- E000-0000 : Fixing Assembly startup failure
- E001-0000 : Abnormal high temperature of Fixing Assembly
- E003-0000 : Abnormal low temperature of Fixing Assembly
- E004-0000 : Error in fixing power supply drive circuit

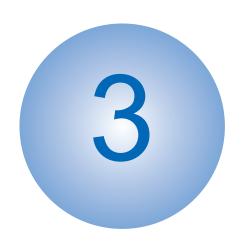

# Technical Explanation (System)

| Overview of System Management                        | 56 |
|------------------------------------------------------|----|
| Version Upgrade                                      | 57 |
| Setting Information Export/Import Function (DCM)     | 62 |
| Monitoring Function (e-Maintenance/imageWARE Remote) | 72 |
| Security Functions                                   | 76 |

# **Overview of System Management**

This chapter describes information for service technicians on the system of this machine.

Although this chapter contains some information described in the User's Guide, for details on the functions for users, refer to the e-Manual.

# **Version Upgrade**

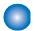

# **Function Overview**

The following firmware upgrade methods are available with this device.

#### Version upgrade using User Support Tool (UST).

Upgrade the firmware of the device using UST

Open the file for UST version upgrade on a PC connected with the device and upgrade the firmware.

Since the host machine and the PC are connected using a USB cable, version upgrades can be performed in an environment where a network is not available.

#### Version upgrade via Internet

Access the dedicated server, and download and upgrade the firmware.

Provided that Internet connection is available, the system automatically configures the connection destination setting and executes processing such as download and version upgrade.

## Version upgrade using a USB flash drive (released only in special cases)

Upgrade the firmware of this machine using a USB flash drive.

Connect a USB flash drive where the firmware is stored to the device, and update the firmware in service mode.

Version upgrades can be performed in an environment where a PC or network is not available.

#### NOTE:

Firmware that can be used for version upgrade using a USB flash drive is released only in special cases such as a tender business, and is not normally released. As for the detailed version upgrade procedure, follow the instructions given at the time of release of the customized firmware for version upgrade using a USB flash drive.

#### Version upgrade by replacing the PCB

Version upgrade by replacing the existing PCB with a PCB where the latest firmware is installed

#### **CAUTION:**

A message appears when an attempt is made to upgrade a host machine to which specified firmware has been applied. This is a precaution not to use wrong firmware to upgrade a host machine to which specified firmware has been applied. See the following regarding the combination of whether the message will be displayed:

| Type of firmware applied to the | Firmware to upgrade |                    |  |
|---------------------------------|---------------------|--------------------|--|
| host machine                    | General firmware    | Specified firmware |  |
| General firmware                | No message          | No message         |  |
| Specified firmware              | Message displayed   | Message displayed  |  |

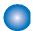

# **Version Upgrade Using UST**

UST is included in the firmware for the machine that can be downloaded from the website of CINC. Firmware is downloaded as a zip file and a folder containing UST is extracted by decompressing the file.

When executing UST on the PC connected to the machine with a USB Cable, the firmware can be upgraded by downloading it from the PC to the machine. For the detailed procedure, refer to "User Support Tool Operation Guide" stored in the decompressed folder. "User Support Tool Operation Guide" is also available on the website of CINC.

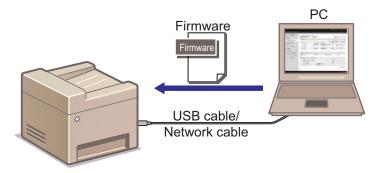

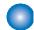

# **Version Upgrade via Internet**

Connect to the Internet using the network function of the device, and download and upgrade the latest firmware from the server. If the device is in an environment where Internet connection is available, firmware versions can be upgraded only by operation from the menu without using PC.

# ■ Prerequisite

In order to perform version upgrade of the device via Internet, the following conditions must be met.

#### There should be no other jobs being executed.

Firmware cannot be upgraded while there is a job being executed. If there is a job being executed, wait for completion of the job and then perform the work.

#### The device should be able to be connected to the external network.

If connection is not available because, for example, there is a proxy server, follow the e-Manual to configure the proxy server settings and enable connection to the external network.

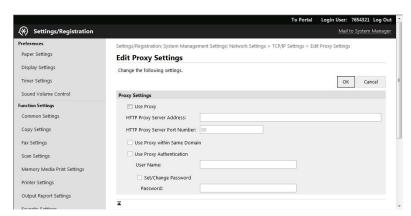

#### The serial number of the host machine should be shown on the Main Controller PCB.

Whether or not the serial number of the host machine is shown on the Main Controller PCB can be checked from the Control Panel or SPEC REPORT.

The procedure for checking the serial number using SPEC REPORT is shown below as reference information.

#### Procedure to check from SPEC REPORT

- 1. Execute the following service mode to print SPEC REPORT.
  - COPIER > FUNCTION > MISC-P > SPEC

2. Check if the serial number (3 alphabetical characters + 5-digit number or 1-digit number + 2 alphabetical characters + 5-digit number) is shown in [MACHINE SERIAL NUMBER] of the printed SPEC REPORT.

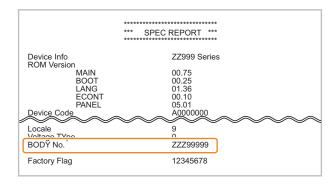

# ■ Procedure for Upgrading the Firmware via Internet

- 1. Select the following menu to upgrade the firmware via Internet:
  - [Menu] > [Management Settings] > [ense Other] > [Update Firmware] > [Via Internet ]

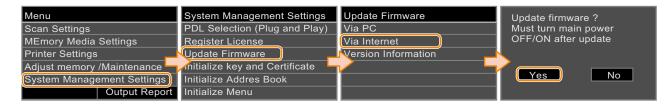

When the upgrading of firmware is completed, the machine automatically restarts.

- 2. Select the following menu, and check that the firmware has been correctly upgraded:
  - [Menu] > [Management Settings ] > [ense Other] > [Update Firmware] > [Version Information]

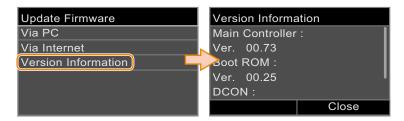

#### **CAUTION:**

This function does not support the operations from remote UI. ( [Update Firmware] does not exist in the [System Management Settings] menu of the remote UI.)

# Messages

The message displayed on the device operation panel is as follows.

| No | Error message                                                                                            | The timing of oc-<br>currence                                   | Remedy                                                                                                    |
|----|----------------------------------------------------------------------------------------------------|-----------------------------------------------------------------|----------------------------------------------------------------------------------------------------|
| 1  | Job in progress Wait a moment, then try again.                                                           | If there is a job being executed:                               | Wait until the job is completed.     Cancel the job.                                                                                                    |
| 2  | Cannot check the firmware version. (Server communication error.)                                         | Network error                                                   | <ol> <li>Check whether the device can be connected to the external network.</li> <li>Check whether the proxy setting has been made (in case of access via a proxy server).</li> </ol>                                                                                                |
| 3  | Cannot download the firmware. (Error during download.)                                                   |                                                                 | <ol> <li>Check whether the device can be connected to the external network.</li> <li>Check whether the proxy setting has been made (in case of access via a proxy server).</li> <li>Check that the serial number of the host machine is shown on the Main Controller PCB.</li> </ol> |
| 4  | ***DOWNLOAD MODE*** NETWORK AVAILA-<br>BLE IP ADRESS IP address of the machine<br>PRESS STOP KEY TO EXIT | If update (writing) of<br>the firmware has<br>ended in failure: | Update the firmware again using UST.                                                                                                    |
| 5  | ***DOWNLOAD MODE*** FAILED TO UPDATE                                                                     |                                                                 |                                                                                                    |
| 6  | ***DOWNLOAD MODE*** UPDATE IS COM-<br>PLETE                                                              | If the update of the firmware is successful                     | -                                                                                                    |

# Version Upgrade Using a USB Flash Drive (Released Only in Special Cases)

Connect a USB flash drive where the firmware is stored to this machine, and update the firmware in service mode.

#### NOTE:

Firmware that can be used for version upgrade using a USB flash drive is released only in special cases such as a tender business, and is not normally released. As for the detailed version upgrade procedure, follow the instructions given at the time of release of the customized firmware for version upgrade using a USB flash drive.

# ■ Prerequisite

In order to perform version upgrade of the machine using a USB flash drive, the following conditions must be met.

#### There should be no other jobs being executed.

Firmware cannot be upgraded while there is a job being executed. If there is a job being executed, wait for completion of the job and then perform the work.

# ■ Procedure for Upgrading the Firmware Using a USB Flash Drive

- 1. Connect a USB flash drive where the firmware is stored to this machine.
- 2. Execute one of the following service modes.
  - COPIER > FUNCTION > SYSTEM > DOWNLOAD
  - COPIER > FUNCTION > SYSTEM > DOWNLOAD\_FORCE

#### NOTE:

If you want to apply only firmware that is newer than the firmware currently applied in the machine, execute DOWNLOAD. If you want to apply all the firmware contained in the USB flash drive regardless of whether it is newer or older, execute DOWNLOAD\_FORCE.

3. The signature data of the downloaded file is verified, and download instruction information is written to the designated area of the flash memory only if the verification result is correct.

- 4. The machine is automatically restarted.
- 5. When the upgrading of firmware is completed, the machine automatically restarts.

# **Setting Information Export/Import Function (DCM)**

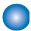

# **Overview**

Various data is stored in the storage inside the device.

Depending on the works to be done such as replacing parts, this data needs to be backed up and restored.

There are some ways to back up and restore data, and the appropriate one should be used depending on the purpose and storage destination.

This section describes the procedure for backing up and restoring service mode setting values.

For the procedure for backing up and restoring other information, refer to the e-Manual.

## ■ Function Overview

This machine has a setting information export/import function (hereinafter referred to as DCM (Device Configuration Management) function) which exports/imports the machine's setting value information as a file. The file exported/imported using the DCM function is called a DCM file, and the target setting information is as follows:

- Setting information of [Menu] ([Setting/ Registration ] menu)
- · Service mode setting information
- Address Book

The DCM file is exported to a USB flash drive or PC local disk from the Control Panel or remote UI.

The exported DCM file can be returned to the original device or imported to a different device.

When the file is returned to the original device, this can be used as a function to back up the settings, and when the file is imported to a different device, this can be used as a function to copy setting information.

Data can also be imported to or exported from an iR-ADV machine by using iW EMC/MC DCM Plug-in.

In the case of the setting value backup function before implementation of the DCM function, an exported file could be imported only to the same device, but the DCM function enables import of an exported file to a different device.

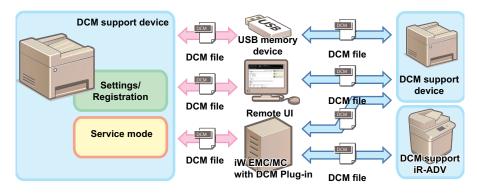

**Conceptual diagram** 

## NOTE:

In order to export or import setting information using DCM, it is necessary that the device supports DCM.

# ■ Backup/Restoration for Service Technicians

# Backup and restoration from [Menu] ([Setting/ Registration ] menu)

Setting information can be backed up and restored from the Control Panel of the device or from [Menu] ([Setting/Registration] menu) of remote UI.

Although [Menu] ([Setting/ Registration ] menu) is for users, the service mode settings information can be backed up and restored from the Import/Export function by changing the service mode setting.

The service mode settings information can be backed up and restored only by accessing from the remote UI [Settings/Registration]

## **Backup/Restoration Using Service Mode**

Some of the functions in service mode can be used to backup and restore data.

DC-CON/R-CON setting value information and service counter (DC-CON) values can be backed up and restored.

# ■ Combination of Information Exported/Imported by DCM, Means, and Storage Locations

A DCM file is exported and imported using the Control Panel, remote UI, or the iW EMC server, depending on the situation of the site.

The information exported/imported differs depending on the means.

Combinations of them are shown in the following table.

| Menu used           | Operation     | Information exported           |                 |                                     | Save destination                              |
|---------------------|---------------|--------------------------------|-----------------|-------------------------------------|-----------------------------------------------|
|                     |               | Setting values of menu options | Address book**1 | Service mode set-<br>ting<br>values |                                               |
| [Settings/Registra- | Control panel | Yes (fixed)*2                  | Yes (fixed)*2   | No                                  | USB flash drive                               |
| tion]<br>menu       | Remote UI     | Yes                            | Yes             | With conditions*3                   | PC local disk                                 |
| Service mode        | Control panel | No                             | No              | Yes                                 | USB flash drive / Storage in the host machine |
|                     | Remote UI     | No                             | No              | Yes                                 | Storage in the host machine                   |

# ■ Compatibility of Data

The following table shows compatibility of data in the case where the device from which the data is exported and the device to which the data is imported differ in model and/or serial number.

For items that are imported in Cases A, B, and C, refer to "List of Items Which Can Be Imported" on page 340.

| Model     | Serial number | Import process                                                        |
|-----------|---------------|-----------------------------------------------------------------------|
| Same      | Same          | Items corresponding to Case A are imported.*4                         |
| Same      | Different*5   | Items corresponding to Case B are imported.*4                         |
| Different | Different*5   | Items corresponding to Case C are imported.*6                         |
| Different | Same          | The file is judged to be invalid, and the process ends with an error. |

# ■ Replacement Mode

When this function is used for migrating the setting data upon replacement of a device, some of the data cannot be migrated if the model to which the data is migrated is different.

When this function is used in normal mode, data that is applicable to either Case B (of different serial number) or Case C (of different model) cannot be imported.

When replacement mode is enabled on the device on the importing side, data can be forcibly migrated even to a device of a different serial number or even between different models.

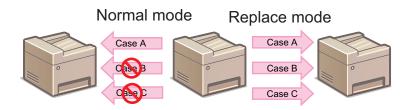

- \*1. Models without address books are excluded. In the case of a fax option model without SEND function, address books are exported only if a fax option is connected with the device.
- \*2. When the [Settings/ Registration] menu is used from the Control Panel, both the setting menu information and the address book are imported/exported. It is not possible to export/import only either of them.

  Information which is not included in the data to be imported is not imported.
- \*3. Service mode is added to the data to be exported only when service mode COPIER > OPTION > USER > SMD-EXPT is set. For information on items that are imported, refer to "List of Items Which Can Be Imported".
- \*4. If the firmware version at the time of import differs from that at the time of export, predetermined corrective processing may be performed.
- \*5. If a serial number is missing, the serial numbers are judged to be mismatched.
- \*6. Predetermined corrective processing may be performed.

The following shows the procedure to turn ON/OFF replacement mode of the device to which the migrating data is imported.

- 1. Set the following service mode setting value to "1(ON)" or "0(OFF)".
  - COPIER > OPTION > USER > RPL-IMP

#### **CAUTION:**

Since replacement mode is not lifted automatically, the setting value of the foregoing service mode needs to be changed back to "0" to return to normal mode.

The targeted items of replacement mode are as follows.

#### **List of Replacement Mode Targeted Items**

| User mode setting items                        | Settings (* indicates default values)  | Remarks                                                                                    |
|------------------------------------------------|----------------------------------------|--------------------------------------------------------------------------------------------|
| System settings                                |                                        |                                                                                            |
| Device information settings                    |                                        |                                                                                            |
| Device name                                    | 32 characters                          | Model name is displayed as a default value.                                                |
| Installation site                              | 32 characters                          |                                                                                            |
| letwork settings                               |                                        |                                                                                            |
| TCP/IP settings                                |                                        |                                                                                            |
| IPv4 settings                                  |                                        |                                                                                            |
| IP address                                     | 0.0.0.0 *                              |                                                                                            |
| IPv6 settings                                  |                                        |                                                                                            |
| Manual address settings                        |                                        |                                                                                            |
| Use manual address                             | OFF*/ON                                |                                                                                            |
| Manual address                                 | IP address input screen                |                                                                                            |
| Prefix length                                  | (0 to *64 to 128)                      |                                                                                            |
| Default router address                         | Router address input screen            |                                                                                            |
| DNS settings                                   |                                        |                                                                                            |
| Use the same host/domain name as those of IPv4 | OFF/ON*                                |                                                                                            |
| Host name                                      | Enter the host name                    |                                                                                            |
| Domain name                                    | Enter the domain name                  |                                                                                            |
| mDNS Settings                                  |                                        |                                                                                            |
| mDNS Settings                                  | OFF/ON*                                |                                                                                            |
| Use the same mDNS name as that of IPv4         | OFF/ON*                                |                                                                                            |
| mDNS name                                      | Enter the mDNS name                    |                                                                                            |
| SMB settings                                   |                                        |                                                                                            |
| NetBIOS name                                   | NetBIOS name for own machine (15 byte) |                                                                                            |
| Workgroup name                                 | Belonging workgroup name (15 byte)     |                                                                                            |
| AirPrint settings                              |                                        |                                                                                            |
| Installation site                              | 32 characters                          | Setting values to be referred are the same as [Installation Site] in the [System Settings] |

Import/Export Procedure from [Settings/Registration] of Remote UI

This section describes the procedure for backing up and restoring service mode setting information by using the [Import/Export] function in the [Settings/Registration] menu of Remote UI.

#### **CAUTION:**

- The service mode setting information can be backed up and restored only from the [Settings/Registration] menu on Remote UI, and the operation cannot be performed from the [Settings/Registration] menu on the Control Panel.
- In the case of backing up and restoring only the setting information of the [Settings/Registration] menu or the address book, refer to the procedure described in the e-Manual.

#### Limitations

The following limitations exist when backing up and restoring the service mode settings information from the [Settings/Registrations] menu of remote UI.

#### A job must not be accepted during an import/export processing.

Except for the calibration requested by the engine, a job is not allowed to be accepted during a processing. In addition, import/export must not be performed during execution of a job.

#### Firmware must not be updated during an import/export processing.

Fax cannot be received while firmware is updated during a processing. In addition, import/export must not be performed also during firmware update.

#### Power must not be turned off during an import/export processing.

If power discontinuity occurs during an import processing, a rollback processing is not performed, therefore the settings imported up to that point are reflected while the rest of the settings remain as-is.

When power discontinuity occurs during an export processing, export is not executed.

#### ■ Procedure for Export from Remote UI ([System Management Settings] Menu)

Service mode setting information can be exported from the [Management Settings] menu by setting the following service mode setting value to "1".

- 1. Enter service mode, and set the following item to "1".
  - COPIER > OPTION > USER > SMD-EXPT

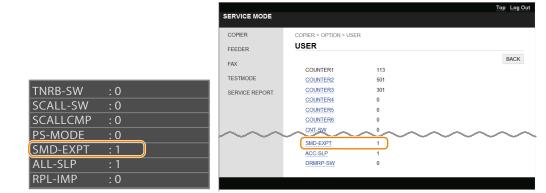

#### NOTE:

The [SMD-EXPT] setting can be configured either from the Control Panel or from the remote UI.

- 2. Exit service mode, start remote UI, log in as a system administrator, and then select the following item:
  - [Setting/ Registration] > [Management Settings] > [Data Management] > [Import/Export] > [Export]

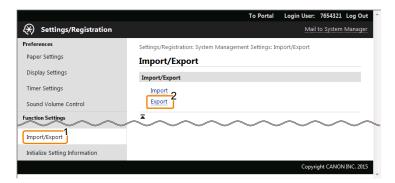

3. After confirming that [Service Mode] is displayed/selected in [Select Item to Export], enter the password and click [Start Exporting].

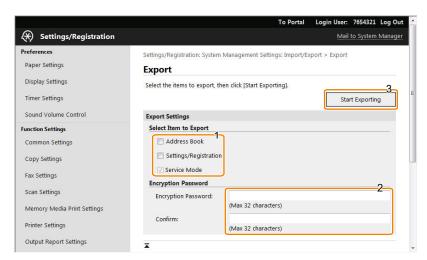

#### Address Book

Select the check box to export the address book data.

#### Settings/Registration

Select this check box to import the menu option data.

#### **Encryption password**

Enter 32 or less numeric characters set when the file was exported.

- 4. The [File Download] dialog box will appear. Save the file to any location.
- 5. Enter service mode, and set the following item to "0".
  - COPIER > OPTION > USER > SMD-EXPT

#### **CAUTION:**

Since the screen of export function can also be accessed by the user, be sure to disable the [SMD-EXPT] setting (setting value: 0).

#### Procedure for Import from Remote UI ([System Management Settings] Menu)

Import the service mode setting information file that was exported in the previous procedure.

- 1. Enter service mode, and set the following item to "1".
  - COPIER > OPTION > USER > SMD-EXPT

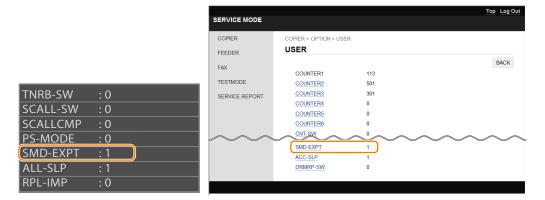

#### NOTE:

The [SMD-EXPT] setting can be configured either from the Control Panel or from the remote UI.

- 2. Exit service mode, start remote UI, log in as a system administrator, and then select the following item:
  - [Setting/ Registration] > [Management Settings] > [Data Management] > [Import/Export] > [Import]

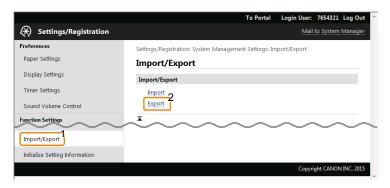

3. Configure the import setting, and click [Start Importing].

Entering the encryption password and clicking [Start Importing] imports the menu option data.

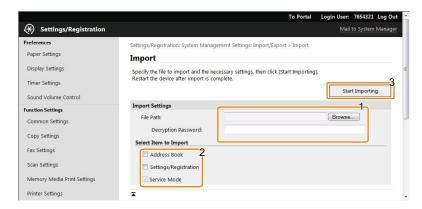

#### [Browse...] button

Click to select the file to import.

#### **Decryption password**

Enter 32 or less numeric characters set when the file was exported.

#### **Address Book**

Select the check box to import the address book data.

#### Settings/Registration

Select this check box to import the menu option data.

4. A dialog box asking whether the user wants to execute import will appear. Click [OK].

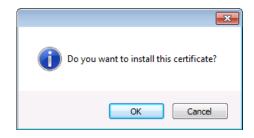

5. A message will appear to indicate that the process has been completed. Click the [OK] button.

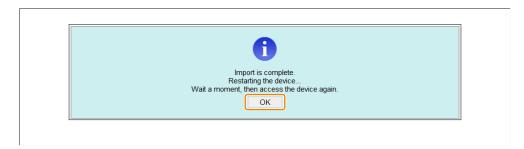

- 6. Restart this machine, enter service mode, and confirm that the setting information is reflected. This completes the procedure for importing a setting information file.
- 7. Enter service mode, and set the following item to "0".
  - COPIER > OPTION > USER > SMD-EXPT

#### **CAUTION:**

Since the screen of export function can also be accessed by the user, be sure to disable the [SMD-EXPT] setting (setting value: 0).

# Procedure for Exporting/Importing Service Mode Setting Information

Service mode setting information can be backed up and restored by using service mode functions. The backup file can be saved to a USB flash drive or a storage in the machine.

#### Backup/restoration to a USB flash drive

COPIER > FUNCTION > SYSTEM > EXPORT COPIER > FUNCTION > SYSTEM > IMPORT

#### Backup/restoration to a storage in the machine

COPIER > FUNCTION >SYSTEM > SAVE-SM COPIER > FUNCTION >SYSTEM > RSTR-SM

|                            | Backup/restoration to a USB flash drive        | Backup/restoration to a storage in the machine |
|----------------------------|------------------------------------------------|------------------------------------------------|
| Storage destination        | USB flash drive                                | Storage in the machine                         |
| Number of files saved      | Depends on the capacity of the USB flash drive | One                                            |
| Duplication of the setting | Possible                                       | Not possible                                   |
| values for other machines  |                                                |                                                |

#### ■ Procedure for Exporting to a USB Flash Drive

Use the service mode function to save the service mode setting information to a USB flash drive.

This operation can be performed both from the Control Panel and remote UI.

The following USB flash drives can be used for export/import.

- USB flash drive in FAT 16 format (storage capacity: 2 GB)
- USB flash drive in FAT 32 format (storage capacity: 32 GB)

Note that the descriptions in parenthesis in the procedure are the descriptions in the case of remote UI.

1. Connect the USB flash drive to the USB Memory Port.

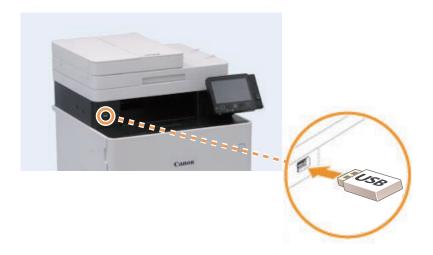

- 2. Enter service mode, and execute the following service mode.
  - COPIER > FUNCTION > SYSTEM > EXPORT

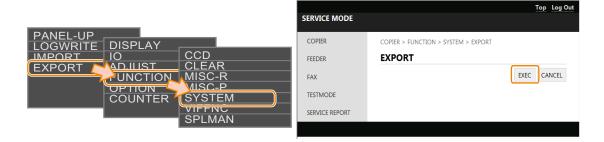

#### **CAUTION:**

Even if the service mode is executed without connecting a USB flash drive, an error is not displayed. It looks as if the process has been completed successfully, but the file has not been exported to anywhere. For the reason shown above, be sure to check before execution that a USB flash drive is connected.

3. The message shown below which is displayed during the process will disappear. When the display has returned to the original state, remove the USB flash drive.

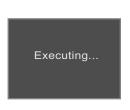

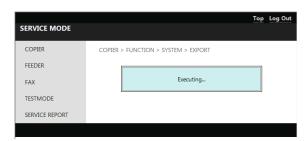

4. Check that a setting information file (service.dcm) exists in the directory directly under the root of the USB flash drive.

This completes the procedure for exporting a setting information file.

#### ■ Procedure for Import from USB Flash Drive

1. Save the setting information file (service.dcm) to be imported to directly under the root of the USB flash drive.

2. Connect the USB flash drive to the USB Memory Port.

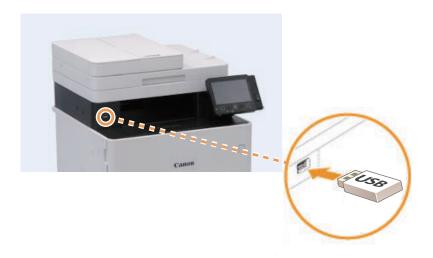

- 3. Enter service mode, and execute the following service mode.
  - COPIER > FUNCTION > SYSTEM > IMPORT

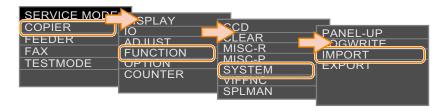

4. The message shown below which is displayed during the process will disappear. When the display has returned to the original state, remove the USB flash drive.

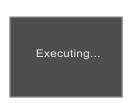

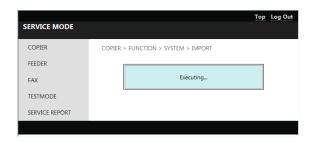

**5.** Restart the host machine, enter service mode, and confirm that the setting information is reflected. This completes the procedure for importing a setting information file.

#### ■ Backup Procedure to the Storage in the Machine

Use the service mode function to back up the service mode setting information to the storage in the machine.

This operation can be performed both from the Control Panel and remote UI.

The setting information that can be saved in the machine's storage is only one.

1. Enter service mode, and execute the following service mode.

Access service mode, select COPIER > FUNCTION > SYSTEM > SAVE-SM, and click [OK (EXEC)].

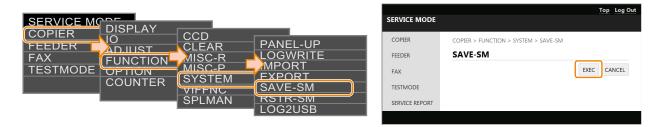

2. The following screen is displayed during the processing:

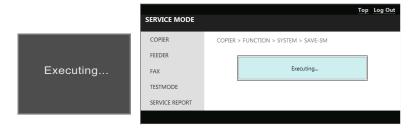

3. Finish the operation after checking that the screen returns to the previous display.

#### ■ Procedure for Restoration from Internal Storage

Restore the service mode setting information that has been backed up to the storage in the machine in the previous procedure.

- 1. Enter service mode, and execute the following service mode.
  - COPIER > FUNCTION > SYSTEM > RSTR-SM

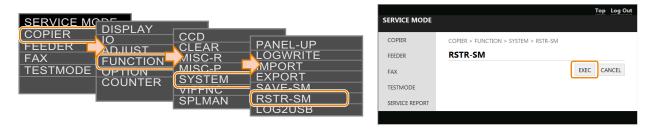

2. The following screen is displayed during the processing:

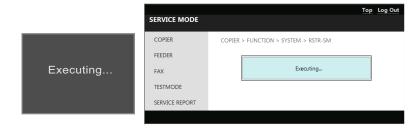

3. Finish the operation after checking that the screen returns to the previous display.

## Monitoring Function (e-Maintenance/imageWARE Remote)

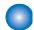

## Overview of System

#### **■ Function Overview**

E-RDS (Embedded RDS) is a monitoring program that runs on the host machine. When the monitoring option is enabled by making the setting on this machine, information such as the status change of the machine, counter information, and failure information are collected. The collected device information is sent to a remote maintenance server called UGW (Universal Gateway Server) via Internet.

The information to be monitored is:

- · Billing counter
- · Parts counter
- · ROM version
- · Service call error log
- · Jam log
- · Alarm log
- · Change of status (such as status of consumables)

Since the information shown above is customer information, HTTPS/ SOAP protocol is used for communication between the UGW server and the host machine to improve security.

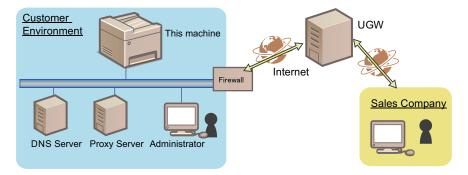

#### ■ Features

E-RDS is embedded in the network module of the device, and the front-end module of the e-Maintenance/ imageWARE Remote system is realized without requiring hardware besides the device.

#### Main Functions

| Functional cat-<br>egory   | Sub category                                          | Description                                                                                                    |
|----------------------------|-------------------------------------------------------|----------------------------------------------------------------------------------------------------|
| Communication<br>Test      | Test                                                  | By executing the following service mode, E-RDS communicates with UGW, retrieves schedule information, and establish communication.  COPIER > FUNCTION > INSTALL > COM-TEST   |
| Transmission of counters   | Billing/all resources/parts/<br>mode-by-mode counters | E-RDS Periodically send billing/all resources/parts/mode-by-mode counters to the server.                                                                                     |
| Transmission of event logs | Service call/alarm/jam log                            | Each time a service call, alarm, or jam log occurs, the error log is sent to the server. Having alarm log or not is different by a model.                                    |
| Data transmis-<br>sion     | ROM version / Device configuration                    | E-RDS periodically sends the firmware information of the device to UGW. E-RDS sends the device configuration information only when there is any change in the configuration. |
|                            | E-RDS Debug log                                       | Debug logs of E-RDS are stored in E-RDS, and they are sent to UGW only when they exceed a specific size.                                                                     |
|                            | Repair request                                        | E-RDS sends error information (image failure, jams or others) according to the instruction of the user.                                                                      |
|                            | Sublog transmission                                   | When E-RDS catches the sublog transmission of a message designation than UGW, send data such as device Sublogs and DCON logs to the server.                                  |

| <b>Functional cat-</b> | Sub category    | Description                                                                     |  |
|------------------------|-----------------|---------------------------------------------------------------------------------|--|
| egory                  |                 |                                                                                 |  |
| Operation in-          | Operation check | E-RDS contacts UGW to check if there is processing to be executed next, and re- |  |
| struction              |                 | ceives the following instructions if any.                                       |  |
|                        |                 | Linkage with CDS                                                                |  |
|                        |                 | Sublog transmission                                                             |  |

## Servicing Notes

- After clearing the Main Controller PCB, initialization of the E-RDS setting (ERDS-DAT) and a communication test (COM-TEST) need to be performed. If this work is omitted, an error may occur when counters are sent to UGW.
   After replacing the Main Controller PCB, all the settings need to be reconfigured.
- Do not change the values of the following service modes unless otherwise instructed. If they are changed, it will ends with a communication error with UGW.
  - Port number of UGW COPIER > FUNCTION > INSTALL > RGW-PORT Default: 443
- If the e-Maintenance/imageWARE Remote contract of the device becomes invalid, be sure to turn OFF the E-RDS setting (E-RDS: 0).
- When the E-RDS function is enabled, a communication test can be performed from [Check Counter] of the Control Panel of the host machine.

When conducting a communication test from [Check Counter], pay attention to the following points:

- During a communication test, do not take any actions such as pressing a key. Actions are not accepted until the communication test is completed (actions are ignored).
- When a communication test is being conducted from service mode or from [Check Counter], do not conduct a communication test from the other. This operation is not guaranteed.

## Setting Procedure

#### ■ Preparation

Since this function communicates with the UGW server, it is necessary to connect to the external network. Check the following items, and make the settings if not yet set.

- · IP address settings
- · DNS server settings
- Proxy server settings\*2
- Installation of CA certificate (arbitrary \*3)

#### **CAUTION:**

- · Obtain the information on the network environment from the system administrator of the user.
- · When having changed the network settings, turn OF and then ON the main power of the machine.

<sup>\*1.</sup> The user can perform a communication test or browse the result of communication test.

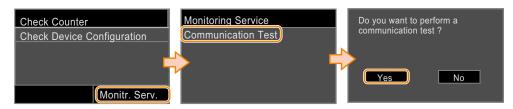

If the communication results in failure, an error code (hexadecimal number, 8 digit) is displayed on the Control Panel.

- \*2. If authentication is necessary, make the settings of the authentication information as well.
- \*3. When using a certificate other than those pre-installed in the device

#### ■ Procedure for Setting E-RDS

- 1. In the following service mode, select the following service mode to initialize the E-RDS setting values:
  - COPIER > FUNCTION > CLEAR > ERDS-DAT

#### NOTE:

This operation initializes the E-RDS settings to factory setting values.

For the setting values to be initialized, see the section of Setting values and data to be initialized" on page 74.

- 2. Enable the E-RDS function in the following service mode, and perform a communication test.
  - 1. Select the following item:
    - COPIER > FUNCTION > INSTALL > ERDS
  - 2. Enter [1] from the keyboard, and press [Apply].

#### **CAUTION:**

The following settings i.e. RGW-PORT in Service mode must not be change unless there are specific instructions to do so. Changing these values will cause error in communication with UGW.

When the E-RDS function is enabled, the function to communicate with UGW is enabled.

3. Select [COM-TEST] and then touch [Yes].

If the communication is successful, "OK" is displayed. If "NG" is displayed, check the network settings and USW server address (URL).

#### **CAUTION:**

The communication results with UGW can be distinguished by referring to the COM-LOG. By performing the communication test with UGW, E-RDS acquires schedule information and starts monitoring and meter reads operation.

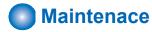

#### Initializing E-RDS settings

It is possible to clear the FLASH data of E-RDS and change the E-RDS setting back to the default value.

#### Initialization procedure

Follow the procedure shown below to initialize E-RDS.

- 1. Enter service mode as a system administrator user.
- 2. Select the following service mode, and press [OK] to execute.
  - COPIER > Function > CLEAR > ERDS-DAT

#### Setting values and data to be initialized

The following E-RDS settings, internal data, and Alarm filtering information are initialized.

- COPIER > FUNCTION > INSTALL > ERDS
- COPIER > FUNCTION > INSTALL > RGW-PORT
- COPIER > FUNCTION > INSTALL > COM-LOG

#### **CAUTION:**

If a certificate other than the CA certificate at the time of shipment has been installed, initializing the E-RDS setting will not change the settings back to those at the time of shipment. To change the certificate back to the CA certificate at the time of shipment, delete the certificate (install the CA certificate at the time of shipment) after initializing the E-RDS settings.

#### ■ Report Output of Communication Error Log (COM-LOG)

A report of communication error log information on five affairs can be output.

#### • Report output procedure

- 1. Select the following service mode, and press [Yes].
  - COPIER > FUNCTION > MISC-P > ERDS-LOG

12/09 2015 10:14AM \*\*\*\*\*\*\* \*\*\* E-RDS-COM-LOG\*\*\* No.01 DATE 12/09 2015 TIME 03:21 AM CODE Information SUSPEND: Communication test is not performed. CODE 05000003 No.02 DATE 12/09 2015 TIMI Information SUSPEND: mode changed. 12/09 2015 TIME 03:21 AM CODE 00000000 0.03 DATE 12/09 2015 TIME 03:18 AM CODE Information SUSPEND: Communication test is not performed. CODE 05000003 0.04 DATE 12/09 2015 TIME Information SUSPEND: mode changed. TIME 03:18 AM CODE 00000000 0.05 DATE 12/09 2015 TIME 01:56 AM CODE Information SUSPEND: Communication test is not performed. No.05 CODE 05000003

**Output sample** 

## **Security Functions**

A technical description on the security-related functions implemented in this equipment and the works to be performed for servicing are shown below.

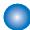

#### **Security Policy Function**

#### What is security policy function?

The security policy function is a function for collectively configuring the security-related settings on devices located at various places.

If the user has security policies such as information security basic policies and security standards, the settings can be collectively configured/managed in accordance with the security policies.

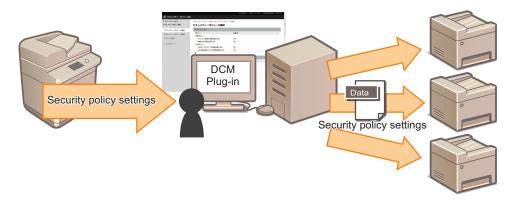

Perform either of the following works to configure the security policies on this equipment.

- Using iW EMC DCM Plug-in, distribute the security policy settings created by an iR ADVANCE third generation device.
- · Import the DCM file exported from a device of the same series where the security policy settings have already been enabled.

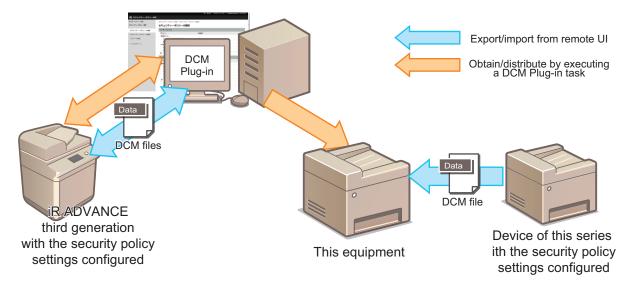

#### NOTE:

Security policy settings can be configured on devices of this series only by distributing the settings using iW EMC DCM Plug-in. A DCM file imported from a device of this series where the security policy settings have been configured can be used to configure the settings, but the original device where the settings have been configured can be created only by using iW EMC DCM Plug-in. In iR ADVANCE series, the security policy function is implemented only in the third generation devices.

#### ■ Security Administrator

#### Differences between Security Administrator and System Manager

In the security policy setting function, there is an administrator called a "security administrator" in addition to the conventional "system manager".

The system manager can operate/set all the items in the [Settings/Registration] menu of the device.

However, if the security policy has been set by the security administrator described later, even the system manager cannot perform operation or change the settings against the security policy.

The security administrator is an administrator who creates, applies, edits, backs up, and restores the security policy.

The security administrator is a system manager and is a user who knows the password for the security policy settings.

|                        | Account        | [Set                                           | [Settings/Registration] menu |                              |                                 | Policy-related            |        |                     |                                  |
|------------------------|----------------|------------------------------------------------|------------------------------|------------------------------|---------------------------------|---------------------------|--------|---------------------|----------------------------------|
|                        | Add/<br>delete | Settings<br>(Adminis-<br>trator set-<br>tings) | •                            | Initialize<br>(User<br>mode) | Initialize<br>(Service<br>mode) | Intro-<br>duce/<br>change | Browse | Back up/<br>restore | Disable<br>the re-<br>strictions |
| Security administrator | 1              | √*1                                            | √*1                          | ✓                            | -                               | ✓                         | 1      | 1                   | 1                                |
| System manager         | 1              | √*1                                            | √*1                          | =                            | -                               | -                         | 1      | 1                   | -                                |
| End user               | -              | -                                              | √*1                          | =                            | -                               | -                         | -      | -                   | -                                |
| Service technician     | 1              | -                                              | -                            | -                            | 1                               | -                         | -      | -                   | 1                                |

#### Security Administrator Password

The security administrator password is a password that is set to protect the configured security policy. The password setting is not mandatory.

#### Behavior when the security administrator password has been set

If the security administrator password has been set on this equipment, the security administrator password is required when [Initialize All Data/Settings] is executed. This is intended to prevent the device from being initialized without discretion and the configured security policy from being disabled.

#### NOTE:

Even if the security administrator password has not been set, as long as the security policy has been configured, [Management Settings] > [Data Management] > [Initialize Menu] is grayed out and cannot be used.

#### Importing the security administrator password

If a security policy setting file of iR ADVANCE series where the security administrator password has been set is imported via iW EMC DCM Plug-in, the security administrator password is not reflected.

In the case of importing the file via iW EMC DCM Plug-in, it is necessary to execute [Create Task to Change Security Policy Password] and distribute the security administrator password to set the security administrator password.

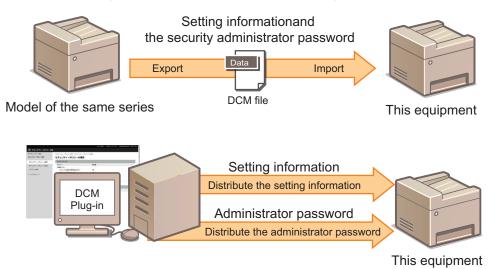

#### Initializing the security administrator password

In case the user has forgotten the security administrator password, there is a service mode setting for initializing the password. Execute the service mode shown below to initialize the security administrator password set on this equipment.

Service mode > COPIER > Function > CLEAR > PLPW-CLR

<sup>\*1.</sup> Restrained by the policy

#### ■ Screen Displayed When Security Policy Is Applied

If the security policy is applied, the message shown below appears when you access the [Settings/Registration] screen.

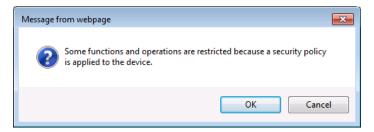

**Example of the remote UI screen** 

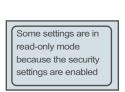

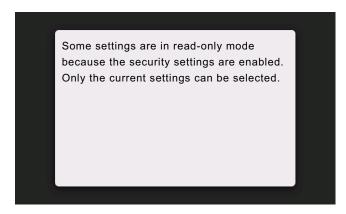

**Example of the Control Panel (Touch Panel) screen** 

If the security administrator password has been set, the security administrator password is required when [Initialize All Data/ Settings] is executed.

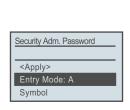

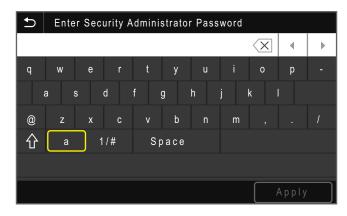

Security administrator password entry screen

### **■ Checking the Configured Settings**

The policy settings that have been configured can be checked on the remote UI screen shown below.

1. Start remote UI as a user having the administrator privileges.

#### 2. Display the screen shown below.

• [Settings/Registration] > [Management Settings] > [Security Settings] > [Confirm Security Policy]

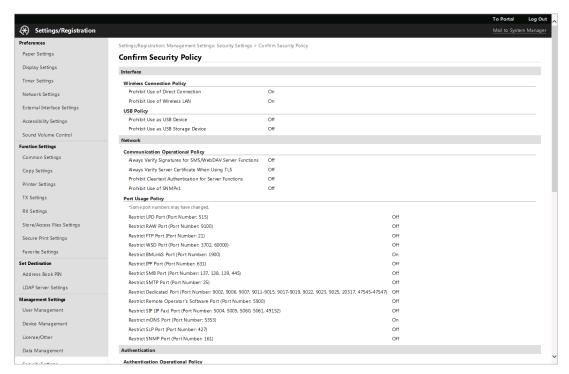

Screen example

#### NOTE:

On the [Confirm Security Policy] screen, all the settings related to security policies are displayed regardless of the model. Therefore, policy settings related to functions that are not implemented in the model are also displayed.

For example, the models of this series do not have the SMB server function, but [Restrict SMB Port] is displayed.

#### **■ Export/Import of Setting Information**

For the procedure for exporting/importing setting information, refer to the User's Guide of this equipment or the User's Guide of iW EMC DCM Plug-in.

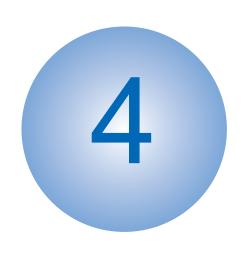

# **Periodical Service**

| Periodically Replaced Parts | 81 |
|-----------------------------|----|
| Consumable Parts            | 82 |
| Periodical Services         | 83 |

# Periodically Replaced Parts

This machine does not have any periodically replaced parts.

## **Consumable Parts**

This machine does not have any consumable parts.

## Periodical Services

This machine does not require any periodical service.

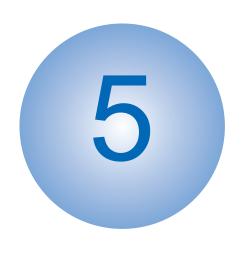

# Parts Replacement and Cleaning

| List of Parts                 | 85   |
|-------------------------------|------|
| External Cover System         | 95   |
| Original Exposure/Feed System | 109  |
| Controller System             | .133 |
| Image Formation System        | 147  |
| Fixing System                 | .156 |
| Pickup Feed Delivery System   | 160  |

# List of Parts

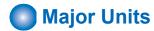

## ■ ADF/Reader

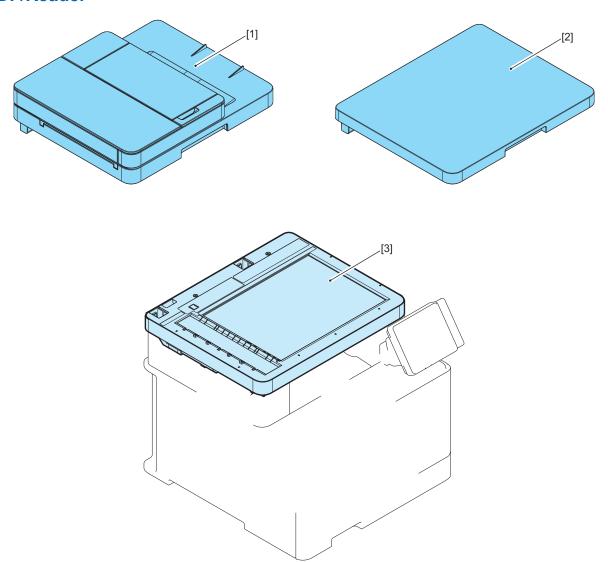

| No. | Name                           |
|-----|--------------------------------|
| 1   | ADF Unit (MF643/MF642 Series)  |
| 2   | Copyboard Cover (MF641 Series) |
| 3   | Reader Unit                    |

## ■ Host Machine

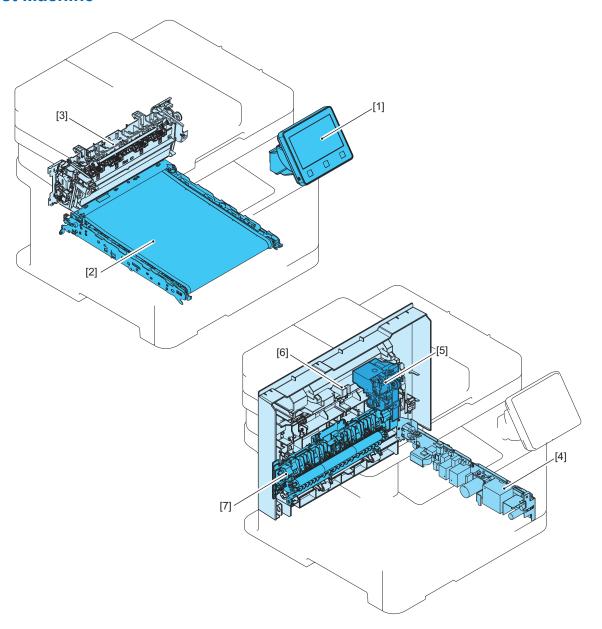

| No. | Name                          |
|-----|-------------------------------|
| [1] | Control Panel Unit            |
| [2] | ITB Unit                      |
| [3] | Fixing Assembly               |
| [4] | Low Voltage Power Supply Unit |
| [5] | Duplex Reverse Drive Unit     |
| [6] | Rear Cover Unit               |
| [7] | Secondary Transfer Feed Unit  |

#### <Simplex (MF641 Series)>

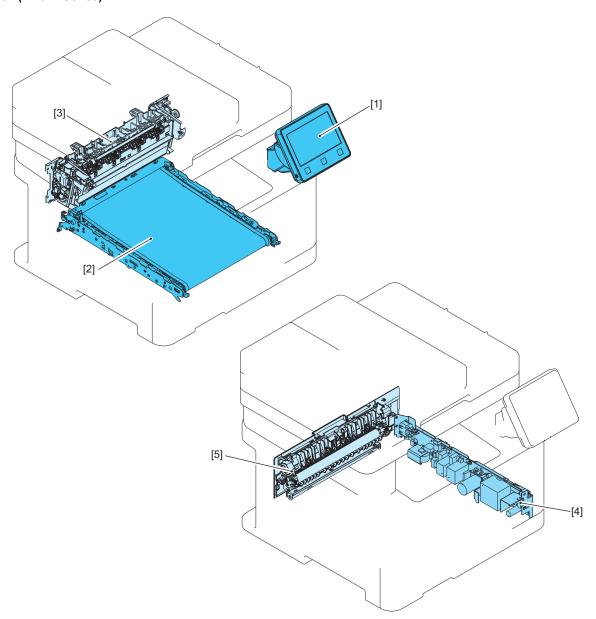

| No. | Name                          |
|-----|-------------------------------|
| [1] | Control Panel Unit            |
| [2] | ITB Unit                      |
| [3] | Fixing Assembly               |
| [4] | Low Voltage Power Supply Unit |
| [5] | Rear Cover Unit               |

#### CAUTION:

Do not disassemble the Main Drive Assembly.

## Layout Drawing of Electrical Components

## ■ ADF/Reader

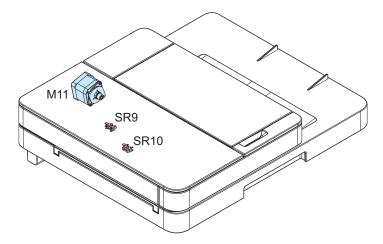

| Electric code | Name                           |
|---------------|--------------------------------|
| M11           | ADF Motor                      |
| CIS           | Contact Image Sensor (ADF CIS) |
| SR9           | Document Sensor                |
| SR10          | Document End Sensor            |

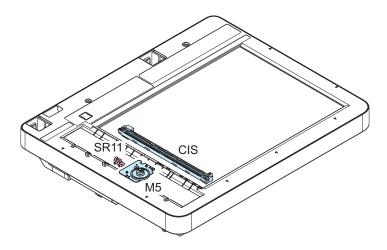

| Electric code | Name                              |
|---------------|-----------------------------------|
| M5            | Reader Motor                      |
| CIS           | Contact Image Sensor (Reader CIS) |
| SR11          | CIS HP Sensor                     |

## ■ Motor/Fan

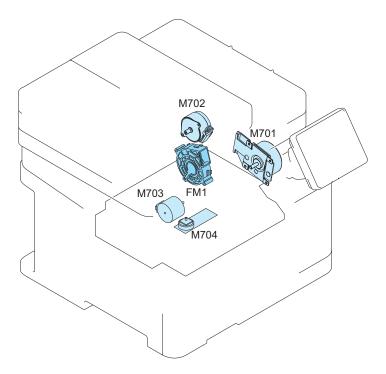

| Electric code | Name          |
|---------------|---------------|
| FM1           | Main Fan      |
| M701          | Main Motor    |
| M702          | Fixing Motor  |
| M703          | Pickup Motor  |
| M704          | Scanner Motor |

## ■ Heater

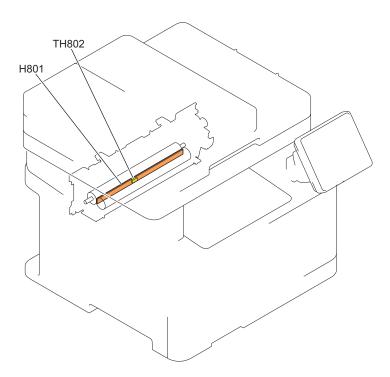

| Electric code | Name                 |
|---------------|----------------------|
| H801          | Fixing Heater (200V) |
| TH802         | Thermistor           |

## ■ Switch/Solenoid

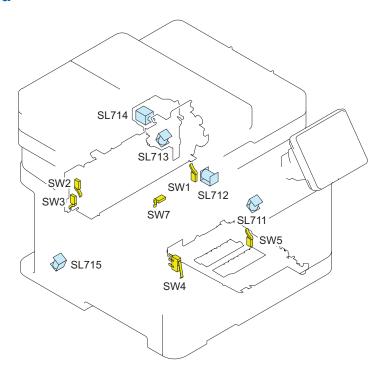

| Electric code | Name                           |
|---------------|--------------------------------|
| SL711         | Pickup Solenoid                |
| SL712         | Developing Separation Solenoid |
| SL713         | Duplex Re-pickup Solenoid      |
| SL714         | Duplex Reverse Solenoid        |
| SL715         | Lifter Solenoid                |
| SW1           | Developing HP Switch           |
| SW2           | Fixing Pressure Release Switch |
| SW3           | Rear Cover Switch (L)          |
| SW4           | Front Cover Switch             |
| SW5           | MP Pickup Switch               |
| SW7           | Cassette Switch                |

#### <Simplex (LBP641 Series)>

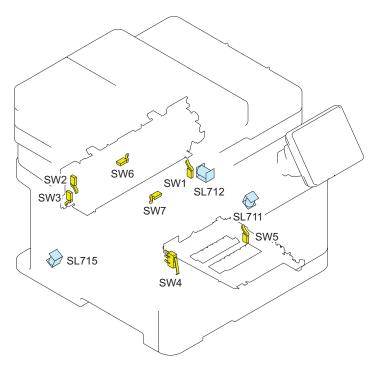

| Electric code | Name                           |
|---------------|--------------------------------|
| SL711         | Pickup Solenoid                |
| SL712         | Developing Separation Solenoid |
| SL713         | Duplex Re-pickup Solenoid      |
| SL714         | Duplex Reverse Solenoid        |
| SL715         | Lifter Solenoid                |
| SW1           | Developing HP Switch           |
| SW2           | Fixing Pressure Release Switch |
| SW3           | Rear Cover Switch (L)          |
| SW4           | Front Cover Switch             |
| SW5           | MP Pickup Switch               |
| SW6           | Rear Cover Switch (R)          |
| SW7           | Cassette Switch                |

#### ■ Sensor

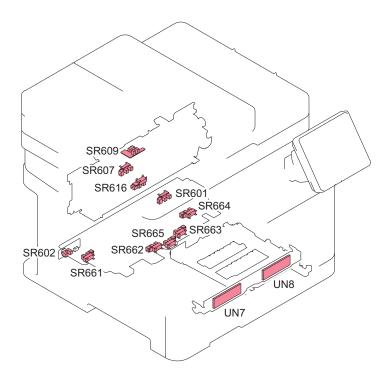

| Electric code | Name                                  |
|---------------|---------------------------------------|
| SR601         | Paper Width Sensor (Right)            |
| SR602         | Paper Width Sensor (Left)             |
| SR607         | Fixing Delivery Sensor                |
| SR609         | Delivery Sensor                       |
| SR616         | Arch Sensor                           |
| SR661         | Registration Sensor                   |
| SR662         | Cassette Paper Sensor                 |
| SR663         | Lifter Sensor                         |
| SR664         | Cassette Paper Surface Sensor         |
| SR665         | MP Pickup Sensor                      |
| UN7           | Color Displacement/Density Sensor PCB |
| UN8           | Color Displacement Sensor PCB         |

#### <Sinplex (MF641 Series)>

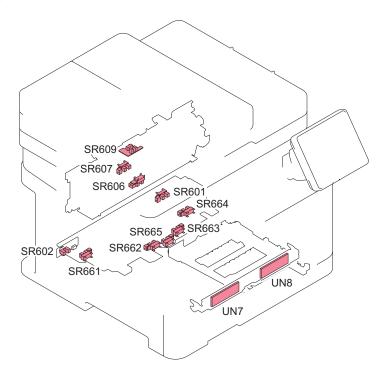

| Electric code        | Name                                  |  |
|----------------------|---------------------------------------|--|
| SR601                | Paper Width Sensor (Right)            |  |
| SR602                | Paper Width Sensor (Left)             |  |
| SR607                | Fixing Delivery Sensor                |  |
| SR609                | Delivery Sensor                       |  |
| SR606 (MF641 Series) | Arch Sensor                           |  |
| SR661                | Registration Sensor                   |  |
| SR662                | Cassette Paper Sensor                 |  |
| SR663                | Lifter Sensor                         |  |
| SR664                | Cassette Paper Surface Sensor         |  |
| SR665                | MP Pickup Sensor                      |  |
| UN7                  | Color Displacement/Density Sensor PCB |  |
| UN8                  | Color Displacement Sensor PCB         |  |

## ■ PCB

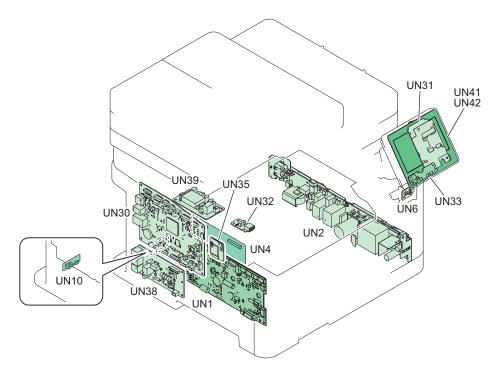

| Electric code | Name                              |
|---------------|-----------------------------------|
| UN1           | Low Voltage Power Supply Unit     |
| UN2           | Engine Controller PCB             |
| UN4           | Laser Driver PCB                  |
| UN6           | Power Switch PCB                  |
| UN10          | Environment Sensor PCB            |
| UN30          | Main Controller PCB               |
| UN31          | Touch Panel Main PCB              |
| UN32          | USB PCB                           |
| UN33          | Panel LED PCB                     |
| UN35          | Wireless LAN PCB                  |
| UN38          | NCU PCB (Only for FAX Model)      |
| UN39          | Off-hook PCB (Only for FAX Model) |
| UN41          | LCD                               |
| UN42          | Touch Panel                       |

## **External Cover System**

## Removing the Toner Cartridge

#### **■ Procedure**

#### **CAUTION:**

• Be careful not to damage the Photosensitive Drum.

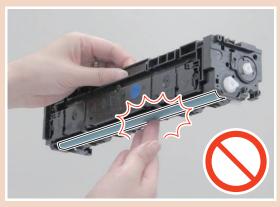

• Be sure to cover the drums with paper to block light.

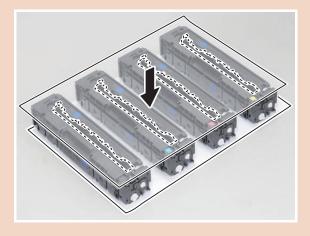

1. Pull out the Cartridge Tray, and remove the Toner Cartridges (Y, M, C, and Bk).

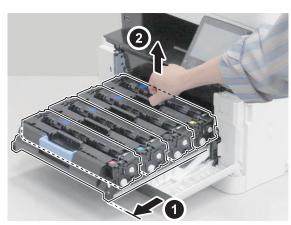

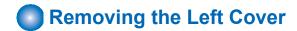

#### ■ Preparation

1. "Removing the Toner Cartridge" on page 95

#### **■** Procedure

1. Shift the host machine by approximately 70 mm from the working table to release the claws on the bottom of the

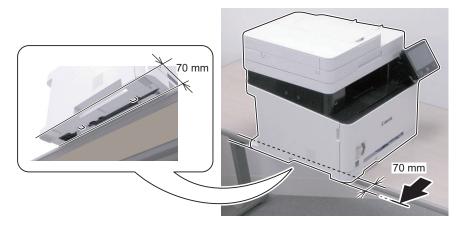

2. Pull out the cassette by approximately 80 mm.

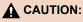

Do not completely pull out the cassette, as doing so will disturb the balance of the product and may cause it to fall down.

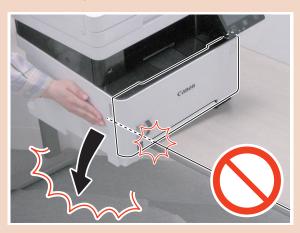

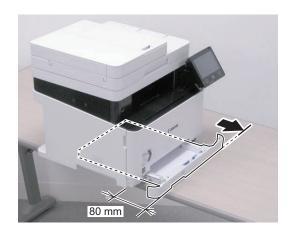

3. Open the Cartridge Cover and the Rear Cover Unit, and remove the screws.

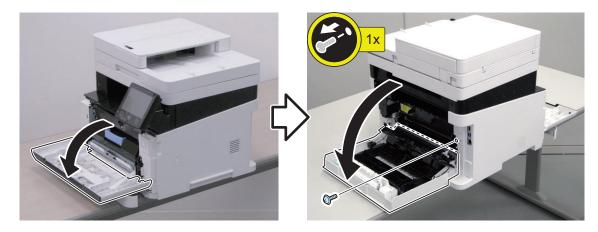

<Simplex (MF641 Series)>

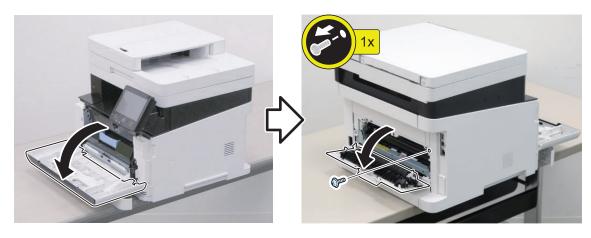

4. Free the bosses and claws, and remove the Left Cover.

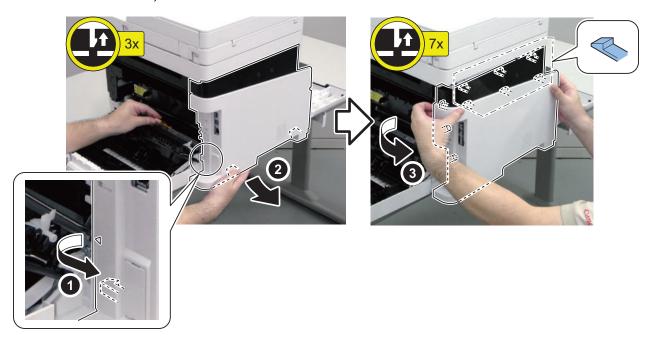

5. Free the bosses and claws, and remove the Left Cover.

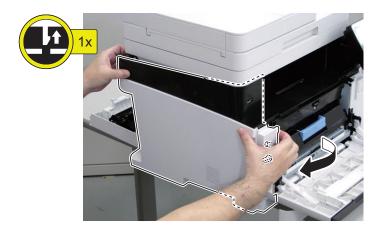

6. Shift the host machine back to the center of the working table to prevent it from falling down.

## Removing the Right Cover

#### **■** Preparation

1. "Removing the Toner Cartridge" on page 95

#### **■ Procedure**

1. Shift the host machine by approximately 50 mm from the working table to release the claws on the bottom of the Right Cover.

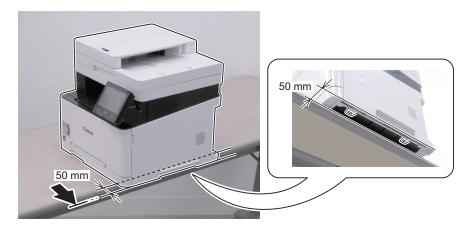

2. Pull out the cassette by approximately 80 mm.

▲ CAUTION:

Do not completely pull out the cassette, as doing so will disturb the balance of the product and may cause it to fall down.

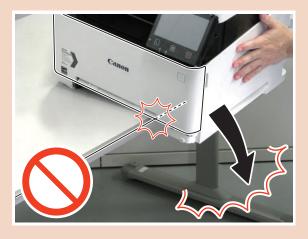

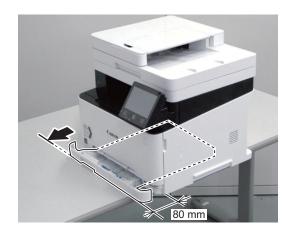

3. Open the Cartridge Cover and the Rear Cover Unit, and remove the screws. Close the Secondary Transfer Unit.

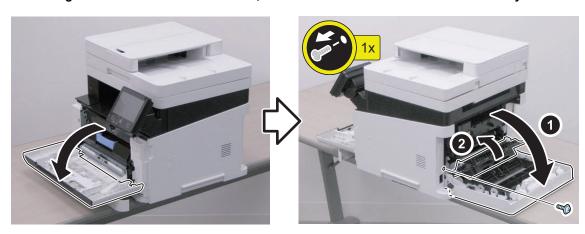

### <Simplex (MF641 Series)>

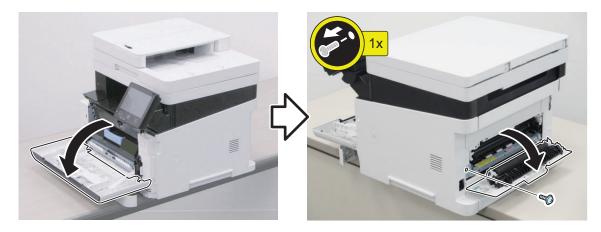

4. Release the claws while opening the Right Cover in the direction of the arrow.

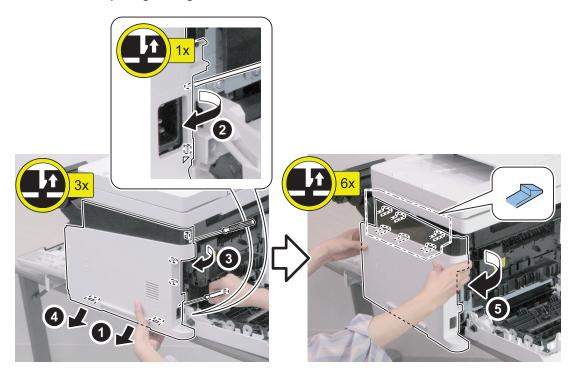

5. Free the bosses and claw, and remove the Right Cover.

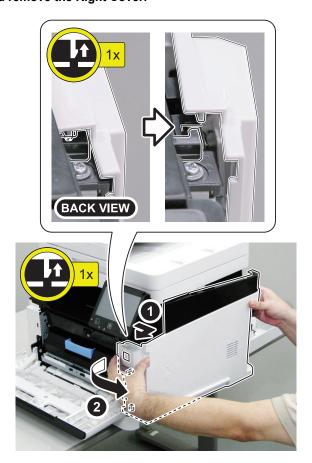

6. Shift the host machine back to the center of the working table to prevent it from falling down.

# Removing the Rear Cover Unit

#### **■ Procedure**

1. Open the Rear Cover Unit, and close the Secondary Transfer Unit.

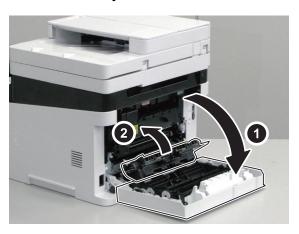

#### 2. Remove the 2 holders.

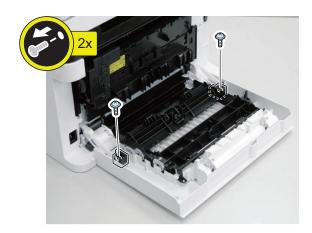

#### 3. Remove the shaft.

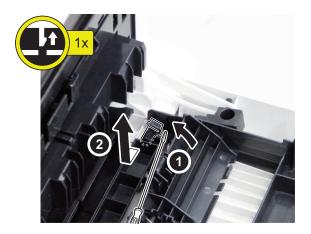

#### 4. Remove the Rear Cover Unit.

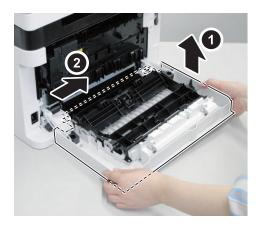

# Removing the Rear Cover Unit (Simplex)

<Simplex (MF641 Series)>

- 1. "Removing the Left Cover" on page 96
- 2. "Removing the Right Cover" on page 98
- 3. "Removing the Rear Lower Cover" on page 107

1.

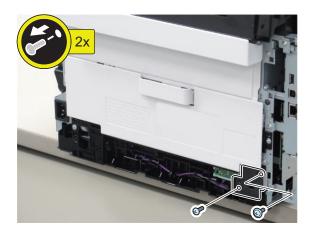

2.

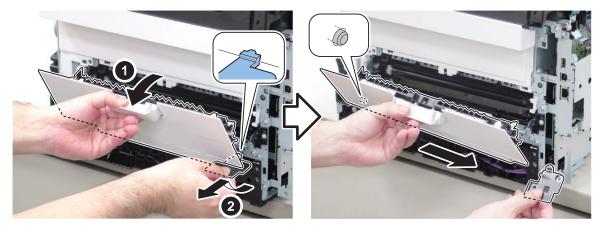

# Removing the Cartridge Cover

### **■** Preparation

1. "Removing the Toner Cartridge" on page 95

#### **■** Procedure

1. Open the Cartridge Cover, release the Cartridge Cover Retainers (right and left), and remove the Cartridge Cover.

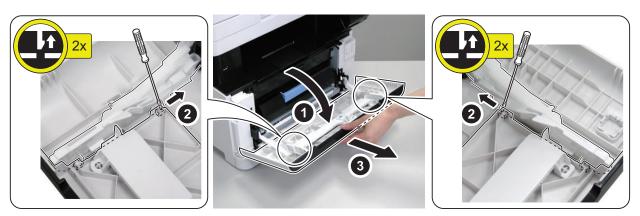

# Removing the Cartridge Tray

### **■** Preparation

1. "Removing the Toner Cartridge" on page 95

2. "Removing the Cartridge Cover" on page 103

#### ■ Procedure

1. After pulling out the Cartridge Tray, lift up the Cartridge Door Links on the right and left.

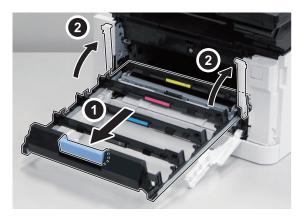

2. Remove the pin from the groove of the left side rail while lifting up the left side of the Cartridge Tray, and turn the Cartridge Tray counterclockwise to remove the tray.

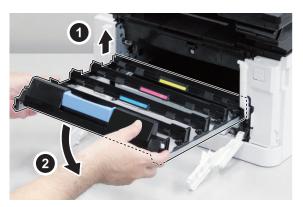

#### NOTE:

When installing the Cartridge Tray, raise the right and left links, insert the pin in the rail groove on the right side of the tray, and then do the same on the left side. Next, lower the right and left Cartridge Door Links, and insert the Cartridge Tray in all the way.

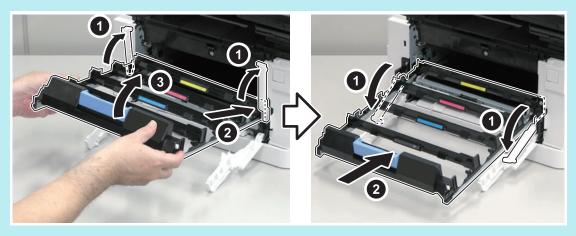

# Removing the Upper Left Front Cover

- 1. "Removing the Toner Cartridge" on page 95
- 2. "Removing the Left Cover" on page 96

- 3. "Removing the Right Cover" on page 98
- 4. "Removing the ADF Unit + Reader Unit" on page 109

1. Remove the Upper Left Front Cover.

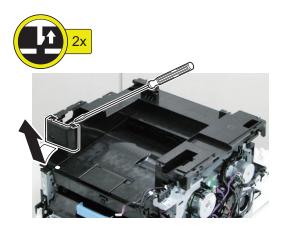

# Removing the Upper Right Front Cover

### ■ Preparation

- 1. "Removing the Toner Cartridge" on page 95
- 2. "Removing the Left Cover" on page 96
- 3. "Removing the Right Cover" on page 98
- 4. "Removing the ADF Unit + Reader Unit" on page 109
- 5. "Removing the Control Panel Unit" on page 139

#### ■ Procedure

1. Remove the Upper Right Front Cover.

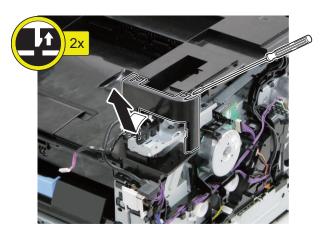

# Removing the Right Front Upper Cover

- 1. "Removing the Toner Cartridge" on page 95
- 2. "Removing the Left Cover" on page 96

- 3. "Removing the Right Cover" on page 98
- 4. "Removing the ADF Unit + Reader Unit" on page 109
- 5. "Removing the Control Panel Unit" on page 139
- 6. "Removing the Upper Right Front Cover" on page 105

1. Remove the Right Front Upper Cover.

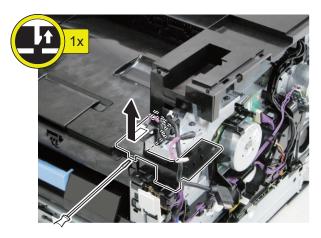

# Removing the Upper Cover Unit

- 1. "Removing the Toner Cartridge" on page 95
- 2. "Removing the Left Cover" on page 96
- 3. "Removing the Right Cover" on page 98
- 4. "Removing the ADF Unit + Reader Unit" on page 109
- 5. "Removing the Upper Left Front Cover" on page 104
- 6. "Removing the Control Panel Unit" on page 139
- 7. "Removing the Upper Right Front Cover" on page 105
- 8. "Removing the Right Front Upper Cover" on page 105
- 9. "Removing the Rear Upper Cover" on page 108

1. Remove the Upper Cover Unit.

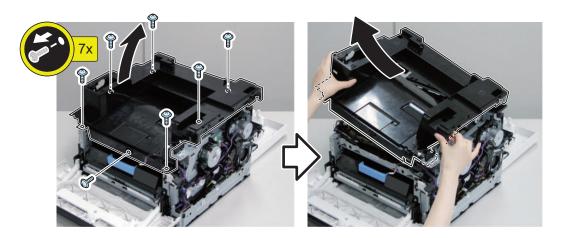

# Removing the Rear Lower Cover

<Simplex (MF641 Series)>

### **■** Preparation

- 1. "Removing the Left Cover" on page 96
- 2. "Removing the Right Cover" on page 98

## **■** Procedure

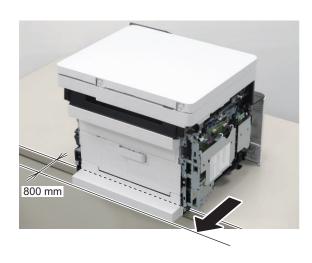

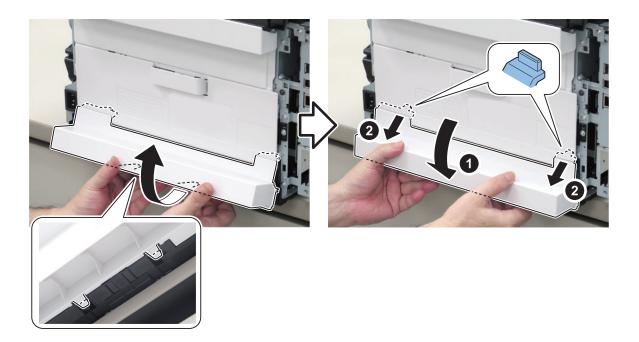

# Removing the Rear Upper Cover

<Simplex (MF641 Series)>

## **■** Preparation

- 1. "Removing the Left Cover" on page 96
- 2. "Removing the Right Cover" on page 98
- 3. Open the Rear Cover

### **■ Procedure**

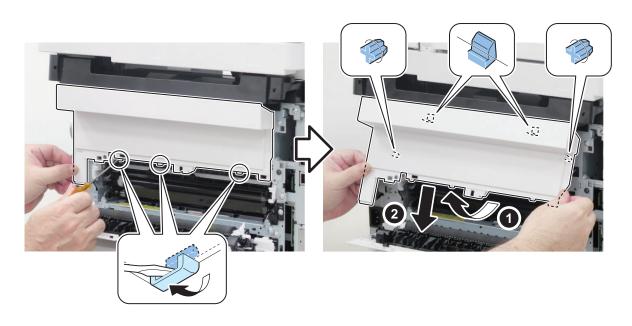

# Original Exposure/Feed System

# Removing the ADF Unit + Reader Unit

### **■** Preparation

- 1. "Removing the Toner Cartridge" on page 95
- 2. "Removing the Left Cover" on page 96
- 3. "Removing the Right Cover" on page 98

#### **■** Procedure

1. Remove the screws.

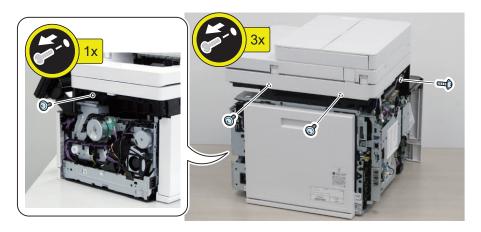

2. Disconnect the cables.

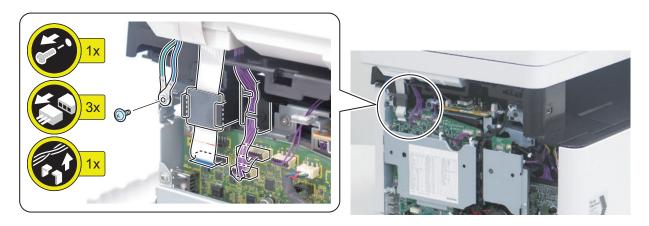

(MF641 Series)

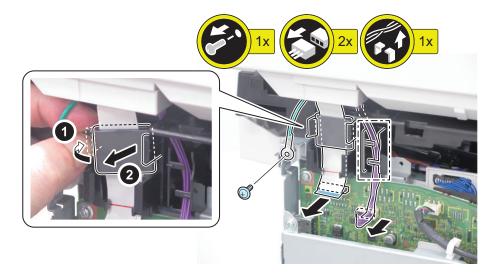

3. Remove the ADF Unit + Reader Unit.

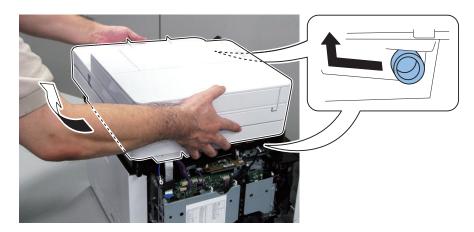

# Removing the Copyboard Cover

<Simplex (MF641 Series)>

### **■ Procedure**

1. Remove the Copyboard Cover.

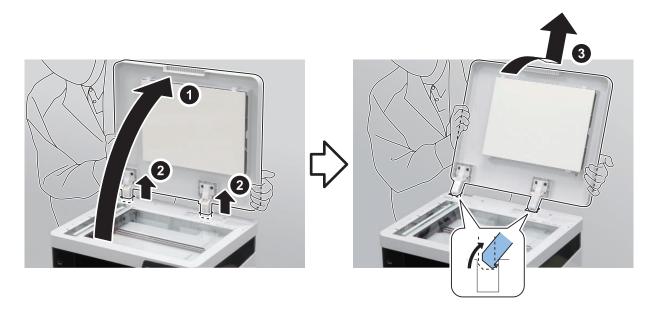

# Separating the ADF Unit + Reader Unit

## **■** Preparation

- 1. "Removing the Toner Cartridge" on page 95
- 2. "Removing the Left Cover" on page 96
- 3. "Removing the Right Cover" on page 98
- 4. "Removing the ADF Unit + Reader Unit" on page 109

#### **■** Procedure

1.

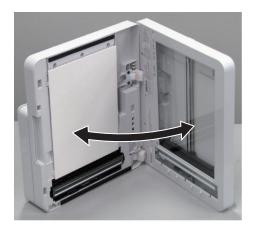

2.

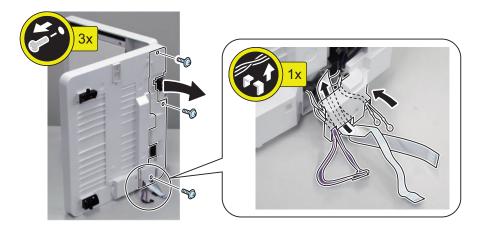

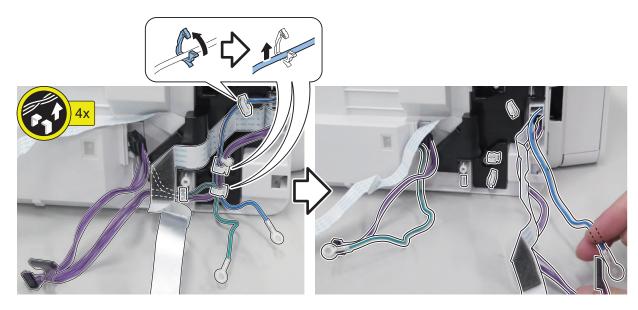

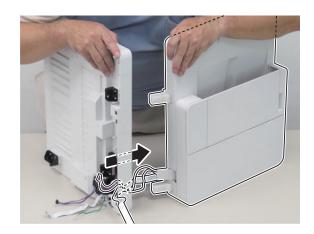

5. Actions after replacement: "After Replacing the ADF Unit" on page 177"After Replacing the Reader Unit" on page 186

# Removing the ADF Roller Unit

### **■ Procedure**

#### **CAUTION:**

Do not touch the surface of the roller.

1. Open the ADF Upper Cover.

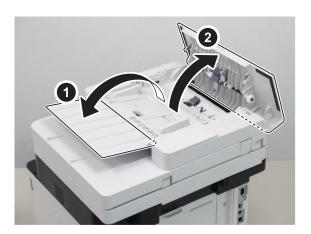

2. Remove the gear and the bushing.

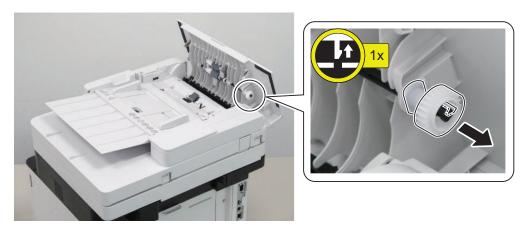

### 3. Remove the E-ring, and move the bushing.

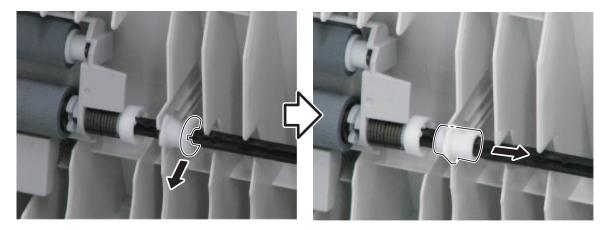

4. Remove the E-ring and the bushing, and remove the ADF Roller Unit.

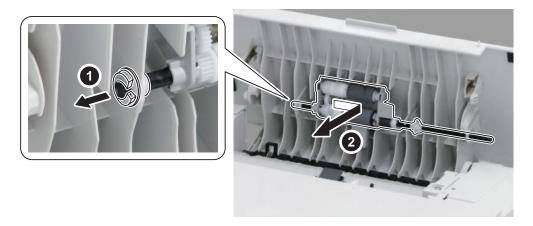

#### **CAUTION:**

Be careful not to lose the spring attached to the ADF Roller Unit.

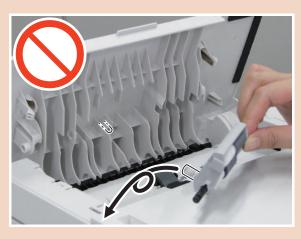

#### NOTE:

When installing, match the spring of the ADF Roller Unit to the boss.

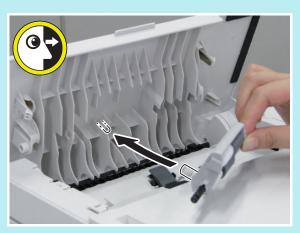

# Removing the ADF Pickup Roller

- 1. "Removing the Toner Cartridge" on page 95
- 2. "Removing the ADF Roller Unit" on page 112

#### **CAUTION:**

Do not touch the surface of the roller.

1. Remove the ADF Pickup Roller Unit.

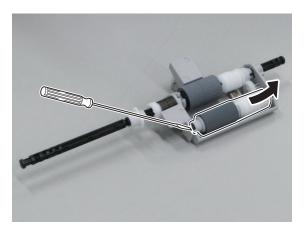

2. Remove the ADF Pickup Roller.

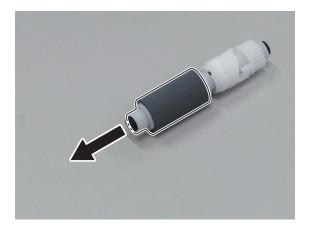

# Removing the ADF Separation Roller

### **■** Preparation

- 1. "Removing the Toner Cartridge" on page 95
- 2. "Removing the ADF Roller Unit" on page 112

#### **■** Procedure

#### **CAUTION:**

Do not touch the surface of the roller.

1. Remove the bushing and 2 E-rings.

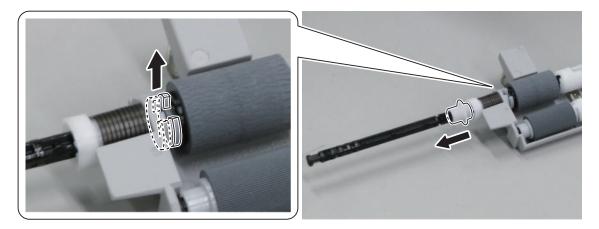

2. Move the Roller Shaft, and remove the Parallel Pin.

#### **CAUTION:**

Be careful not to lose the Parallel Pin during installation/removal.

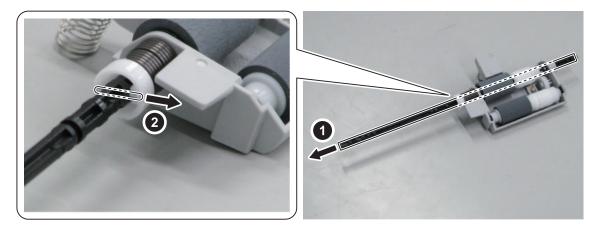

3. Turn the Roller Shaft in the direction of the arrow, and remove it after aligning the protrusion with the hole on the Roller Holder.

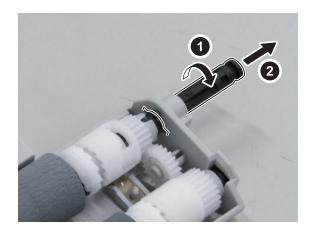

#### 4. Remove the ADF Separation Roller.

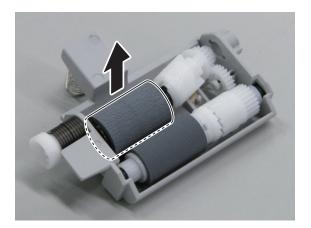

# Removing the ADF Separation Pad Unit

# ■ Procedure

#### CAUTION:

Be sure not to touch the surface of the roller/pad.

#### 1. Open the ADF Upper Cover.

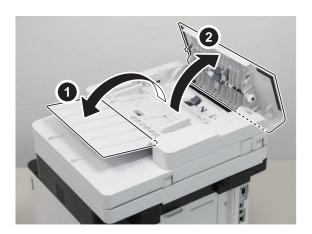

#### 2. Remove the ADF Separation Pad Unit.

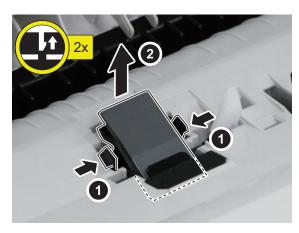

# Removing the ADF Upper Cover Unit

### **■ Procedure**

1. Open the ADF Upper Cover.

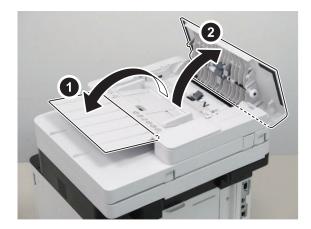

2. Lift the ADF Tray until it stops and release the shaft and hook, and then make the tray stand upright and remove it upward.

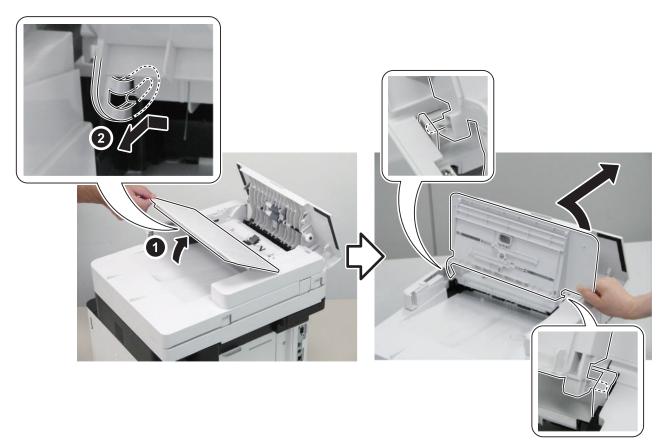

3. Release the hooks, and remove the ADF Front Cover in the direction of the arrow.

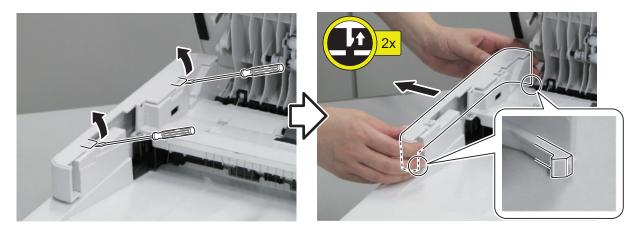

4. Release the boss, and remove the ADF Rear Cover in the direction of the arrow.

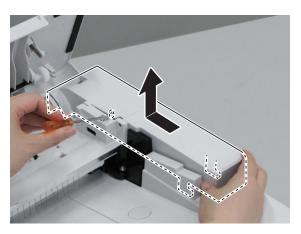

5. Remove the screws, and remove the ADF Pickup Feed Unit.

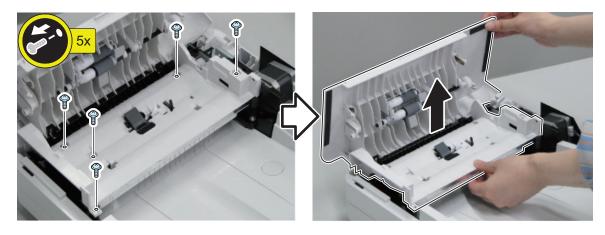

#### 6. Remove the ADF Upper Cover Unit.

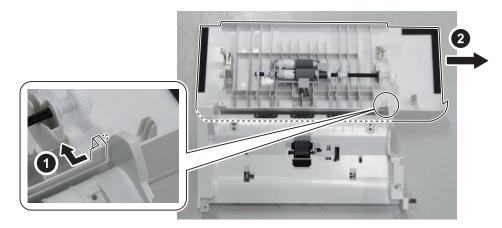

# Removing the ADF Feed Unit

# ■ Preparation

1. "Removing the ADF Upper Cover Unit" on page 118

### **■ Procedure**

1.

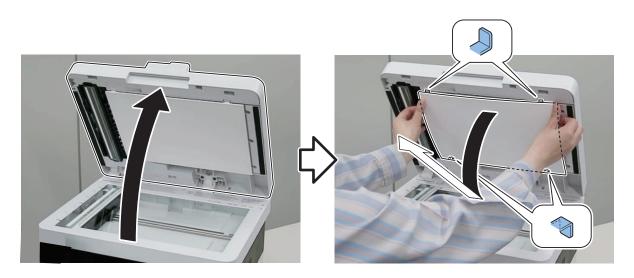

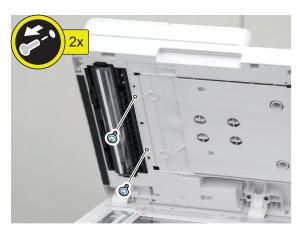

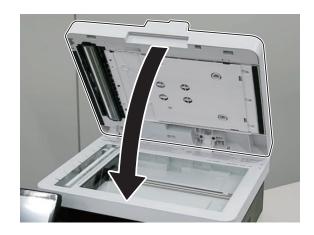

4.

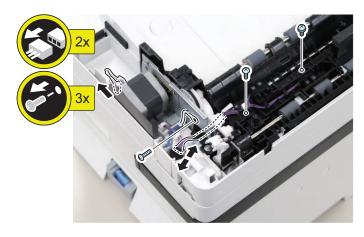

5.

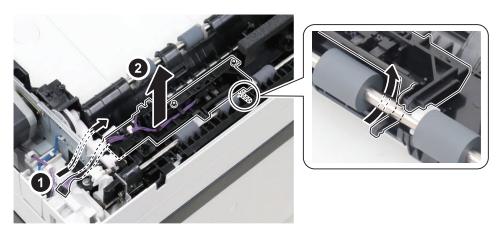

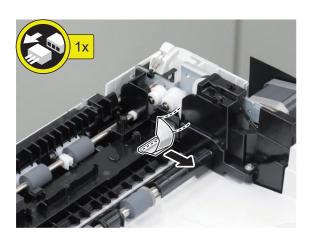

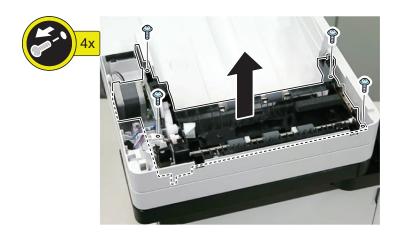

# Removing the ADF CIS (For the duplex scanning model)

# ■ Preparation

1. "Removing the ADF Upper Cover Unit" on page 118

### **■ Procedure**

1.

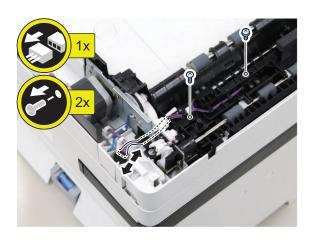

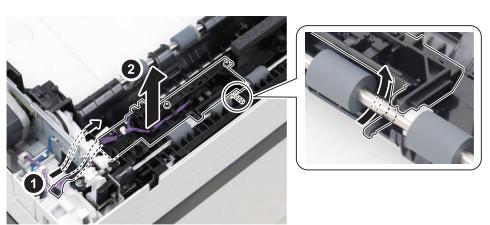

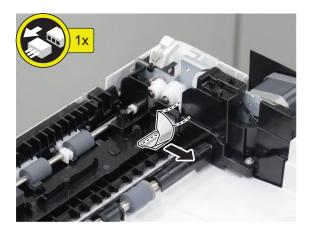

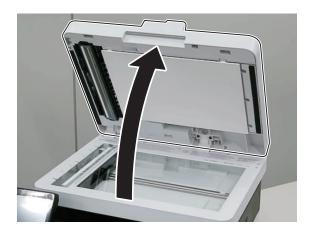

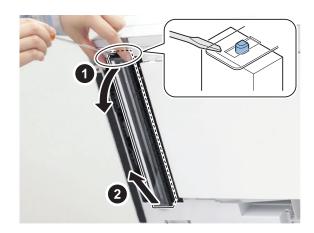

#### CAUTION:

Be careful not to lose the springs.

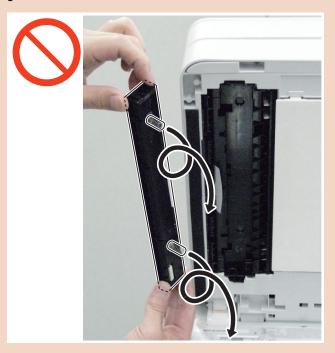

#### CAUTION:

When installing the ADF CIS Unit, be careful that the Guide Sheet does not get caught in the interior.

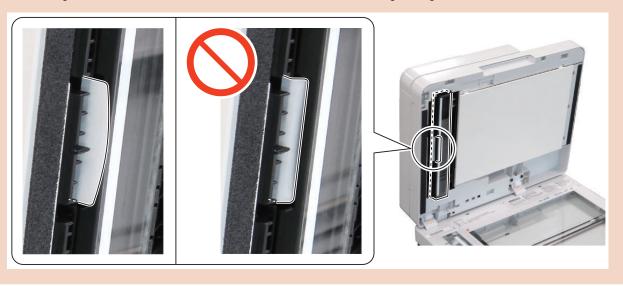

6. Place the ADF CIS Unit on clean paper with the glass surface side down.

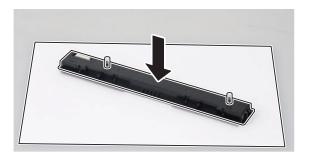

7. Remove the ADF CIS Unit Holder.

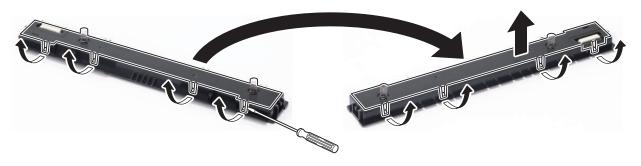

8. Remove the ADF CIS.

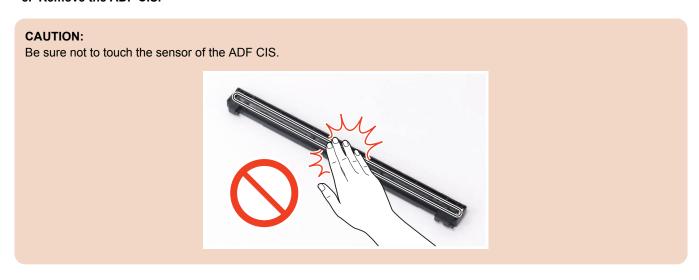

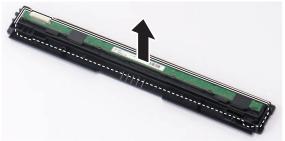

9. Actions after replacement: "After Replacing the ADF CIS Unit" on page 193

# Removing the ADF Drive Unit

- 1. "Removing the ADF Upper Cover Unit" on page 118
- 2. "Removing the ADF Feed Unit" on page 120

1. Remove the Leaf Spring.

#### NOTE:

Be sure to avoid touching grease as grease is applied to the A part.

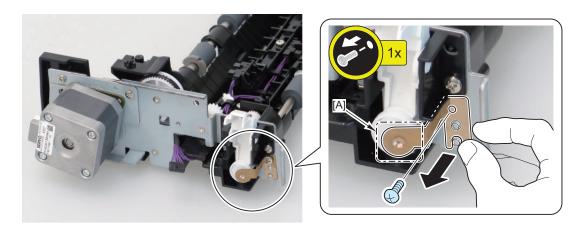

2. Remove the Pressure Release Lever.

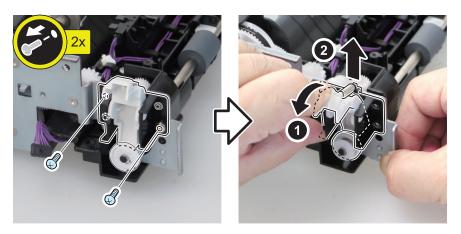

#### 3. Remove the ADF Drive Unit.

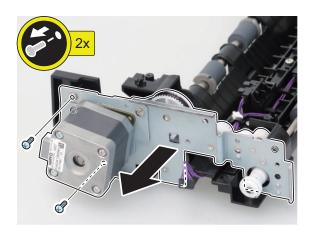

#### NOTE:

When installing the ADF Drive Unit, mount the lever on the bush.

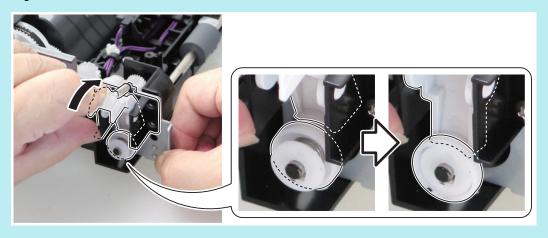

# Removing the Reader Upper Cover Unit

### ■ Preparation

- 1. "Removing the Toner Cartridge" on page 95
- 2. "Removing the Left Cover" on page 96
- 3. "Removing the Right Cover" on page 98
- 4. "Removing the ADF Unit + Reader Unit" on page 109
- 5. "Separating the ADF Unit + Reader Unit" on page 111

#### ■ Procedure

#### **CAUTION:**

• Since the Copyboard Glass is included in the Reader Upper Cover Unit, replace the entire Reader Upper Cover Unit when replacing the Copyboard Glass.

1. Remove the Reader Upper Cover Unit.

#### **CAUTION:**

Do not touch the Copyboard Glass with your hands, as doing so will attach skin oil on it and cause image failure from soiling. If soiling is attached, wipe it with lint-free paper moistened.

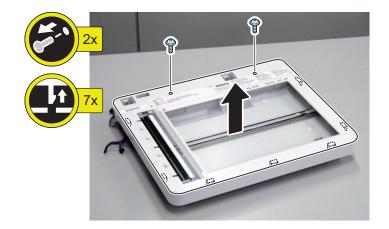

2. Actions after replacement: "After Replacing the Reader Upper Cover Unit" on page 182

# Removing the Reader CIS

### ■ Preparation

- 1. "Removing the Toner Cartridge" on page 95
- 2. "Removing the Left Cover" on page 96
- 3. "Removing the Right Cover" on page 98
- 4. "Removing the ADF Unit + Reader Unit" on page 109
- 5. "Separating the ADF Unit + Reader Unit" on page 111
- 6. "Removing the Reader Upper Cover Unit" on page 127

#### ■ Procedure

1. Remove the Reader CIS Spacer.

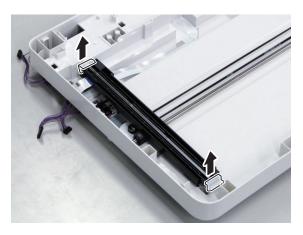

2. Remove the Flat Cable, and remove the Reader CIS Mounting Base from the Timing Belt.

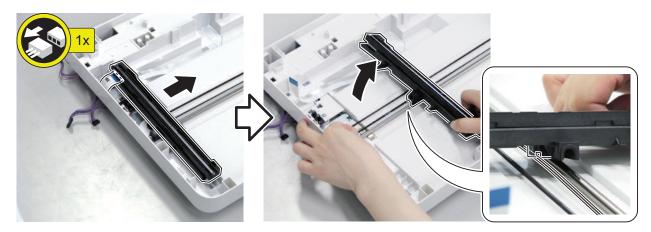

3. Lift up the Reader CIS, and remove it in the direction of the arrow. Be careful not to lose the springs.

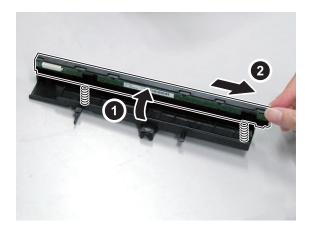

#### **CAUTION:**

Be sure not to touch the sensor of the Reader CIS.

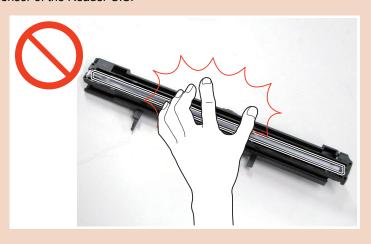

#### **CAUTION:**

When installing the Reader CIS, align the 2 shafts on the right and left, and confirm that the protrusions and grooves are properly fitted.

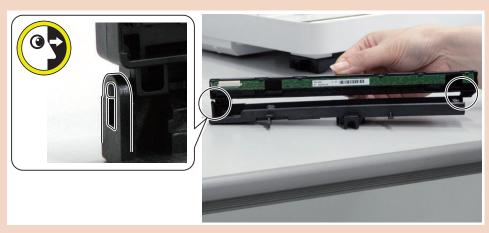

4. Actions after replacement: "After Replacing the Reader CIS Unit" on page 179

# Removing the Reader CIS Timing Belt

#### ■ Preparation

- 1. "Removing the Toner Cartridge" on page 95
- 2. "Removing the Left Cover" on page 96
- 3. "Removing the Right Cover" on page 98
- 4. "Removing the ADF Unit + Reader Unit" on page 109
- 5. "Separating the ADF Unit + Reader Unit" on page 111
- 6. "Removing the Reader Upper Cover Unit" on page 127
- 7. "Removing the Reader CIS" on page 128

#### Procedure

1. Remove the [A] part of the belt from the gear.

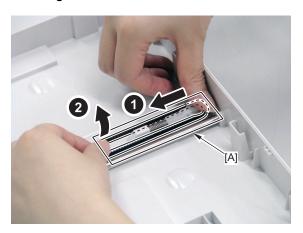

# Removing the Reader Scanner Motor

- 1. "Removing the Toner Cartridge" on page 95
- 2. "Removing the Left Cover" on page 96
- 3. "Removing the Right Cover" on page 98
- 4. "Removing the ADF Unit + Reader Unit" on page 109
- 5. "Separating the ADF Unit + Reader Unit" on page 111
- 6. "Removing the Reader Upper Cover Unit" on page 127
- 7. "Removing the Reader CIS" on page 128
- 8. "Removing the Reader CIS Timing Belt" on page 131

1. Disconnect the connector and free the harness from the Harness Guide on the back side of the Reader Unit.

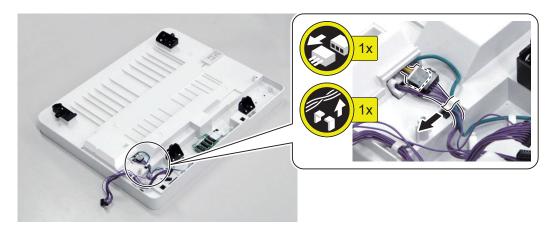

2. Turn it over so that the front side is facing up, and remove the Sensor Mounting Base.

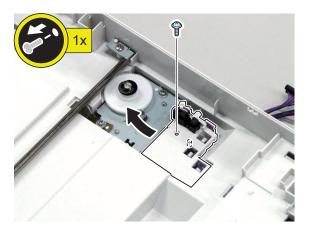

3. Remove the Motor Unit.

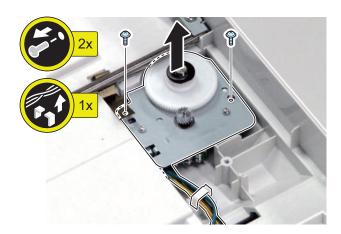

# Controller System

# Removing the Controller Cover

### **■** Preparation

- 1. "Removing the Toner Cartridge" on page 95
- 2. "Removing the Left Cover" on page 96

### **■ Procedure**

1. Remove the Controller Cover.

<If the Fax is installed>

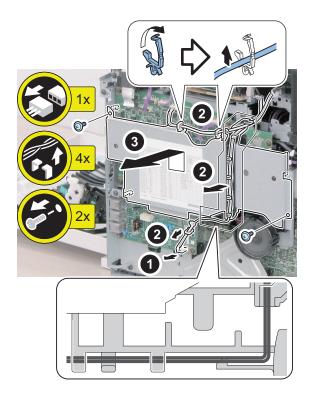

<If the Fax is not installed>

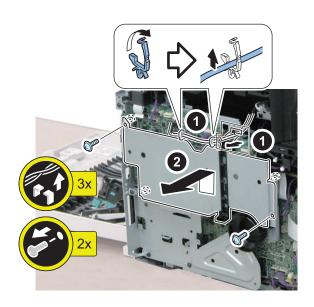

# Removing the Wireless LAN PCB (Wi-Fi model only)

### ■ Preparation

- 1. "Removing the Toner Cartridge" on page 95
- 2. "Removing the Left Cover" on page 96
- 3. "Removing the Controller Cover" on page 133

#### ■ Procedure

1. Remove the Wireless LAN PCB.

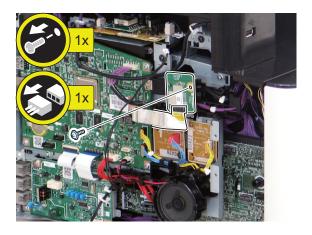

# Removing the Wireless LAN Support Plate (Wi-Fi model only)

### ■ Preparation

- 1. "Removing the Toner Cartridge" on page 95
- 2. "Removing the Left Cover" on page 96
- 3. "Removing the Controller Cover" on page 133
- 4. "Removing the Wireless LAN PCB (Wi-Fi model only)" on page 134

#### **■** Procedure

1. Remove the Wireless LAN Support Plate.

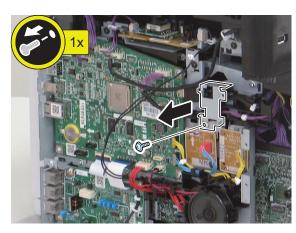

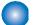

## **Removing the Main Controller PCB**

#### ■ Preparation

#### **CAUTION:**

Make sure to perform "Before Replacing the Main Controller PCB" on page 168before replacing the Main Controller PCB.

- 1. "Removing the Toner Cartridge" on page 95
- 2. "Removing the Left Cover" on page 96
- 3. "Removing the Controller Cover" on page 133

#### ■ Procedure

- 1. Disconnect all connectors from the Main Controller PCB and then remove the PCB.
  - <MF643Cdw>
  - <MF642Cdw>

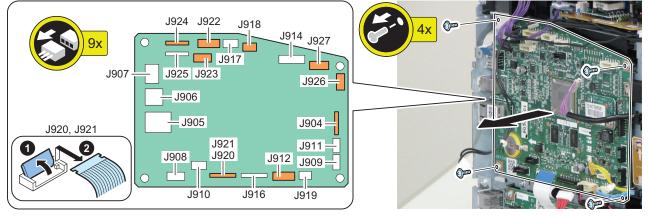

<MF641Cw>

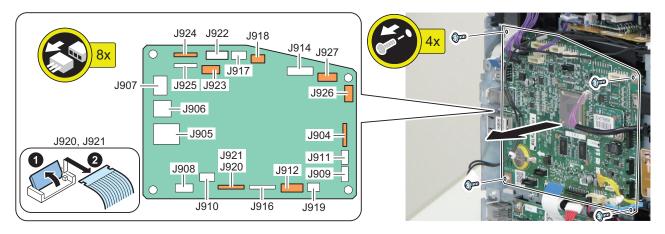

2. Actions after replacement: "After Replacing the Main Controller PCB" on page 169

## **Removing the Main Controller Support Plate**

- 1. "Removing the Toner Cartridge" on page 95
- 2. "Removing the Left Cover" on page 96
- 3. "Removing the Controller Cover" on page 133

- 4. "Removing the Main Controller PCB" on page 135
- 5. "Removing the Wireless LAN Support Plate (Wi-Fi model only)" on page 134

1. Remove the Main Controller Support Plate.

In the case of simplex ADF model, there is one Flat Cable.

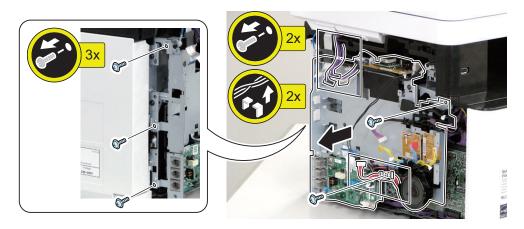

# Removing the Engine Controller PCB

# Preparation

### **CAUTION:**

Make sure to perform "Before Replacing the Engine Controller PCB" on page 168before replacing the Engine Controller PCB.

- 1. "Removing the Toner Cartridge" on page 95
- 2. "Removing the Left Cover" on page 96
- 3. "Removing the Controller Cover" on page 133
- 4. "Removing the Main Controller PCB" on page 135
- 5. "Removing the Wireless LAN Support Plate (Wi-Fi model only)" on page 134
- 6. "Removing the Main Controller Support Plate" on page 135

1. Remove the Engine Controller PCB.

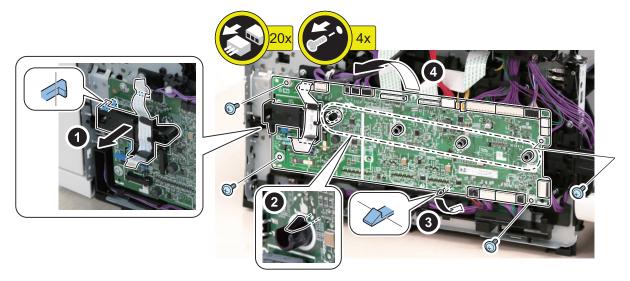

# NOTE: When installing it, be sure that the Contact Spring is in the correct position.

2. Actions after replacement: "After Replacing the Engine Controller PCB" on page 168

# Removing the Low Voltage Power Supply Unit

# **■** Preparation

- 1. "Removing the Toner Cartridge" on page 95
- 2. "Removing the Right Cover" on page 98

1. Remove the Low Voltage Power Supply Unit.

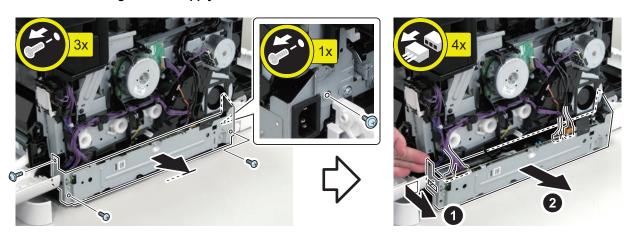

# Removing the Main Motor

# **■** Preparation

- 1. "Removing the Toner Cartridge" on page 95
- 2. "Removing the Right Cover" on page 98

# **■ Procedure**

1. Remove the Main Motor.

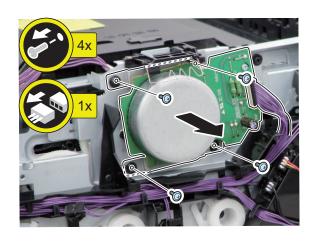

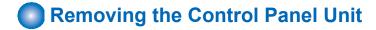

1. Remove the Panel Arm Cover (Middle).

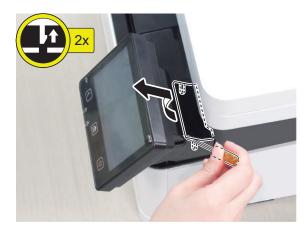

2. Remove the Panel Arm Right Cover and Panel Arm Left Cover.

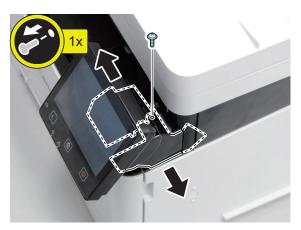

3. Remove the Panel Rear Upper Cover.

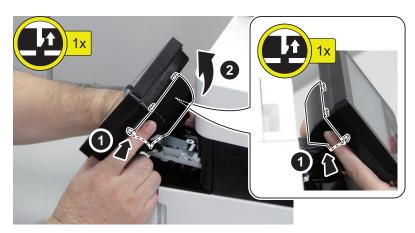

4. Remove the Panel Front Lower Cover.

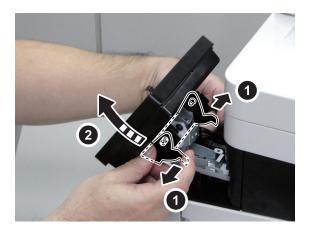

5. Remove the Control Panel.

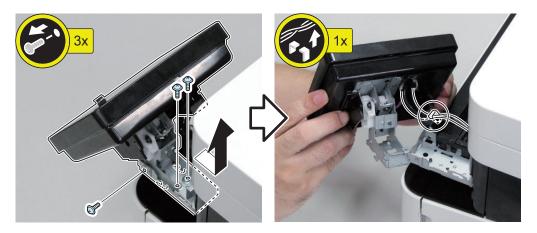

6. Remove the Panel Rear Lower Cover. Disconnect the connector and HDMI Cable, and free the harness from the Wire Saddle.

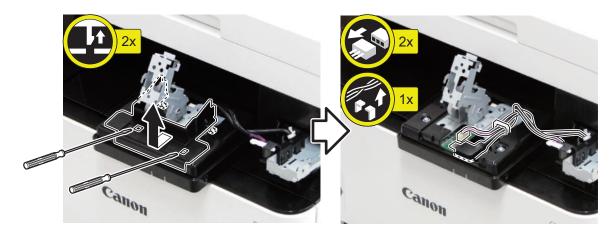

7. Remove the Panel Rear Cover.

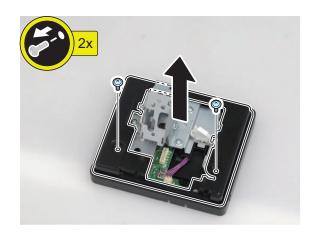

8. Remove the Hinge Unit.

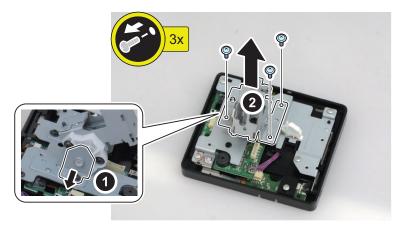

9. Actions after replacement: "After Replacing the Control Panel" on page 168

# Removing the NCU PCB (Fax model only)

# **■** Preparation

- 1. "Removing the Toner Cartridge" on page 95
- 2. "Removing the Left Cover" on page 96

# **■ Procedure**

1. Remove the NCU PCB.

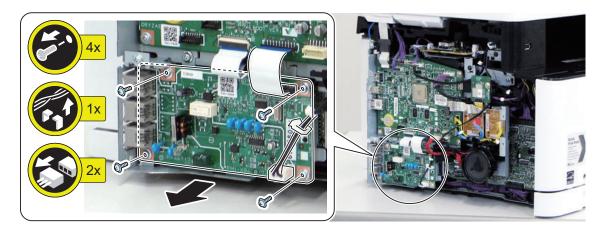

# Removing the NCU Support Plate

# ■ Preparation

- 1. "Removing the Toner Cartridge" on page 95
- 2. "Removing the Left Cover" on page 96
- 3. "Removing the NCU PCB (Fax model only)" on page 141

# **■ Procedure**

1. Remove the NCU Support Plate.

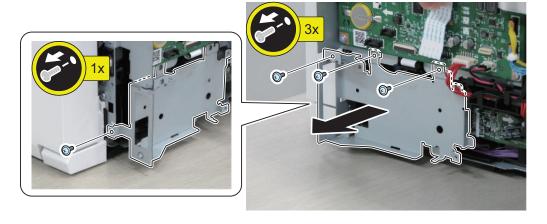

# Removing the Speaker (Fax model only)

# **■** Preparation

- 1. "Removing the Toner Cartridge" on page 95
- 2. "Removing the Left Cover" on page 96
- 3. "Removing the Controller Cover" on page 133

1. Remove the Speaker.

# **CAUTION:**

- · Do not directly touch the speaker of the Fax Unit.
- · Be sure not to damage the speaker.

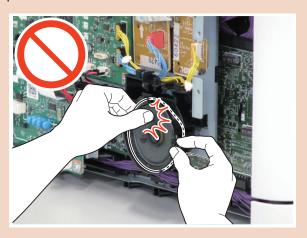

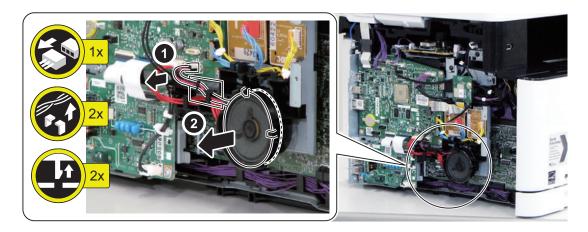

# Removing the USB PCB

# **■** Preparation

- 1. "Removing the Toner Cartridge" on page 95
- 2. "Removing the Left Cover" on page 96
- 3. "Removing the Right Cover" on page 98
- 4. "Removing the ADF Unit + Reader Unit" on page 109
- 5. "Removing the Upper Left Front Cover" on page 104
- 6. "Removing the Control Panel Unit" on page 139
- 7. "Removing the Upper Right Front Cover" on page 105
- 8. "Removing the Right Front Upper Cover" on page 105
- 9. "Removing the Upper Cover Unit" on page 106

1. Remove the USB PCB Unit.

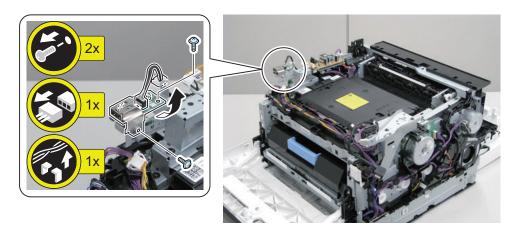

2. Remove the USB Connector Cover.

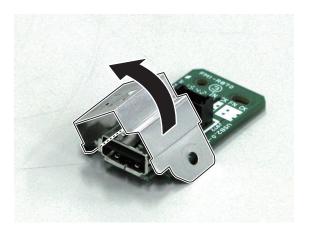

# Removing the Fan

# ■ Preparation

- 1. "Removing the Toner Cartridge" on page 95
- 2. "Removing the Right Cover" on page 98

# **■** Procedure

1. Remove the Duct.

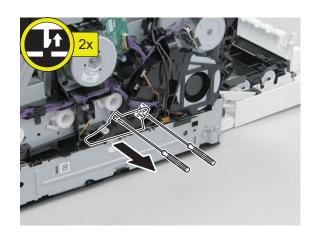

2. Free the harness, and remove the Fan Unit.

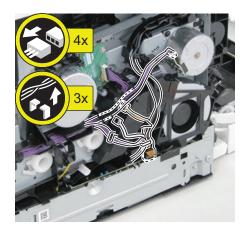

# 3. Remove the Fan Unit.

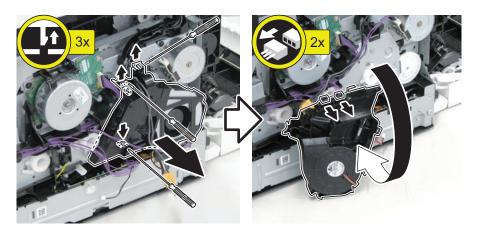

# 4. Remove the fan from the unit.

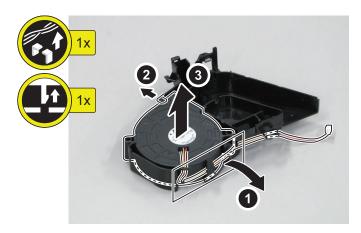

# Removing the Power Switch Unit

# **■** Preparation

- 1. "Removing the Toner Cartridge" on page 95
- 2. "Removing the Right Cover" on page 98

1. Remove the Power Switch Unit.

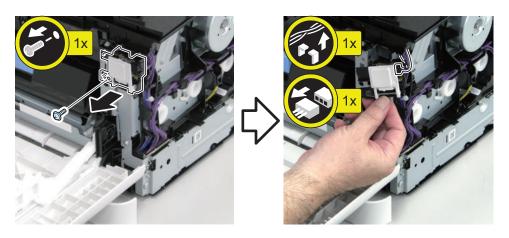

# **Image Formation System**

- Removing the Main Drive Assembly
- How to handle the Main Drive Assembly

### **CAUTION:**

Do not disassemble the Main Drive Assembly as it cannot be rebuilt after the disassembly.

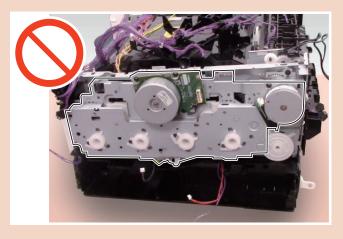

- Removing the Secondary Transfer Roller
- **■** Preparation
- 1. "Removing the Toner Cartridge" on page 95

# CAUTION:

Do not touch the surface of the Secondary Transf

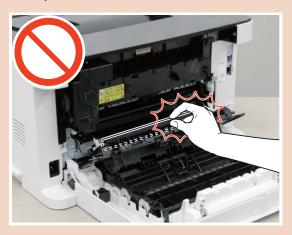

<Simplex (MF641 Series)>

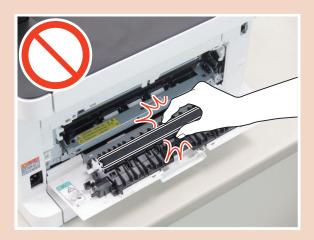

1. Open the Rear Cover Unit and the Secondary Transfer Feed Unit.

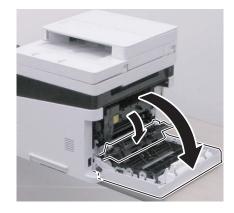

<Simplex (MF641 Series)>

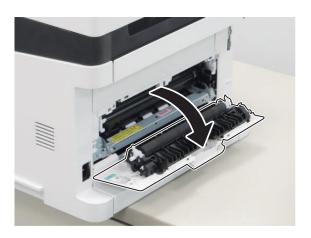

2. Remove the Secondary Transfer Roller.

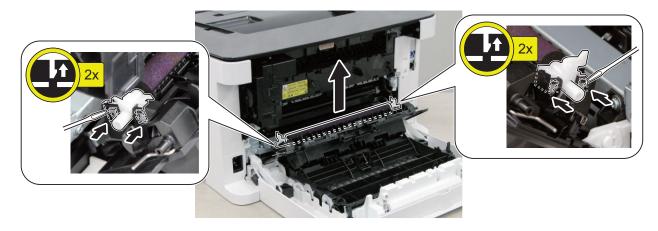

<Simplex (MF641 Series)>

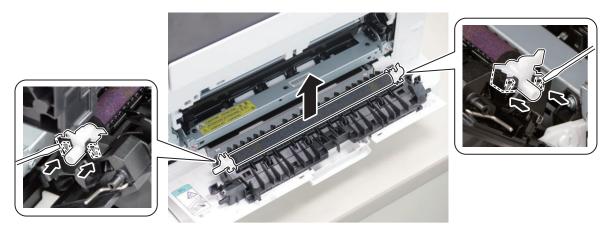

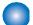

# Removing the Secondary Transfer Feed Unit

# **■** Preparation

- 1. "Removing the Toner Cartridge" on page 95
- 2. "Removing the Rear Cover Unit" on page 101

# **■** Procedure

1. Remove the Right Holder.

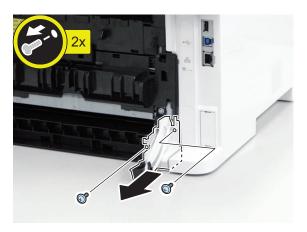

2. Remove the Shaft Retainer Holder.

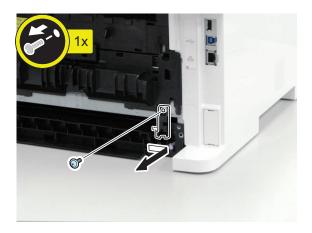

3. Remove the Secondary Transfer Feed Unit.

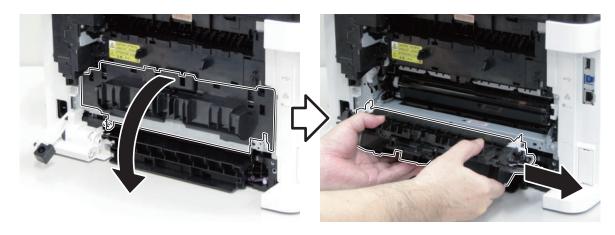

# Removing the Secondary Transfer Feed Unit (Simplex)

Removing the Rear Cover Unit enables the Secondary Transfer Feed Unit to be removed.

# Removing the ITB Unit

# ■ Preparation

- 1. "Removing the Toner Cartridge" on page 95
- 2. "Removing the Right Cover" on page 98
- 3. "Removing the Rear Cover Unit" on page 101
- 4. "Removing the Secondary Transfer Feed Unit" on page 150

# **■** Procedure

### **CAUTION:**

- Place the ITB Unit on a sheet of paper.
- Be sure not to damage or touch the ITB Unit.
- 1. Remove the Duct Cover.

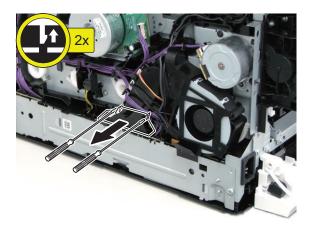

2. With the Cartridge Cover closed, rotate the lever approximately 45 degrees in the direction of the arrow while pulling it toward the front, and then pull it further toward the front.

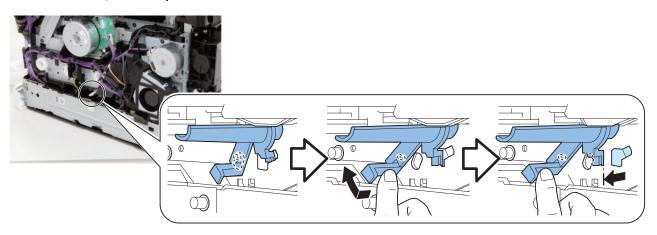

3. Slide the gear to the left to disengage the shaft from the ITB Unit.

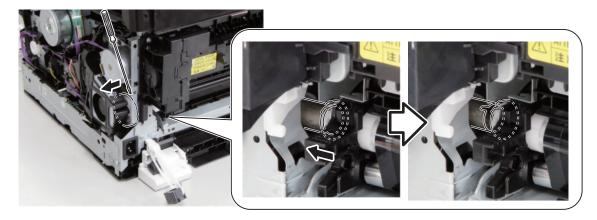

4. With the Cartridge Cover opened, remove the screws, and pull out the ITB Unit while lifting the stoppers and holding the handles on the left and right sides.

### **CAUTION:**

When installing the ITB Unit, be sure to install it with the Toner Cartridge Cover opened and the shaft on the left side disengaged from the ITB Unit After properly installing the ITB Unit, be sure to return the shaft on the left side and the levers back to their original positions.

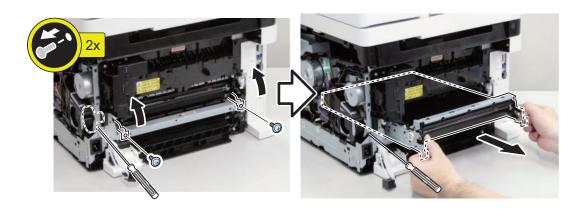

5. Actions after replacement: "After Replacing the ITB Unit" on page 168

# Removing the ITB Unit (Simplex)

<Simplex (MF641 Series)>

# ■ Preparation

- 1. "Removing the Toner Cartridge" on page 95
- 2. "Removing the Left Cover" on page 96
- 3. "Removing the Right Cover" on page 98
- 4. "Removing the Rear Lower Cover" on page 107
- 5. "Removing the Rear Cover Unit (Simplex)" on page 102

# **CAUTION:**

- Place the ITB Unit on a sheet of paper.
- Be sure not to damage or touch the ITB Unit.
- 1. Remove the Duct Cover.

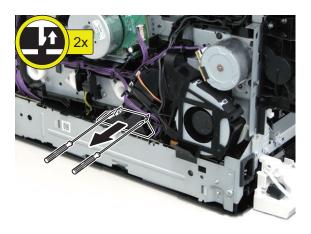

2.

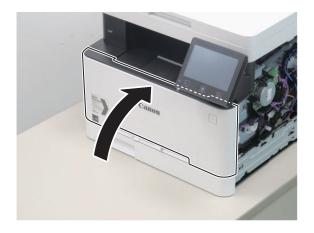

3. Remove the Connector Cover on the rear right side of the host machine, and disconnect the connectors.

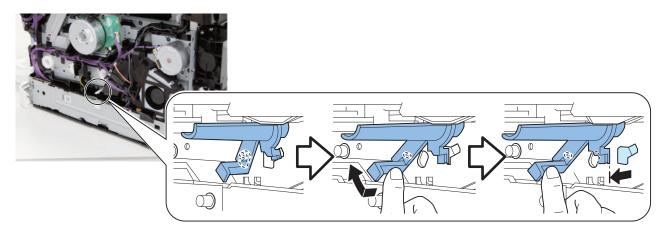

4. Slide the gear to the left to disengage the shaft from the ITB Unit.

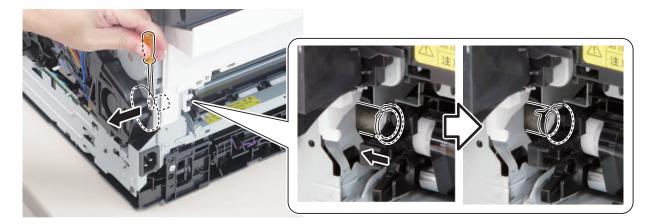

5.

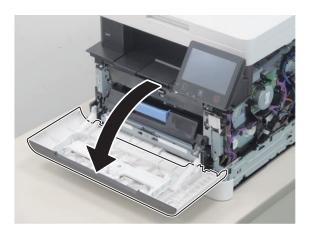

6. Remove the screws, and pull out the ITB Unit while holding the 2 levers on the left and right sides.

### **CAUTION:**

When installing the ITB Unit, be sure to install it with the Toner Cartridge Cover opened and the shaft on the left side disengaged from the ITB Unit After properly installing the ITB Unit, be sure to return the shaft on the left side and the levers back to their original positions.

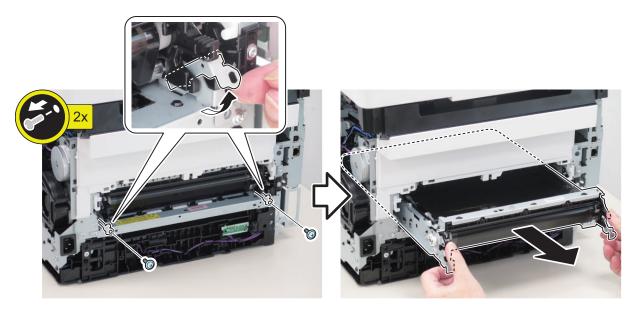

7. Actions after replacement: "After Replacing the ITB Unit" on page 168

# Removing the Color Displacement Density Sensor Unit

# ■ Preparation

- 1. "Removing the Toner Cartridge" on page 95
- 2. "Removing the Left Cover" on page 96
- 3. "Removing the Right Cover" on page 98
- 4. "Removing the Rear Cover Unit" on page 101
- 5. "Removing the Secondary Transfer Feed Unit" on page 150
- 6. "Removing the ITB Unit" on page 151
- 7. "Removing the Cartridge Cover" on page 103
- 8. "Removing the Cartridge Tray" on page 103

# ■ Procedure

1. Remove the Color Displacement Density Sensor Unit.

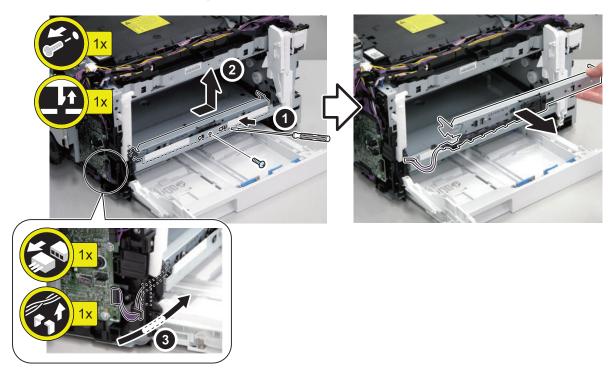

2. Actions after replacement: "After Replacing the Color Displacement Density Sensor Unit" on page 168

# **Fixing System**

# Removing the Fixing Assembly

# ■ Preparation

- 1. "Removing the Toner Cartridge" on page 95
- 2. "Removing the Left Cover" on page 96
- 3. "Removing the Right Cover" on page 98
- 4. "Removing the ADF Unit + Reader Unit" on page 109
- 5. "Removing the Upper Left Front Cover" on page 104
- 6. "Removing the Control Panel Unit" on page 139
- 7. "Removing the Upper Right Front Cover" on page 105
- 8. "Removing the Right Front Upper Cover" on page 105
- 9. "Removing the Upper Cover Unit" on page 106
- 10. "Removing the Duplex Reverse Drive Unit" on page 164
- 11. "Removing the Low Voltage Power Supply Unit" on page 137

# ■ Procedure

### **CAUTION:**

Since the Fixing Assembly is hot immediately after the power is turned OFF, give it time to cool down before removing it.

1. Remove the Rear Upper Unit Plate.

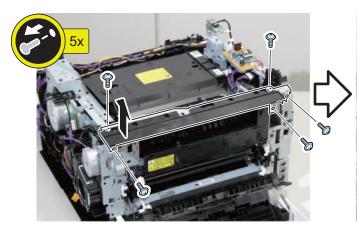

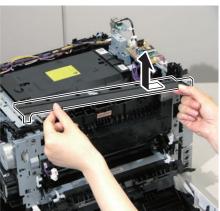

# 2. Free the harness from the guide.

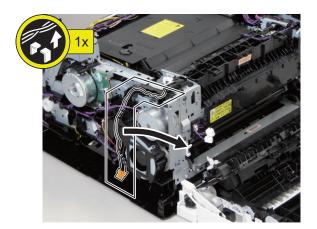

### 3. Free the harness.

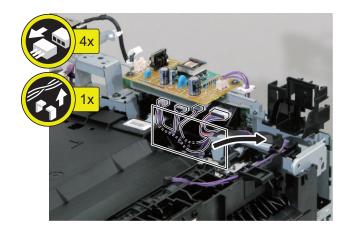

# 4. Remove the Fixing Assembly.

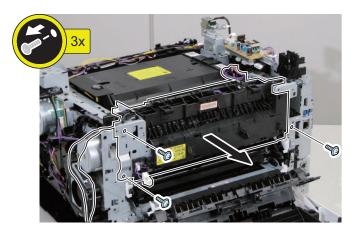

# Removing the Fixing Assembly (Simplex)

Simplex (MF641 Series)

# **■** Preparation

- 1. "Removing the Toner Cartridge" on page 95
- 2. "Removing the Left Cover" on page 96
- 3. "Removing the Right Cover" on page 98
- 4. "Removing the Rear Lower Cover" on page 107
- 5. "Removing the Rear Cover Unit (Simplex)" on page 102

- 6. "Removing the Rear Upper Cover" on page 108
- 7. "Removing the Upper Left Front Cover" on page 104
- 8. "Removing the Control Panel Unit" on page 139
- 9. "Removing the Upper Right Front Cover" on page 105
- 10. "Removing the Right Front Upper Cover" on page 105
- 11. "Removing the Upper Cover Unit" on page 106
- 12. "Removing the Duplex Reverse Drive Unit" on page 164
- 13. "Removing the Low Voltage Power Supply Unit" on page 137

### **CAUTION:**

Since the Fixing Assembly is hot immediately after the power is turned OFF, give it time to cool down before removing it.

1. Remove the Rear Upper Unit Plate.

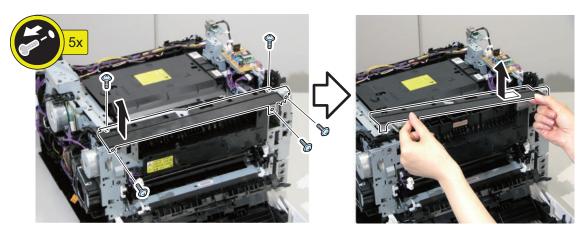

2. Free the harness from the guide.

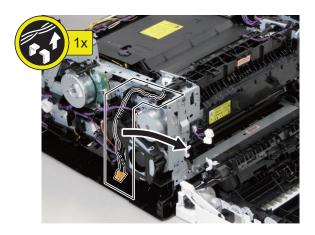

3. Disconnect the connectors.

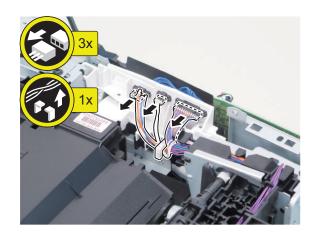

4. Remove the Fixing Assembly.

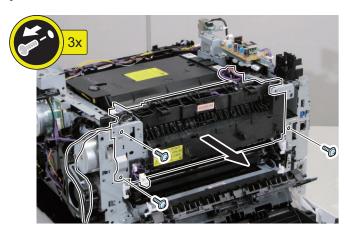

# Removing the Fixing Motor

# **■** Preparation

- 1. "Removing the Toner Cartridge" on page 95
- 2. "Removing the Right Cover" on page 98

# **■ Procedure**

1. Remove the Fixing Motor.

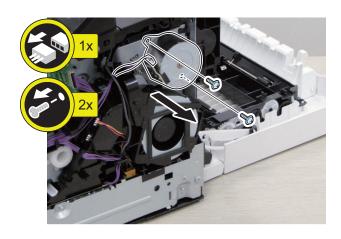

# **Pickup Feed Delivery System**

# Removing the Delivery Sensor Unit

# ■ Preparation

- 1. "Removing the Toner Cartridge" on page 95
- 2. "Removing the Left Cover" on page 96
- 3. "Removing the Right Cover" on page 98
- 4. "Removing the ADF Unit + Reader Unit" on page 109
- 5. "Removing the Upper Left Front Cover" on page 104
- 6. "Removing the Control Panel Unit" on page 139
- 7. "Removing the Upper Right Front Cover" on page 105
- 8. "Removing the Right Front Upper Cover" on page 105
- 9. "Removing the Upper Cover Unit" on page 106

# ■ Procedure

1.

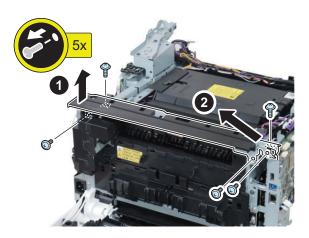

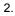

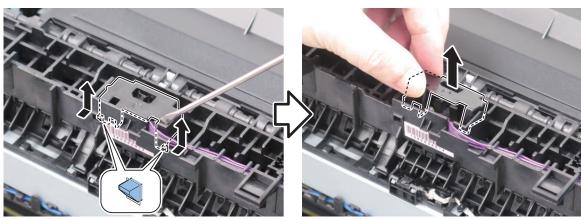

3.

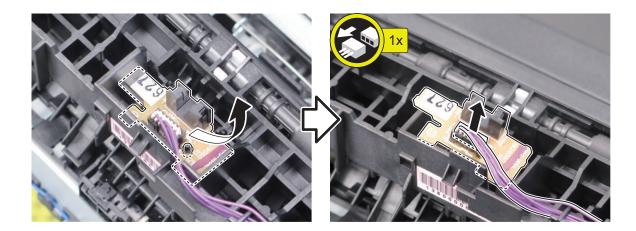

# **CAUTION:**

When installing it, be sure to insert the flag inside the [A] part to install it.

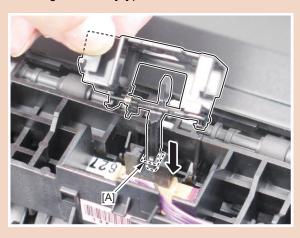

# Removing the Cassette Pickup Roller/Feed Roller Unit

# **■** Preparation

1. "Removing the Toner Cartridge" on page 95

# **■ Procedure**

# **CAUTION:**

Be sure not to touch the surface of the Cassette Pickup Roller and the surface of the Feed Roller.

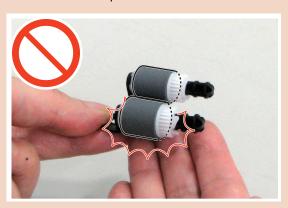

# **CAUTION:**

When laying down the main body, be sure to secure the ADF Unit with tape to prevent from opening.

1. Pull out the cassette, and stand the host machine with its rear side down.

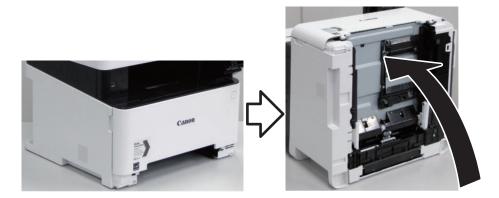

2. Remove the Cassette Feed Roller fixed material.

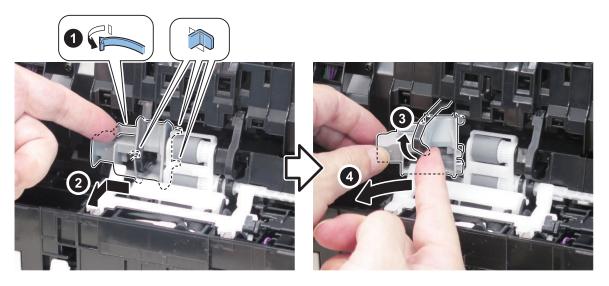

3. Remove the Cassette Feed Roller.

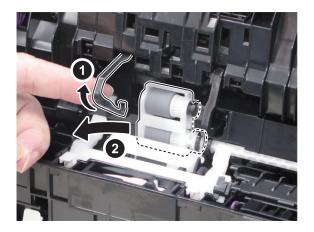

# Removing the Cassette Separation Roller Unit

# ■ Preparation

1. "Removing the Toner Cartridge" on page 95

# **CAUTION:**

Be sure not to touch the surface of the Separation Roller.

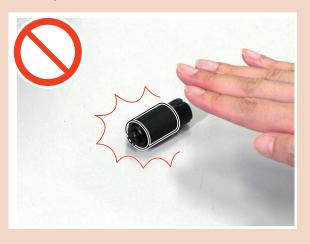

# **CAUTION:**

When laying down the main body, be sure to secure the ADF Unit with tape to prevent from opening.

1. Pull out the cassette, and stand the host machine with its rear side down.

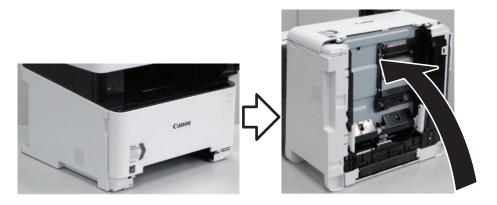

2. Remove white Separation Roller Guide, then remove the Separation Roller while disengaging the claw.

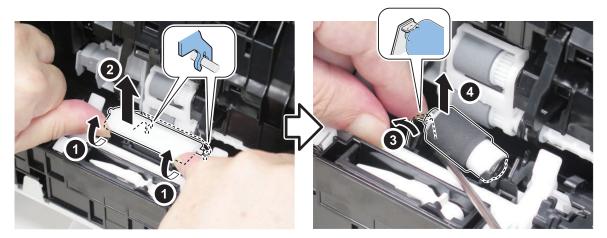

### **CAUTION:**

When installing it, be sure that the D-cut is fitted properly.

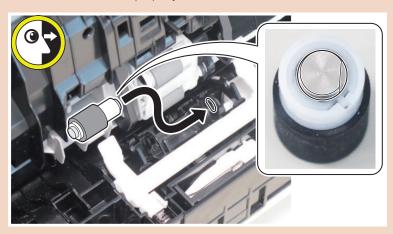

# Removing the Duplex Reverse Drive Unit

# **■** Preparation

- 1. "Removing the Toner Cartridge" on page 95
- 2. "Removing the Right Cover" on page 98

# **■** Procedure

1. Remove the cover.

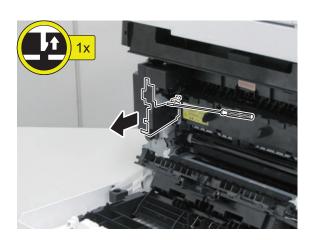

2. Free the harness from the guides, and disconnect the connectors.

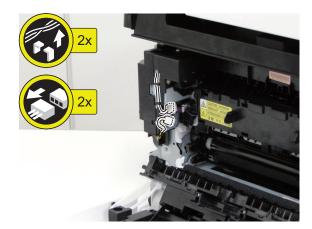

3. Remove the Duplex Reverse Drive Unit.

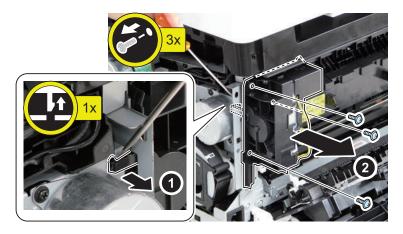

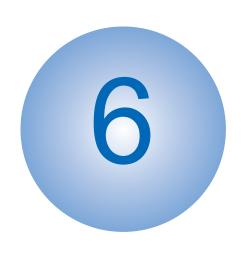

# **Adjustment**

| Location where the service label is |     |
|-------------------------------------|-----|
| affixed                             | 167 |
| Adjustment at Parts Replacement     | 168 |

# Location where the service label is affixed

# NOTE:

The service label is affixed on the Main Controller Cover on the left side of the host machine.

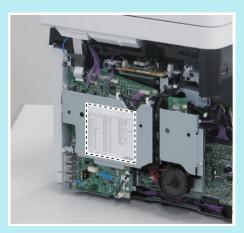

# Adjustment at Parts Replacement

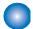

# **After Replacing the Control Panel**

- 1. Execute the following service mode to adjust the coordinate position on the touch panel.
  - COPIER > ADJUST > PANEL > TOUCHCHK
- 2. Check that the service mode setting value is "1" in the following service mode.
  - COPIER > ADJUST > PANEL > TOUCH-R

### CAUTION

When the value is not "1" in the above service mode, re-adjust the coordinate position on the touch panel.

# After Replacing the ITB Unit

- 1. Perform the following
  - Adjustment / Maintenance > > Adjust Image Quality > Full Adjust

# After Replacing the Color Displacement Density Sensor Unit

- 1. Perform the following
  - Adjustment / Maintenance > > Adjust Image Quality > Full Adjust

# 0

# Engine Controller PCB

# Before Replacing the Engine Controller PCB

The setting values stored in the Engine Controller PCB NVRAM are stored as a backup in the Main Controller PCB NVRAM. Before replacing the Engine Controller PCB, be sure to perform the steps shown below to back up the setting values.

SERVICE MODE > COPIER > FUNCTION > VIFFNC > STOR-DCN
 Turn OFF and then ON the power.

### **CAUTION:**

Perform backup immediately before replacing the Engine Controller PCB.

# After Replacing the Engine Controller PCB

The setting values stored in the Engine Controller PCB NVRAM are stored as a backup in the Main Controller PCB NVRAM. After replacing the Engine Controller PCB, be sure to perform the steps shown below to restore the setting values.

SERVICE MODE > COPIER > FUNCTION > VIFFNC > RSTR-DCN
 Turn OFF and then ON the power.

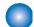

# **Main Controller PCB**

# ■ Before Replacing the Main Controller PCB

The following setting values are recorded in the Main Controller PCB. When the Main Controller PCB is replaced, these setting values are all returned to the default unless they are restored.

- · User mode setting values
- · Service mode setting values

These setting values can be restored by performing backup by any of the following methods:

Refer to the Backup List for the details of items that are backed up.

"Backup Data List" on page 357

- 1. Enter service mode, and set the following item to [1].
  - COPIER > OPTION > USER > SMD-EXPT

### NOTE:

The setting [SMD-EXPT] can be configured either from the Control Panel or remote UI.

- 2. These setting values can be restored by performing backup by any of the following methods:
  - SERVICE MODE > COPIER > FUNCTION > SYSTEM > EXPORT
  - Menu > Management Settings > Data Management > Import/Export > Export
  - RUI > Settings/Registration > Management Settings > Data Management > Import/Export > Export

### **CAUTION:**

- Perform backup immediately before replacing the Main Controller PCB.
- When the Main Controller PCB is replaced, the user data, service data, and logs are initialized and the system manager ID and password are changed back to the default values (ID: 7654321 / PWD: 7654321).

### CAUTION:

Perform backup immediately before replacing the Main Controller.

3. Be sure to output the Serial No./BODY No. and the data entered in [Location] and use them when configuring the settings after replacing the PCB.

### NOTE:

As for "Serial No./BODY No.", this number is referred to as "Serial No." in the user data list and the system manager data list, and is referred to as "BODY No." in the spec report.

- Menu > Output Report > Print List > User Data List
- Menu > Output Report > Print List > System Manager Data List
- COPIER > FUNCTION > MISC-P > SPEC

### NOTE:

The output data of [Location] can be found in the system manager data list and the LUI shown below.

- Menu > Output Report > Print List > System Manager Data List
- Menu > Management Settings > Device Management > Device Information Settings > Location

# ■ After Replacing the Main Controller PCB

### CAUTION:

The language displayed changes to English immediately after the replacement of the Main Controller PCB. Be sure to perform the following steps 1 to 5 in order to reflect the language of the country and the country-specific settings that had been configured before the replacement of the Main Controller PCB.

- 1. Turn ON the power of the host machine.
- 2. Enter service mode.

Setup Guide will start. Forcibly open the service mode screen.

3. Location information setting

[Setting value]

- 1: Japan, 2: North America, 3: Korea, 4: China, 5: Taiwan, 6: Europe, 7: Asia, 8: Oceania, 9: Brazil, 10: Latin America
  - COPIER > OPTION > BODY > LOCALE

### 4. Paper size configuration setting

[Setting value]

- 1: AB configuration, 2: Inch configuration, 3: A configuration, 4: AB/Inch configuration
  - COPIER > OPTION > BODY > SIZE-LC

### 5. Clear the setting information

• COPIER > FUNCTION > CLEAR > ALL

### 6. Clear the RCON backup

Execute the following service mode to clear the backup data of RCON.

• COPIER > FUNCTION > CLEAR > RCON

### 7. Enter the XYZ values

Enter the values shown on the service label in service mode.

<W-PLT-X>

• COPIER > ADJUST > CCD > W-PLT-X

<W-PLT-Y>

• COPIER > ADJUST > CCD > W-PLT-Y

<W-PLT-Z>

• COPIER > ADJUST > CCD > W-PLT-Z

### 8. Calculate the target value of B&W shading

Turn OFF and then ON the power of the host machine, and then execute the following service mode.

• COPIER > FUNCTION > CCD > BW-TGT

### 9. Enter the value of the stream reading position

Enter the values shown on the service label in service mode.

<STRD-POS>

• COPIER > ADJUST > ADJ-XY > STRD-POS

### 10. AGC adjustment (paper front)

1. Enter a provisional value

Change the values of the following service mode settings to 1,000.

- COPIER > ADJUST > CCD > LED-BW-R
- COPIER > ADJUST > CCD > LED-BW-G
- COPIER > ADJUST > CCD > LED-BW-B

Change the values of the following service mode settings to 1,100.

- COPIER > ADJUST > CCD > LED-CL-R
- COPIER > ADJUST > CCD > LED-CL-G
- COPIER > ADJUST > CCD > LED-CL-B
- 2. Execute the following service modes to perform the AGC adjustment (paper front).
  - COPIER > FUNCTION > CCD > BW-AGC
  - COPIER > FUNCTION > CCD > CL-AGC

### **CAUTION:**

Be sure to close the ADF before executing the foregoing service mode. Also be sure not to open the ADF while the service mode is being executed.

3. If the operation was "successful", this procedure is completed. (There is no need to write down the values on the service label.)

4. How to judge whether the operation was successful or failed

Whether the operation was successful or failed is not shown on the UI, so perform the following procedure to judge if the operation was successful or failed.

### B&W mode

Check the following values. If all of them remain at "1,000", the operation result is judged to be "failed".

- COPIER > ADJUST > CCD > LED-BW-R
- COPIER > ADJUST > CCD > LED-BW-G
- COPIER > ADJUST > CCD > LED-BW-B

In the case of a failure, turn OFF and then ON the power, and execute the following service mode again.

• COPIER > FUNCTION > CCD > BW-AGC

### Color mode

Check the following values. If all of them remain at "1,100", the operation result is judged to be "failed".

- COPIER > ADJUST > CCD > LED-CL-R
- COPIER > ADJUST > CCD > LED-CL-G
- COPIER > ADJUST > CCD > LED-CL-B

In the case of a failure, turn OFF and then ON the power, and execute the following service mode again.

- COPIER > FUNCTION > CCD > CL-AGC
- 5. If the operation was "successful", this procedure is completed. (There is no need to write down the values on the service label.)

### 11. AGC adjustment (back side) (simultaneous duplex scanning models only)

1. Enter a provisional value.

### B&W mode

Change the values of the following service mode settings to 1,000.

- COPIER > ADJUST > CCD > LE-BWRBK
- COPIER > ADJUST > CCD > LE-BWGBK
- COPIER > ADJUST > CCD > LE-BWBBK

### Color mode

Change the values of the following service mode settings to 1,100.

- COPIER > ADJUST > CCD > LE-CLRBK
- COPIER > ADJUST > CCD > LE-CLGBK
- COPIER > ADJUST > CCD > LE-CLBBK
- 2. Execute the following service mode.

### **CAUTION:**

Be sure to close the ADF before executing the following service mode. Also be sure not to open the ADF while the service mode is being executed.

- COPIER > FUNCTION > CCD > BW-AGC2
- COPIER > FUNCTION > CCD > CL-AGC2
- 3. How to judge whether the operation was successful or failed

Whether the operation was successful or failed is not shown on the UI, so perform the following procedure to judge if the operation was successful or failed.

### B&W mode

Check the following values. If all of them remain at "1,000", the operation result is judged to be "failed".

- COPIER > ADJUST > CCD > LE-BWRBK
- COPIER > ADJUST > CCD > LE-BWGBK
- COPIER > ADJUST > CCD > LE-BWBBK

In the case of a failure, turn OFF and then ON the power, and execute the following service mode again.

• COPIER > FUNCTION > CCD > BW-AGC2

### Color mode

Check the following values. If all of them remain at "1,100", the operation result is judged to be "failed".

- COPIER > ADJUST > CCD > LE-CLRBK
- COPIER > ADJUST > CCD > LE-CLGBK
- COPIER > ADJUST > CCD > LE-CLBBK

In the case of a failure, turn OFF and then ON the power, and execute the following service mode again.

- COPIER > FUNCTION > CCD > CL-AGC2
- 4. If the operation was "successful", this procedure is completed. (There is no need to write down the values on the service label.)

#### 12. Paper back shading initial measurement (simultaneous duplex scanning models only)

- 1. Execute the following service mode without placing anything on the Stream Reading Glass.
  - COPIER > FUNCTION > CCD > BK-SHD1
- 2. Place the Paper Back Shading Adjustment Member (FL1-4365) on the Stream Reading Glass, and execute the following service mode.

#### **CAUTION:**

Be sure to close the ADF before executing the foregoing service mode. Also be sure not to open the ADF while the service mode is being executed.

• COPIER > FUNCTION > CCD > BK-SHD2

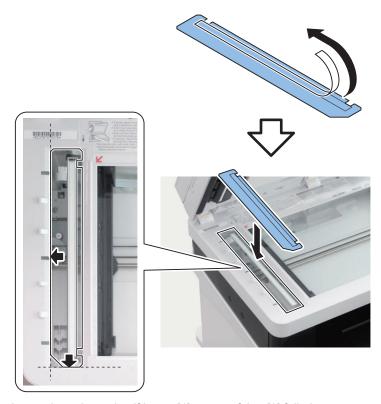

- 3. Check the following service mode to determine if it was [1] successful or [0] failed.
  - COPIER > FUNCTION > CCD > BK-SHDST
- 4. If it failed, clean the Stream Reading Glass and the Paper Back Shading Adjustment Member (FL1-4365), and perform the procedure from step 1 again.

#### 13. Enter the offset values

Enter the values shown on the service label in service mode.

<DFTAR-R>

- COPIER > ADJUST > CCD > DFTAR-R
- <DFTAR-G>
  - COPIER > ADJUST > CCD > DFTAR-G
- <DFTAR-B>
  - COPIER > ADJUST > CCD > DFTAR-B
- <DFTAR-BW>
  - COPIER > ADJUST > CCD > DFTAR-BW
- <DFTBK-R>
  - COPIER > ADJUST > CCD > DFTBK-R
- <DFTBK-G>
  - COPIER > ADJUST > CCD > DFTBK-G
- <DFTBK-B>
  - COPIER > ADJUST > CCD > DFTBK-B
- <DFTBK-BW>
  - COPIER > ADJUST > CCD > DFTBK-BW
- <ADJ-X>
  - COPIER > ADJUST > ADJ-XY > ADJ-X

- <ADJ-Y>
  - COPIER > ADJUST > ADJ-XY > ADJ-Y
- <ADJ-X-MG>
- COPIER > ADJUST > ADJ-XY > ADJ-X-MG
   ADJ-Y-DF>
- COPIER > ADJUST > ADJ-XY > ADJ-Y-DF
   ADJY-DF2>
- COPIER > ADJUST > ADJ-XY > ADJY-DF2 <DOCST>
  - FEEDER > ADJUST > DOCST
- <DOCST2>
  - FEEDER > ADJUST > DOCST2
- <LA-SPEED>
  - FEEDER > ADJUST > LA-SPEED
- <LA-SPD2>
  - FEEDER > ADJUST > LA-SPD2
- <100-RG>
  - COPIER > ADJUST > CCD > 50-RG
  - COPIER > ADJUST > CCD > 100-RG
- <100-GB>
  - COPIER > ADJUST > CCD > 50-GB
  - COPIER > ADJUST > CCD > 100-GB
- <100DF-RG>
  - COPIER > ADJUST > CCD > 50DF-RG
  - COPIER > ADJUST > CCD > 100DF-RG
- <100DF-GB>
  - COPIER > ADJUST > CCD > 50DF-GB
  - COPIER > ADJUST > CCD > 100DF-GB
- <100DF2RG>
  - COPIER > ADJUST > CCD > 50DF2RG
  - COPIER > ADJUST > CCD > 100DF2RG
- <100DF2GB>
  - COPIER > ADJUST > CCD > 50DF2GB
  - COPIER > ADJUST > CCD > 100DF2GB
- <OFST-P-Y>
  - COPIER > ADJUST > PASCAL > OFST-P-Y
- <OFST-P-M>
- COPIER > ADJUST > PASCAL > OFST-P-M <OFST-P-C>
- COPIER > ADJUST > PASCAL > OFST-P-C <OFST-P-K>
  - COPIER > ADJUST > PASCAL > OFST-P-K

#### 14. Enter the MTF values

#### NOTE:

To reduce the number of label items, the setting values are the same.

- The values of MTF-M1, MTF-M4, and MTF-M7 are the same.
- The values of MTF-M2, MTF-M5, and MTF-M8 are the same.
- The values of MTF-M3, MTF-M6, and MTF-M9 are the same.

#### <MTF-M1>

- COPIER > ADJUST > CCD > MTF-M1
- COPIER > ADJUST > CCD > MTF-M4
- COPIER > ADJUST > CCD > MTF-M7

#### <MTF-M2>

- COPIER > ADJUST > CCD > MTF-M2
- COPIER > ADJUST > CCD > MTF-M5
- COPIER > ADJUST > CCD > MTF-M8

#### <MTF-M3>

- COPIER > ADJUST > CCD > MTF-M3
- COPIER > ADJUST > CCD > MTF-M6
- COPIER > ADJUST > CCD > MTF-M9

#### NOTE:

To reduce the number of label items, the setting values are the same.

- The values of MTF2-M1, MTF2-M4, and MTF2-M7 are the same.
- The values of MTF2-M2, MTF2-M5, and MTF2-M8 are the same.
- The values of MTF2-M3, MTF2-M6, and MTF2-M9 are the same.

#### <MTF2-M1>

- COPIER > ADJUST > CCD > MTF2-M1
- COPIER > ADJUST > CCD > MTF2-M4
- COPIER > ADJUST > CCD > MTF2-M7

#### <MTF2-M2>

- COPIER > ADJUST > CCD > MTF2-M2
- COPIER > ADJUST > CCD > MTF2-M5
- COPIER > ADJUST > CCD > MTF2-M8

#### <MTF2-M3>

- COPIER > ADJUST > CCD > MTF2-M3
- COPIER > ADJUST > CCD > MTF2-M6
- COPIER > ADJUST > CCD > MTF2-M9

#### NOTE:

To reduce the number of label items, the setting values are the same.

- The values of MTF3-M1, MTF3-M4, and MTF3-M7 are the same.
- The values of MTF3-M2, MTF3-M5, and MTF3-M8 are the same.
- The values of MTF3-M3, MTF3-M6, and MTF3-M9 are the same.

#### <MTF3-M1>

- COPIER > ADJUST > CCD > MTF3-M1
- COPIER > ADJUST > CCD > MTF3-M4
- COPIER > ADJUST > CCD > MTF3-M7

#### <MTF3-M2>

- COPIER > ADJUST > CCD > MTF3-M2
- COPIER > ADJUST > CCD > MTF3-M5
- COPIER > ADJUST > CCD > MTF3-M8

#### <MTF3-M3>

- COPIER > ADJUST > CCD > MTF3-M3
- COPIER > ADJUST > CCD > MTF3-M6
- COPIER > ADJUST > CCD > MTF3-M9

#### NOTE:

To reduce the number of label items, the setting values are the same.

- The values of MTF-S1, MTF-S4, and MTF-S7 are the same.
- The values of MTF-S2, MTF-S5, and MTF-S8 are the same.
- The values of MTF-S3, MTF-S6, and MTF-S9 are the same.

#### <MTF-S1>

- COPIER > ADJUST > CCD > MTF-S1
- COPIER > ADJUST > CCD > MTF-S4
- COPIER > ADJUST > CCD > MTF-S7

#### <MTF-S2>

- COPIER > ADJUST > CCD > MTF-S2
- COPIER > ADJUST > CCD > MTF-S5
- COPIER > ADJUST > CCD > MTF-S8

#### <MTF-S3>

- COPIER > ADJUST > CCD > MTF-S3
- COPIER > ADJUST > CCD > MTF-S6
- COPIER > ADJUST > CCD > MTF-S9

#### NOTE:

To reduce the number of label items, the setting values are the same.

- The values of MTF2-S1, MTF2-S4, and MTF2-S7 are the same.
- The values of MTF2-S2, MTF2-S5, and MTF2-S8 are the same.
- The values of MTF2-S3, MTF2-S6, and MTF2-S9 are the same.

#### <MTF2-S1>

- COPIER > ADJUST > CCD > MTF2-S1
- COPIER > ADJUST > CCD > MTF2-S4
- COPIER > ADJUST > CCD > MTF2-S7

#### <MTF2-S2>

- COPIER > ADJUST > CCD > MTF2-S2
- COPIER > ADJUST > CCD > MTF2-S5
- COPIER > ADJUST > CCD > MTF2-S8

#### <MTF2-S3>

- COPIER > ADJUST > CCD > MTF2-S3
- COPIER > ADJUST > CCD > MTF2-S6
- COPIER > ADJUST > CCD > MTF2-S9

#### NOTE:

To reduce the number of label items, the setting values are the same.

- The values of MTF3-S1, MTF3-S4, and MTF3-S7 are the same.
- The values of MTF3-S2, MTF3-S5, and MTF3-S8 are the same.
- The values of MTF3-S3, MTF3-S6, and MTF3-S9 are the same.

#### <MTF3-S1>

- COPIER > ADJUST > CCD > MTF3-S1
- COPIER > ADJUST > CCD > MTF3-S4
- COPIER > ADJUST > CCD > MTF3-S7

#### <MTF3-S2>

- COPIER > ADJUST > CCD > MTF3-S2
- COPIER > ADJUST > CCD > MTF3-S5
- COPIER > ADJUST > CCD > MTF3-S8

#### <MTF3-S3>

- COPIER > ADJUST > CCD > MTF3-S3
- COPIER > ADJUST > CCD > MTF3-S6
- COPIER > ADJUST > CCD > MTF3-S9

#### 15. Enter the linearity correction values

Enter the following values shown on the service label in service mode.

- COPIER > ADJUST > CCD > LNR-GA-R
- COPIER > ADJUST > CCD > LNR-GA-G
- COPIER > ADJUST > CCD > LNR-GA-B
- COPIER > ADJUST > CCD > LNR-OF-R
- COPIER > ADJUST > CCD > LNR-OF-G
- COPIER > ADJUST > CCD > LNR-OF-B

#### 16. Execute initial adjustment

- 1. Execute the following service mode to back up the Engine Controller setting values.
  - COPIER > FUNCTION > VIFFNC > STOR-DCN
- 2. Configure the wireless LAN function settings. (In the case of the host machine having the wireless LAN function)
  - COPIER > OPTION > ACC > WLAN
- 3. Turn OFF and then ON the power of the host machine.

Setup Guide will start. Follow the instructions on the screen to configure the settings.

- 4. In the following service mode, adjust the Touch Panel.
  - COPIER > ADJUST > PANEL > TOUCHCHK

#### 17. Migrate the serial number

- 1. In the following LUI, enter the serial number (8-digit alphanumeric number).
  - Menu > Management Settings > Device Management > Device Information Settings > Location
- 2. Execute the following service mode, and write down the serial number on the Main Controller PCB.
  - COPIER > OPTION > SERIAL > SN-MAIN
- 3. Execute the following service mode to output the spec report, and check it.
  - COPIER > FUNCTION > MISC-P > SPEC

#### 18. Migrate the user data and service mode setting information

- 1. Enter service mode, and set the following item to [1].
  - COPIER > OPTION > USER > SMD-EXPT

#### NOTE:

The [SMD-EXPT] setting can be configured either from the Control Panel or from the remote UI.

2. Restore the data in the same way as that of backup.

Refer to the Backup List for the details of items that are restored.

"Backup Data List" on page 357

- COPIER > FUNCTION > SYSTEM > IMPORT
- Menu > Management Settings > Data Management > Import/Export > Import
- RUI > Settings/Registration > Management Settings > Data Management > Import/Export > Import

#### **CAUTION:**

Be sure to restore the data after replacing the Main Controller PCB.

- 3. Enter service mode, and set the following item to [0].
  - COPIER > OPTION > USER > SMD-EXPT

#### NOTE:

The [SMD-EXPT] setting can be configured either from the Control Panel or from the remote UI.

#### 19. Reinstall the drivers

- 1. Uninstall the following drivers on the user's PC.
  - · Printer driver
  - · Fax driver
  - · Scanner driver
  - · MF Scan Utility

- 2. Refer to the following items in Getting Started and install the drivers which were uninstalled.
  - In case of network connection: "To connect via wired LAN"
  - In case of USB connection: "To connect via USB"

#### NOTE:

MAC address information is changed after replacement of the Main Controller PCB. Therefore, when the PC and the machine are connected by the network, the PC will not be able to recognize the machine on the network. When the PC and the machine are connected by USB, the PC will not be able to recognize the machine if the USB ID is changed. That is why the drivers need to be reinstalled.

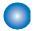

### After Replacing the ADF Unit

- 1. Automatic adjustment of the stream reading position
  - 1. Entering a provisional value
    - COPIER > ADJUST > ADJ-XY > STRD-POS, set the value to "-20".
  - 2. Executing the service mode

Execute the following service mode.

• COPIER > FUNCTION > INSTALL > STRD-POS

#### **CAUTION:**

Be sure to close the ADF before executing the foregoing service mode. Also be sure not to open the ADF while the service mode is being executed.

- 3. If OK or NG is displayed on the UI, whether the operation was successful or failed can be judged based on it. If OK or NG is not displayed, check the following value.
  - COPIER > ADJUST > ADJ-XY > STRD-POS

If the value above is -20 and remains unchanged, it is judged that the operation failed.

- 4. In the case of a failure, turn OFF and then ON the power of the host machine, and execute the following service mode again.
  - COPIER > FUNCTION > INSTALL > STRD-POS
- 5. If the operation is successful

Write the following value on the service label.

• COPIER > ADJUST > ADJ-XY > STRD-POS

#### 2. AGC adjustment (back side) (duplex scanning ADF model only)

1. Entering a provisional value

Change the values of the following service mode settings to 1,000

- COPIER > ADJUST > CCD > LE-BWRBK
- COPIER > ADJUST > CCD > LE-BWGBK
- COPIER > ADJUST > CCD > LE-BWBBK

Change the values of the following service mode settings to 1,100.

- COPIER > ADJUST > CCD > LE-CLRBK
- COPIER > ADJUST > CCD > LE-CLGBK
- COPIER > ADJUST > CCD > LE-CLBBK
- 2. Execute the following service modes to perform the AGC adjustment (surface).
  - COPIER > FUNCTION > CCD > BW-AGC2
  - COPIER > FUNCTION > CCD > CL-AGC2

#### **CAUTION:**

Be sure to close the ADF before executing the foregoing service mode. Also be sure not to open the ADF while the service mode is being executed.

3. If the operation was "successful", this procedure is completed. (There is no need to write the value on the service label.)

4. How to judge whether the operation was successful or failed.

Whether the operation was successful or failed is not shown on the UI, so perform the following procedure to judge if the operation was successful or failed.

#### B&W mode

Check the following values. If all values remain unchanged at "1,000", the operation result is judged to be "failed".

- COPIER > ADJUST > CCD > LE-BWRBK
- COPIER > ADJUST > CCD > LE-BWGBK
- COPIER > ADJUST > CCD > LE-BWBBK

If the operation result is judged to be "failed", turn OFF and then ON the power, and execute COPIER > FUNCTION > CCD > BW-AGC2 again.

#### Color mode

Check the following values. If all values remain unchanged at "1,100", the operation result is judged to be "failed".

- COPIER > ADJUST > CCD > LE-CLRBK
- COPIER > ADJUST > CCD > LE-CLGBK
- COPIER > ADJUST > CCD > LE-CLBBK

If the operation result is judged to be "failed", turn OFF and then ON the power, and execute COPIER > FUNCTION > CCD > CL-AGC2 again.

#### 3. Paper back shading initial measurement (duplex scanning ADF model only)

- 1. Execute the following service mode without placing anything on the Stream Reading Glass.
  - COPIER > FUNCTION > CCD > BK-SHD1
- 2. Place the Paper Back Shading Adjustment Jig (FL1-4365) on the Stream Reading Glass and execute the following service mode.
  - COPIER > FUNCTION > CCD > BK-SHD2

#### **CAUTION:**

Be sure to close the ADF before executing the foregoing service mode. Also be sure not to open the ADF while the service mode is being executed.

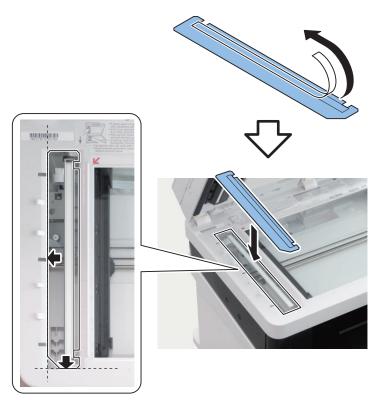

- 3. Check COPIER > DISPLAY > CCD > BK-SHDST to determine if it was [1] successful or [0] failed.
- 4. If it failed, clean the Stream Reading Glass and the Paper Back Shading Adjustment Jig (FL1-4365) and execute the initial measurement of the paper back shading again.

#### 4. DF white level (DF shading target) adjustment

- 1. Enter the values in the following service mode items respectively, and then adjust the white level.
  - Set the value of COPIER > ADJUST > CCD > DFTAR-R to 299.
  - Set the value of COPIER > ADJUST > CCD > DFTAR-G to 309.
  - Set the value of COPIER > ADJUST > CCD > DFTAR-B to 307.
  - Set the value of COPIER > ADJUST > CCD > DFTAR-BW to 315.

In the case of the duplex scanning ADF model also change the following settings.

- Set the value of COPIER > ADJUST > CCD > DFTBK-R to 299.
- Set the value of COPIER > ADJUST > CCD > DFTBK-G to 309.
- Set the value of COPIER > ADJUST > CCD > DFTBK-B to 307.
- Set the value of COPIER > ADJUST > CCD > DFTBK-BW to 315.
- Place a sheet of A4 or LTR blank paper (paper recommended by Canon) on the Copyboard Glass of the reader and execute the following service mode.
  - COPIER > FUNCTION > CCD > DF-WLVL1
- 3. Place the same blank paper on the ADF and execute the following service mode.
  - COPIER > FUNCTION > CCD > DF-WLVL2
- 4. If the operation was successful, write the setting value on the service label.
- 5. How to judge whether the operation was successful or failed.

Whether the operation was successful or failed is not shown on the UI, so perform the following procedure to judge if the operation was successful or failed.

- COPIER > ADJUST > CCD > DFTAR-R
- COPIER > ADJUST > CCD > DFTAR-G
- COPIER > ADJUST > CCD > DFTAR-B
- COPIER > ADJUST > CCD > DFTAR-BW

Check the foregoing values, and if all the values remain the same as those you entered, the operation result is judged to be "failed".

- 6. In the case of a failure, turn OFF and then ON the power, and execute the following service mode items in sequence. Place a sheet of A4 or LTR blank paper (paper recommended by Canon) on the Copyboard Glass of the reader and execute the service mode.
  - COPIER > FUNCTION > CCD > DF-WLVL1

Place the same blank paper on the ADF and execute the service mode.

- COPIER > FUNCTION > CCD > DF-WLVL2
- 7. In the case of the duplex scanning ADF model, check the following:
  - COPIER > ADJUST > CCD > DFTBK-R
  - COPIER > ADJUST > CCD > DFTBK-G
  - COPIER > ADJUST > CCD > DFTBK-B
  - COPIER > ADJUST > CCD > DFTBK-BW

If all the values remain the same as those you entered, the operation result is judged to be "failed".

In the case of the 1-PASS ADF 1-sided model, the operation result is judged to be OK even if this value does not change.

- 8. In the case of a failure, turn OFF and then ON the power, and execute the following service mode items again.
  - COPIER > FUNCTION > CCD > DF-WLVL1
  - COPIER > FUNCTION > CCD > DF-WLVL2

#### 5. ADF (front/back) geometric adjustment

- 1. On an image copied using the ADF, check the non-image width in the X and Y directions and the expansion/contraction in the X direction. If adjustment is needed, enter the following adjustment values.
  - COPIER > ADJUST > ADJ-XY > ADJ-Y-DF
  - COPIER > ADJUST > ADJ-XY > ADJY-DF2
  - FEEDER > ADJUST > DOCST
  - FEEDER > ADJUST > DOCST2
  - FEEDER > ADJUST > LA-SPEED
  - FEEDER > ADJUST > LA-SPD2
- 2. If you enter adjustment values, write the final values on the service label.

# After Replacing the Reader CIS Unit

#### 1. Automatic adjustment of the stream reading position

- 1. Entering a provisional value
  - In COPIER > ADJUST > ADJ-XY > STRD-POS , set the value to "-20".

2. Executing the service mode

Execute the following service mode.

• COPIER > FUNCTION > INSTALL > STRD-POS

#### **CAUTION:**

Be sure to close the ADF before executing the foregoing service mode. Also be sure not to open the ADF while the service mode is being executed.

- 3. If OK or NG is displayed on the UI, whether the operation was successful or failed can be judged based on it. If OK or NG is not displayed, check the following value.
  - COPIER > ADJUST > ADJ-XY > STRD-POS

If the value above is -20 and remains unchanged, it is judged that the operation failed.

- 4. In the case of a failure, turn OFF and then ON the power of the host machine, and execute the following service mode
  - COPIER > FUNCTION > INSTALL > STRD-POS
- 5. If the operation is successful

Write the following value on the service label.

COPIER > ADJUST > ADJ-XY > STRD-POS

#### 2. AGC adjustment (paper front)

1. Entering a provisional value

Change the values of the following service mode settings to 1,000.

- COPIER > ADJUST > CCD > LED-BW-R
- COPIER > ADJUST > CCD > LED-BW-G
- COPIER > ADJUST > CCD > LED-BW-B

Change the values of the following service mode settings to 1,100.

- COPIER > ADJUST > CCD > LED-CL-R
- COPIER > ADJUST > CCD > LED-CL-G
- COPIER > ADJUST > CCD > LED-CL-B
- 2. Execute the following service modes to perform the AGC adjustment (surface).
  - COPIER > FUNCTION > CCD > BW-AGC
  - COPIER > FUNCTION > CCD > CL-AGC

#### **CAUTION:**

Be sure to close the ADF before executing the foregoing service mode. Also be sure not to open the ADF while the service mode is being executed.

- 3. If the operation was "successful", this procedure is completed. (There is no need to write the value on the service label.)
- 4. How to judge whether the operation was successful or failed.

Whether the operation was successful or failed is not shown on the UI, so perform the following procedure to judge if the operation was successful or failed.

B&W mode

Check the following values. If all of them remain at "1,000", the operation result is judged to be "failed"

- COPIER > ADJUST > CCD > LED-BW-R
- COPIER > ADJUST > CCD > LED-BW-G
- COPIER > ADJUST > CCD > LED-BW-B

If the operation result is judged to be "failed", turn OFF and then ON the power, and execute COPIER > FUNCTION > CCD > BW-AGC again.

Color mode

Check the following values. If all of them remain at "1,100", the operation result is judged to be "failed".

- COPIER > ADJUST > CCD > LED-CL-R
- COPIER > ADJUST > CCD > LED-CL-G
- COPIER > ADJUST > CCD > LED-CL-B

If the operation result is judged to be "failed", turn OFF and then ON the power, and execute COPIER > FUNCTION > CCD > CL-AGC again.

#### 3. Paper back shading initial measurement (duplex scanning ADF model only)

- 1. Execute the following service mode without placing anything on the Stream Reading Glass.
  - COPIER > FUNCTION > CCD > BK-SHD1

- 2. Place the Paper Back Shading Adjustment Jig (FL1-4365) on the Stream Reading Glass and execute the following service mode.
  - COPIER > FUNCTION > CCD > BK-SHD2

#### **CAUTION:**

Be sure to close the ADF before executing the foregoing service mode. Also be sure not to open the ADF while the service mode is being executed.

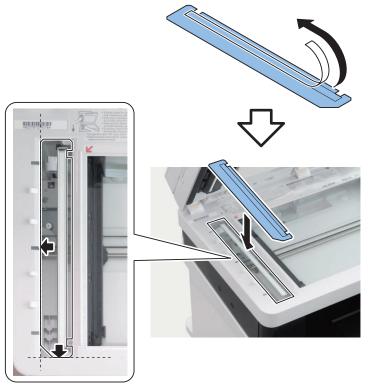

- 3. Check COPIER > DISPLAY > CCD > BK-SHDST to determine if it was [1] successful or [0] failed.
- 4. If it failed, clean the Stream Reading Glass and the Paper Back Shading Adjustment Jig (FL1-4365) and execute the initial measurement of the paper back shading again.

#### 4. DF white level (DF shading target) adjustment.

- 1. Enter the values in the following service mode items respectively, and then adjust the white level
  - Set the value of COPIER > ADJUST > CCD > DFTAR-R to 299.
  - Set the value of COPIER > ADJUST > CCD > DFTAR-G to 309.
  - Set the value of COPIER > ADJUST > CCD > DFTAR-B to 307.
  - Set the value of COPIER > ADJUST > CCD > DFTAR-BW to 315.

In the case of the duplex scanning ADF model, also change the following settings.

- Set the value of COPIER > ADJUST > CCD > DFTBK-R to 299.
- Set the value of COPIER > ADJUST > CCD > DFTBK-G to 309.
- Set the value of COPIER > ADJUST > CCD > DFTBK-B to 307.
- Set the value of COPIER > ADJUST > CCD > DFTBK-BW to 315.
- 2. Place a sheet of A4 or LTR blank paper (paper recommended by Canon) on the Copyboard Glass of the reader and execute the following service mode.
  - COPIER > FUNCTION > CCD > DF-WLVL1
- 3. Place the same blank paper on the ADF and execute the following service mode.
  - COPIER > FUNCTION > CCD > DF-WLVL2
- 4. If the operation was successful, write the setting value on the service label.

5. How to judge whether the operation was successful or failed.

Whether the operation was successful or failed is not shown on the UI, so perform the following procedure to judge if the operation was successful or failed.

- COPIER > ADJUST > CCD > DFTAR-R
- COPIER > ADJUST > CCD > DFTAR-G
- COPIER > ADJUST > CCD > DFTAR-B
- COPIER > ADJUST > CCD > DFTAR-BW

Check the foregoing values, and if all the values remain the same as those you entered, the operation result is judged to be "failed".

- 6. In the case of a failure, turn OFF and then ON the power, and execute the following service mode items in sequence. Place a sheet of A4 or LTR blank paper (paper recommended by Canon) on the Copyboard Glass of the reader and execute the service mode.
  - COPIER > FUNCTION > CCD > DF-WLVL1

Place the same blank paper on the ADF and execute the service mode.

- COPIER > FUNCTION > CCD > DF-WLVL2
- 7. In the case of the duplex scanning ADF model, check the following:
  - COPIER > ADJUST > CCD > DFTBK-R
  - COPIER > ADJUST > CCD > DFTBK-G
  - COPIER > ADJUST > CCD > DFTBK-B
  - COPIER > ADJUST > CCD > DFTBK-BW

If all the values remain the same as those you entered, the operation result is judged to be "failed".

In the case of the single sided scanning ADF modell, the operation result is judged to be OK even if this value does not change.

- 8. In the case of a failure, turn OFF and then ON the power, and execute the following service mode items again.
  - COPIER > FUNCTION > CCD > DF-WLVL1
  - COPIER > FUNCTION > CCD > DF-WLVL2

#### 5. Copyboard geometric adjustment

Enter the values shown on the label that comes with the part in the following service mode items.

Enter the values of ADJ-X, ADJ-Y, and ADJ-X-MG shown on the replacement label in the following service modes.

- COPIER > ADJUST > ADJ-XY > ADJ-X
- COPIER > ADJUST > ADJ-XY > ADJ-Y
- COPIER > ADJUST > ADJ-XY > ADJ-X-MG

Write the entered values on the service label.

#### 6. ADF (front/back) geometric adjustment

- 1. On an image copied using the ADF, check the non-image width in the X and Y directions and the expansion/contraction in the X direction. If adjustment is needed, enter the following adjustment values.
  - COPIER > ADJUST > ADJ-XY > ADJ-Y-DF
  - COPIER > ADJUST > ADJ-XY > ADJY-DF2
  - FEEDER > ADJUST > DOCST
  - FEEDER > ADJUST > DOCST2
  - FEEDER > ADJUST > LA-SPEED
  - FEEDER > ADJUST > LA-SPD2
- 2. If you enter adjustment values, write the final values on the service label.

# After Replacing the Reader Upper Cover Unit

1. Check the setting value of the Standard White Plate.

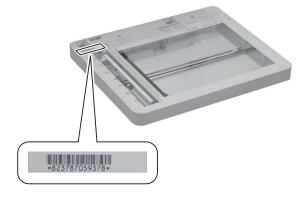

- 2. After entering the X, Y, and Z values shown on the barcode on the Copyboard Glass in the following service mode items, and then write the entered values (the X, Y, and Z values shown on the barcode on the Copyboard Glass) on the service label.
  - COPIER > ADJUST > CCD > W-PLT-X
  - COPIER > ADJUST > CCD > W-PLT-Y
  - COPIER > ADJUST > CCD > W-PLT-Z

#### NOTE:

The value of W-PLT-X: The first four digits of the value on the label

The value of W-PLT-Y: The four digits in the middle of the value on the label

The value of W-PLT-Z: The last four digits of the value on the label

#### 3. Calculate the target value of B&W shading

Turn OFF and then ON the power of the host machine, and then execute the following service mode.

• COPIER > FUNCTION > CCD > BW-TGT

#### 4. Automatic adjustment of the stream reading position

- 1. Entering a provisional value
  - In COPIER > ADJUST > ADJ-XY > STRD-POS, set the value to "-20".
- 2. Executing the service mode

Execute the following service mode.

COPIER > FUNCTION > INSTALL > STRD-POS

#### **CAUTION:**

Be sure to close the ADF before executing the foregoing service mode. Also be sure not to open the ADF while the service mode is being executed.

- 3. If OK or NG is displayed on the UI, whether the operation was successful or failed can be judged based on it. If OK or NG is not displayed, check the following value.
  - COPIER > ADJUST > ADJ-XY > STRD-POS

If the value above is -20 and remains unchanged, it is judged that the operation failed.

- 4. In the case of a failure, turn OFF and then ON the power of the host machine, and execute the following service mode again.
  - COPIER > FUNCTION > INSTALL > STRD-POS
- 5. If the operation is successful

Write the following value on the service label.

• COPIER > ADJUST > ADJ-XY > STRD-POS

#### 5. AGC adjustment (paper front)

1. Entering a provisional value

Change the values of the following service mode settings to 1,000.

- COPIER > ADJUST > CCD > LED-BW-R
- COPIER > ADJUST > CCD > LED-BW-G
- COPIER > ADJUST > CCD > LED-BW-B

Change the values of the following service mode settings to 1,100.

- COPIER > ADJUST > CCD > LED-CL-R
- COPIER > ADJUST > CCD > LED-CL-G
- COPIER > ADJUST > CCD > LED-CL-B
- 2. Execute the following service modes to perform the AGC adjustment (surface).
  - COPIER > FUNCTION > CCD > BW-AGC
  - COPIER > FUNCTION > CCD > CL-AGC

#### CAUTION:

Be sure to close the ADF before executing the foregoing service mode. Also be sure not to open the ADF while the service mode is being executed.

3. If the operation was "successful", this procedure is completed. (There is no need to write the value on the service label.)

4. How to judge whether the operation was successful or failed

Whether the operation was successful or failed is not shown on the UI, so perform the following procedure to judge if the operation was successful or failed.

B&W mode

Check the following values. If all of them remain at "1,000", the operation result is judged to be "failed"

- COPIER > ADJUST > CCD > LED-BW-R
- COPIER > ADJUST > CCD > LED-BW-G
- COPIER > ADJUST > CCD > LED-BW-B

If the operation result is judged to be "failed", turn OFF and then ON the power, and execute COPIER > FUNCTION > CCD > BW-AGC again.

Color mode

Check the following values. If all of them remain at "1,100", the operation result is judged to be "failed".

- COPIER > ADJUST > CCD > LED-CL-R
- COPIER > ADJUST > CCD > LED-CL-G
- COPIER > ADJUST > CCD > LED-CL-B

If the operation result is judged to be "failed", turn OFF and then ON the power, and execute COPIER > FUNCTION > CCD > BW-AGC again.

#### 6. AGC adjustment (back side) (duplex scanning ADF model only)

1. Entering a provisional value

Change the values of the following service mode settings to 1,000

- COPIER > ADJUST > CCD > LE-BWRBK
- COPIER > ADJUST > CCD > LE-BWGBK
- COPIER > ADJUST > CCD > LE-BWBBK

Change the values of the following service mode settings to 1,100.

- COPIER > ADJUST > CCD > LE-CLRBK
- COPIER > ADJUST > CCD > LE-CLGBK
- COPIER > ADJUST > CCD > LE-CLBBK
- 2. Execute the following service modes to perform the AGC adjustment (surface).
  - COPIER > FUNCTION > CCD > BW-AGC2
  - COPIER > FUNCTION > CCD > CL-AGC2

#### **CAUTION:**

Be sure to close the ADF before executing the foregoing service mode. Also be sure not to open the ADF while the service mode is being executed.

- 3. If the operation was "successful", this procedure is completed. (There is no need to write the value on the service label.)
- 4. How to judge whether the operation was successful or failed

Whether the operation was successful or failed is not shown on the UI, so perform the following procedure to judge if the operation was successful or failed.

B&W mode

- COPIER > ADJUST > CCD > LE-BWRBK
- COPIER > ADJUST > CCD > LE-BWGBK
- COPIER > ADJUST > CCD > LE-BWBBK

If the operation result is judged to be "failed", turn OFF and then ON the power, and execute COPIER > FUNCTION > CCD > BW-AGC2 again.

Color mode

Check the following values. If all values remain unchanged at "1,100", the operation result is judged to be "failed".

- COPIER > ADJUST > CCD > LE-CLRBK
- COPIER > ADJUST > CCD > LE-CLGBK
- COPIER > ADJUST > CCD > LE-CLBBK

If the operation result is judged to be "failed", turn OFF and then ON the power, and execute COPIER > FUNCTION > CCD > CL-AGC2 again.

#### 7. Paper back shading initial measurement (duplex scanning ADF model only)

- 1. Execute the following service mode without placing anything on the Stream Reading Glass.
  - COPIER > FUNCTION > CCD > BK-SHD1

- 2. Place the Paper Back Shading Adjustment Jig (FL1-4365) on the Stream Reading Glass and execute the following service mode.
  - COPIER > FUNCTION > CCD > BK-SHD2

#### **CAUTION:**

Be sure to close the ADF before executing the foregoing service mode. Also be sure not to open the ADF while the service mode is being executed.

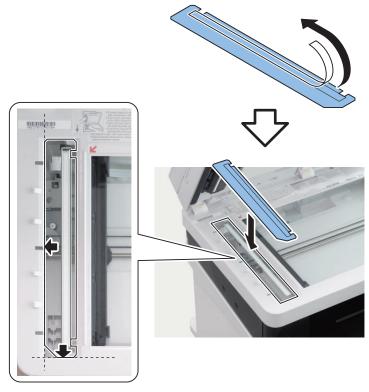

- 3. Check COPIER > DISPLAY > CCD > BK-SHDST to determine if it was [1] successful or [0] failed.
- 4. If it failed, clean the Stream Reading Glass and the Paper Back Shading Adjustment Jig (FL1-4365) and execute the initial measurement of the paper back shading again.

#### 8. DF white level (DF shading target) adjustment

- 1. Enter the values in the following service mode items respectively, and then adjust the white level
  - Set the value of COPIER > ADJUST > CCD > DFTAR-R to 299.
  - Set the value of COPIER > ADJUST > CCD > DFTAR-G to 309.
  - Set the value of COPIER > ADJUST > CCD > DFTAR-B to 307.
  - Set the value of COPIER > ADJUST > CCD > DFTAR-BW to 315.

In the case of theduplex scanning ADF model, also change the following settings.

- Set the value of COPIER > ADJUST > CCD > DFTBK-R to 299.
- Set the value of COPIER > ADJUST > CCD > DFTBK-G to 309.
- Set the value of COPIER > ADJUST > CCD > DFTBK-B to 307.
- Set the value of COPIER > ADJUST > CCD > DFTBK-BW to 315.
- 2. Place a sheet of A4 or LTR blank paper (paper recommended by Canon) on the Copyboard Glass of the reader and execute the following service mode.
  - COPIER > FUNCTION > CCD > DF-WLVL1
- 3. Place the same blank paper on the ADF and execute the following service mode.
  - COPIER > FUNCTION > CCD > DF-WLVL2
- 4. If the operation was successful, write the setting value on the service label.

5. How to judge whether the operation was successful or failed

Whether the operation was successful or failed is not shown on the UI, so perform the following procedure to judge if the operation was successful or failed.

- COPIER > ADJUST > CCD > DFTAR-R
- COPIER > ADJUST > CCD > DFTAR-G
- COPIER > ADJUST > CCD > DFTAR-B
- COPIER > ADJUST > CCD > DFTAR-BW

Check the foregoing values, and if all the values remain the same as those you entered, the operation result is judged to be "failed".

- 6. In the case of a failure, turn OFF and then ON the power, and execute the following service mode items in sequence. Place a sheet of A4 or LTR blank paper (paper recommended by Canon) on the Copyboard Glass of the reader and execute the service mode.
  - COPIER > FUNCTION > CCD > DF-WLVL1

Place the same blank paper on the ADF and execute the service mode.

- COPIER > FUNCTION > CCD > DF-WLVL2
- 7. In the case of the duplex scanning ADF model, check the following:
  - COPIER > ADJUST > CCD > DFTBK-R
  - COPIER > ADJUST > CCD > DFTBK-G
  - COPIER > ADJUST > CCD > DFTBK-B
  - COPIER > ADJUST > CCD > DFTBK-BW

If all the values remain the same as those you entered, the operation result is judged to be "failed".

In the case of the single sided scanning ADF model, the operation result is judged to be OK even if this value does not change.

- 8. In the case of a failure, turn OFF and then ON the power, and execute the following service mode items again.
  - COPIER > FUNCTION > CCD > DF-WLVL1
  - COPIER > FUNCTION > CCD > DF-WLVL2

#### 9. Copyboard geometric adjustment

Enter the values shown on the label that comes with the part in the following service mode items.

Enter the values of ADJ-X, ADJ-Y, and ADJ-X-MG shown on the replacement label in the following service modes.

- COPIER > ADJUST > ADJ-XY > ADJ-X
- COPIER > ADJUST > ADJ-XY > ADJ-Y
- COPIER > ADJUST > ADJ-XY > ADJ-X-MG

Write the entered values on the service label.

#### 10. ADF (front/back) geometric adjustment

- 1. On an image copied using the ADF, check the non-image width in the X and Y directions and the expansion/contraction in the X direction. If adjustment is needed, enter the following adjustment values.
  - COPIER > ADJUST > ADJ-XY > ADJ-Y-DF
  - COPIER > ADJUST > ADJ-XY > ADJY-DF2
  - FEEDER > ADJUST > DOCST
  - FEEDER > ADJUST > DOCST2
  - FEEDER > ADJUST > LA-SPEED
  - FEEDER > ADJUST > LA-SPD2
- 2. If you enter adjustment values, write the final values on the service label.

# After Replacing the Reader Unit

1. Check the setting value of the Standard White Plate.

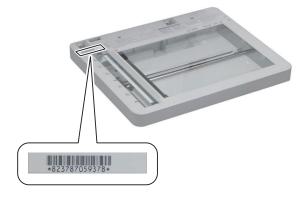

- 2. After entering the X, Y, and Z values shown on the barcode on the Copyboard Glass in the following service mode items, and then write the entered values (the X, Y, and Z values shown on the barcode on the Copyboard Glass) on the service label.
  - COPIER > ADJUST > CCD > W-PLT-X
  - COPIER > ADJUST > CCD > W-PLT-Y
  - COPIER > ADJUST > CCD > W-PLT-Z

#### NOTE:

The value of W-PLT-X: The first four digits of the value on the label

The value of W-PLT-Y: The four digits in the middle of the value on the label

The value of W-PLT-Z: The last four digits of the value on the label

#### 3. Calculate the target value of B&W shading

Turn OFF and then ON the power of the host machine, and then execute the following service mode.

• COPIER > FUNCTION > CCD > BW-TGT

#### 4. Automatic adjustment of the stream reading position

- 1. Entering a provisional value
  - COPIER > ADJUST > ADJ-XY > STRD-POS, set the value to "-20".
- 2. Executing the service mode

Execute the following service mode.

COPIER > FUNCTION > INSTALL > STRD-POS

#### **CAUTION:**

Be sure to close the ADF before executing the foregoing service mode. Also be sure not to open the ADF while the service mode is being executed.

- 3. If OK or NG is displayed on the UI, whether the operation was successful or failed can be judged based on it. If OK or NG is not displayed, check the following value.
  - COPIER > ADJUST > ADJ-XY > STRD-POS

If the value above is -20 and remains unchanged, it is judged that the operation failed.

- 4. In the case of a failure, turn OFF and then ON the power of the host machine, and execute the following service mode again.
  - COPIER > FUNCTION > INSTALL > STRD-POS
- 5. If the operation is successful

Write the following value on the service label.

• COPIER > ADJUST > ADJ-XY > STRD-POS

#### 5. AGC adjustment (paper front)

1. Entering a provisional value

Change the values of the following service mode settings to 1,000.

- COPIER > ADJUST > CCD > LED-BW-R
- COPIER > ADJUST > CCD > LED-BW-G
- COPIER > ADJUST > CCD > LED-BW-B

Change the values of the following service mode settings to 1,100.

- COPIER > ADJUST > CCD > LED-CL-R
- COPIER > ADJUST > CCD > LED-CL-G
- COPIER > ADJUST > CCD > LED-CL-B
- 2. Execute the following service modes to perform the AGC adjustment (surface).
  - COPIER > FUNCTION > CCD > BW-AGC
  - COPIER > FUNCTION > CCD > CL-AGC

#### CAUTION:

Be sure to close the ADF before executing the foregoing service mode. Also be sure not to open the ADF while the service mode is being executed.

3. If the operation was "successful", this procedure is completed. (There is no need to write the value on the service label.)

4. How to judge whether the operation was successful or failed

Whether the operation was successful or failed is not shown on the UI, so perform the following procedure to judge if the operation was successful or failed.

B&W mode

Check the following values. If all of them remain at "1,000", the operation result is judged to be "failed"

- COPIER > ADJUST > CCD > LED-BW-R
- COPIER > ADJUST > CCD > LED-BW-G
- COPIER > ADJUST > CCD > LED-BW-B

If the operation result is judged to be "failed", turn OFF and then ON the power, and execute COPIER > FUNCTION > CCD > BW-AGC again.

Color mode

Check the following values. If all of them remain at "1,100", the operation result is judged to be "failed".

- COPIER > ADJUST > CCD > LED-CL-R
- COPIER > ADJUST > CCD > LED-CL-G
- COPIER > ADJUST > CCD > LED-CL-B

If the operation result is judged to be "failed", turn OFF and then ON the power, and execute COPIER > FUNCTION > CCD > CL-AGC again.

#### 6. AGC adjustment (back side) (For the duplex scanning ADF model only)

1. Entering a provisional value

Change the values of the following service mode settings to 1,000

- COPIER > ADJUST > CCD > LE-BWRBK
- COPIER > ADJUST > CCD > LE-BWGBK
- COPIER > ADJUST > CCD > LE-BWBBK

Change the values of the following service mode settings to 1,100.

- COPIER > ADJUST > CCD > LE-CLRBK
- COPIER > ADJUST > CCD > LE-CLGBK
- COPIER > ADJUST > CCD > LE-CLBBK
- 2. Execute the following service modes to perform the AGC adjustment (surface).
  - COPIER > FUNCTION > CCD > BW-AGC2
  - COPIER > FUNCTION > CCD > CL-AGC2

#### **CAUTION:**

Be sure to close the ADF before executing the foregoing service mode. Also be sure not to open the ADF while the service mode is being executed.

- 3. If the operation was "successful", this procedure is completed. (There is no need to write the value on the service label.)
- 4. How to judge whether the operation was successful or failed

Whether the operation was successful or failed is not shown on the UI, so perform the following procedure to judge if the operation was successful or failed.

B&W mode

Check the following values. If all values remain unchanged at "1,000", the operation result is judged to be "failed".

- COPIER > ADJUST > CCD > LE-BWRBK
- COPIER > ADJUST > CCD > LE-BWGBK
- COPIER > ADJUST > CCD > LE-BWBBK

If the operation result is judged to be "failed", turn OFF and then ON the power, and execute COPIER > FUNCTION > CCD > BW-AGC2 again.

Color mode

Check the following values. If all values remain unchanged at "1,100", the operation result is judged to be "failed".

- COPIER > ADJUST > CCD > LE-CLRBK
- COPIER > ADJUST > CCD > LE-CLGBK
- COPIER > ADJUST > CCD > LE-CLBBK

If the operation result is judged to be "failed", turn OFF and then ON the power, and execute COPIER > FUNCTION > CCD > CL-AGC2 again.

#### 7. Paper back shading initial measurement (duplex scanning ADF model only)

- 1. Execute the following service mode without placing anything on the Stream Reading Glass.
  - COPIER > FUNCTION > CCD > BK-SHD1

- 2. Place the Paper Back Shading Adjustment Jig (FL1-4365) on the Stream Reading Glass and execute the following service mode.
  - COPIER > FUNCTION > CCD > BK-SHD2

#### **CAUTION:**

Be sure to close the ADF before executing the foregoing service mode. Also be sure not to open the ADF while the service mode is being executed.

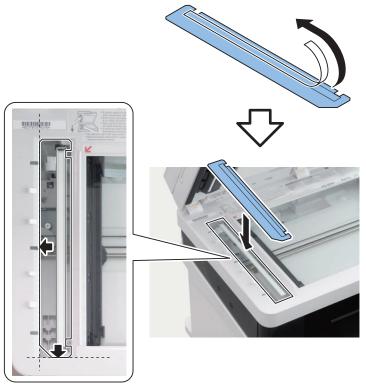

- 3. Check COPIER > DISPLAY > CCD > BK-SHDST to determine if it was [1] successful or [0] failed.
- 4. If it failed, clean the Stream Reading Glass and the Paper Back Shading Adjustment Jig (FL1-4365) and execute the initial measurement of the paper back shading again.

#### 8. DF white level (DF shading target) adjustment

- 1. Enter the values in the following service mode items respectively, and then adjust the white level
  - Set the value of COPIER > ADJUST > CCD > DFTAR-R to 299.
  - Set the value of COPIER > ADJUST > CCD > DFTAR-G to 309.
  - Set the value of COPIER > ADJUST > CCD > DFTAR-B to 307.
  - Set the value of COPIER > ADJUST > CCD > DFTAR-BWto 315.

In the case of the duplex scanning ADF model, also change the following settings.

- Set the value of COPIER > ADJUST > CCD > DFTBK-R to 299.
- Set the value of COPIER > ADJUST > CCD > DFTBK-G to 309.
- Set the value of COPIER > ADJUST > CCD > DFTBK-B to 307.
- Set the value of COPIER > ADJUST > CCD > DFTBK-BWto 315.
- 2. Place a sheet of A4 or LTR blank paper (paper recommended by Canon) on the Copyboard Glass of the reader and execute the following service mode.
  - COPIER > FUNCTION > CCD > DF-WLVL1
- 3. Place the same blank paper on the ADF and execute the following service mode.
  - COPIER > FUNCTION > CCD > DF-WLVL2
- 4. If the operation was successful, write the setting value on the service label.

5. How to judge whether the operation was successful or failed

Whether the operation was successful or failed is not shown on the UI, so perform the following procedure to judge if the operation was successful or failed.

- COPIER > ADJUST > CCD > DFTAR-R
- COPIER > ADJUST > CCD > DFTAR-G
- COPIER > ADJUST > CCD > DFTAR-B
- COPIER > ADJUST > CCD > DFTAR-BW

Check the foregoing values, and if all the values remain the same as those you entered, the operation result is judged to be "failed".

- 6. In the case of a failure, turn OFF and then ON the power, and execute the following service mode items in sequence. Place a sheet of A4 or LTR blank paper (paper recommended by Canon) on the Copyboard Glass of the reader and execute the service mode.
  - COPIER > FUNCTION > CCD > DF-WLVL1

Place the same blank paper on the ADF and execute the service mode.

- COPIER > FUNCTION > CCD > DF-WLVL2
- 7. In the case of the duplex scanning ADF model, check the following:
  - COPIER > ADJUST > CCD > DFTBK-R
  - COPIER > ADJUST > CCD > DFTBK-G
  - COPIER > ADJUST > CCD > DFTBK-B
  - COPIER > ADJUST > CCD > DFTBK-BW

If all the values remain the same as those you entered, the operation result is judged to be "failed".

In the case of the single sided scanning model, the operation result is judged to be OK even if this value does not change.

- 8. In the case of a failure, turn OFF and then ON the power, and execute the following service mode items again.
  - COPIER > FUNCTION > CCD > DF-WLVL1
  - COPIER > FUNCTION > CCD > DF-WLVL2

#### 9. Copyboard geometric adjustment

Enter the values shown on the label that comes with the part in the following service mode items.

100-RG

- COPIER > ADJUST > CCD > 50-RG
- COPIER > ADJUST > CCD > 100-RG

100-GB

- COPIER > ADJUST > CCD > 50-GB
- COPIER > ADJUST > CCD > 100-GB

Write the entered values on the service label.

To reduce the number of label items, the values of 100-xx and 50-xx are the same.

#### 10. DF white level (DF shading target) adjustment

- 1. Enter the values in the following service mode items respectively, and then adjust the white level
  - Set the value of COPIER > ADJUST > CCD > DFTAR-R to 299.
  - Set the value of COPIER > ADJUST > CCD > DFTAR-G to 309.
  - Set the value of COPIER > ADJUST > CCD > DFTAR-B to 307.
  - Set the value of COPIER > ADJUST > CCD > DFTAR-BW to 315.

In the case of the duplex scanning ADF model, also change the following settings.

- Set the value of COPIER > ADJUST > CCD > DFTBK-R to 299.
- Set the value of COPIER > ADJUST > CCD > DFTBK-G to 309.
- Set the value of COPIER > ADJUST > CCD > DFTBK-B to 307.
- Set the value of COPIER > ADJUST > CCD > DFTBK-BW to 315.
- 2. Place a sheet of A4 or LTR blank paper (paper recommended by Canon) on the Copyboard Glass of the reader and execute the following service mode.
  - COPIER > FUNCTION > CCD > DF-WLVL1
- 3. Place the same blank paper on the ADF and execute the following service mode.
  - COPIER > FUNCTION > CCD > DF-WLVL2
- 4. If the operation was successful, write the setting value on the service label.

5. How to judge whether the operation was successful or failed

Whether the operation was successful or failed is not shown on the UI, so perform the following procedure to judge if the operation was successful or failed.

- COPIER > ADJUST > CCD > DFTAR-R
- COPIER > ADJUST > CCD > DFTAR-G
- COPIER > ADJUST > CCD > DFTAR-B
- COPIER > ADJUST > CCD > DFTAR-BW

Check the foregoing values, and if all the values remain the same as those you entered, the operation result is judged to be "failed".

- 6. In the case of a failure, turn OFF and then ON the power, and execute the following service mode items in sequence. Place a sheet of A4 or LTR blank paper (paper recommended by Canon) on the Copyboard Glass of the reader and execute the service mode.
  - COPIER > FUNCTION > CCD > DF-WLVL1

Place the same blank paper on the ADF and execute the service mode.

- COPIER > FUNCTION > CCD > DF-WLVL2
- 7. In the case of the duplex scanning ADF model, check the following:
  - COPIER > ADJUST > CCD > DFTBK-R
  - COPIER > ADJUST > CCD > DFTBK-G
  - COPIER > ADJUST > CCD > DFTBK-B
  - COPIER > ADJUST > CCD > DFTBK-BW

If all the values remain the same as those you entered, the operation result is judged to be "failed".

In the case of the 1-PASS ADF 1-sided model, the operation result is judged to be OK even if this value does not change.

- 8. In the case of a failure, turn OFF and then ON the power, and execute the following service mode items again.
  - COPIER > FUNCTION > CCD > DF-WLVL1
  - COPIER > FUNCTION > CCD > DF-WLVL2

#### 11. Copyboard geometric adjustment

Enter the values shown on the label that comes with the part in the following service mode items.

Enter the values of ADJ-X, ADJ-Y, and ADJ-X-MG shown on the replacement label in the following service modes.

- COPIER > ADJUST > ADJ-XY > ADJ-X
- COPIER > ADJUST > ADJ-XY > ADJ-Y
- COPIER > ADJUST > ADJ-XY > ADJ-X-MG

Write the entered values on the service label.

#### 12. ADF (front/back) geometric adjustment

- 1. On an image copied using the ADF, check the non-image width in the X and Y directions and the expansion/contraction in the X direction. If adjustment is needed, enter the following adjustment values.
  - COPIER > ADJUST > ADJ-XY > ADJ-Y-DF
  - COPIER > ADJUST > ADJ-XY > ADJY-DF2
  - FEEDER > ADJUST > DOCST
  - FEEDER > ADJUST > DOCST2
  - FEEDER > ADJUST > LA-SPEED
  - FEEDER > ADJUST > LA-SPD2
- 2. If you enter adjustment values, write the final values on the service label.

#### 13. Copyboard color displacement offset adjustment

Enter the values shown on the label that comes with the part in the following service mode items.

100-RG

- COPIER > ADJUST > CCD > 50-RG
- COPIER > ADJUST > CCD > 100-RG

100-GB

- COPIER > ADJUST > CCD > 50-GB
- COPIER > ADJUST > CCD > 100-GB

Write the entered values on the service label.

To reduce the number of label items, the values of 100-xx and 50-xx are the same.

#### 14. ADF (front/back) color displacement offset adjustment

Enter the values shown on the label that comes with the part in the following service mode items.

Enter the value of 100DF-RG shown on the replacement label in the following service modes.

- COPIER > ADJUST > CCD > 50DF-RG
- COPIER > ADJUST > CCD > 100DF-RG

Enter the value of 100DF-GB shown on the replacement label in the following service modes.

- COPIER > ADJUST > CCD > 50DF-GB
- COPIER > ADJUST > CCD > 100DF-GB

In the case of the duplex scanning ADF model

Enter the values shown on the label that comes with the part in the following service mode items.

Enter the value of 100DF2RG shown on the replacement label in the following service modes.

- COPIER > ADJUST > CCD > 50DF2RG
- COPIER > ADJUST > CCD > 100DF2RG

Enter the value of 100DF2GB shown on the replacement label in the following service modes.

- COPIER > ADJUST > CCD > 50DF2GB
- COPIER > ADJUST > CCD > 100DF2GB

#### 15. PASCAL adjustment

Enter the values shown on the label that comes with the part in the following service mode items.

Enter the values of OFST-P-Y, OFST-P-M, OFST-P-C, and OFST-P-K shown on the replacement label in the following service modes.

- COPIER > ADJUST > PASCAL > OFST-P-Y
- COPIER > ADJUST > PASCAL > OFST-P-M
- COPIER > ADJUST > PASCAL > OFST-P-C
- COPIER > ADJUST > PASCAL > OFST-P-K

Write the entered values on the service label.

#### 16. Enter the MTF values

Enter the following values shown on the replacement label that comes with the part in the following service mode items <MTF-M1>

- COPIER > ADJUST > CCD > MTF-M1
- COPIER > ADJUST > CCD > MTF-M4
- COPIER > ADJUST > CCD > MTF-M7

#### <MTF-M2>

- COPIER > ADJUST > CCD > MTF-M2
- COPIER > ADJUST > CCD > MTF-M5
- COPIER > ADJUST > CCD > MTF-M8

#### <MTF-M3>

- COPIER > ADJUST > CCD > MTF-M3
- COPIER > ADJUST > CCD > MTF-M6
- COPIER > ADJUST > CCD > MTF-M9

#### <MTF-S1>

- COPIER > ADJUST > CCD > MTF-S1
- COPIER > ADJUST > CCD > MTF-S4
- COPIER > ADJUST > CCD > MTF-S7

#### <MTF-S2>

- COPIER > ADJUST > CCD > MTF-S2
- COPIER > ADJUST > CCD > MTF-S5
- COPIER > ADJUST > CCD > MTF-S8

#### <MTF-S3>

- COPIER > ADJUST > CCD > MTF-S3
- COPIER > ADJUST > CCD > MTF-S6
- COPIER > ADJUST > CCD > MTF-S9

Write the entered values on the service label.

#### 17. Enter the linearity correction values

Enter the following values shown on the service label in service mode

- COPIER > ADJUST > CCD > LNR-GA-R
- COPIER > ADJUST > CCD > LNR-GA-G
- COPIER > ADJUST > CCD > LNR-GA-B
- COPIER > ADJUST > CCD > LNR-OF-R
- COPIER > ADJUST > CCD > LNR-OF-G
- COPIER > ADJUST > CCD > LNR-OF-B

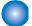

### After Replacing the ADF CIS Unit

#### 1. Automatic adjustment of the stream reading position

- 1. Entering a provisional value
  - In COPIER > ADJUST > ADJ-XY > STRD-POS, set the value to "-20".
- 2. Executing the service mode

Execute the following service mode.

• COPIER > FUNCTION > INSTALL > STRD-POS

#### **CAUTION:**

Be sure to close the ADF before executing the foregoing service mode. Also be sure not to open the ADF while the service mode is being executed.

- 3. If OK or NG is displayed on the UI, whether the operation was successful or failed can be judged based on it. If OK or NG is not displayed, check the following value.
  - COPIER > ADJUST > ADJ-XY > STRD-POS

If the value above is -20 and remains unchanged, it is judged that the operation failed.

- 4. In the case of a failure, turn OFF and then ON the power of the host machine, and execute the following service mode again.
  - COPIER > FUNCTION > INSTALL > STRD-POS
- 5. If the operation is successful

Write the following value on the service label.

COPIER > ADJUST > ADJ-XY > STRD-POS

#### 2. AGC adjustment (back side) (duplex scanning ADF model only)

1. Entering a provisional value

Change the values of the following service mode settings to 1,000.

- COPIER > ADJUST > CCD > LE-BWRBK
- COPIER > ADJUST > CCD > LE-BWGBK
- COPIER > ADJUST > CCD > LE-BWBBK

Change the values of the following service mode settings to 1,100.

- COPIER > ADJUST > CCD > LE-CLRBK
- COPIER > ADJUST > CCD > LE-CLGBK
- COPIER > ADJUST > CCD > LE-CLBBK
- 2. Execute the following service modes to perform the AGC adjustment (surface).
  - COPIER > FUNCTION > CCD > BW-AGC2
  - COPIER > FUNCTION > CCD > CL-AGC2

#### **CAUTION:**

Be sure to close the ADF before executing the foregoing service mode. Also be sure not to open the ADF while the service mode is being executed.

- 3. If the operation was "successful", this procedure is completed. (There is no need to write the value on the service label.)
- 4. How to judge whether the operation was successful or failed

Whether the operation was successful or failed is not shown on the UI, so perform the following procedure to judge if the operation was successful or failed.

B&W mode

Check the following values. If all of them remain at "1,000", the operation result is judged to be "failed"

- COPIER > ADJUST > CCD > LE-BWRBK
- COPIER > ADJUST > CCD > LE-BWGBK
- COPIER > ADJUST > CCD > LE-BWBBK

If the operation result is judged to be "failed", turn OFF and then ON the power, and execute COPIER > FUNCTION > CCD > BW-AGC again.

Color mode

Check the following values. If all of them remain at "1,100", the operation result is judged to be "failed".

- COPIER > ADJUST > CCD > LE-CLRBK
- COPIER > ADJUST > CCD > LE-CLGBK
- COPIER > ADJUST > CCD > LE-CLBBK

If the operation result is judged to be "failed", turn OFF and then ON the power, and execute COPIER > FUNCTION > CCD > CL-AGC again.

#### 3. Paper back shading initial measurement (duplex scanning ADF model only)

- 1. Execute the following service mode without placing anything on the Stream Reading Glass.
  - COPIER > FUNCTION > CCD > BK-SHD1
- 2. Place the Paper Back Shading Adjustment Jig (FL1-4365) on the Stream Reading Glass and execute the following service mode.
  - COPIER > FUNCTION > CCD > BK-SHD2

#### **CAUTION:**

Be sure to close the ADF before executing the foregoing service mode. Also be sure not to open the ADF while the service mode is being executed.

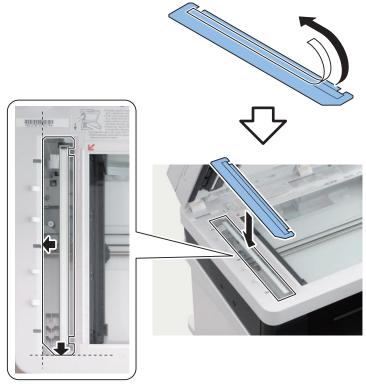

- 3. Check COPIER > DISPLAY > CCD > BK-SHDST to determine if it was [1] successful or [0] failed.
- 4. If it failed, clean the Stream Reading Glass and the Paper Back Shading Adjustment Jig (FL1-4365) and execute the initial measurement of the paper back shading again.

#### 4. DF white level (DF shading target) adjustment

- 1. Enter the values in the following service mode items respectively, and then adjust the white level
  - Set the value of COPIER > ADJUST > CCD > DFTAR-R to 299.
  - Set the value of COPIER > ADJUST > CCD > DFTAR-G to 309.
  - Set the value of COPIER > ADJUST > CCD > DFTAR-B to 307.
  - Set the value of COPIER > ADJUST > CCD > DFTAR-BW to 315.

In the case of the duplex scanning ADF model, also change the following settings.

- Set the value of COPIER > ADJUST > CCD > DFTBK-R to 299.
- Set the value of COPIER > ADJUST > CCD > DFTBK-G to 309.
- Set the value of COPIER > ADJUST > CCD > DFTBK-B to 307.
- Set the value of COPIER > ADJUST > CCD > DFTBK-BW to 315.
- 2. Place a sheet of A4 or LTR blank paper (paper recommended by Canon) on the Copyboard Glass of the reader and execute the following service mode.
  - COPIER > FUNCTION > CCD > DF-WLVL1
- 3. Place the same blank paper on the ADF and execute the following service mode.
  - COPIER > FUNCTION > CCD > DF-WLVL2
- 4. If the operation was successful, write the setting value on the service label.

5. How to judge whether the operation was successful or failed

Whether the operation was successful or failed is not shown on the UI, so perform the following procedure to judge if the operation was successful or failed.

- COPIER > ADJUST > CCD > DFTAR-R
- COPIER > ADJUST > CCD > DFTAR-G
- COPIER > ADJUST > CCD > DFTAR-B
- COPIER > ADJUST > CCD > DFTAR-BW

Check the foregoing values, and if all the values remain the same as those you entered, the operation result is judged to be "failed".

- 6. In the case of a failure, turn OFF and then ON the power, and execute the following service mode items in sequence. Place a sheet of A4 or LTR blank paper (paper recommended by Canon) on the Copyboard Glass of the reader and execute the service mode.
  - COPIER > FUNCTION > CCD > DF-WLVL1

Place the same blank paper on the ADF and execute the service mode.

- COPIER > FUNCTION > CCD > DF-WLVL2
- 7. In the case of the single sided scanning ADF model, check the following:
  - COPIER > ADJUST > CCD > DFTBK-R
  - COPIER > ADJUST > CCD > DFTBK-G
  - COPIER > ADJUST > CCD > DFTBK-B
  - COPIER > ADJUST > CCD > DFTBK-BW

If all the values remain the same as those you entered, the operation result is judged to be "failed".

In the case of the single sided scanning ADF model, the operation result is judged to be OK even if this value does not change.

- 8. In the case of a failure, turn OFF and then ON the power, and execute the following service mode items again.
  - COPIER > FUNCTION > CCD > DF-WLVL1
  - COPIER > FUNCTION > CCD > DF-WLVL2

#### 5. ADF (front/back) geometric adjustment

- 1. On an image copied using the ADF, check the non-image width in the X and Y directions and the expansion/contraction in the X direction. If adjustment is needed, enter the following adjustment values.
  - COPIER > ADJUST > ADJ-XY > ADJ-Y-DF
  - COPIER > ADJUST > ADJ-XY > ADJY-DF2
  - FEEDER > ADJUST > DOCST
  - FEEDER > ADJUST > DOCST2
  - FEEDER > ADJUST > LA-SPEED
  - FEEDER > ADJUST > LA-SPD2
- 2. If you enter adjustment values, write the final values on the service label.

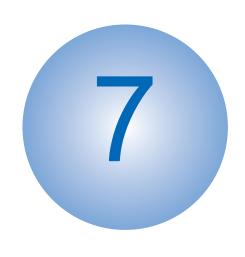

# **Troubleshooting**

| Test Print            | 197 |
|-----------------------|-----|
| Cartridge Log Report  | 209 |
| Troubleshooting Items | 212 |
| Debug Log             | 215 |

# **Test Print**

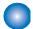

### **Engine Test Print**

This machine has an engine test print function to check whether the printer engine is operating normally.

#### NOTE:

In the case of engine test print, a test print can be performed by using only the Engine Controller.

- 1. Load A4/LTR paper in the Pickup Cassette.
- 2. While the machine is in the standby mode, open and close the Front Cover [1] for the predetermined number of times in a row.

#### **CAUTION:**

Be sure to perform the next cycle of open/close within 1.5 seconds after the last cycle of open/close.

- · In case of 1-sided print.
  - 4 times
- In case of 2-sided print. (Except MF641Cdw)
   5 times or more

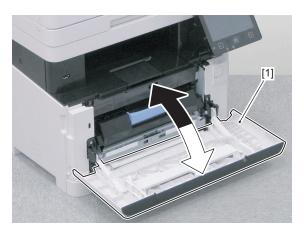

3. An engine test print is executed, and the test pattern as shown below is printed on one side or both sides of a sheet of paper.

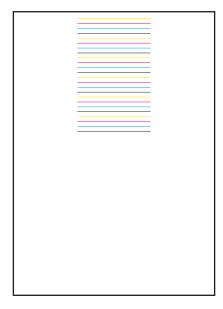

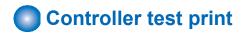

The following test print types are available with this machine, and you can check for failure of an image with a circle 'Yes' described in the image check items in the table below. When no failure is found in the test print in normal output mode, it can be caused in PDL input or Reader.

The image of the test print is generated by the Main Controller PCB.

| PG   | PG TYPE Pattern                                                   |                |              |                       | Image check items                |               |                             |                                                          |                |                       |                                 |       |       |              |             |
|------|-------------------------------------------------------------------|----------------|--------------|-----------------------|----------------------------------|---------------|-----------------------------|----------------------------------------------------------|----------------|-----------------------|---------------------------------|-------|-------|--------------|-------------|
| TYPE |                                                                   | Gra-<br>dation | Fog-<br>ging | Trans<br>fer<br>Fault | Black<br>line<br>(Color<br>line) | White<br>line | Un-<br>even<br>Den-<br>sity | Un-<br>even<br>Den-<br>sity at<br>the<br>Front /<br>Rear | Right<br>Angle | Straig<br>ht<br>Lines | Color<br>dis-<br>place-<br>ment | Color | Ghost | Den-<br>sity | White spots |
| 0-1  | For R&D use                                                       |                |              |                       |                                  |               |                             |                                                          |                |                       |                                 |       |       |              |             |
| 2    | Color chart                                                       |                |              |                       |                                  |               |                             |                                                          |                |                       |                                 | Yes   |       |              |             |
| 3    | For R&D use                                                       |                |              |                       |                                  |               |                             |                                                          |                |                       |                                 |       |       |              |             |
| 4    | Rainbow chart<br>(vertical scanning<br>direction, A4)             |                |              |                       |                                  |               |                             |                                                          |                |                       | Yes                             |       |       |              |             |
| 5    | Rainbow chart<br>(horizontal scan-<br>ning direction, A4)         |                |              |                       |                                  |               |                             |                                                          |                |                       | Yes                             |       |       |              |             |
| 6    | Color grid (A4)                                                   |                |              |                       |                                  |               |                             |                                                          | Yes            | Yes                   | Yes                             |       |       |              |             |
| 7    | Rainbow chart<br>(vertical scanning<br>direction, LTR/<br>LGL)    |                |              |                       |                                  |               |                             |                                                          |                |                       | Yes                             |       |       |              |             |
| 8    | Rainbow chart<br>(horizontal scan-<br>ning direction,<br>LTR/LGL) |                |              |                       |                                  |               |                             |                                                          |                |                       | Yes                             |       |       |              |             |
| 9    | Color grid (LTR/<br>LGL)                                          |                |              |                       |                                  |               |                             |                                                          | Yeso           | Yes                   | Yes                             |       |       |              |             |
| 10   | 16 gradations                                                     | Yes            | Yes          |                       |                                  | Yes           |                             | Yes                                                      |                |                       |                                 |       |       |              |             |
| 11   | 17 gradations of Y/M/C/Bk/R/G/B                                   | Yes            |              |                       |                                  |               |                             |                                                          |                |                       |                                 |       |       |              |             |
| 12   | Halftone                                                          |                |              | Yes                   | Yes                              | Yes           | Yes                         | Yes                                                      |                |                       |                                 |       |       |              |             |
| 13   | For checking ghost due to transfer failure                        |                |              |                       |                                  |               |                             |                                                          |                |                       |                                 |       | Yes   |              |             |
| 14   | For checking the density patch                                    |                |              |                       |                                  |               |                             | Yes                                                      |                |                       |                                 |       |       | Yes          |             |
| 15   | For checking transfer                                             |                |              |                       | Yes                              | Yes           |                             | Yes                                                      |                |                       |                                 |       |       |              |             |
| 20   | For R&D use                                                       |                |              |                       |                                  |               |                             |                                                          |                |                       |                                 |       |       |              |             |
| 21   | For checking developing performance (white spots)                 | Yes            |              |                       |                                  |               |                             |                                                          |                |                       |                                 |       |       |              | Yes         |
| 22   | For checking resolution                                           |                |              |                       | Yes                              | Yes           | Yes                         |                                                          |                |                       |                                 |       |       |              |             |
| 23   | For checking banding image                                        |                |              |                       | Yes                              | Yes           | Yes                         |                                                          |                |                       |                                 |       |       |              |             |
| 24   | 4 colors (land-<br>scape)                                         |                |              | Yes                   | Yes                              | Yes           |                             | Yes                                                      |                |                       |                                 |       |       |              |             |
| 25   | 4 colors (portrait)                                               |                |              | Yes                   | Yes                              | Yes           | Yes                         |                                                          |                |                       |                                 |       |       |              |             |

| PG   | TYPE Pattern                                                                                         |                | Image check items |                       |                                  |               |                             |                                        |                |                       |                                 |       |       |              |                |
|------|----------------------------------------------------------------------------------------------------|----------------|-------------------|-----------------------|----------------------------------|---------------|-----------------------------|----------------------------------------|----------------|-----------------------|---------------------------------|-------|-------|--------------|----------------|
| TYPE |                                                                                                    | Gra-<br>dation | Fog-<br>ging      | Trans<br>fer<br>Fault | Black<br>line<br>(Color<br>line) | White<br>line | Un-<br>even<br>Den-<br>sity | Un- even Den- sity at the Front / Rear | Right<br>Angle | Straig<br>ht<br>Lines | Color<br>dis-<br>place-<br>ment | Color | Ghost | Den-<br>sity | White<br>spots |
| 26   | For calibrating color difference between the front and back sides with DADF (2-sided scanning model) |                |                   |                       |                                  |               |                             |                                        |                |                       |                                 |       |       |              |                |

Follow the procedure shown below to output the test print.

1. Select the TYPE number of the test print by the follwing service mode.

TESTMODE > PRINT > PG-TYPE

#### NOTE:

If necessary, change the settings for test print in the following service mode.

If the settings are not changed, a test print will be executed with the initial values of service mode settings.

· Setting of the number of output sheets:

TESTMODE > PRINT > COUNT

• Setting of 1-sided/2-sided printing:

TESTMODE > PRINT > PHASE

Setting of the image formation method:

TESTMODE > PRINT > MODE

• Setting of the image correction table:

TESTMODE > PRINT > THRU

• Setting of ON/OFF of the laser scanning interpolation process:

TESTMODE > PRINT > NRKE

Setting of ON/OFF of the test print interpolation process:

TESTMODE > PRINT > BLND

• Setting of the paper source used when outputting a test print:

TESTMODE > PRINT > FEED

#### 2. Execute the following service mode to output a test print.

TESTMODE > PRINT > START

- How to use the test print
- Color chart (TYPE=2)

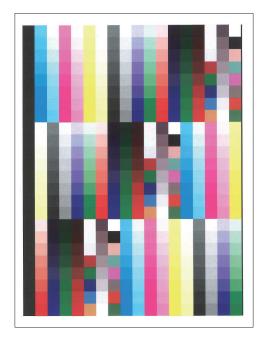

| Check item | Checking method  | Assumed cause                                    |
|------------|------------------|--------------------------------------------------|
| Color      | Check the color. | Cartridge error                                  |
|            |                  | Soiling on the Color Displacement/Density Sensor |
|            |                  | ITB Unit error                                   |
|            |                  | Reader error                                     |

• Rainbow chart (vertical scanning direction) (TYPE=4, TYPE=7)

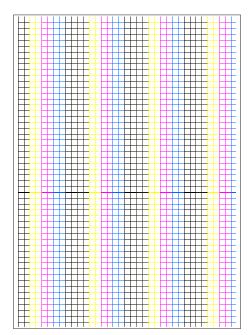

| Check item         | Checking method                                               | Assumed cause                                    |
|--------------------|---------------------------------------------------------------|--------------------------------------------------|
| Color displacement | Output the PG after performing color displacement correction, | Soiling on the Color Displacement/Density Sensor |
|                    | and check the displacement for each color in the feed direc-  | Cartridge error                                  |
|                    | tion.                                                         | ITB Unit error                                   |
|                    |                                                               | Main Drive Unit error                            |

### • Rainbow chart (horizontal scanning direction) (TYPE=5, TYPE=8)

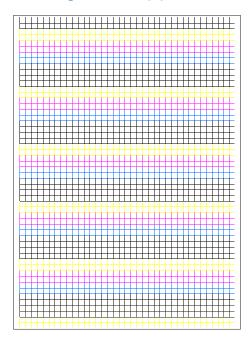

| Check item         | Checking method                                               | Assumed cause                                    |
|--------------------|---------------------------------------------------------------|--------------------------------------------------|
| Color displacement | Output the PG after performing color displacement correction, | Soiling on the Color Displacement/Density Sensor |
|                    | and check the displacement for each color in the shaft direc- | Cartridge error                                  |
|                    | tion.                                                         | ITB Unit error                                   |
|                    |                                                               | Laser Scanner Unit error                         |
|                    |                                                               | Main Controller PCB error                        |

### • Color grid (TYPE=6, TYPE=9)

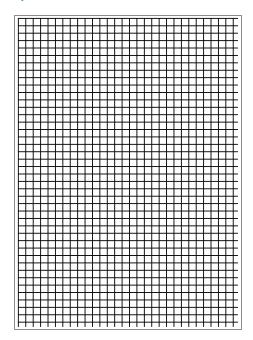

| Check item         | Checking method                                                                                                    | Assumed cause                                                                                                    |
|--------------------|----------------------------------------------------------------------------------------------------|----------------------------------------------------------------------------------------------------|
| Color displacement |                                                                                                    | Laser Scanner Unit error ITB Unit error Soiling on the Registration Sensor Secondary Transfer Roller error Main Drive Unit (drum rotation) error |
|                    | Check that there is nothing wrong with the right angle accuracy and linearity between the lines of the respective colors. | Laser Scanner Unit error Registration Roller error Secondary Transfer Roller error                                                               |

### • 16 gradations (TYPE=10)

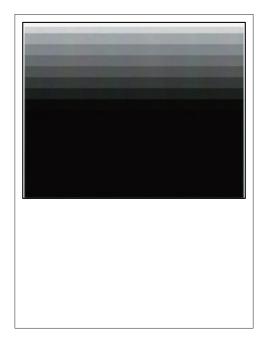

| Check item                                        | Checking method                                                | Assumed cause                                                                      |
|---------------------------------------------------|----------------------------------------------------------------|------------------------------------------------------------------------------------|
| Gradation                                         | Check that the 16 density gradations are recognizable.         | Photosensitive Drum error<br>Laser Scanner Unit error                              |
| Fogging                                           | Check whether fogging appears only in the blank area.          | Photosensitive Drum error<br>Laser Scanner Unit error                              |
| White line                                        | Check the entire image for any white line.                     | Photosensitive Drum error<br>Laser Scanner Unit error                              |
| Uneven density be-<br>tween the front and<br>rear | Check for any uneven density between the rear and front sides. | Photosensitive Drum error Laser Scanner Unit error Soiling on the laser light path |

### • 17 gradations of Y/M/C/Bk/R/G/B (TYPE=11)

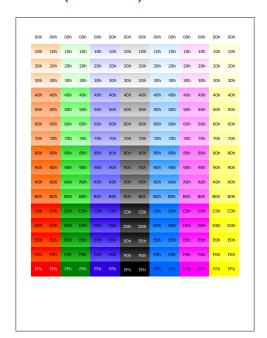

| Check item | Checking method | Assumed cause                                         |
|------------|-----------------|-------------------------------------------------------|
| Gradation  | , , ,           | Photosensitive Drum error<br>Laser Scanner Unit error |

### • Halftone (TYPE=12)

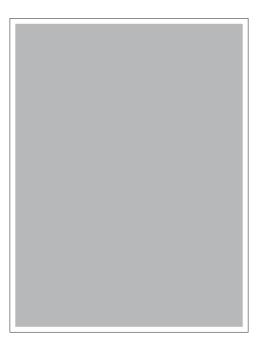

#### NOTE:

Various settings can be configured in the following service mode.

• Output of each developing color:

TESTMODE > PRINT > SW-Y

TESTMODE > PRINT > SW-M

TESTMODE > PRINT > SW-C

TESTMODE > PRINT > SW-K

• Print density setting:

TESTMODE > PRINT > DENS-Y

TESTMODE > PRINT > DENS-M

TESTMODE > PRINT > DENS-C

TESTMODE > PRINT > DENS-K

| Check item                          | Checking method                                                     | Assumed cause                                                                                                    |
|-------------------------------------|---------------------------------------------------------------------|----------------------------------------------------------------------------------------------------|
| Transfer failure                    | Check the entire image for any transfer failure.                    | ITB error (scratches or soiling) Primary Transfer Pad error (scratches or soiling) Secondary Transfer Roller error (scratches or soiling) |
| Black line (colored line)           | Check the entire image for any black line.                          | Scratches on the Photosensitive Drum                                                                                                    |
| White line                          | Check the entire image for any white line.                          | ITB Unit error<br>Secondary Transfer Roller error<br>Soiling on the laser light path                                                      |
| Uneven density at regular intervals | Check the entire image for any uneven density at regular intervals. | Photosensitive Drum error                                                                                                    |
| Uneven density                      | Check the entire image for any uneven density.                      | Soiling on the Dustproof Glas Deterioration of the ITB                                                                                    |

# • For checking ghost due to transfer failure (TYPE=13)

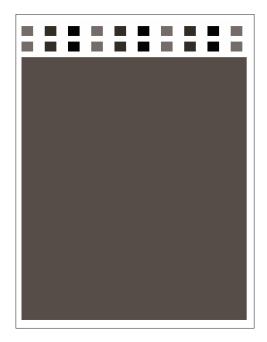

| Check item | Checking method                                             | Assumed cause   |
|------------|-------------------------------------------------------------|-----------------|
| Ghost      | Check the degree of ghosting (area where the density is too | Cartridge error |
|            | high or low) in halftone areas.                             | ITB Unit error  |

# • For checking the density patch (TYPE=14)

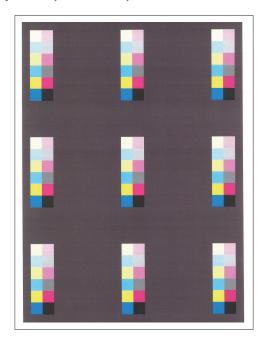

| Check item     | Checking method                                    | Assumed cause                                                                                                    |
|----------------|----------------------------------------------------|----------------------------------------------------------------------------------------------------|
| Density        | Check the density of each patch after calibration. | Cartridge error ITB Unit error Secondary Transfer Roller error Soiling on the Color Displacement/Density Sensor Reader error |
| Uneven density | Check the difference in density among patches.     | Cartridge error ITB Unit error                                                                                               |

# • For checking transfer (TYPE=15)

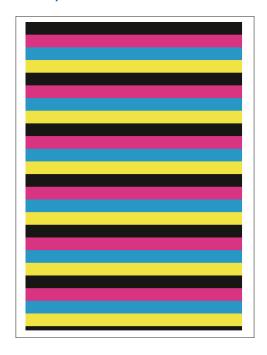

| Check item     | Checking method                                                                   | Assumed cause                                                                        |
|----------------|-----------------------------------------------------------------------------------|--------------------------------------------------------------------------------------|
| Uneven density |                                                                                   | Laser Scanner Unit error Cartridge error Primary Transfer Pad error                  |
| ,              | Check that there is no black line (colored line) in the solid area of each color. | Scratches on the Photosensitive Drum Soiling on the Primary Charging Roller          |
| White line     |                                                                                   | ITB Unit error<br>Secondary Transfer Roller error<br>Soiling on the laser light path |

# • For checking developing performance (white spots) (TYPE=21)

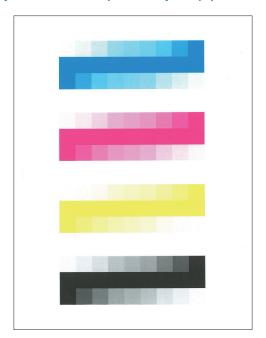

| Check item | Checking method | Assumed cause                                                                                |
|------------|-----------------|----------------------------------------------------------------------------------------------|
| Gradation  |                 | Cartridge error Soiling on the Color Displacement/Density Sensor ITB Unit error Reader error |

| Check item  | Checking method                                             | Assumed cause   |
|-------------|-------------------------------------------------------------|-----------------|
| White spots | White spots near the solid patches in halftone patches just | Cartridge error |
|             | before and after the solid patches                          |                 |

# • For checking resolution (TYPE=22)

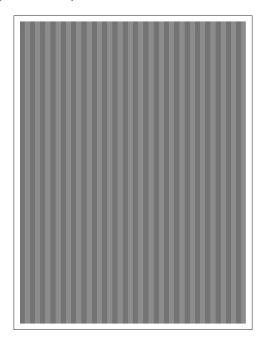

| Check item | Checking method                  | Assumed cause             |
|------------|----------------------------------|---------------------------|
| Line       | Check the position and interval. | Laser Scanner Unit error  |
|            |                                  | Main Controller PCB error |

# • For checking banding image (TYPE=23)

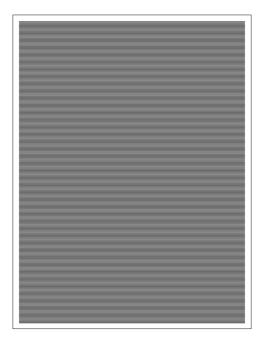

| Check item | Checking method                  | Assumed cause              |
|------------|----------------------------------|----------------------------|
| Line       | Check the position and interval. | Cartridge error            |
|            |                                  | Main Drive Unit error      |
|            |                                  | ITB Unit error             |
|            |                                  | Fixing Assembly error      |
|            |                                  | Error in the feed path     |
|            |                                  | Paper slip at paper pickup |

# • 4 colors (landscape) (TYPE=24)

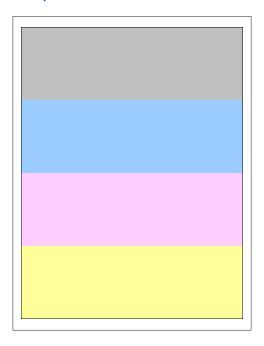

| Check item | Checking method                                                                  | Assumed cause                                                              |
|------------|----------------------------------------------------------------------------------|----------------------------------------------------------------------------|
| Line       | Check the position of the line, and check whether the line occurs in all colors. | PG:                                                                        |
|            |                                                                                  | Reader error  If it occurs only in a single color:                         |
|            |                                                                                  | Cartridge error<br>Laser Scanner Unit error                                |
|            |                                                                                  | ITB Unit error  If it occurs in all colors:                                |
|            |                                                                                  | ITB Unit error<br>Secondary Transfer Roller error<br>Fixing Assembly error |

### • 4 colors (portrait) (TYPE=25)

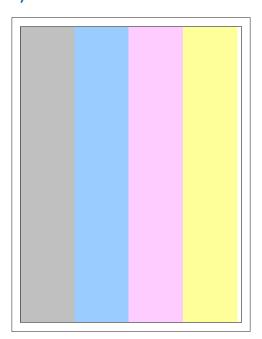

| Check item | Checking method                                                                  | Assumed cause                                           |
|------------|----------------------------------------------------------------------------------|---------------------------------------------------------|
| Line       | Check the position of the line, and check whether the line occurs in all colors. | If it occurs during copying but not with this PG:       |
|            |                                                                                  | Reader error                                            |
|            |                                                                                  | If it occurs only in a single color:                    |
|            |                                                                                  | Cartridge error Laser Scanner Unit error ITB Unit error |
|            |                                                                                  | If it occurs in all colors:                             |
|            |                                                                                  | ITB Unit error                                          |
|            |                                                                                  | Secondary Transfer Roller error                         |
|            |                                                                                  | Fixing Assembly error                                   |

# **Cartridge Log Report**

Logs such as history of cartridge replacement are output as a report.

There are two types of cartridge log reports; one for users and one for service technicians.

#### **CAUTION:**

Do not provide users with the cartridge log report for service technicians because it contains detailed information that is not disclosed to end users.

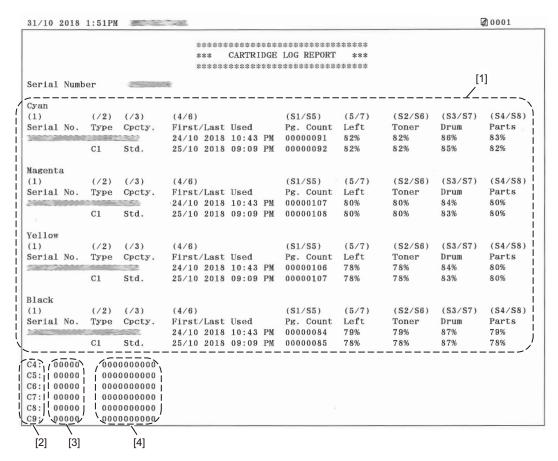

Cartridge Log Report (For service technicians)

| No. | Description                                                   |
|-----|---------------------------------------------------------------|
| [1] | Replacement logs                                              |
| [2] | Cartridge type                                                |
| [3] | The number of times a non-genuine cartridge has been detected |
| [4] | Non-genuine cartridge page count                              |

#### NOTE:

In addition to output as a report, cartridge logs can also be displayed on the remote UI service mode screen (for service technicians) or remote UI screen (for users).

- To display cartridge logs (for service technicians):
  - SERVICE REPORT > CRG-LOG
- To display cartridge logs (for users)\*:
- Status Monitor/Cancel > Cartridge Log
- \*: When not displaying the cartridge log to users, set the following service mode to "0" (OFF).
  - ON/OFF of [Cartridge Log] display:
     COPIER > OPTION > DSPLY-SW > CRG-LOG

## Output method

Execute the following service mode to output a cartridge log report for service technicians.

• To output a report on cartridge replacement history:

COPIER > FUNCTION > MISC-P > CRG-LOG

## NOTE:

- To output a cartridge log report (for users)\*:
  - Menu > Output Reports > Print List > Cartridge Log Report
- \*: When not allowing users to output the cartridge log report, set the following service mode to "0" (OFF).
  - ON/OFF of [Cartridge Log Report] display:
     COPIER > OPTION > DSPLY-SW > CRG-LOG

## Replacement logs

The record of replacement and usage of cartridges will be printed.

#### **CAUTION:**

Just after the cartridge has been replaced with a genuine cartridge or when a non-genuine cartridge is used, accurate information cannot be obtained and a random or approximate value may be printed.

| Item                  | Description                                                                     | Remarks                                              |
|-----------------------|---------------------------------------------------------------------------------|------------------------------------------------------|
| (1) Serial No.        | Serial number of the cartridge                                                  |                                                      |
| (2) Type              | Cartridge type                                                                  | C1: Genuine C2 to C8: Non-genuine C0: Unknown        |
| (3) Cpcty.            | Cartridge capacity                                                              | Displayed in accordance with the toner fillup amount |
| (4/6) First/Last Used | The date and time it was installed/last used                                    |                                                      |
| (S1/S5) Pg. Count *   | Cartridge page count (when it was installed/last used)                          | 00000000 to 99999999                                 |
| (5/7) Left            | The amount remaining in the cartridge (when it was installed/last used)         | 0 to 100%<br>New: 100%, Non-genuine: -)              |
| (S2/S6) Toner *       | The remaining life of the toner (when it was installed/last used)               | -128 to 100%<br>(New: 100%, Indefinite: -%)          |
| (S3/S7) Drum *        | The remaining life of the drum (when it was installed/last used)                | -128 to 100%<br>(New: 100%, Indefinite: -%)          |
| (S4/S8) Parts *       | The remaining life of the Developing Assembly (when it was installed/last used) | -128 to 100%<br>(New: 100%, Indefinite: -%)          |

<sup>\*:</sup> S1 to S8 are printed only on reports for service technicians.

## Number of detections of non-genuine cartridge / Page count of non-genuine cartridge

When a non-genuine cartridge is installed, it is classified as a cartridge type C2 to C9 according to the reason for judging it nongenuine, and the number of detections of each type and the number of pages printed with the cartridge installed are recorded.

| Reason for judg-   | Cartrid           | ge type            | Description                                                                   |
|--------------------|-------------------|--------------------|-------------------------------------------------------------------------------|
| ing it non-genuine | Report for users* | Report for service |                                                                               |
|                    | users             | Service            |                                                                               |
| OEM                | C3                | C5                 | The number of detections of an OEM cartridge, and the number of pages printed |

| Reason for judg-      | Cartridge type    |                    | Description                                                                                                    |
|-----------------------|-------------------|--------------------|----------------------------------------------------------------------------------------------------|
| ing it non-genuine    | Report for users* | Report for service |                                                                                                    |
| Communication error   | C2                | C4                 | The number of detections of a cartridge without memory and the number of pages printed                                                                                    |
| Refill                | C3                | C6                 | The number of detections of a cartridge prepared by refilling toner into a genuine cartridge, and the number of pages printed                                             |
| Copied memory         | C3                | C7                 | The number of detections of a cartridge prepared by refilling toner into a genuine cartridge and copying the contents of a normal memory, and the number of pages printed |
| Authentication failed | C2                | C8                 | The number of detections of a cartridge that cannot be authenticated, and the number of pages printed                                                                     |
| Incompatible          | C9                | C9                 | The number of detections of a incompatible cartridge that can be installed physically, and the number of pages printed.                                                   |

<sup>\*:</sup> Only C2, C3 and C9 are displayed. The total count of the values of the reasons for judging the cartridge non-genuine is displayed.

## NOTE:

The number of detections of non-genuine cartridge and the page count of non-genuine cartridge can be reset.

 To clear the cartridge replacement log: COPIER > FUNCTION > CLEAR > CRGL-CNT

# **Troubleshooting Items**

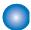

## **Remedy for Image Failure**

When an image failure occurs, perform the remedy by referring to the User's Guide.

• User's Guide > Top page > Troubleshooting > When You Cannot Print Properly

#### NOTE:

URL of User's Guide: http://canon.com/oip-manual

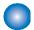

## **Recurring faulty image**

#### Overview

Foreign matters or lines on rollers along the paper feed path may cause faulty images in the vertical scanning direction.

#### Field Remedy

See the roller pitches listed in the tables below to clean and/or replace the corresponding parts.

#### **CAUTION:**

Since the Primary Charging Roller, Photosensitive Drum, and Developing Roller are located inside the cartridge and cannot be cleaned, replace the cartridge.

| Roller pitch  | Parts                     |
|---------------|---------------------------|
| Approx. 44 mm | Registration Roller       |
| Approx. 51 mm | Secondary Transfer Roller |
| Approx. 19 mm | Primary Charging Roller   |
| Approx. 63 mm | Photosensitive Drum       |
| Approx. 31 mm | Developing Roller         |
| Approx. 57 mm | Fixing Roller             |
| Approx. 57 mm | Pressure Firm             |

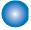

## Confirming nip width

## Overview

Although the nip width of the Fixing Assembly cannot be adjusted with this machine, it can be checked.

By checking the nip width when fixing failure occurs, it is possible to judge whether there is a problem with the Fixing Assembly.

## Field Remedy

Check the nip width of the Fixing Assembly by the following procedure.

- 1. Print a solid black image on an A4/LTR size paper using the cartridge of this machine and bring it to the customer site.
- 2. Load the solid black printed paper with its printing side facing down in a cassette of the machine.
- 3. Use an external device to print a solid white image.
- 4. Open the Front Cover after approx. 25 seconds, leave it for 10 seconds or more, and then take out the printed paper.

- 5. Measure the widths of the glossy part of the toner on the printed paper, and check that they are within the range as follows.
  - Center (a): 6.0 to 8.1 mm
  - Edge (b) and (c): 6.3 to 8.5 mm each
  - Difference between left and right ( | b c | ): 1.0 mm or less

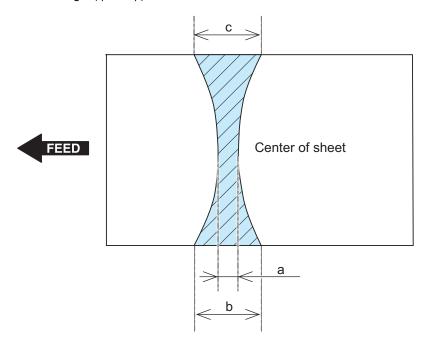

# Action When Hue Differs between the Front and Back Sides of the Output Image at Duplex Copy (For the duplex scanning ADF model)

## Overview

If hue differs between the front and back sides of the output image when making a copy of 2-sided original, perform color difference correction on both front and back sides.

## **Field Remedy**

Follow the procedure shown below to perform color difference correction.

- Execute full adjustment of auto gradation adjustment. (Adjustment of density of the printed output)
   Adjustment/Maintenance > Adjust Image Quality > Auto Adjust Gradation > Full Adjust
- 2. Output PG-TYPE 26 from test mode in service mode.
  - TESTMODE > PRINT > PG-TYPE

## 3. Read the chart using the duplex scanning model (front side).

Place the chart PG-TYPE 26 output in test mode on the ADF with the printed side facing up and execute the following service mode.

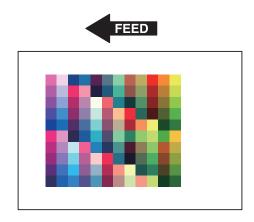

• COPIER > FUNCTION > MISC-R > 1PSCLB-A

## 4. Read the chart using the duplex scanning model (back side).

Place the chart PG-TYPE 26 output in test mode on the ADF with the printed side facing down and execute the following service mode.

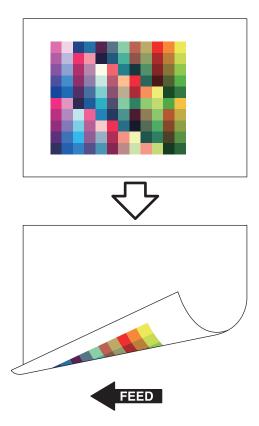

• COPIER > FUNCTION > MISC-R > 1PSCLB-B

## 5. Judgment

Check that the following service mode values are 1 (reading succeeded).

- COPIER > DISPLAY > CCD > 1P-ERR-A
- COPIER > DISPLAY > CCD > 1P-ERR-B

If any value other than 1 (reading succeeded) is displayed, turn OFF and then ON the power of the host machine and read the chart again.

## **Debug Log**

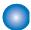

## **Function Overview**

The debug log is a log that analyzes the program behavior of the machine to enable developers to identify problems.

This machine is embedded with a function that compiles the log of the behavior of each software module as debug log and outputs it as integrated log for analyzing problems.

Be sure to collect the debug log when the Support Dept. of sales company so instructs.

Note that there is no need for service technicians to check the content of collected debug log.

#### Cases in which collection of debug log is effective

Collection of debug log is effective in the following cases:

- · Neither the Support Dept. of sales company nor CINC can reproduce the trouble that occurred at the customer site
- · When the error frequency is low
- When the failure is suspected to be due to firmware rather than a mechanical/electrical failure.

#### CAUTION:

If the procedure for reproducing the failure is clear and the Support Dept. of sales company and CINC can reproduce it, collection of debug log is not necessary.

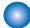

## **Conditions for collecting logs**

#### Conditions for not being able to collect logs

In the following cases, the procedure for obtaining logs is not required because logs cannot be obtained.

- Service mode screen cannot be accessed
- · The machine cannot recognize a USB flash drive
- · No USB port is installed in the machine (when the model has only a copy function)

#### What is necessary to collect logs

A USB flash drive that satisfies the following conditions is required to obtain the debug logs of the machine:

- Formatted in FAT 16/FAT32
- There is a free space of approx. 100MB.
- · Can be recognized by the machine

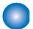

## **Collection procedure**

The following shows the procedure for collecting the debug log from the Control Panel.

Connect a USB flash drive to the machine. In the case of a model having a USB connector on a side of the Control
Panel, be sure to connect the USB flash drive to the Control Panel. In the case of a model having a USB connector
only on the rear side, connect the USB flash drive to the USB connector on the rear side.

#### CAUTION:

In the case of a model having a USB connector on the Control Panel, if the USB flash drive is connected to the USB connector on the rear side, debug logs are not transferred to the USB flash drive.

- 2. Execute the following service mode from the Control Panel or Remote UI.
  - COPIER > FUNCTION > SYSTEM > LOGWRITE

"Executing..." is displayed while log collection is executed. When it is completed, the screen shows the service mode screen again.

- 3. Execute the following service mode from the Control Panel or Remote UI.
  - COPIER > FUNCTION > SYSTEM > LOG2USB

"Executing..." is displayed while log collection is executed. When it is completed, the screen shows the service mode screen again.

## 4. Remove the USB flash drive by the correct procedure.

Connect the USB flash drive to the PC, and check that the log file shown below has been saved.

- Output by LOGWRITE: SUBLOG.TXT
- Output by LOG2USB: SUBLOG\_yyyymmdd.HHMMSS\_xxx.gz (the file may be divided into multiple files)

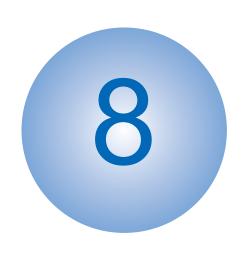

# **Error/Jam/Alarm**

| Overview   | 218 |
|------------|-----|
| Error Code | 221 |
| Jam Code   | 227 |
| Alarm Code | 230 |

# **Overview**

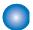

## **Outline**

This chapter describes various codes which are displayed when a failure occurs on the product. These are classified into 3 codes as follows.

| Code type  | Explanation                                                             |  |
|------------|-------------------------------------------------------------------------|--|
| Error code | This code is displayed when an error occurs on the machine.             |  |
| Jam code   | This code is displayed when a jam occurs inside the machine.            |  |
| Alarm code | This code is displayed when a function of the machine is malfunctioned. |  |

## **■ Error/Jam Log indication**

## **Error log**

SERVICE MODE > COPIER > DISPLAY > ERR

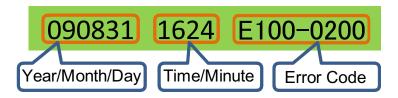

Indication example

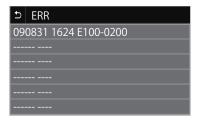

## Jam log

SERVICE MODE > COPIER > DISPLAY > JAM

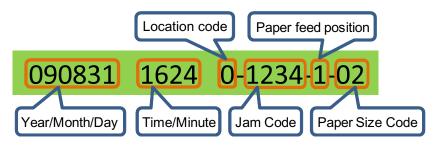

Indication example

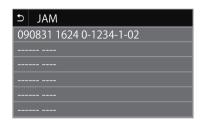

## ■ JAM/ERR LOG REPORT

Output procedure of the JAM/ERR LOG REPORT Service Mode > COPIER > FUNCTION > MISC-P > ERR-LOG

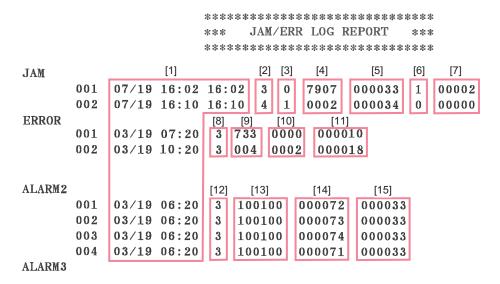

| No. | Item                         |
|-----|------------------------------|
| 1   | Month/Day Time/Minute        |
| 2   | Position summary code        |
| 3   | Location code                |
| 4   | Jam code                     |
| 5   | Total counter                |
| 6   | Pickup position code         |
| 7   | Paper size                   |
| 8   | Position summary code        |
| 9   | Error code                   |
| 10  | Error details code           |
| 11  | Total counter                |
| 12  | Alarm level (For R&D)        |
| 13  | Alarm code                   |
| 14  | Alarm details code (For R&D) |
| 15  | Total counter                |

## **■ Position Summary Code**

The position summary information is displayed in a single digit and has the meaning shown below.

| Device       | Position summary code |
|--------------|-----------------------|
| Host machine | 3                     |
| ADF *1       | 4                     |

<sup>\*1:</sup> Printed only on Jam history.

## ■ Location Code

The jam codes of this machine contain information on the location.

The location information is displayed in a single digit and has the meaning shown below:

| Device       | Location code |
|--------------|---------------|
| Host machine | 0             |
| ADF          | 1             |

## **■ Pickup Position Code**

When a jam occurs, the pickup location is indicated with the following pickup position code.

| Pickup position    | Pickup position code |
|--------------------|----------------------|
| Manual feed slot   | 0                    |
| Paper drawer       | 1                    |
| At duplex printing | 7                    |

## ■ Paper Size Code

Paper size is coded and indicated with the size codes as shown below when a paper jam occurs. Note that the paper size may not be supported by this machine.

| Paper size             | Paper size code    |                       |  |  |
|------------------------|--------------------|-----------------------|--|--|
|                        | Control Panel (UI) | Jam/Err Log Report *1 |  |  |
| A4                     | 02                 | 00002                 |  |  |
| B5                     | 07                 | 00007                 |  |  |
| A5                     | 03                 | 00003                 |  |  |
| A6                     | 04                 | 00004                 |  |  |
| 16K                    | D4                 | 00212                 |  |  |
| LGL                    | 0C                 | 00012                 |  |  |
| LTR                    | 0D                 | 00013                 |  |  |
| STMT                   | 3C                 | 00060                 |  |  |
| EXEC                   | 0A                 | 00010                 |  |  |
| Oficio                 | 3E                 | 00062                 |  |  |
| Oficio (Brazil)        | CC                 | 00204                 |  |  |
| Oficio (Mexico)        | D2                 | 00210                 |  |  |
| F4A                    | D6                 | 00214                 |  |  |
| LTR (Government)       | D0                 | 00208                 |  |  |
| LGL (Government)       | D1                 | 00209                 |  |  |
| Foolscap/Folio         | 3D                 | 00061                 |  |  |
| Foolscap (Australia)   | CA                 | 00202                 |  |  |
| LGL (India)            | D7                 | 00215                 |  |  |
| 3 x 5 inch             | 40                 | 00064                 |  |  |
| Envelope No.10 (COM10) | 16                 | 00022                 |  |  |
| Envelope Monarch       | 17                 | 00023                 |  |  |
| Envelope C5            | 15                 | 00021                 |  |  |
| Envelope DL            | 18                 | 00024                 |  |  |
|                        |                    |                       |  |  |

<sup>\*1:</sup> Size code on the JAM/ERR LOG REPORT.

# **Error Code**

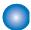

# Error Code Details

| E000-0000                       | Error in temperature rising of Fixing Assembly                                                                                                    |
|---------------------------------|----------------------------------------------------------------------------------------------------|
| Detection Description           | Temperature of the Fixing Assembly did not reach certain temperature within the specified period of time.                                                                                                    |
| Remedy                          | <ol> <li>Check the harness/connector between the Fixing Assembly and the Engine Controller PCB (UN1).</li> <li>Replace the Fixing Assembly.</li> <li>Replace the Low Voltage Power Supply PCB (UN2).</li> <li>Replace the Engine Controller PCB (UN1).</li> </ol>                                                                                                    |
| E001-0000                       | Abnormal high temperature of Fixing Assembly                                                                                                    |
| Detection Description           | It was detected that the temperature of the Fixing Assembly (Main Thermistor) was abnormally high.                                                                                                    |
| Remedy                          | <ol> <li>Check the harness/connector between the Fixing Assembly and the Engine Controller PCB (UN1).</li> <li>Replace the Fixing Assembly.</li> <li>Replace the Low Voltage Power Supply PCB (UN2).</li> <li>Replace the Engine Controller PCB (UN1).</li> </ol>                                                                                                    |
| E003-0000                       | Abnormal low temperature of Fixing Assembly                                                                                                    |
| Detection Description           | It was detected that the temperature of the Fixing Assembly (Main Thermistor) was abnormally low.                                                                                                    |
| Remedy                          | <ol> <li>Check the harness/connector between the Fixing Assembly and the Engine Controller PCB (UN1).</li> <li>Replace the Fixing Assembly.</li> <li>Replace the Low Voltage Power Supply PCB (UN2).</li> <li>Replace the Engine Controller PCB (UN1).</li> </ol>                                                                                                    |
| E004-0000                       | Error in fixing power supply drive circuit                                                                                                    |
| <b>Detection Description</b>    | The zero cross signal was not detected for the specified period of time or longer.                                                                                                    |
| Remedy                          | <ol> <li>Check the harness/connector between the Engine Controller PCB (UN1) and the Main Thermistor (TH802).</li> <li>Check the harness/connector between the Fixing Assembly and the Engine Controller PCB (UN1).</li> <li>Replace the Fixing Assembly.</li> <li>Replace the Low Voltage Power Supply PCB (UN2).</li> <li>Replace the Engine Controller PCB (UN1).</li> </ol>                                                         |
| E012-0000                       | Error in startup of Main Motor                                                                                                    |
| Detection Description<br>Remedy | The revolution of the Fixing Motor did not reach the specified value.  1. Check the harness/connector between the Main Motor (M701) and the Low Voltage Power Supply PCB (UN2).  2. Check the harness/connector between the Low Voltage Power Supply PCB (UN2) and the Engine Controller PCB (UN1).  3. Replace the Main Motor (M701).  4. Replace the Low Voltage Power Supply PCB (UN2).  5. Replace the Engine Controller PCB (UN1). |

| E012-0001                                                                                                    | Main Motor rotation error                                                                                                    |
|----------------------------------------------------------------------------------------------------|----------------------------------------------------------------------------------------------------|
| <b>Detection Description</b>                                                                                 | The revolution of the Main Motor was out of the specified range.                                                                                                    |
| Remedy                                                                                                    | <ol> <li>Check the harness/connector between the Main Motor (M701) and the Low Voltage Power Supply PCB (UN2).</li> <li>Check the harness/connector between the Low Voltage Power Supply PCB (UN2) and the Engine Controller PCB (UN1).</li> <li>Replace the Main Motor (M701).</li> <li>Replace the Low Voltage Power Supply PCB (UN2).</li> <li>Replace the Engine Controller PCB (UN1).</li> </ol>                                                                                                    |
| E015-0000                                                                                                    | Main Motor error                                                                                                    |
| <b>Detection Description</b>                                                                                 | An error was detected in the Main Motor.                                                                                                    |
| Remedy                                                                                                    | <ol> <li>Check the harness/connector between the Main Motor (M701) and the Low Voltage Power Supply PCB (UN2).</li> <li>Check the harness/connector between the Low Voltage Power Supply PCB (UN2) and the Engine Controller PCB (UN1).</li> <li>Replace the Main Motor (M701).</li> <li>Replace the Low Voltage Power Supply PCB (UN2).</li> <li>Replace the Engine Controller PCB (UN1).</li> </ol>                                                                                                    |
| E020-0000                                                                                                    | Error in Color Displacement/Density Sensor                                                                                                    |
| <b>Detection Description</b>                                                                                 | An error in the Color Displacement/Density Sensor was detected.                                                                                                    |
| Remedy                                                                                                    | <ol> <li>Check the harness/connector between the RD Sensor (UN3) and the Engine Controller PCB (UN1).</li> <li>Replace the RD Sensor (UN3).</li> <li>Replace the Engine Controller PCB (UN1).</li> </ol>                                                                                                    |
|                                                                                                    |                                                                                                    |
| E052-0000                                                                                                    | Duplex Feed Unit absent error                                                                                                    |
| E052-0000 Detection Description                                                                              | Duplex Feed Unit absent error  The connection of the Duplex Feed Unit was not correct.                                                                                                    |
|                                                                                                    | ·                                                                                                    |
| <b>Detection Description</b>                                                                                 | The connection of the Duplex Feed Unit was not correct.                                                                                                    |
| Detection Description<br>Remedy                                                                              | The connection of the Duplex Feed Unit was not correct.  1. Replace the Engine Controller PCB (UN1).                                                                                                    |
| Detection Description<br>Remedy<br>E066-0000                                                                 | The connection of the Duplex Feed Unit was not correct.  1. Replace the Engine Controller PCB (UN1).  Environment Sensor error                                                                                                    |
| Detection Description Remedy E066-0000 Detection Description                                                 | The connection of the Duplex Feed Unit was not correct.  1. Replace the Engine Controller PCB (UN1).  Environment Sensor error  An error in the Environment Sensor was detected.  1. Check the harness/connectors between the Environment Sensor (UN10) and the Engine Controller PCB (UN1).  2. Replace the Environment Sensor (UN10).                                                                                                    |
| Detection Description Remedy  E066-0000 Detection Description Remedy                                         | The connection of the Duplex Feed Unit was not correct.  1. Replace the Engine Controller PCB (UN1).  Environment Sensor error  An error in the Environment Sensor was detected.  1. Check the harness/connectors between the Environment Sensor (UN10) and the Engine Controller PCB (UN1).  2. Replace the Environment Sensor (UN10).  3. Replace the Engine Controller PCB (UN1).                                                                                                    |
| Detection Description Remedy  E066-0000 Detection Description Remedy  E100-0000                              | The connection of the Duplex Feed Unit was not correct.  1. Replace the Engine Controller PCB (UN1).  Environment Sensor error  An error in the Environment Sensor was detected.  1. Check the harness/connectors between the Environment Sensor (UN10) and the Engine Controller PCB (UN1).  2. Replace the Environment Sensor (UN10).  3. Replace the Engine Controller PCB (UN1).  Yellow scanner area failure  An error in the Scanner Motor, the Laser Unit, or the BD detection was detected in the yellow                                                                                                    |
| Detection Description Remedy  E066-0000 Detection Description Remedy  E100-0000 Detection Description        | The connection of the Duplex Feed Unit was not correct.  1. Replace the Engine Controller PCB (UN1).  Environment Sensor error  An error in the Environment Sensor was detected.  1. Check the harness/connectors between the Environment Sensor (UN10) and the Engine Controller PCB (UN1).  2. Replace the Environment Sensor (UN10).  3. Replace the Engine Controller PCB (UN1).  Yellow scanner area failure  An error in the Scanner Motor, the Laser Unit, or the BD detection was detected in the yellow scanner area.  1. Check the harness/connector between the Laser Scanner Unit and the Engine Controller PCB (UN1).  2. Replace the Laser Scanner Unit.                                              |
| Detection Description Remedy  E066-0000 Detection Description Remedy  E100-0000 Detection Description Remedy | The connection of the Duplex Feed Unit was not correct.  1. Replace the Engine Controller PCB (UN1).  Environment Sensor error  An error in the Environment Sensor was detected.  1. Check the harness/connectors between the Environment Sensor (UN10) and the Engine Controller PCB (UN1).  2. Replace the Environment Sensor (UN10).  3. Replace the Engine Controller PCB (UN1).  Yellow scanner area failure  An error in the Scanner Motor, the Laser Unit, or the BD detection was detected in the yellow scanner area.  1. Check the harness/connector between the Laser Scanner Unit and the Engine Controller PCB (UN1).  2. Replace the Laser Scanner Unit.  3. Replace the Engine Controller PCB (UN1). |

| E100-0002                    | Cyan scanner area failure                                                                                                |
|------------------------------|----------------------------------------------------------------------------------------------------|
| Detection Description        | An error in the Scanner Motor, the Laser Unit, or the BD detection was detected in the cyan scanner                      |
|                              | area.                                                                                                    |
| Remedy                       | 1. Check the harness/connector between the Laser Scanner Unit and the Engine Controller PCB (UN1).                       |
|                              | 2. Replace the Laser Scanner Unit.                                                                                       |
|                              | 3. Replace the Engine Controller PCB (UN1).                                                                              |
| E100-0003                    | Black scanner area failure                                                                                               |
| <b>Detection Description</b> | An error in the Scanner Motor, the Laser Unit, or the BD detection was detected in the black scanner area.               |
| Remedy                       | 1. Check the harness/connector between the Laser Scanner Unit and the Engine Controller PCB                              |
|                              | (UN1). 2. Replace the Laser Scanner Unit.                                                                                |
|                              | Replace the Engine Controller PCB (UN1).                                                                                 |
| E110-0000                    | Pseudo BD detection error                                                                                                |
| Detection Description        | The error is detected when the completion of pseudo BD measurement is not notified within the                            |
|                              | specified period of time after the pseudo BD generation.                                                                 |
| Remedy                       | 1. Check the harness/connector between the Laser Scanner Unit and the Engine Controller PCB                              |
|                              | (UN1). 2. Replace the Laser Scanner Unit.                                                                                |
|                              | 3. Replace the Engine Controller PCB (UN1).                                                                              |
| E196-0000                    | DC Controller error                                                                                                    |
| <b>Detection Description</b> | The update of the DC Controller failed.                                                                                  |
| Remedy                       | 1. Install the set of controller firmware.                                                                               |
|                              | 2. Replace the Engine Controller PCB (UN1).                                                                              |
| E196-1000                    | ROM writing/reading error (Main ROM)                                                                                     |
| Detection Description        | Error in writing/reading of main program in the Main Controller PCB (Main ROM).                                          |
| Remedy                       | <ol> <li>Update the firmware.</li> <li>Replace the Main Controller PCB (UN30).</li> </ol>                                |
| E196-2000                    | ROM writing/reading error (ROM for storing setting values)                                                               |
| Detection Description        | Error in writing/reading of the setting values storage area in the Main Controller PCB (ROM for storing setting values). |
| Remedy                       | 1. Update the firmware.                                                                                                  |
|                              | 2. Replace the Main Controller PCB (UN30).                                                                               |
| E196-3000                    | ROM writing/reading error (eMMC)                                                                                         |
| Detection Description        | Unable to read/write data from the eMMC.  The eMMC failure occurred.                                                     |
| Remedy                       | Update the firmware.     Replace the Main Controller PCB (UN30).                                                         |
| E400 0004                    |                                                                                                    |
| E196-3001                    | ROM-ID mismatch (eMMC)                                                                                                   |
| Detection Description        | The eMMC has been replaced wrongly. The eMMC failure occurred.                                                           |
| Remedy                       | 1. Update the firmware.                                                                                                  |
|                              | 2. Replace the Main Controller PCB (UN30).                                                                               |
| E198-0000                    | Engine Controller memory failure                                                                                         |
| <b>Detection Description</b> | An error in the nonvolatile memory on the Engine Controller PCB.                                                         |
| Remedy                       | Turn OFF and then ON the power and check if the symptom occurs again.                                                    |
|                              | 2. Replace the Engine Controller PCB (UN1).                                                                              |

| E202-0001                    | CIS Unit HP error (outward)                                                                                                    |
|------------------------------|----------------------------------------------------------------------------------------------------|
| <b>Detection Description</b> | The CIS Unit could not detect the home position when starting a scanning operation.                                                                                                    |
| Remedy                       | <ol> <li>Check the harness/connector connecting from the Main Controller PCB (UN30) to the CIS HP Sensor (SR11) and the Reader Motor (M5).</li> <li>Replace the CIS HP Sensor (SR11).</li> <li>Replace the Reader Motor (M5).</li> <li>Replace the CIS Unit.</li> <li>Replace the Reader Unit.</li> <li>Replace the Main Controller PCB (UN30).</li> </ol> |
| E202-0002                    | CIS Unit HP error (homeward)                                                                                                    |
| <b>Detection Description</b> | The CIS Unit could not detect the home position when completing a scanning operation.                                                                                                    |
| Remedy                       | <ol> <li>Check the harness/connector connecting from the Main Controller PCB (UN30) to the CIS HP Sensor (SR11) and the Reader Motor (M5).</li> <li>Replace the CIS HP Sensor (SR11).</li> <li>Replace the Reader Motor (M5).</li> <li>Replace the CIS Unit.</li> <li>Replace the Reader Unit.</li> <li>Replace the Main Controller PCB (UN30).</li> </ol> |
| E225-0001                    | Light intensity of the CIS Unit below the reference level                                                                                                    |
| <b>Detection Description</b> | When the light intensity is below the reference level at shading.                                                                                                    |
| Remedy                       | <ol> <li>Disconnect and then connect the Flexible Cable.</li> <li>Replace the Flexible Cable.</li> <li>Replace the CIS Unit.</li> <li>Replace the Main Controller PCB (UN30).</li> </ol>                                                                                                    |
| E246-0000                    | System error                                                                                                    |
| <b>Detection Description</b> | System error                                                                                                    |
| Remedy                       | Contact the sales company.                                                                                                    |
| E247-0000                    | System error                                                                                                    |
| <b>Detection Description</b> | System error                                                                                                    |
| Remedy                       | Contact the sales company.                                                                                                    |
| E248-0001                    | Error in access to backup data for the Reader (reading error at power-on)                                                                                                    |
| <b>Detection Description</b> | The Reader-related adjustment values could not be read.                                                                                                    |
| Remedy                       | Install the set of controller firmware.     Proplement the Main Controller FROM (UNION)                                                                                                    |
|                              | 2. Replace the Main Controller PCB (UN30).                                                                                                    |
| E350-0000                    | System error                                                                                                    |
| Detection Description        | System error                                                                                                    |
| Remedy                       | Contact the sales company.                                                                                                    |
| E351-0000                    | Main Controller PCB error (Scanner system)                                                                                                    |
| Detection Description        | System error                                                                                                    |
| Remedy                       | Update the firmware.     Replace the Main Controller PCB (UN30).                                                                                                    |
| E354-0000                    | System error                                                                                                    |
| <b>Detection Description</b> | System error                                                                                                    |
| Remedy                       | Contact the sales company.                                                                                                    |
| E355-0000                    | System error                                                                                                    |
| <b>Detection Description</b> | System error                                                                                                    |
| Remedy                       | Contact the sales company.                                                                                                    |

| E355-0004                    | System error                                                                                                    |
|------------------------------|----------------------------------------------------------------------------------------------------|
| <b>Detection Description</b> | System error                                                                                                    |
| Remedy                       | Contact the sales company.                                                                                                    |
| E355-0005                    | System error                                                                                                    |
| <b>Detection Description</b> | System error                                                                                                    |
| Remedy                       | Contact the sales company.                                                                                                    |
| E719-0000                    | Error in communication with new Card Reader (serial communication)                                                                                                    |
| <b>Detection Description</b> | Unable to communicate with the new Card Reader.                                                                                                    |
| Remedy                       | Check the connection of the new Card Reader.                                                                                                    |
| E732-0000                    | Scanner communication error                                                                                                    |
| <b>Detection Description</b> | Scanner communication error.                                                                                                    |
| Remedy                       | Install the set of controller firmware.     Replace the Main Controller PCB (UN30).                                                                                                    |
| E733-0000                    | Printer communication error                                                                                                    |
| <b>Detection Description</b> | A communication error between the Engine Controller PCB and the Main Controller PCB occurred.                                                                                                    |
| Remedy                       | <ol> <li>Check the harness/connector between the Engine Controller PCB (UN1) and the Main Controller PCB (UN30).</li> <li>Install the set of controller firmware.</li> <li>Replace the Main Controller PCB (UN30).</li> <li>Replace the Engine Controller PCB (UN1).</li> </ol> |
| E736-0000                    | Fax communication error                                                                                                    |
| Detection Description        | Communication error with the CCU/modem.                                                                                                    |
| Remedy                       | <ol> <li>Check the connection of the NCU PCB (UN38).</li> <li>Replace the NCU PCB (UN38).</li> <li>Replace the Main Controller PCB (UN30).</li> </ol>                                                                                                    |
| E736-0001                    | Error in ROM for backing up fax data                                                                                                    |
| <b>Detection Description</b> | An error occurred in the ROM for backing up fax data.                                                                                                    |
| Remedy                       | <ol> <li>Check the connection of the NCU PCB (UN38).</li> <li>Replace the NCU PCB (UN38).</li> <li>Replace the Main Controller PCB (UN30).</li> </ol>                                                                                                    |
| E743-0000                    | DDI communication error                                                                                                    |
| <b>Detection Description</b> | Software sequence error                                                                                                    |
| Remedy                       | 1. Turn OFF and then ON the power.                                                                                                    |
| E744-0001                    | Invalid combination of language file versions                                                                                                    |
| <b>Detection Description</b> | The language file version did not match that of the main program.                                                                                                    |
| Remedy                       | 1. Update the firmware.                                                                                                    |
| E744-0002                    | Language file error                                                                                                    |
| <b>Detection Description</b> | The size of the language file exceeded the allowed size.                                                                                                    |
| Remedy                       | 1. Update the firmware.                                                                                                    |
| E744-1001                    | Version mismatch between BOOTABLE and BOOTROM                                                                                                    |
| <b>Detection Description</b> | A version mismatch between the main program and the start-up program.                                                                                                    |
| Remedy                       | 1. Update the firmware.                                                                                                    |
| E744-4000                    | Invalid engine connection error                                                                                                    |
| <b>Detection Description</b> | It was detected that an invalid engine was connected.                                                                                                    |
| Remedy                       | <ol> <li>Check whether a proper Engine Controller PCB (UN1) is installed.</li> <li>Update the firmware.</li> <li>Replace the Engine Controller PCB (UN1).</li> </ol>                                                                                                    |

| E744-5000                    | Communication error between Control Panel PCB and Main Controller PCB                                                                                                    |
|------------------------------|----------------------------------------------------------------------------------------------------|
| Detection Description        | Communication with the Control Panel PCB could not be established.                                                                                                    |
| Remedy                       | <ol> <li>Check the harness/connector between the Panel PCB (UN31) and the Main Controller PCB (UN30).</li> <li>Replace the Control Panel (including the Panel PCB (UN31)).</li> <li>Replace the Main Controller PCB (UN30).</li> </ol>                                                                                                    |
| E744-6000                    | Communication error with Wireless LAN PCB                                                                                                    |
| <b>Detection Description</b> | Communication with the Wireless LAN PCB could not be established.                                                                                                    |
| Remedy                       | <ol> <li>Turn OFF and then ON the main power.</li> <li>Check the harness/connector between the Wireless LAN PCB (UN35) and the Main Controller PCB (UN30).</li> <li>Install the set of controller firmware.</li> <li>Replace the Wireless LAN PCB (UN35).</li> <li>Replace the Main Controller PCB (UN30).</li> </ol>                                                                                                    |
| E744-7000                    | Backup microcomputer error                                                                                                    |
| <b>Detection Description</b> | An error in the microcomputer that retains fax job information of the Main Controller PCB.                                                                                                    |
| Remedy                       | <ol> <li>Update the firmware.</li> <li>Replace the Main Controller PCB (UN30).</li> </ol>                                                                                                    |
| E746-0000                    | Main Controller PCB error (others)                                                                                                    |
| <b>Detection Description</b> | A communication error with the Main Controller PCB occurred (other than scan-related communication error).                                                                                                    |
| Remedy                       | Update the firmware.     Replace the Main Controller PCB (UN30).                                                                                                    |
| E766-8000                    | Firmware error                                                                                                    |
| <b>Detection Description</b> | Information on digital registration could not be obtained.                                                                                                    |
| Remedy                       | 1. Install the Engine Controller firmware. 2. Install the set of controller firmware. 3. Replace the Engine Controller PCB (UN1).                                                                                                    |
| E766-9000                    | Scanner power state error                                                                                                    |
| <b>Detection Description</b> | Error in the power state of the Laser Scanner Unit (firmware-dependent).                                                                                                    |
| Remedy                       | Update the firmware.     Replace the Laser Scanner Unit.                                                                                                    |
| E806-0000                    | Main Fan error                                                                                                    |
| <b>Detection Description</b> | The Main Fan fails to rotate at the specified rotation speed.                                                                                                    |
| Remedy                       | Check the connection of the Main Fan (FM1).     Replace the Main Fan (FM1).                                                                                                    |
| E840-0000                    | Pressure release mechanism error                                                                                                    |
| <b>Detection Description</b> | An error in the pressure release mechanism of the Fixing Assembly was detected.                                                                                                    |
| Remedy                       | <ol> <li>Check the harness/connector between the Fixing Pressure Release Switch (SW2) and the Engine Controller PCB (UN1).</li> <li>Check the harness/connector between the Fixing Motor (M702) and the Engine Controller PCB (UN1).</li> <li>Replace the Fixing Motor (M702).</li> <li>Replace the Fixing Assembly (including the Fixing Pressure Release Switch (SW2)).</li> <li>Replace the Engine Controller PCB (UN1).</li> </ol> |

# Jam Code

# Jam code

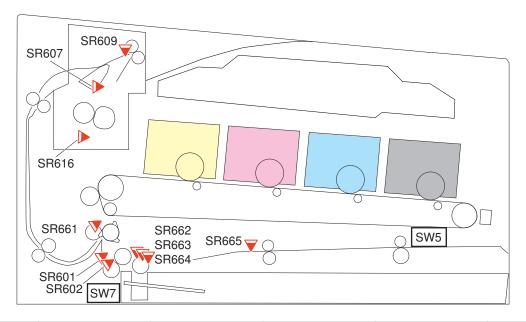

| Location Code | Jam code | Jam Type                            | Sensor Name                | Sensor No. | Residual Paper<br>Area              |
|---------------|----------|-------------------------------------|----------------------------|------------|-------------------------------------|
| 1             | 0001     | Delay jam                           | Document End Sen-          | SR10       | ADF Pickup Feed                     |
| 1             | 0002     | Stationary Jam                      | sor                        |            | Area                                |
| 1             | 0021     | Other                               |                            |            |                                     |
| 1             | 0094     | Initial Residual Jam                |                            |            |                                     |
| 1             | 0071     | Sequence Jam (Tim-<br>ing Error)    | -                          | -          | -                                   |
| 1             | 0096     | Other                               | -                          | -          | -                                   |
| 0             | 0901     | Pickup Delay Jam                    | Registration Sensor        | SR661      | Pickup Cassette of the host machine |
| 0             | 0902     |                                     |                            |            | Multi-purpose Tray pickup slot      |
| 0             | 0A01     | -                                   | Cassette Feed Sensor       | SR31       | Pickup Cassette of the host machine |
| 0             | 1107     | Pickup Stationary<br>Jam            | ionary Registration Sensor | SR661      | Registration to Drum<br>Area        |
| 0             | 1108     |                                     |                            |            | Drum to Fixing Area                 |
| 0             | 1109     |                                     |                            |            | Fixing to Delivery Area             |
| 0             | 110A     |                                     |                            |            | Delivery Area                       |
| 0             | 1907     | Fixing Delivery Delay<br>Jam        | Fixing Delivery Sensor     | SR607      | Registration to Drum<br>Area        |
| 0             | 1908     |                                     |                            |            | Drum to Fixing Area                 |
| 0             | 1909     |                                     |                            |            | Fixing to Delivery Area             |
| 0             | 190A     |                                     |                            |            | Delivery Area                       |
| 0             | 2107     | Fixing Delivery Sta-<br>tionary Jam | Registration Sensor        | SR661      | Registration to Drum<br>Area        |
| 0             | 2108     |                                     |                            |            | Drum to Fixing Area                 |
| 0             | 2109     | 1                                   |                            |            | Fixing to Delivery Area             |
| 0             | 210A     |                                     |                            |            | Delivery Area                       |

| Location Code | Jam code | Jam Type                          | Sensor Name                                                       | Sensor No.                                                  | Residual Paper<br>Area              |
|---------------|----------|-----------------------------------|-------------------------------------------------------------------|-------------------------------------------------------------|-------------------------------------|
| 0             | 2907     | Delivery Delay Jam                | Fixing Delivery Sensor                                            | SR607                                                       | Registration to Drum                |
| 0             | 2908     |                                   |                                                                   |                                                             | Area Drum to Fixing Area            |
| 0             | 2909     |                                   |                                                                   |                                                             | Fixing to Delivery                  |
|               |          |                                   |                                                                   |                                                             | Area                                |
| 0             | 290A     |                                   |                                                                   |                                                             | Delivery Area                       |
| 0             | 3107     | Delivery Stationary<br>Jam        | Delivery Sensor                                                   | SR609                                                       | Registration to Drum<br>Area        |
| 0             | 3108     |                                   |                                                                   |                                                             | Drum to Fixing Area                 |
| 0             | 3109     |                                   |                                                                   |                                                             | Fixing to Delivery Area             |
| 0             | 310A     |                                   |                                                                   |                                                             | Delivery Area                       |
| 0             | 5907     | Duplex Re-pickup<br>Jam           | Registration Sensor                                               | SR661                                                       | Registration to Drum<br>Area        |
| 0             | 5908     |                                   |                                                                   |                                                             | Drum to Fixing Area                 |
| 0             | 5909     |                                   |                                                                   |                                                             | Fixing to Delivery Area             |
| 0             | 590A     |                                   |                                                                   |                                                             | Delivery Area                       |
| 0             | 590E     |                                   |                                                                   |                                                             | Duplex Pickup Area                  |
| 0             | 6107     | Wrapping Jam                      | Fixing Delivery Sensor                                            | SR607                                                       | Registration to Drum<br>Area        |
| 0             | 6108     |                                   |                                                                   |                                                             | Drum to Fixing Area                 |
| 0             | 6109     |                                   |                                                                   |                                                             | Fixing to Delivery<br>Area          |
| 0             | 610A     |                                   |                                                                   |                                                             | Delivery Area                       |
| 0             | 7101     | Internal Residual Jam             | Sensor Registration Sensor Fixing Delivery Sensor Delivery Sensor | SR665<br>SR661<br>SR607<br>SR609<br>SR601<br>SR602<br>SR616 | Pickup Cassette of the host machine |
| 0             | 7102     |                                   |                                                                   |                                                             | Multi-purpose Tray pickup slot      |
| 0             | 7107     |                                   |                                                                   |                                                             | Registration to Drum Area           |
| 0             | 7108     |                                   |                                                                   |                                                             | Drum to Fixing Area                 |
| 0             | 7109     |                                   |                                                                   |                                                             | Fixing to Delivery Area             |
| 0             | 710A     |                                   | Arch Sensor                                                       |                                                             | Delivery Area                       |
| 0             | 7202     |                                   |                                                                   |                                                             | Multi-purpose Tray pickup slot      |
| 0             | 7207     |                                   |                                                                   |                                                             | Registration to Drum Area           |
| 0             | 7208     |                                   |                                                                   |                                                             | Drum to Fixing Area                 |
| 0             | 7209     |                                   |                                                                   |                                                             | Fixing to Delivery<br>Area          |
| 0             | 720A     |                                   |                                                                   |                                                             | Delivery Area                       |
| 0             | 720E     |                                   |                                                                   |                                                             | Duplex Pickup Area                  |
| 0             | 7901     | Door Open Jam                     | Manual Feed Pickup<br>Sensor                                      | SR665<br>SR661                                              | Pickup Cassette of the host machine |
| 0             | 7902     |                                   | Registration Sensor Fixing Delivery Sen-                          | SR607<br>SR609                                              | Multi-purpose Tray pickup slot      |
| 0             | 7907     |                                   | sor<br>Delivery Sensor                                            |                                                             | Registration to Drum Area           |
| 0             | 7908     | 1                                 |                                                                   |                                                             | Drum to Fixing Area                 |
| 0             | 7909     |                                   |                                                                   |                                                             | Fixing to Delivery<br>Area          |
| 0             | 790A     | 1                                 |                                                                   |                                                             | Delivery Area                       |
| 0             | 790E     | 1                                 |                                                                   |                                                             | Duplex Pickup Area                  |
| 0             | 8107     | Feed path paper mis-<br>match jam | Registration Sensor                                               | SR661                                                       | Registration to Drum<br>Area        |

## 8. Error/Jam/Alarm

| Location Code | Jam code | Jam Type             | Sensor Name         | Sensor No. | Residual Paper<br>Area  |
|---------------|----------|----------------------|---------------------|------------|-------------------------|
| 0             | 8108     | Feed path paper mis- | Registration Sensor | SR661      | Drum to Fixing Area     |
| 0             | 8109     | match jam            |                     |            | Fixing to Delivery Area |
| 0             | 810A     |                      |                     |            | Delivery Area           |

# **Alarm Code**

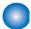

# Alarm Code Details

| 10-0100                                | Toner Cartridge replacement notification alarm (K)                                      |
|----------------------------------------|-----------------------------------------------------------------------------------------|
| A. Operation / B. Cause /              | Detail Code: 0071                                                                       |
| C. Remedy                              | When the replacement with a genuine Toner Cartridge was detected.                       |
| 10-0100                                | Toner Cartridge replacement notification alarm (Y)                                      |
| A. Operation / B. Cause /<br>C. Remedy | Detail Code: 0072 When the replacement with a genuine Toner Cartridge was detected.     |
| 10-0100                                | Toner Cartridge replacement notification alarm (M)                                      |
| A. Operation / B. Cause / C. Remedy    | Detail Code: 0073 When the replacement with a genuine Toner Cartridge was detected.     |
| 10-0100                                | Toner Cartridge replacement notification alarm (C)                                      |
| A. Operation / B. Cause /<br>C. Remedy | Detail Code: 0074 When the replacement with a genuine Toner Cartridge was detected.     |
| 10-0100                                | Unidentified Toner Cartridge replacement notification alarm (K)                         |
| A. Operation / B. Cause / C. Remedy    | Detail Code: 0181 When the replacement with a non-genuine Toner Cartridge was detected. |
| 10-0100                                | Unidentified Toner Cartridge replacement notification alarm (Y)                         |
| A. Operation / B. Cause / C. Remedy    | Detail Code: 0182 When the replacement with a non-genuine Toner Cartridge was detected. |
| 10-0100                                | Unidentified Toner Cartridge replacement notification alarm (M)                         |
| A. Operation / B. Cause / C. Remedy    | Detail Code: 0183 When the replacement with a non-genuine Toner Cartridge was detected. |
| 10-0100                                | Unidentified Toner Cartridge replacement notification alarm (C)                         |
| A. Operation / B. Cause / C. Remedy    | Detail Code: 0184 When the replacement with a non-genuine Toner Cartridge was detected. |
| 10-0401                                | Toner Cartridge empty alarm (Y)                                                         |
| A. Operation / B. Cause / C. Remedy    | Alarm to be generated once the Toner Cartridge becomes empty.                           |
| 10-0402                                | Toner Cartridge empty alarm (M)                                                         |
| A. Operation / B. Cause / C. Remedy    | Alarm to be generated once the Toner Cartridge becomes empty.                           |
| 10-0403                                | Toner Cartridge empty alarm (C)                                                         |
| A. Operation / B. Cause / C. Remedy    | Alarm to be generated once the Toner Cartridge becomes empty.                           |
| 10-0404                                | Toner Cartridge empty alarm (Bk)                                                        |
| A. Operation / B. Cause / C. Remedy    | Alarm to be generated once the Toner Cartridge becomes empty.                           |

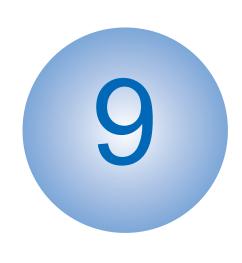

# **Service Mode**

| Overview                          | . 232 |
|-----------------------------------|-------|
| COPIER (Service mode for printer) | .235  |
| FEEDER (ADF service mode)         | .311  |
| TESTMODE (Service mode for test   |       |
| print, operation check, etc.)     | . 313 |
| FAX (FAX service mode)            | 321   |

## **Overview**

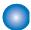

## **Entering Service Mode**

For information on how to enter service mode, contact the Support Dept. of the sales company.

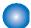

## **Backing up Service Mode**

Because setting values and management data of the host machine are stored in the Main Controller PCB, they need to be backed up before replacing the Main Controller PCB. (Do not remove the Main Controller PCB.)

Also, restoration of the backup data is necessary after replacing the Main Controller PCB.

Backup: Connect a USB flash drive to the USB memory port.

COPIER > FUNCTION > SYSTEM > EXPORT

Restore: Restore backup data of the USB flash drive.

COPIER > FUNCTION > SYSTEM > IMPORT

#### NOTE:

As for the user data (the Settings/Registration data, etc.), be sure to back up the user data before replacing the Main Controller PCB and then restore it after replacement by either of the following methods:

#### Backup

- Menu > Management Settings > Data Management > Import/Export > Export
- Remote UI > Settings/Registration > Management Settings > Data Management > Import/Export > Export

#### Restore

- Menu > Management Settings > Data Management > Import/Export > Import
- Remote UI > Settings/Registration > Management Settings > Data Management > Import/Export > Import

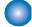

## **Service Label**

In factory setting, adjustments are made for each machine, and adjustment values are written in the service label. In the case of the following, adjustment values for ADJUST or OPTION return to default. Therefore, when you made adjustments in the field.

- · Changed Main Controller PCB
- · Changed Engine Controller PCB
- · After RAM clear execution

Therefore, when you made adjustments and changed values of the Service Mode in the field, be sure to write down the changed values in the service label. When there is no relevant field in the service label, write down the values in a blank field.

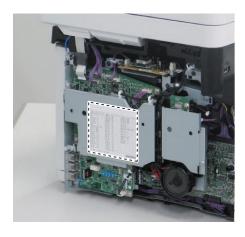

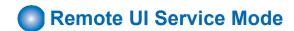

## **■ Function Overview**

It is possible to display, configure, and execute various service mode modes as well as restart the host machine by using remote UI.

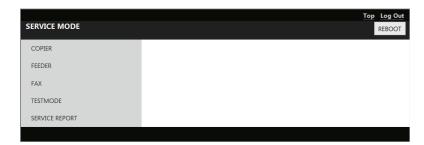

## **■** Operating conditions

In order to operate service mode using Remote UI, the following conditions must be met.

Service mode is not used on the Control Panel.
 If service mode is accessed from the Control Panel of the host machine, "Log-in user exists already." is displayed when service mode is accessed from Remote UI.

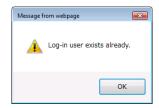

When Remote UI service mode (this function) is not being logged in by other users
 When service mode is being accessed from Remote UI, "Remote service mode" is displayed on the UI of the host machine.

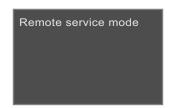

- When Remote UI is enabled in the setting on the Control Panel [Settings/Registration] > [System Settings] > [Remote UI Settings] > [Use Remote UI] > [ON]
- When the following setting (Remote UI service mode function) is enabled (setting value: 1) in service mode COPIER > OPTION > BODY > RMT-SW 0:OFF(default), 1:ON

## ■ How to Use

1. Activate the Web browser, and access the following URL:

http://<Host machine's IP address or host name>/servicemode.html

#### 2. Enter the password, and click [LOGIN].

Password required for authentication differs depending on the following service mode setting: COPIER > OPTION > BODY > PSWD-SW

#### Combinations of service mode settings and required passwords

| PSWD-SW setting value | Password required for authentica-<br>tion                                                                                                    | Authentication screen                                           |
|-----------------------|----------------------------------------------------------------------------------------------------|-----------------------------------------------------------------|
| 0                     | Password of remote UI service mode                                                                                                    | LOGIN                                                           |
| 1                     | Password of remote UI service mode     Service mode password                                                                                                    | Service Mode PIN:                                               |
| 2                     | <ul> <li>Password of RUI service mode</li> <li>User's system administrator ID</li> <li>Password of system administrator</li> <li>Service mode password</li> </ul> | System Manager ID: System Manager PIN: Service Mode PIN:  LOGIN |

#### NOTE:

- · If you do not know the password of remote UI service mode, contact the Support Dept. of the sales company.
- ServiceMode\_Password of service mode can be changed in COPIER > OPTION > BODY > SM-PSWD.
- 3. If you do not know the password of remote UI service mode, contact the Support Dept. of the sales company. When finishing the operation, click [REBOOT] or [Log Out].

#### NOTE

If the user logged in and then closed the browser without logging out, connection status remains as "LOGIN". If the user attempts to log in to service mode under "LOGIN" status, exclusive control is executed so that the user cannot access service mode. In that case, wait for a fixed time (3 minutes) from the last access to let the user be automatically logged out, or turn OFF/ON the power of the machine to be forcibly logged out.

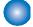

## **Service Mode Explanation**

The detailed explanation of service mode is indicating the key operation (press the Apply key) for the 5-inch Touch Panel. Note that the key operation is (Press the OK key) for the 5-line LCD model that does not have the Apply key.

# COPIER (Service mode for printer)

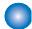

# DISPLAY (State display mode)

## **■ VERSION**

COPIER (Service mode for printer) > DISPLAY (State display mode) > VERSION

| MAIN                   | Display of Bootable version                                                                                      |
|------------------------|----------------------------------------------------------------------------------------------------|
| Detail                 | To display the firmware version of Main Controller PCB.                                                          |
| Use Case               | When upgrading the firmware                                                                                      |
| Adj/Set/Operate Method | N/A (Display only)                                                                                               |
| Display/Adj/Set Range  | 00.00 to 99.99                                                                                                   |
| ВООТ                   | Display of BootROM version                                                                                       |
| Detail                 | To display the version of Boot ROM (BOOT program).                                                               |
| Use Case               | When upgrading the firmware                                                                                      |
| Adj/Set/Operate Method | N/A (Display only)                                                                                               |
| Display/Adj/Set Range  | 00.00 to 99.99                                                                                                   |
| LANG                   | Display of language pack version                                                                                 |
| Detail                 | To display the version of language pack.                                                                         |
| Use Case               | When upgrading the firmware                                                                                      |
| Adj/Set/Operate Method | N/A (Display only)                                                                                               |
| Display/Adj/Set Range  | 00.00 to 99.99                                                                                                   |
| DEMODATA               | Display of demo print data version                                                                               |
| Detail                 | To display the version of demo print data.  For the models not having demo print function, "FF.FF" is displayed. |
| Use Case               | When upgrading the firmware                                                                                      |
| Adj/Set/Operate Method | N/A (Display only)                                                                                               |
| Display/Adj/Set Range  | 00.00 to 99.99                                                                                                   |
| ECONT                  | Display of Engine Controller version                                                                             |
| Detail                 | To display the version of Engine Controller PCB.                                                                 |
| Use Case               | When upgrading the firmware                                                                                      |
| Adj/Set/Operate Method | N/A (Display only)                                                                                               |
| Display/Adj/Set Range  | 00.00 to 99.99                                                                                                   |
| PANEL                  | Display of firmware version of panel                                                                             |
| Detail                 | To display the firmware version of Control Panel CPU PCB.                                                        |
| Use Case               | When upgrading the firmware                                                                                      |
| Adj/Set/Operate Method | N/A (Display only)                                                                                               |
| Display/Adj/Set Range  | 00.00 to 99.99                                                                                                   |
| Related Service Mode   | COPIER > FUNCTION > SYSTEM > PANEL-UP                                                                            |

## ■ CCD

COPIER (Service mode for printer) > DISPLAY (State display mode) > CCD

| ` .                      | minter) > DISPLAY (State display mode) > CCD                                                                                                    |
|--------------------------|----------------------------------------------------------------------------------------------------|
| TARGET-B                 | Display of shading target value (B)                                                                                                    |
| Detail                   | To display the shading target value of Blue.  Continuous display of 0 (minimum) or 2048 (maximum) is considered as a failure of the Scanner Unit.         |
| Use Case                 | At scanned image failure                                                                                                    |
| Adj/Set/Operate Method   | N/A (Display only)                                                                                                    |
| Display/Adj/Set Range    | 0 to 2048                                                                                                    |
| Default Value            | 1202                                                                                                    |
| Related Service Mode     | COPIER > ADJUST > CCD > DFTAR-B                                                                                                    |
| TARGET-G                 | Display of shading target value (G)                                                                                                    |
| Detail                   | To display the shading target value of Green.                                                                                                    |
|                          | Continuous display of 0 (minimum) or 2048 (maximum) is considered as a failure of the Scanner Unit.                                                       |
| Use Case                 | At scanned image failure                                                                                                    |
| Adj/Set/Operate Method   | N/A (Display only)                                                                                                    |
| Display/Adj/Set Range    | 0 to 2048                                                                                                    |
| Default Value            | 1163                                                                                                    |
| Related Service Mode     | COPIER > ADJUST > CCD > DFTAR-G                                                                                                    |
| TARGET-R                 | Display of shading target value (R)                                                                                                    |
| Detail                   | To display the shading target value of Red.<br>Continuous display of 0 (minimum) or 2048 (maximum) is considered as a failure of the Scanner<br>Unit.     |
| Use Case                 | At scanned image failure                                                                                                    |
| Adj/Set/Operate Method   | N/A (Display only)                                                                                                    |
| Display/Adj/Set Range    | 0 to 2048                                                                                                    |
| Default Value            | 1135                                                                                                    |
| Related Service Mode     | COPIER > ADJUST > CCD > DFTAR-R                                                                                                    |
| TARGETBW                 | Display of shading target value (B&W)                                                                                                    |
| Detail                   | To display the shading target value at B&W jobs.  Continuous display of 0 (minimum) or 2048 (maximum) is considered a failure of the Main Controller PCB. |
| Use Case                 | At scanned image failure                                                                                                    |
| Adj/Set/Operate Method   | N/A (Display only)                                                                                                    |
| Display/Adj/Set Range    | 0 to 2048                                                                                                    |
| Default Value            | 1072                                                                                                    |
| Related Service Mode     | COPIER > ADJUST > CCD > DFTAR-BW                                                                                                    |
| BK-SHDST                 | Display paper back shading correct result                                                                                                    |
| Detail                   | To display the paper back shading correction result.  Whether the results of BK-SHD1 and BK-SHD2 are correct is displayed.                                |
| Use Case                 | When replacing the Scanner Unit (for back side)                                                                                                    |
| Adj/Set/Operate Method   | N/A (Display only)                                                                                                    |
| Display/Adj/Set Range    | 0 to 1                                                                                                    |
|                          | 0: NG<br>1: OK                                                                                                    |
| Related Service Mode     | COPIER > FUNCTION > CCD > BK-SHD1/2                                                                                                    |
| INCIDICA DEI VICE IVIDAE | COLLECT CHOTION CODE DICOLD II                                                                                                    |

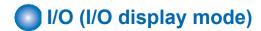

# ■ Reader (R-CON > P001)

| Address | bit | Name                | Symbol | Remarks  |
|---------|-----|---------------------|--------|----------|
| P001    | 7   | -                   | -      | -        |
|         | 6   | -                   | -      | -        |
|         | 5   | -                   | -      | -        |
|         | 4   | -                   | -      | -        |
|         | 3   | -                   | -      | -        |
|         | 2   | CIS HP Sensor       | SR11   | H: HP    |
|         | 1   | Document Sensor     | SR9    | H: Paper |
|         | 0   | Document End Sensor | SR10   | H: Paper |

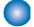

# ADJUST (Adjustment mode)

## ■ ADJ-XY

| COPIER (Service mode for p               | Amiliary Aboost (Adjustment Mode) Abo At                                                                                                    |
|------------------------------------------|----------------------------------------------------------------------------------------------------|
| ADJ-X                                    | Adj start pstn in book mode: vert scan                                                                                                    |
| Detail                                   | To adjust the image reading start position (image leading edge position) in the vertical scanning direction at copyboard reading.  When replacing the Main Controller PCB, enter the value of service label.  Decrease the value when the non-image width is larger than the standard value.  Increase the value when out of original area is copied.  As the value is incremented by 1, the image position is moved to the trailing edge side by 0.1 mm.                                                                                                    |
| Use Case                                 | <ul><li>When replacing the Reader Unit</li><li>When replacing the Scanner Unit</li><li>When replacing the Main Controller PCB</li></ul>                                                                                                    |
| Adj/Set/Operate Method                   | Enter the setting value (switch negative/positive by +/- key), and then press Apply key.                                                                                                    |
| Caution                                  | After the setting value is changed, write the changed value in the service label.                                                                                                    |
| Display/Adj/Set Range                    | -30 to 30                                                                                                    |
| Unit                                     | 0.1 mm                                                                                                    |
| Default Value                            | 0                                                                                                    |
| ADIV                                     |                                                                                                    |
| ADJ-Y                                    | Adj start pstn in book mode: horz scan                                                                                                    |
| Detail                                   | Adj start pstn in book mode: horz scan  To adjust the image reading start position in the horizontal scanning direction at copyboard reading.  When replacing the Main Controller PCB, enter the value of service label.  Decrease the value when the non-image width is larger than the standard value.  Increase the value when out of original area is copied.  As the value is incremented by 1, the image position is moved to the rear side by 0.1 mm.                                                                                                    |
|                                          | To adjust the image reading start position in the horizontal scanning direction at copyboard reading. When replacing the Main Controller PCB, enter the value of service label.  Decrease the value when the non-image width is larger than the standard value.  Increase the value when out of original area is copied.                                                                                                    |
| Detail                                   | To adjust the image reading start position in the horizontal scanning direction at copyboard reading. When replacing the Main Controller PCB, enter the value of service label.  Decrease the value when the non-image width is larger than the standard value.  Increase the value when out of original area is copied.  As the value is incremented by 1, the image position is moved to the rear side by 0.1 mm.  - When replacing the Reader Unit - When replacing the Scanner Unit                                                                                                    |
| Detail<br>Use Case                       | To adjust the image reading start position in the horizontal scanning direction at copyboard reading. When replacing the Main Controller PCB, enter the value of service label.  Decrease the value when the non-image width is larger than the standard value.  Increase the value when out of original area is copied.  As the value is incremented by 1, the image position is moved to the rear side by 0.1 mm.  - When replacing the Reader Unit  - When replacing the Scanner Unit  - When replacing the Main Controller PCB                                                                                                    |
| Detail  Use Case  Adj/Set/Operate Method | To adjust the image reading start position in the horizontal scanning direction at copyboard reading. When replacing the Main Controller PCB, enter the value of service label.  Decrease the value when the non-image width is larger than the standard value.  Increase the value when out of original area is copied.  As the value is incremented by 1, the image position is moved to the rear side by 0.1 mm.  - When replacing the Reader Unit  - When replacing the Scanner Unit  - When replacing the Main Controller PCB  Enter the setting value (switch negative/positive by +/- key), and then press Apply key.                                                                                    |
| Use Case  Adj/Set/Operate Method Caution | To adjust the image reading start position in the horizontal scanning direction at copyboard reading. When replacing the Main Controller PCB, enter the value of service label.  Decrease the value when the non-image width is larger than the standard value.  Increase the value when out of original area is copied.  As the value is incremented by 1, the image position is moved to the rear side by 0.1 mm.  - When replacing the Reader Unit  - When replacing the Scanner Unit  - When replacing the Main Controller PCB  Enter the setting value (switch negative/positive by +/- key), and then press Apply key.  After the setting value is changed, write the changed value in the service label. |

| COPIER (Service Illode for p | officer) > ADJOST (Adjustment mode) > ADJ-XT                                                                                                    |
|------------------------------|----------------------------------------------------------------------------------------------------|
| ADJ-Y-DF                     | Adj start pstn: stream, horz scan, front                                                                                                    |
| Detail                       | To adjust the front side image reading start position in horizontal scanning direction at stream reading.  When replacing the Main Controller PCB, enter the value of service label.  As the value is incremented by 1, the image position is moved to the front side by 0.1 mm.                                   |
| Use Case                     | <ul><li>When replacing the DADF</li><li>When replacing the Scanner Unit</li><li>When replacing the Main Controller PCB</li></ul>                                                                                                    |
| Adj/Set/Operate Method       | Enter the setting value (switch negative/positive by +/- key), and then press Apply key.                                                                                                    |
| Caution                      | After the setting value is changed, write the changed value in the service label.                                                                                                    |
| Display/Adj/Set Range        | -15 to 15                                                                                                    |
| Unit                         | 0.1 mm                                                                                                    |
| Default Value                | 0                                                                                                    |
| ADJY-DF2                     | Adj start pstn: stream, horz scan, back                                                                                                    |
| Detail                       | To adjust the back side image reading start position in horizontal scanning direction at stream reading.  When replacing the Main Controller PCB, enter the value of service label.  As the value is incremented by 1, the image position is moved to the rear side by 0.1 mm.                                     |
| Use Case                     | - When replacing the DADF - When replacing the Scanner Unit - When replacing the Main Controller PCB                                                                                                    |
| Adj/Set/Operate Method       | Enter the setting value (switch negative/positive by +/- key), and then press Apply key.                                                                                                    |
| Caution                      | After the setting value is changed, write the changed value in the service label.                                                                                                    |
| Display/Adj/Set Range        | -15 to 15                                                                                                    |
| Unit                         | 0.1 mm                                                                                                    |
| Default Value                | 0                                                                                                    |
| ADJ-X-MG                     | Fine adj img ratio: book mode, vert scan                                                                                                    |
| Detail                       | To make a fine adjustment of image magnification ratio in vertical scanning direction at copyboard reading.  When replacing the Main Controller PCB/clearing RAM data, enter the value of service label.  As the value is changed by 1, the image magnification ratio is changed by 0.01 %.  +: Enlarge  -: Reduce |
| Use Case                     | - When replacing the DADF - When replacing the Scanner Unit - When replacing the Main Controller PCB                                                                                                    |
| Adj/Set/Operate Method       | Enter the setting value (switch negative/positive by +/- key), and then press Apply key.                                                                                                    |
| Caution                      | After the setting value is changed, write the changed value in the service label.                                                                                                    |
| Display/Adj/Set Range        | -200 to 200                                                                                                    |
| Unit                         | 0.01%                                                                                                    |
| Default Value                | 0                                                                                                    |
|                              |                                                                                                    |

| STRD-POS                                                               | Adj Scan Unit pstn: stream, fd way, frt                                                                                                    |
|------------------------------------------------------------------------|----------------------------------------------------------------------------------------------------|
| Detail                                                                 | To adjust the position of the Scanner Unit on the Reader side in feed direction at stream reading. When replacing the Main Controller PCB, enter the value of service label. The setting is applied to only the image on the front side.                                                                                                    |
| Use Case                                                               | - When replacing the DADF - When replacing the Scanner Unit - When replacing the Main Controller PCB                                                                                                    |
| Adj/Set/Operate Method                                                 | Enter the setting value (switch negative/positive by +/- key), and then press Apply key.                                                                                                    |
| Caution                                                                | After the setting value is changed, write the changed value in the service label.                                                                                                    |
| Display/Adj/Set Range                                                  | -30 to 20                                                                                                    |
| Unit                                                                   | 0.1 mm                                                                                                    |
| Default Value                                                          | 0                                                                                                    |
| Related Service Mode                                                   | COPIER > FUNCTION > INSTALL > STRD-POS                                                                                                    |
| ADJ-S                                                                  | Adjustment of Reader shading position                                                                                                    |
|                                                                        |                                                                                                    |
| Detail                                                                 | To adjust the position of the Scanner Unit on the Reader side in feed direction when reading the White Plate on the left edge of the Copyboard Glass.  When replacing the Scanner Unit, execute RDSHDPOS and write the value of this item in the service label.  When clearing the Reader-related RAM data, enter the value of service label.  As the value is incremented by 1, the reading position moves to the trailing edge side by 0.1 mm.                                                                                                    |
| Detail<br>Use Case                                                     | White Plate on the left edge of the Copyboard Glass.  When replacing the Scanner Unit, execute RDSHDPOS and write the value of this item in the service label.  When clearing the Reader-related RAM data, enter the value of service label.                                                                                                    |
|                                                                        | White Plate on the left edge of the Copyboard Glass.  When replacing the Scanner Unit, execute RDSHDPOS and write the value of this item in the service label.  When clearing the Reader-related RAM data, enter the value of service label.  As the value is incremented by 1, the reading position moves to the trailing edge side by 0.1 mm.  - When black lines/white lines appear - When replacing the Scanner Unit                                                                                                    |
| Use Case                                                               | White Plate on the left edge of the Copyboard Glass.  When replacing the Scanner Unit, execute RDSHDPOS and write the value of this item in the service label.  When clearing the Reader-related RAM data, enter the value of service label.  As the value is incremented by 1, the reading position moves to the trailing edge side by 0.1 mm.  - When black lines/white lines appear  - When replacing the Scanner Unit  - When clearing the Reader-related RAM data                                                                                                    |
| Use Case<br>Adj/Set/Operate Method                                     | White Plate on the left edge of the Copyboard Glass.  When replacing the Scanner Unit, execute RDSHDPOS and write the value of this item in the service label.  When clearing the Reader-related RAM data, enter the value of service label.  As the value is incremented by 1, the reading position moves to the trailing edge side by 0.1 mm.  - When black lines/white lines appear  - When replacing the Scanner Unit  - When clearing the Reader-related RAM data  Enter the setting value (switch negative/positive by +/- key), and then press Apply key.                                                                                                    |
| Use Case<br>Adj/Set/Operate Method<br>Caution                          | White Plate on the left edge of the Copyboard Glass.  When replacing the Scanner Unit, execute RDSHDPOS and write the value of this item in the service label.  When clearing the Reader-related RAM data, enter the value of service label.  As the value is incremented by 1, the reading position moves to the trailing edge side by 0.1 mm.  - When black lines/white lines appear  - When replacing the Scanner Unit  - When clearing the Reader-related RAM data  Enter the setting value (switch negative/positive by +/- key), and then press Apply key.  After the setting value is changed, write the changed value in the service label.                    |
| Use Case  Adj/Set/Operate Method  Caution  Display/Adj/Set Range       | White Plate on the left edge of the Copyboard Glass.  When replacing the Scanner Unit, execute RDSHDPOS and write the value of this item in the service label.  When clearing the Reader-related RAM data, enter the value of service label.  As the value is incremented by 1, the reading position moves to the trailing edge side by 0.1 mm.  - When black lines/white lines appear  - When replacing the Scanner Unit  - When clearing the Reader-related RAM data  Enter the setting value (switch negative/positive by +/- key), and then press Apply key.  After the setting value is changed, write the changed value in the service label.  -20 to 20         |
| Use Case  Adj/Set/Operate Method  Caution  Display/Adj/Set Range  Unit | White Plate on the left edge of the Copyboard Glass.  When replacing the Scanner Unit, execute RDSHDPOS and write the value of this item in the service label.  When clearing the Reader-related RAM data, enter the value of service label.  As the value is incremented by 1, the reading position moves to the trailing edge side by 0.1 mm.  - When black lines/white lines appear  - When replacing the Scanner Unit  - When clearing the Reader-related RAM data  Enter the setting value (switch negative/positive by +/- key), and then press Apply key.  After the setting value is changed, write the changed value in the service label.  -20 to 20  0.1 mm |

## ■ CCD

| W-PLT-X                | Stdrd White Plt white IvI data (X) entry                                                                                                    |
|------------------------|----------------------------------------------------------------------------------------------------|
| Detail                 | To enter the white level data (X) for the Standard White Plate. When replacing the DADF/Reader Unit, Reader Upper Cover Unit or Main Controller PCB, enter "XXXX" of the value (XXXXYYYYZZZZ) shown on the barcode label affixed at the upper left of the Copyboard Glass. |
| Use Case               | - When replacing the DADF/Reader Unit - When replacing the Reader Upper Cover Unit - When replacing the Main Controller PCB                                                                                                    |
| Adj/Set/Operate Method | Enter the setting value, and then press Apply key.                                                                                                    |
| Caution                | After the setting value is changed, write the changed value in the service label.                                                                                                    |
| Display/Adj/Set Range  | 7000 to 9999                                                                                                    |
| Default Value          | 8273                                                                                                    |
| Related Service Mode   | COPIER > ADJUST > CCD > W-PLT-Y/7                                                                                                    |

| COPIER (Service mode for p | printer) > ADJUST (Adjustment mode) > CCD                                                                                                    |
|----------------------------|----------------------------------------------------------------------------------------------------|
| W-PLT-Y                    | Stdrd White Plt white Ivl data (Y) entry                                                                                                    |
| Detail                     | To enter the white level data (Y) for the Standard White Plate.  When replacing the DADF/Reader Unit, Reader Upper Cover Unit or Main Controller PCB, ente "YYYY" of the value (XXXXYYYYZZZZ) shown on the barcode label affixed at the upper left of the Copyboard Glass.                                                                                                    |
| Use Case                   | - When replacing the DADF/Reader Unit - When replacing the Reader Upper Cover Unit - When replacing the Main Controller PCB                                                                                                    |
| Adj/Set/Operate Method     | Enter the setting value, and then press Apply key.                                                                                                    |
| Caution                    | After the setting value is changed, write the changed value in the service label.                                                                                                    |
| Display/Adj/Set Range      | 7000 to 9999                                                                                                    |
| Default Value              | 8737                                                                                                    |
| Related Service Mode       | COPIER > ADJUST > CCD > W-PLT-X/Z                                                                                                    |
| W-PLT-Z                    | Stdrd White PIt white IvI data (Z) entry                                                                                                    |
| Detail                     | To enter the white level data (Z) for the Standard White Plate.  When replacing the DADF/Reader Unit, Reader Upper Cover Unit or Main Controller PCB, ente "ZZZZ" of the value (XXXXYYYYZZZZ) shown on the barcode label affixed at the upper left of the Copyboard Glass.                                                                                                    |
| Use Case                   | - When replacing the DADF/Reader Unit - When replacing the Reader Upper Cover Unit - When replacing the Main Controller PCB                                                                                                    |
| Adj/Set/Operate Method     | Enter the setting value, and then press Apply key.                                                                                                    |
| Caution                    | After the setting value is changed, write the changed value in the service label.                                                                                                    |
| Display/Adj/Set Range      | 7000 to 9999                                                                                                    |
| Default Value              | 9427                                                                                                    |
| Related Service Mode       | COPIER > ADJUST > CCD > W-PLT-X/Y                                                                                                    |
| DFTAR-R                    | Shading target VL (R) entry: front side                                                                                                    |
| Detail                     | To enter the shading target value of Red of the Scanner Unit (for front side) at stream reading. When replacing the Main Controller PCB/clearing RAM data, enter the value of service label. When replacing the DADF/Reader Unit, Scanner Unit, or Reader Upper Cover Unit, execute DF WLVL1 and DF-WLVL2 and write the value which is automatically set in the service label. The setting is applied to only the image on the front side. |
| Use Case                   | <ul> <li>When replacing the Main Controller PCB/clearing RAM data</li> <li>When replacing the DADF/Reader Unit</li> <li>When replacing the Scanner Unit</li> <li>When replacing the Reader Upper Cover Unit</li> </ul>                                                                                                    |
| Adj/Set/Operate Method     | Enter the setting value, and then press Apply key.                                                                                                    |
| Display/Adj/Set Range      | 0 to 2048                                                                                                    |
| Default Value              | 1105                                                                                                    |
| Related Service Mode       | COPIER > DISPLAY > CCD > TARGET-R COPIER > FUNCTION > CCD > DF-WLVL1/2                                                                                                    |

| ,                      | initer) - Abboot (Adjustment mode) - Cob                                                                                                    |
|------------------------|----------------------------------------------------------------------------------------------------|
| DFTAR-G                | Shading target VL (G) entry: front side                                                                                                    |
| Detail                 | To enter the shading target value of Green of the Scanner Unit (for front side) at stream reading. When replacing the Main Controller PCB/clearing RAM data, enter the value of service label. When replacing the DADF/Reader Unit, Scanner Unit, or Reader Upper Cover Unit, execute DF-WLVL1 and DF-WLVL2 and write the value which is automatically set in the service label. The setting is applied to only the image on the front side. |
| Use Case               | <ul> <li>When replacing the Main Controller PCB/clearing RAM data</li> <li>When replacing the DADF/Reader Unit</li> <li>When replacing the Scanner Unit</li> <li>When replacing the Reader Upper Cover Unit</li> </ul>                                                                                                    |
| Adj/Set/Operate Method | Enter the setting value, and then press Apply key.                                                                                                    |
| Display/Adj/Set Range  | 0 to 2048                                                                                                    |
| Default Value          | 1129                                                                                                    |
| Related Service Mode   | COPIER > DISPLAY > CCD > TARGET-G<br>COPIER > FUNCTION > CCD > DF-WLVL1/2                                                                                                    |
| OFTAR-B                | Shading target VL (B) entry: front side                                                                                                    |
| Detail                 | To enter the shading target value of Blue of the Scanner Unit (for front side) at stream reading. When replacing the Main Controller PCB/clearing RAM data, enter the value of service label. When replacing the DADF/Reader Unit, Scanner Unit, or Reader Upper Cover Unit, execute DF-WLVL1 and DF-WLVL2 and write the value which is automatically set in the service label. The setting is applied to only the image on the front side.  |
| Use Case               | <ul> <li>When replacing the Main Controller PCB/clearing RAM data</li> <li>When replacing the DADF/Reader Unit</li> <li>When replacing the Scanner Unit</li> <li>When replacing the Reader Upper Cover Unit</li> </ul>                                                                                                    |
| Adj/Set/Operate Method | Enter the setting value, and then press Apply key.                                                                                                    |
| Display/Adj/Set Range  | 0 to 2048                                                                                                    |
| Default Value          | 1151                                                                                                    |
| Related Service Mode   | COPIER > DISPLAY > CCD > TARGET-B COPIER > FUNCTION > CCD > DF-WLVL1/2                                                                                                    |
| OFTAR-BW               | Shading target VL (B&W) entry: front                                                                                                    |
| Detail                 | To enter the B&W shading target value of the Scanner Unit (for front side) at stream reading. When replacing the Main Controller PCB/clearing RAM data, enter the value of service label. When replacing the DADF/Reader Unit, Scanner Unit, or Reader Upper Cover Unit, execute DF WLVL1 and DF-WLVL2 and write the value which is automatically set in the service label. The setting is applied to only the image on the front side.      |
| Use Case               | <ul> <li>When replacing the Main Controller PCB/clearing RAM data</li> <li>When replacing the DADF/Reader Unit</li> <li>When replacing the Scanner Unit</li> <li>When replacing the Reader Upper Cover Unit</li> </ul>                                                                                                    |
| Adj/Set/Operate Method | Enter the setting value, and then press Apply key.                                                                                                    |
| Display/Adj/Set Range  | 0 to 2048                                                                                                    |
| Default Value          | 1072                                                                                                    |
| Related Service Mode   | COPIER > DISPLAY > CCD > TARGETBW COPIER > FUNCTION > CCD > DF-WLVL1/2                                                                                                    |

| oor izik (oorvioo modo ioi p | nnier) > ADJ051 (Adjustment mode) > CCD                                                                                                    |
|------------------------------|----------------------------------------------------------------------------------------------------|
| DFTBK-R                      | Shading target VL (R) entry: back side                                                                                                    |
| Detail                       | To enter the shading target value of Red of the Scanner Unit (for back side) at stream reading. When replacing the Main Controller PCB/clearing RAM data, enter the value of service label. When replacing the DADF/Reader Unit, Scanner Unit, or Reader Upper Cover Unit, execute DF WLVL1 and DF-WLVL2 and write the value which is automatically set in the service label. The setting is applied to only the image on the back side.  |
| Use Case                     | <ul> <li>When replacing the Main Controller PCB/clearing RAM data</li> <li>When replacing the DADF/Reader Unit</li> <li>When replacing the Scanner Unit</li> <li>When replacing the Reader Upper Cover Unit</li> </ul>                                                                                                    |
| Adj/Set/Operate Method       | Enter the setting value, and then press Apply key.                                                                                                    |
| Display/Adj/Set Range        | 0 to 2048                                                                                                    |
| Default Value                | 1105                                                                                                    |
| Related Service Mode         | COPIER > DISPLAY > CCD > TARGET-R COPIER > FUNCTION > CCD > DF-WLVL1/2                                                                                                    |
| DFTBK-G                      | Shading target VL (G) entry: back side                                                                                                    |
| Detail                       | To enter the shading target value of Green of the Scanner Unit (for back side) at stream reading When replacing the Main Controller PCB/clearing RAM data, enter the value of service label. When replacing the DADF/Reader Unit, Scanner Unit, or Reader Upper Cover Unit, execute DF WLVL1 and DF-WLVL2 and write the value which is automatically set in the service label. The setting is applied to only the image on the back side. |
| Use Case                     | <ul> <li>When replacing the Main Controller PCB/clearing RAM data</li> <li>When replacing the DADF/Reader Unit</li> <li>When replacing the Scanner Unit</li> <li>When replacing the Reader Upper Cover Unit</li> </ul>                                                                                                    |
| Adj/Set/Operate Method       | Enter the setting value, and then press Apply key.                                                                                                    |
| Display/Adj/Set Range        | 0 to 2048                                                                                                    |
| Default Value                | 1129                                                                                                    |
| Related Service Mode         | COPIER > DISPLAY > CCD > TARGET-G COPIER > FUNCTION > CCD > DF-WLVL1/2                                                                                                    |
| DFTBK-B                      | Shading target VL (B) entry: back side                                                                                                    |
| Detail                       | To enter the shading target value of Blue of the Scanner Unit (for back side) at stream reading. When replacing the Main Controller PCB/clearing RAM data, enter the value of service label. When replacing the DADF/Reader Unit, Scanner Unit, or Reader Upper Cover Unit, execute DF WLVL1 and DF-WLVL2 and write the value which is automatically set in the service label. The setting is applied to only the image on the back side. |
| Use Case                     | <ul> <li>When replacing the Main Controller PCB/clearing RAM data</li> <li>When replacing the DADF/Reader Unit</li> <li>When replacing the Scanner Unit</li> <li>When replacing the Reader Upper Cover Unit</li> </ul>                                                                                                    |
| Adj/Set/Operate Method       | Enter the setting value, and then press Apply key.                                                                                                    |
| Display/Adj/Set Range        | 0 to 2048                                                                                                    |
| Default Value                | 1151                                                                                                    |
| Related Service Mode         | COPIER > DISPLAY > CCD > TARGET-B COPIER > FUNCTION > CCD > DF-WLVL1/2                                                                                                    |

| COPIER (Service mode for p             | rinter) > ADJUST (Adjustment mode) > CCD                                                                                                    |
|----------------------------------------|----------------------------------------------------------------------------------------------------|
| OF2CL1BK                               | Adj Img Read Sns 2 offset: bck,clr,600dpi                                                                                                    |
| Detail                                 | To adjust the offset (black level) of the Image Reading Sensor 2 (Center) of the Scanner Unit (for back side) in color mode with 600 dpi.  When replacing the Main Controller PCB/clearing RAM data, enter the value of service label.                         |
| Use Case                               | When replacing the Main Controller PCB/clearing RAM data                                                                                                    |
| Adj/Set/Operate Method                 | Enter the setting value, and then press Apply key.                                                                                                    |
| Display/Adj/Set Range                  | 0 to 255                                                                                                    |
| Default Value                          | 0                                                                                                    |
| Related Service Mode                   | COPIER > FUNCTION > CCD > CL-AGC2                                                                                                    |
| OF2CL2BK                               | Adj Img Read Sns 3 offset: bck,clr,600dpi                                                                                                    |
| Detail                                 | To adjust the offset (black level) of the Image Reading Sensor 3 (Front) of the Scanner Unit (for back side) in color mode with 600 dpi. When replacing the Main Controller PCB/clearing RAM data, enter the value of service label.                           |
| Use Case                               | When replacing the Main Controller PCB/clearing RAM data                                                                                                    |
| Adj/Set/Operate Method                 | Enter the setting value, and then press Apply key.                                                                                                    |
| Display/Adj/Set Range                  | 0 to 255                                                                                                    |
| Default Value                          | 0                                                                                                    |
| Related Service Mode                   | COPIER > FUNCTION > CCD > CL-AGC2                                                                                                    |
| GAIN-BW0                               | Adj Img Read Sns 1 gain: frt,B&W,300dpi                                                                                                    |
| Detail                                 | To adjust the gain of the Image Reading Sensor 1 (Rear) of the Scanner Unit (for front side) in black mode with 300 dpi.                                                                                                    |
| lles Coos                              | When replacing the Main Controller PCB/clearing RAM data, enter the value of service label.                                                                                                    |
| Use Case                               | When replacing the Main Controller PCB/clearing RAM data                                                                                                    |
| Adj/Set/Operate Method                 | Enter the setting value, and then press Apply key.  0 to 255                                                                                                    |
| Display/Adj/Set Range<br>Default Value | 0                                                                                                    |
| Related Service Mode                   | COPIER > FUNCTION > CCD > BW-AGC                                                                                                    |
|                                        |                                                                                                    |
| GAIN2BW0 Detail                        | Adj Img Read Sns 1 gain: frt,B&W,600dpi  To adjust the gain of the Image Reading Sensor 1 (Rear) of the Scanner Unit (for front side) in black mode with 600 dpi.  When replacing the Main Controller PCB/clearing RAM data, enter the value of service label. |
| Use Case                               | When replacing the Main Controller PCB/clearing RAM data                                                                                                    |
| Adj/Set/Operate Method                 | Enter the setting value, and then press Apply key.                                                                                                    |
| Display/Adj/Set Range                  | 0 to 255                                                                                                    |
| Default Value                          | 0                                                                                                    |
| Related Service Mode                   | COPIER > FUNCTION > CCD > BW-AGC                                                                                                    |
| GAIN-CL0                               | Adj Img Read Sns 1 gain: frt,clr,300dpi                                                                                                    |
| Detail                                 | To adjust the gain of the Image Reading Sensor 1 (Rear) of the Scanner Unit (for front side) in color mode with 300 dpi.  When replacing the Main Controller PCB/clearing RAM data, enter the value of service label.                                          |
| Use Case                               | When replacing the Main Controller PCB/clearing RAM data                                                                                                    |
| Adj/Set/Operate Method                 | Enter the setting value, and then press Apply key.                                                                                                    |
| Display/Adj/Set Range                  | 0 to 255                                                                                                    |
| Default Value                          | 0                                                                                                    |
| Related Service Mode                   | COPIER > FUNCTION > CCD > CL-AGC                                                                                                    |
|                                        |                                                                                                    |

| OOI ILIX (GeTVICE ITIOGE IOI P                  | initier) > AD3031 (Adjustitient mode) > CCD                                                                                                    |
|-------------------------------------------------|----------------------------------------------------------------------------------------------------|
| GAIN2CL0                                        | Adj Img Read Sns 1 gain: frt,clr,600dpi                                                                                                    |
| Detail                                          | To adjust the gain of the Image Reading Sensor 1 (Rear) of the Scanner Unit (for front side) in color mode with 600 dpi.  When replacing the Main Controller PCB/clearing RAM data, enter the value of service label. |
| Use Case                                        | When replacing the Main Controller PCB/clearing RAM data                                                                                                    |
|                                                 |                                                                                                    |
| Adj/Set/Operate Method<br>Display/Adj/Set Range | Enter the setting value, and then press Apply key.  0 to 255                                                                                                    |
| Display/Adj/Set Range Default Value             |                                                                                                    |
|                                                 | OODIED SUNOTION SOOD OF ACC                                                                                                    |
| Related Service Mode                            | COPIER > FUNCTION > CCD > CL-AGC                                                                                                    |
| GA-BW0BK                                        | Adj Img Read Sns 1 gain: bck,B&W,300dpi                                                                                                    |
| Detail                                          | To adjust the gain of the Image Reading Sensor 1 (Rear) of the Scanner Unit (for back side) in black mode with 300 dpi.  When replacing the Main Controller PCB/clearing RAM data, enter the value of service label.  |
| Use Case                                        | When replacing the Main Controller PCB/clearing RAM data                                                                                                    |
| Adj/Set/Operate Method                          | Enter the setting value, and then press Apply key.                                                                                                    |
| Display/Adj/Set Range                           | 0 to 255                                                                                                    |
| Default Value                                   | 0                                                                                                    |
| Related Service Mode                            | COPIER > FUNCTION > CCD > BW-AGC2                                                                                                    |
| GA2BW0BK                                        | Adj Img Read Sns 1 gain: bck,B&W,600dpi                                                                                                    |
| Detail                                          | To adjust the gain of the Image Reading Sensor 1 (Rear) of the Scanner Unit (for back side) in black mode with 600 dpi.                                                                                               |
|                                                 | When replacing the Main Controller PCB/clearing RAM data, enter the value of service label.                                                                                                    |
| Use Case                                        | When replacing the Main Controller PCB/clearing RAM data                                                                                                    |
| Adj/Set/Operate Method                          | Enter the setting value, and then press Apply key.                                                                                                    |
| Display/Adj/Set Range                           | 0 to 255                                                                                                    |
| Default Value                                   | 0                                                                                                    |
| Related Service Mode                            | COPIER > FUNCTION > CCD > BW-AGC2                                                                                                    |
| GA-CL0BK                                        | Adj Img Read Sns 1 gain: bck,clr,300dpi                                                                                                    |
| Detail                                          | To adjust the gain of the Image Reading Sensor 1 (Rear) of the Scanner Unit (for back side) in color mode with 300 dpi.  When replacing the Main Controller PCB/clearing RAM data, enter the value of service label.  |
| Use Case                                        | When replacing the Main Controller PCB/clearing RAM data                                                                                                    |
| Adj/Set/Operate Method                          | Enter the setting value, and then press Apply key.                                                                                                    |
| Display/Adj/Set Range                           | 0 to 255                                                                                                    |
| Default Value                                   | 0                                                                                                    |
| Related Service Mode                            | COPIER > FUNCTION > CCD > CL-AGC2                                                                                                    |
| GA2CL0BK                                        | Adj Img Read Sns 1 gain: bck,clr,600dpi                                                                                                    |
| Detail                                          | To adjust the gain of the Image Reading Sensor 1 (Rear) of the Scanner Unit (for back side) in color mode with 600 dpi.  When replacing the Main Controller PCB/clearing RAM data, enter the value of service label.  |
| Use Case                                        | When replacing the Main Controller PCB/clearing RAM data                                                                                                    |
| Adj/Set/Operate Method                          | Enter the setting value, and then press Apply key.                                                                                                    |
| Display/Adj/Set Range                           | 0 to 255                                                                                                    |
| Default Value                                   | 0                                                                                                    |
| Related Service Mode                            | COPIER > FUNCTION > CCD > CL-AGC2                                                                                                    |
|                                                 |                                                                                                    |

| COPIER (Service mode for p             | rinter) > ADJUST (Adjustment mode) > CCD                                                                                                    |
|----------------------------------------|----------------------------------------------------------------------------------------------------|
| DFTBK-BW                               | Shading target VL (B&W) entry: back                                                                                                    |
| Detail                                 | To enter the B&W shading target value of the Scanner Unit (for back side) at stream reading. When replacing the Main Controller PCB/clearing RAM data, enter the value of service label. When replacing the DADF/Reader Unit, Scanner Unit, or Reader Upper Cover Unit, execute DF-WLVL1 and DF-WLVL2 and write the value which is automatically set in the service label. The setting is applied to only the image on the back side. |
| Use Case                               | <ul> <li>When replacing the Main Controller PCB/clearing RAM data</li> <li>When replacing the DADF/Reader Unit</li> <li>When replacing the Scanner Unit</li> <li>When replacing the Reader Upper Cover Unit</li> </ul>                                                                                                    |
| Adj/Set/Operate Method                 | Enter the setting value, and then press Apply key.                                                                                                    |
| Display/Adj/Set Range                  | 0 to 2048                                                                                                    |
| Default Value                          | 1072                                                                                                    |
| Related Service Mode                   | COPIER > DISPLAY > CCD > TARGETBW COPIER > FUNCTION > CCD > DF-WLVL1/2                                                                                                    |
| LED-BW-R                               | Scan Unit LED Igt time(R): frt,B&W,300dpi                                                                                                    |
| Detail                                 | To adjust the lighting time of the red color LED of the Scanner Unit (for front side) in black mode with 300 dpi.                                                                                                    |
| U 0                                    | When replacing the Main Controller PCB/clearing RAM data, enter the value of service label.                                                                                                    |
| Use Case                               | When replacing the Main Controller PCB/clearing RAM data                                                                                                    |
| Adj/Set/Operate Method                 | Enter the setting value, and then press Apply key.                                                                                                    |
| Display/Adj/Set Range<br>Default Value | 0 to 4096<br>609                                                                                                    |
| Related Service Mode                   | COPIER > FUNCTION > CCD > BW-AGC                                                                                                    |
|                                        |                                                                                                    |
| LED-BW-G                               | Scan Unit LED lgt time(G): frt,B&W,300dpi                                                                                                    |
| Detail                                 | To adjust the lighting time of the green color LED of the Scanner Unit (for front side) in black mode with 300 dpi.  When replacing the Main Controller PCB/clearing RAM data, enter the value of service label.                                                                                                    |
| Use Case                               | When replacing the Main Controller PCB/clearing RAM data                                                                                                    |
| Adj/Set/Operate Method                 | Enter the setting value, and then press Apply key.                                                                                                    |
| Display/Adj/Set Range                  | 0 to 4096                                                                                                    |
| Default Value                          | 609                                                                                                    |
| Related Service Mode                   | COPIER > FUNCTION > CCD > BW-AGC                                                                                                    |
| LED-BW-B                               | Scan Unit LED Igt time(B): frt,B&W,300dpi                                                                                                    |
| Detail                                 | To adjust the lighting time of the blue color LED of the Scanner Unit (for front side) in black mode with 300 dpi. When replacing the Main Controller PCB/clearing RAM data, enter the value of service label.                                                                                                    |
| Use Case                               | When replacing the Main Controller PCB/clearing RAM data                                                                                                    |
| Adj/Set/Operate Method                 | Enter the setting value, and then press Apply key.                                                                                                    |
| Display/Adj/Set Range                  | 0 to 4096                                                                                                    |
| Default Value                          | 609                                                                                                    |
| Related Service Mode                   | COPIER > FUNCTION > CCD > BW-AGC                                                                                                    |

| COPIER (Service mode for p             | rinter) > ADJUST (Adjustment mode) > CCD                                                                                                    |
|----------------------------------------|----------------------------------------------------------------------------------------------------|
| LED2BW-R                               | Scan Unit LED Igt time(R): frt,B&W,600dpi                                                                                                    |
| Detail                                 | To adjust the lighting time of the red color LED of the Scanner Unit (for front side) in black mode with 600 dpi.  When replacing the Main Controller PCB/clearing RAM data, enter the value of service label.   |
| Use Case                               | When replacing the Main Controller PCB/clearing RAM data                                                                                                    |
| Adj/Set/Operate Method                 | Enter the setting value, and then press Apply key.                                                                                                    |
| Display/Adj/Set Range                  | 0 to 4096                                                                                                    |
| Default Value                          | 1121                                                                                                    |
| Related Service Mode                   | COPIER > FUNCTION > CCD > BW-AGC                                                                                                    |
|                                        |                                                                                                    |
| LED2BW-G                               | Scan Unit LED lgt time(G): frt,B&W,600dpi                                                                                                    |
| Detail                                 | To adjust the lighting time of the green color LED of the Scanner Unit (for front side) in black mode with 600 dpi.  When replacing the Main Controller PCB/clearing RAM data, enter the value of service label. |
| Use Case                               | When replacing the Main Controller PCB/clearing RAM data  When replacing the Main Controller PCB/clearing RAM data                                                                                               |
|                                        |                                                                                                    |
| Adj/Set/Operate Method                 | Enter the setting value, and then press Apply key.                                                                                                    |
| Display/Adj/Set Range<br>Default Value | 0 to 4096<br>1121                                                                                                    |
| Related Service Mode                   | COPIER > FUNCTION > CCD > BW-AGC                                                                                                    |
|                                        |                                                                                                    |
| LED2BW-B                               | Scan Unit LED lgt time(B): frt,B&W,600dpi                                                                                                    |
| Detail                                 | To adjust the lighting time of the blue color LED of the Scanner Unit (for front side) in black mode with 600 dpi.                                                                                               |
|                                        | When replacing the Main Controller PCB/clearing RAM data, enter the value of service label.                                                                                                    |
| Use Case                               | When replacing the Main Controller PCB/clearing RAM data                                                                                                    |
| Adj/Set/Operate Method                 | Enter the setting value, and then press Apply key.                                                                                                    |
| Display/Adj/Set Range                  | 0 to 4096                                                                                                    |
| Default Value                          | 1121                                                                                                    |
| Related Service Mode                   | COPIER > FUNCTION > CCD > BW-AGC                                                                                                    |
| LED-CL-R                               | Scan Unit LED lgt time(R): frt,clr,300dpi                                                                                                    |
| Detail                                 | To adjust the lighting time of the red color LED of the Scanner Unit (for front side) in color mode with 300 dpi.                                                                                                |
|                                        | When replacing the Main Controller PCB/clearing RAM data, enter the value of service label.                                                                                                    |
| Use Case                               | When replacing the Main Controller PCB/clearing RAM data                                                                                                    |
| Adj/Set/Operate Method                 | Enter the setting value, and then press Apply key.                                                                                                    |
| Display/Adj/Set Range                  | 0 to 4096                                                                                                    |
| Default Value                          | 865                                                                                                    |
| Related Service Mode                   | COPIER > FUNCTION > CCD > CL-AGC                                                                                                    |
| LED-CL-G                               | Scan Unit LED lgt time(G): frt,clr,300dpi                                                                                                    |
| Detail                                 | To adjust the lighting time of the green color LED of the Scanner Unit (for front side) in color mode with 300 dpi.                                                                                              |
|                                        | When replacing the Main Controller PCB/clearing RAM data, enter the value of service label.                                                                                                    |
| Use Case                               | When replacing the Main Controller PCB/clearing RAM data                                                                                                    |
| Adj/Set/Operate Method                 | Enter the setting value, and then press Apply key.                                                                                                    |
| Display/Adj/Set Range                  | 0 to 4096                                                                                                    |
| Default Value                          | 865                                                                                                    |
| Related Service Mode                   | COPIER > FUNCTION > CCD > CL-AGC                                                                                                    |

| COPIER (Service mode for p          | orinter) > ADJUST (Adjustment mode) > CCD                                                                                                    |
|-------------------------------------|----------------------------------------------------------------------------------------------------|
| LED-CL-B                            | Scan Unit LED lgt time(B): frt,clr,300dpi                                                                                                    |
| Detail                              | To adjust the lighting time of the blue color LED of the Scanner Unit (for front side) in color mode with 300 dpi.                                                                                                    |
|                                     | When replacing the Main Controller PCB/clearing RAM data, enter the value of service label.                                                                                                    |
| Use Case                            | When replacing the Main Controller PCB/clearing RAM data                                                                                                    |
| Adj/Set/Operate Method              | Enter the setting value, and then press Apply key.                                                                                                    |
| Display/Adj/Set Range               | 0 to 4096                                                                                                    |
| Default Value                       | 865                                                                                                    |
| Related Service Mode                | COPIER > FUNCTION > CCD > CL-AGC                                                                                                    |
| LED2CL-R                            | Scan Unit LED lgt time(R): frt,clr,600dpi                                                                                                    |
| Detail                              | To adjust the lighting time of the red color LED of the Scanner Unit (for front side) in color mode with 600 dpi.  When replacing the Main Controller PCB/clearing RAM data, enter the value of service label.            |
| Use Case                            | When replacing the Main Controller PCB/clearing RAM data  When replacing the Main Controller PCB/clearing RAM data                                                                                                    |
| Adj/Set/Operate Method              | Enter the setting value, and then press Apply key.                                                                                                    |
| •                                   | 0 to 4096                                                                                                    |
| Display/Adj/Set Range Default Value | 1377                                                                                                    |
| Related Service Mode                | COPIER > FUNCTION > CCD > CL-AGC                                                                                                    |
| 50-RG                               | RG clr displace correct: 50% book mode                                                                                                    |
|                                     |                                                                                                    |
| Detail                              | To correct the color displacement between R and G lines in vertical scanning direction that occurs at 50% copyboard reading.  When replacing the Main Controller PCB/clearing RAM data, enter the value of service label. |
| Use Case                            | When replacing the Main Controller PCB/clearing RAM data  When replacing the Main Controller PCB/clearing RAM data                                                                                                    |
|                                     | Enter the setting value (switch negative/positive by +/- key), and then press Apply key.                                                                                                    |
| Adj/Set/Operate Method Caution      | After the setting value is changed, write the changed value in the service label.                                                                                                    |
| Display/Adj/Set Range               | -512 to 512                                                                                                    |
| Unit                                | 0.001 line                                                                                                    |
| Default Value                       | -333                                                                                                    |
|                                     |                                                                                                    |
| Supplement/Memo                     | 50% reading: 300 dpi in horizontal scanning direction x 600 dpi in vertical scanning direction                                                                                                    |
| LED2CL-G                            | Scan Unit LED lgt time(G): frt,clr,600dpi                                                                                                    |
| Detail                              | To adjust the lighting time of the green color LED of the Scanner Unit (for front side) in color mode with 600 dpi.  When replacing the Main Controller PCB/clearing RAM data, enter the value of service label.          |
| Use Case                            | When replacing the Main Controller PCB/clearing RAM data                                                                                                    |
| Adj/Set/Operate Method              | Enter the setting value, and then press Apply key.                                                                                                    |
| Display/Adj/Set Range               | 0 to 4096                                                                                                    |
| Default Value                       | 1377                                                                                                    |
| Related Service Mode                | COPIER > FUNCTION > CCD > CL-AGC                                                                                                    |
| LED2CL-B                            | Scan Unit LED lgt time(B): frt,clr,600dpi                                                                                                    |
| Detail                              | To adjust the lighting time of the blue color LED of the Scanner Unit (for front side) in color mode with 600 dpi.                                                                                                    |
| Use Case                            | When replacing the Main Controller PCB/clearing RAM data, enter the value of service label.  When replacing the Main Controller PCB/clearing RAM data                                                                     |
|                                     |                                                                                                    |
| Adj/Set/Operate Method              | Enter the setting value, and then press Apply key.                                                                                                    |
| Display/Adj/Set Range               | 0 to 4096                                                                                                    |
| Default Value                       | 1377                                                                                                    |
| Related Service Mode                | COPIER > FUNCTION > CCD > CL-AGC                                                                                                    |

| COPIER (Service mode for p           | rinter) > ADJUST (Adjustment mode) > CCD                                                                                                    |
|--------------------------------------|----------------------------------------------------------------------------------------------------|
| LE-BWRBK                             | Scan Unit LED Igt time(R): bck,B&W,300dpi                                                                                                    |
| Detail                               | To adjust the lighting time of the red color LED of the Scanner Unit (for back side) in black mode with 300 dpi.  When replacing the Main Controller PCB/clearing RAM data, enter the value of service label. |
| Use Case                             | When replacing the Main Controller PCB/clearing RAM data                                                                                                    |
| Adj/Set/Operate Method               | Enter the setting value, and then press Apply key.                                                                                                    |
| Display/Adj/Set Range                | 0 to 4096                                                                                                    |
| Default Value                        | 609                                                                                                    |
| Related Service Mode                 | COPIER > FUNCTION > CCD > BW-AGC2                                                                                                    |
| LE-BWGBK                             | Scan Unit LED lgt time(G): bck,B&W,300dpi                                                                                                    |
| Detail Detail                        | To adjust the lighting time of the green color LED of the Scanner Unit (for back side) in black mode                                                                                                    |
| Detail                               | with 300 dpi.                                                                                                    |
|                                      | When replacing the Main Controller PCB/clearing RAM data, enter the value of service label.                                                                                                    |
| Use Case                             | When replacing the Main Controller PCB/clearing RAM data                                                                                                    |
| Adj/Set/Operate Method               | Enter the setting value, and then press Apply key.                                                                                                    |
| Display/Adj/Set Range                | 0 to 4096                                                                                                    |
| Default Value                        | 609                                                                                                    |
| Related Service Mode                 | COPIER > FUNCTION > CCD > BW-AGC2                                                                                                    |
| LE-BWBBK                             | Scan Unit LED lgt time(B): bck,B&W,300dpi                                                                                                    |
| Detail                               | To adjust the lighting time of the blue color LED of the Scanner Unit (for back side) in black mode with 300 dpi.                                                                                             |
|                                      | When replacing the Main Controller PCB/clearing RAM data, enter the value of service label.                                                                                                    |
| Use Case                             | When replacing the Main Controller PCB/clearing RAM data                                                                                                    |
| Adj/Set/Operate Method               | Enter the setting value, and then press Apply key.                                                                                                    |
| Display/Adj/Set Range                | 0 to 4096                                                                                                    |
| Default Value                        | 609                                                                                                    |
| Related Service Mode                 | COPIER > FUNCTION > CCD > BW-AGC2                                                                                                    |
| LE2BWRBK                             | Scan Unit LED Igt time(R): bck,B&W,600dpi                                                                                                    |
| Detail                               | To adjust the lighting time of the red color LED of the Scanner Unit (for back side) in black mode with 600 dpi.  When replacing the Main Controller PCB/clearing RAM data, enter the value of service label. |
| Use Case                             | When replacing the Main Controller PCB/clearing RAM data                                                                                                    |
| Adj/Set/Operate Method               | Enter the setting value, and then press Apply key.                                                                                                    |
| Display/Adj/Set Range                | 0 to 4096                                                                                                    |
| Display/Adj/Set Kange  Default Value | 1121                                                                                                    |
| Related Service Mode                 | COPIER > FUNCTION > CCD > BW-AGC2                                                                                                    |
| LE2BWGBK                             | Scan Unit LED lgt time(G): bck,B&W,600dpi                                                                                                    |
| Detail                               | To adjust the lighting time of the green color LED of the Scanner Unit (for back side) in black mode                                                                                                    |
| Detail                               | with 600 dpi.  When replacing the Main Controller PCB/clearing RAM data, enter the value of service label.                                                                                                    |
| Use Case                             | When replacing the Main Controller PCB/clearing RAM data                                                                                                    |
| Adj/Set/Operate Method               | Enter the setting value, and then press Apply key.                                                                                                    |
| Display/Adj/Set Range                | 0 to 4096                                                                                                    |
| Default Value                        | 1121                                                                                                    |
| Related Service Mode                 | COPIER > FUNCTION > CCD > BW-AGC2                                                                                                    |
|                                      |                                                                                                    |

| COPIER (Service mode for p            | rinter) > ADJUST (Adjustment mode) > CCD                                                                                                    |
|---------------------------------------|----------------------------------------------------------------------------------------------------|
| LE2BWBBK                              | Scan Unit LED lgt time(B): bck,B&W,600dpi                                                                                                    |
| Detail                                | To adjust the lighting time of the blue color LED of the Scanner Unit (for back side) in black mode with 600 dpi.                                                                                                    |
|                                       | When replacing the Main Controller PCB/clearing RAM data, enter the value of service label.                                                                                                    |
| Use Case                              | When replacing the Main Controller PCB/clearing RAM data                                                                                                    |
| Adj/Set/Operate Method                | Enter the setting value, and then press Apply key.                                                                                                    |
| Display/Adj/Set Range                 | 0 to 4096                                                                                                    |
| Default Value                         | 1121                                                                                                    |
| Related Service Mode                  | COPIER > FUNCTION > CCD > BW-AGC2                                                                                                    |
| LE-CLRBK                              | Scan Unit LED lgt time(R): bck,clr,300dpi                                                                                                    |
| Detail                                | To adjust the lighting time of the red color LED of the Scanner Unit (for back side) in color mode with 300 dpi.  When replacing the Main Controller PCB/clearing RAM data, enter the value of service label.             |
| Use Case                              | When replacing the Main Controller PCB/clearing RAM data                                                                                                    |
| Adj/Set/Operate Method                | Enter the setting value, and then press Apply key.                                                                                                    |
| Display/Adj/Set Range                 | 0 to 4096                                                                                                    |
| Default Value                         | 865                                                                                                    |
| Related Service Mode                  | COPIER > FUNCTION > CCD > CL-AGC2                                                                                                    |
| LE-CLGBK                              | Scan Unit LED lgt time(G): bck,clr,300dpi                                                                                                    |
| Detail                                | To adjust the lighting time of the green color LED of the Scanner Unit (for back side) in color mode with 300 dpi.  When replacing the Main Controller PCB/clearing RAM data, enter the value of service label.           |
| Use Case                              | When replacing the Main Controller PCB/clearing RAM data  When replacing the Main Controller PCB/clearing RAM data                                                                                                    |
| Adj/Set/Operate Method                | Enter the setting value, and then press Apply key.                                                                                                    |
| Display/Adj/Set Range                 | 0 to 4096                                                                                                    |
| Default Value                         | 865                                                                                                    |
| Related Service Mode                  | COPIER > FUNCTION > CCD > CL-AGC2                                                                                                    |
| 50-GB                                 | GB clr displace correct: 50% book mode                                                                                                    |
| Detail                                | To correct the color displacement between G and B lines in vertical scanning direction that occurs at 50% copyboard reading.  When replacing the Main Controller PCB/clearing RAM data, enter the value of service label. |
| Use Case                              | When replacing the Main Controller PCB/clearing RAM data                                                                                                    |
| Adj/Set/Operate Method                | Enter the setting value (switch negative/positive by +/- key), and then press Apply key.                                                                                                    |
| Caution                               | After the setting value is changed, write the changed value in the service label.                                                                                                    |
| Display/Adj/Set Range                 | -512 to 512                                                                                                    |
| Unit                                  | 0.001 line                                                                                                    |
| Default Value                         | 333                                                                                                    |
| Supplement/Memo                       | 50% reading: 300 dpi in horizontal scanning direction x 600 dpi in vertical scanning direction                                                                                                    |
| LE-CLBBK                              | Scan Unit LED lgt time(B): bck,clr,300dpi                                                                                                    |
| Detail                                | To adjust the lighting time of the blue color LED of the Scanner Unit (for back side) in color mode with 300 dpi.  When replacing the Main Controller PCB/clearing RAM data, enter the value of service label.            |
| Use Case                              | When replacing the Main Controller PCB/clearing RAM data                                                                                                    |
| Adj/Set/Operate Method                | Enter the setting value, and then press Apply key.                                                                                                    |
| Display/Adj/Set Range                 | 0 to 4096                                                                                                    |
|                                       |                                                                                                    |
| Default Value                         | 865                                                                                                    |
| Default Value<br>Related Service Mode | 865 COPIER > FUNCTION > CCD > CL-AGC2                                                                                                    |

| COPIER (Service mode for p | rinter) > ADJUST (Adjustment mode) > CCD                                                                                                    |
|----------------------------|----------------------------------------------------------------------------------------------------|
| LE2CLRBK                   | Scan Unit LED lgt time(R): bck,clr,600dpi                                                                                                    |
| Detail                     | To adjust the lighting time of the red color LED of the Scanner Unit (for back side) in color mode with 600 dpi.                                                                                                |
|                            | When replacing the Main Controller PCB/clearing RAM data, enter the value of service label.                                                                                                    |
| Use Case                   | When replacing the Main Controller PCB/clearing RAM data                                                                                                    |
| Adj/Set/Operate Method     | Enter the setting value, and then press Apply key.                                                                                                    |
| Display/Adj/Set Range      | 0 to 4096                                                                                                    |
| Default Value              | 1377                                                                                                    |
| Related Service Mode       | COPIER > FUNCTION > CCD > CL-AGC2                                                                                                    |
| LE2CLGBK                   | Scan Unit LED lgt time(G): bck,clr,600dpi                                                                                                    |
| Detail                     | To adjust the lighting time of the green color LED of the Scanner Unit (for back side) in color mode with 600 dpi.  When replacing the Main Controller PCB/clearing RAM data, enter the value of service label. |
| Use Case                   | When replacing the Main Controller PCB/clearing RAM data                                                                                                    |
| Adj/Set/Operate Method     | Enter the setting value, and then press Apply key.                                                                                                    |
| Display/Adj/Set Range      | 0 to 4096                                                                                                    |
| Default Value              | 1377                                                                                                    |
| Related Service Mode       | COPIER > FUNCTION > CCD > CL-AGC2                                                                                                    |
| LE2CLBBK                   | Scan Unit LED lgt time(B): bck,clr,600dpi                                                                                                    |
| Detail                     | To adjust the lighting time of the blue color LED of the Scanner Unit (for back side) in color mode with 600 dpi.  When replacing the Main Controller PCB/clearing RAM data, enter the value of service label.  |
| Use Case                   | When replacing the Main Controller PCB/clearing RAM data                                                                                                    |
| Adj/Set/Operate Method     | Enter the setting value, and then press Apply key.                                                                                                    |
| Display/Adj/Set Range      | 0 to 4096                                                                                                    |
| Default Value              | 1377                                                                                                    |
| Related Service Mode       | COPIER > FUNCTION > CCD > CL-AGC2                                                                                                    |
| LNR-GA-R                   | Frt/bck linearity gain crrct coeffct (R)                                                                                                    |
| Detail                     | To adjust the red color gain correction coefficient of the front/back side linearity.                                                                                                    |
| Use Case                   | When replacing the Main Controller PCB/clearing RAM data                                                                                                    |
| Adj/Set/Operate Method     | Enter the setting value, and then press Apply key.                                                                                                    |
| Display/Adj/Set Range      | 0 to 65535                                                                                                    |
| Default Value              | 10000                                                                                                    |
| LNR-GA-G                   | Frt/bck linearity gain crrct coeffct (G)                                                                                                    |
| Detail                     | To adjust the green color gain correction coefficient of the front/back side linearity.                                                                                                    |
| Use Case                   | When replacing the Main Controller PCB/clearing RAM data                                                                                                    |
| Adj/Set/Operate Method     | Enter the setting value, and then press Apply key.                                                                                                    |
| Display/Adj/Set Range      | 0 to 65535                                                                                                    |
| Default Value              | 10000                                                                                                    |
| LNR-GA-B                   | Frt/bck linearity gain crrct coeffct (B)                                                                                                    |
| Detail                     | To adjust the blue color gain correction coefficient of the front/back side linearity.                                                                                                    |
| Use Case                   | When replacing the Main Controller PCB/clearing RAM data                                                                                                    |
| Adj/Set/Operate Method     | Enter the setting value, and then press Apply key.                                                                                                    |
| Display/Adj/Set Range      | 0 to 65535                                                                                                    |
| Default Value              | 10000                                                                                                    |
|                            |                                                                                                    |

| COPIER (Service mode for p | rinter) > ADJUST (Adjustment mode) > CCD                                                                                                    |
|----------------------------|----------------------------------------------------------------------------------------------------|
| LNR-OF-R                   | Frt/bck linearity offset crrct coeff (R)                                                                                                    |
| Detail                     | To adjust the red color offset correction coefficient of the front/back side linearity.                                                                                                    |
| Use Case                   | When replacing the Main Controller PCB/clearing RAM data                                                                                                    |
| Adj/Set/Operate Method     | Enter the setting value, and then press Apply key.                                                                                                    |
| Display/Adj/Set Range      | -128 to 127                                                                                                    |
| Default Value              | 0                                                                                                    |
| LNR-OF-G                   | Frt/bck linearity offset crrct coeff (G)                                                                                                    |
| Detail                     | To adjust the green color offset correction coefficient of the front/back side linearity.                                                                                                    |
| Use Case                   | When replacing the Main Controller PCB/clearing RAM data                                                                                                    |
| Adj/Set/Operate Method     | Enter the setting value, and then press Apply key.                                                                                                    |
| Display/Adj/Set Range      | -128 to 127                                                                                                    |
| Default Value              | 0                                                                                                    |
| LNR-OF-B                   | Frt/bck linearity offset crrct coeff (B)                                                                                                    |
| Detail                     | To adjust the blue color offset correction coefficient of the front/back side linearity.                                                                                                    |
| Use Case                   | When replacing the Main Controller PCB/clearing RAM data                                                                                                    |
| Adj/Set/Operate Method     | Enter the setting value, and then press Apply key.                                                                                                    |
| Display/Adj/Set Range      | -128 to 127                                                                                                    |
| Default Value              | 0                                                                                                    |
| 100-RG                     | RG clr displace correct: 100% book mode                                                                                                    |
| Detail                     | To correct the color displacement between R and G lines in vertical scanning direction that occurs at 100% copyboard reading.  When replacing the Main Controller PCB/clearing RAM data, enter the value of service label. |
| Use Case                   | When replacing the Main Controller PCB/clearing RAM data                                                                                                    |
| Adj/Set/Operate Method     | Enter the setting value (switch negative/positive by +/- key), and then press Apply key.                                                                                                    |
| Caution                    | After the setting value is changed, write the changed value in the service label.                                                                                                    |
| Display/Adj/Set Range      | -512 to 512                                                                                                    |
| Unit                       | 0.001 line                                                                                                    |
| Default Value              | -333                                                                                                    |
| Supplement/Memo            | 100 reading: 600 dpi in horizontal scanning direction x 600 dpi in vertical scanning direction                                                                                                    |
| 100-GB                     | GB clr displace correct: 100% book mode                                                                                                    |
| Detail                     | To correct the color displacement between G and B lines in vertical scanning direction that occurs at 100% copyboard reading.  When replacing the Main Controller PCB/clearing RAM data, enter the value of service label. |
| Use Case                   | When replacing the Main Controller PCB/clearing RAM data                                                                                                    |
| Adj/Set/Operate Method     | Enter the setting value (switch negative/positive by +/- key), and then press Apply key.                                                                                                    |
| Caution                    | After the setting value is changed, write the changed value in the service label.                                                                                                    |
| Display/Adj/Set Range      | -512 to 512                                                                                                    |
|                            |                                                                                                    |
| Unit                       | 0.001 line                                                                                                    |
| Unit<br>Default Value      | 0.001 line<br>333                                                                                                    |
|                            |                                                                                                    |

| COPIER (Service mode for p | orinter) > ADJUST (Adjustment mode) > CCD                                                                                                    |
|----------------------------|----------------------------------------------------------------------------------------------------|
| 50DF-RG                    | RG clr displace crrct: 50% DADF, front                                                                                                    |
| Detail                     | To correct the color displacement between R and G lines in vertical scanning direction that occurs at 50% DADF mode.                                                                                                    |
|                            | When replacing the Main Controller PCB/clearing RAM data, enter the value of service label.                                                                                                    |
|                            | The setting is applied to only the image on the front side.                                                                                                    |
| Use Case                   | When replacing the Main Controller PCB/clearing RAM data                                                                                                    |
| Adj/Set/Operate Method     | Enter the setting value (switch negative/positive by +/- key), and then press Apply key.                                                                                                    |
| Caution                    | After the setting value is changed, write the changed value in the service label.                                                                                                    |
| Display/Adj/Set Range      | -512 to 512                                                                                                    |
| Unit                       | 0.001 line                                                                                                    |
| Default Value              | -333                                                                                                    |
| Supplement/Memo            | 50% reading: 300 dpi in horizontal scanning direction x 600 dpi in vertical scanning direction                                                                                                    |
| 50DF-GB                    | GB clr displace crrct: 50% DADF, front                                                                                                    |
| Detail                     | To correct the color displacement between G and B lines in vertical scanning direction that occurs at 50% DADF mode.                                                                                                    |
|                            | When replacing the Main Controller PCB/clearing RAM data, enter the value of service label. The setting is applied to only the image on the front side.                                                                                                    |
| Use Case                   | When replacing the Main Controller PCB/clearing RAM data                                                                                                    |
| Adj/Set/Operate Method     | Enter the setting value (switch negative/positive by +/- key), and then press Apply key.                                                                                                    |
| Caution                    | After the setting value is changed, write the changed value in the service label.                                                                                                    |
| Display/Adj/Set Range      | -512 to 512                                                                                                    |
| Unit                       | 0.001 line                                                                                                    |
| Default Value              | 333                                                                                                    |
| Supplement/Memo            | 50% reading: 300 dpi in horizontal scanning direction x 600 dpi in vertical scanning direction                                                                                                    |
| 100DF-RG                   | RG clr displace crrct: 100% DADF, front                                                                                                    |
| Detail                     | To correct the color displacement between R and G lines in vertical scanning direction that occurs at 100% DADF mode.                                                                                                    |
|                            | When replacing the Main Controller PCB/clearing RAM data, enter the value of service label. The setting is applied to only the image on the front side.                                                                                                    |
| Use Case                   | When replacing the Main Controller PCB/clearing RAM data                                                                                                    |
| Adj/Set/Operate Method     | Enter the setting value (switch negative/positive by +/- key), and then press Apply key.                                                                                                    |
| Caution                    | After the setting value is changed, write the changed value in the service label.                                                                                                    |
| Display/Adj/Set Range      | -512 to 512                                                                                                    |
| Unit                       | 0.001 line                                                                                                    |
| Default Value              | -333                                                                                                    |
| Supplement/Memo            | 100 reading: 600 dpi in horizontal scanning direction x 600 dpi in vertical scanning direction                                                                                                    |
| 100DF-GB                   | GB clr displace crrct: 100% DADF, front                                                                                                    |
| Detail                     | To correct the color displacement between G and B lines in vertical scanning direction that occur at 100% DADF mode.  When replacing the Main Controller PCB/clearing RAM data, enter the value of service label. The setting is applied to only the image on the front side. |
| Use Case                   | When replacing the Main Controller PCB/clearing RAM data                                                                                                    |
| Adj/Set/Operate Method     | Enter the setting value (switch negative/positive by +/- key), and then press Apply key.                                                                                                    |
| Caution                    | After the setting value is changed, write the changed value in the service label.                                                                                                    |
| Display/Adj/Set Range      | -512 to 512                                                                                                    |
| Unit                       | 0.001 line                                                                                                    |
| Default Value              | 333                                                                                                    |
| Supplement/Memo            | 100 reading: 600 dpi in horizontal scanning direction x 600 dpi in vertical scanning direction                                                                                                    |
| Supplement/weino           | 100 reading. 000 dpi in nonzoniai scanning direction x 000 dpi in vertical scanning direction                                                                                                    |

| COPIER (Service mode for p | rinter) > ADJUST (Adjustment mode) > CCD                                                                                                    |
|----------------------------|----------------------------------------------------------------------------------------------------|
| 50DF2RG                    | RG clr displace crrct: 50% DADF, back                                                                                                    |
| Detail                     | To correct the color displacement between R and G lines in vertical scanning direction that occurs at 50% DADF mode.                                                                                                    |
|                            | When replacing the Main Controller PCB/clearing RAM data, enter the value of service label.                                                                                                    |
|                            | The setting is applied to only the image on the back side.                                                                                                    |
| Use Case                   | When replacing the Main Controller PCB/clearing RAM data                                                                                                    |
| Adj/Set/Operate Method     | Enter the setting value (switch negative/positive by +/- key), and then press Apply key.                                                                                                    |
| Caution                    | After the setting value is changed, write the changed value in the service label.                                                                                                    |
| Display/Adj/Set Range      | -512 to 512                                                                                                    |
| Unit                       | 0.001 line                                                                                                    |
| Default Value              | -333                                                                                                    |
| Supplement/Memo            | 50% reading: 300 dpi in horizontal scanning direction x 600 dpi in vertical scanning direction                                                                                                    |
| 50DF2GB                    | GB clr displace crrct: 50% DADF, back                                                                                                    |
| Detail                     | To correct the color displacement between G and B lines in vertical scanning direction that occurs at 50% DADF mode.                                                                                                    |
|                            | When replacing the Main Controller PCB/clearing RAM data, enter the value of service label. The setting is applied to only the image on the back side.                                                                                                    |
| Use Case                   | When replacing the Main Controller PCB/clearing RAM data                                                                                                    |
| Adj/Set/Operate Method     | Enter the setting value (switch negative/positive by +/- key), and then press Apply key.                                                                                                    |
| Caution                    | After the setting value is changed, write the changed value in the service label.                                                                                                    |
| Display/Adj/Set Range      | -512 to 512                                                                                                    |
| Unit                       | 0.001 line                                                                                                    |
| Default Value              | 333                                                                                                    |
| Supplement/Memo            | 50% reading: 300 dpi in horizontal scanning direction x 600 dpi in vertical scanning direction                                                                                                    |
| 100DF2RG                   | RG clr displace crrct: 100% DADF, back                                                                                                    |
| Detail                     | To correct the color displacement between R and G lines in vertical scanning direction that occurs at 100% DADF mode.                                                                                                    |
|                            | When replacing the Main Controller PCB/clearing RAM data, enter the value of service label. The setting is applied to only the image on the back side.                                                                                                    |
| Use Case                   | When replacing the Main Controller PCB/clearing RAM data                                                                                                    |
| Adj/Set/Operate Method     | Enter the setting value (switch negative/positive by +/- key), and then press Apply key.                                                                                                    |
| Caution                    | After the setting value is changed, write the changed value in the service label.                                                                                                    |
| Display/Adj/Set Range      | -512 to 512                                                                                                    |
| Unit                       | 0.001 line                                                                                                    |
| Default Value              | -333                                                                                                    |
| Supplement/Memo            | 100 reading: 600 dpi in horizontal scanning direction x 600 dpi in vertical scanning direction                                                                                                    |
| 100DF2GB                   | GB clr displace crrct: 100% DADF, back                                                                                                    |
| Detail                     | To correct the color displacement between G and B lines in vertical scanning direction that occurs at 100% DADF mode.  When replacing the Main Controller PCB/clearing RAM data, enter the value of service label. The setting is applied to only the image on the back side. |
| Use Case                   | When replacing the Main Controller PCB/clearing RAM data                                                                                                    |
| Adj/Set/Operate Method     | Enter the setting value (switch negative/positive by +/- key), and then press Apply key.                                                                                                    |
| Caution                    | After the setting value is changed, write the changed value in the service label.                                                                                                    |
| Display/Adj/Set Range      | -512 to 512                                                                                                    |
| Unit                       | 0.001 line                                                                                                    |
| Default Value              | 333                                                                                                    |
| Delault Value              | 000                                                                                                    |
| Supplement/Memo            | 100 reading: 600 dpi in horizontal scanning direction x 600 dpi in vertical scanning direction                                                                                                    |

| inter) > ADJUST (Adjustment mode) > CCD                                                                                                    |
|----------------------------------------------------------------------------------------------------|
| MTF value 1 entry: DADF, front, horz scan                                                                                                    |
| To enter the setting value for calculating MTF filter coefficient in horizontal scanning direction of the front side at DADF stream reading.  When replacing the Main Controller PCB/clearing the Reader-related RAM data, enter the value of the service label on the reader.                                                                                                    |
| When replacing the Scanner Unit (for front side), enter the value of service label on a new unit.                                                                                                    |
| - When replacing the Main Controller PCB/clearing the Reader-related RAM data - When replacing the Scanner Unit (for front side)                                                                                                    |
| Enter the setting value, and then press Apply key.                                                                                                    |
| 0 to 100                                                                                                    |
| 100                                                                                                    |
| MTF value 2 entry: DADF, front, horz scan                                                                                                    |
| To enter the setting value for calculating MTF filter coefficient in horizontal scanning direction or the front side at DADF stream reading.  When replacing the Main Controller PCB/clearing the Reader-related RAM data, enter the value of the service label on the reader.  When replacing the Scanner Unit (for front side), enter the value of service label on a new unit.                                                                                                    |
| - When replacing the Main Controller PCB/clearing the Reader-related RAM data                                                                                                    |
| - When replacing the Scanner Unit (for front side)                                                                                                    |
| Enter the setting value, and then press Apply key.                                                                                                    |
|                                                                                                    |
| Enter the setting value, and then press Apply key.                                                                                                    |
| Enter the setting value, and then press Apply key.  0 to 100                                                                                                    |
| Enter the setting value, and then press Apply key.  0 to 100  100  MTF value 3 entry: DADF, front, horz scan  To enter the setting value for calculating MTF filter coefficient in horizontal scanning direction or the front side at DADF stream reading.                                                                                                    |
| Enter the setting value, and then press Apply key.  0 to 100  MTF value 3 entry: DADF, front, horz scan  To enter the setting value for calculating MTF filter coefficient in horizontal scanning direction or the front side at DADF stream reading.  When replacing the Main Controller PCB/clearing the Reader-related RAM data, enter the value of the service label on the reader.                                                                                                    |
| Enter the setting value, and then press Apply key.  0 to 100  MTF value 3 entry: DADF, front, horz scan  To enter the setting value for calculating MTF filter coefficient in horizontal scanning direction or the front side at DADF stream reading.  When replacing the Main Controller PCB/clearing the Reader-related RAM data, enter the value of the service label on the reader.  When replacing the Scanner Unit (for front side), enter the value of service label on a new unit.  - When replacing the Main Controller PCB/clearing the Reader-related RAM data                                                                                                    |
| Enter the setting value, and then press Apply key.  0 to 100  MTF value 3 entry: DADF, front, horz scan  To enter the setting value for calculating MTF filter coefficient in horizontal scanning direction or the front side at DADF stream reading.  When replacing the Main Controller PCB/clearing the Reader-related RAM data, enter the value of the service label on the reader.  When replacing the Scanner Unit (for front side), enter the value of service label on a new unit.  - When replacing the Main Controller PCB/clearing the Reader-related RAM data  - When replacing the Scanner Unit (for front side)                                                                                                    |
| Enter the setting value, and then press Apply key.  0 to 100  MTF value 3 entry: DADF, front, horz scan  To enter the setting value for calculating MTF filter coefficient in horizontal scanning direction or the front side at DADF stream reading.  When replacing the Main Controller PCB/clearing the Reader-related RAM data, enter the value of the service label on the reader.  When replacing the Scanner Unit (for front side), enter the value of service label on a new unit.  - When replacing the Main Controller PCB/clearing the Reader-related RAM data  - When replacing the Scanner Unit (for front side)  Enter the setting value, and then press Apply key.                                                                                                    |
| Enter the setting value, and then press Apply key.  0 to 100  MTF value 3 entry: DADF, front, horz scan  To enter the setting value for calculating MTF filter coefficient in horizontal scanning direction or the front side at DADF stream reading.  When replacing the Main Controller PCB/clearing the Reader-related RAM data, enter the value of the service label on the reader.  When replacing the Scanner Unit (for front side), enter the value of service label on a new unit.  - When replacing the Main Controller PCB/clearing the Reader-related RAM data  - When replacing the Scanner Unit (for front side)  Enter the setting value, and then press Apply key.  0 to 100                                                                                                    |
| Enter the setting value, and then press Apply key.  0 to 100  MTF value 3 entry: DADF, front, horz scan  To enter the setting value for calculating MTF filter coefficient in horizontal scanning direction or the front side at DADF stream reading.  When replacing the Main Controller PCB/clearing the Reader-related RAM data, enter the value of the service label on the reader.  When replacing the Scanner Unit (for front side), enter the value of service label on a new unit.  - When replacing the Main Controller PCB/clearing the Reader-related RAM data  - When replacing the Scanner Unit (for front side)  Enter the setting value, and then press Apply key.  0 to 100  MTF value 4 entry: DADF, front, horz scan  To enter the setting value for calculating MTF filter coefficient in horizontal scanning direction or the front side at DADF stream reading.                                                                                                    |
| Enter the setting value, and then press Apply key.  0 to 100  MTF value 3 entry: DADF, front, horz scan  To enter the setting value for calculating MTF filter coefficient in horizontal scanning direction or the front side at DADF stream reading.  When replacing the Main Controller PCB/clearing the Reader-related RAM data, enter the value of the service label on the reader.  When replacing the Scanner Unit (for front side), enter the value of service label on a new unit.  - When replacing the Main Controller PCB/clearing the Reader-related RAM data  - When replacing the Scanner Unit (for front side)  Enter the setting value, and then press Apply key.  0 to 100  MTF value 4 entry: DADF, front, horz scan  To enter the setting value for calculating MTF filter coefficient in horizontal scanning direction or the front side at DADF stream reading.  When replacing the Main Controller PCB/clearing the Reader-related RAM data, enter the value of the service label on the reader.                                                                                                    |
| Enter the setting value, and then press Apply key.  0 to 100  MTF value 3 entry: DADF, front, horz scan  To enter the setting value for calculating MTF filter coefficient in horizontal scanning direction or the front side at DADF stream reading.  When replacing the Main Controller PCB/clearing the Reader-related RAM data, enter the value of the service label on the reader.  When replacing the Scanner Unit (for front side), enter the value of service label on a new unit.  - When replacing the Main Controller PCB/clearing the Reader-related RAM data  - When replacing the Scanner Unit (for front side)  Enter the setting value, and then press Apply key.  0 to 100  MTF value 4 entry: DADF, front, horz scan  To enter the setting value for calculating MTF filter coefficient in horizontal scanning direction or the front side at DADF stream reading.  When replacing the Main Controller PCB/clearing the Reader-related RAM data, enter the value of the service label on the reader.  When replacing the Scanner Unit (for front side), enter the value of service label on a new unit.  - When replacing the Main Controller PCB/clearing the Reader-related RAM data                                                                                |
| Enter the setting value, and then press Apply key.  0 to 100  MTF value 3 entry: DADF, front, horz scan  To enter the setting value for calculating MTF filter coefficient in horizontal scanning direction or the front side at DADF stream reading.  When replacing the Main Controller PCB/clearing the Reader-related RAM data, enter the value of the service label on the reader.  When replacing the Scanner Unit (for front side), enter the value of service label on a new unit.  - When replacing the Main Controller PCB/clearing the Reader-related RAM data  - When replacing the Scanner Unit (for front side)  Enter the setting value, and then press Apply key.  0 to 100  MTF value 4 entry: DADF, front, horz scan  To enter the setting value for calculating MTF filter coefficient in horizontal scanning direction or the front side at DADF stream reading.  When replacing the Main Controller PCB/clearing the Reader-related RAM data, enter the value of the service label on the reader.  When replacing the Scanner Unit (for front side), enter the value of service label on a new unit.  - When replacing the Main Controller PCB/clearing the Reader-related RAM data  - When replacing the Main Controller PCB/clearing the Reader-related RAM data |
|                                                                                                    |

| COPIER (Service mode for p                                                            | Times / Tibe e e (Tajacanena mede) - e e e                                                                                                    |
|---------------------------------------------------------------------------------------|----------------------------------------------------------------------------------------------------|
| MTF2-M5                                                                               | MTF value 5 entry: DADF, front, horz scan                                                                                                    |
| Detail                                                                                | To enter the setting value for calculating MTF filter coefficient in horizontal scanning direction on the front side at DADF stream reading.  When replacing the Main Controller PCB/clearing the Reader-related RAM data, enter the value of the service label on the reader.  When replacing the Scanner Unit (for front side), enter the value of service label on a new unit.                                                                                                    |
| Use Case                                                                              | <ul> <li>When replacing the Main Controller PCB/clearing the Reader-related RAM data</li> <li>When replacing the Scanner Unit (for front side)</li> </ul>                                                                                                    |
| Adj/Set/Operate Method                                                                | Enter the setting value, and then press Apply key.                                                                                                    |
| Display/Adj/Set Range                                                                 | 0 to 100                                                                                                    |
| Default Value                                                                         | 100                                                                                                    |
| MTF2-M6                                                                               | MTF value 6 entry: DADF, front, horz scan                                                                                                    |
| Detail                                                                                | To enter the setting value for calculating MTF filter coefficient in horizontal scanning direction on the front side at DADF stream reading.  When replacing the Main Controller PCB/clearing the Reader-related RAM data, enter the value of the service label on the reader.  When replacing the Scanner Unit (for front side), enter the value of service label on a new unit.                                                                                                    |
| Use Case                                                                              | - When replacing the Main Controller PCB/clearing the Reader-related RAM data - When replacing the Scanner Unit (for front side)                                                                                                    |
| Adj/Set/Operate Method                                                                | Enter the setting value, and then press Apply key.                                                                                                    |
| Display/Adj/Set Range                                                                 | 0 to 100                                                                                                    |
| Default Value                                                                         | 100                                                                                                    |
| MTEO M7                                                                               | MTE volve 7 entmy DADE front how seen                                                                                                    |
| MTF2-M7                                                                               | MTF value 7 entry: DADF, front, horz scan                                                                                                    |
| Detail                                                                                | To enter the setting value for calculating MTF filter coefficient in horizontal scanning direction on the front side at DADF stream reading.  When replacing the Main Controller PCB/clearing the Reader-related RAM data, enter the value of the service label on the reader.  When replacing the Scanner Unit (for front side), enter the value of service label on a new unit.                                                                                                    |
|                                                                                       | To enter the setting value for calculating MTF filter coefficient in horizontal scanning direction on the front side at DADF stream reading.  When replacing the Main Controller PCB/clearing the Reader-related RAM data, enter the value of the service label on the reader.                                                                                                    |
| Detail                                                                                | To enter the setting value for calculating MTF filter coefficient in horizontal scanning direction on the front side at DADF stream reading.  When replacing the Main Controller PCB/clearing the Reader-related RAM data, enter the value of the service label on the reader.  When replacing the Scanner Unit (for front side), enter the value of service label on a new unit.  - When replacing the Main Controller PCB/clearing the Reader-related RAM data                                                                                                    |
| Detail<br>Use Case                                                                    | To enter the setting value for calculating MTF filter coefficient in horizontal scanning direction on the front side at DADF stream reading.  When replacing the Main Controller PCB/clearing the Reader-related RAM data, enter the value of the service label on the reader.  When replacing the Scanner Unit (for front side), enter the value of service label on a new unit.  - When replacing the Main Controller PCB/clearing the Reader-related RAM data  - When replacing the Scanner Unit (for front side)                                                                                                    |
| Detail  Use Case  Adj/Set/Operate Method                                              | To enter the setting value for calculating MTF filter coefficient in horizontal scanning direction on the front side at DADF stream reading.  When replacing the Main Controller PCB/clearing the Reader-related RAM data, enter the value of the service label on the reader.  When replacing the Scanner Unit (for front side), enter the value of service label on a new unit.  - When replacing the Main Controller PCB/clearing the Reader-related RAM data  - When replacing the Scanner Unit (for front side)  Enter the setting value, and then press Apply key.                                                                                                    |
| Use Case  Adj/Set/Operate Method  Display/Adj/Set Range                               | To enter the setting value for calculating MTF filter coefficient in horizontal scanning direction on the front side at DADF stream reading.  When replacing the Main Controller PCB/clearing the Reader-related RAM data, enter the value of the service label on the reader.  When replacing the Scanner Unit (for front side), enter the value of service label on a new unit.  - When replacing the Main Controller PCB/clearing the Reader-related RAM data  - When replacing the Scanner Unit (for front side)  Enter the setting value, and then press Apply key.  0 to 100                                                                                                    |
| Use Case  Adj/Set/Operate Method  Display/Adj/Set Range  Default Value                | To enter the setting value for calculating MTF filter coefficient in horizontal scanning direction on the front side at DADF stream reading.  When replacing the Main Controller PCB/clearing the Reader-related RAM data, enter the value of the service label on the reader.  When replacing the Scanner Unit (for front side), enter the value of service label on a new unit.  - When replacing the Main Controller PCB/clearing the Reader-related RAM data  - When replacing the Scanner Unit (for front side)  Enter the setting value, and then press Apply key.  0 to 100                                                                                                    |
| Use Case  Adj/Set/Operate Method Display/Adj/Set Range Default Value  MTF2-M8         | To enter the setting value for calculating MTF filter coefficient in horizontal scanning direction on the front side at DADF stream reading.  When replacing the Main Controller PCB/clearing the Reader-related RAM data, enter the value of the service label on the reader.  When replacing the Scanner Unit (for front side), enter the value of service label on a new unit.  - When replacing the Main Controller PCB/clearing the Reader-related RAM data  - When replacing the Scanner Unit (for front side)  Enter the setting value, and then press Apply key.  0 to 100  MTF value 8 entry: DADF, front, horz scan  To enter the setting value for calculating MTF filter coefficient in horizontal scanning direction on the front side at DADF stream reading.  When replacing the Main Controller PCB/clearing the Reader-related RAM data, enter the value of the service label on the reader.                                                                                                    |
| Use Case  Adj/Set/Operate Method Display/Adj/Set Range Default Value  MTF2-M8  Detail | To enter the setting value for calculating MTF filter coefficient in horizontal scanning direction on the front side at DADF stream reading.  When replacing the Main Controller PCB/clearing the Reader-related RAM data, enter the value of the service label on the reader.  When replacing the Scanner Unit (for front side), enter the value of service label on a new unit.  - When replacing the Main Controller PCB/clearing the Reader-related RAM data  - When replacing the Scanner Unit (for front side)  Enter the setting value, and then press Apply key.  0 to 100  MTF value 8 entry: DADF, front, horz scan  To enter the setting value for calculating MTF filter coefficient in horizontal scanning direction on the front side at DADF stream reading.  When replacing the Main Controller PCB/clearing the Reader-related RAM data, enter the value of the service label on the reader.  When replacing the Scanner Unit (for front side), enter the value of service label on a new unit.  - When replacing the Main Controller PCB/clearing the Reader-related RAM data                                                     |
| Use Case  Adj/Set/Operate Method Display/Adj/Set Range Default Value  MTF2-M8  Detail | To enter the setting value for calculating MTF filter coefficient in horizontal scanning direction on the front side at DADF stream reading.  When replacing the Main Controller PCB/clearing the Reader-related RAM data, enter the value of the service label on the reader.  When replacing the Scanner Unit (for front side), enter the value of service label on a new unit.  - When replacing the Main Controller PCB/clearing the Reader-related RAM data  - When replacing the Scanner Unit (for front side)  Enter the setting value, and then press Apply key.  0 to 100  MTF value 8 entry: DADF, front, horz scan  To enter the setting value for calculating MTF filter coefficient in horizontal scanning direction on the front side at DADF stream reading.  When replacing the Main Controller PCB/clearing the Reader-related RAM data, enter the value of the service label on the reader.  When replacing the Scanner Unit (for front side), enter the value of service label on a new unit.  - When replacing the Main Controller PCB/clearing the Reader-related RAM data  - When replacing the Scanner Unit (for front side) |

| MTE2 MO                                                                                                   | MTE value 0 antmy DADE front how occu                                                                                                    |
|----------------------------------------------------------------------------------------------------|----------------------------------------------------------------------------------------------------|
| MTF2-M9                                                                                                   | MTF value 9 entry: DADF, front, horz scan                                                                                                    |
| Detail                                                                                                    | To enter the setting value for calculating MTF filter coefficient in horizontal scanning direction or the front side at DADF stream reading.  When replacing the Main Controller PCB/clearing the Reader-related RAM data, enter the value of the service label on the reader.                                                                                                    |
|                                                                                                    | When replacing the Scanner Unit (for front side), enter the value of service label on a new unit.                                                                                                    |
| Use Case                                                                                                  | - When replacing the Main Controller PCB/clearing the Reader-related RAM data - When replacing the Scanner Unit (for front side)                                                                                                    |
| Adj/Set/Operate Method                                                                                    | Enter the setting value, and then press Apply key.                                                                                                    |
| Display/Adj/Set Range                                                                                     | 0 to 100                                                                                                    |
| Default Value                                                                                             | 100                                                                                                    |
| MTF2-S1                                                                                                   | MTF value 1 entry: DADF, front, vert scan                                                                                                    |
| Detail                                                                                                    | To enter the setting value for calculating MTF filter coefficient in vertical scanning direction on the front side at DADF stream reading.  When replacing the Main Controller PCB/clearing the Reader-related RAM data, enter the value of the service label on the reader.  When replacing the Scanner Unit (for front side), enter the value of service label on a new unit.                                                                                                    |
| Use Case                                                                                                  | <ul> <li>When replacing the Main Controller PCB/clearing the Reader-related RAM data</li> <li>When replacing the Scanner Unit (for front side)</li> </ul>                                                                                                    |
| Adj/Set/Operate Method                                                                                    | Enter the setting value, and then press Apply key.                                                                                                    |
| Display/Adj/Set Range                                                                                     | 0 to 100                                                                                                    |
| Default Value                                                                                             | 100                                                                                                    |
| MTF2-S2                                                                                                   | MTF value 2 entry: DADF, front, vert scan                                                                                                    |
| Detail                                                                                                    | To enter the setting value for calculating MTF filter coefficient in vertical scanning direction on the front side at DADF stream reading.  When replacing the Main Controller PCB/clearing the Reader-related RAM data, enter the value                                                                                                    |
|                                                                                                    | of the service label on the reader.  When replacing the Scanner Unit (for front side), enter the value of service label on a new unit.                                                                                                    |
| Use Case                                                                                                  |                                                                                                    |
|                                                                                                    | When replacing the Scanner Unit (for front side), enter the value of service label on a new unit.  - When replacing the Main Controller PCB/clearing the Reader-related RAM data                                                                                                    |
| Use Case  Adj/Set/Operate Method  Display/Adj/Set Range                                                   | When replacing the Scanner Unit (for front side), enter the value of service label on a new unit.  - When replacing the Main Controller PCB/clearing the Reader-related RAM data  - When replacing the Scanner Unit (for front side)                                                                                                    |
| Adj/Set/Operate Method                                                                                    | When replacing the Scanner Unit (for front side), enter the value of service label on a new unit.  - When replacing the Main Controller PCB/clearing the Reader-related RAM data  - When replacing the Scanner Unit (for front side)  Enter the setting value, and then press Apply key.                                                                                                    |
| Adj/Set/Operate Method<br>Display/Adj/Set Range<br>Default Value                                          | When replacing the Scanner Unit (for front side), enter the value of service label on a new unit.  - When replacing the Main Controller PCB/clearing the Reader-related RAM data  - When replacing the Scanner Unit (for front side)  Enter the setting value, and then press Apply key.  0 to 100                                                                                                    |
| Adj/Set/Operate Method<br>Display/Adj/Set Range<br>Default Value                                          | When replacing the Scanner Unit (for front side), enter the value of service label on a new unit.  - When replacing the Main Controller PCB/clearing the Reader-related RAM data  - When replacing the Scanner Unit (for front side)  Enter the setting value, and then press Apply key.  0 to 100  MTF value 3 entry: DADF, front, vert scan  To enter the setting value for calculating MTF filter coefficient in vertical scanning direction on the front side at DADF stream reading.                                                                                                    |
| Adj/Set/Operate Method<br>Display/Adj/Set Range<br>Default Value<br>MTF2-S3                               | When replacing the Scanner Unit (for front side), enter the value of service label on a new unit.  - When replacing the Main Controller PCB/clearing the Reader-related RAM data  - When replacing the Scanner Unit (for front side)  Enter the setting value, and then press Apply key.  0 to 100  MTF value 3 entry: DADF, front, vert scan  To enter the setting value for calculating MTF filter coefficient in vertical scanning direction on the front side at DADF stream reading.  When replacing the Main Controller PCB/clearing the Reader-related RAM data, enter the value of the service label on the reader.                                                                                                    |
| Adj/Set/Operate Method<br>Display/Adj/Set Range<br>Default Value<br>MTF2-S3                               | When replacing the Scanner Unit (for front side), enter the value of service label on a new unit.  - When replacing the Main Controller PCB/clearing the Reader-related RAM data  - When replacing the Scanner Unit (for front side)  Enter the setting value, and then press Apply key.  0 to 100  MTF value 3 entry: DADF, front, vert scan  To enter the setting value for calculating MTF filter coefficient in vertical scanning direction on the front side at DADF stream reading.  When replacing the Main Controller PCB/clearing the Reader-related RAM data, enter the value of the service label on the reader.  When replacing the Scanner Unit (for front side), enter the value of service label on a new unit.  - When replacing the Main Controller PCB/clearing the Reader-related RAM data                                                                                                    |
| Adj/Set/Operate Method<br>Display/Adj/Set Range<br>Default Value<br>MTF2-S3<br>Detail                     | When replacing the Scanner Unit (for front side), enter the value of service label on a new unit.  - When replacing the Main Controller PCB/clearing the Reader-related RAM data  - When replacing the Scanner Unit (for front side)  Enter the setting value, and then press Apply key.  0 to 100  MTF value 3 entry: DADF, front, vert scan  To enter the setting value for calculating MTF filter coefficient in vertical scanning direction on the front side at DADF stream reading.  When replacing the Main Controller PCB/clearing the Reader-related RAM data, enter the value of the service label on the reader.  When replacing the Scanner Unit (for front side), enter the value of service label on a new unit.  - When replacing the Main Controller PCB/clearing the Reader-related RAM data  - When replacing the Scanner Unit (for front side)                                                     |
| Adj/Set/Operate Method Display/Adj/Set Range Default Value MTF2-S3 Detail Use Case Adj/Set/Operate Method | When replacing the Scanner Unit (for front side), enter the value of service label on a new unit.  - When replacing the Main Controller PCB/clearing the Reader-related RAM data  - When replacing the Scanner Unit (for front side)  Enter the setting value, and then press Apply key.  0 to 100  MTF value 3 entry: DADF, front, vert scan  To enter the setting value for calculating MTF filter coefficient in vertical scanning direction on the front side at DADF stream reading.  When replacing the Main Controller PCB/clearing the Reader-related RAM data, enter the value of the service label on the reader.  When replacing the Scanner Unit (for front side), enter the value of service label on a new unit.  - When replacing the Main Controller PCB/clearing the Reader-related RAM data  - When replacing the Scanner Unit (for front side)  Enter the setting value, and then press Apply key. |

| COPIER (Service mode for p                      | printer) > ADJUST (Adjustment mode) > CCD                                                                                                    |
|-------------------------------------------------|----------------------------------------------------------------------------------------------------|
| MTF2-S4                                         | MTF value 4 entry: DADF, front, vert scan                                                                                                    |
| Detail                                          | To enter the setting value for calculating MTF filter coefficient in vertical scanning direction on the front side at DADF stream reading.  When replacing the Main Controller PCB/clearing the Reader-related RAM data, enter the value of the service label on the reader.  When replacing the Scanner Unit (for front side), enter the value of service label on a new unit. |
| Use Case                                        | <ul> <li>When replacing the Main Controller PCB/clearing the Reader-related RAM data</li> <li>When replacing the Scanner Unit (for front side)</li> </ul>                                                                                                    |
| Adj/Set/Operate Method                          | Enter the setting value, and then press Apply key.                                                                                                    |
| Display/Adj/Set Range                           | 0 to 100                                                                                                    |
| Default Value                                   | 100                                                                                                    |
| MTF2-S5                                         | MTF value 5 entry: DADF, front, vert scan                                                                                                    |
| Detail                                          | To enter the setting value for calculating MTF filter coefficient in vertical scanning direction on the front side at DADF stream reading.  When replacing the Main Controller PCB/clearing the Reader-related RAM data, enter the value of the service label on the reader.  When replacing the Scanner Unit (for front side), enter the value of service label on a new unit. |
| Use Case                                        | <ul><li>When replacing the Main Controller PCB/clearing the Reader-related RAM data</li><li>When replacing the Scanner Unit (for front side)</li></ul>                                                                                                    |
| Adj/Set/Operate Method                          | Enter the setting value, and then press Apply key.                                                                                                    |
| Display/Adj/Set Range                           | 0 to 100                                                                                                    |
| Default Value                                   | 100                                                                                                    |
| MTF2-S6                                         | MTF value 6 entry: DADF, front, vert scan                                                                                                    |
| Detail                                          | To enter the setting value for calculating MTF filter coefficient in vertical scanning direction on the front side at DADF stream reading.  When replacing the Main Controller PCB/clearing the Reader-related RAM data, enter the value of the service label on the reader.  When replacing the Scanner Unit (for front side), enter the value of service label on a new unit. |
| Use Case                                        | - When replacing the Main Controller PCB/clearing the Reader-related RAM data - When replacing the Scanner Unit (for front side)                                                                                                    |
| Adj/Set/Operate Method                          | Enter the setting value, and then press Apply key.                                                                                                    |
| Display/Adj/Set Range                           | 0 to 100                                                                                                    |
| Default Value                                   | 100                                                                                                    |
| MTF2-S7                                         | MTF value 7 entry: DADF, front, vert scan                                                                                                    |
| Detail                                          | To enter the setting value for calculating MTF filter coefficient in vertical scanning direction on the front side at DADF stream reading.  When replacing the Main Controller PCB/clearing the Reader-related RAM data, enter the value of the service label on the reader.  When replacing the Scanner Unit (for front side), enter the value of service label on a new unit. |
| Use Case                                        | <ul> <li>When replacing the Main Controller PCB/clearing the Reader-related RAM data</li> <li>When replacing the Scanner Unit (for front side)</li> </ul>                                                                                                    |
|                                                 | Enter the setting value, and then press Apply key.                                                                                                    |
| Adj/Set/Operate Method                          |                                                                                                    |
| Adj/Set/Operate Method<br>Display/Adj/Set Range | 0 to 100                                                                                                    |

| COPIER (Service mode for p                                                           |                                                                                                    |
|--------------------------------------------------------------------------------------|----------------------------------------------------------------------------------------------------|
| MTF2-S8                                                                              | MTF value 8 entry: DADF, front, vert scan                                                                                                    |
| Detail                                                                               | To enter the setting value for calculating MTF filter coefficient in vertical scanning direction on the front side at DADF stream reading.  When replacing the Main Controller PCB/clearing the Reader-related RAM data, enter the value of the service label on the reader.  When replacing the Scanner Unit (for front side), enter the value of service label on a new unit.                                                                                                    |
| Use Case                                                                             | <ul> <li>When replacing the Main Controller PCB/clearing the Reader-related RAM data</li> <li>When replacing the Scanner Unit (for front side)</li> </ul>                                                                                                    |
| Adj/Set/Operate Method                                                               | Enter the setting value, and then press Apply key.                                                                                                    |
| Display/Adj/Set Range                                                                | 0 to 100                                                                                                    |
| Default Value                                                                        | 100                                                                                                    |
| MTF2-S9                                                                              | MTF value 9 entry: DADF, front, vert scan                                                                                                    |
| Detail                                                                               | To enter the setting value for calculating MTF filter coefficient in vertical scanning direction on the front side at DADF stream reading.  When replacing the Main Controller PCB/clearing the Reader-related RAM data, enter the value of the service label on the reader.  When replacing the Scanner Unit (for front side), enter the value of service label on a new unit.                                                                                                    |
| Use Case                                                                             | <ul><li>When replacing the Main Controller PCB/clearing the Reader-related RAM data</li><li>When replacing the Scanner Unit (for front side)</li></ul>                                                                                                    |
| Adj/Set/Operate Method                                                               | Enter the setting value, and then press Apply key.                                                                                                    |
| Display/Adj/Set Range                                                                | 0 to 100                                                                                                    |
| Default Value                                                                        | 100                                                                                                    |
| MTF-M1                                                                               | MTF value 1 entry: Copyboard, horz scan                                                                                                    |
| Detail                                                                               | To enter the setting value for calculating MTF filter coefficient in horizontal scanning direction at copyboard reading.  When replacing the Main Controller PCB/clearing the Reader-related RAM data, enter the value of the service label on the reader.  When replacing the Scanner Unit (for front side), enter the value of service label on a new unit.                                                                                                    |
| Use Case                                                                             |                                                                                                    |
| 000 0000                                                                             | - When replacing the Main Controller PCB/clearing the Reader-related RAM data - When replacing the Scanner Unit (for front side)                                                                                                    |
| Adj/Set/Operate Method                                                               |                                                                                                    |
|                                                                                      | - When replacing the Scanner Unit (for front side)                                                                                                    |
| Adj/Set/Operate Method                                                               | - When replacing the Scanner Unit (for front side)  Enter the setting value, and then press Apply key.                                                                                                    |
| Adj/Set/Operate Method<br>Display/Adj/Set Range                                      | - When replacing the Scanner Unit (for front side)  Enter the setting value, and then press Apply key.  0 to 100                                                                                                    |
| Adj/Set/Operate Method<br>Display/Adj/Set Range<br>Default Value                     | - When replacing the Scanner Unit (for front side)  Enter the setting value, and then press Apply key.  0 to 100  100                                                                                                    |
| Adj/Set/Operate Method<br>Display/Adj/Set Range<br>Default Value<br>MTF-M2           | - When replacing the Scanner Unit (for front side)  Enter the setting value, and then press Apply key.  0 to 100  MTF value 2 entry: Copyboard, horz scan  To enter the setting value for calculating MTF filter coefficient in horizontal scanning direction at copyboard reading.  When replacing the Main Controller PCB/clearing the Reader-related RAM data, enter the value of the service label on the reader.                                                                                                    |
| Adj/Set/Operate Method<br>Display/Adj/Set Range<br>Default Value<br>MTF-M2           | - When replacing the Scanner Unit (for front side)  Enter the setting value, and then press Apply key.  0 to 100  MTF value 2 entry: Copyboard, horz scan  To enter the setting value for calculating MTF filter coefficient in horizontal scanning direction at copyboard reading.  When replacing the Main Controller PCB/clearing the Reader-related RAM data, enter the value of the service label on the reader.  When replacing the Scanner Unit (for front side), enter the value of service label on a new unit.  - When replacing the Main Controller PCB/clearing the Reader-related RAM data                                                    |
| Adj/Set/Operate Method<br>Display/Adj/Set Range<br>Default Value<br>MTF-M2<br>Detail | - When replacing the Scanner Unit (for front side)  Enter the setting value, and then press Apply key.  0 to 100  MTF value 2 entry: Copyboard, horz scan  To enter the setting value for calculating MTF filter coefficient in horizontal scanning direction at copyboard reading.  When replacing the Main Controller PCB/clearing the Reader-related RAM data, enter the value of the service label on the reader.  When replacing the Scanner Unit (for front side), enter the value of service label on a new unit.  - When replacing the Main Controller PCB/clearing the Reader-related RAM data - When replacing the Scanner Unit (for front side) |

| MTF-M3                                                                                                    |                                                                                                    |
|----------------------------------------------------------------------------------------------------|----------------------------------------------------------------------------------------------------|
|                                                                                                    | MTF value 3 entry: Copyboard, horz scan                                                                                                    |
| Detail                                                                                                    | To enter the setting value for calculating MTF filter coefficient in horizontal scanning direction at copyboard reading.  When replacing the Main Controller PCB/clearing the Reader-related RAM data, enter the value of the service label on the reader.  When replacing the Scanner Unit (for front side), enter the value of service label on a new unit.                                                                                                    |
| Use Case                                                                                                    | - When replacing the Main Controller PCB/clearing the Reader-related RAM data - When replacing the Scanner Unit (for front side)                                                                                                    |
| Adj/Set/Operate Method                                                                                                    | Enter the setting value, and then press Apply key.                                                                                                    |
| Display/Adj/Set Range                                                                                                    | 0 to 100                                                                                                    |
| Default Value                                                                                                    | 100                                                                                                    |
| MTF-M4                                                                                                    | MTF value 4 entry: Copyboard, horz scan                                                                                                    |
| Detail                                                                                                    | To enter the setting value for calculating MTF filter coefficient in horizontal scanning direction at copyboard reading.  When replacing the Main Controller PCB/clearing the Reader-related RAM data, enter the value of the service label on the reader.  When replacing the Scanner Unit (for front side), enter the value of service label on a new unit.                                                                                                    |
| Use Case                                                                                                    | <ul><li>When replacing the Main Controller PCB/clearing the Reader-related RAM data</li><li>When replacing the Scanner Unit (for front side)</li></ul>                                                                                                    |
|                                                                                                    |                                                                                                    |
| Adj/Set/Operate Method                                                                                                    | Enter the setting value, and then press Apply key.                                                                                                    |
| Adj/Set/Operate Method<br>Display/Adj/Set Range                                                                                           | Enter the setting value, and then press Apply key.  0 to 100                                                                                                    |
| •                                                                                                    |                                                                                                    |
| Display/Adj/Set Range                                                                                                    | 0 to 100                                                                                                    |
| Display/Adj/Set Range<br>Default Value                                                                                                    | 0 to 100<br>100                                                                                                    |
| Display/Adj/Set Range Default Value MTF-M5                                                                                                | 0 to 100  MTF value 5 entry: Copyboard, horz scan  To enter the setting value for calculating MTF filter coefficient in horizontal scanning direction at copyboard reading.  When replacing the Main Controller PCB/clearing the Reader-related RAM data, enter the value of the service label on the reader.                                                                                                    |
| Display/Adj/Set Range Default Value MTF-M5 Detail                                                                                         | 0 to 100  MTF value 5 entry: Copyboard, horz scan  To enter the setting value for calculating MTF filter coefficient in horizontal scanning direction at copyboard reading.  When replacing the Main Controller PCB/clearing the Reader-related RAM data, enter the value of the service label on the reader.  When replacing the Scanner Unit (for front side), enter the value of service label on a new unit.  - When replacing the Main Controller PCB/clearing the Reader-related RAM data                                                                                                    |
| Display/Adj/Set Range Default Value MTF-M5  Detail  Use Case                                                                              | O to 100  MTF value 5 entry: Copyboard, horz scan  To enter the setting value for calculating MTF filter coefficient in horizontal scanning direction at copyboard reading.  When replacing the Main Controller PCB/clearing the Reader-related RAM data, enter the value of the service label on the reader.  When replacing the Scanner Unit (for front side), enter the value of service label on a new unit.  - When replacing the Main Controller PCB/clearing the Reader-related RAM data  - When replacing the Scanner Unit (for front side)                                                                                                    |
| Display/Adj/Set Range Default Value  MTF-M5  Detail  Use Case  Adj/Set/Operate Method                                                     | O to 100  MTF value 5 entry: Copyboard, horz scan  To enter the setting value for calculating MTF filter coefficient in horizontal scanning direction at copyboard reading.  When replacing the Main Controller PCB/clearing the Reader-related RAM data, enter the value of the service label on the reader.  When replacing the Scanner Unit (for front side), enter the value of service label on a new unit.  - When replacing the Main Controller PCB/clearing the Reader-related RAM data  - When replacing the Scanner Unit (for front side)  Enter the setting value, and then press Apply key.                                                                                                    |
| Display/Adj/Set Range Default Value  MTF-M5  Detail  Use Case  Adj/Set/Operate Method Display/Adj/Set Range                               | O to 100  MTF value 5 entry: Copyboard, horz scan  To enter the setting value for calculating MTF filter coefficient in horizontal scanning direction at copyboard reading.  When replacing the Main Controller PCB/clearing the Reader-related RAM data, enter the value of the service label on the reader.  When replacing the Scanner Unit (for front side), enter the value of service label on a new unit.  - When replacing the Main Controller PCB/clearing the Reader-related RAM data  - When replacing the Scanner Unit (for front side)  Enter the setting value, and then press Apply key.  O to 100                                                                                                    |
| Display/Adj/Set Range Default Value  MTF-M5  Detail  Use Case  Adj/Set/Operate Method Display/Adj/Set Range Default Value                 | O to 100  MTF value 5 entry: Copyboard, horz scan  To enter the setting value for calculating MTF filter coefficient in horizontal scanning direction at copyboard reading.  When replacing the Main Controller PCB/clearing the Reader-related RAM data, enter the value of the service label on the reader.  When replacing the Scanner Unit (for front side), enter the value of service label on a new unit.  - When replacing the Main Controller PCB/clearing the Reader-related RAM data  - When replacing the Scanner Unit (for front side)  Enter the setting value, and then press Apply key.  O to 100  100                                                                                                    |
| Display/Adj/Set Range Default Value  MTF-M5  Detail  Use Case  Adj/Set/Operate Method Display/Adj/Set Range Default Value  MTF-M6         | MTF value 5 entry: Copyboard, horz scan  To enter the setting value for calculating MTF filter coefficient in horizontal scanning direction at copyboard reading.  When replacing the Main Controller PCB/clearing the Reader-related RAM data, enter the value of the service label on the reader.  When replacing the Scanner Unit (for front side), enter the value of service label on a new unit.  - When replacing the Main Controller PCB/clearing the Reader-related RAM data  - When replacing the Scanner Unit (for front side)  Enter the setting value, and then press Apply key.  0 to 100  MTF value 6 entry: Copyboard, horz scan  To enter the setting value for calculating MTF filter coefficient in horizontal scanning direction at copyboard reading.  When replacing the Main Controller PCB/clearing the Reader-related RAM data, enter the value of the service label on the reader.                                                                                                    |
| Display/Adj/Set Range Default Value  MTF-M5  Detail  Use Case  Adj/Set/Operate Method Display/Adj/Set Range Default Value  MTF-M6  Detail | MTF value 5 entry: Copyboard, horz scan  To enter the setting value for calculating MTF filter coefficient in horizontal scanning direction at copyboard reading.  When replacing the Main Controller PCB/clearing the Reader-related RAM data, enter the value of the service label on the reader.  When replacing the Scanner Unit (for front side), enter the value of service label on a new unit.  - When replacing the Main Controller PCB/clearing the Reader-related RAM data - When replacing the Scanner Unit (for front side)  Enter the setting value, and then press Apply key.  0 to 100  MTF value 6 entry: Copyboard, horz scan  To enter the setting value for calculating MTF filter coefficient in horizontal scanning direction at copyboard reading.  When replacing the Main Controller PCB/clearing the Reader-related RAM data, enter the value of the service label on the reader.  When replacing the Scanner Unit (for front side), enter the value of service label on a new unit.  - When replacing the Main Controller PCB/clearing the Reader-related RAM data                                                      |
| Display/Adj/Set Range Default Value  MTF-M5  Detail  Use Case  Adj/Set/Operate Method Display/Adj/Set Range Default Value  MTF-M6  Detail | MTF value 5 entry: Copyboard, horz scan  To enter the setting value for calculating MTF filter coefficient in horizontal scanning direction at copyboard reading.  When replacing the Main Controller PCB/clearing the Reader-related RAM data, enter the value of the service label on the reader.  When replacing the Scanner Unit (for front side), enter the value of service label on a new unit.  - When replacing the Main Controller PCB/clearing the Reader-related RAM data  - When replacing the Scanner Unit (for front side)  Enter the setting value, and then press Apply key.  0 to 100  MTF value 6 entry: Copyboard, horz scan  To enter the setting value for calculating MTF filter coefficient in horizontal scanning direction at copyboard reading.  When replacing the Main Controller PCB/clearing the Reader-related RAM data, enter the value of the service label on the reader.  When replacing the Scanner Unit (for front side), enter the value of service label on a new unit.  - When replacing the Main Controller PCB/clearing the Reader-related RAM data  - When replacing the Scanner Unit (for front side) |

| COPIER (Service mode for p                                    | ,,                                                                                                    |
|---------------------------------------------------------------|----------------------------------------------------------------------------------------------------|
| MTF-M7                                                        | MTF value 7 entry: Copyboard, horz scan                                                                                                    |
| Detail                                                        | To enter the setting value for calculating MTF filter coefficient in horizontal scanning direction at copyboard reading.  When replacing the Main Controller PCB/clearing the Reader-related RAM data, enter the value of the service label on the reader.  When replacing the Scanner Unit (for front side), enter the value of service label on a new unit.                                                                                                    |
| Use Case                                                      | <ul> <li>When replacing the Main Controller PCB/clearing the Reader-related RAM data</li> <li>When replacing the Scanner Unit (for front side)</li> </ul>                                                                                                    |
| Adj/Set/Operate Method                                        | Enter the setting value, and then press Apply key.                                                                                                    |
| Display/Adj/Set Range                                         | 0 to 100                                                                                                    |
| Default Value                                                 | 100                                                                                                    |
| MTF-M8                                                        | MTF value 8 entry: Copyboard, horz scan                                                                                                    |
| Detail                                                        | To enter the setting value for calculating MTF filter coefficient in horizontal scanning direction at copyboard reading.  When replacing the Main Controller PCB/clearing the Reader-related RAM data, enter the value of the service label on the reader.  When replacing the Scanner Unit (for front side), enter the value of service label on a new unit.                                                                                                    |
| Use Case                                                      | <ul><li>When replacing the Main Controller PCB/clearing the Reader-related RAM data</li><li>When replacing the Scanner Unit (for front side)</li></ul>                                                                                                    |
| Adj/Set/Operate Method                                        | Enter the setting value, and then press Apply key.                                                                                                    |
| Display/Adj/Set Range                                         | 0 to 100                                                                                                    |
| Default Value                                                 | 100                                                                                                    |
| MTF-M9                                                        | MTF value 9 entry: Copyboard, horz scan                                                                                                    |
| Detail                                                        | To enter the setting value for calculating MTF filter coefficient in horizontal scanning direction at copyboard reading.  When replacing the Main Controller PCB/clearing the Reader-related RAM data, enter the value of the service label on the reader.  When replacing the Scanner Unit (for front side), enter the value of service label on a new unit.                                                                                                    |
| Use Case                                                      | - When replacing the Main Controller PCB/clearing the Reader-related RAM data                                                                                                    |
|                                                               | - When replacing the Scanner Unit (for front side)                                                                                                    |
| Adj/Set/Operate Method                                        |                                                                                                    |
| Adj/Set/Operate Method<br>Display/Adj/Set Range               | - When replacing the Scanner Unit (for front side)                                                                                                    |
| •                                                             | - When replacing the Scanner Unit (for front side)  Enter the setting value, and then press Apply key.                                                                                                    |
| Display/Adj/Set Range                                         | - When replacing the Scanner Unit (for front side)  Enter the setting value, and then press Apply key.  0 to 100                                                                                                    |
| Display/Adj/Set Range<br>Default Value                        | - When replacing the Scanner Unit (for front side)  Enter the setting value, and then press Apply key.  0 to 100  100                                                                                                    |
| Display/Adj/Set Range Default Value MTF-S1                    | - When replacing the Scanner Unit (for front side)  Enter the setting value, and then press Apply key.  0 to 100  MTF value entry: Copyboard, vert scan  To enter the setting value for calculating MTF filter coefficient in vertical scanning direction at copyboard reading.  When replacing the Main Controller PCB/clearing the Reader-related RAM data, enter the value of the service label on the reader.                                                                                                    |
| Display/Adj/Set Range Default Value MTF-S1 Detail             | - When replacing the Scanner Unit (for front side)  Enter the setting value, and then press Apply key.  0 to 100  MTF value entry: Copyboard, vert scan  To enter the setting value for calculating MTF filter coefficient in vertical scanning direction at copyboard reading.  When replacing the Main Controller PCB/clearing the Reader-related RAM data, enter the value of the service label on the reader.  When replacing the Scanner Unit (for front side), enter the value of service label on a new unit.  - When replacing the Main Controller PCB/clearing the Reader-related RAM data                                                     |
| Display/Adj/Set Range Default Value  MTF-S1  Detail  Use Case | - When replacing the Scanner Unit (for front side)  Enter the setting value, and then press Apply key.  0 to 100  MTF value entry: Copyboard, vert scan  To enter the setting value for calculating MTF filter coefficient in vertical scanning direction at copyboard reading.  When replacing the Main Controller PCB/clearing the Reader-related RAM data, enter the value of the service label on the reader.  When replacing the Scanner Unit (for front side), enter the value of service label on a new unit.  - When replacing the Main Controller PCB/clearing the Reader-related RAM data  - When replacing the Scanner Unit (for front side) |

| COPIER (Service mode for p                                                                   | rinter) > ADJUST (Adjustment mode) > CCD                                                                                                    |
|----------------------------------------------------------------------------------------------|----------------------------------------------------------------------------------------------------|
| MTF-S2                                                                                       | MTF value 2 entry: Copyboard, vert scan                                                                                                    |
| Detail                                                                                       | To enter the setting value for calculating MTF filter coefficient in vertical scanning direction at copyboard reading.  When replacing the Main Controller PCB/clearing the Reader-related RAM data, enter the value of the service label on the reader.                                                                                                    |
|                                                                                              | When replacing the Scanner Unit (for front side), enter the value of service label on a new unit.                                                                                                    |
| Use Case                                                                                     | <ul> <li>When replacing the Main Controller PCB/clearing the Reader-related RAM data</li> <li>When replacing the Scanner Unit (for front side)</li> </ul>                                                                                                    |
| Adj/Set/Operate Method                                                                       | Enter the setting value, and then press Apply key.                                                                                                    |
| Display/Adj/Set Range                                                                        | 0 to 100                                                                                                    |
| Default Value                                                                                | 100                                                                                                    |
| MTF-S3                                                                                       | MTF value 3 entry: Copyboard, vert scan                                                                                                    |
| Detail                                                                                       | To enter the setting value for calculating MTF filter coefficient in vertical scanning direction at copyboard reading.  When replacing the Main Controller PCB/clearing the Reader-related RAM data, enter the value of the service label on the reader.  When replacing the Scanner Unit (for front side), enter the value of service label on a new unit.                                                                                                    |
| Use Case                                                                                     | - When replacing the Main Controller PCB/clearing the Reader-related RAM data - When replacing the Scanner Unit (for front side)                                                                                                    |
| Adj/Set/Operate Method                                                                       | Enter the setting value, and then press Apply key.                                                                                                    |
| Display/Adj/Set Range                                                                        | 0 to 100                                                                                                    |
|                                                                                              |                                                                                                    |
| Default Value                                                                                | 100                                                                                                    |
| Default Value MTF-S4                                                                         | MTF value 4 entry: Copyboard, vert scan                                                                                                    |
|                                                                                              |                                                                                                    |
| MTF-S4                                                                                       | MTF value 4 entry: Copyboard, vert scan  To enter the setting value for calculating MTF filter coefficient in vertical scanning direction at copyboard reading.  When replacing the Main Controller PCB/clearing the Reader-related RAM data, enter the value of the service label on the reader.                                                                                                    |
| MTF-S4  Detail                                                                               | MTF value 4 entry: Copyboard, vert scan  To enter the setting value for calculating MTF filter coefficient in vertical scanning direction at copyboard reading.  When replacing the Main Controller PCB/clearing the Reader-related RAM data, enter the value of the service label on the reader.  When replacing the Scanner Unit (for front side), enter the value of service label on a new unit.  - When replacing the Main Controller PCB/clearing the Reader-related RAM data                                                                                                    |
| MTF-S4  Detail  Use Case                                                                     | MTF value 4 entry: Copyboard, vert scan  To enter the setting value for calculating MTF filter coefficient in vertical scanning direction at copyboard reading.  When replacing the Main Controller PCB/clearing the Reader-related RAM data, enter the value of the service label on the reader.  When replacing the Scanner Unit (for front side), enter the value of service label on a new unit.  - When replacing the Main Controller PCB/clearing the Reader-related RAM data  - When replacing the Scanner Unit (for front side)                                                                                                    |
| MTF-S4  Detail  Use Case  Adj/Set/Operate Method                                             | MTF value 4 entry: Copyboard, vert scan  To enter the setting value for calculating MTF filter coefficient in vertical scanning direction at copyboard reading.  When replacing the Main Controller PCB/clearing the Reader-related RAM data, enter the value of the service label on the reader.  When replacing the Scanner Unit (for front side), enter the value of service label on a new unit.  - When replacing the Main Controller PCB/clearing the Reader-related RAM data  - When replacing the Scanner Unit (for front side)  Enter the setting value, and then press Apply key.                                                                                                    |
| MTF-S4  Detail  Use Case  Adj/Set/Operate Method  Display/Adj/Set Range                      | MTF value 4 entry: Copyboard, vert scan  To enter the setting value for calculating MTF filter coefficient in vertical scanning direction at copyboard reading.  When replacing the Main Controller PCB/clearing the Reader-related RAM data, enter the value of the service label on the reader.  When replacing the Scanner Unit (for front side), enter the value of service label on a new unit.  - When replacing the Main Controller PCB/clearing the Reader-related RAM data  - When replacing the Scanner Unit (for front side)  Enter the setting value, and then press Apply key.  0 to 100                                                                                                    |
| MTF-S4  Detail  Use Case  Adj/Set/Operate Method  Display/Adj/Set Range  Default Value       | MTF value 4 entry: Copyboard, vert scan  To enter the setting value for calculating MTF filter coefficient in vertical scanning direction at copyboard reading.  When replacing the Main Controller PCB/clearing the Reader-related RAM data, enter the value of the service label on the reader.  When replacing the Scanner Unit (for front side), enter the value of service label on a new unit.  - When replacing the Main Controller PCB/clearing the Reader-related RAM data  - When replacing the Scanner Unit (for front side)  Enter the setting value, and then press Apply key.  0 to 100                                                                                                    |
| MTF-S4  Use Case  Adj/Set/Operate Method Display/Adj/Set Range Default Value  MTF-S5         | MTF value 4 entry: Copyboard, vert scan  To enter the setting value for calculating MTF filter coefficient in vertical scanning direction at copyboard reading.  When replacing the Main Controller PCB/clearing the Reader-related RAM data, enter the value of the service label on the reader.  When replacing the Scanner Unit (for front side), enter the value of service label on a new unit.  - When replacing the Main Controller PCB/clearing the Reader-related RAM data  - When replacing the Scanner Unit (for front side)  Enter the setting value, and then press Apply key.  0 to 100  MTF value 5 entry: Copyboard, vert scan  To enter the setting value for calculating MTF filter coefficient in vertical scanning direction at copyboard reading.  When replacing the Main Controller PCB/clearing the Reader-related RAM data, enter the value of the service label on the reader.                                                                                                    |
| MTF-S4  Use Case  Adj/Set/Operate Method Display/Adj/Set Range Default Value  MTF-S5  Detail | MTF value 4 entry: Copyboard, vert scan  To enter the setting value for calculating MTF filter coefficient in vertical scanning direction at copyboard reading.  When replacing the Main Controller PCB/clearing the Reader-related RAM data, enter the value of the service label on the reader.  When replacing the Scanner Unit (for front side), enter the value of service label on a new unit.  - When replacing the Main Controller PCB/clearing the Reader-related RAM data  - When replacing the Scanner Unit (for front side)  Enter the setting value, and then press Apply key.  0 to 100  MTF value 5 entry: Copyboard, vert scan  To enter the setting value for calculating MTF filter coefficient in vertical scanning direction at copyboard reading.  When replacing the Main Controller PCB/clearing the Reader-related RAM data, enter the value of the service label on the reader.  When replacing the Scanner Unit (for front side), enter the value of service label on a new unit.  - When replacing the Main Controller PCB/clearing the Reader-related RAM data                                                     |
| MTF-S4  Use Case  Adj/Set/Operate Method Display/Adj/Set Range Default Value  MTF-S5  Detail | MTF value 4 entry: Copyboard, vert scan  To enter the setting value for calculating MTF filter coefficient in vertical scanning direction at copyboard reading.  When replacing the Main Controller PCB/clearing the Reader-related RAM data, enter the value of the service label on the reader.  When replacing the Scanner Unit (for front side), enter the value of service label on a new unit.  - When replacing the Main Controller PCB/clearing the Reader-related RAM data  - When replacing the Scanner Unit (for front side)  Enter the setting value, and then press Apply key.  0 to 100  MTF value 5 entry: Copyboard, vert scan  To enter the setting value for calculating MTF filter coefficient in vertical scanning direction at copyboard reading.  When replacing the Main Controller PCB/clearing the Reader-related RAM data, enter the value of the service label on the reader.  When replacing the Scanner Unit (for front side), enter the value of service label on a new unit.  - When replacing the Main Controller PCB/clearing the Reader-related RAM data  - When replacing the Scanner Unit (for front side) |

| COPIER (Service mode for p                                                           | rinter) > ADJUST (Adjustment mode) > CCD                                                                                                    |
|--------------------------------------------------------------------------------------|----------------------------------------------------------------------------------------------------|
| MTF-S6                                                                               | MTF value 6 entry: Copyboard, vert scan                                                                                                    |
| Detail                                                                               | To enter the setting value for calculating MTF filter coefficient in vertical scanning direction at copyboard reading.  When replacing the Main Controller PCB/clearing the Reader-related RAM data, enter the value of the service label on the reader.                                                                                                    |
|                                                                                      | When replacing the Scanner Unit (for front side), enter the value of service label on a new unit.                                                                                                    |
| Use Case                                                                             | <ul> <li>When replacing the Main Controller PCB/clearing the Reader-related RAM data</li> <li>When replacing the Scanner Unit (for front side)</li> </ul>                                                                                                    |
| Adj/Set/Operate Method                                                               | Enter the setting value, and then press Apply key.                                                                                                    |
| Display/Adj/Set Range                                                                | 0 to 100                                                                                                    |
| Default Value                                                                        | 100                                                                                                    |
| MTF-S7                                                                               | MTF value 7 entry: Copyboard, vert scan                                                                                                    |
| Detail                                                                               | To enter the setting value for calculating MTF filter coefficient in vertical scanning direction at copyboard reading.  When replacing the Main Controller PCB/clearing the Reader-related RAM data, enter the value of the service label on the reader.  When replacing the Scanner Unit (for front side), enter the value of service label on a new unit.                                                                                                    |
| Use Case                                                                             | - When replacing the Main Controller PCB/clearing the Reader-related RAM data - When replacing the Scanner Unit (for front side)                                                                                                    |
| Adj/Set/Operate Method                                                               | Enter the setting value, and then press Apply key.                                                                                                    |
| Display/Adj/Set Range                                                                | 0 to 100                                                                                                    |
| Default Value                                                                        | 100                                                                                                    |
|                                                                                      |                                                                                                    |
| MTF-S8                                                                               | MTF value 8 entry: Copyboard, vert scan                                                                                                    |
| MTF-S8  Detail                                                                       | MTF value 8 entry: Copyboard, vert scan  To enter the setting value for calculating MTF filter coefficient in vertical scanning direction at copyboard reading.  When replacing the Main Controller PCB/clearing the Reader-related RAM data, enter the value of the service label on the reader.  When replacing the Scanner Unit (for front side), enter the value of service label on a new unit.                                                                                                    |
|                                                                                      | To enter the setting value for calculating MTF filter coefficient in vertical scanning direction at copyboard reading.  When replacing the Main Controller PCB/clearing the Reader-related RAM data, enter the value of the service label on the reader.                                                                                                    |
| Detail                                                                               | To enter the setting value for calculating MTF filter coefficient in vertical scanning direction at copyboard reading.  When replacing the Main Controller PCB/clearing the Reader-related RAM data, enter the value of the service label on the reader.  When replacing the Scanner Unit (for front side), enter the value of service label on a new unit.  - When replacing the Main Controller PCB/clearing the Reader-related RAM data                                                                                                    |
| Detail<br>Use Case                                                                   | To enter the setting value for calculating MTF filter coefficient in vertical scanning direction at copyboard reading.  When replacing the Main Controller PCB/clearing the Reader-related RAM data, enter the value of the service label on the reader.  When replacing the Scanner Unit (for front side), enter the value of service label on a new unit.  - When replacing the Main Controller PCB/clearing the Reader-related RAM data  - When replacing the Scanner Unit (for front side)                                                                                                    |
| Detail  Use Case  Adj/Set/Operate Method                                             | To enter the setting value for calculating MTF filter coefficient in vertical scanning direction at copyboard reading.  When replacing the Main Controller PCB/clearing the Reader-related RAM data, enter the value of the service label on the reader.  When replacing the Scanner Unit (for front side), enter the value of service label on a new unit.  - When replacing the Main Controller PCB/clearing the Reader-related RAM data  - When replacing the Scanner Unit (for front side)  Enter the setting value, and then press Apply key.                                                                                                    |
| Use Case  Adj/Set/Operate Method  Display/Adj/Set Range                              | To enter the setting value for calculating MTF filter coefficient in vertical scanning direction at copyboard reading.  When replacing the Main Controller PCB/clearing the Reader-related RAM data, enter the value of the service label on the reader.  When replacing the Scanner Unit (for front side), enter the value of service label on a new unit.  - When replacing the Main Controller PCB/clearing the Reader-related RAM data  - When replacing the Scanner Unit (for front side)  Enter the setting value, and then press Apply key.  0 to 100                                                                                                    |
| Use Case  Adj/Set/Operate Method  Display/Adj/Set Range  Default Value               | To enter the setting value for calculating MTF filter coefficient in vertical scanning direction at copyboard reading.  When replacing the Main Controller PCB/clearing the Reader-related RAM data, enter the value of the service label on the reader.  When replacing the Scanner Unit (for front side), enter the value of service label on a new unit.  - When replacing the Main Controller PCB/clearing the Reader-related RAM data  - When replacing the Scanner Unit (for front side)  Enter the setting value, and then press Apply key.  0 to 100                                                                                                    |
| Use Case  Adj/Set/Operate Method  Display/Adj/Set Range  Default Value  MTF-S9       | To enter the setting value for calculating MTF filter coefficient in vertical scanning direction at copyboard reading.  When replacing the Main Controller PCB/clearing the Reader-related RAM data, enter the value of the service label on the reader.  When replacing the Scanner Unit (for front side), enter the value of service label on a new unit.  - When replacing the Main Controller PCB/clearing the Reader-related RAM data  - When replacing the Scanner Unit (for front side)  Enter the setting value, and then press Apply key.  0 to 100  MTF value 9 entry: Copyboard, vert scan  To enter the setting value for calculating MTF filter coefficient in vertical scanning direction at copyboard reading.  When replacing the Main Controller PCB/clearing the Reader-related RAM data, enter the value of the service label on the reader.                                                                                                    |
| Use Case  Adj/Set/Operate Method Display/Adj/Set Range Default Value  MTF-S9  Detail | To enter the setting value for calculating MTF filter coefficient in vertical scanning direction at copyboard reading.  When replacing the Main Controller PCB/clearing the Reader-related RAM data, enter the value of the service label on the reader.  When replacing the Scanner Unit (for front side), enter the value of service label on a new unit.  - When replacing the Main Controller PCB/clearing the Reader-related RAM data  - When replacing the Scanner Unit (for front side)  Enter the setting value, and then press Apply key.  0 to 100  MTF value 9 entry: Copyboard, vert scan  To enter the setting value for calculating MTF filter coefficient in vertical scanning direction at copyboard reading.  When replacing the Main Controller PCB/clearing the Reader-related RAM data, enter the value of the service label on the reader.  When replacing the Scanner Unit (for front side), enter the value of service label on a new unit.  - When replacing the Main Controller PCB/clearing the Reader-related RAM data                                                                                |
| Use Case  Adj/Set/Operate Method Display/Adj/Set Range Default Value  MTF-S9  Detail | To enter the setting value for calculating MTF filter coefficient in vertical scanning direction at copyboard reading.  When replacing the Main Controller PCB/clearing the Reader-related RAM data, enter the value of the service label on the reader.  When replacing the Scanner Unit (for front side), enter the value of service label on a new unit.  - When replacing the Main Controller PCB/clearing the Reader-related RAM data  - When replacing the Scanner Unit (for front side)  Enter the setting value, and then press Apply key.  0 to 100  MTF value 9 entry: Copyboard, vert scan  To enter the setting value for calculating MTF filter coefficient in vertical scanning direction at copyboard reading.  When replacing the Main Controller PCB/clearing the Reader-related RAM data, enter the value of the service label on the reader.  When replacing the Scanner Unit (for front side), enter the value of service label on a new unit.  - When replacing the Main Controller PCB/clearing the Reader-related RAM data  - When replacing the Main Controller PCB/clearing the Reader-related RAM data |

| COPIER (Service mode for p                                                                             | rinter) > ADJUST (Adjustment mode) > CCD                                                                                                    |
|----------------------------------------------------------------------------------------------------|----------------------------------------------------------------------------------------------------|
| MTF3-M1                                                                                                | MTF value 1 entry: DADF, back, horz scan                                                                                                    |
| Detail                                                                                                 | To enter the setting value for calculating MTF filter coefficient in horizontal scanning direction on the back side at DADF stream reading.  When replacing the Main Controller PCB/clearing the Reader-related RAM data, enter the value of the service label on the reader.  When replacing the Scanner Unit (for back side), enter the value of service label on a new unit.                                                                                                    |
| Use Case                                                                                               | <ul><li>When replacing the Main Controller PCB/clearing the Reader-related RAM data</li><li>When replacing the Scanner Unit (for back side)</li></ul>                                                                                                    |
| Adj/Set/Operate Method                                                                                 | Enter the setting value, and then press Apply key.                                                                                                    |
| Display/Adj/Set Range                                                                                  | 0 to 100                                                                                                    |
| Default Value                                                                                          | 100                                                                                                    |
| MTF3-M2                                                                                                | MTF value 2 entry: DADF, back, horz scan                                                                                                    |
| Detail                                                                                                 | To enter the setting value for calculating MTF filter coefficient in horizontal scanning direction on the back side at DADF stream reading.  When replacing the Main Controller PCB/clearing the Reader-related RAM data, enter the value of the service label on the reader.  When replacing the Scanner Unit (for back side), enter the value of service label on a new unit.                                                                                                    |
| Use Case                                                                                               | - When replacing the Main Controller PCB/clearing the Reader-related RAM data - When replacing the Scanner Unit (for back side)                                                                                                    |
| Adj/Set/Operate Method                                                                                 | Enter the setting value, and then press Apply key.                                                                                                    |
| Display/Adj/Set Range                                                                                  | 0 to 100                                                                                                    |
| Default Value                                                                                          | 100                                                                                                    |
| Delault Value                                                                                          | 100                                                                                                    |
| MTF3-M3                                                                                                | MTF value 3 entry: DADF, back, horz scan                                                                                                    |
|                                                                                                    |                                                                                                    |
| MTF3-M3                                                                                                | MTF value 3 entry: DADF, back, horz scan  To enter the setting value for calculating MTF filter coefficient in horizontal scanning direction on the back side at DADF stream reading.  When replacing the Main Controller PCB/clearing the Reader-related RAM data, enter the value of the service label on the reader.                                                                                                    |
| MTF3-M3  Detail                                                                                        | MTF value 3 entry: DADF, back, horz scan  To enter the setting value for calculating MTF filter coefficient in horizontal scanning direction on the back side at DADF stream reading.  When replacing the Main Controller PCB/clearing the Reader-related RAM data, enter the value of the service label on the reader.  When replacing the Scanner Unit (for back side), enter the value of service label on a new unit.  - When replacing the Main Controller PCB/clearing the Reader-related RAM data                                                                                                    |
| MTF3-M3  Detail  Use Case                                                                              | MTF value 3 entry: DADF, back, horz scan  To enter the setting value for calculating MTF filter coefficient in horizontal scanning direction on the back side at DADF stream reading.  When replacing the Main Controller PCB/clearing the Reader-related RAM data, enter the value of the service label on the reader.  When replacing the Scanner Unit (for back side), enter the value of service label on a new unit.  - When replacing the Main Controller PCB/clearing the Reader-related RAM data  - When replacing the Scanner Unit (for back side)                                                                                                    |
| MTF3-M3  Detail  Use Case  Adj/Set/Operate Method                                                      | MTF value 3 entry: DADF, back, horz scan  To enter the setting value for calculating MTF filter coefficient in horizontal scanning direction on the back side at DADF stream reading.  When replacing the Main Controller PCB/clearing the Reader-related RAM data, enter the value of the service label on the reader.  When replacing the Scanner Unit (for back side), enter the value of service label on a new unit.  - When replacing the Main Controller PCB/clearing the Reader-related RAM data  - When replacing the Scanner Unit (for back side)  Enter the setting value, and then press Apply key.                                                                                                    |
| MTF3-M3  Detail  Use Case  Adj/Set/Operate Method  Display/Adj/Set Range                               | MTF value 3 entry: DADF, back, horz scan  To enter the setting value for calculating MTF filter coefficient in horizontal scanning direction on the back side at DADF stream reading.  When replacing the Main Controller PCB/clearing the Reader-related RAM data, enter the value of the service label on the reader.  When replacing the Scanner Unit (for back side), enter the value of service label on a new unit.  - When replacing the Main Controller PCB/clearing the Reader-related RAM data  - When replacing the Scanner Unit (for back side)  Enter the setting value, and then press Apply key.  0 to 100                                                                                                    |
| MTF3-M3  Detail  Use Case  Adj/Set/Operate Method  Display/Adj/Set Range  Default Value                | MTF value 3 entry: DADF, back, horz scan  To enter the setting value for calculating MTF filter coefficient in horizontal scanning direction on the back side at DADF stream reading.  When replacing the Main Controller PCB/clearing the Reader-related RAM data, enter the value of the service label on the reader.  When replacing the Scanner Unit (for back side), enter the value of service label on a new unit.  - When replacing the Main Controller PCB/clearing the Reader-related RAM data  - When replacing the Scanner Unit (for back side)  Enter the setting value, and then press Apply key.  0 to 100  100                                                                                                    |
| MTF3-M3  Detail  Use Case  Adj/Set/Operate Method Display/Adj/Set Range Default Value  MTF3-M4         | MTF value 3 entry: DADF, back, horz scan  To enter the setting value for calculating MTF filter coefficient in horizontal scanning direction on the back side at DADF stream reading.  When replacing the Main Controller PCB/clearing the Reader-related RAM data, enter the value of the service label on the reader.  When replacing the Scanner Unit (for back side), enter the value of service label on a new unit.  - When replacing the Main Controller PCB/clearing the Reader-related RAM data  - When replacing the Scanner Unit (for back side)  Enter the setting value, and then press Apply key.  0 to 100  MTF value 4 entry: DADF, back, horz scan  To enter the setting value for calculating MTF filter coefficient in horizontal scanning direction on the back side at DADF stream reading.  When replacing the Main Controller PCB/clearing the Reader-related RAM data, enter the value of the service label on the reader.                                                                                                    |
| MTF3-M3  Detail  Use Case  Adj/Set/Operate Method Display/Adj/Set Range Default Value  MTF3-M4  Detail | MTF value 3 entry: DADF, back, horz scan  To enter the setting value for calculating MTF filter coefficient in horizontal scanning direction on the back side at DADF stream reading.  When replacing the Main Controller PCB/clearing the Reader-related RAM data, enter the value of the service label on the reader.  When replacing the Scanner Unit (for back side), enter the value of service label on a new unit.  - When replacing the Main Controller PCB/clearing the Reader-related RAM data  - When replacing the Scanner Unit (for back side)  Enter the setting value, and then press Apply key.  0 to 100  MTF value 4 entry: DADF, back, horz scan  To enter the setting value for calculating MTF filter coefficient in horizontal scanning direction on the back side at DADF stream reading.  When replacing the Main Controller PCB/clearing the Reader-related RAM data, enter the value of the service label on the reader.  When replacing the Scanner Unit (for back side), enter the value of service label on a new unit.  - When replacing the Main Controller PCB/clearing the Reader-related RAM data                                                    |
| MTF3-M3  Use Case  Adj/Set/Operate Method Display/Adj/Set Range Default Value  MTF3-M4  Detail         | MTF value 3 entry: DADF, back, horz scan  To enter the setting value for calculating MTF filter coefficient in horizontal scanning direction on the back side at DADF stream reading.  When replacing the Main Controller PCB/clearing the Reader-related RAM data, enter the value of the service label on the reader.  When replacing the Scanner Unit (for back side), enter the value of service label on a new unit.  - When replacing the Main Controller PCB/clearing the Reader-related RAM data  - When replacing the Scanner Unit (for back side)  Enter the setting value, and then press Apply key.  0 to 100  MTF value 4 entry: DADF, back, horz scan  To enter the setting value for calculating MTF filter coefficient in horizontal scanning direction on the back side at DADF stream reading.  When replacing the Main Controller PCB/clearing the Reader-related RAM data, enter the value of the service label on the reader.  When replacing the Scanner Unit (for back side), enter the value of service label on a new unit.  - When replacing the Main Controller PCB/clearing the Reader-related RAM data  - When replacing the Scanner Unit (for back side) |

| COPIER (Service mode for p<br>MTF3-M5             | MTF value 5 entry: DADF, back, horz scan                                                                                                    |
|---------------------------------------------------|----------------------------------------------------------------------------------------------------|
|                                                   | •                                                                                                    |
| Detail                                            | To enter the setting value for calculating MTF filter coefficient in horizontal scanning direction of the back side at DADF stream reading.  When replacing the Main Controller PCB/clearing the Reader-related RAM data, enter the value                                                                                                    |
|                                                   | of the service label on the reader.  When replacing the Scanner Unit (for back side), enter the value of service label on a new unit.                                                                                                    |
| Use Case                                          | - When replacing the Main Controller PCB/clearing the Reader-related RAM data - When replacing the Scanner Unit (for back side)                                                                                                    |
| Adj/Set/Operate Method                            | Enter the setting value, and then press Apply key.                                                                                                    |
| Display/Adj/Set Range                             | 0 to 100                                                                                                    |
| Default Value                                     | 100                                                                                                    |
| MTF3-M6                                           | MTF value 6 entry: DADF, back, horz scan                                                                                                    |
| Detail                                            | To enter the setting value for calculating MTF filter coefficient in horizontal scanning direction of the back side at DADF stream reading.  When replacing the Main Controller PCB/clearing the Reader-related RAM data, enter the value of the service label on the reader.  When replacing the Scanner Unit (for back side), enter the value of service label on a new unit.                                                                                                    |
| Use Case                                          | <ul><li>When replacing the Main Controller PCB/clearing the Reader-related RAM data</li><li>When replacing the Scanner Unit (for back side)</li></ul>                                                                                                    |
| Adj/Set/Operate Method                            | Enter the setting value, and then press Apply key.                                                                                                    |
| Display/Adj/Set Range                             | 0 to 100                                                                                                    |
| Default Value                                     | 100                                                                                                    |
| MTF3-M7                                           | MTF value 7 entry: DADF, back, horz scan                                                                                                    |
| Detail                                            | To enter the setting value for calculating MTF filter coefficient in horizontal scanning direction or the back side at DADF stream reading.  When replacing the Main Controller PCB/clearing the Reader-related RAM data, enter the value of the service label on the reader.  When replacing the Scanner Unit (for back side), enter the value of service label on a new unit.                                                                                                    |
| Use Case                                          | - When replacing the Main Controller PCB/clearing the Reader-related RAM data - When replacing the Scanner Unit (for back side)                                                                                                    |
| Adj/Set/Operate Method                            | Enter the setting value, and then press Apply key.                                                                                                    |
| Display/Adj/Set Range                             | 0 to 100                                                                                                    |
| B. C. 1137.1                                      | 100                                                                                                    |
| Default Value                                     | 100                                                                                                    |
| Default Value MTF3-M8                             | MTF value 8 entry: DADF, back, horz scan                                                                                                    |
|                                                   | MTF value 8 entry: DADF, back, horz scan  To enter the setting value for calculating MTF filter coefficient in horizontal scanning direction or the back side at DADF stream reading.  When replacing the Main Controller PCB/clearing the Reader-related RAM data, enter the value of the service label on the reader.                                                                                                    |
| MTF3-M8                                           | MTF value 8 entry: DADF, back, horz scan  To enter the setting value for calculating MTF filter coefficient in horizontal scanning direction of the back side at DADF stream reading.  When replacing the Main Controller PCB/clearing the Reader-related RAM data, enter the value of the service label on the reader.                                                                                                    |
| MTF3-M8<br>Detail                                 | MTF value 8 entry: DADF, back, horz scan  To enter the setting value for calculating MTF filter coefficient in horizontal scanning direction of the back side at DADF stream reading.  When replacing the Main Controller PCB/clearing the Reader-related RAM data, enter the value of the service label on the reader.  When replacing the Scanner Unit (for back side), enter the value of service label on a new unit.  - When replacing the Main Controller PCB/clearing the Reader-related RAM data                                                                                                    |
| MTF3-M8  Detail  Use Case                         | MTF value 8 entry: DADF, back, horz scan  To enter the setting value for calculating MTF filter coefficient in horizontal scanning direction or the back side at DADF stream reading.  When replacing the Main Controller PCB/clearing the Reader-related RAM data, enter the value of the service label on the reader.  When replacing the Scanner Unit (for back side), enter the value of service label on a new unit.  - When replacing the Main Controller PCB/clearing the Reader-related RAM data  - When replacing the Scanner Unit (for back side)                                                     |
| MTF3-M8  Detail  Use Case  Adj/Set/Operate Method | MTF value 8 entry: DADF, back, horz scan  To enter the setting value for calculating MTF filter coefficient in horizontal scanning direction or the back side at DADF stream reading.  When replacing the Main Controller PCB/clearing the Reader-related RAM data, enter the value of the service label on the reader.  When replacing the Scanner Unit (for back side), enter the value of service label on a new unit.  - When replacing the Main Controller PCB/clearing the Reader-related RAM data  - When replacing the Scanner Unit (for back side)  Enter the setting value, and then press Apply key. |

| COPIER (Service mode for p | printer) > ADJUST (Adjustment mode) > CCD                                                                                                    |
|----------------------------|----------------------------------------------------------------------------------------------------|
| MTF3-M9                    | MTF value 9 entry: DADF, back, horz scan                                                                                                    |
| Detail                     | To enter the setting value for calculating MTF filter coefficient in horizontal scanning direction on the back side at DADF stream reading.  When replacing the Main Controller PCB/clearing the Reader-related RAM data, enter the value of the service label on the reader.  When replacing the Scanner Unit (for back side), enter the value of service label on a new unit. |
| Use Case                   | <ul> <li>When replacing the Main Controller PCB/clearing the Reader-related RAM data</li> <li>When replacing the Scanner Unit (for back side)</li> </ul>                                                                                                    |
| Adj/Set/Operate Method     | Enter the setting value, and then press Apply key.                                                                                                    |
| Display/Adj/Set Range      | 0 to 100                                                                                                    |
| Default Value              | 100                                                                                                    |
| MTF3-S1                    | MTF value 1 entry: DADF, back, vert scan                                                                                                    |
| Detail                     | To enter the setting value for calculating MTF filter coefficient in vertical scanning direction on the back side at DADF stream reading.  When replacing the Main Controller PCB/clearing the Reader-related RAM data, enter the value of the service label on the reader.  When replacing the Scanner Unit (for back side), enter the value of service label on a new unit.   |
| Use Case                   | <ul><li>When replacing the Main Controller PCB/clearing the Reader-related RAM data</li><li>When replacing the Scanner Unit (for back side)</li></ul>                                                                                                    |
| Adj/Set/Operate Method     | Enter the setting value, and then press Apply key.                                                                                                    |
| Display/Adj/Set Range      | 0 to 100                                                                                                    |
| Default Value              | 100                                                                                                    |
| MTF3-S2                    | MTF value 2 entry: DADF, back, vert scan                                                                                                    |
| Detail                     | To enter the setting value for calculating MTF filter coefficient in vertical scanning direction on the back side at DADF stream reading.  When replacing the Main Controller PCB/clearing the Reader-related RAM data, enter the value of the service label on the reader.  When replacing the Scanner Unit (for back side), enter the value of service label on a new unit.   |
| Use Case                   | - When replacing the Main Controller PCB/clearing the Reader-related RAM data - When replacing the Scanner Unit (for back side)                                                                                                    |
| Adj/Set/Operate Method     | Enter the setting value, and then press Apply key.                                                                                                    |
| Display/Adj/Set Range      | 0 to 100                                                                                                    |
| Default Value              | 100                                                                                                    |
| MTF3-S3                    | MTF value 3 entry: DADF, back, vert scan                                                                                                    |
| Detail                     | To enter the setting value for calculating MTF filter coefficient in vertical scanning direction on the back side at DADF stream reading.  When replacing the Main Controller PCB/clearing the Reader-related RAM data, enter the value of the service label on the reader.  When replacing the Scanner Unit (for back side), enter the value of service label on a new unit.   |
| Use Case                   | <ul><li>When replacing the Main Controller PCB/clearing the Reader-related RAM data</li><li>When replacing the Scanner Unit (for back side)</li></ul>                                                                                                    |
| Adj/Set/Operate Method     | Enter the setting value, and then press Apply key.                                                                                                    |
| Display/Adj/Set Range      | 0 to 100                                                                                                    |
| Default Value              | 100                                                                                                    |
|                            |                                                                                                    |

| COPIER (Service mode for p | printer) > ADJUST (Adjustment mode) > CCD                                                                                                    |
|----------------------------|----------------------------------------------------------------------------------------------------|
| MTF3-S4                    | MTF value 4 entry: DADF, back, vert scan                                                                                                    |
| Detail                     | To enter the setting value for calculating MTF filter coefficient in vertical scanning direction on the back side at DADF stream reading.  When replacing the Main Controller PCB/clearing the Reader-related RAM data, enter the value of the service label on the reader.  When replacing the Scanner Unit (for back side), enter the value of service label on a new unit. |
| Use Case                   | <ul><li>When replacing the Main Controller PCB/clearing the Reader-related RAM data</li><li>When replacing the Scanner Unit (for back side)</li></ul>                                                                                                    |
| Adj/Set/Operate Method     | Enter the setting value, and then press Apply key.                                                                                                    |
| Display/Adj/Set Range      | 0 to 100                                                                                                    |
| Default Value              | 100                                                                                                    |
| MTF3-S5                    | MTF value 5 entry: DADF, back, vert scan                                                                                                    |
| Detail                     | To enter the setting value for calculating MTF filter coefficient in vertical scanning direction on the back side at DADF stream reading.  When replacing the Main Controller PCB/clearing the Reader-related RAM data, enter the value of the service label on the reader.  When replacing the Scanner Unit (for back side), enter the value of service label on a new unit. |
| Use Case                   | <ul><li>When replacing the Main Controller PCB/clearing the Reader-related RAM data</li><li>When replacing the Scanner Unit (for back side)</li></ul>                                                                                                    |
| Adj/Set/Operate Method     | Enter the setting value, and then press Apply key.                                                                                                    |
| Display/Adj/Set Range      | 0 to 100                                                                                                    |
| Default Value              | 100                                                                                                    |
| MTF3-S6                    | MTF value 6 entry: DADF, back, vert scan                                                                                                    |
| Detail                     | To enter the setting value for calculating MTF filter coefficient in vertical scanning direction on the back side at DADF stream reading.  When replacing the Main Controller PCB/clearing the Reader-related RAM data, enter the value of the service label on the reader.  When replacing the Scanner Unit (for back side), enter the value of service label on a new unit. |
| Use Case                   | - When replacing the Main Controller PCB/clearing the Reader-related RAM data - When replacing the Scanner Unit (for back side)                                                                                                    |
| Adj/Set/Operate Method     | Enter the setting value, and then press Apply key.                                                                                                    |
| Display/Adj/Set Range      | 0 to 100                                                                                                    |
| Default Value              | 100                                                                                                    |
| MTF3-S7                    | MTF value 7 entry: DADF, back, vert scan                                                                                                    |
| Detail                     | To enter the setting value for calculating MTF filter coefficient in vertical scanning direction on the back side at DADF stream reading.  When replacing the Main Controller PCB/clearing the Reader-related RAM data, enter the value of the service label on the reader.  When replacing the Scanner Unit (for back side), enter the value of service label on a new unit. |
| Use Case                   | <ul> <li>When replacing the Main Controller PCB/clearing the Reader-related RAM data</li> <li>When replacing the Scanner Unit (for back side)</li> </ul>                                                                                                    |
| Adj/Set/Operate Method     | Enter the setting value, and then press Apply key.                                                                                                    |
| Display/Adj/Set Range      | 0 to 100                                                                                                    |
| Default Value              | 100                                                                                                    |
|                            |                                                                                                    |

| COPIER (Service mode for p | miller) > ADJUST (Adjustment mode) > CCD                                                                                                    |
|----------------------------|----------------------------------------------------------------------------------------------------|
| MTF3-S8                    | MTF value 8 entry: DADF, back, vert scan                                                                                                    |
| Detail                     | To enter the setting value for calculating MTF filter coefficient in vertical scanning direction on the                                                  |
|                            | back side at DADF stream reading.                                                                                                    |
|                            | When replacing the Main Controller PCB/clearing the Reader-related RAM data, enter the value                                                             |
|                            | of the service label on the reader.  When replacing the Scanner Unit (for back side), enter the value of service label on a new unit.                    |
| Uee Ceee                   |                                                                                                    |
| Use Case                   | <ul><li>When replacing the Main Controller PCB/clearing the Reader-related RAM data</li><li>When replacing the Scanner Unit (for back side)</li></ul>    |
| Adj/Set/Operate Method     | Enter the setting value, and then press Apply key.                                                                                                    |
| Display/Adj/Set Range      | 0 to 100                                                                                                    |
| Default Value              | 100                                                                                                    |
| MTF3-S9                    | MTF value 9 entry: DADF, back, vert scan                                                                                                    |
| Detail                     | To enter the setting value for calculating MTF filter coefficient in vertical scanning direction on the                                                  |
|                            | back side at DADF stream reading.                                                                                                    |
|                            | When replacing the Main Controller PCB/clearing the Reader-related RAM data, enter the value                                                             |
|                            | of the service label on the reader.                                                                                                    |
|                            | When replacing the Scanner Unit (for back side), enter the value of service label on a new unit.                                                         |
| Use Case                   | <ul> <li>When replacing the Main Controller PCB/clearing the Reader-related RAM data</li> <li>When replacing the Scanner Unit (for back side)</li> </ul> |
| Adj/Set/Operate Method     | Enter the setting value, and then press Apply key.                                                                                                    |
| Display/Adj/Set Range      | 0 to 100                                                                                                    |
| Default Value              | 100                                                                                                    |
| OFST-BW0                   | Adj Img Read Sns 1 offset: frt,B&W,300dpi                                                                                                    |
| Detail                     | To adjust the offset (black level) of the Image Reading Sensor 1 (Rear) of the Scanner Unit (for                                                         |
|                            | front side) in black mode with 300 dpi.  When replacing the Main Controller PCB/clearing RAM data, enter the value of service label.                     |
| Use Case                   | When replacing the Main Controller PCB/clearing RAM data                                                                                                 |
| Adj/Set/Operate Method     | Enter the setting value, and then press Apply key.                                                                                                    |
| Display/Adj/Set Range      | 0 to 255                                                                                                    |
| Default Value              | 0                                                                                                    |
| Related Service Mode       | COPIER > FUNCTION > CCD > BW-AGC                                                                                                    |
|                            |                                                                                                    |
| OFST-BW1                   | Adj Img Read Sns 2 offset: frt,B&W,300dpi                                                                                                    |
| Detail                     | To adjust the offset (black level) of the Image Reading Sensor 2 (Center) of the Scanner Unit (fo front side) in black mode with 300 dpi.                |
|                            | When replacing the Main Controller PCB/clearing RAM data, enter the value of service label.                                                              |
| Use Case                   | When replacing the Main Controller PCB/clearing RAM data                                                                                                 |
| Adj/Set/Operate Method     | Enter the setting value, and then press Apply key.                                                                                                    |
| Display/Adj/Set Range      | 0 to 255                                                                                                    |
| Default Value              | 0                                                                                                    |
| Related Service Mode       | COPIER > FUNCTION > CCD > BW-AGC                                                                                                    |
| OFST-BW2                   | Adj Img Read Sns 3 offset: frt,B&W,300dpi                                                                                                    |
| Detail                     | To adjust the offset (black level) of the Image Reading Sensor 3 (Front) of the Scanner Unit (for                                                        |
|                            | front side) in black mode with 300 dpi.                                                                                                    |
| U <b>0</b>                 | When replacing the Main Controller PCB/clearing RAM data, enter the value of service label.                                                              |
| Use Case                   | When replacing the Main Controller PCB/clearing RAM data                                                                                                 |
| Adj/Set/Operate Method     | Enter the setting value, and then press Apply key.                                                                                                    |
| Display/Adj/Set Range      | 0 to 255                                                                                                    |
| Default Value              | 0                                                                                                    |
| Related Service Mode       | COPIER > FUNCTION > CCD > BW-AGC                                                                                                    |
|                            |                                                                                                    |

| COPIER (Service mode for p | printer) > ADJUST (Adjustment mode) > CCD                                                                                                    |
|----------------------------|----------------------------------------------------------------------------------------------------|
| OFST2BW0                   | Adj Img Read Sns 1 offset: frt,B&W,600dpi                                                                                                    |
| Detail                     | To adjust the offset (black level) of the Image Reading Sensor 1 (Rear) of the Scanner Unit (for front side) in black mode with 600 dpi.  When replacing the Main Controller PCB/clearing RAM data, enter the value of service label.   |
| Use Case                   | When replacing the Main Controller PCB/clearing RAM data                                                                                                    |
| Adj/Set/Operate Method     | Enter the setting value, and then press Apply key.                                                                                                    |
| Display/Adj/Set Range      | 0 to 255                                                                                                    |
| Default Value              | 0                                                                                                    |
| Related Service Mode       | COPIER > FUNCTION > CCD > BW-AGC                                                                                                    |
| OFST2BW1                   | Adj Img Read Sns 2 offset: frt,B&W,600dpi                                                                                                    |
| Detail                     | To adjust the offset (black level) of the Image Reading Sensor 2 (Center) of the Scanner Unit (for front side) in black mode with 600 dpi.  When replacing the Main Controller PCB/clearing RAM data, enter the value of service label. |
| Use Case                   | When replacing the Main Controller PCB/clearing RAM data                                                                                                    |
| Adj/Set/Operate Method     | Enter the setting value, and then press Apply key.                                                                                                    |
| Display/Adj/Set Range      | 0 to 255                                                                                                    |
| Default Value              | 0                                                                                                    |
| Related Service Mode       | COPIER > FUNCTION > CCD > BW-AGC                                                                                                    |
| OFST2BW2                   | Adj Img Read Sns 3 offset: frt,B&W,600dpi                                                                                                    |
| Detail                     | To adjust the offset (black level) of the Image Reading Sensor 3 (Front) of the Scanner Unit (for front side) in black mode with 600 dpi.  When replacing the Main Controller PCB/clearing RAM data, enter the value of service label.  |
| Use Case                   | When replacing the Main Controller PCB/clearing RAM data                                                                                                    |
| Adj/Set/Operate Method     | Enter the setting value, and then press Apply key.                                                                                                    |
| Display/Adj/Set Range      | 0 to 255                                                                                                    |
| Default Value              | 0                                                                                                    |
| Related Service Mode       | COPIER > FUNCTION > CCD > BW-AGC                                                                                                    |
| OF-BW0BK                   | Adj Img Read Sns 1 offset: bck,B&W,300dpi                                                                                                    |
| Detail                     | To adjust the offset (black level) of the Image Reading Sensor 1 (Rear) of the Scanner Unit (for back side) in black mode with 300 dpi.  When replacing the Main Controller PCB/clearing RAM data, enter the value of service label.    |
| Use Case                   | When replacing the Main Controller PCB/clearing RAM data                                                                                                    |
| Adj/Set/Operate Method     | Enter the setting value, and then press Apply key.                                                                                                    |
| Display/Adj/Set Range      | 0 to 255                                                                                                    |
| Default Value              | 0                                                                                                    |
| Related Service Mode       | COPIER > FUNCTION > CCD > BW-AGC2                                                                                                    |
| OF-BW1BK                   | Adj Img Read Sns 2 offset: bck,B&W,300dpi                                                                                                    |
| Detail                     | To adjust the offset (black level) of the Image Reading Sensor 2 (Center) of the Scanner Unit (for back side) in black mode with 300 dpi.  When replacing the Main Controller PCB/clearing RAM data, enter the value of service label.  |
| Use Case                   | When replacing the Main Controller PCB/clearing RAM data                                                                                                    |
| Adj/Set/Operate Method     | Enter the setting value, and then press Apply key.                                                                                                    |
| Display/Adj/Set Range      | 0 to 255                                                                                                    |
| Default Value              | 0                                                                                                    |
| Related Service Mode       | COPIER > FUNCTION > CCD > BW-AGC2                                                                                                    |

| COPIER (Service mode for p | printer) > ADJUST (Adjustment mode) > CCD                                                                                                    |
|----------------------------|----------------------------------------------------------------------------------------------------|
| OF-BW2BK                   | Adj Img Read Sns 3 offset: bck,B&W,300dpi                                                                                                    |
| Detail                     | To adjust the offset (black level) of the Image Reading Sensor 3 (Front) of the Scanner Unit (for back side) in black mode with 300 dpi.  When replacing the Main Controller PCB/clearing RAM data, enter the value of service label.  |
| Use Case                   | When replacing the Main Controller PCB/clearing RAM data                                                                                                    |
| Adj/Set/Operate Method     | Enter the setting value, and then press Apply key.                                                                                                    |
| Display/Adj/Set Range      | 0 to 255                                                                                                    |
| Default Value              | 0                                                                                                    |
| Related Service Mode       | COPIER > FUNCTION > CCD > BW-AGC2                                                                                                    |
| OF2BW0BK                   | Adj Img Read Sns 1 offset: bck,B&W,600dpi                                                                                                    |
| Detail                     | To adjust the offset (black level) of the Image Reading Sensor 1 (Rear) of the Scanner Unit (for back side) in black mode with 600 dpi.  When replacing the Main Controller PCB/clearing RAM data, enter the value of service label.   |
| Use Case                   | When replacing the Main Controller PCB/clearing RAM data                                                                                                    |
| Adj/Set/Operate Method     | Enter the setting value, and then press Apply key.                                                                                                    |
| Display/Adj/Set Range      | 0 to 255                                                                                                    |
| Default Value              | 0                                                                                                    |
| Related Service Mode       | COPIER > FUNCTION > CCD > BW-AGC2                                                                                                    |
| OF2BW1BK                   | Adj Img Read Sns 2 offset: bck,B&W,600dpi                                                                                                    |
| Detail                     | To adjust the offset (black level) of the Image Reading Sensor 2 (Center) of the Scanner Unit (for back side) in black mode with 600 dpi.  When replacing the Main Controller PCB/clearing RAM data, enter the value of service label. |
| Use Case                   | When replacing the Main Controller PCB/clearing RAM data                                                                                                    |
| Adj/Set/Operate Method     | Enter the setting value, and then press Apply key.                                                                                                    |
| Display/Adj/Set Range      | 0 to 255                                                                                                    |
| Default Value              | 0                                                                                                    |
| Related Service Mode       | COPIER > FUNCTION > CCD > BW-AGC2                                                                                                    |
| OF2BW2BK                   | Adj Img Read Sns 3 offset: bck,B&W,600dpi                                                                                                    |
| Detail                     | To adjust the offset (black level) of the Image Reading Sensor 3 (Front) of the Scanner Unit (for back side) in black mode with 600 dpi.  When replacing the Main Controller PCB/clearing RAM data, enter the value of service label.  |
| Use Case                   | When replacing the Main Controller PCB/clearing RAM data                                                                                                    |
| Adj/Set/Operate Method     | Enter the setting value, and then press Apply key.                                                                                                    |
| Display/Adj/Set Range      | 0 to 255                                                                                                    |
| Default Value              | 0                                                                                                    |
| Related Service Mode       | COPIER > FUNCTION > CCD > BW-AGC2                                                                                                    |
| OFST-CL0                   | Adj Img Read Sns 1 offset: frt,clr,300dpi                                                                                                    |
| Detail                     | To adjust the offset (black level) of the Image Reading Sensor 1 (Rear) of the Scanner Unit (for front side) in color mode with 300 dpi.  When replacing the Main Controller PCB/clearing RAM data, enter the value of service label.  |
| Use Case                   | When replacing the Main Controller PCB/clearing RAM data                                                                                                    |
| Adj/Set/Operate Method     | Enter the setting value, and then press Apply key.                                                                                                    |
| Display/Adj/Set Range      | 0 to 255                                                                                                    |
| Default Value              | 0                                                                                                    |
| Related Service Mode       | COPIER > FUNCTION > CCD > CL-AGC                                                                                                    |

| COPIER (Service mode for p          | orinter) > ADJUST (Adjustment mode) > CCD                                                                                                    |
|-------------------------------------|----------------------------------------------------------------------------------------------------|
| OFST-CL1                            | Adj Img Read Sns 2 offset: frt,clr,300dpi                                                                                                    |
| Detail                              | To adjust the offset (black level) of the Image Reading Sensor 2 (Center) of the Scanner Unit (fo front side) in color mode with 300 dpi.  When replacing the Main Controller PCB/clearing RAM data, enter the value of service label. |
| Use Case                            | When replacing the Main Controller PCB/clearing RAM data                                                                                                    |
| Adj/Set/Operate Method              | Enter the setting value, and then press Apply key.                                                                                                    |
| Display/Adj/Set Range               | 0 to 255                                                                                                    |
| Default Value                       | 0                                                                                                    |
| Related Service Mode                | COPIER > FUNCTION > CCD > CL-AGC                                                                                                    |
| OFST-CL2                            | Adj Img Read Sns 3 offset: frt,clr,300dpi                                                                                                    |
| Detail                              | To adjust the offset (black level) of the Image Reading Sensor 3 (Front) of the Scanner Unit (for front side) in color mode with 300 dpi.  When replacing the Main Controller PCB/clearing RAM data, enter the value of service label. |
| Use Case                            | When replacing the Main Controller PCB/clearing RAM data                                                                                                    |
|                                     |                                                                                                    |
| Adj/Set/Operate Method              | Enter the setting value, and then press Apply key.                                                                                                    |
| Display/Adj/Set Range Default Value | 0 to 255                                                                                                    |
| Related Service Mode                |                                                                                                    |
|                                     | COPIER > FUNCTION > CCD > CL-AGC                                                                                                    |
| OFST2CL0                            | Adj Img Read Sns 1 offset: frt,clr,600dpi                                                                                                    |
| Detail                              | To adjust the offset (black level) of the Image Reading Sensor 1 (Rear) of the Scanner Unit (for front side) in color mode with 600 dpi.                                                                                               |
|                                     | When replacing the Main Controller PCB/clearing RAM data, enter the value of service label.                                                                                                    |
| Use Case                            | When replacing the Main Controller PCB / clearing RAM data                                                                                                    |
| Adj/Set/Operate Method              | Enter the setting value, and then press Apply key.                                                                                                    |
| Display/Adj/Set Range               | 0 to 255                                                                                                    |
| Default Value                       | 0                                                                                                    |
| Related Service Mode                | COPIER > FUNCTION > CCD > CL-AGC                                                                                                    |
| Supplement/Memo                     | The offset value is automatically updated by executing CL-AGC.                                                                                                    |
| OFST2CL1                            | Adj Img Read Sns 2 offset: frt,clr,600dpi                                                                                                    |
| Detail                              | To adjust the offset (black level) of the Image Reading Sensor 2 (Center) of the Scanner Unit (fo front side) in color mode with 600 dpi.  When replacing the Main Controller PCB/clearing RAM data, enter the value of service label. |
| Use Case                            | When replacing the Main Controller PCB / clearing RAM data                                                                                                    |
| Adj/Set/Operate Method              | Enter the setting value, and then press Apply key.                                                                                                    |
| Display/Adj/Set Range               | 0 to 255                                                                                                    |
| Default Value                       | 0                                                                                                    |
| Related Service Mode                | COPIER > FUNCTION > CCD > CL-AGC                                                                                                    |
| Supplement/Memo                     | The offset value is automatically updated by executing CL-AGC.                                                                                                    |
| OFST2CL2                            | Adj Img Read Sns 3 offset: frt,clr,600dpi                                                                                                    |
| Detail                              | To adjust the offset (black level) of the Image Reading Sensor 3 (Front) of the Scanner Unit (for front side) in color mode with 600 dpi.  When replacing the Main Controller PCB/clearing RAM data, enter the value of service label. |
| Use Case                            | When replacing the Main Controller PCB / clearing RAM data                                                                                                    |
| Adj/Set/Operate Method              | Enter the setting value, and then press Apply key.                                                                                                    |
| Display/Adj/Set Range               | 0 to 255                                                                                                    |
| Default Value                       | 0                                                                                                    |
| Related Service Mode                | COPIER > FUNCTION > CCD > CL-AGC                                                                                                    |
| Supplement/Memo                     | The offset value is automatically updated by executing CL-AGC.                                                                                                    |

| OF-CLOBK               | orinter) > ADJUST (Adjustment mode) > CCD                                                                                                    |
|------------------------|----------------------------------------------------------------------------------------------------|
|                        | Adj Img Read Sns 1 offset: bck,clr,300dpi                                                                                                    |
| Detail                 | To adjust the offset (black level) of the Image Reading Sensor 1 (Rear) of the Scanner Unit (for back side) in color mode with 300 dpi.                                                                                              |
|                        | When replacing the Main Controller PCB/clearing RAM data, enter the value of service label.                                                                                                    |
| Use Case               | When replacing the Main Controller PCB/clearing RAM data                                                                                                    |
| Adj/Set/Operate Method | Enter the setting value, and then press Apply key.                                                                                                    |
| Display/Adj/Set Range  | 0 to 255                                                                                                    |
| Default Value          | 0                                                                                                    |
| Related Service Mode   | COPIER > FUNCTION > CCD > CL-AGC2                                                                                                    |
| OF-CL1BK               | Adj Img Read Sns 2 offset: bck,clr,300dpi                                                                                                    |
| Detail                 | To adjust the offset (black level) of the Image Reading Sensor 2 (Center) of the Scanner Unit (fo back side) in color mode with 300 dpi.                                                                                             |
|                        | When replacing the Main Controller PCB/clearing RAM data, enter the value of service label.                                                                                                    |
| Use Case               | When replacing the Main Controller PCB/clearing RAM data                                                                                                    |
| Adj/Set/Operate Method | Enter the setting value, and then press Apply key.                                                                                                    |
| Display/Adj/Set Range  | 0 to 255                                                                                                    |
| Default Value          | 0                                                                                                    |
| Related Service Mode   | COPIER > FUNCTION > CCD > CL-AGC2                                                                                                    |
| OF-CL2BK               | Adj Img Read Sns 3 offset: bck,clr,300dpi                                                                                                    |
| Detail                 | To adjust the offset (black level) of the Image Reading Sensor 3 (Front) of the Scanner Unit (for back side) in color mode with 300 dpi.                                                                                             |
|                        | When replacing the Main Controller PCB/clearing RAM data, enter the value of service label.                                                                                                    |
| Use Case               | When replacing the Main Controller PCB/clearing RAM data                                                                                                    |
| Adj/Set/Operate Method | Enter the setting value, and then press Apply key.                                                                                                    |
| Display/Adj/Set Range  | 0 to 255                                                                                                    |
| Default Value          | 0                                                                                                    |
| Related Service Mode   | COPIER > FUNCTION > CCD > CL-AGC2                                                                                                    |
| OF2CL0BK               | Adj Img Read Sns 1 offset: bck,clr,600dpi                                                                                                    |
| Detail                 | To adjust the offset (black level) of the Image Reading Sensor 1 (Rear) of the Scanner Unit (for back side) in color mode with 600 dpi.  When replacing the Main Controller PCB/clearing RAM data, enter the value of service label. |
| Use Case               | When replacing the Main Controller PCB/clearing RAM data  When replacing the Main Controller PCB/clearing RAM data                                                                                                    |
| Adj/Set/Operate Method | Enter the setting value, and then press Apply key.                                                                                                    |
| Display/Adj/Set Range  | 0 to 255                                                                                                    |
| Default Value          | 0                                                                                                    |
| Related Service Mode   | COPIER > FUNCTION > CCD > CL-AGC2                                                                                                    |
|                        | 22 2                                                                                                    |

## ■ FEED-ADJ

| ADJ-MFY                      | Adjustment of write start position in feed direction at Multi-purpose Tray pickup (1-sided print/2nd side of 2-sided print)                                                                                                    |
|------------------------------|----------------------------------------------------------------------------------------------------|
| Detail                       | To adjust the image write start position in the feed direction at the time of pickup from the Multipurpose Tray.  As the value is changed by 1, the leading edge margin is changed by 0.001 mm.  +: Leading edge margin becomes larger. (An image moves to the trailing edge side.)  -: Leading edge margin becomes smaller. (An image moves to the leading edge side.)  When replacing the Engine Controller PCB/clearing RAM data, enter the value of service label.  The setting is applied to the 1st side at 1-sided print and the 2nd side at 2-sided print. |
| Use Case                     | When replacing the Engine Controller PCB/clearing RAM data                                                                                                    |
| Adj/Set/Operate Method       | Enter the setting value (switch negative/positive by +/- key) and press Apply key.                                                                                                    |
| Caution                      | This setting is linked with the setting of [Adjust Print Position] in [Settings/Registration]. The setting value is not cleared even if COPIER> FUNCTION> CLEAR> SRVC-DAT is executed.                                                                                                    |
| Display/Adj/Set Range        | -5080 to 5080                                                                                                    |
| Unit                         | 0.001 mm                                                                                                    |
| Default Value                | 0                                                                                                    |
| Related Service Mode         | COPIER > FUNCTION > CLEAR > SRVC-DAT                                                                                                    |
| Additional Functions<br>Mode | Adjustment/Maintenance > Adjust Image Quality > Adjust Print Position                                                                                                    |
| ADJ-MFX                      | Adjustment of write start position in horizontal scanning direction at Multi-purpose Tray pickup (1-sided print/2nd side of 2-sided print)                                                                                                    |
| Detail                       | To adjust the write start position in the horizontal scanning direction for the image on the 1st side at the time of pickup from the Multi-purpose Tray.  As the value is changed by 1, the left margin is changed by 0.001 mm.  +: Left margin becomes larger. (An image moves to the right.)  -: Left margin becomes smaller. (An image moves to the left.)  When replacing the Engine Controller PCB/clearing RAM data, enter the value of service label.  The setting is applied to the 1st side at 1-sided print and the 2nd side at 2-sided print.           |
| Use Case                     | When replacing the Engine Controller PCB/clearing RAM data                                                                                                    |
| Adj/Set/Operate Method       | Enter the setting value (switch negative/positive by +/- key) and press Apply key.                                                                                                    |
| Caution                      | This setting is linked with the setting of [Adjust Print Position] in [Settings/Registration].  The setting value is not cleared even if COPIER> FUNCTION> CLEAR> SRVC-DAT is executed.                                                                                                    |
| Display/Adj/Set Range        | -5080 to 5080                                                                                                    |
| Unit                         | 0.001 mm                                                                                                    |
| Default Value                | 0                                                                                                    |
| Related Service Mode         | COPIER > FUNCTION > CLEAR > SRVC-DAT                                                                                                    |
| Additional Functions<br>Mode | Adjustment/Maintenance > Adjust Image Quality > Adjust Print Position                                                                                                    |

| ADJ-MFYR                                                                         | Adjustment of write start position in feed direction at Multi-purpose Tray pickup (1st side of 2-sided print)                                                                                                    |
|----------------------------------------------------------------------------------|----------------------------------------------------------------------------------------------------|
| Detail                                                                           | To adjust the write start position in the feed direction for the image on the 2nd side at the time of pickup from the Multi-purpose Tray.  As the value is changed by 1, the leading edge margin is changed by 0.001 mm.  +: Leading edge margin becomes larger. (An image moves to the trailing edge side.)  -: Leading edge margin becomes smaller. (An image moves to the leading edge side.)  When replacing the Engine Controller PCB/clearing RAM data, enter the value of service label.  The setting is applied to the 1st side at 2-sided print.                                                                                                    |
| Use Case                                                                         | When replacing the Engine Controller PCB/clearing RAM data                                                                                                    |
| Adj/Set/Operate Method                                                           | Enter the setting value (switch negative/positive by +/- key) and press Apply key.                                                                                                    |
| Caution                                                                          | This setting is linked with the setting of [Adjust Print Position] in [Settings/Registration].  The setting value is not cleared even if COPIER> FUNCTION> CLEAR> SRVC-DAT is executed.                                                                                                    |
| Display/Adj/Set Range                                                            | -5080 to 5080                                                                                                    |
| Unit                                                                             | 0.001 mm                                                                                                    |
| Default Value                                                                    | 0                                                                                                    |
| Related Service Mode                                                             | COPIER > FUNCTION > CLEAR > SRVC-DAT                                                                                                    |
| Additional Functions<br>Mode                                                     | Adjustment/Maintenance > Adjust Image Quality > Adjust Print Position                                                                                                    |
| ADJ-MFXR                                                                         | Adjustment of write start position in horizontal scanning direction at Multi-purpose Tray                                                                                                    |
| ADV-IIII AIX                                                                     | pickup (1st side of 2-sided print)                                                                                                    |
| Detail                                                                           |                                                                                                    |
|                                                                                  | pickup (1st side of 2-sided print)  To adjust the write start position in the horizontal scanning direction for the image on the 2nd side at the time of pickup from the Multi-purpose Tray.  As the value is changed by 1, the left margin is changed by 0.001 mm.  +: Left margin becomes larger. (An image moves to the right.)  -: Left margin becomes smaller. (An image moves to the left.)  When replacing the Engine Controller PCB/clearing RAM data, enter the value of service label.                                                                                                    |
| Detail                                                                           | pickup (1st side of 2-sided print)  To adjust the write start position in the horizontal scanning direction for the image on the 2nd side at the time of pickup from the Multi-purpose Tray.  As the value is changed by 1, the left margin is changed by 0.001 mm.  +: Left margin becomes larger. (An image moves to the right.)  -: Left margin becomes smaller. (An image moves to the left.)  When replacing the Engine Controller PCB/clearing RAM data, enter the value of service label.  The setting is applied to the 1st side at 2-sided print.                                                                                                    |
| Detail<br>Use Case                                                               | pickup (1st side of 2-sided print)  To adjust the write start position in the horizontal scanning direction for the image on the 2nd side at the time of pickup from the Multi-purpose Tray.  As the value is changed by 1, the left margin is changed by 0.001 mm.  +: Left margin becomes larger. (An image moves to the right.)  -: Left margin becomes smaller. (An image moves to the left.)  When replacing the Engine Controller PCB/clearing RAM data, enter the value of service label. The setting is applied to the 1st side at 2-sided print.  When replacing the Engine Controller PCB/clearing RAM data.                                                                                                    |
| Detail  Use Case Adj/Set/Operate Method                                          | pickup (1st side of 2-sided print)  To adjust the write start position in the horizontal scanning direction for the image on the 2nd side at the time of pickup from the Multi-purpose Tray.  As the value is changed by 1, the left margin is changed by 0.001 mm.  +: Left margin becomes larger. (An image moves to the right.)  -: Left margin becomes smaller. (An image moves to the left.)  When replacing the Engine Controller PCB/clearing RAM data, enter the value of service label.  The setting is applied to the 1st side at 2-sided print.  When replacing the Engine Controller PCB/clearing RAM data.  Enter the setting value (switch negative/positive by +/- key) and press Apply key.  This setting is linked with the setting of [Adjust Print Position] in [Settings/Registration].                                                                                                    |
| Use Case<br>Adj/Set/Operate Method<br>Caution                                    | pickup (1st side of 2-sided print)  To adjust the write start position in the horizontal scanning direction for the image on the 2nd side at the time of pickup from the Multi-purpose Tray.  As the value is changed by 1, the left margin is changed by 0.001 mm.  +: Left margin becomes larger. (An image moves to the right.)  -: Left margin becomes smaller. (An image moves to the left.)  When replacing the Engine Controller PCB/clearing RAM data, enter the value of service label.  The setting is applied to the 1st side at 2-sided print.  When replacing the Engine Controller PCB/clearing RAM data.  Enter the setting value (switch negative/positive by +/- key) and press Apply key.  This setting is linked with the setting of [Adjust Print Position] in [Settings/Registration].  The setting value is not cleared even if COPIER> FUNCTION> CLEAR> SRVC-DAT is executed.                         |
| Use Case Adj/Set/Operate Method Caution Display/Adj/Set Range                    | pickup (1st side of 2-sided print)  To adjust the write start position in the horizontal scanning direction for the image on the 2nd side at the time of pickup from the Multi-purpose Tray.  As the value is changed by 1, the left margin is changed by 0.001 mm.  +: Left margin becomes larger. (An image moves to the right.)  -: Left margin becomes smaller. (An image moves to the left.)  When replacing the Engine Controller PCB/clearing RAM data, enter the value of service label. The setting is applied to the 1st side at 2-sided print.  When replacing the Engine Controller PCB/clearing RAM data.  Enter the setting value (switch negative/positive by +/- key) and press Apply key.  This setting is linked with the setting of [Adjust Print Position] in [Settings/Registration].  The setting value is not cleared even if COPIER> FUNCTION> CLEAR> SRVC-DAT is executed.  -5080 to 5080           |
| Use Case Adj/Set/Operate Method Caution Display/Adj/Set Range Unit               | To adjust the write start position in the horizontal scanning direction for the image on the 2nd side at the time of pickup from the Multi-purpose Tray.  As the value is changed by 1, the left margin is changed by 0.001 mm.  +: Left margin becomes larger. (An image moves to the right.)  -: Left margin becomes smaller. (An image moves to the left.)  When replacing the Engine Controller PCB/clearing RAM data, enter the value of service label. The setting is applied to the 1st side at 2-sided print.  When replacing the Engine Controller PCB/clearing RAM data.  Enter the setting value (switch negative/positive by +/- key) and press Apply key.  This setting is linked with the setting of [Adjust Print Position] in [Settings/Registration].  The setting value is not cleared even if COPIER> FUNCTION> CLEAR> SRVC-DAT is executed.  -5080 to 5080  0.001 mm                                     |
| Use Case Adj/Set/Operate Method Caution Display/Adj/Set Range Unit Default Value | pickup (1st side of 2-sided print)  To adjust the write start position in the horizontal scanning direction for the image on the 2nd side at the time of pickup from the Multi-purpose Tray.  As the value is changed by 1, the left margin is changed by 0.001 mm.  +: Left margin becomes larger. (An image moves to the right.)  -: Left margin becomes smaller. (An image moves to the left.)  When replacing the Engine Controller PCB/clearing RAM data, enter the value of service label. The setting is applied to the 1st side at 2-sided print.  When replacing the Engine Controller PCB/clearing RAM data.  Enter the setting value (switch negative/positive by +/- key) and press Apply key.  This setting is linked with the setting of [Adjust Print Position] in [Settings/Registration].  The setting value is not cleared even if COPIER> FUNCTION> CLEAR> SRVC-DAT is execute -5080 to 5080  0.001 mm  0 |

|                              | ,                                                                                                    |
|------------------------------|----------------------------------------------------------------------------------------------------|
| ADJ-C1Y                      | Adjustment of write start position in feed direction at Cassette 1 pickup (1-sided print/2nd side of 2-sided print)                                                                                                    |
| Detail                       | To adjust the image write start position in the feed direction at the time of pickup from the Cassette 1.                                                                                                    |
|                              | As the value is changed by 1, the leading edge margin is changed by 0.001 mm. +: Leading edge margin becomes larger. (An image moves to the trailing edge side.) -: Leading edge margin becomes smaller. (An image moves to the leading edge side.) When replacing the Engine Controller PCB/clearing RAM data, enter the value of service label. The setting is applied to the 1st side at 1-sided print and the 2nd side at 2-sided print.                                                                                                    |
| Use Case                     | When replacing the Engine Controller PCB/clearing RAM data                                                                                                    |
| Adj/Set/Operate Method       | Enter the setting value (switch negative/positive by +/- key) and press Apply key.                                                                                                    |
| Caution                      | This setting is linked with the setting of [Adjust Print Position] in [Settings/Registration].  The setting value is not cleared even if COPIER> FUNCTION> CLEAR> SRVC-DAT is executed.                                                                                                    |
| Display/Adj/Set Range        | -5080 to 5080                                                                                                    |
| Unit                         | 0.001 mm                                                                                                    |
| Default Value                | 0                                                                                                    |
| Related Service Mode         | COPIER > FUNCTION > CLEAR > SRVC-DAT                                                                                                    |
| Additional Functions<br>Mode | Adjustment/Maintenance > Adjust Image Quality > Adjust Print Position                                                                                                    |
| ADJ-C1X                      | Adjustment of write start position in horizontal scanning direction at Cassette 1 pickup (1-sided print/2nd side of 2-sided print)                                                                                                    |
| Detail                       | To adjust the write start position in the horizontal scanning direction for the image on the 1st side at the time of pickup from the Cassette 1.  As the value is changed by 1, the left margin is changed by 0.001 mm.  +: Left margin becomes larger. (An image moves to the right.)  -: Left margin becomes smaller. (An image moves to the left.)  When replacing the Engine Controller PCB/clearing RAM data, enter the value of service label.  The setting is applied to the 1st side at 1-sided print and the 2nd side at 2-sided print. |
| Use Case                     | When replacing the Engine Controller PCB/clearing RAM data                                                                                                    |
| Adj/Set/Operate Method       | Enter the setting value (switch negative/positive by +/- key) and press Apply key.                                                                                                    |
| Caution                      | This setting is linked with the setting of [Adjust Print Position] in [Settings/Registration].  The setting value is not cleared even if COPIER> FUNCTION> CLEAR> SRVC-DAT is executed.                                                                                                    |
| Display/Adj/Set Range        | -5080 to 5080                                                                                                    |
| Unit                         | 0.001 mm                                                                                                    |
| Default Value                | 0                                                                                                    |
| Related Service Mode         | COPIER > FUNCTION > CLEAR > SRVC-DAT                                                                                                    |
| Additional Functions         | Adjustment/Maintenance > Adjust Image Quality > Adjust Print Position                                                                                                    |
| Mode                         |                                                                                                    |

| ADJ-C1YR                                                                       | Adjustment of write start position in feed direction at Cassette 1 pickup (1st side of 2-sided print)                                                                                                    |
|--------------------------------------------------------------------------------|----------------------------------------------------------------------------------------------------|
| Detail                                                                         | To adjust the write start position in the feed direction for the image on the 2nd side at the time of pickup from the Cassette 1.  As the value is changed by 1, the leading edge margin is changed by 0.001 mm.  +: Leading edge margin becomes larger. (An image moves to the trailing edge side.)  -: Leading edge margin becomes smaller. (An image moves to the leading edge side.)  When replacing the Engine Controller PCB/clearing RAM data, enter the value of service label.  The setting is applied to the 1st side at 2-sided print.                                                                                                    |
| Use Case                                                                       | When replacing the Engine Controller PCB/clearing RAM data                                                                                                    |
| Adj/Set/Operate Method                                                         | Enter the setting value (switch negative/positive by +/- key) and press Apply key.                                                                                                    |
| Caution                                                                        | This setting is linked with the setting of [Adjust Print Position] in [Settings/Registration]. The setting value is not cleared even if COPIER> FUNCTION> CLEAR> SRVC-DAT is executed.                                                                                                    |
| Display/Adj/Set Range                                                          | -5080 to 5080                                                                                                    |
| Unit                                                                           | 0.001 mm                                                                                                    |
| Default Value                                                                  | 0                                                                                                    |
| Related Service Mode                                                           | COPIER > FUNCTION > CLEAR > SRVC-DAT                                                                                                    |
| Additional Functions<br>Mode                                                   | Adjustment/Maintenance > Adjust Image Quality > Adjust Print Position                                                                                                    |
| ADJ-C1XR                                                                       | Adjustment of write start position in horizontal scanning direction at Cassette 1 pickup (1st                                                                                                    |
|                                                                                | side of 2-sided print)                                                                                                    |
| Detail                                                                         | side of 2-sided print)  To adjust the write start position in the horizontal scanning direction for the image on the 2nd side at the time of pickup from the Cassette 1.  As the value is changed by 1, the left margin is changed by 0.001 mm.  +: Left margin becomes larger. (An image moves to the right.)  -: Left margin becomes smaller. (An image moves to the left.)  When replacing the Engine Controller PCB/clearing RAM data, enter the value of service label.  The setting is applied to the 1st side at 2-sided print.                                                                                                    |
| Detail<br>Use Case                                                             | To adjust the write start position in the horizontal scanning direction for the image on the 2nd side at the time of pickup from the Cassette 1.  As the value is changed by 1, the left margin is changed by 0.001 mm.  +: Left margin becomes larger. (An image moves to the right.)  -: Left margin becomes smaller. (An image moves to the left.)  When replacing the Engine Controller PCB/clearing RAM data, enter the value of service label.                                                                                                    |
|                                                                                | To adjust the write start position in the horizontal scanning direction for the image on the 2nd side at the time of pickup from the Cassette 1.  As the value is changed by 1, the left margin is changed by 0.001 mm.  +: Left margin becomes larger. (An image moves to the right.)  -: Left margin becomes smaller. (An image moves to the left.)  When replacing the Engine Controller PCB/clearing RAM data, enter the value of service label.  The setting is applied to the 1st side at 2-sided print.                                                                                                    |
| Use Case                                                                       | To adjust the write start position in the horizontal scanning direction for the image on the 2nd side at the time of pickup from the Cassette 1.  As the value is changed by 1, the left margin is changed by 0.001 mm.  +: Left margin becomes larger. (An image moves to the right.)  -: Left margin becomes smaller. (An image moves to the left.)  When replacing the Engine Controller PCB/clearing RAM data, enter the value of service label. The setting is applied to the 1st side at 2-sided print.  When replacing the Engine Controller PCB/clearing RAM data                                                                                                    |
| Use Case<br>Adj/Set/Operate Method                                             | To adjust the write start position in the horizontal scanning direction for the image on the 2nd side at the time of pickup from the Cassette 1.  As the value is changed by 1, the left margin is changed by 0.001 mm.  +: Left margin becomes larger. (An image moves to the right.)  -: Left margin becomes smaller. (An image moves to the left.)  When replacing the Engine Controller PCB/clearing RAM data, enter the value of service label.  The setting is applied to the 1st side at 2-sided print.  When replacing the Engine Controller PCB/clearing RAM data  Enter the setting value (switch negative/positive by +/- key) and press Apply key.  This setting is linked with the setting of [Adjust Print Position] in [Settings/Registration].                                                                                                    |
| Use Case<br>Adj/Set/Operate Method<br>Caution                                  | To adjust the write start position in the horizontal scanning direction for the image on the 2nd side at the time of pickup from the Cassette 1.  As the value is changed by 1, the left margin is changed by 0.001 mm.  +: Left margin becomes larger. (An image moves to the right.)  -: Left margin becomes smaller. (An image moves to the left.)  When replacing the Engine Controller PCB/clearing RAM data, enter the value of service label. The setting is applied to the 1st side at 2-sided print.  When replacing the Engine Controller PCB/clearing RAM data  Enter the setting value (switch negative/positive by +/- key) and press Apply key.  This setting is linked with the setting of [Adjust Print Position] in [Settings/Registration].  The setting value is not cleared even if COPIER> FUNCTION> CLEAR> SRVC-DAT is executed.                           |
| Use Case<br>Adj/Set/Operate Method<br>Caution<br>Display/Adj/Set Range         | To adjust the write start position in the horizontal scanning direction for the image on the 2nd side at the time of pickup from the Cassette 1.  As the value is changed by 1, the left margin is changed by 0.001 mm.  +: Left margin becomes larger. (An image moves to the right.)  -: Left margin becomes smaller. (An image moves to the left.)  When replacing the Engine Controller PCB/clearing RAM data, enter the value of service label.  The setting is applied to the 1st side at 2-sided print.  When replacing the Engine Controller PCB/clearing RAM data  Enter the setting value (switch negative/positive by +/- key) and press Apply key.  This setting is linked with the setting of [Adjust Print Position] in [Settings/Registration].  The setting value is not cleared even if COPIER> FUNCTION> CLEAR> SRVC-DAT is executed.  -5080 to 5080           |
| Use Case<br>Adj/Set/Operate Method<br>Caution<br>Display/Adj/Set Range<br>Unit | To adjust the write start position in the horizontal scanning direction for the image on the 2nd side at the time of pickup from the Cassette 1.  As the value is changed by 1, the left margin is changed by 0.001 mm.  +: Left margin becomes larger. (An image moves to the right.)  -: Left margin becomes smaller. (An image moves to the left.)  When replacing the Engine Controller PCB/clearing RAM data, enter the value of service label.  The setting is applied to the 1st side at 2-sided print.  When replacing the Engine Controller PCB/clearing RAM data  Enter the setting value (switch negative/positive by +/- key) and press Apply key.  This setting is linked with the setting of [Adjust Print Position] in [Settings/Registration].  The setting value is not cleared even if COPIER> FUNCTION> CLEAR> SRVC-DAT is executed.  -5080 to 5080  0.001 mm |

|                              | · · · · · · · · · · · · · · · · · · ·                                                                                                    |
|------------------------------|----------------------------------------------------------------------------------------------------|
| ADJ-C2Y                      | Adjustment of write start position in feed direction at Cassette 2 pickup (1-sided print/2nd side of 2-sided print)                                                                                                    |
| Detail                       | To adjust the image write start position in the feed direction at the time of pickup from the Cassette 2.                                                                                                    |
|                              | As the value is changed by 1, the leading edge margin is changed by 0.001 mm.  +: Leading edge margin becomes larger. (An image moves to the trailing edge side.)  -: Leading edge margin becomes smaller. (An image moves to the leading edge side.)  When replacing the Engine Controller PCB/clearing RAM data, enter the value of service label.  The setting is applied to the 1st side at 1-sided print and the 2nd side at 2-sided print.                                                                                                 |
| Use Case                     | When replacing the Engine Controller PCB/clearing RAM data                                                                                                    |
| Adj/Set/Operate Method       | Enter the setting value (switch negative/positive by +/- key) and press Apply key.                                                                                                    |
| Caution                      | This setting is linked with the setting of [Adjust Print Position] in [Settings/Registration].  The setting value is not cleared even if COPIER> FUNCTION> CLEAR> SRVC-DAT is executed.                                                                                                    |
| Display/Adj/Set Range        | -5080 to 5080                                                                                                    |
| Unit                         | 0.001 mm                                                                                                    |
| Default Value                | 0                                                                                                    |
| Related Service Mode         | COPIER > FUNCTION > CLEAR > SRVC-DAT                                                                                                    |
| Additional Functions<br>Mode | Adjustment/Maintenance > Adjust Image Quality > Adjust Print Position                                                                                                    |
| ADJ-C2X                      | Adjustment of write start position in horizontal scanning direction at Cassette 2 pickup (1-sided print/2nd side of 2-sided print)                                                                                                    |
| Detail                       | To adjust the write start position in the horizontal scanning direction for the image on the 1st side at the time of pickup from the Cassette 2.  As the value is changed by 1, the left margin is changed by 0.001 mm.  +: Left margin becomes larger. (An image moves to the right.)  -: Left margin becomes smaller. (An image moves to the left.)  When replacing the Engine Controller PCB/clearing RAM data, enter the value of service label.  The setting is applied to the 1st side at 1-sided print and the 2nd side at 2-sided print. |
| Use Case                     | When replacing the Engine Controller PCB/clearing RAM data                                                                                                    |
| Adj/Set/Operate Method       | Enter the setting value (switch negative/positive by +/- key) and press Apply key.                                                                                                    |
| Caution                      | This setting is linked with the setting of [Adjust Print Position] in [Settings/Registration].  The setting value is not cleared even if COPIER> FUNCTION> CLEAR> SRVC-DAT is executed.                                                                                                    |
| Display/Adj/Set Range        | -5080 to 5080                                                                                                    |
| Unit                         | 0.001 mm                                                                                                    |
| Default Value                | 0                                                                                                    |
| Related Service Mode         | COPIER > FUNCTION > CLEAR > SRVC-DAT                                                                                                    |
| Additional Functions<br>Mode | Adjustment/Maintenance > Adjust Image Quality > Adjust Print Position                                                                                                    |

| тел (селине инсистем)        | milety Frederick modely Frederick                                                                                                    |
|------------------------------|----------------------------------------------------------------------------------------------------|
| ADJ-C2YR                     | Adjustment of write start position in feed direction at Cassette 2 pickup (1st side of 2-sided print)                                                                                                    |
| Detail                       | To adjust the write start position in the feed direction for the image on the 2nd side at the time of pickup from the Cassette 2.  As the value is changed by 1, the leading edge margin is changed by 0.001 mm.  +: Leading edge margin becomes larger. (An image moves to the trailing edge side.)  -: Leading edge margin becomes smaller. (An image moves to the leading edge side.)  When replacing the Engine Controller PCB/clearing RAM data, enter the value of service label.  The setting is applied to the 1st side at 2-sided print. |
| Use Case                     | When replacing the Engine Controller PCB/clearing RAM data                                                                                                    |
| Adj/Set/Operate Method       | Enter the setting value (switch negative/positive by +/- key) and press Apply key.                                                                                                    |
| Caution                      | This setting is linked with the setting of [Adjust Print Position] in [Settings/Registration]. The setting value is not cleared even if COPIER> FUNCTION> CLEAR> SRVC-DAT is executed.                                                                                                    |
| Display/Adj/Set Range        | -5080 to 5080                                                                                                    |
| Unit                         | 0.001 mm                                                                                                    |
| Default Value                | 0                                                                                                    |
| Related Service Mode         | COPIER > FUNCTION > CLEAR > SRVC-DAT                                                                                                    |
| Additional Functions<br>Mode | Adjustment/Maintenance > Adjust Image Quality > Adjust Print Position                                                                                                    |
| ADJ-C2XR                     | Adjustment of write start position in horizontal scanning direction at Cassette 2 pickup (1st side of 2-sided print)                                                                                                    |
| Detail                       | To adjust the write start position in the horizontal scanning direction for the image on the 2nd side at the time of pickup from the Cassette 2.  As the value is changed by 1, the left margin is changed by 0.001 mm.  +: Left margin becomes larger. (An image moves to the right.)  -: Left margin becomes smaller. (An image moves to the left.)  When replacing the Engine Controller PCB/clearing RAM data, enter the value of service label.  The setting is applied to the 1st side at 2-sided print.                                    |
| Use Case                     | When replacing the Engine Controller PCB/clearing RAM data                                                                                                    |
| Adj/Set/Operate Method       | Enter the setting value (switch negative/positive by +/- key) and press Apply key.                                                                                                    |
| Caution                      | This setting is linked with the setting of [Adjust Print Position] in [Settings/Registration].  The setting value is not cleared even if COPIER> FUNCTION> CLEAR> SRVC-DAT is executed.                                                                                                    |
| Display/Adj/Set Range        | -5080 to 5080                                                                                                    |
| Unit                         | 0.001 mm                                                                                                    |
| Default Value                | 0                                                                                                    |
| Related Service Mode         | COPIER > FUNCTION > CLEAR > SRVC-DAT                                                                                                    |
| Additional Functions<br>Mode | Adjustment/Maintenance > Adjust Image Quality > Adjust Print Position                                                                                                    |

#### **■ PANEL**

| TOUCHCHK               | Adj of coordinate pstn on Touch Panel                                                                                               |
|------------------------|----------------------------------------------------------------------------------------------------|
| Detail                 | To adjust the coordinate position on the Touch Panel of the Control Panel.  By making adjustment, the setting of TOUCH-R becomes 1. |
| Use Case               | When replacing the LCD Panel                                                                                                    |
| Adj/Set/Operate Method | 1) Select the item, and then press Yes key.                                                                                         |
|                        | 2) Press the nine "+" keys in sequence.                                                                                             |
| Related Service Mode   | COPIER > ADJUST > PANEL > TOUCH-R                                                                                                   |

| TOUCH-R                | Touch Panel coordinate pstn adj result                                                                                                    |
|------------------------|----------------------------------------------------------------------------------------------------|
| Detail                 | To set whether adjustment of the coordinate position on the Touch Panel of the Control Panel is completed.  When adjustment with TOUCHCHK is completed, the setting of this item becomes 1. |
| Use Case               | When replacing the LCD Panel                                                                                                    |
| Adj/Set/Operate Method | Enter the setting value, and then press Apply key.                                                                                                    |
| Display/Adj/Set Range  | 0 to 1                                                                                                    |
|                        | 0: Not completed                                                                                                    |
|                        | 1: Completed                                                                                                    |
| Default Value          | 0                                                                                                    |
| Related Service Mode   | COPIER > ADJUST > PANEL > TOUCHCHK                                                                                                    |

#### **■ VIFADJ**

| OOT ILIT (OCTAICS INDUCTOR P                                                                                                    |                                                                                                    |
|----------------------------------------------------------------------------------------------------|----------------------------------------------------------------------------------------------------|
| LS-DNS-Y                                                                                                    | Adjustment of developing bias setting value (Y)                                                                                                    |
| Detail                                                                                                    | To adjust the setting value of Y-color developing bias.                                                                                                    |
| Use Case                                                                                                    | When an image failure occurs                                                                                                    |
| Adj/Set/Operate Method                                                                                                    | Enter the setting value (switch negative/positive by +/- key), and then press Apply key.                                                                                                    |
| Display/Adj/Set Range                                                                                                    | -5 to 5                                                                                                    |
| Default Value                                                                                                    | 0                                                                                                    |
| Related Service Mode                                                                                                    | COPIER > ADJUST > VIFADJ > DEV-HV-M/C/K                                                                                                    |
| LS-DNS-M                                                                                                    | Adjustment of developing bias setting value (M)                                                                                                    |
| Detail                                                                                                    | To adjust the setting value of M-color developing bias.                                                                                                    |
| Use Case                                                                                                    | When an image failure occurs                                                                                                    |
| Adj/Set/Operate Method                                                                                                    | Enter the setting value (switch negative/positive by +/- key), and then press Apply key.                                                                                                    |
| Display/Adj/Set Range                                                                                                    | -5 to 5                                                                                                    |
| Default Value                                                                                                    | 0                                                                                                    |
| Related Service Mode                                                                                                    | COPIER > ADJUST > VIFADJ > DEV-HV-Y/C/K                                                                                                    |
|                                                                                                    |                                                                                                    |
| LS-DNS-C                                                                                                    | Adjustment of developing bias setting value (C)                                                                                                    |
| LS-DNS-C Detail                                                                                                    | Adjustment of developing bias setting value (C)  To adjust the setting value of C-color developing bias.                                                                                                    |
|                                                                                                    |                                                                                                    |
| Detail                                                                                                    | To adjust the setting value of C-color developing bias.                                                                                                    |
| Detail<br>Use Case                                                                                                    | To adjust the setting value of C-color developing bias.  When an image failure occurs                                                                                                    |
| Detail<br>Use Case<br>Adj/Set/Operate Method                                                                                                    | To adjust the setting value of C-color developing bias.  When an image failure occurs  Enter the setting value (switch negative/positive by +/- key), and then press Apply key.                                                                                                    |
| Detail<br>Use Case<br>Adj/Set/Operate Method<br>Display/Adj/Set Range                                                                                                 | To adjust the setting value of C-color developing bias.  When an image failure occurs  Enter the setting value (switch negative/positive by +/- key), and then press Apply key.  -5 to 5                                                                                                    |
| Detail<br>Use Case<br>Adj/Set/Operate Method<br>Display/Adj/Set Range<br>Default Value                                                                                | To adjust the setting value of C-color developing bias.  When an image failure occurs  Enter the setting value (switch negative/positive by +/- key), and then press Apply key.  -5 to 5  0                                                                                                    |
| Detail<br>Use Case<br>Adj/Set/Operate Method<br>Display/Adj/Set Range<br>Default Value<br>Related Service Mode                                                        | To adjust the setting value of C-color developing bias.  When an image failure occurs  Enter the setting value (switch negative/positive by +/- key), and then press Apply key.  -5 to 5  0  COPIER > ADJUST > VIFADJ > DEV-HV-Y/M/K                                                                                                    |
| Detail Use Case Adj/Set/Operate Method Display/Adj/Set Range Default Value Related Service Mode LS-DNS-K                                                              | To adjust the setting value of C-color developing bias.  When an image failure occurs  Enter the setting value (switch negative/positive by +/- key), and then press Apply key.  -5 to 5  COPIER > ADJUST > VIFADJ > DEV-HV-Y/M/K  Adjustment of developing bias setting value (Bk)                                                                                                    |
| Detail Use Case Adj/Set/Operate Method Display/Adj/Set Range Default Value Related Service Mode LS-DNS-K Detail                                                       | To adjust the setting value of C-color developing bias.  When an image failure occurs  Enter the setting value (switch negative/positive by +/- key), and then press Apply key.  -5 to 5  0  COPIER > ADJUST > VIFADJ > DEV-HV-Y/M/K  Adjustment of developing bias setting value (Bk)  To adjust the setting value of Bk-color developing bias.                                                                                                    |
| Detail Use Case Adj/Set/Operate Method Display/Adj/Set Range Default Value Related Service Mode LS-DNS-K Detail Use Case                                              | To adjust the setting value of C-color developing bias.  When an image failure occurs  Enter the setting value (switch negative/positive by +/- key), and then press Apply key.  -5 to 5  COPIER > ADJUST > VIFADJ > DEV-HV-Y/M/K  Adjustment of developing bias setting value (Bk)  To adjust the setting value of Bk-color developing bias.  When an image failure occurs                                                                                                    |
| Detail Use Case Adj/Set/Operate Method Display/Adj/Set Range Default Value Related Service Mode LS-DNS-K Detail Use Case Adj/Set/Operate Method                       | To adjust the setting value of C-color developing bias.  When an image failure occurs  Enter the setting value (switch negative/positive by +/- key), and then press Apply key.  -5 to 5  0  COPIER > ADJUST > VIFADJ > DEV-HV-Y/M/K  Adjustment of developing bias setting value (Bk)  To adjust the setting value of Bk-color developing bias.  When an image failure occurs  Enter the setting value (switch negative/positive by +/- key), and then press Apply key.       |
| Detail Use Case Adj/Set/Operate Method Display/Adj/Set Range Default Value Related Service Mode LS-DNS-K Detail Use Case Adj/Set/Operate Method Display/Adj/Set Range | To adjust the setting value of C-color developing bias.  When an image failure occurs  Enter the setting value (switch negative/positive by +/- key), and then press Apply key.  -5 to 5  COPIER > ADJUST > VIFADJ > DEV-HV-Y/M/K  Adjustment of developing bias setting value (Bk)  To adjust the setting value of Bk-color developing bias.  When an image failure occurs  Enter the setting value (switch negative/positive by +/- key), and then press Apply key.  -5 to 5 |

| ` '                    | , , , , , , , , , , , , , , , , , , , ,                                                  |
|------------------------|------------------------------------------------------------------------------------------|
| TR2SF-HV               | Adj sec transfer bias set VL (1st side)                                                  |
| Detail                 | To adjust the setting value of secondary transfer bias applied to the 1st side.          |
| Use Case               | When an image failure occurs                                                             |
| Adj/Set/Operate Method | Enter the setting value (switch negative/positive by +/- key), and then press Apply key. |
| Display/Adj/Set Range  | -5 to 5                                                                                  |
| Default Value          | 0                                                                                        |
| Related Service Mode   | COPIER > ADJUST > VIFADJ > TR2BK-HV                                                      |
| TR2BK-HV               | Adj sec transfer bias set VL (2nd side)                                                  |
| Detail                 | To adjust the setting value of secondary transfer bias applied to the 2nd side.          |
| Use Case               | When an image failure occurs                                                             |
| Adj/Set/Operate Method | Enter the setting value (switch negative/positive by +/- key), and then press Apply key. |
| Display/Adj/Set Range  | -5 to 5                                                                                  |
| Default Value          | 0                                                                                        |
| Related Service Mode   | COPIER > ADJUST > VIFADJ > TR2SF-HV                                                      |
| ICL-HV                 | Adj of ITB cleaning bias setting value                                                   |
| Detail                 | To adjust the setting value of the bias to be applied at the time of ITB cleaning.       |
| Use Case               | When an image failure occurs                                                             |
| Adj/Set/Operate Method | Enter the setting value (switch negative/positive by +/- key), and then press Apply key. |
| Display/Adj/Set Range  | -5 to 5                                                                                  |
| Default Value          | 0                                                                                        |
| FU-TMP                 | Adj of Fixing Film surface temp set VL                                                   |
| Detail                 | To adjust the setting value of the surface temperature of the Fixing Film.               |
| Use Case               | When an image failure occurs                                                             |
| Adj/Set/Operate Method | Enter the setting value (switch negative/positive by +/- key), and then press Apply key. |
| Display/Adj/Set Range  | -2 to 2                                                                                  |
| Default Value          | 0                                                                                        |

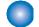

# FUNCTION (Operation / inspection mode)

### **■ INSTALL**

COPIER (Service mode for printer) > FUNCTION (Operation / inspection mode) > INSTALL

| ,                      | , , , , , , , , , , , , , , , , , , , ,                                                                                                    |
|------------------------|----------------------------------------------------------------------------------------------------|
| ERDS                   | ON/OFF of Embedded-RDS                                                                                                    |
| Detail                 | To set whether to use the Embedded-RDS function.                                                                                                    |
| Use Case               | When using Embedded-RDS                                                                                                    |
| Adj/Set/Operate Method | Enter the setting value, and then press Apply key.     Turn OFF/ON the main power switch.                                                                                                  |
| Caution                | Be sure to use ERDS, RGW-PORT, COM-TEST, COM-RSLT, and COM-LOG as a set.                                                                                                    |
| Display/Adj/Set Range  | 0 to 1<br>0: OFF<br>1: ON                                                                                                    |
| Related Service Mode   | COPIER > FUNCTION > INSTALL > RGW-PORT, COM-TEST, COM-RSLT, COM-LOG                                                                                                    |
| Supplement/Memo        | Embedded-RDS: Function to send device information such as the device counter, failure, and consumables to UGW via SOAP protocol UGW (Universal Gate Way): Remote monitoring service system |

| Setting of UGW port number when using Embedded-RDS  To set the port number of UGW to be used for Embedded-RDS.  When using Embedded-RDS                                                                                           |
|----------------------------------------------------------------------------------------------------|
| - <u> </u>                                                                                                    |
| When using Embedded-RDS                                                                                                    |
| ullet                                                                                                    |
| Enter the setting value, and then press Apply key.     Turn OFF/ON the main power switch.                                                                                                    |
| Be sure to use ERDS, RGW-PORT, COM-TEST, COM-RSLT, and COM-LOG as a set.                                                                                                    |
| 1 to 65535                                                                                                    |
| 443                                                                                                    |
| COPIER > FUNCTION > INSTALL > ERDS, COM-TEST, COM-RSLT, COM-LOG                                                                                                    |
| Embedded-RDS: Function to send device information such as the device counter, failure, and consumables to the sales company's server via SOAP protocol                                                                            |
| Execution of Embedded-RDS communication test                                                                                                    |
| To execute Embedded-RDS communication test.  If the connection fails, the information is added to the communication error log.                                                                                                    |
| When using E-RDS                                                                                                    |
| Select the item, and then press Yes key.                                                                                                    |
| Be sure to use ERDS, RGW-PORT, COM-TEST, COM-RSLT, and COM-LOG as a set.                                                                                                    |
| COPIER > FUNCTION > INSTALL > ERDS, RGW-PORT, COM-RSLT, COM-LOG                                                                                                    |
| Embedded-RDS: Function to send device information such as the device counter, failure, and consumables to UGW via SOAP protocol UGW (Universal Gate Way): Remote monitoring service system                                        |
| Display of Embedded-RDS comctn test result                                                                                                    |
| To display the Embedded-RDS communication test result.                                                                                                    |
| When using E-RDS                                                                                                    |
| N/A (Display only)                                                                                                    |
| Be sure to use ERDS, RGW-PORT, COM-TEST, COM-RSLT, and COM-LOG as a set.                                                                                                    |
| When not in execution: Unknown When connection is completed: OK When connection is failed: NG                                                                                                    |
| Unknown                                                                                                    |
| COPIER > FUNCTION > INSTALL > ERDS, RGW-PORT, COM-TEST, COM-LOG                                                                                                    |
| Embedded-RDS: Function to send device information such as the device counter, failure, and consumables to UGW via SOAP protocol UGW (Universal Gate Way): Remote monitoring service system                                        |
| Display of Embedded-RDS comctn error log                                                                                                    |
| To display the Embedded-RDS communication error log.  The dates, times, and error codes of the latest 5 errors that occurred are displayed.  As for the error detail information, the report can be output by executing ERDS-LOG. |
| When using Embedded-RDS                                                                                                    |
| N/A (Display only)                                                                                                    |
| Be sure to use ERDS, RGW-PORT, COM-TEST, COM-RSLT, and COM-LOG as a set.                                                                                                    |
| Date: 6 digits Time: 4 digits Error code: 8 digits                                                                                                    |
| COPIER > FUNCTION > INSTALL > ERDS, RGW-PORT, COM-TEST, COM-RSLT COPIER > FUNCTION > MISC-P > ERDS-LOG                                                                                                    |
| Embedded-RDS: Function to send device information such as the device counter, failure, and consumables to UGW via SOAP protocol                                                                                                   |
|                                                                                                    |

| RGW-ADSW                                 | UGW connection destination settings for Embedded-RDS                                                                                                    |
|------------------------------------------|----------------------------------------------------------------------------------------------------|
| Detail                                   | To change the server URL that the Embedded-RDS uses.                                                                                                    |
| Adj/Set/Operate Method                   | Enter the setting value, and then press OK key.                                                                                                    |
| Caution                                  | Com-TEST needs to be executed to reflect the settings.                                                                                                    |
| Display/Adj/Set Range                    | 0 to 2                                                                                                    |
|                                          | 0: SHA1                                                                                                    |
|                                          | 1 : SHA2                                                                                                    |
|                                          | 2 : D1 Environment (for testing)                                                                                                    |
| Default Value                            | 0                                                                                                    |
| Related Service Mode                     | COPIER > FUNCTION > INSTALL > COM-TEST                                                                                                    |
| Supplement/Memo                          | Embedded-RDS: Function to send device information such as the device counter, failure, and consumables to UGW via SOAP protocol                                                                                                    |
|                                          | UGW (Universal Gate Way): Remote monitoring service system                                                                                                    |
|                                          | Con (Composite Control Control |
| STRD-POS                                 | Auto adj of read position at stream read                                                                                                    |
| STRD-POS Detail                          | · · · · · · · · · · · · · · · · · · ·                                                                                                    |
|                                          | Auto adj of read position at stream read  To automatically adjust the Scanner Unit position in feed direction when stream reading original                                                                                                    |
|                                          | Auto adj of read position at stream read  To automatically adjust the Scanner Unit position in feed direction when stream reading original with DADF.                                                                                                    |
| Detail                                   | Auto adj of read position at stream read  To automatically adjust the Scanner Unit position in feed direction when stream reading original with DADF.  The adjustment result is reflected to COPIER> ADJUST> ADJ-XY> STRD-POS.                                                                                                    |
| Detail                                   | Auto adj of read position at stream read  To automatically adjust the Scanner Unit position in feed direction when stream reading original with DADF.  The adjustment result is reflected to COPIER> ADJUST> ADJ-XY> STRD-POS.  - At DADF installation/uninstallation                                                                                                    |
| Detail<br>Use Case                       | Auto adj of read position at stream read  To automatically adjust the Scanner Unit position in feed direction when stream reading original with DADF.  The adjustment result is reflected to COPIER> ADJUST> ADJ-XY> STRD-POS.  - At DADF installation/uninstallation - When replacing the Scanner Unit/clearing RAM data                                                                                                    |
| Detail<br>Use Case                       | Auto adj of read position at stream read  To automatically adjust the Scanner Unit position in feed direction when stream reading original with DADF.  The adjustment result is reflected to COPIER> ADJUST> ADJ-XY> STRD-POS.  - At DADF installation/uninstallation - When replacing the Scanner Unit/clearing RAM data  1) Close the DADF.                                                                                                    |
| Detail<br>Use Case                       | Auto adj of read position at stream read  To automatically adjust the Scanner Unit position in feed direction when stream reading original with DADF.  The adjustment result is reflected to COPIER> ADJUST> ADJ-XY> STRD-POS.  - At DADF installation/uninstallation - When replacing the Scanner Unit/clearing RAM data  1) Close the DADF. 2) Select the item, and then press Yes key.                                                                                                    |
| Detail<br>Use Case                       | Auto adj of read position at stream read  To automatically adjust the Scanner Unit position in feed direction when stream reading original with DADF.  The adjustment result is reflected to COPIER> ADJUST> ADJ-XY> STRD-POS.  - At DADF installation/uninstallation - When replacing the Scanner Unit/clearing RAM data  1) Close the DADF. 2) Select the item, and then press Yes key. The operation automatically stops after the adjustment.                                                                                                    |
| Detail  Use Case  Adj/Set/Operate Method | Auto adj of read position at stream read  To automatically adjust the Scanner Unit position in feed direction when stream reading original with DADF.  The adjustment result is reflected to COPIER> ADJUST> ADJ-XY> STRD-POS.  - At DADF installation/uninstallation - When replacing the Scanner Unit/clearing RAM data  1) Close the DADF.  2) Select the item, and then press Yes key. The operation automatically stops after the adjustment.  3) Write the value displayed by COPIER> ADJUST> ADJ-XY> STRD-POS in the service label.                                                                                                    |

#### ■ CCD

| DF-WLVL1               | White level adj in book mode: color                                                                                                    |
|------------------------|----------------------------------------------------------------------------------------------------|
| Detail                 | To adjust the white level for copyboard scanning automatically by setting the paper which is usually used by the user on the Copyboard Glass.                                                                                                    |
| Use Case               | - When replacing the Copyboard Glass - When replacing the Scanner Unit - When replacing the Main Controller PCB/clearing RAM data                                                                                                    |
| Adj/Set/Operate Method | 1) Set a paper on the Copyboard Glass. 2) Select the item, and then press Yes key.                                                                                                    |
| Caution                | Be sure to execute DF-WLVL2 in a row.                                                                                                    |
| Related Service Mode   | COPIER > FUNCTION > CCD > DF-WLVL2                                                                                                    |
| Supplement/Memo        | The Scanner Unit (for front side) calculates the white level correction coefficient based on the luminance at copyboard reading detected with DF-WLVL1, the luminance at stream reading detected with DF-WLVL2, and the luminance at stream reading that the Scanner Unit (for back side) detected with DF-WLVL2. |

| DF-WLVL2  Detail  Use Case  | White level adj: stream reading, color  To adjust the white level for stream reading by setting the paper which is usually used by the user                                                                                                    |
|-----------------------------|----------------------------------------------------------------------------------------------------|
|                             | To adjust the white level for stream reading by setting the naner which is usually used by the user                                                                                                    |
| Use Case                    | on the DADF.                                                                                                    |
|                             | - When replacing the Copyboard Glass                                                                                                    |
|                             | - When replacing the Scanner Unit                                                                                                    |
|                             | - When replacing the Main Controller PCB/clearing RAM data                                                                                                    |
| Adj/Set/Operate Method      | Set paper on the DADF.     Select the item, and then press Yes key.                                                                                                    |
| Caution                     | Be sure to execute this item after DF-WLVL1.                                                                                                    |
| <b>Related Service Mode</b> | COPIER > FUNCTION > CCD > DF-WLVL1                                                                                                    |
| Supplement/Memo             | The Scanner Unit (for front side) calculates the white level correction coefficient based on the luminance at copyboard reading detected with DF-WLVL1, the luminance at stream reading detected with DF-WLVL2, and the luminance at stream reading that the Scanner Unit (for back side) detected with DF-WLVL2.                                                                                                    |
| CL-AGC                      | Adj Scan Unit (frt) B&W ref: stream, clr                                                                                                    |
| Detail                      | To automatically adjust the black/white reference level of the Scanner Unit (for front side) at stream reading in color mode.  To make the adjustment with both resolutions 300 dpi and 600 dpi.  When this item is executed, the values of OFST-CL0/CL1/CL2, GAIN-CL0, LED-CL-R/G/B, OFST2CL0/CL1/CL2, GAIN2CL0, and LED2CL-R/G/B are automatically calculated.                                                                                                    |
| Use Case                    | - When replacing the Reader Unit - When replacing the Scanner Unit                                                                                                    |
| Adj/Set/Operate Method      | 1) Set paper on the DADF.                                                                                                    |
| Auj/oet/Operate method      | 2) Select the item, and then press Yes key.                                                                                                    |
| Related Service Mode        | COPIER > FUNCTION > CCD > BW-AGC COPIER > ADJUST > CCD > OFST-CL0/CL1/CL2, GAIN-CL0, LED-CL-R/G/B, OFST2CL0/CL1/CL2, GAIN2CL0, LED2CL-R/G/B                                                                                                    |
|                             | AGC: Automatic Gain Control                                                                                                    |
| Supplement/Memo             | AGC. Automatic Gain Control                                                                                                    |
| Supplement/Memo             | Adj Scan Unit (frt) B&W ref: stream, B&W                                                                                                    |
|                             |                                                                                                    |
| BW-AGC                      | Adj Scan Unit (frt) B&W ref: stream, B&W  To automatically adjust the black/white reference level of the Scanner Unit (for front side) at stream reading in black mode.  To make the adjustment with both resolutions 300 dpi and 600 dpi.  When this item is executed, the values of OFST-BW0/BW1/BW2, GAIN-BW0, LED-BW-R/G/B,                                                                                                    |
| BW-AGC Detail               | Adj Scan Unit (frt) B&W ref: stream, B&W  To automatically adjust the black/white reference level of the Scanner Unit (for front side) at stream reading in black mode.  To make the adjustment with both resolutions 300 dpi and 600 dpi.  When this item is executed, the values of OFST-BW0/BW1/BW2, GAIN-BW0, LED-BW-R/G/B, OFST2BW0/BW1/BW2, GAIN2BW0, and LED2BW-R/G/B are automatically calculated.  - When replacing the Reader Unit                                                             |
| BW-AGC  Detail  Use Case    | Adj Scan Unit (frt) B&W ref: stream, B&W  To automatically adjust the black/white reference level of the Scanner Unit (for front side) at stream reading in black mode.  To make the adjustment with both resolutions 300 dpi and 600 dpi. When this item is executed, the values of OFST-BW0/BW1/BW2, GAIN-BW0, LED-BW-R/G/B, OFST2BW0/BW1/BW2, GAIN2BW0, and LED2BW-R/G/B are automatically calculated.  - When replacing the Reader Unit - When replacing the Scanner Unit  1) Set paper on the DADF. |

| OPIER (Service mode for p | printer) > FUNCTION (Operation / inspection mode) > CCD                                                                                                    |
|---------------------------|----------------------------------------------------------------------------------------------------|
| CL-AGC2                   | Adj Scan Unit (bck) B&W ref: stream, clr                                                                                                    |
| Detail                    | To automatically adjust the black/white reference level of the Scanner Unit (for back side) at stream reading in color mode.  To make the adjustment with both resolutions 300 dpi and 600 dpi.  When this item is executed, the values of OF-CL0BK/CL1BK/CL2BK, GA-CL0BK, LE-CLRBK/GBK/BBK, OF2CL0BK/CL1BK/CL2BK, GA2CL0BK, and LE2CLRBK/GBK/BBK are automatically calculated. |
| Use Case                  | - When replacing the Reader Unit<br>- When replacing the Scanner Unit                                                                                                    |
| Adj/Set/Operate Method    | 1) Set paper on the DADF. 2) Select the item, and then press Yes key.                                                                                                    |
| Related Service Mode      | COPIER > FUNCTION > CCD > BW-AGC2 COPIER > ADJUST > CCD > OF-CL0BK/CL1BK/CL2BK, GA-CL0BK, LE-CLRBK/GBK/BBK, OF2CL0BK/CL1BK/CL2BK, GA2CL0BK, LE2CLRBK/GBK/BBK                                                                                                    |
| Supplement/Memo           | AGC: Automatic Gain Control                                                                                                    |
| BW-AGC2                   | Adj Scan Unit (bck) B&W ref: stream, B&W                                                                                                    |
| Detail                    | To automatically adjust the black/white reference level of the Scanner Unit (for back side) at stream reading in black mode.  To make the adjustment with both resolutions 300 dpi and 600 dpi.  When this item is executed, the values of OF-BW0BK/BW1BK/BW2BK, GA-BW0BK, LE-BWRBK GBK/BBK, OF2BW0BK/BW1BK/BW2BK, GA2BW0BK, and LE2BWRBK/GBK/BBK are automatically calculated. |
| Use Case                  | - When replacing the Reader Unit<br>- When replacing the Scanner Unit                                                                                                    |
| Adj/Set/Operate Method    | 1) Set paper on the DADF. 2) Select the item, and then press Yes key.                                                                                                    |
| Related Service Mode      | COPIER > FUNCTION > CCD > CL-AGC2<br>COPIER > ADJUST > CCD > OF-BW0BK/BW1BK/BW2BK, GA-BW0BK, LE-BWRBK/GBK/BBK<br>OF2BW0BK/BW1BK/BW2BK, GA2BW0BK, LE2BWRBK/GBK/BBK                                                                                                    |
| Supplement/Memo           | AGC: Automatic Gain Control                                                                                                    |
| BW-TGT                    | Set of B&W shading target value                                                                                                    |
| Detail                    | After the white level data (X/Y/Z) for the Standard White Plate is set, read the Standard White Plate and set the black and white shading target value.                                                                                                    |
| Use Case                  | When replacing the Copyboard Glass/Scanner Unit                                                                                                    |
| Adj/Set/Operate Method    | Select the item, and then press Apply key.                                                                                                    |
| Caution                   | Be sure to execute this item after execution of W-PLT-X/Y/Z.                                                                                                    |
| Related Service Mode      | COPIER > ADJUST > CCD > W-PLT-X/Y/Z<br>COPIER > DISPLAY > CCD > TARGETBW                                                                                                    |
| BK-SHD1                   | Paper back shading correction 1                                                                                                    |
| Detail                    | To generate the paper back shading correction data by scanning the Standard White Plate of the Paper Back Reading Glass with the Scanner Unit (for back side).                                                                                                    |
| Use Case                  | - When replacing the SATA Flash PCB - When replacing the Scanner Unit (for back side)                                                                                                    |
| Adj/Set/Operate Method    | <ol> <li>Clean the glass of the Scanner Unit (for back side) and the Reading Glass.</li> <li>Close the DADF.</li> <li>Select the item, and then press Apply key.</li> </ol>                                                                                                    |
| Caution                   | Execute BK-SHD1 and then BK-SHD2 in that order.                                                                                                    |
| Related Service Mode      | COPIER > FUNCTION > CCD > BK-SHD2<br>COPIER > DISPLAY > CCD > BK-SHDST                                                                                                    |

| BK-SHD2                | Paper back shading correction 2                                                                                                    |
|------------------------|----------------------------------------------------------------------------------------------------|
| Detail                 | To generate the paper back shading correction data by scanning the Standard White Plate of the Paper Back Reading Glass with the Scanner Unit (for back side). |
| Use Case               | - When replacing the SATA Flash PCB                                                                                                    |
| A 11/0 4/0 4 A 11/4 A  | - When replacing the Scanner Unit (for back side)                                                                                                    |
| Adj/Set/Operate Method | Clean the glass of the Scanner Unit (for back side) and the Reading Glass.     Class the DADE.                                                                 |
|                        | 2) Close the DADF.                                                                                                    |
|                        | 3) Select the item, and then press Apply key.                                                                                                    |
| Caution                | Execute BK-SHD1 and then BK-SHD2 in that order.                                                                                                    |
| Related Service Mode   | COPIER > FUNCTION > CCD > BK-SHD1                                                                                                    |
|                        | COPIER > DISPLAY > CCD > BK-SHDST                                                                                                    |

#### **■ CLEAR**

| SRVC-DAT               | Clearing of service mode setting values                                                                                                    |
|------------------------|----------------------------------------------------------------------------------------------------|
| Detail                 | To clear the service mode setting values. The user mode setting values are not cleared. The factory adjustment values of the Reader/DADF are not initialized.                                                                                                    |
| Adj/Set/Operate Method | 1) Select the item, and then press Yes key. 2) Turn OFF/ON the main power switch.                                                                                                    |
| COUNTER                | Clearing of service counter                                                                                                    |
| Detail                 | To clear the counter by maintenance/part. The numerator printed on a system dump list becomes 0.                                                                                                    |
| Adj/Set/Operate Method | <ol> <li>Select the item, and then press Yes key.</li> <li>Turn OFF/ON the main power switch.</li> </ol>                                                                                                    |
| HIST                   | Clearing of logs                                                                                                    |
| Detail                 | To clear the communication management/print/jam/alarm/error log.                                                                                                    |
| Use Case               | When clearing logs                                                                                                    |
| Adj/Set/Operate Method | 1) Select the item, and then press Yes key. 2) Turn OFF/ON the main power switch.                                                                                                    |
|                        | ,                                                                                                    |
| ALL                    | Clearing of setting information                                                                                                    |
| ALL Detail             | · ·                                                                                                    |
|                        | Clearing of setting information  To clear/initialize the following setting information according to the location set in LOCALE and SIZE-LC.  - User mode setting values  - Service mode setting values (excluding the service counter)  - ID and password of the system administrator  - Communication management/print/jam/alarm/error log  - E719 error (counter meter-installed models only)  The following items are not cleared/initialized.  - Service counter                                                                                                    |
| Detail                 | Clearing of setting information  To clear/initialize the following setting information according to the location set in LOCALE and SIZE-LC.  - User mode setting values  - Service mode setting values (excluding the service counter)  - ID and password of the system administrator  - Communication management/print/jam/alarm/error log  - E719 error (counter meter-installed models only)  The following items are not cleared/initialized.  - Service counter  - Factory adjustment values of the Reader/DADF                                                               |
| Detail<br>Use Case     | Clearing of setting information  To clear/initialize the following setting information according to the location set in LOCALE and SIZE-LC.  - User mode setting values  - Service mode setting values (excluding the service counter)  - ID and password of the system administrator  - Communication management/print/jam/alarm/error log  - E719 error (counter meter-installed models only)  The following items are not cleared/initialized.  - Service counter  - Factory adjustment values of the Reader/DADF  At installation  1) Select the item, and then press Yes key. |

| -                      |                                                                                                    |
|------------------------|----------------------------------------------------------------------------------------------------|
| ERDS-DAT               | Initialize of Embedded-RDS setting value                                                                                                    |
| Detail                 | To initialize the Embedded-RDS setting values. ON/OFF of Embedded-RDS, UGW port number and communication error log set in ERDS, RGW-PORT, and COM-LOG are cleared.                         |
| Use Case               | When upgrading the Bootable in the Embedded-RDS environment                                                                                                    |
| Adj/Set/Operate Method | Select the item, and then press Yes key.                                                                                                    |
| Caution                | Use of the SRAM in Embedded-RDS differs depending on the Bootable version. Therefore, unless initialization is executed at the time of version upgrade, data inconsistency occurs.         |
| Related Service Mode   | COPIER > FUNCTION > INSTALL > ERDS, RGW-PORT, COM-LOG                                                                                                    |
| Supplement/Memo        | Embedded-RDS: Function to send device information such as the device counter, failure, and consumables to UGW via SOAP protocol UGW (Universal Gate Way): Remote monitoring service system |
| PLPW-CLR               | Clear security policy setting password                                                                                                    |
| Detail                 | To clear the password of the security administrator set in the security policy settings.                                                                                                   |
| Use Case               | When clearing the password of the security administrator                                                                                                    |
| Adj/Set/Operate Method | Select the item, and then press Yes key.                                                                                                    |
| CRGL-CNT               | Clearing of cartridge replacement log                                                                                                    |
| Detail                 | To clear the cartridge replacement log.                                                                                                    |
| Adj/Set/Operate Method | Select the item, and then press Yes key.                                                                                                    |
| Related Service Mode   | COPIER > FUNCTION > MISC-P > CRG-LOG                                                                                                    |
| R-CON                  | Initialization of Reader/DADF                                                                                                    |
| Detail                 | To initialize the factory adjustment values of the Reader/DADF.                                                                                                    |
| Use Case               | When clearing RAM data of the Reader/DADF                                                                                                    |
| Adj/Set/Operate Method | Select the item, and then press Yes key.                                                                                                    |
| Caution                | RAM data is cleared after the main power switch is turned OFF/ON.                                                                                                    |

#### **■ MISC-R**

COPIER (Service mode for printer) > FUNCTION (Operation / inspection mode) > MISC-R

| SCANLAMP               | Lighting check of CIS Unit LED: front                              |
|------------------------|--------------------------------------------------------------------|
| Detail                 | To light up the Scanning LED of the Scanner Unit (for front side). |
| Use Case               | When replacing the CIS Unit LED                                    |
| Adj/Set/Operate Method | Select the item, and then press Yes key.                           |
| SCAN-ON                | Execution of copyboard reading operation                           |
| Detail                 | To execute reading of the original on the Copyboard Glass.         |
| Adj/Set/Operate Method | 1) Place paper on the Copyboard Glass.                             |
|                        | 2) Select the item, and then press Yes key.                        |
| SCANLMP2               | Lighting check of CIS Unit LED: back                               |
| Detail                 | To light up the Scanning LED of the Scanner Unit (for back side).  |
| Use Case               | When replacing the CIS Unit LED                                    |
| Adj/Set/Operate Method | Select the item, and then press Yes key.                           |

#### ■ MISC-P

| CNTR                   | Output of counter report                                                                                                    |
|------------------------|----------------------------------------------------------------------------------------------------|
| Detail                 | To output the counter values in the form of a report.  The usage of functions (reading, recording, communication and copy) is output. |
| Adj/Set/Operate Method | Select the item, and then press Yes key.                                                                                              |

| COPIER (Service mode for p | orinter) > FUNCTION (Operation / inspection mode) > MISC-P                                                                                                    |
|----------------------------|----------------------------------------------------------------------------------------------------|
| ERR-LOG                    | Output of error log report                                                                                                    |
| Detail                     | To output the error log in the form of a report.                                                                                                    |
| Adj/Set/Operate Method     | Select the item, and then press Yes key.                                                                                                    |
| SPEC                       | Output of spec report                                                                                                    |
| Detail                     | To output the specifications in the form of a report.  The current device specifications such as the location, model information, and ROM version are output.                                                                                                    |
| Adj/Set/Operate Method     | Select the item, and then press Yes key.                                                                                                    |
| ERDS-LOG                   | Output of Embedded-RDS log report                                                                                                    |
| Detail                     | To output the log relating to Embedded-RDS in the form of a report.  The date, time, and code (8 digits) of each error that occurred are output.                                                                                                    |
| Use Case                   | When using Embedded-RDS                                                                                                    |
| Adj/Set/Operate Method     | Select the item, and then press Yes key.                                                                                                    |
| Related Service Mode       | COPIER > FUNCTION > INSTALL > COM-LOG                                                                                                    |
| Supplement/Memo            | Embedded-RDS: Function to send device information such as the device counter, failure, and consumables to UGW via SOAP protocol UGW (Universal Gate Way): Remote monitoring service system                                                                                                    |
| CRG-LOG                    | Output cartridge replacement log report                                                                                                    |
| Detail                     | To output the cartridge replacement log in the form of a report.                                                                                                    |
| Use Case                   | When checking the cartridge replacement log                                                                                                    |
| Adj/Set/Operate Method     | Select the item, and then press Yes key.                                                                                                    |
| SRVC-DAT                   | Output system data list/system dump list                                                                                                    |
| Detail                     | To output the system data list and the system dump list in the form of a report.  System data list: The service software switches and parameters used in FAX function  System dump list: The number of sends/receives, the number of pages sent/received, the number of sheets printed/read, the number of errors, etc. |
| Adj/Set/Operate Method     | Select the item, and then press Yes key.                                                                                                    |
| Supplement/Memo            | FAX model only                                                                                                    |
| SYS-DAT                    | Output of system data list                                                                                                    |
| Detail                     | To output the system data list in the form of a report.  The service software switches and parameters used in FAX function are output.                                                                                                    |
| Adj/Set/Operate Method     | Select the item, and then press Yes key.                                                                                                    |
| Supplement/Memo            | FAX model only                                                                                                    |
| SYS-DMP                    | Output of system dump list                                                                                                    |
| Detail                     | To output the system dump list in the form of a report.  The number of sends/receives, the number of pages sent/received, the number of sheets printed/read, the number of errors, etc. are output.                                                                                                    |
| Adj/Set/Operate Method     | Select the item, and then press Yes key.                                                                                                    |
| Supplement/Memo            | FAX model only                                                                                                    |

### ■ SYSTEM

| DOWNLOAD                   | Upgrading of machine firmware: difference                                                                      |
|----------------------------|----------------------------------------------------------------------------------------------------|
| Detail                     | To upgrade the machine firmware using a USB flash drive.                                                       |
| Detail                     | Compare the versions of firmware in the machine and the USB flash drive, and update the differences.           |
| Use Case                   | At upgrade                                                                                                    |
|                            |                                                                                                    |
| Adj/Set/Operate Method     | <ol> <li>Connect the USB flash drive.</li> <li>Select the item, and then press Yes key.</li> </ol>             |
|                            | The machine restarts in download mode.                                                                         |
| Caution                    | Do not turn OFF/ON the power before "Executing" disappears.                                                    |
| Related Service Mode       | COPIER > FUNCTION > SYSTEM > DL-FORCE                                                                          |
| PANEL-UP                   | Upgrading of Control Panel CPU PCB firm                                                                        |
| Detail                     | To upgrade the firmware of the Control Panel CPU PCB using a USB flash drive.                                  |
| Detail                     | Upgrading is performed when PANEL exists in the root directory of the USB flash drive.                         |
| Use Case                   | At upgrade                                                                                                    |
| Adj/Set/Operate Method     | 1. Connect the USB flash drive.                                                                                |
| 7 км, ост о рогито птоппои | Select the item, and then press Yes.                                                                           |
|                            | 3. Turn OFF/ON the main power.                                                                                 |
| Caution                    | Do not turn OFF/ON the power before "Executing" disappears.                                                    |
| Related Service Mode       | COPIER > DISPLAY > VERSION > PANEL                                                                             |
| LOGWRITE                   | Writing sublog to USB flash drive                                                                              |
| Detail                     | To write sublog that includes the following information to the USB flash drive.                                |
|                            | - Job list (job names, user names, and destinations)                                                           |
|                            | - Communications log (destinations and user names)                                                             |
|                            | - Job log (user names and job names)                                                                           |
| Use Case                   | When analyzing the cause of a problem                                                                          |
| Adj/Set/Operate Method     | 1. Connect the USB flash drive.                                                                                |
|                            | <ul><li>2. Select the item, and then press Yes.</li><li>3. Turn OFF/ON the main power.</li></ul>               |
| Caution                    | Do not turn OFF/ON the power before "Executing" disappears.                                                    |
| Related Service Mode       | COPIER > FUNCTION > SYSTEM > LOG2USB                                                                           |
| IMPORT                     | Read s-mode set VL from USB flash drive                                                                        |
| Detail                     | To read the service mode setting information (excluding those related to Reader/DADF) from the                 |
| Dotail                     | USB flash drive.                                                                                               |
| Use Case                   | When replacing the Main Controller PCB                                                                         |
| Adj/Set/Operate Method     | 1. Connect the USB flash drive.                                                                                |
|                            | 2. Select the item, and then press Yes.                                                                        |
|                            | 3. Turn OFF/ON the main power.                                                                                 |
| Caution                    | Do not turn OFF/ON the power before "Executing" disappears.                                                    |
| Related Service Mode       | COPIER > FUNCTION > SYSTEM > EXPORT                                                                            |
| EXPORT                     | Writing of service mode setting value to USB memory                                                            |
| Detail                     | To write the service mode setting information (excluding those related to Reader/DADF) to the USB flash drive. |
| Use Case                   | When replacing the Main Controller PCB                                                                         |
| Adj/Set/Operate Method     | 1) Connect the USB flash drive.                                                                                |
|                            | 2) Select the item, and then press Yes key.                                                                    |
|                            | "Executing" disappears when writing is completed.                                                              |
| Related Service Mode       | COPIER > FUNCTION > SYSTEM > IMPORT                                                                            |

| COFIER (Service mode for p | office) > Function (Operation / inspection mode) > 5151EM                                                                                                    |
|----------------------------|----------------------------------------------------------------------------------------------------|
| SAVE-SM                    | Backup of service mode setting info                                                                                                    |
| Detail                     | To back up the service mode setting information (excluding those related to Reader/DADF, but including those related to Finisher) as a file to the USB flash drive using DCM function. The setting information which has been backed up can be restored with RSTR-SM. |
| Use Case                   | When saving the setting information before changing the service mode settings                                                                                                    |
| Adj/Set/Operate Method     | Select the item, and then press Yes key.                                                                                                    |
| Related Service Mode       | COPIER > FUNCTION > SYSTEM > RSTR-SM                                                                                                    |
| Supplement/Memo            | DCM (Device Configuration Management): A function to export/import the machine's setting information as a file.                                                                                                    |
| RSTR-SM                    | Restore of service mode setting info                                                                                                    |
| Detail                     | To restore the service mode setting information (excluding those related to Reader/DADF, but including those related to Finisher) which has been backed up with SAVE-SM from the USB flash drive using DCM function.                                                  |
| Use Case                   | When changing the service mode settings back to those before the change                                                                                                    |
| Adj/Set/Operate Method     | Select the item, and then press Yes key.                                                                                                    |
| Caution                    | It is necessary to back up the setting information using SAVE-SM in order to restore the information with RSTR-SM.                                                                                                    |
| Related Service Mode       | COPIER > FUNCTION > SYSTEM > SAVE-SM                                                                                                    |
| Supplement/Memo            | DCM (Device Configuration Management): A function to export/import the machine's setting information as a file.                                                                                                    |
| LOG2USB                    | Writing of debug log to USB flash drive                                                                                                    |
| Detail                     | To write the debug log stored in the eMMC to the USB flash drive.                                                                                                    |
| Use Case                   | When analyzing the cause of a problem                                                                                                    |
| Adj/Set/Operate Method     | 1) Connect the USB flash drive.                                                                                                    |
|                            | 2) Select the item, and then press Yes key.                                                                                                    |
| Related Service Mode       | COPIER > FUNCTION > SYSTEM > LOGWRITE                                                                                                    |
| LOG-DEL                    | Deletion of debug log                                                                                                    |
| Detail                     | To delete the debug log stored in the eMMC.                                                                                                    |
| Use Case                   | When the debug log is no longer needed                                                                                                    |
| Adj/Set/Operate Method     | Select the item, and then press Yes key.                                                                                                    |
| DL-FORCE                   | Install machine firmware: overwriting                                                                                                    |
| Detail                     | To forcibly overwrite the machine firmware with the firmware stored in the USB flash drive.                                                                                                    |
| Use Case                   | At upgrade/downgrade                                                                                                    |
| Adj/Set/Operate Method     | 1) Connect the USB flash drive. 2) Select the item, and then press Yes key.                                                                                                    |
| Caution                    | Do not turn OFF/ON the power before "Executing" disappears.                                                                                                    |
| Related Service Mode       | COPIER > FUNCTION > SYSTEM > DOWNLOAD                                                                                                    |

#### ■ SPLMAN

| COPIER (Service mode for p | orinter) > FUNCTION (Operation / inspection mode) > SPLMAN                                                                                                    |
|----------------------------|----------------------------------------------------------------------------------------------------|
| SPL14159                   | ON/OFF of USB device ID fixing                                                                                                    |
| Detail                     | To set whether to fix the USB device ID to "00000000000". A PC attempts to install the driver every time it is connected to a machine. However, by fixing the USB device ID, it recognizes that the same machine is connected so that it does not attempt to install the driver again.                                                                                         |
| Use Case                   | When saving the trouble of selecting a device used for printing from the candidate devices because the driver is installed every time a USB is connected                                                                                                    |
| Adj/Set/Operate Method     | Enter the setting value, and then press Apply key.     Turn OFF/ON the main power switch.                                                                                                    |
| Display/Adj/Set Range      | 0 to 1<br>0: OFF, 1: ON                                                                                                    |
| Default Value              | 0                                                                                                    |
| SPL37510                   | ON/OFF of ITB cleaning at paper size mismatch                                                                                                    |
| Detail                     | Normally, when paper other than that of the specified size is fed, ITB cleaning is executed to remove toner.  When 1 is set, ITB cleaning is not executed even if paper size is mismatched. Productivity improves, but toner soiling may occur.                                                                                                    |
| Use Case                   | When paper size is mismatched                                                                                                    |
| Adj/Set/Operate Method     | Enter the setting value, and then press Apply key.                                                                                                    |
| Caution                    | Be sure to get approval from the user by telling that toner soiling may occur to improve productivity.                                                                                                    |
| Display/Adj/Set Range      | 0 to 1<br>0: OFF<br>1: ON                                                                                                    |
| Default Value              | 0                                                                                                    |
| SPL65677                   | Increase of paper leading edge margin                                                                                                    |
| Detail                     | To increase the margin on the leading edge of paper. As the value is incremented by 1, the margin is increased by 0.1 mm. Actually, a value where the setting value of SPL68676 is subtracted from the setting value of this item is applied. The margin settings which are job-specific or based on the printable area are applied regardless of the setting of this item.    |
| Adj/Set/Operate Method     | Enter the setting value, and then press Apply key.     Turn OFF/ON the main power switch.                                                                                                    |
| Display/Adj/Set Range      | 0 to 20                                                                                                    |
| Unit                       | 0.1 mm                                                                                                    |
| Default Value              | 0                                                                                                    |
| Related Service Mode       | COPIER > FUNCTION > SPLMAN > SPL68676                                                                                                    |
| SPL68676                   | Decrease of paper leading edge margin                                                                                                    |
| Detail                     | To decrease the margin on the leading edge of paper.  As the value is incremented by 1, the margin is decreased by 0.1 mm.  Actually, a value where the setting value of this item is subtracted from the setting value of SPL65677 is applied.  The margin settings which are job-specific or based on the printable area are applied regardless of the setting of this item. |
| Adj/Set/Operate Method     | Enter the setting value, and then press Apply key.     Turn OFF/ON the main power switch.                                                                                                    |
| Display/Adj/Set Range      | 0 to 20                                                                                                    |
| Unit                       | 0.1 mm                                                                                                    |
| Default Value              | 0                                                                                                    |
| Related Service Mode       | COPIER > FUNCTION > SPLMAN > SPL65677                                                                                                    |
|                            |                                                                                                    |

| COPIER (Service mode for p       | office (Operation / Inspection Hode) > 3FLMAN                                                                                                    |
|----------------------------------|----------------------------------------------------------------------------------------------------|
| SPL68677                         | Increase of the left edge margin of paper                                                                                                    |
| Detail                           | To increase the margins on the left edge of paper.  As the value is incremented by 1, the margin is increased by 0.1 mm.  Actually, a value where the setting value of SPL25607 is subtracted from the setting value of this item is applied.  The margin settings which are job-specific or based on the printable area are applied regardless of the setting of this item. |
| Adj/Set/Operate Method           | Enter the setting value, and then press Apply key.     Turn OFF/ON the main power switch.                                                                                                    |
| Display/Adj/Set Range            | 0 to 20                                                                                                    |
| Unit                             | 0.1 mm                                                                                                    |
| Default Value                    | 0                                                                                                    |
| Related Service Mode             | COPIER > FUNCTION > SPLMAN > SPL25607                                                                                                    |
| SPL25607                         | Decrease of the left edge margin of paper                                                                                                    |
| Detail                           | To decrease the margins on the left edge of paper.  As the value is incremented by 1, the margin is decreased by 0.1 mm.  Actually, a value where the setting value of this item is subtracted from the setting value of SPL68677 is applied.  The margin settings which are job-specific or based on the printable area are applied regardless of the setting of this item. |
| Adj/Set/Operate Method           | Enter the setting value, and then press Apply key.     Turn OFF/ON the main power switch.                                                                                                    |
| Display/Adj/Set Range            | 0 to 20                                                                                                    |
| Unit                             | 0.1 mm                                                                                                    |
| Default Value                    | 0                                                                                                    |
| Related Service Mode             | COPIER > FUNCTION > SPLMAN > SPL68677                                                                                                    |
| SPL93822                         | Setting of department ID count all clear                                                                                                    |
| Detail                           | To set whether to disable clearing of all department ID counts.                                                                                                    |
| Use Case                         | When prohibiting clearing of all department ID counts                                                                                                    |
| Adj/Set/Operate Method           | Enter the setting value, and then press Apply key.     Turn OFF/ON the main power switch.                                                                                                    |
| Caution                          | Be sure to perform this mode after consulting with the system administrator at user's site.                                                                                                    |
| Display/Adj/Set Range            | 0 to 1<br>0: Disabled<br>1: Enabled                                                                                                    |
| Default Value                    | 0                                                                                                    |
| Related Service Mode             | COPIER > FUNCTION > SPLMAN > SPL78788                                                                                                    |
| SPL78788                         | Setting of department ID count clear                                                                                                    |
| Detail                           | To set whether to disable clearing of department ID count.                                                                                                    |
| Use Case                         | When prohibiting clearing of department ID count                                                                                                    |
|                                  | 1) Enter the potition value and then proce Apply lay.                                                                                                    |
| Adj/Set/Operate Method           | <ol> <li>Enter the setting value, and then press Apply key.</li> <li>Turn OFF/ON the main power switch.</li> </ol>                                                                                                    |
| Adj/Set/Operate Method Caution   |                                                                                                    |
|                                  | 2) Turn OFF/ON the main power switch.                                                                                                    |
| Caution                          | 2) Turn OFF/ON the main power switch.  Be sure to perform this mode after consulting with the system administrator at user's site.  0 to 1  0: Disabled                                                                                                    |
| Caution<br>Display/Adj/Set Range | 2) Turn OFF/ON the main power switch.  Be sure to perform this mode after consulting with the system administrator at user's site.  0 to 1  0: Disabled  1: Enabled                                                                                                    |

| SPL41250                     | Initialize color displacement correction                                                                                                    |
|------------------------------|----------------------------------------------------------------------------------------------------|
| Detail                       | To initialize the color displacement correction result.  If shortage of toner occurs while [Continue Printing (Quality Not Guaranteed)] is selected by the user, color displacement correction cannot be executed.  If color displacement correction cannot be executed while 1 is set, printing is continued based on the setting at the time of factory shipment.  When 1 is set in the case that color displacement correction fails after replacement of the cartridge, the correction may succeed. |
| Use Case                     | - When prioritizing productivity over image quality - When color displacement correction fails even though there is sufficient toner remains                                                                                                    |
| Adj/Set/Operate Method       | 1) Select the item, and then press Yes key. 2) Turn OFF/ON the main power switch. 3) Execute print color displacement correction.                                                                                                    |
| Caution                      | <ul> <li>Do not turn OFF/ON the power before "Executing" disappears.</li> <li>Be sure to perform print color displacement correction after turning OFF/ON the power.</li> </ul>                                                                                                    |
| Additional Functions<br>Mode | Adjustment/Maintenance> Adjust Image Quality> Correct Print Color Mismatch                                                                                                    |
| SPL00171                     | Set auto sleep shift time maximum value                                                                                                    |
| Detail                       | To set the maximum auto sleep shift time displayed in [Auto Sleep Time] in [Settings/Registration]. When 0 is set, the time that can be set is 60 minutes maximum.                                                                                                    |
| Use Case                     | When changing the setting time to shift to auto sleep mode                                                                                                    |
| Adj/Set/Operate Method       | 1) Enter the setting value, and then press Apply key. 2) Turn OFF/ON the main power switch.                                                                                                    |
| Display/Adj/Set Range        | 0 to 1 0: 60 minutes 1: Time specified for each model                                                                                                    |
| Default Value                | 0 (Europe)/1 (Others)                                                                                                    |
| Additional Functions<br>Mode | Timer Settings> Auto Sleep Time                                                                                                    |
| SPL80100                     | ON/OFF image left edge mask: book mode                                                                                                    |
| Detail                       | To set whether to mask the left edge of the image at copyboard reading.  When 0 is set, mask with the width based on the specification is applied for each job.  When 1 is set, mask is canceled.                                                                                                    |
| Use Case                     | Upon user's request (to print the left edge of the image)                                                                                                    |
| Adj/Set/Operate Method       | 1) Enter the setting value, and then press Apply key. 2) Turn OFF/ON the main power switch.                                                                                                    |
| Display/Adj/Set Range        | 0 to 1<br>0: ON, 1: OFF                                                                                                    |
| Default Value                | 0                                                                                                    |
| SPL27354                     | PC-less update/RMDS preferences                                                                                                    |
| Detail                       | PC-less update/RMDS preferences                                                                                                    |
| Display/Adj/Set Range        | 0 to 5 0: Production environment/release environment 1: Product environment/staging environment 2: Maintenance environment 1/release environment 3: Maintenance environment 1/staging environment 4: Maintenance environment 2/release environment                                                                                                    |
|                              | 5: Maintenance environment 2/staging environment                                                                                                    |
| Default Value                | 0                                                                                                    |

| COPIER (Service mode for p | orinter) > FUNCTION (Operation / inspection mode) > SPLMAN                                                                                                    |
|----------------------------|----------------------------------------------------------------------------------------------------|
| SPL84194                   | ON/OFF of Embedded-RDS                                                                                                    |
| Detail                     | To set ON/OFF of Embedded-RDS function.                                                                                                    |
| Use Case                   | When using Embedded-RDS                                                                                                    |
| Adj/Set/Operate Method     | 1) Enter the setting value, and then press Apply key. 2) Turn OFF/ON the main power switch.                                                                                                |
| Display/Adj/Set Range      | 0 to 1<br>0: ON, 1: OFF                                                                                                    |
| Default Value              | It differs according to the location.                                                                                                    |
| Supplement/Memo            | Embedded-RDS: Function to send device information such as the device counter, failure, and consumables to UGW via SOAP protocol UGW (Universal Gate Way): Remote monitoring service system |
| SPL32620                   | ON/OFF of PC-less update function                                                                                                    |
| Detail                     | To set whether to disable the PC-less update function.                                                                                                    |
| Adj/Set/Operate Method     | 1) Enter the setting value, and then press Apply key. 2) Turn OFF / ON the main power switch.                                                                                              |
| Caution                    | When LCDSFLG is 1, the setting of this item is disabled (the PC-less update function is turned OFF).                                                                                       |
| Display/Adj/Set Range      | 0 to 1<br>0: OFF, 1: ON                                                                                                    |
| Default Value              | 1                                                                                                    |
| Related Service Mode       | COPIER > OPTION > FNC-SW > LCDSFLG                                                                                                    |
| Supplement/Memo            | PC-less update: A function to directly download the firmware from the GDLS server and update it                                                                                            |
| SPL60061                   | Dspl/hide cloud print connct dest URL chng scrn                                                                                                    |
| Detail                     | To set whether to display or hide the connection destination URL settings for Google Cloud Print on remote UI.                                                                             |
| Use Case                   | When Google has changed the connection destination URL for cloud print                                                                                                    |
| Adj/Set/Operate Method     | Enter the setting value, and then press Apply key.     Turn OFF / ON the main power switch.                                                                                                |
| Display/Adj/Set Range      | 0 to 1 0: Display 1: Hide                                                                                                    |
| SPL71700                   | Writing sublog to USB flash drive                                                                                                    |
| Detail                     | To write the sublog stored in the eMMC to the USB flash drive.                                                                                                    |
| Use Case                   | When analyzing the cause of a problem                                                                                                    |
| Adj/Set/Operate Method     | Select the item, and then press Yes key.                                                                                                    |
| SPL01734                   | ON/OFF of remote UI service mode                                                                                                    |
| Detail                     | To set whether to allow using service mode on remote UI.                                                                                                    |
| Use Case                   | When using service mode on remote UI                                                                                                    |
| Adj/Set/Operate Method     | Enter the setting value, and then press Apply key.     Turn OFF/ON the main power switch.                                                                                                  |
| Caution                    | The setting value is linked with that of RMT-SW.                                                                                                    |
| Display/Adj/Set Range      | 0 to 1<br>0: OFF, 1: ON                                                                                                    |
| Default Value              | 1                                                                                                    |
| Related Service Mode       | COPIER > OPTION > BODY > RMT-SW                                                                                                    |

| COPIER (Service mode for p                                                                        | , , , , , , , , , , , , , , , , , , , ,                                                                                                    |
|---------------------------------------------------------------------------------------------------|----------------------------------------------------------------------------------------------------|
| SPL07041                                                                                          | ON/OFF of remote shutdown with fax line                                                                                                    |
| Detail                                                                                            | To set whether to allow remote shut down when a FAX line is connected.                                                                                                    |
| Display/Adj/Set Range                                                                             | 0/1                                                                                                    |
|                                                                                                   | 0: Do Not Allow 1: Allow                                                                                                    |
| Default Value                                                                                     |                                                                                                    |
| Default Value                                                                                     | 1                                                                                                    |
| Supplement/Memo                                                                                   | Supported by models with FAX only                                                                                                    |
| SPL50444                                                                                          | Select paper source for PCL5                                                                                                    |
| Detail                                                                                            | To select a paper source for PCL5                                                                                                    |
| Display/Adj/Set Range                                                                             | 0 to 3                                                                                                    |
|                                                                                                   | 0: HP compatible 1: Lexmark compatible                                                                                                    |
|                                                                                                   | 2: Zoran PCL compatible                                                                                                    |
|                                                                                                   | 3: Not used                                                                                                    |
| Default Value                                                                                     | 0                                                                                                    |
| SPL71100                                                                                          | Setting of the duty of Off-hook PCB                                                                                                    |
| Detail                                                                                            | This is the mode to make handsets of particular manufacturers to ring when fax reception mode                                                                                                    |
|                                                                                                   | is set to "Fax / Tel (Auto Switch)".                                                                                                    |
| Use Case                                                                                          | When making the handsets of particular manufacturers to ring at the time of switching Fax/Tel                                                                                                    |
| Adj/Set/Operate Method                                                                            | 1) Enter the setting value, and then press Apply key.                                                                                                    |
|                                                                                                   | 2) Turn OFF/ON the main power switch.                                                                                                    |
| Display/Adj/Set Range                                                                             | 1 to 99                                                                                                    |
| Default Value                                                                                     | 50                                                                                                    |
| Supplement/Memo                                                                                   | FAX model only                                                                                                    |
| SPL39533                                                                                          | ON/OFF of department ID management                                                                                                    |
| Detail                                                                                            | To set whether to disable the department ID management.                                                                                                    |
|                                                                                                   |                                                                                                    |
| Use Case                                                                                          | When disabling the department ID management                                                                                                    |
| Use Case<br>Adj/Set/Operate Method                                                                | When disabling the department ID management Select the item, and then press Yes key.                                                                                                    |
|                                                                                                   | Select the item, and then press Yes key.                                                                                                    |
| Adj/Set/Operate Method<br>SPL43810                                                                | Select the item, and then press Yes key.  Clear of system administrator settings                                                                                                    |
| Adj/Set/Operate Method                                                                            | Select the item, and then press Yes key.                                                                                                    |
| Adj/Set/Operate Method<br>SPL43810                                                                | Select the item, and then press Yes key.  Clear of system administrator settings  To completely delete the following setting information System Manager ID - PIN                                                                                                    |
| Adj/Set/Operate Method<br>SPL43810<br>Detail                                                      | Select the item, and then press Yes key.  Clear of system administrator settings  To completely delete the following setting information System Manager ID - PIN  After clearing of the information, it is necessary to set the system manager ID/PIN again.                                                                                                    |
| Adj/Set/Operate Method SPL43810  Detail  Use Case                                                 | Select the item, and then press Yes key.  Clear of system administrator settings  To completely delete the following setting information System Manager ID - PIN After clearing of the information, it is necessary to set the system manager ID/PIN again.  When the system manager ID/PIN has been forgotten                                                                                                    |
| Adj/Set/Operate Method SPL43810  Detail  Use Case Adj/Set/Operate Method                          | Select the item, and then press Yes key.  Clear of system administrator settings  To completely delete the following setting information System Manager ID - PIN  After clearing of the information, it is necessary to set the system manager ID/PIN again.  When the system manager ID/PIN has been forgotten  Select the item, and then press Yes key.                                                                                                    |
| Adj/Set/Operate Method SPL43810  Detail  Use Case                                                 | Select the item, and then press Yes key.  Clear of system administrator settings  To completely delete the following setting information System Manager ID - PIN After clearing of the information, it is necessary to set the system manager ID/PIN again.  When the system manager ID/PIN has been forgotten                                                                                                    |
| Adj/Set/Operate Method SPL43810  Detail  Use Case Adj/Set/Operate Method                          | Select the item, and then press Yes key.  Clear of system administrator settings  To completely delete the following setting information System Manager ID - PIN  After clearing of the information, it is necessary to set the system manager ID/PIN again.  When the system manager ID/PIN has been forgotten  Select the item, and then press Yes key.                                                                                                    |
| Adj/Set/Operate Method SPL43810  Detail  Use Case Adj/Set/Operate Method Caution                  | Select the item, and then press Yes key.  Clear of system administrator settings  To completely delete the following setting information System Manager ID - PIN  After clearing of the information, it is necessary to set the system manager ID/PIN again.  When the system manager ID/PIN has been forgotten  Select the item, and then press Yes key.  Do not forget to set the system manager ID/PIN after clearing of the information.                                                                                                    |
| Adj/Set/Operate Method SPL43810  Detail  Use Case Adj/Set/Operate Method Caution SPL08159         | Select the item, and then press Yes key.  Clear of system administrator settings  To completely delete the following setting information System Manager ID - PIN After clearing of the information, it is necessary to set the system manager ID/PIN again.  When the system manager ID/PIN has been forgotten  Select the item, and then press Yes key.  Do not forget to set the system manager ID/PIN after clearing of the information.  ON/OFF of fax image backup data clear  To set whether to clear the fax image data which has been backed up.                                                 |
| Adj/Set/Operate Method SPL43810  Detail  Use Case Adj/Set/Operate Method Caution SPL08159  Detail | Select the item, and then press Yes key.  Clear of system administrator settings  To completely delete the following setting information System Manager ID - PIN  After clearing of the information, it is necessary to set the system manager ID/PIN again.  When the system manager ID/PIN has been forgotten  Select the item, and then press Yes key.  Do not forget to set the system manager ID/PIN after clearing of the information.  ON/OFF of fax image backup data clear  To set whether to clear the fax image data which has been backed up.  When 1 is set, it is cleared at next startup. |

| SPL97097               | ON/OFF of user setting backup data clear                                                                                  |
|------------------------|----------------------------------------------------------------------------------------------------|
| Detail                 | To set whether to clear all the user setting data which has been backed up. When 1 is set, it is cleared at next startup. |
| Adj/Set/Operate Method | Enter the setting value, and then press Apply key.                                                                        |
| Display/Adj/Set Range  | 0 to 1                                                                                                    |
|                        | 0: OFF, 1: ON                                                                                                    |
| Default Value          | 1                                                                                                    |
| SPL09876               | ON/OFF of Aladdin app debug log console                                                                                   |
| Detail                 | To set whether to enable the Aladdin application debug log console function.                                              |

#### **■ VIFFNC**

**Default Value** 0

| OFIER (Service mode for p | filler) > FUNCTION (Operation / inspection mode) > VIFFING                                                                                                    |
|---------------------------|----------------------------------------------------------------------------------------------------|
| FEED-IMP                  | ON/OFF of pickup jam reduction mode                                                                                                    |
| Detail                    | To set whether to execute the pickup jam reduction mode.  When using paper with which double feed is more likely to occur, pickup operation cannot be performed at the appropriate timing because of double feed. As a result of that, pickup delay jan may occur.  In such cases, the pickup interval is extended by setting 1. As a result of that, jam occurrence can be reduced, but productivity is decreased. |
| Use Case                  | When pickup jam occurs with paper with which double feed is more likely to occur                                                                                                    |
| Adj/Set/Operate Method    | Enter the setting value, and then press Apply key.                                                                                                    |
| Caution                   | Be sure to get approval from the user by telling that the productivity decreases to prevent jam occurrence.                                                                                                    |
| Display/Adj/Set Range     | 0 to 1<br>0: OFF, 1: ON                                                                                                    |
| Default Value             | 0                                                                                                    |
| FOG-PV                    | ON/OFF of image fogging prevention mode                                                                                                    |
| Detail                    | To set whether to execute the image fogging prevention mode.<br>Set 1 when fogging which looks like fine vertical lines appears. Execute the image fogging prevention mode.                                                                                                    |
| Use Case                  | When fogging which looks like fine vertical lines occurs                                                                                                    |
| Adj/Set/Operate Method    | Enter the setting value, and then press Apply key.                                                                                                    |
| Display/Adj/Set Range     | 0 to 1<br>0: OFF, 1: ON                                                                                                    |
| Default Value             | 0                                                                                                    |
| ICL-IMP                   | ON/OFF ITB clean failure alleviate mode                                                                                                    |
| Detail                    | To set whether to execute ITB cleaning failure alleviation mode.  An image that was on 2 sheets before may appear lightly depending on paper type and image ratio (in case of high image ratio).  In such a case, set 1 to execute process to alleviate ITB cleaning failure.                                                                                                    |
| Use Case                  | When an image failure (ghosting of an image on the 2 sheets before) occurs                                                                                                    |
| Adj/Set/Operate Method    | Enter the setting value, and then press Apply key.                                                                                                    |
| Display/Adj/Set Range     | 0 to 1<br>0: OFF, 1: ON                                                                                                    |
|                           |                                                                                                    |

| STOR-DCN               | Backup of DC Controller PCB NVRAM                                                                                                    |
|------------------------|----------------------------------------------------------------------------------------------------|
| Detail                 | To back up the setting information in NVRAM of the DC Controller PCB to NVRAM of the Main Controller PCB.                                                                                                    |
| Use Case               | Before replacing the DC Controller PCB                                                                                                    |
| Adj/Set/Operate Method | Select the item, and then press Yes key.                                                                                                    |
| Caution                | During operation, the setting information changes by manual or automatic adjustment. When backup data which has been left for a long period of time is restored, it is overwritten with the old setting information and the new information is deleted. |
| Related Service Mode   | COPIER > FUNCTION > SYSTEM > RSTR-DCN                                                                                                    |
| RSTR-DCN               | Restoration of DC Controller PCB NVRAM                                                                                                    |
|                        |                                                                                                    |
| Detail                 | To restore the setting information which has been backed up to NVRAM of the Main Controller PCB to the NVRAM of the DC Controller PCB.                                                                                                    |
| Detail<br>Use Case     | ·                                                                                                    |
|                        | PCB to the NVRAM of the DC Controller PCB.                                                                                                    |
| Use Case               | PCB to the NVRAM of the DC Controller PCB.  After replacing the DC Controller PCB  1) Select the item, and then press Yes key.                                                                                                    |

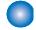

### OPTION (Specification setting mode)

#### BODY

| DFDST-L1               | Adj image correction level: stream read                                                                                                    |
|------------------------|----------------------------------------------------------------------------------------------------|
| Detail                 | To set whether to perform image correction between originals in the Scanner Unit at stream reading based on the result of dust detection.  Increase the value when black lines appear. As the value is larger, the image is more likely to be corrected because the machine is more likely to respond to small dust.  Decrease the value if a fine image portion is unclear as a result of dust detection correction control As the value is smaller, the image is less likely to be corrected because the machine is less likely to respond to dust. |
| Use Case               | - When black line occurs due to dust<br>- Upon user's request                                                                                                    |
| Adj/Set/Operate Method | Enter the setting value, and then press Apply key.     Turn OFF/ON the main power switch.                                                                                                    |
| Caution                | <ul> <li>If the value is too large, a fine image portion may be unclear. If the value is too small, black lines may appear on the image.</li> <li>When the value of DFDST-L1 is changed to any value other than 0 while the values of DFDST-L1 and DFDST-L2 are 0, the value of DFDST-L2 is returned to the previous value (a value before setting 0).</li> <li>When setting 0 for DFDST-L2, the value of DFDST-L1 also become 0 automatically (image correction is not performed).</li> </ul>                                                        |
| Display/Adj/Set Range  | 0 to 255<br>0: OFF                                                                                                    |
| Default Value          | 200                                                                                                    |
| Related Service Mode   | COPIER > OPTION > BODY > DFDST-L2                                                                                                    |
| Supplement/Memo        | Black lines may appear on the image if there is dust. With dust detection correction control, the image is corrected to prevent black lines once dust is detected.                                                                                                    |

| COFIER (Service mode for p | ormer) > OP HON (Specification setting mode) > BODY                                                                                                    |
|----------------------------|----------------------------------------------------------------------------------------------------|
| LOCALE                     | Setting of location                                                                                                    |
| Detail                     | To set the location.  Set the location in this item and the paper size configuration in SIZE-LC, and then clear the setting information in ALL.                                                                                                    |
| Use Case                   | - When replacing the Main Controller PCB - When changing the location information                                                                                                    |
| Adj/Set/Operate Method     | 1) Enter the setting value in this item, and then press Apply key. 2) Set the paper size configuration in SIZE-LC. 3) Execute ALL. 4) Turn OFF/ON the main power switch.                                                                                                    |
| Caution                    | The setting information such as user mode and service mode is initialized by executing ALL. The settings of this item and SIZE-LC are not initialized.                                                                                                    |
| Display/Adj/Set Range      | 1 to 10  1: Japan  2: North America  3: Korea  4: China  5: Taiwan  6: Europe  7: Asia  8: Oceania  9: Brazil  10: Latin                                                                                                    |
| Related Service Mode       | COPIER > FUNCTION > CLEAR > ALL COPIER > OPTION > BODY > SIZE-LC                                                                                                    |
| DF2DSTL1                   | Adj dust dtct level: stream read, back                                                                                                    |
| Detail                     | To adjust the level of dust detection that is executed between originals in the Scanner Unit (for back side) at stream reading.  Reduce the value in the case of frequent display of cleaning instruction at the time of dust detection. As the value is smaller, dust is less likely to be detected.  Increase the value when black lines appear. As the value is larger, the small dust is more likely to be detected. |
| Use Case                   | Upon user's request                                                                                                    |
| Adj/Set/Operate Method     | Enter the setting value, and then press Apply key.     Turn OFF/ON the main power switch.                                                                                                    |
| Caution                    | If the value is too large, the cleaning instruction screen may appear too often since even small dust that will not appear on the image can be detected.  If the value is too small, black lines may appear.                                                                                                    |
| Display/Adj/Set Range      | 1 to 255<br>1 to 84: Weakest<br>85 to 169: Weak<br>170 to 254: Moderate<br>255: Strong                                                                                                    |
| Default Value              | 200                                                                                                    |
| Supplement/Memo            | Black lines may appear on the image if there is dust. With dust detection correction control, the image is corrected to prevent black lines once dust is detected.                                                                                                    |

| COFIER (Service mode for p | minter) > OP HON (Specification setting mode) > BODY                                                                                                    |
|----------------------------|----------------------------------------------------------------------------------------------------|
| SIZE-LC                    | Setting of paper size configuration                                                                                                    |
| Detail                     | To set the paper size configuration.  When replacing the Main Controller PCB, set the location in LOCALE and the paper size configuration in this item, and then clear the setting information in ALL.                                                                                                    |
| Use Case                   | - When replacing the Main Controller PCB - Upon user's request                                                                                                    |
| Adj/Set/Operate Method     | <ol> <li>Set the location in LOCALE.</li> <li>Enter the setting value in this item, and then press Apply key.</li> <li>Execute ALL.</li> <li>Turn OFF/ON the main power switch.</li> </ol>                                                                                                    |
| Caution                    | The setting information such as user mode and service mode is initialized by executing ALL. The settings of this item and LOCALE are not initialized.                                                                                                    |
| Display/Adj/Set Range      | 1 to 4 1: AB configuration 2: Inch configuration 3: A configuration 4: AB/Inch configuration                                                                                                    |
| Related Service Mode       | COPIER > FUNCTION > CLEAR > ALL COPIER > OPTION > BODY > LOCALE                                                                                                    |
| MIBCOUNT                   | Set of charge counter MIB scope range                                                                                                    |
| Detail                     | To set the range of counter information that can be obtained as MIB (Management Information Base).                                                                                                    |
| Adj/Set/Operate Method     | 1) Enter the setting value, and then press Apply key. 2) Turn OFF/ON the main power switch.                                                                                                    |
| Display/Adj/Set Range      | 0 to 2 0: All charge counters are obtained 1: Only displayed counter* is obtained 2: All charge counters are not obtained *: Counter specified by COUNTER 1 to 6                                                                                                    |
| Default Value              | 0                                                                                                    |
| Related Service Mode       | COPIER > OPTION > USER > COUNTER1 - 6                                                                                                    |
| Supplement/Memo            | Counter meter-installed models only                                                                                                    |
| NS-CMD5                    | Limit CRAM-MD5 auth method: SMTP auth                                                                                                    |
| Detail                     | To restrict use of CRAM-MD5 authentication method at the time of SMTP authentication.                                                                                                    |
| Use Case                   | Upon user's request                                                                                                    |
| Adj/Set/Operate Method     | Enter the setting value, and then press Apply key.     Turn OFF/ON the main power switch.                                                                                                    |
| Display/Adj/Set Range      | 0 to 1 0: SMTP server-dependent 1: Not used                                                                                                    |
| Default Value              | 0                                                                                                    |
| Supplement/Memo            | SMTP authentication: Protocol in which user authentication function is added to SMTP, which is the protocol to be used for e-mail transmission. At the time of e-mail transmission, this protocol executes authentication of the user account and the password between the SMTP server and the user to approve e-mail transmission only when it's authenticated. |

|                              | miller) > OP HON (Specification Setting mode) > BOD1                                                                                                    |
|------------------------------|----------------------------------------------------------------------------------------------------|
| NS-PLN                       | Limit plaintext auth: SMTP auth, noencry                                                                                                    |
| Detail                       | To restrict use of PLAIN/LOGIN authentication, which is plaintext, at the time of SMTP authentication under the environment where the communication packet is not encrypted.                                                                                                    |
| Use Case                     | Upon user's request                                                                                                    |
| Adj/Set/Operate Method       | <ol> <li>Enter the setting value, and then press Apply key.</li> <li>Turn OFF/ON the main power switch.</li> </ol>                                                                                                    |
| Display/Adj/Set Range        | 0 to 1 0: SMTP server-dependent 1: Not used                                                                                                    |
| Default Value                | 0                                                                                                    |
| Supplement/Memo              | SMTP authentication: Protocol in which user authentication function is added to SMTP, which is the protocol to be used for e-mail transmission. At the time of e-mail transmission, this protocol executes authentication of the user account and the password between the SMTP server and the user to approve e-mail transmission only when it's authenticated. |
| NS-LGN                       | Limit LOGIN authentication: SMTP auth                                                                                                    |
| Detail                       | To restrict use of LOGIN authentication at the time of SMTP authentication.                                                                                                    |
| Use Case                     | Upon user's request                                                                                                    |
| Adj/Set/Operate Method       | 1) Enter the setting value, and then press Apply key. 2) Turn OFF/ON the main power switch.                                                                                                    |
| Display/Adj/Set Range        | 0 to 1 0: SMTP server-dependent 1: Not used                                                                                                    |
| Default Value                | 0                                                                                                    |
| Supplement/Memo              | SMTP authentication: Protocol in which user authentication function is added to SMTP, which is the protocol to be used for e-mail transmission. At the time of e-mail transmission, this protocol executes authentication of the user account and the password between the SMTP server and the user to approve e-mail transmission only when it's authenticated. |
| SLPMODE                      | Setting of shift to sleep mode                                                                                                    |
| Detail                       | To restrict shift to sleep mode 1/sleep mode 3. When 1 is set, the machine does not shift to sleep mode.                                                                                                    |
| Use Case                     | When sleep failure occurs                                                                                                    |
| Adj/Set/Operate Method       | Enter the setting value, and then press Apply key.     Turn OFF/ON the main power switch.                                                                                                    |
| Display/Adj/Set Range        | 0 to 1 0 : Shift is available. 1 : Shift is not available.                                                                                                    |
| Default Value                | 0                                                                                                    |
| SDTM-DSP                     | ON/OFF of auto shutdown shift time dspl                                                                                                    |
| Detail                       | To set whether to display [Auto Shutdown Time] in [Menu]. The setting is enabled only for the model with automatic shutdown function.                                                                                                    |
| Use Case                     | When switching to display or hide the items related to auto shutdown                                                                                                    |
| Adj/Set/Operate Method       | Enter the setting value, and then press Apply key.                                                                                                    |
| Caution                      | For the model without automatic shutdown function, the setting is disabled even if it is configured                                                                                                    |
| Display/Adj/Set Range        | 0 to 1<br>0: OFF<br>1: ON                                                                                                    |
| Additional Functions<br>Mode | Preferences> Timer/Energy Settings> Auto Shutdown Time                                                                                                    |

| COLIET (Service mode for p | militer) > Of Front (Specification Setting mode) > BOD1                                                                                                    |
|----------------------------|----------------------------------------------------------------------------------------------------|
| RMT-SW                     | ON/OFF of remote UI service mode                                                                                                    |
| Detail                     | To set whether to allow using service mode on remote UI.                                                                                                    |
| Use Case                   | When using service mode on remote UI                                                                                                    |
| Adj/Set/Operate Method     | 1) Enter the setting value, and then press Apply key. 2) Turn OFF/ON the main power switch.                                                                                                    |
| Display/Adj/Set Range      | 0 to 1<br>0: OFF, 1: ON                                                                                                    |
| Default Value              | 0                                                                                                    |
| PSWD-SW                    | Set password type to enter service mode                                                                                                    |
| Detail                     | To set the type of password that is required to enter when getting into service mode.  2 types are available: one for "service technician" and the other for "system administrator + service technician".  When selecting the type for "system administrator + service technician", enter the password for service technician after the password entry by the user's system administrator. |
| Use Case                   | Upon request from the user who concerns security                                                                                                    |
| Adj/Set/Operate Method     | 1) Enter the setting value, and then press Apply key. 2) Turn OFF/ON the main power switch.                                                                                                    |
| Display/Adj/Set Range      | 0 to 2 0: No password 1: Service technician 2: System administrator + service technician                                                                                                    |
| Default Value              | 0                                                                                                    |
| SM-PSWD                    | Password setting for service technician                                                                                                    |
| Detail                     | To set password for service technician that is used when getting into service mode.                                                                                                    |
| Use Case                   | When password is required to get into service mode                                                                                                    |
| Adj/Set/Operate Method     | 1) Enter the setting value, and then press Apply key. 2) Turn OFF/ON the main power switch.                                                                                                    |
| Caution                    | Be sure to select 1 or 2 with PSWD-SW in advance.                                                                                                    |
| Display/Adj/Set Range      | 11111111 to 99999999                                                                                                    |
| Default Value              | 11111111                                                                                                    |
| Related Service Mode       | COPIER > OPTION > BODY > PSWD-SW                                                                                                    |

#### **■ FNC-SW**

| IMGCNTPR               | Setting of image quality mode                                                                                                    |
|------------------------|----------------------------------------------------------------------------------------------------|
| Detail                 | To set the image quality mode. When 0 is set, "image quality priority mode" is applied. When 1 is set, "counter priority mode" is applied. When 2 is set, "image quality priority (photo) mode" is applied. |
| Use Case               | Upon user's request                                                                                                    |
| Adj/Set/Operate Method | Enter the setting value, and then press Apply key.                                                                                                    |
| Display/Adj/Set Range  | 0 to 2                                                                                                    |
|                        | 0: Image quality priority mode                                                                                                    |
|                        | 1: Counter priority mode                                                                                                    |
|                        | 2: Image quality priority (photo) mode                                                                                                    |
| Default Value          | 1                                                                                                    |

| COPIER (Service mode for p               | rinter) > OPTION (Specification setting mode) > FNC-SW                                                                                                    |
|------------------------------------------|----------------------------------------------------------------------------------------------------|
| LCDSFLG                                  | Enabling of local CDS server                                                                                                    |
| Detail                                   | To set whether to use the local CDS server.                                                                                                    |
| Use Case                                 | When using the local CDS server                                                                                                    |
| Adj/Set/Operate Method                   | Enter the setting value, and then press Apply key.                                                                                                    |
| Display/Adj/Set Range                    | 0 to 1 0: Disabled 1: Enabled                                                                                                    |
| Default Value                            | 0                                                                                                    |
| Related Service Mode                     | COPIER > FUNCTION > SPLMAN > SPL32620                                                                                                    |
| Supplement/Memo                          | When local CDS is used, iW EMC/MC device firmware update plug-in is required.                                                                                                    |
| CRG-PROC                                 | Set oprtn at cartridge estd life reach                                                                                                    |
| Detail                                   | To set the operation of the machine when the parts counter of the cartridge reaches the estimated life value.                                                                                                    |
| Adj/Set/Operate Method                   | Enter the setting value, and then press Apply key.                                                                                                    |
| Display/Adj/Set Range                    | 0 to 2 0: Not stopped 1: Stopped once 2: Completely stopped                                                                                                    |
| Default Value                            | 0                                                                                                    |
| CRGLF-K                                  | Set replacement ref VL (Bk): drum, etc.                                                                                                    |
| Detail                                   | To set the reference values for judging replacement of the component other than toner (Photosensitive Drum, Developing Assembly, and waste toner) included in the life of Bk-color cartridge.  These values are used as the basis for calculation of component other than toner when deriving the estimated life value of the cartridge.                                                                                                    |
| Use Case                                 | When toner consumption is low (when the life of the Photosensitive Drum or the Developing Assembly decreases faster than that of toner)                                                                                                    |
| Adj/Set/Operate Method                   | Enter the setting value, and then press Apply key.                                                                                                    |
| Display/Adj/Set Range                    | 100 to 200                                                                                                    |
| Unit                                     | 0.01                                                                                                    |
| Default Value                            | 100                                                                                                    |
| CRGLF-CL                                 |                                                                                                    |
| CINGLI -CL                               | Set replacement ref VL(Y/M/C): drum, etc.                                                                                                    |
| Detail                                   | Set replacement ref VL(Y/M/C): drum, etc.  To set the reference values for judging replacement of the component other than toner (Photosensitive Drum, Developing Assembly, and waste toner) included in the life of Y/M/C-color cartridge.  These values are used as the basis for calculation of component other than toner when deriving the estimated life value of the cartridge.                                                                                                    |
|                                          | To set the reference values for judging replacement of the component other than toner (Photosensitive Drum, Developing Assembly, and waste toner) included in the life of Y/M/C-color cartridge.  These values are used as the basis for calculation of component other than toner when deriving                                                                                                    |
| Detail                                   | To set the reference values for judging replacement of the component other than toner (Photosensitive Drum, Developing Assembly, and waste toner) included in the life of Y/M/C-color cartridge.  These values are used as the basis for calculation of component other than toner when deriving the estimated life value of the cartridge.  When toner consumption is low (when the life of the Photosensitive Drum or the Developing                                                                                                   |
| Detail<br>Use Case                       | To set the reference values for judging replacement of the component other than toner (Photosensitive Drum, Developing Assembly, and waste toner) included in the life of Y/M/C-color cartridge.  These values are used as the basis for calculation of component other than toner when deriving the estimated life value of the cartridge.  When toner consumption is low (when the life of the Photosensitive Drum or the Developing Assembly decreases faster than that of toner)                                                     |
| Detail  Use Case  Adj/Set/Operate Method | To set the reference values for judging replacement of the component other than toner (Photosensitive Drum, Developing Assembly, and waste toner) included in the life of Y/M/C-color cartridge.  These values are used as the basis for calculation of component other than toner when deriving the estimated life value of the cartridge.  When toner consumption is low (when the life of the Photosensitive Drum or the Developing Assembly decreases faster than that of toner)  Enter the setting value, and then press Apply key. |

| RPT2SIDE               | Set of report 1-sided/2-sided output                                                                                                    |
|------------------------|----------------------------------------------------------------------------------------------------|
| Detail                 | To set whether to use 1-sided or 2-sided for report output of service mode.                                                                                                   |
| Use Case               | When making 1-sided report output                                                                                                    |
| Adj/Set/Operate Method | 1) Enter the setting value, and then press Apply key. 2) Turn OFF/ON the main power switch.                                                                                   |
| Display/Adj/Set Range  | 0 to 1 0: 1-sided 1: 2-sided                                                                                                    |
| Default Value          | 1                                                                                                    |
|                        |                                                                                                    |
| EDB-ADSW               | Setting for using a test environment when constructing an automatic ordering system                                                                                           |
| EDB-ADSW Detail        | Setting for using a test environment when constructing an automatic ordering system  To set whether to use a test environment when constructing an automatic ordering system. |
|                        |                                                                                                    |
| Detail                 | To set whether to use a test environment when constructing an automatic ordering system.  1) Enter the setting value, and then press Apply key.                               |

#### **■ DSPLY-SW**

| CRGLW-LV                     | ON/OFF ctrdg prep thrshld set scrn dspl                                                                                                    |
|------------------------------|----------------------------------------------------------------------------------------------------|
| Detail                       | To set whether to display the screen to set the threshold value for the toner level to prompt preparation of a cartridge.  When 1 is set, [Custom] is displayed in [Display Timing for Cartridge Prep. Notif.] so that the user can set the toner level (1 to 99%).  When 0 is set, the item is not displayed, so the user cannot set the toner level. |
| Adj/Set/Operate Method       | Enter the setting value, and then press Apply key.                                                                                                    |
| Display/Adj/Set Range        | 0 to 1<br>0: OFF, 1: ON                                                                                                    |
| Default Value                | 1                                                                                                    |
| Additional Functions<br>Mode | Preferences > Display Settings > Display Timing for Cartridge Prep. Notif.                                                                                                    |
| CRG-LOG                      | Output cartridge replacement log report                                                                                                    |
| Detail                       | To output the cartridge replacement log in the form of a report.                                                                                                    |
| Adj/Set/Operate Method       | Enter the setting value, and then press Apply key.                                                                                                    |
| Display/Adj/Set Range        | 0 to 1<br>0: OFF<br>1: ON                                                                                                    |
| Default Value                | 1                                                                                                    |
| GEN-CRG                      | ON/OFF of Canon Genuine Mode display                                                                                                    |
| Detail                       | To set whether to display Canon Genuine Mode.                                                                                                    |
| Adj/Set/Operate Method       | Enter the setting value, and then press Apply key.                                                                                                    |
| Display/Adj/Set Range        | 0/1                                                                                                    |
|                              | 0: Hide                                                                                                    |
| <b>.</b>                     | 1: Display                                                                                                    |
| Default Value                | 1                                                                                                    |
| Supplement/Memo              | Enabled only for Cartridge models.                                                                                                    |

#### ■ IMG-MCON

COPIER (Service mode for printer) > OPTION (Specification setting mode) > IMG-MCON

| TMIC-BK                                  | TMIC Bk PASCAL gamma LUT end edge crrct                                                                                                    |
|------------------------------------------|----------------------------------------------------------------------------------------------------|
| Detail                                   | To set whether to perform the trailing edge correction of Bk-color PASCAL gamma LUT used by TMIC.  When 1 is set, the trailing edge correction is not performed so that density of the high density area becomes high. Consequently, texts and thin lines become clear; however, gradation of photos may become unnatural.  When 0 is set, density of the high density area becomes low by the trailing edge correction.  Consequently, gradation of photos is improved, but thin lines may be partly missing or texts may be faded.                                                                                                    |
| Use Case                                 | - When gradation of photos become unnatural - When thin lines are partly missing or characters are faded                                                                                                    |
| Adj/Set/Operate Method                   | Enter the setting value, and then press Apply key.                                                                                                    |
| Display/Adj/Set Range                    | 0 to 1<br>0: OFF, 1: ON                                                                                                    |
| Default Value                            | 1                                                                                                    |
| Supplement/Memo                          | TMIC: Error diffusion correction of photo/high image quality.                                                                                                    |
|                                          |                                                                                                    |
| TMIC-CMY                                 | TMIC Y/M/C PASCAL gamma LUT end correct                                                                                                    |
| TMIC-CMY  Detail                         | TMIC Y/M/C PASCAL gamma LUT end correct  To set whether to perform the trailing edge correction of Y/M/C-color PASCAL gamma LUT used by TMIC.  When 1 is set, the trailing edge correction is not performed so that density of the high density area becomes high. Consequently, texts and thin lines become clear; however, gradation of photos may become unnatural.  When 0 is set, density of the high density area becomes low by the trailing edge correction.  Consequently, gradation of photos is improved, but thin lines may be partly missing or texts may be faded.                                                                                                    |
|                                          | To set whether to perform the trailing edge correction of Y/M/C-color PASCAL gamma LUT used by TMIC.  When 1 is set, the trailing edge correction is not performed so that density of the high density area becomes high. Consequently, texts and thin lines become clear; however, gradation of photos may become unnatural.  When 0 is set, density of the high density area becomes low by the trailing edge correction.  Consequently, gradation of photos is improved, but thin lines may be partly missing or texts may                                                                                                    |
| Detail                                   | To set whether to perform the trailing edge correction of Y/M/C-color PASCAL gamma LUT used by TMIC.  When 1 is set, the trailing edge correction is not performed so that density of the high density area becomes high. Consequently, texts and thin lines become clear; however, gradation of photos may become unnatural.  When 0 is set, density of the high density area becomes low by the trailing edge correction.  Consequently, gradation of photos is improved, but thin lines may be partly missing or texts may be faded.  - When gradation of photos become unnatural                                                                                                    |
| Detail<br>Use Case                       | To set whether to perform the trailing edge correction of Y/M/C-color PASCAL gamma LUT used by TMIC.  When 1 is set, the trailing edge correction is not performed so that density of the high density area becomes high. Consequently, texts and thin lines become clear; however, gradation of photos may become unnatural.  When 0 is set, density of the high density area becomes low by the trailing edge correction.  Consequently, gradation of photos is improved, but thin lines may be partly missing or texts may be faded.  - When gradation of photos become unnatural  - When thin lines are partly missing or characters are faded                                                             |
| Detail  Use Case  Adj/Set/Operate Method | To set whether to perform the trailing edge correction of Y/M/C-color PASCAL gamma LUT used by TMIC.  When 1 is set, the trailing edge correction is not performed so that density of the high density area becomes high. Consequently, texts and thin lines become clear; however, gradation of photos may become unnatural.  When 0 is set, density of the high density area becomes low by the trailing edge correction.  Consequently, gradation of photos is improved, but thin lines may be partly missing or texts may be faded.  - When gradation of photos become unnatural  - When thin lines are partly missing or characters are faded  Enter the setting value, and then press Apply key.  0 to 1 |

#### **■ USER**

| COUNTER1               | Display of software counter 1                                               |
|------------------------|-----------------------------------------------------------------------------|
| Detail                 | To display counter type for software counter 1 on the Counter Check screen. |
| Use Case               | Upon user/dealer's request                                                  |
| Adj/Set/Operate Method | N/A (Display only)                                                          |
| Caution                | Display only. No change is available.                                       |
| Display/Adj/Set Range  | 0 to 999                                                                    |
|                        | 0: No registration                                                          |
| Default Value          | It differs according to the location.                                       |

| COLIET (Service mode for p | ormer) > OPTION (Specification setting mode) > USER                                                                |
|----------------------------|----------------------------------------------------------------------------------------------------|
| COUNTER2                   | Setting of software counter 2                                                                                      |
| Detail                     | To set counter type for software counter 2 on the Counter Check screen.                                            |
| Use Case                   | Upon user/dealer's request                                                                                         |
| Adj/Set/Operate Method     | Enter the setting value, and then press Apply key.     Turn OFF/ON the main power switch.                          |
| Display/Adj/Set Range      | 0 to 999 0: No registration                                                                                        |
| Default Value              | It differs according to the location.                                                                              |
| COUNTER3                   | Setting of software counter 3                                                                                      |
| Detail                     | To set counter type for software counter 3 on the Counter Check screen.                                            |
| Use Case                   | Upon user/dealer's request                                                                                         |
| Adj/Set/Operate Method     | 1) Enter the setting value, and then press Apply key. 2) Turn OFF/ON the main power switch.                        |
| Display/Adj/Set Range      | 0 to 999 0: No registration                                                                                        |
| Default Value              | It differs according to the location.                                                                              |
| COUNTER4                   | Setting of software counter 4                                                                                      |
| Detail                     | To set counter type for software counter 4 on the Counter Check screen.                                            |
| Use Case                   | Upon user/dealer's request                                                                                         |
| Adj/Set/Operate Method     | <ol> <li>Enter the setting value, and then press Apply key.</li> <li>Turn OFF/ON the main power switch.</li> </ol> |
| Display/Adj/Set Range      | 0 to 999 0: No registration                                                                                        |
| Default Value              | It differs according to the location.                                                                              |
| COUNTER5                   | Setting of software counter 5                                                                                      |
| Detail                     | To set counter type for software counter 5 on the Counter Check screen.                                            |
| Use Case                   | Upon user/dealer's request                                                                                         |
| Adj/Set/Operate Method     | <ol> <li>Enter the setting value, and then press Apply key.</li> <li>Turn OFF/ON the main power switch.</li> </ol> |
| Display/Adj/Set Range      | 0 to 999<br>0: No registration                                                                                     |
| Default Value              | It differs according to the location.                                                                              |
| COUNTER6                   | Setting of software counter 6                                                                                      |
| Detail                     | To set counter type for software counter 6 on the Counter Check screen.                                            |
| Use Case                   | Upon user/dealer's request                                                                                         |
| Adj/Set/Operate Method     | 1) Enter the setting value, and then press Apply key. 2) Turn OFF/ON the main power switch.                        |
| Display/Adj/Set Range      | 0 to 999 0: No registration                                                                                        |
| Default Value              | It differs according to the location.                                                                              |

|                              | ormer) > OF HON (Specification setting mode) > USER                                                                                                    |
|------------------------------|----------------------------------------------------------------------------------------------------|
| CNT-SW                       | Set default Display items on charge counter                                                                                                    |
| Detail                       | To set default display items of the charge counter on the Counter Check screen. For details of each type, refer to the Service Manual.                                                                                                    |
| Use Case                     | Upon user's request                                                                                                    |
| Adj/Set/Operate Method       | <ol> <li>Enter the setting value, and then press Apply key.</li> <li>Turn OFF/ON the main power switch.</li> </ol>                                                                                                    |
| Display/Adj/Set Range        | 0 to 3 0: Type1 1: Type2 2: Type3 3: Type4                                                                                                    |
| Default Value                | 0                                                                                                    |
| Supplement/Memo              | Counter meter-installed models only                                                                                                    |
| CTCHKDSP                     | ON/OFF of charge counter list output                                                                                                    |
| Detail                       | To set whether to print the charge counter in the system management data list.                                                                                                    |
| Use Case                     | Upon user's request                                                                                                    |
| Adj/Set/Operate Method       | 1) Enter the setting value, and then press Apply key. 2) Turn OFF/ON the main power switch.                                                                                                    |
| Display/Adj/Set Range        | 0 to 1<br>0: ON, 1: OFF                                                                                                    |
| Default Value                | 1                                                                                                    |
| Additional Functions<br>Mode | Output Report > Print List > System Manager Data List                                                                                                    |
| Supplement/Memo              | Counter meter-installed models only                                                                                                    |
| PS-MODE                      | Setting of compatible mode at PS usage                                                                                                    |
| Detail                       | To set the image processing at PS print.  Set 8 when line width differs depending on the drawing position although the same line width is set.  Setting of a value other than the setting values means that multiple settings are combined.  (Example: 12=4+8) |
| Use Case                     | Upon user's request                                                                                                    |
| Adj/Set/Operate Method       | 1) Enter the setting value, and then press Apply key. 2) Turn OFF/ON the main power switch.                                                                                                    |
| Display/Adj/Set Range        | 0 to 63 4: Compatible with EFI at PS 2-sided delivery 8: strokeadjustment is enabled Any value other than those mentioned above: Not used                                                                                                    |
| Default Value                | 0                                                                                                    |
| SMD-EXPT                     | Set of service mode set VL export target                                                                                                    |
| Detail                       | To set whether to export "service mode data" from remote UI. When 1 is set, "service mode data" is displayed as the target data of export on remote UI. When installing more than 1 machine at the same time, the same service mode data can be registered.    |
| Use Case                     | When installing more than 1 machine at the same time                                                                                                    |
| Adj/Set/Operate Method       | 1) Enter the setting value, and then press Apply key. 2) Turn OFF/ON the main power switch.                                                                                                    |
| Display/Adj/Set Range        | 0 to 1 0: Not targeted 1: Targeted                                                                                                    |
| Default Value                | 0                                                                                                    |
| Supplement/Memo              | If selecting "service mode data" as the target data of export on remote UI after setting SMD-EXPT to 1, service mode data can be exported.                                                                                                    |

| ACC-SLP                | Set shift to sleep3: Card Reader connect                                                                                                    |
|------------------------|----------------------------------------------------------------------------------------------------|
| Detail                 | To set whether to shift to sleep mode 3 when the Card Reader is connected.                                                                                                    |
| Adj/Set/Operate Method | Enter the setting value, and then press Apply key.                                                                                                    |
| Display/Adj/Set Range  | 0 to 1 0: Not shifted 1: Shifted                                                                                                    |
| Default Value          | 1                                                                                                    |
| RPL-IMP                | ON/OFF of replacement mode                                                                                                    |
| Detail                 | To set whether to import the setting information of a machine which has been exported to a different one of the same model using DCM function.  When 0 is set, the setting information which has been exported can be imported only to the same machine.  When 1 is set, the machine-specific setting information such as IPv4 address setting can be imported to a different machine. |
| Use Case               | When migrating the setting of a machine to a different machine of the same series that has been replaced                                                                                                    |
| Display/Adj/Set Range  | 0 to 1<br>0: OFF, 1: ON                                                                                                    |
| Default Value          | 0                                                                                                    |
| Supplement/Memo        | DCM (Device Configuration Management): A function to export/import the machine's setting information as a file.                                                                                                    |

### ■ ACC

| WLAN                   | Setting of wireless LAN function                                                            |
|------------------------|---------------------------------------------------------------------------------------------|
| Detail                 | To set whether to enable the wireless LAN function.                                         |
| Use Case               | Upon user's request                                                                         |
| Adj/Set/Operate Method | 1) Enter the setting value, and then press Apply key. 2) Turn OFF/ON the main power switch. |
| Display/Adj/Set Range  | 0 to 1 0: Disabled 1: Enabled                                                               |
| Default Value          | It differs according to the model.                                                          |

#### **■ SERIAL**

COPIER (Service mode for printer) > OPTION (Specification setting mode) > SERIAL

| SN-MAIN                      | Registration of serial number                                                                                                    |
|------------------------------|----------------------------------------------------------------------------------------------------|
| Detail                       | To write the serial number of this machine in the Main Controller PCB.  When this item is executed, the 1-byte alphanumeric characters entered in [Location] in [Settings/ Registration] are written in the Main Controller PCB.  When replacing the Main Controller PCB, be sure to write the serial number in the new PBC to prepare for trouble since the serial number of the device is not succeeded.                                                                           |
| Use Case                     | When replacing the Main Controller PCB                                                                                                    |
| Adj/Set/Operate Method       | 1) Write down the current data in [Location]. 2) Turn OFF the main power switch. 3) Replace the Main Controller PCB. 4) Turn ON the main power switch. 5) Enter the serial number of the machine in [Location]. 6) Execute this item. 7) Turn OFF/ON the main power switch. After the serial number of this machine is written in the Main Controller PCB, data in [Location] is deleted. 8) Output the spec report by SPEC, and check that the entered serial number is registered. |
|                              | 9) Enter the data backed up in step 1 in [Location].                                                                                                    |
| Caution                      | Since the above "Location" is only temporarily used to store data, back up the data before input and enter it again after writing is completed.                                                                                                    |
| Related Service Mode         | COPIER > FUNCTION > MISC-P > SPEC                                                                                                    |
| Additional Functions<br>Mode | System Settings> Device Information> Location                                                                                                    |

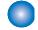

## COUNTER (Counter mode)

#### **■ TOTAL**

COPIER (Service mode for printer) > COUNTER (Counter mode) > TOTAL

| SERVICE1                      | Service-purposed total counter 1                                                                                                    |
|-------------------------------|----------------------------------------------------------------------------------------------------|
| Detail                        | To count up when the printout is delivered outside the machine.  Large size: 1, Small size: 1  A blank sheet is not counted.                                   |
| Adj/Set/Operate Method        | N/A (Display only)                                                                                                    |
| Display/Adj/Set Range         | 0 to 99999999                                                                                                    |
| Unit                          | 1 sheet                                                                                                    |
| Default Value                 | 0                                                                                                    |
|                               |                                                                                                    |
| SERVICE2                      | Service-purposed total counter 2                                                                                                    |
| SERVICE2  Detail              | Service-purposed total counter 2  To count up when the printout is delivered outside the machine.  Large size: 2, Small size: 1  A blank sheet is not counted. |
|                               | To count up when the printout is delivered outside the machine.  Large size: 2, Small size: 1                                                                  |
| Detail                        | To count up when the printout is delivered outside the machine.  Large size: 2, Small size: 1  A blank sheet is not counted.                                   |
| Detail Adj/Set/Operate Method | To count up when the printout is delivered outside the machine.  Large size: 2, Small size: 1  A blank sheet is not counted.  N/A (Display only)               |

COPIER (Service mode for printer) > COUNTER (Counter mode) > TOTAL

| COPIEK (Service mode for p    | rinter) > COUNTER (Counter mode) > TOTAL                                                                                                    |
|-------------------------------|----------------------------------------------------------------------------------------------------|
| TTL                           | Total counter                                                                                                    |
| Detail                        | To display the total of counters of COPY, PDL-PRT, FAX-PRT, RPT-PRT, and MD-PRT.                                                                                                    |
| Adj/Set/Operate Method        | N/A (Display only)                                                                                                    |
| Display/Adj/Set Range         | 0 to 99999999                                                                                                    |
| Unit                          | 1 sheet                                                                                                    |
| Default Value                 | 0                                                                                                    |
| Related Service Mode          | COPIER > COUNTER > TOTAL > COPY, PDL-PRT, FAX-PRT, RPT-PRT, MD-PRT                                                                                                    |
| COPY                          | Total copy counter                                                                                                    |
| Detail                        | To count up when the printout is delivered outside the machine.  Large size: 1, Small size: 1  A blank sheet is not counted.                                                                                  |
| Adj/Set/Operate Method        | N/A (Display only)                                                                                                    |
| Display/Adj/Set Range         | 0 to 99999999                                                                                                    |
| Unit                          | 1 sheet                                                                                                    |
| Default Value                 | 0                                                                                                    |
| PDL-PRT                       | PDL print counter                                                                                                    |
| Detail                        | To count up when the printout is delivered outside the machine/2-sided printout is stacked at PDL print.  Large size: 1, Small size: 1  A blank sheet is not counted.                                         |
| Adi/Cat/Onarata Mathad        |                                                                                                    |
| Adj/Set/Operate Method        | N/A (Display only)                                                                                                    |
| Display/Adj/Set Range<br>Unit | 0 to 99999999<br>1 sheet                                                                                                    |
| Default Value                 | 0                                                                                                    |
|                               |                                                                                                    |
| FAX-PRT                       | FAX reception print counter                                                                                                    |
| Detail                        | To count up when the FAX reception print is delivered outside the machine/2-sided printout is stacked.  Large size: 1, Small size: 1  The counter is not advanced by blank paper or delivery in service mode. |
| Adj/Set/Operate Method        | N/A (Display only)                                                                                                    |
| Display/Adj/Set Range         | 0 to 99999999                                                                                                    |
| Unit                          | 1 sheet                                                                                                    |
| Default Value                 | 0                                                                                                    |
| Related Service Mode          | COPIER > COUNTER > TOTAL > TTL                                                                                                    |
| Supplement/Memo               | FAX model only                                                                                                    |
| RPT-PRT                       | Report print counter                                                                                                    |
| Detail                        | To count up when the report print is delivered outside the machine/2-sided printout is stacked. Large size: 1, Small size: 1 The counter is not advanced by blank paper or delivery in service mode.          |
| Adj/Set/Operate Method        | N/A (Display only)                                                                                                    |
| Display/Adj/Set Range         | 0 to 99999999                                                                                                    |
| Unit                          | 1 sheet                                                                                                    |
| Default Value                 | 0                                                                                                    |
| Related Service Mode          | COPIER > COUNTER > TOTAL > TTL                                                                                                    |

COPIER (Service mode for printer) > COUNTER (Counter mode) > TOTAL

| , ,                    |                                                                                                    |
|------------------------|----------------------------------------------------------------------------------------------------|
| MD-PRT                 | Media print counter                                                                                                    |
| Detail                 | To count up when the media print is delivered outside the machine.  Large size: 1, Small size: 1  The counter is not advanced by blank paper or delivery in service mode.                              |
| Adj/Set/Operate Method | N/A (Display only)                                                                                                    |
| Display/Adj/Set Range  | 0 to 99999999                                                                                                    |
| Unit                   | 1 sheet                                                                                                    |
| Default Value          | 0                                                                                                    |
| Related Service Mode   | COPIER > COUNTER > TOTAL > TTL                                                                                                    |
| 2-SIDE                 | 2-sided copy/print counter                                                                                                    |
| Detail                 | To count up the number of 2-sided copies/prints when the copy/printout is delivered outside the machine/2-sided copy/printout is stacked.  Large size: 1, Small size: 1  A blank sheet is not counted. |
| Adj/Set/Operate Method | N/A (Display only)                                                                                                    |
| Display/Adj/Set Range  | 0 to 99999999                                                                                                    |
| Unit                   | 1 time                                                                                                    |
| Default Value          | 0                                                                                                    |
| SCAN                   | Scan counter                                                                                                    |
| Detail                 | To count the number of scan operations when the scanning operation is complete. Large size: 1, Small size: 1                                                                                           |
| Adj/Set/Operate Method | N/A (Display only)                                                                                                    |
| Display/Adj/Set Range  | 0 to 99999999                                                                                                    |
| Unit                   | 1 time                                                                                                    |
| Default Value          | 0                                                                                                    |

#### **■ PICK-UP**

COPIER (Service mode for printer) > COUNTER (Counter mode) > PICK-UP

| C1                             | Cassette 1 pickup total counter                                                                                                    |
|--------------------------------|----------------------------------------------------------------------------------------------------|
| Detail                         | To count up the number of sheets picked up from the Cassette 1.  Large size: 1, Small size: 1  The counter is advanced by printout in service mode.                                                              |
| Adj/Set/Operate Method         | N/A (Display only)                                                                                                    |
| Display/Adj/Set Range          | 0 to 99999999                                                                                                    |
| Unit                           | 1 sheet                                                                                                    |
| Default Value                  | 0                                                                                                    |
|                                |                                                                                                    |
| MF                             | Multi-purpose Tray pickup total counter                                                                                                    |
| MF<br>Detail                   | Multi-purpose Tray pickup total counter  To count up the number of sheets picked up from the Multi-purpose Tray Pickup Unit.  Large size: 1, Small size: 1  The counter is advanced by printout in service mode. |
|                                | To count up the number of sheets picked up from the Multi-purpose Tray Pickup Unit.  Large size: 1, Small size: 1                                                                                                |
| Detail                         | To count up the number of sheets picked up from the Multi-purpose Tray Pickup Unit.  Large size: 1, Small size: 1  The counter is advanced by printout in service mode.                                          |
| Detail  Adj/Set/Operate Method | To count up the number of sheets picked up from the Multi-purpose Tray Pickup Unit.  Large size: 1, Small size: 1  The counter is advanced by printout in service mode.  N/A (Display only)                      |

COPIER (Service mode for printer) > COUNTER (Counter mode) > PICK-UP

| 2-SIDE                 | 2-sided pickup total counter                                                                                                    |
|------------------------|----------------------------------------------------------------------------------------------------|
| Detail                 | To count up the number of sheets picked up in duplex mode.  Large size: 1, Small size: 1  The counter is advanced by printout in service mode. |
| Adj/Set/Operate Method | N/A (Display only)                                                                                                    |
| Display/Adj/Set Range  | 0 to 99999999                                                                                                    |
| Unit                   | 1 sheet                                                                                                    |
| Default Value          |                                                                                                    |

#### **■ FEEDER**

COPIER (Service mode for printer) > COUNTER (Counter mode) > FEEDER

| FEED                   | DADF original pickup total counter                                                  |
|------------------------|-------------------------------------------------------------------------------------|
| Detail                 | To count up the number of originals picked up from the DADF regardless of the size. |
| Use Case               | When checking the total counter of original pickup by DADF                          |
| Adj/Set/Operate Method | N/A (Display only)                                                                  |
| Display/Adj/Set Range  | 0 to 99999999                                                                       |
| Unit                   | 1 sheet                                                                             |
| Default Value          | 0                                                                                   |

#### **■ JAM**

COPIER (Service mode for printer) > COUNTER (Counter mode) > JAM

| TOTAL                  | Total jam counter                                                                                                    |
|------------------------|----------------------------------------------------------------------------------------------------|
| Detail                 | To count up the number of total jam occurrences.                                                                                                   |
| Use Case               | When checking the jam counter                                                                                                    |
| Adj/Set/Operate Method | N/A (Display only)                                                                                                    |
| Display/Adj/Set Range  | 0 to 99999999                                                                                                    |
| Unit                   | 1 time                                                                                                    |
| Default Value          | 0                                                                                                    |
| 2-SIDE                 | Duplex Unit jam counter                                                                                                    |
| Detail                 | To count up the number of jam occurrences in the Duplex Unit.                                                                                      |
| Use Case               | When checking the jam counter                                                                                                    |
| Adj/Set/Operate Method | N/A (Display only)                                                                                                    |
| Display/Adj/Set Range  | 0 to 99999999                                                                                                    |
| Unit                   | 1 time                                                                                                    |
| Default Value          | 0                                                                                                    |
| MF                     | Multi-purpose Tray jam counter                                                                                                    |
| Detail                 | To count up the number of jam occurrences in the Multi-purpose Tray.  The counter is advanced even in the case of paper size mismatch or misprint. |
| Use Case               | When checking the jam counter                                                                                                    |
| Adj/Set/Operate Method | N/A (Display only)                                                                                                    |
| Display/Adj/Set Range  | 0 to 99999999                                                                                                    |
| Unit                   | 1 time                                                                                                    |
| Default Value          | 0                                                                                                    |

#### COPIER (Service mode for printer) > COUNTER (Counter mode) > JAM

| C1                     | Cassette 1 jam counter                                                                                                    |
|------------------------|----------------------------------------------------------------------------------------------------|
| Detail                 | To count up the number of jam occurrences in the Cassette 1. The counter is advanced even in the case of paper size mismatch or misprint. |
| Use Case               | When checking the jam counter                                                                                                    |
| Adj/Set/Operate Method | N/A (Display only)                                                                                                    |
| Display/Adj/Set Range  | 0 to 99999999                                                                                                    |
| Unit                   | 1 time                                                                                                    |
| Default Value          | 0                                                                                                    |
| FEEDER                 | DADF jam counter                                                                                                    |
| Detail                 | To count up the number of jam occurrences in the DADF.                                                                                    |
| Use Case               | When checking the jam counter                                                                                                    |
| Adj/Set/Operate Method | N/A (Display only)                                                                                                    |
| Display/Adj/Set Range  | 0 to 9999999                                                                                                    |
|                        | 0.10.00000000                                                                                                    |
| Unit                   | 1 time                                                                                                    |

# FEEDER (ADF service mode)

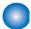

## ADJUST (Adjustment mode)

FEEDER (ADF service mode) > ADJUST (Adjustment mode)

| •                      | ,                                                                                                    |
|------------------------|----------------------------------------------------------------------------------------------------|
| DOCST                  | Adj img lead edge margin: stream, front                                                                                                    |
| Detail                 | To adjust the leading edge margin of the image on the front side at stream reading.  Execute this item when the output image after DADF installation is displaced.  When replacing the Main Controller PCB/clearing RAM data, enter the value of service label.  As the value is incremented by 1, the margin is reduced by 0.1 mm. (The image moves upward.)  The setting is applied to the image on the front side.                          |
| Use Case               | - When installing the DADF - When replacing the Main Controller PCB/clearing RAM data                                                                                                    |
| Adj/Set/Operate Method | Enter the setting value (switch negative/positive by +/- key), and then press Apply key.                                                                                                    |
| Display/Adj/Set Range  | -30 to 30                                                                                                    |
| Unit                   | 0.1 mm                                                                                                    |
| Default Value          | 0                                                                                                    |
| LA-SPEED               | Fine adj img ratio: stream,vert scan,frt                                                                                                    |
| Detail                 | To make a fine adjustment of the image magnification ratio in vertical scanning direction on the front side at stream reading.  When replacing the Main Controller PCB/clearing RAM data, enter the value of service label.  As the value is incremented by 1, the image is reduced by 0.01% in vertical scanning direction.  (The feeding speed increases, and the image is reduced.)  The setting is applied to the image on the front side. |
| Use Case               | - When installing the DADF - When replacing the Main Controller PCB/clearing RAM data                                                                                                    |
| Adj/Set/Operate Method | Enter the setting value (switch negative/positive by +/- key), and then press Apply key.                                                                                                    |
| Display/Adj/Set Range  | -200 to 200                                                                                                    |
| Unit                   | 0.01%                                                                                                    |
| Default Value          | 0                                                                                                    |
| DOCST2                 | Adj img lead edge margin: stream, back                                                                                                    |
| Detail                 | To adjust the leading edge margin of the image on the back side at stream reading.  Execute this item when the output image after DADF installation is displaced.  When replacing the Main Controller PCB/clearing RAM data, enter the value of service label.  As the value is incremented by 1, the margin is reduced by 0.1 mm. (The image moves upward.)  The setting is applied to the image on the back side.                            |
| Use Case               | <ul><li>When installing the DADF</li><li>When replacing the Main Controller PCB/clearing RAM data</li></ul>                                                                                                    |
| Adj/Set/Operate Method | Enter the setting value (switch negative/positive by +/- key), and then press Apply key.                                                                                                    |
| Display/Adj/Set Range  | -30 to 30                                                                                                    |
| Unit                   | 0.1 mm                                                                                                    |
| Default Value          | 0                                                                                                    |

FEEDER (ADF service mode) > ADJUST (Adjustment mode)

| LA-SPD2                | Fine adj img ratio: stream,vert scan,bck                                                                                                    |
|------------------------|----------------------------------------------------------------------------------------------------|
| Detail                 | To make a fine adjustment of the image magnification ratio in vertical scanning direction on the back side at stream reading.  When replacing the Main Controller PCB/clearing RAM data, enter the value of service label. As the value is incremented by 1, the image is reduced by 0.01% in vertical scanning direction. (The feeding speed increases, and the image is reduced.)  The setting is applied to the image on the back side. |
| Use Case               | - When installing the DADF - When replacing the Main Controller PCB/clearing RAM data                                                                                                    |
| Adj/Set/Operate Method | Enter the setting value (switch negative/positive by +/- key), and then press Apply key.                                                                                                    |
| Display/Adj/Set Range  | -200 to 200                                                                                                    |
| Unit                   | 0.01%                                                                                                    |
| Default Value          | 0                                                                                                    |

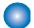

# FUNCTION (Operation / inspection mode)

FEEDER (ADF service mode) > FUNCTION (Operation / inspection mode)

| MTR-ON                 | Operation check of ADF Motor                                                                                       |
|------------------------|----------------------------------------------------------------------------------------------------|
| Detail                 | To start operation check of ADF Motor (M702).                                                                      |
| Use Case               | At operation check                                                                                                 |
| Adj/Set/Operate Method | 1) Select the item, and then press Yes key. It is driven for approximately 5 seconds and is automatically stopped. |
|                        | Press Yes key. The operation check is completed.                                                                   |
| Required Time          | 5 seconds                                                                                                    |
| FEED-ON                | Operation check of DADF individual feed                                                                            |
| Detail                 | To start operation check of the feed mode specified by FEED-CHK.                                                   |
| Use Case               | At operation check                                                                                                 |
| Adj/Set/Operate Method | Select the item, and then press Yes key.                                                                           |
| Related Service Mode   | FEEDER > FUNCTION > FEED-CHK                                                                                       |
| FEED-CHK               | Specify DADF individual feed operation                                                                             |
| Detail                 | To specify the feed mode for DADF. Feed operation is activated by FEED-ON.                                         |
| Use Case               | At operation check                                                                                                 |
| Adj/Set/Operate Method | Enter the setting value, and then press Apply key.                                                                 |
| Display/Adj/Set Range  | 0 to 1<br>0: 1-sided<br>1: 2-sided                                                                                 |
| Default Value          | 0                                                                                                    |
| Related Service Mode   | FEEDER > FUNCTION > FEED-ON                                                                                        |
| Supplement/Memo        | In the case of DADF (1-path model), operation is the same when either value is set.                                |

## **TESTMODE** (Service mode for test print, operation check, etc.)

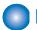

### PRINT (Print test mode)

TESTMODE (Service mode for test print, operation check, etc.) > PRINT (Print test mode)

| PG-TYPE                | Satting of BC number                                                                                    |
|------------------------|----------------------------------------------------------------------------------------------------|
|                        | Setting of PG number                                                                                    |
| Detail                 | To set the PG number of the test print.                                                                 |
| Use Case               | At trouble analysis                                                                                     |
| Adj/Set/Operate Method | Enter the setting value, and then press Apply key.                                                      |
| Display/Adj/Set Range  | 0 to 26                                                                                                 |
|                        | 0 to 1: For R&D use                                                                                     |
|                        | 2: Color chart                                                                                          |
|                        | 3: For R&D use                                                                                          |
|                        | 4: Rainbow chart (vertical scanning direction, A4) 5: Rainbow chart (horizontal scanning direction, A4) |
|                        | 6: Color grid (A4)                                                                                      |
|                        | 7: Rainbow chart (vertical scanning direction, LTR/LGL)                                                 |
|                        | 8: Rainbow chart (horizontal scanning direction, LTR/LGL)                                               |
|                        | 9: Color grid (LTR/LGL)                                                                                 |
|                        | 10: 16 gradations                                                                                       |
|                        | 11: 17 gradations of Y/M/C/Bk/R/G/B                                                                     |
|                        | 12: Halftone                                                                                            |
|                        | 13: For checking ghost due to transfer failure                                                          |
|                        | <ul><li>14: For checking the density patch</li><li>15: For checking transfer</li></ul>                  |
|                        | 20: For R&D use                                                                                         |
|                        | 21: For checking developing performance (white spots)                                                   |
|                        | 22: For checking resolution                                                                             |
|                        | 23: For checking banding image                                                                          |
|                        | 24: 4 colors (landscape)                                                                                |
|                        | 25: 4 colors (portrait)                                                                                 |
|                        | 26: For calibrating color difference between the front and back sides with DADF (1-path model)          |
| Default Value          | 0                                                                                                    |
| COUNT                  | Setting of PG output quantity                                                                           |
| Detail                 | To set the number of sheets for PG output.                                                              |
| Use Case               | At trouble analysis                                                                                     |
| Adj/Set/Operate Method | Enter the setting value, and then press Apply key.                                                      |
| Display/Adj/Set Range  | 1 to 99                                                                                                 |
| Unit                   | 1 sheet                                                                                                 |
| Default Value          | 1                                                                                                    |
| PHASE                  | Set 1-sided/2-sided print for PG output                                                                 |
| Detail                 | To set 1-sided/2-sided print for PG output.                                                             |
|                        | Even if 1 is set for a machine supporting 1-sided print, the setting is disabled.                       |
| Use Case               | At trouble analysis                                                                                     |
| Adj/Set/Operate Method | Enter the setting value, and then press Apply key.                                                      |
| Display/Adj/Set Range  | 0 to 1                                                                                                  |
|                        | 0: 1-sided                                                                                              |
|                        | 1: 2-sided                                                                                              |
| Default Value          | 0                                                                                                    |

TESTMODE (Service mode for test print, operation check, etc.) > PRINT (Print test mode)

| ,                      | or test print, operation check, etc.) > PRINT (Print test mode)                                                                                                    |
|------------------------|----------------------------------------------------------------------------------------------------|
| MODE                   | Setting of test print image formation method                                                                                                    |
| Detail                 | To set the image formation method for the test print.  If PG-TYPE is 0 or 1, this setting is disabled because a specific image formation method is applied                                                                                                    |
| Use Case               | At trouble analysis                                                                                                    |
| Adj/Set/Operate Method | Enter the setting value, and then press Apply key.                                                                                                    |
| Display/Adj/Set Range  | 0 to 3 0: T-MIC 1: High screen ruling (SCA) 2: Low screen ruling (SCB) 3: TBIC                                                                                                    |
| Default Value          | 0                                                                                                    |
| Related Service Mode   | TESTMODE > PRINT > PG-TYPE                                                                                                    |
| THRU                   | Setting of image correction table at test print                                                                                                    |
| Detail                 | To set the image correction table that is used at the time of test print output.  When 0 is set, normal gamma LUT is used so that the density characteristics by the density correction process can be checked.  When 1 is set, linear gamma LUT is used so that the density characteristics of this machine can be checked.  When 2 is set, the high density area of Bk-color is printed darker. |
| Use Case               | At trouble analysis                                                                                                    |
| Adj/Set/Operate Method | Enter the setting value, and then press Apply key.                                                                                                    |
| Display/Adj/Set Range  | 0 to 2 0: Normal gamma LUT 1: Through (linear) gamma LUT 2: With trailing edge correction of Bk-color                                                                                                    |
| Default Value          | 0                                                                                                    |
| Supplement/Memo        | Gamma LUT: Density gradation characteristic table                                                                                                    |
| NRKE                   | ON/OFF of laser scanning transfer process of test print                                                                                                    |
| Detail                 | To set whether to perform line transfer process for skew correction of laser scanning at test print                                                                                                    |
| Use Case               | At trouble analysis                                                                                                    |
| Adj/Set/Operate Method | Enter the setting value, and then press Apply key.                                                                                                    |
| Display/Adj/Set Range  | 0 to 1<br>0: OFF<br>1: ON                                                                                                    |
| Default Value          | 0                                                                                                    |
| Supplement/Memo        | Transfer process: A process to correct skew of laser scanning toward vertical scanning direction                                                                                                    |
| BLND                   | ON/OFF of interpolation process at test print                                                                                                    |
| Detail                 | To set whether to perform interpolation process at test print.  When 1 is set, interpolation process is performed (no phase shift).                                                                                                    |
| Use Case               | At trouble analysis                                                                                                    |
| Adj/Set/Operate Method | Enter the setting value, and then press Apply key.                                                                                                    |
| Display/Adj/Set Range  | 0 to 1<br>0: OFF<br>1: ON                                                                                                    |
| Default Value          | 0                                                                                                    |
| Supplement/Memo        | Interpolation process: A process to predict, for pixels holding no color information, color based on the surrounding pixels, and then set up the color information.                                                                                                    |

TESTMODE (Service mode for test print, operation check, etc.) > PRINT (Print test mode)

| TESTMODE (Service mode | for test print, operation check, etc.) > PRINT (Print test mode)                                       |
|------------------------|----------------------------------------------------------------------------------------------------|
| DENS-Y                 | Adj of Y-color density at test print                                                                   |
| Detail                 | To adjust Y-color density when performing test print . As the value is larger, the image gets darker.  |
| Use Case               | At test print                                                                                          |
| Adj/Set/Operate Method | Enter the setting value, and then press Apply key.                                                     |
| Display/Adj/Set Range  | 0 to 255                                                                                               |
| Default Value          | 128                                                                                                    |
| Related Service Mode   | TESTMODE > PRINT > PG-TYPE                                                                             |
| DENS-M                 | Adj of M-color density at test print                                                                   |
| Detail                 | To adjust M-color density when performing test print . As the value is larger, the image gets darker.  |
| Use Case               | At test print                                                                                          |
| Adj/Set/Operate Method | Enter the setting value, and then press Apply key.                                                     |
| Display/Adj/Set Range  | 0 to 255                                                                                               |
| Default Value          | 128                                                                                                    |
| Related Service Mode   | TESTMODE > PRINT > PG-TYPE                                                                             |
| DENS-C                 | Adj of C-color density at test print                                                                   |
| Detail                 | To adjust C-color density when performing test print . As the value is larger, the image gets darker.  |
| Use Case               | At test print                                                                                          |
| Adj/Set/Operate Method | Enter the setting value, and then press Apply key.                                                     |
| Display/Adj/Set Range  | 0 to 255                                                                                               |
| Default Value          | 128                                                                                                    |
| Related Service Mode   | TESTMODE > PRINT > PG-TYPE                                                                             |
| DENS-K                 | Adj of Bk-color density at test print                                                                  |
| Detail                 | To adjust Bk-color density when performing test print . As the value is larger, the image gets darker. |
| Use Case               | At test print                                                                                          |
| Adj/Set/Operate Method | Enter the setting value, and then press Apply key.                                                     |
| Display/Adj/Set Range  | 0 to 255                                                                                               |
| Default Value          | 128                                                                                                    |
| Related Service Mode   | TESTMODE > PRINT > PG-TYPE                                                                             |
| SW-Y                   | ON/OFF of Y-color output at test print                                                                 |
| Detail                 | To set whether to output Y-color at the time of test print .                                           |
| Use Case               | At test print                                                                                          |
| Adj/Set/Operate Method | Enter the setting value, and then press Apply key.                                                     |
| Display/Adj/Set Range  | 0 to 1<br>0: OFF, 1: ON                                                                                |
| Default Value          | 1                                                                                                    |
| Related Service Mode   | TESTMODE > PRINT > PG-TYPE                                                                             |
| SW-M                   | ON/OFF of M-color output at test print                                                                 |
| Detail                 | To set whether to output M-color at the time of test print .                                           |
| Use Case               | At test print                                                                                          |
| Adj/Set/Operate Method | Enter the setting value, and then press Apply key.                                                     |
| Display/Adj/Set Range  | 0 to 1<br>0: OFF, 1: ON                                                                                |
| Default Value          | 1                                                                                                    |

TESTMODE (Service mode for test print, operation check, etc.) > PRINT (Print test mode)

| `                      | or test print, operation check, etc.) > PRINT (Print test mode)                                                                                                    |  |
|------------------------|----------------------------------------------------------------------------------------------------|--|
| SW-C                   | ON/OFF of C-color output at test print                                                                                                    |  |
| Detail                 | To set whether to output C-color at the time of test print .                                                                                                    |  |
| Use Case               | At test print                                                                                                    |  |
| Adj/Set/Operate Method | Enter the setting value, and then press Apply key.                                                                                                    |  |
| Display/Adj/Set Range  | 0 to 1<br>0: OFF, 1: ON                                                                                                    |  |
| Default Value          | 1                                                                                                    |  |
| SW-K                   | ON/OFF of Bk-color output at test print                                                                                                    |  |
| Detail                 | To set whether to output Bk-color at the time of test print .                                                                                                    |  |
| Use Case               | At test print                                                                                                    |  |
| Adj/Set/Operate Method | Enter the setting value, and then press Apply key.                                                                                                    |  |
| Display/Adj/Set Range  | 0 to 1<br>0: OFF, 1: ON                                                                                                    |  |
| Default Value          | 1                                                                                                    |  |
| MONOMODE               | ON/OFF of black mode at test print                                                                                                    |  |
| Detail                 | To set whether to enable black mode at the time of test print.                                                                                                    |  |
| Use Case               | At test print                                                                                                    |  |
| Adj/Set/Operate Method | Enter the setting value, and then press Apply key.                                                                                                    |  |
| Display/Adj/Set Range  | 0 to 1<br>0: OFF, 1: ON                                                                                                    |  |
| Default Value          | 0                                                                                                    |  |
| IS1200DPI              | Setting of PG drawing                                                                                                    |  |
| Detail                 | To set whether to draw PG at 1200 dpi                                                                                                    |  |
| Display/Adj/Set Range  | 0/1                                                                                                    |  |
|                        | 0: Do not draw                                                                                                    |  |
| Default Value          | 1: Draw                                                                                                    |  |
| Default Value          | 0                                                                                                    |  |
| FEED                   | Setting of paper source at test print                                                                                                    |  |
| Detail                 | To set the paper source at the time of test print output.  If this mode is set when there is no Cassette 2 (option Pickup Cassette), the output is made from Cassette 1 (standard Pickup Cassette). |  |
| Use Case               | At trouble analysis                                                                                                    |  |
| Adj/Set/Operate Method | Enter the setting value, and then press Apply key.                                                                                                    |  |
| Caution                | In case of using the Multi-purpose Tray, be sure to place paper on the tray before executing this item.                                                                                             |  |
| Display/Adj/Set Range  | 0 to 4                                                                                                    |  |
|                        | 0: Multi-purpose Tray<br>1: Cassette 1                                                                                                    |  |
|                        | 2: Cassette 2                                                                                                    |  |
|                        | 3: Cassette 3                                                                                                    |  |
|                        | 4: Cassette 4                                                                                                    |  |
| Default Value          | 1                                                                                                    |  |
| START                  | Output of test print                                                                                                    |  |
| Detail                 | To output a test print with the PG pattern set in PG-TYPE, MODE, etc.                                                                                                    |  |
| Use Case               | At trouble analysis                                                                                                    |  |
| Adj/Set/Operate Method | Select the item, and then press Yes key.                                                                                                    |  |
| Related Service Mode   | TESTMODE > PRINT                                                                                                    |  |
|                        |                                                                                                    |  |

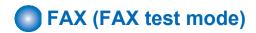

## ■ MODEM

TESTMODE (Service mode for test print, operation check, etc.) > FAX (FAX test mode) > MODEM

| RELAY-1                                                       | NCU relay test 1                                                                                                    |  |
|---------------------------------------------------------------|----------------------------------------------------------------------------------------------------|--|
| Detail                                                        | To test ON/OFF of relay and port switch of NCU. This mode is disabled for an NCU with no relay and port switch.                                                                                                    |  |
| Use Case                                                      | At problem analysis                                                                                                    |  |
| Adj/Set/Operate Method                                        | Enter the setting value, and then press OK key.                                                                                                    |  |
| Caution                                                       | Be sure to set the value back to 0 after the test.                                                                                                    |  |
| Display/Adj/Set Range                                         | 0 to 6 0: All OFF 1: CML ON/OFF 2: P ON/OFF 3: S ON/OFF 4: H ON/OFF 5: HD ON/OFF 6: R ON/OFF                                                                                                    |  |
| Default Value                                                 | 0                                                                                                    |  |
| Related Service Mode                                          | TESTMODE > FAX > MODEM > RELAY-2                                                                                                    |  |
| Supplement/Memo                                               | Available only with the machine with fax installed.                                                                                                    |  |
|                                                               |                                                                                                    |  |
| RELAY-2                                                       | NCU relay test 2                                                                                                    |  |
| RELAY-2 Detail                                                | NCU relay test 2  To test ON/OFF of relay and port switch of NCU.  This mode is disabled for an NCU with no relay and port switch.                                                                                                    |  |
|                                                               | To test ON/OFF of relay and port switch of NCU.                                                                                                    |  |
| Detail                                                        | To test ON/OFF of relay and port switch of NCU. This mode is disabled for an NCU with no relay and port switch.                                                                                                    |  |
| Detail<br>Use Case                                            | To test ON/OFF of relay and port switch of NCU. This mode is disabled for an NCU with no relay and port switch.  At problem analysis                                                                                                    |  |
| Detail  Use Case  Adj/Set/Operate Method                      | To test ON/OFF of relay and port switch of NCU. This mode is disabled for an NCU with no relay and port switch.  At problem analysis Enter the setting value, and then press OK key.                                                                                                    |  |
| Detail  Use Case Adj/Set/Operate Method Caution               | To test ON/OFF of relay and port switch of NCU. This mode is disabled for an NCU with no relay and port switch.  At problem analysis  Enter the setting value, and then press OK key.  Be sure to set the value back to 0 after the test.  0 to 7  0: All OFF  1: CIST2 ON/OFF  2: C1 ON/OFF  3: NORG ON/OFF  4: DCSEL ON/OFF  5: DCLIM ON/OFF  6: IPSEL1 ON/OFF                   |  |
| Use Case Adj/Set/Operate Method Caution Display/Adj/Set Range | To test ON/OFF of relay and port switch of NCU. This mode is disabled for an NCU with no relay and port switch.  At problem analysis  Enter the setting value, and then press OK key.  Be sure to set the value back to 0 after the test.  0 to 7  0: All OFF  1: CIST2 ON/OFF  2: C1 ON/OFF  3: NORG ON/OFF  4: DCSEL ON/OFF  5: DCLIM ON/OFF  6: IPSEL1 ON/OFF  7: IPSEL2 ON/OFF |  |

TESTMODE (Service mode for test print, operation check, etc.) > FAX (FAX test mode) > MODEM

| FREQ                   | Frequency test                                                                                                    |  |
|------------------------|----------------------------------------------------------------------------------------------------|--|
| Detail                 | To test whether the specified frequency is oscillated.  By closing or opening the DC circuit in accordance with the setting value, the specified frequency is oscillated by the tone transmission function of the modem.  Check this with the speaker.                                                   |  |
| Adj/Set/Operate Method | Enter the setting value, and then press OK key.                                                                                                    |  |
| Caution                | Be sure to set the value back to 0 after the test.                                                                                                    |  |
| Display/Adj/Set Range  | 0 to 7 0: OFF 1: 462 Hz 2: 1100 Hz 3: 1300 Hz 4: 1500 Hz 5: 1650 Hz 6: 1850 Hz 7: 2100 Hz                                                                                                    |  |
| Default Value          | 0                                                                                                    |  |
| Supplement/Memo        | Available only with the machine with fax installed.                                                                                                    |  |
| G3TX                   | G3 signal transmission test                                                                                                    |  |
| Detail                 | To test whether the specified G3 signal is transmitted.  By closing or opening the DC circuit in accordance with the setting value, the specific G3 signal pattern is transmitted at the specified transmission speed by the G3 signal transmission function of the modem.  Check this with the speaker. |  |
| Adj/Set/Operate Method | Enter the setting value, and then press OK key.                                                                                                    |  |
| Caution                | Be sure to set the value back to 0 after the test.                                                                                                    |  |
| Display/Adj/Set Range  | 0 to 9 0: OFF 1: 300 bps 2: 2400 bps 3: 4800 bps 4: 7200 bps 5: 9600 bps 6: TC7200 bps 7: TC9600 bps 8: 12000 bps 9: 14400 bps                                                                                                    |  |
| Default Value          | 0                                                                                                    |  |
|                        |                                                                                                    |  |
| Supplement/Memo        | Available only with the machine with fax installed.                                                                                                    |  |

TESTMODE (Service mode for test print, operation check, etc.) > FAX (FAX test mode) > MODEM

| TESTINIODE (Service mode) | or test print, operation check, etc.) > FAX (FAX test mode) > MODEM                                                                                                    |  |
|---------------------------|----------------------------------------------------------------------------------------------------|--|
| DTMFTX                    | DTMF transmission test                                                                                                    |  |
| Detail                    | To test whether the specified DTMF signal is transmitted.  By closing or opening the DC circuit in accordance with the setting value, the specified DTMF signal is transmitted by the DTMF transmission function of the modem.  Check this with the speaker.                                                                                                    |  |
| Adj/Set/Operate Method    | Enter the setting value, and then press OK key.                                                                                                    |  |
| Caution                   | Be sure to set the value back to 0 after the test.                                                                                                    |  |
| Display/Adj/Set Range     | e 0 to 12<br>0: OFF<br>1: 1<br>2: 2                                                                                                    |  |
|                           | 3: 3<br>4: 4<br>5: 5<br>6: 6                                                                                                    |  |
|                           | 7: 7<br>8: 8<br>9: 9<br>10: 0<br>11: *                                                                                                    |  |
| Default Value             | 0                                                                                                    |  |
| Supplement/Memo           | DTMF (Dual Tone Multi Frequency): Signal method combining two specific frequencies like a push-tone phone.  Available only with the machine with fax installed.                                                                                                    |  |
| V34G3TX                   | V.34 G3 signal transmission test                                                                                                    |  |
| Detail                    | To test whether the specified V.34 G3 signal is transmitted.  By closing or opening the DC circuit in accordance with the setting value, the specific G3 signal pattern is transmitted at the specified transmission speed and modulation speed by the G3 signal transmission function (V.34) of the modem.  Check this with the speaker.  A setting value other than 0 is indicated as a 3-digit integer (1st digit: modulation speed, last 2 digits: transmission speed). A value other than the specified numerical value is invalid. |  |
| Adj/Set/Operate Method    | Enter the setting value, and then press OK key.                                                                                                    |  |
| Caution                   | Be sure to set the value back to 0 after the test.                                                                                                    |  |
| Display/Adj/Set Range     | 0 to 614 0: OFF - First digit (Modulation speed/baud rate) 1: 2400 baud, 2: 2743 baud, 3: 2800 baud, 4: 3000 baud, 5: 3200 baud, 6: 3429 baud - Last 2 digits (Transmission speed) 01: 2400 bps, 02: 4800 bps, 03: 7200 bps, 04: 9600 bps, 05: 12000 bps, 06: 14400 bps, 07: 16800 bps, 08: 19200bps, 09: 21600 bps, 10: 24000 bps, 11: 26400 bps, 12: 28800 bps, 13: 31200 bps,                                                                                                    |  |
|                           | 14: 33600 bps                                                                                                    |  |
| Default Value             | 0                                                                                                    |  |
| Supplement/Memo           | Available only with the machine with fax installed.                                                                                                    |  |

## **■ FACULTY**

TESTMODE (Service mode for test print, operation check, etc.) > FAX (FAX test mode) > FACULTY

| ,                      | or test print, operation check, etc.) > FAX (FAX test mode) > FACOL 1                                                                                                    |  |
|------------------------|----------------------------------------------------------------------------------------------------|--|
| G34800TX               | G3 4800 bps signal transmission test                                                                                                    |  |
| Detail                 | To test whether the G3 signal is transmitted at 4800 bps.  By closing or opening the DC circuit, the specific G3 signal pattern is transmitted at 4800 bps by the G3 signal transmission function.  Check this with the speaker. |  |
| Adj/Set/Operate Method | Enter the setting value, and then press OK key.                                                                                                    |  |
| Caution                | Be sure to set the value back to 0 after the test.                                                                                                    |  |
| Display/Adj/Set Range  | 0 to 1<br>0: OFF<br>1: ON                                                                                                    |  |
| Default Value          | 0                                                                                                    |  |
| Supplement/Memo        | Available only with the machine with fax installed.                                                                                                    |  |
| DETECT1                | Ring detection                                                                                                    |  |
| Detail                 | To check the ON/OFF state of CI, FC, and hook from the line. The detection results are displayed on the console (UART).                                                                                                    |  |
| Adj/Set/Operate Method | Enter the setting value, and then press OK key.                                                                                                    |  |
| Caution                | Be sure to set the value back to 0 after the test.                                                                                                    |  |
| Display/Adj/Set Range  | 0/1<br>0: OFF<br>1: ON                                                                                                    |  |
| Default Value          | 0                                                                                                    |  |
| Supplement/Memo        | CI (Calling Identification) : Ring signal UART (Universal Asynchronous Receiver Transmitter) : Console Available only with the machine with fax installed.                                                                       |  |
| DETECT2                | Calling tone detection test 1                                                                                                    |  |
| Detail                 | To check calling tone signal and FED.  Set the CML relay to ON and detect the calling tone.  The detection results are displayed on the console (UART).                                                                          |  |
| Adj/Set/Operate Method | Enter the setting value, and then press OK key.                                                                                                    |  |
| Caution                | Be sure to set the value back to 0 after the test.                                                                                                    |  |
| Display/Adj/Set Range  | 0/1<br>0: OFF<br>1: ON                                                                                                    |  |
| Default Value          | 0                                                                                                    |  |
| Supplement/Memo        | CML (Connect Modem to Line) relay: Relay installed at the NCU (Network Control Unit) Board to switch between the telephone and fax.  Available only with the machine with fax installed.                                         |  |
| DETECT3                | Calling tone detection test 2                                                                                                    |  |
| Detail                 | To check calling tone signal and FED.  Set the CML relay to OFF and detect the calling tone.  The detection results are displayed on the console (UART).                                                                         |  |
| Adj/Set/Operate Method | Enter the setting value, and then press OK key.                                                                                                    |  |
| Caution                | Be sure to set the value back to 0 after the test.                                                                                                    |  |
| Display/Adj/Set Range  | 0/1<br>0: OFF<br>1: ON                                                                                                    |  |
| Default Value          | 0                                                                                                    |  |
| Supplement/Memo        | CML (Connect Modem to Line) relay: Relay installed at the NCU (Network Control Unit) Board to switch between the telephone and fax.  Available only with the machine with fax installed.                                         |  |

## FAX (FAX service mode)

## SSSW (Bit switch registration mode)

| SSSW No.                         | Bit No.                             | Function                                                        |  |
|----------------------------------|-------------------------------------|-----------------------------------------------------------------|--|
| SW 01                            | (Switch relating to error and copy) |                                                                 |  |
|                                  | Bit 0                               | Output of error code for service technician                     |  |
|                                  | Bit 1                               | Error memory dump                                               |  |
|                                  | Bit 2 to Bit 7                      | Not in use                                                      |  |
| SW 02                            |                                     | (Switch relating to settings for network connection condition)  |  |
|                                  | Bit 0 to Bit 6 Not in use           |                                                                 |  |
|                                  | Bit 7                               | Connect the terminal as F network type 2                        |  |
| SW 03                            |                                     | (Switch relating to echo prevention)                            |  |
|                                  | Bit 0                               | TCF EQM check                                                   |  |
|                                  | Bit 1 to Bit 6                      | Not in use                                                      |  |
|                                  | Bit 7                               | Output 1080Hz before CED                                        |  |
| SW 04                            |                                     | (Switch relating to prevention of communication problems)       |  |
|                                  | Bit 0                               | Not in use                                                      |  |
|                                  | Bit 1                               | Frequency check of CI signal                                    |  |
|                                  | Bit 2                               | Not in use                                                      |  |
|                                  | Bit 3                               | Prohibit T.30 node F kept by both parties                       |  |
|                                  | Bit 4                               | T.30 node F echo timer                                          |  |
|                                  | Bit 5                               | Frequency check of CI signal at PBX settings                    |  |
|                                  | Bit 6                               | No CNG transmission at the time of manual transmission          |  |
|                                  | Bit 7                               | No CED transmission at the time of manual transmission          |  |
| SW 05                            |                                     | (Switch relating to standard functions and DIS signal settings) |  |
|                                  | Bit 0 to Bit 1                      | Not in use                                                      |  |
|                                  | Bit 2                               | mm/inch conversion (text/photo mode / photo mode)               |  |
|                                  | Bit 3                               | Prohibition of bit transmission after DIS bit 33                |  |
|                                  | Bit 4                               | Declaration of cut paper                                        |  |
|                                  | Bit 5 to Bit 7                      | Not in use                                                      |  |
| SW 06                            |                                     | (Switch relating to settings for reading condition)             |  |
| Bit 0 to Bit 3 Not in use        |                                     | Not in use                                                      |  |
| Bit 4 Scan width (0: A4, 1: LTR) |                                     | Scan width (0: A4, 1: LTR)                                      |  |
|                                  | Bit 5 to Bit 7                      | Not in use                                                      |  |
| SW 07                            | Bit 0 to Bit 7                      | Not in use                                                      |  |
| SW 08                            | Bit 0 to Bit 7                      | Not in use                                                      |  |
| SW 09                            | Bit 0 to Bit 7                      | Not in use                                                      |  |
| SW 10                            | Bit 0 to Bit 7                      |                                                                 |  |
| SW 11                            | Bit 0 to Bit 7                      | Not in use                                                      |  |
| SW 12                            |                                     | (Switch relating to settings for page timer)                    |  |
|                                  | Bit 0                               | Timeout period for 1 page (transmission)                        |  |
|                                  | Bit 1                               |                                                                 |  |
|                                  | Bit 2                               | Timeout period for 1 page (Halftone transmission)               |  |
|                                  | Bit 3                               |                                                                 |  |
|                                  | Bit 4                               | Timeout period for 1 page (Reception)                           |  |
|                                  | Bit 5                               |                                                                 |  |
|                                  | Bit 6                               | Not in use                                                      |  |
|                                  | Bit 7                               | Timeout period for 1 page                                       |  |
| SW 13                            |                                     | Not in use                                                      |  |
|                                  | Bit 2                               | Execution of mm/inch conversion when sending the received image |  |
|                                  | Bit 3 to Bit 7                      |                                                                 |  |
| SW 14                            | Bit 0 to Bit 1                      | Not in use                                                      |  |

| SSSW No. | Bit No.        | Function                                                                                                 |  |
|----------|----------------|----------------------------------------------------------------------------------------------------|--|
| SW 14    | Bit 2          | Setting whether to execute inch to mm conversion in horizontal and vertical scanning directions or in    |  |
|          |                | vertical scanning direction only                                                                         |  |
|          | Bit 3          | Not in use                                                                                               |  |
|          | Bit 4          | Declaration of inch-configuration resolution                                                             |  |
|          |                |                                                                                                    |  |
| SW 15    | Bit 0 to Bit 7 |                                                                                                    |  |
| SW 16    | Bit 0 to Bit 7 |                                                                                                    |  |
| SW 17    | Bit 0          | Not in use                                                                                               |  |
|          | Bit 1          | Range of selection of transmission level of modem (0: 8 to 15, 1: 0 to 15)                               |  |
|          | Bit 2 to Bit 7 |                                                                                                    |  |
| SW 18    | Bit 0          | Detection of carrier disconnection between DCS and TCF                                                   |  |
|          | Bit 1          | Time to wait for carrier disconnection between DCS and TCF                                               |  |
|          | Bit 2          | Prohibition of communication control for IP network                                                      |  |
|          | Bit 3          | Number of command retransmission (V1.7 or earlier) (0: 3 times, 1: 6 times)                              |  |
|          | Bit 4          | Retransmission request of all frames after frame loss at JBIG reception (0: Not requested, 1: Requested) |  |
|          | Bit 5 to Bit 7 | Not in use                                                                                               |  |
| SW 19    | Bit 0 to Bit 7 | Not in use                                                                                               |  |
| SW 20    | Bit 0 to Bit 7 | Not in use                                                                                               |  |
| SW 21    | Bit 0 to Bit 7 | Not in use                                                                                               |  |
| SW 22    | Bit 0 to Bit 2 | Not in use                                                                                               |  |
|          | Bit 3          | Prohibition of manual polling operation                                                                  |  |
|          | Bit 4 to Bit 7 | Not in use                                                                                               |  |
| SW 23    | Bit 0 to Bit 7 | Not in use                                                                                               |  |
| SW 24    | Bit 0 to Bit 7 | Not in use                                                                                               |  |
| SW 25    |                | (Setting for report display function)                                                                    |  |
|          | Bit 0          | Prioritize the received abbreviated name to the dialed abbreviated name                                  |  |
|          | Bit 1 to Bit 7 | Not in use                                                                                               |  |
| SW 26    | Bit 0 to Bit 7 | Not in use                                                                                               |  |
| SW 27    | Bit 0 to Bit 7 | Not in use                                                                                               |  |
| SW 28    | Bit 0          | Prohibit calling party for V8 procedure                                                                  |  |
|          | Bit 1          | Prohibit called party from V8 procedure                                                                  |  |
|          | Bit 2          | Prohibit calling party from V8 late-start                                                                |  |
|          | Bit 3          | Prohibit called party from V8 late-start                                                                 |  |
|          | Bit 4          | Prohibit V.34 called party from starting fallback                                                        |  |
|          | Bit 5          | Prohibit V.34 calling party from starting fallback                                                       |  |
|          | Bit 6 to Bit 7 | Not in use                                                                                               |  |
| SW 29    | Bit 0 to Bit 7 | Not in use                                                                                               |  |
| SW 30    | Bit 0 to Bit 7 | Not in use                                                                                               |  |
| SW 31    | Bit 0 to Bit 7 | Not in use                                                                                               |  |
| SW 32    | Bit 0 to Bit 7 | Not in use                                                                                               |  |
| SW 33    | Bit 0 to Bit 7 | Not in use                                                                                               |  |
| SW 34    | Bit 0 to Bit 7 | Not in use                                                                                               |  |
| SW 35    | Bit 0 to Bit 7 | Not in use                                                                                               |  |

## MENU (Menu switch registration mode)

| No. | Parameter  | Selection |
|-----|------------|-----------|
| 1   | Not in use | -         |
| 2   | Not in use | -         |
| 3   | Not in use | -         |
| 4   | Not in use | -         |
| 5   | Not in use | -         |

| No. | Parameter                            | Selection                                                                                                    |
|-----|--------------------------------------|----------------------------------------------------------------------------------------------------|
| 6   | Telephone line monitor               | 0 to 3 0: DIAL 1: SERVICE TECHNICIAN 1 2: SERVICE TECHNICIAN 2 3: OFF                                                                                                    |
| 7   | Transmission level (ATT)             | 8 to 15                                                                                                    |
| 8   | Upper limit of V.34 modulation speed | 0 to 5<br>0: 3,429 BAUD<br>1: 3,200 BAUD<br>2: 3,000 BAUD<br>3: 2,800 BAUD<br>4: 2,743 BAUD<br>5: 2,400 BAUD                                                                                  |
| 9   | Upper limit of V.34 data speed       | 0 to 13 0: 33.6 kbps 1: 31.2 kbps 2: 28.8 kbps 3: 26.4 kbps 4: 24.0 kbps 5: 21.6 kbps 6: 19.2 kbps 7: 16.8 kbps 8: 14.4 kbps 9: 12.0 kbps 10: 9.6 kbps 11: 7.2 kbps 12: 4.8 kbps 13: 2.4 kbps |
| 10  | OFF Hook signal frequency            | 0 to 2<br>0: 50 Hz<br>1: 25 Hz<br>2: 17 Hz                                                                                                    |

## NUM (Numeric parameter setting mode)

| No. | Parameter                                                          | Allowable setting range                      |
|-----|--------------------------------------------------------------------|----------------------------------------------|
| 001 | Not in use                                                         | -                                            |
| 002 | RTN transmission criteria X                                        | 1 to 99%                                     |
| 003 | RTN transmission criteria n                                        | 2 to 99times                                 |
| 004 | RTN transmission criteria m                                        | 1 to 99lines                                 |
| 005 | NCC pause (before ID code)                                         | 1 to 60 sec                                  |
| 006 | NCC pause (after ID code)                                          | 1 to 60 sec                                  |
| 007 | Not in use                                                         | -                                            |
| 008 | STORED_DIAL_MODE wait timer                                        | 0 to 65 sec                                  |
| 009 | Not in use                                                         | -                                            |
| 010 | T.30 T0 timer                                                      | 0 to 9,999<br>(55 sec principally: 5,500)    |
| 011 | T.30 T1 timer (for incoming transmission)                          | 0 to 9,999<br>(France: 3,500, Others: 3,000) |
| 012 | Maximum incoming lines                                             | 0 to 65,535 lines<br>(0: without limitation) |
| 013 | T.30 EOL timer                                                     | 500 to 3,000<br>(default 13 sec: 1,300)      |
| 014 | Not in use                                                         | -                                            |
| 015 | Threshold between hokking nad on-hook                              | 0 to 999                                     |
| 016 | Lead time to the first response when switching between FAX and TEL | 0 to 9                                       |
| 017 | Duration to activate pseudo-RBT cadence                            | 0 to 999                                     |
| 018 | Duration to deactivate pseudo-RBT cadence (short)                  | 0 to 999                                     |

| No. | Parameter                                                                                           | Allowable setting range    |  |
|-----|----------------------------------------------------------------------------------------------------|----------------------------|--|
| 019 | Duration to deactivate pseudo-RBT cadence (long)                                                    | 0 to 999                   |  |
| 020 | Duration to activate pseudo-ring cadence                                                            | 0 to 999                   |  |
| 021 | Duration to deactivate OFF Hook cadence (short)                                                     | 0 to 999                   |  |
| 022 | Duration to deactivate OFF Hook cadence (long)                                                      | 0 to 999                   |  |
| 023 | Not in use                                                                                          | -                          |  |
| 024 | Not in use                                                                                          | -                          |  |
| 025 | CNG monitor duration while the answering device is activated                                        | 0 to 999                   |  |
| 026 | Not in use                                                                                          | -                          |  |
| 027 | Not in use                                                                                          | -                          |  |
| 028 | Not in use                                                                                          | -                          |  |
| 029 | Off-hook PCB duty settings (For NAC, setting can be made with SPL71100 in special management mode.) | 1 to 99                    |  |
| 030 | Not in use                                                                                          | -                          |  |
| 031 | Not in use                                                                                          | -                          |  |
| 032 | Not in use                                                                                          | -                          |  |
| 033 | Not in use                                                                                          | -                          |  |
| 034 | Not in use                                                                                          | -                          |  |
| 035 | Not in use                                                                                          | -                          |  |
| 036 | Not in use                                                                                          | -                          |  |
| 037 | Not in use                                                                                          | -                          |  |
| 038 | Not in use                                                                                          | -                          |  |
| 039 | Not in use                                                                                          | -                          |  |
| 040 | Not in use                                                                                          | -                          |  |
| 041 | Not in use                                                                                          | -                          |  |
| 042 | Not in use                                                                                          | -                          |  |
| 043 | Not in use                                                                                          | -                          |  |
| 044 | Not in use                                                                                          | -                          |  |
| 045 | Not in use                                                                                          | -                          |  |
| 046 | Not in use                                                                                          | -                          |  |
| 047 | Not in use                                                                                          | -                          |  |
| 048 | Not in use                                                                                          | -                          |  |
| 049 | NSX MODEL ID                                                                                        | 0 to 4,095                 |  |
| 050 | Not in use                                                                                          | -                          |  |
| 051 | Threshold to detect hook                                                                            | 0 to 9,999                 |  |
| 052 | Not in use                                                                                          | -                          |  |
| 053 | Set DTMF calling counts when receiving FAX remotely                                                 | 0 to 9,999<br>(default: 2) |  |
| 054 | Not in use                                                                                          | -                          |  |

## **NCU** (NCU parameter setting mode)

## ■ TONE

| Parameter No. | Function                        | Setting range    |
|---------------|---------------------------------|------------------|
| 001           | Tone signal sending time (PSTN) | 10 to 9,999 msec |
| 002           | Minimum pause time (PSTN)       | 10 to 9,999 msec |

## **■ PULSE**

| Item/Parameter No. | Function | Setting range |
|--------------------|----------|---------------|
| FORM               | 1        | 0: DP (N)     |
|                    |          | 1: DP (N+1)   |
|                    |          | 2: DP (10-N)  |

| Item/Parameter No. | Function              | Setting range    |
|--------------------|-----------------------|------------------|
| 001                | Not in use            | -                |
| 002                | Not in use            | -                |
| 003                | Pulse dial make ratio | 10 to 90%        |
| 004                | Minimum pause time    | 10 to 9,999 msec |

## **■ DIAL TONE**

#### **Bit Switch**

| Bit No. | Function                        | 1                          | 0                                               |
|---------|---------------------------------|----------------------------|-------------------------------------------------|
| Bit 0   | -                               | -                          | -                                               |
| Bit 1   | Cadence pattern check           | Not detected               | Detected                                        |
| Bit 2   | Signal frequency                | Changed                    | Not changed                                     |
| Bit 3   | -                               | -                          | -                                               |
| Bit 4   | Judgment of intermittent signal | start from valid ON signal | start from either valid ON signal or OFF signal |
| Bit 5   | -                               | -                          | -                                               |
| Bit 6   | Signal form                     | Continuous                 | Intermittent                                    |
| Bit 7   | Signal detection                | Detected                   | Not detected                                    |

## Numeric value parameter

| Parameter No. | Function                   | Setting range          |
|---------------|----------------------------|------------------------|
| 001           | T0 timer                   | 0 to 9,999 (x 10 msec) |
| 002           | T1 timer                   | 0 to 9,999 (x 10 msec) |
| 003           | T2 timer                   | 0 to 9,999 (x 10 msec) |
| 004           | T3 timer                   | 0 to 9,999 (x 10 msec) |
| 005           | T4 timer                   | 0 to 9,999 (x 10 msec) |
| 006           | Signal detection table     | 0 to 16                |
| 007           | Signal detection level     | 0 to 7                 |
| 008           | Number of signal frequency | 0 to 9,999             |

## ■ 2ND DLTN (2nd DIAL TONE)

Not in use

## ■ BUSY TONE 0

#### **Bit Switch**

| Bit No. | Function         | 1        | 0            |
|---------|------------------|----------|--------------|
| Bit 0   | -                | -        | -            |
| Bit 1   | -                | -        | -            |
| Bit 2   | -                | -        | -            |
| Bit 3   | -                | -        | -            |
| Bit 4   | -                | -        | -            |
| Bit 5   | -                | -        | -            |
| Bit 6   | -                | -        | -            |
| Bit 7   | Signal detection | Detected | Not detected |

## Numeric value parameter

Not in use

## **■ BUSY TONE 1**

#### **Bit Switch**

| Bit No. | Function         | 1        | 0            |
|---------|------------------|----------|--------------|
| Bit 0   | -                | -        | -            |
| Bit 1   | -                | -        | -            |
| Bit 2   | -                | -        | -            |
| Bit 3   | -                | -        | -            |
| Bit 4   | -                | -        | -            |
| Bit 5   | -                | -        | -            |
| Bit 6   | -                | -        | -            |
| Bit 7   | Signal detection | Detected | Not detected |

## Numeric value parameter

| Parameter No. | Function                   | Setting range          |
|---------------|----------------------------|------------------------|
| 001           | -                          | -                      |
| 002           | T1 timer                   | 0 to 9,999 (x 10 msec) |
| 003           | T2 timer                   | 0 to 9,999 (x 10 msec) |
| 004           | T3 timer                   | 0 to 9,999 (x 10 msec) |
| 005           | T4 timer                   | 0 to 9,999 (x 10 msec) |
| 006           | Signal detection table     | 0 to 16                |
| 007           | Signal detection level     | 0 to 7                 |
| 008           | Number of signal frequency | 0 to 9,999             |

## ■ REORDER TONE

#### **Bit Switch**

| Bit No. | Function         | 1        | 0            |
|---------|------------------|----------|--------------|
| Bit 0   | -                | -        | -            |
| Bit 1   | -                | -        | -            |
| Bit 2   | -                | -        | -            |
| Bit 3   | -                | -        | -            |
| Bit 4   | -                | -        | -            |
| Bit 5   | -                | -        | -            |
| Bit 6   | -                | -        | -            |
| Bit 7   | Signal detection | Detected | Not detected |

## Numeric value parameter

| Parameter No. | Function                   | Setting range          |
|---------------|----------------------------|------------------------|
| 001           | -                          | -                      |
| 002           | T1 timer                   | 0 to 9,999 (x 10 msec) |
| 003           | T2 timer                   | 0 to 9,999 (x 10 msec) |
| 004           | T3 timer                   | 0 to 9,999 (x 10 msec) |
| 005           | T4 timer                   | 0 to 9,999 (x 10 msec) |
| 006           | Signal detection table     | 0 to 21                |
| 007           | Signal detection level     | 0 to 7                 |
| 008           | Number of signal frequency | 0 to 9,999             |

## AUTO RX

#### Numeric value parameter

| Parameter No. | Function                 | Setting range          |
|---------------|--------------------------|------------------------|
| 001           | CI ON time               | 0 to 9,999 (x 10 msec) |
| 002           | CI LONG ON time          | 0 to 9,999 (x 10 msec) |
| 003           | CI OFF time              | 0 to 9,999 (x 10 msec) |
| 004           | CI LONG OFF time         | 0 to 9,999 (x 10 msec) |
| 005           | CI MAX OFF time          | 0 to 9,999 (x 10 msec) |
| 006           | CI WAIT time             | 0 to 9,999 (x 10 msec) |
| 007           | CI frequency             | 0 to 9,999 cycle       |
| 008           | CI frequency lower limit | 0 to 9,999 Hz          |
| 009           | CI frequency upper limit | 0 to 9,999 Hz          |

## **CNG DETECT**

#### Numeric value parameter

| Parameter No. |                             | Description                                  | Setting range          |
|---------------|-----------------------------|----------------------------------------------|------------------------|
| 001           | At F/T switching            | CNG MIN ON time                              | 0 to 9,999 (x 10 msec) |
| 002           |                             | CNG MAX ON time                              | 0 to 9,999 (x 10 msec) |
| 003           |                             | Not in use                                   | -                      |
| 004           |                             | Not in use                                   | -                      |
| 005           |                             | Not in use                                   | -                      |
| 006           |                             | -                                            | -                      |
| 007           | At direct connecting to an- | CNG MIN ON time                              | 0 to 9,999 (x 10 msec) |
| 800           | swering phone               | CNG MAX ON time                              | 0 to 9,999 (x 10 msec) |
| 009           |                             | Tolerable time of instantaneous interruption | 0 to 9,999 (x 10 msec) |
| 010           |                             | Not in use                                   | -                      |
| 011           |                             | Number of detection                          | 0 to 9,999 times       |
| 012           |                             | Hit ratio                                    | 0 to 9,999%            |

## ■ SPECIALB

Not in use

## **■ SPECIALN**

Not in use

#### RKEY

#### Numeric value parameter

| Parameter No. | Function                          | Setting range          |
|---------------|-----------------------------------|------------------------|
| 001           | Connection time of flash          | 0 to 9,999 (x 10 msec) |
| 002           | Connection time of grounding wire | 0 to 9,999 (x 10 msec) |

## ■ PBXDIALT (PBX DIAL TONE)

Not in use

## ■ PBXBUSYT (PBX BUSY TONE)

Not in use

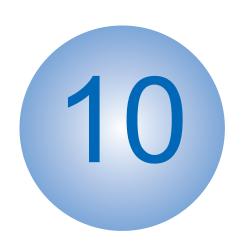

# **Installation**

| MiCARD | Attachmen | t Kit-R1 | 329 |
|--------|-----------|----------|-----|
|        |           | しいにしょ    |     |

## **MiCARD Attachment Kit-B1**

## 0

## **Points to Note at Installation**

Prepare a Card Reader (sales company's option) in advance. Although the shape of the Card Reader may differ, the installation procedure is the same. Use the long-type Card Reader Cable.

## Installation Outline Drawing

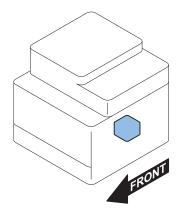

## Checking the Contents

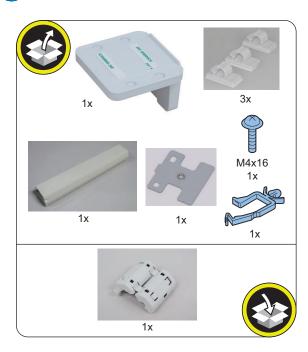

# Check Item When Turning OFF the Main Power

Check that the main power of the host machine is OFF.

1. Turn OFF the main power switch of the host machine.

2. Check that the display in the Control Panel and the lamp of the main power are turned off, and then disconnect the power plug.

## Installation Procedure

## ■ Installing the CR Plate

1.

#### NOTE:

Shift the host machine by approximately 50 mm from the working table to release the claws on the bottom of the Right Cover.

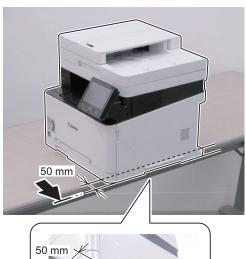

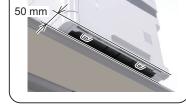

□ **2.** 

**CAUTION:**Do not completely pull out the cassette, as doing so will disturb the balance of the product and may cause it to fall down.

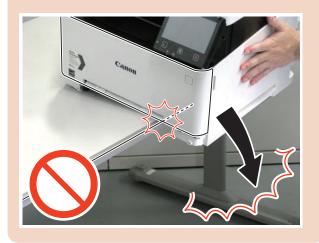

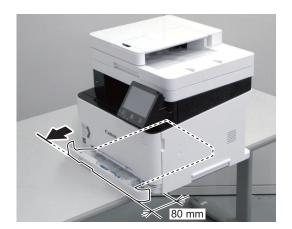

□ **4.** 

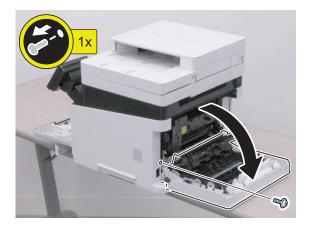

**5.** 

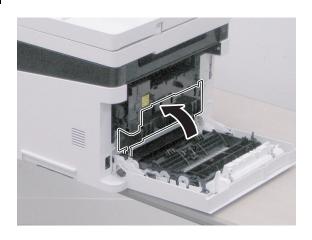

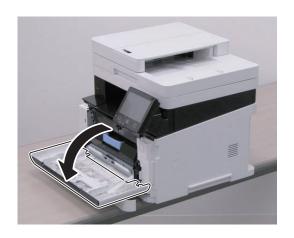

□ **6.** 

## NOTE:

Release the claw while opening the Right Cover Unit in the direction of the arrow.

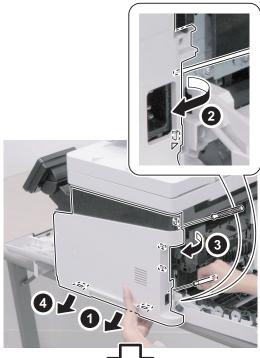

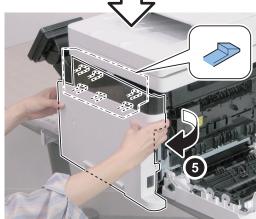

**7.** 

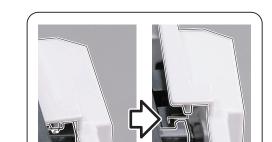

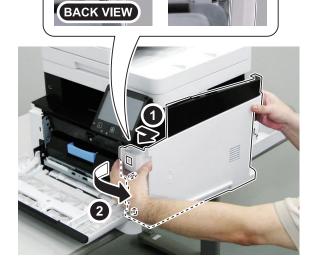

□ **8.** 

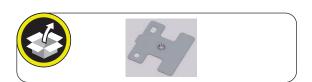

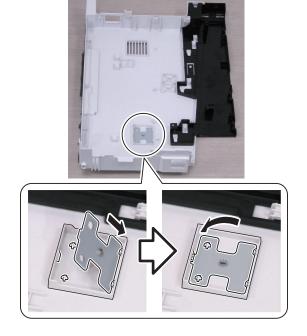

□ **9.**  11.

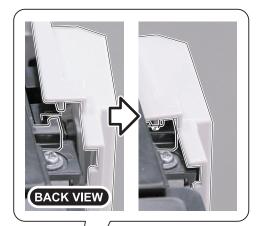

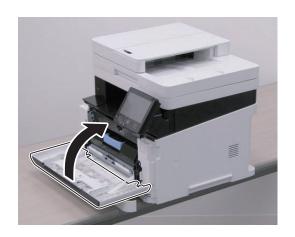

1**2.** 

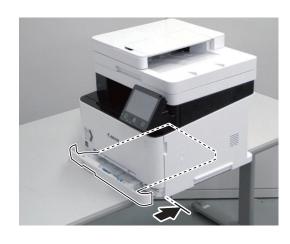

1**0**.

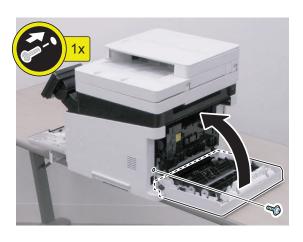

1**3.** 

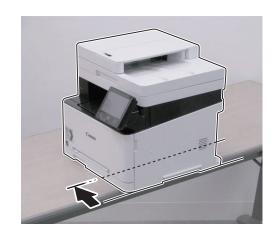

## ■ Installing the Card Reader

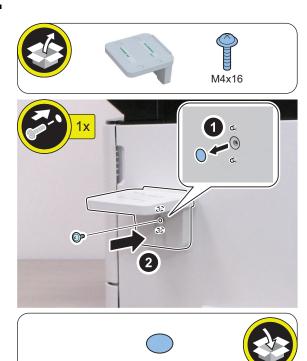

□ **2.** 

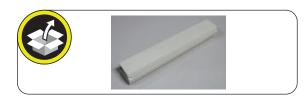

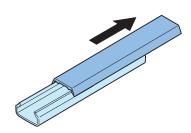

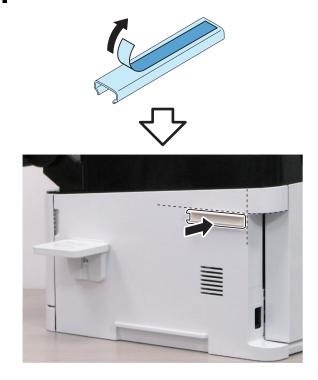

## NOTE:

Be sure that it does not protrude from the depression.

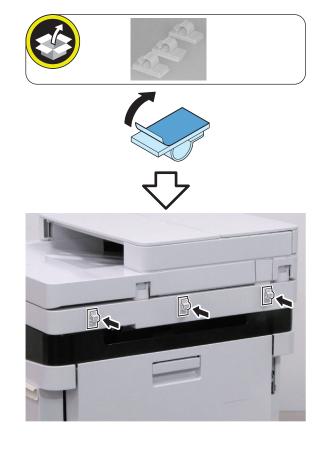

□ **5.** 

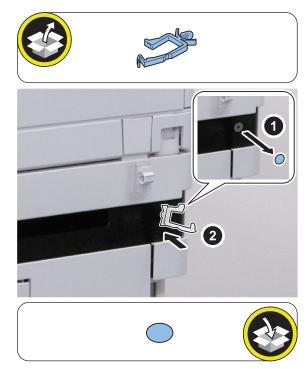

□ **7.** 

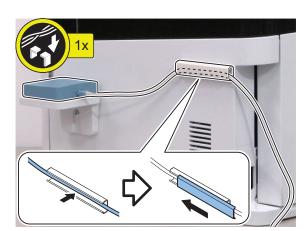

□ **8.** 

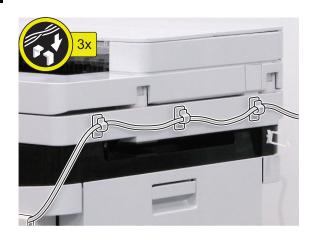

6.

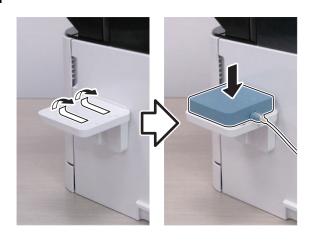

□ **9.** 

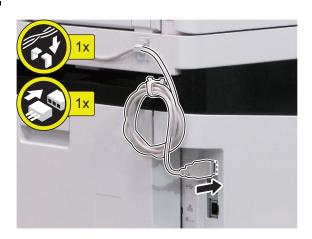

- **10** Connect the power plug to the outlet.
- **11** Turn ON the main power switch.

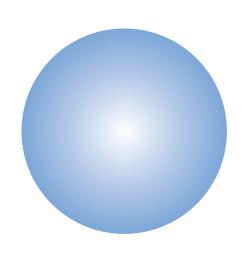

# **APPENDICES**

| Service Tools                       | 336 |
|-------------------------------------|-----|
| General Circuit Daigram             | 337 |
| List of Items Which Can Be Imported | ed  |
| •••••                               | 340 |
| Backup Data List                    | 357 |
| Soft counter specifications         | 359 |

## Service Tools

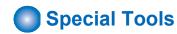

• No special tools are required when servicing the machine.

## Solvents and Oil List

| N | lo. | Туре          | Purpose                              | Remark               |
|---|-----|---------------|--------------------------------------|----------------------|
|   | 1   | Ethyl alcohol | Cleaning:                            | Purchase locally     |
|   |     |               | metal part, oil stains, toner stains | Keep away from flame |

## **General Circuit Daigram**

## Genaral Circuit Diagram (1)

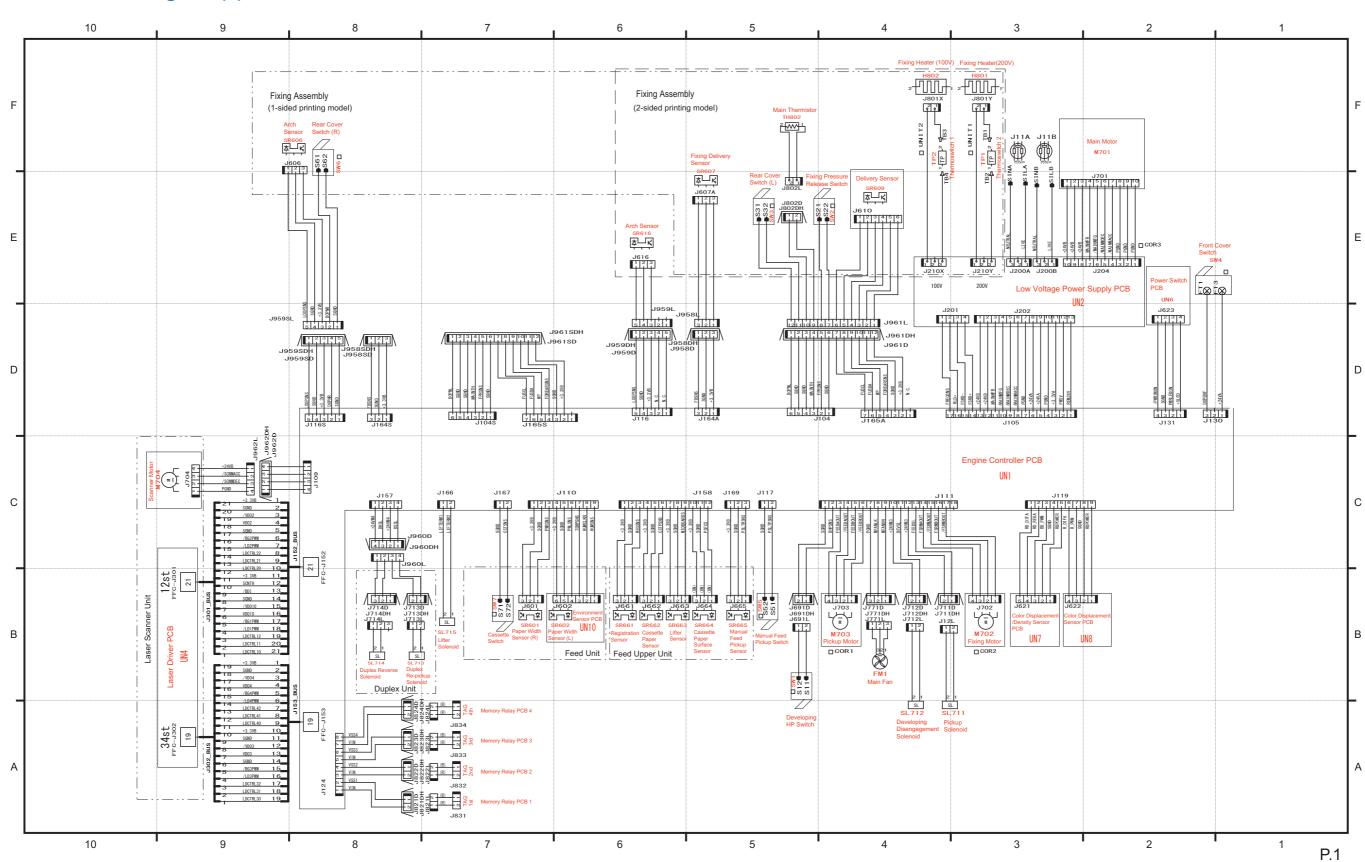

## General Circuit Diagram (2)

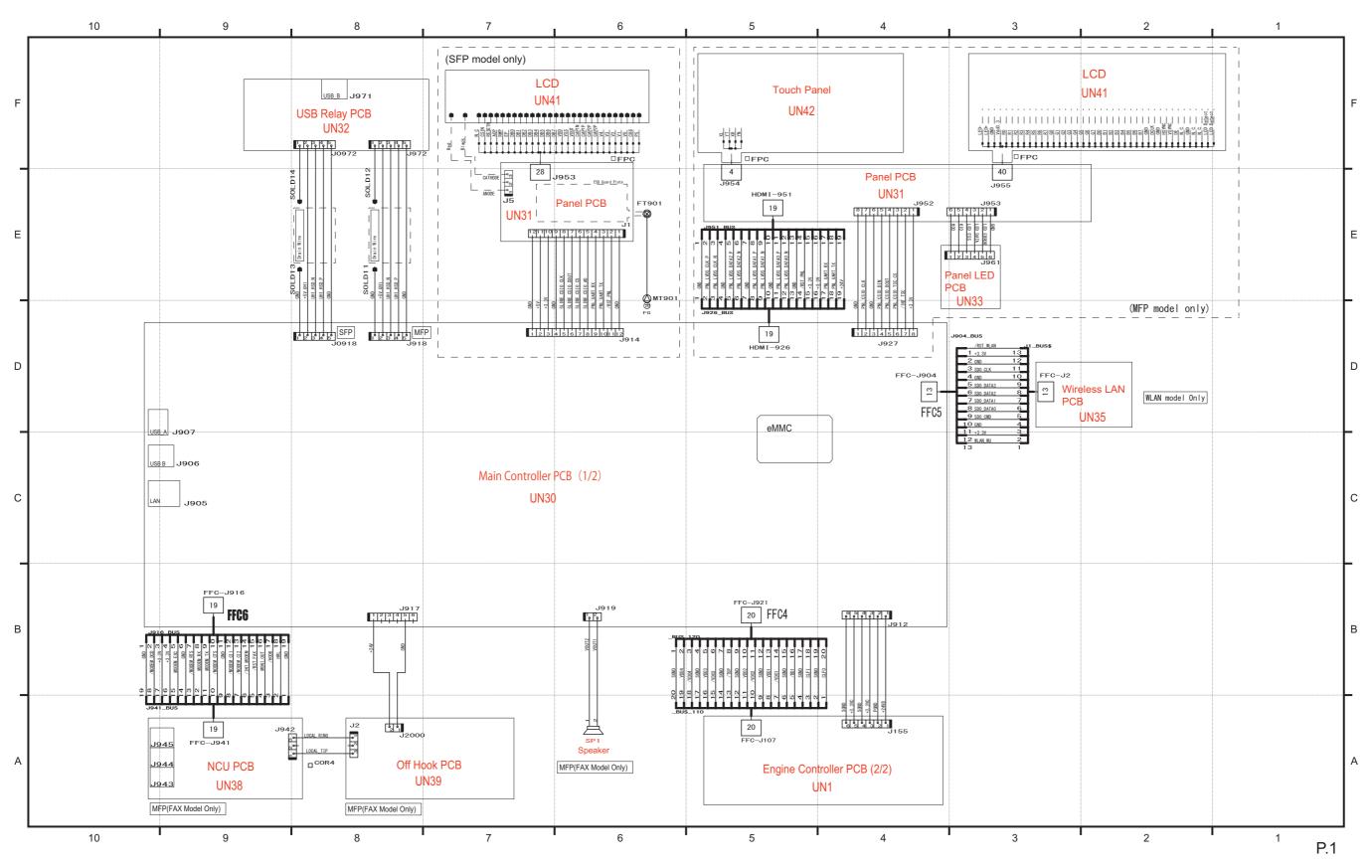

## General Circuit Diagram (3)

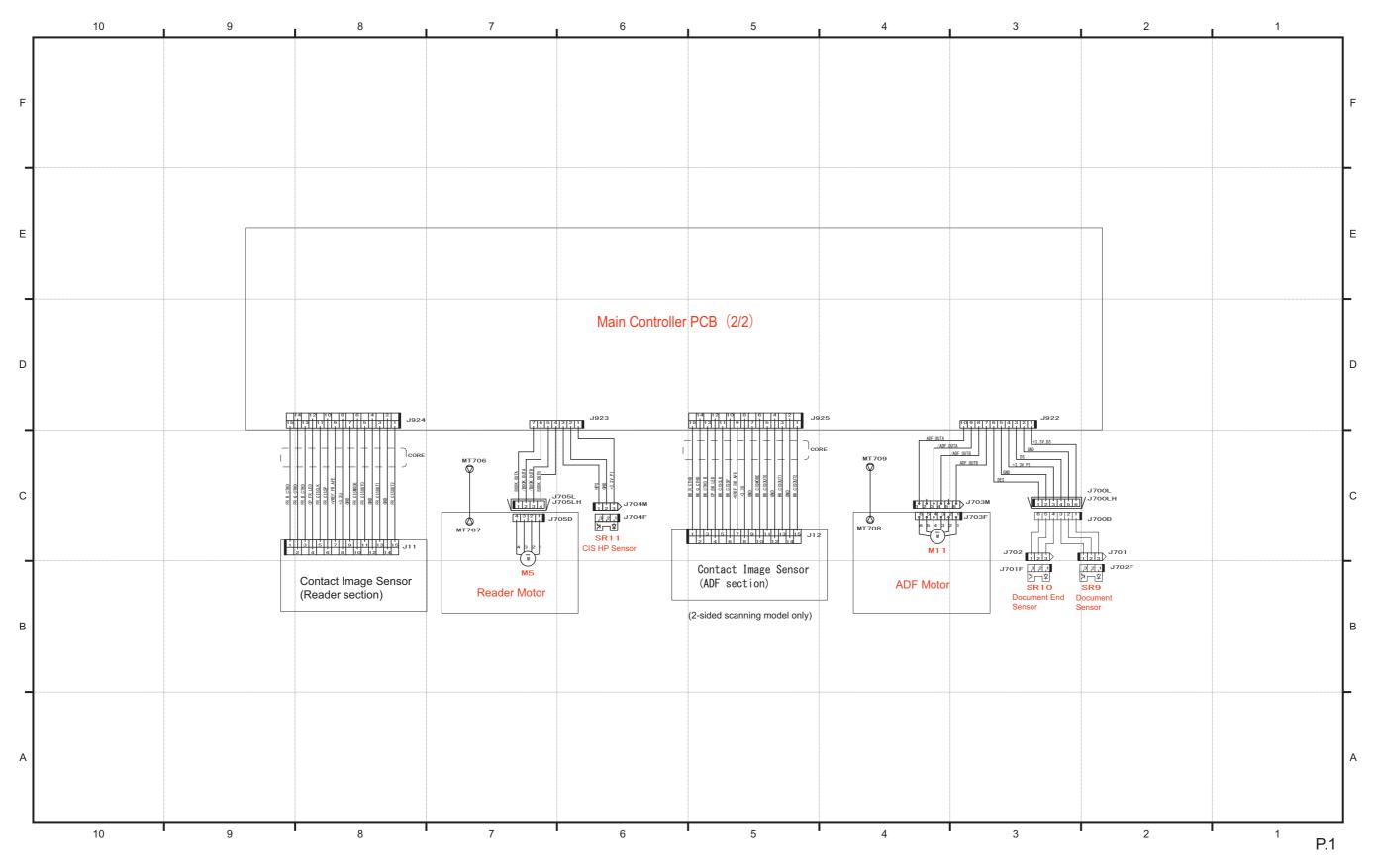

## List of Items Which Can Be Imported

The following shows items to be imported for this function.

Note that the setting values are not imported in cases such as below:

- Items which are originally not included in a DCM file (e.g.: "Settings/Registration Basic Information" of a DCM file exported using service mode)
- Not included in the import coverage (Cases A to C)
- · There are no options and functions related to setting values

The import coverage shown in the table below is as shown below. Those that are not described here cannot be imported.

| Import coverage          | Description                                                             |
|--------------------------|-------------------------------------------------------------------------|
| Case A: The same machine | Import to the same machine (for backup and restoration, etc.)           |
| Case B: The same model   | Import to a different machine of the same model (the same series)       |
| Case C: Different model  | Import to a different machine of a different model (a different series) |

#### NOTE:

This list is the common list for this function.

Therefore, this list may contain some items that are not supported by this function.

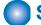

## **Service Mode**

| No. | Initial screen | Large  | Middle  | Small    | Case A | Case B | Case C |
|-----|----------------|--------|---------|----------|--------|--------|--------|
| 1   | COPIER         | ADJUST | IMG-REG | REG-H-Y  | Yes    | -      | -      |
| 2   | COPIER         | ADJUST | IMG-REG | REG-H-C  | Yes    | -      | -      |
| 3   | COPIER         | ADJUST | IMG-REG | REG-H-K  | Yes    | -      | -      |
| 4   | COPIER         | ADJUST | IMG-REG | REG-HS-Y | Yes    | -      | -      |
| 5   | COPIER         | ADJUST | IMG-REG | REG-HS-C | Yes    | -      | -      |
| 6   | COPIER         | ADJUST | IMG-REG | REG-HS-K | Yes    | -      | -      |
| 7   | COPIER         | ADJUST | IMG-REG | REG-V-Y  | Yes    | -      | -      |
| 8   | COPIER         | ADJUST | IMG-REG | REG-V-C  | Yes    | -      | -      |
| 9   | COPIER         | ADJUST | IMG-REG | REG-V-K  | Yes    | -      | -      |
| 10  | COPIER         | ADJUST | IMG-REG | REG-H-M  | Yes    | -      | -      |
| 11  | COPIER         | ADJUST | IMG-REG | REG-V-M  | Yes    | -      | -      |
| 12  | COPIER         | ADJUST | IMG-REG | REG-HS-M | Yes    | -      | -      |
| 13  | COPIER         | ADJUST | IMG-REG | BEND-Y   | Yes    | -      | -      |
| 14  | COPIER         | ADJUST | IMG-REG | BEND-M   | Yes    | -      | -      |
| 15  | COPIER         | ADJUST | IMG-REG | BEND-K   | Yes    | -      | -      |
| 16  | COPIER         | ADJUST | IMG-REG | LSR-V-M1 | Yes    | -      | -      |
| 17  | COPIER         | ADJUST | IMG-REG | LSR-V-M2 | Yes    | -      | -      |
| 18  | COPIER         | ADJUST | IMG-REG | LSR-V-C1 | Yes    | -      | -      |
| 19  | COPIER         | ADJUST | IMG-REG | LSR-V-C2 | Yes    | -      | -      |
| 20  | COPIER         | ADJUST | IMG-REG | LSR-V-K1 | Yes    | -      | -      |
| 21  | COPIER         | ADJUST | IMG-REG | LSR-V-K2 | Yes    | -      | -      |
| 22  | COPIER         | ADJUST | IMG-REG | ITBDRBL1 | Yes    | -      | -      |
| 23  | COPIER         | ADJUST | IMG-REG | BEND-C   | Yes    | -      | -      |
| 24  | COPIER         | ADJUST | IMG-REG | SLOP-Y   | Yes    | -      | -      |
| 25  | COPIER         | ADJUST | IMG-REG | MAGV-C1  | Yes    | -      | -      |
| 26  | COPIER         | ADJUST | IMG-REG | MAGV-C2  | Yes    | -      | -      |
| 27  | COPIER         | ADJUST | IMG-REG | MAGV-MF1 | Yes    | -      | -      |
| 28  | COPIER         | ADJUST | IMG-REG | MAGV-MF2 | Yes    | -      | -      |
| 29  | COPIER         | ADJUST | IMG-REG | MAGV-DU1 | Yes    | -      | -      |
| 30  | COPIER         | ADJUST | IMG-REG | MAGV-DU2 | Yes    | -      | -      |
| 31  | COPIER         | ADJUST | DENS    | SGNL-Y   | Yes    | -      | -      |
| 32  | COPIER         | ADJUST | DENS    | SGNL-M   | Yes    | -      | -      |

| No. | Initial screen | Large  | Middle  | Small    | Case A | Case B   | Case C |
|-----|----------------|--------|---------|----------|--------|----------|--------|
| 33  | COPIER         | ADJUST | DENS    | SGNL-C   | Yes    | -        | -      |
| 34  | COPIER         | ADJUST | DENS    | SGNL-K   | Yes    | _        | -      |
| 35  | COPIER         | ADJUST | DENS    | HLMT-PTY | Yes    | _        | -      |
| 36  | COPIER         | ADJUST | DENS    | HLMT-PTM | Yes    | -        | -      |
| 37  | COPIER         | ADJUST | DENS    | HLMT-PTC | Yes    | -        | -      |
| 38  | COPIER         | ADJUST | DENS    | LLMT-PTY | Yes    | -        | -      |
| 39  | COPIER         | ADJUST | DENS    | LLMT-PTM | Yes    | _        | -      |
| 40  | COPIER         | ADJUST | DENS    | LLMT-PTC | Yes    | _        | -      |
| 41  | COPIER         | ADJUST | DENS    | T-SPLY-Y | Yes    | _        | -      |
| 42  | COPIER         | ADJUST | DENS    | T-SPLY-M | Yes    | _        | -      |
| 43  | COPIER         | ADJUST | DENS    | T-SPLY-C | Yes    | _        | -      |
| 44  | COPIER         | ADJUST | DENS    | T-SPLY-K | Yes    | _        | -      |
| 45  | COPIER         | ADJUST | DENS    | DMAX-Y   | Yes    | _        | -      |
| 46  | COPIER         | ADJUST | DENS    | DMAX-M   | Yes    | _        | -      |
| 47  | COPIER         | ADJUST | DENS    | DMAX-C   | Yes    | _        | _      |
| 48  | COPIER         | ADJUST | DENS    | P-TG-Y   | Yes    | _        | _      |
| 49  | COPIER         | ADJUST | DENS    | P-TG-M   | Yes    | <u> </u> | _      |
| 50  | COPIER         | ADJUST | DENS    | P-TG-C   | Yes    | <u> </u> | _      |
| 51  | COPIER         | ADJUST | DENS    | P-TG-K   | Yes    | _        | _      |
| 52  | COPIER         | ADJUST | DENS    | DMAX-K   | Yes    | _        | _      |
| 53  | COPIER         | ADJUST | DENS    | HLMT-PTK | Yes    | _        | _      |
| 54  | COPIER         | ADJUST | DENS    | LLMT-PTK | Yes    | <u> </u> | _      |
| 55  | COPIER         | ADJUST | DENS    | CONT-C   | Yes    | _        | _      |
| 56  | COPIER         | ADJUST | DENS    | CONT-K   | Yes    | _        | _      |
| 57  | COPIER         | ADJUST | DENS    | CONT-M   | Yes    | _        | _      |
| 58  | COPIER         | ADJUST | DENS    | CONT-Y   | Yes    | _        | _      |
| 59  | COPIER         | ADJUST | DENS    | PALPHA-F | Yes    | _        | _      |
| 60  | COPIER         | ADJUST | DENS    | PALPHA-R | Yes    | _        | _      |
| 61  | COPIER         | ADJUST | DENS    | REF-C    | Yes    | _        | _      |
| 62  | COPIER         | ADJUST | DENS    | REF-K    | Yes    | _        | _      |
| 63  | COPIER         | ADJUST | DENS    | REF-M    | Yes    |          | _      |
| 64  | COPIER         | ADJUST | DENS    | REF-Y    | Yes    | _        | _      |
| 65  | COPIER         | ADJUST | DENS    | SGNL-C   | Yes    | _        | _      |
| 66  | COPIER         | ADJUST | DENS    | SGNL-K   | Yes    | -        | _      |
| 67  | COPIER         | ADJUST | DENS    | SGNL-M   | Yes    | _        | _      |
| 68  | COPIER         | ADJUST | DENS    | SGNL-Y   | Yes    | _        | _      |
| 69  | COPIER         | ADJUST | DENS    | T-SPLY-C | Yes    | _        | _      |
| 70  | COPIER         | ADJUST | DENS    | T-SPLY-K | Yes    | -        | _      |
| 71  | COPIER         | ADJUST | DENS    | T-SPLY-M | Yes    | <u>-</u> | _      |
| 72  | COPIER         | ADJUST | DENS    | T-SPLY-Y | Yes    |          | _      |
| 73  | COPIER         | ADJUST | DENS    | POFST-F1 | Yes    |          | _      |
| 74  | COPIER         | ADJUST | DENS    | POFST-R1 | Yes    | -        |        |
| 75  | COPIER         | ADJUST | DENS    | SOFST-F1 | Yes    | -        | -      |
| 76  | COPIER         | ADJUST | DENS    | SOFST-R1 | Yes    |          |        |
| 76  | COPIER         | ADJUST | DENS    | POFST-F2 | Yes    | -        | -      |
| 78  | COPIER         | ADJUST | DENS    | POFST-R2 | Yes    | -        | -      |
| 78  | COPIER         |        | DENS    | SOFST-F2 |        | =        | -      |
|     |                | ADJUST |         |          | Yes    | -        | -      |
| 80  | COPIER         | ADJUST | DENS    | SOFST-R2 | Yes    | -        | -      |
| 81  | COPIER         | ADJUST | EXP-LED | INTEXP-C | Yes    | -        | -      |
| 82  | COPIER         | ADJUST | EXP-LED | INTEXP-K | Yes    | =        | -      |
| 83  | COPIER         | ADJUST | EXP-LED | INTEXP-M | Yes    | -        | -      |
| 84  | COPIER         | ADJUST | EXP-LED | INTEXP-Y | Yes    | -        | -      |
| 85  | COPIER         | ADJUST | V-CONT  | VCONT-M  | Yes    | -        | -      |
| 86  | COPIER         | ADJUST | V-CONT  | VCONT-M  | Yes    | -        | _      |

| No. | Initial screen | Large  | Middle           | Small    | Case A | Case B   | Case C |
|-----|----------------|--------|------------------|----------|--------|----------|--------|
| 87  | COPIER         | ADJUST | V-CONT           | VCONT-C  | Yes    | -        | -      |
| 88  | COPIER         | ADJUST | V-CONT           | VCONT-K  | Yes    | _        | _      |
| 89  | COPIER         | ADJUST | V-CONT           | VBACK-Y  | Yes    | _        | _      |
| 90  | COPIER         | ADJUST | V-CONT           | VBACK-M  | Yes    | <u>-</u> | -      |
| 91  | COPIER         | ADJUST | V-CONT           | VBACK-C  | Yes    | <u>-</u> | _      |
| 92  | COPIER         | ADJUST | V-CONT           | VBACK-K  | Yes    |          | _      |
| 93  | COPIER         | ADJUST | V-CONT           | VBACK2-Y | Yes    | <u>-</u> | -      |
| 93  | COPIER         | ADJUST | V-CONT           | VBACK2-1 | Yes    | <u>-</u> | -      |
| 95  | COPIER         | ADJUST | V-CONT           | VBACK2-W | Yes    | -        | -      |
| 95  | COPIER         | ADJUST | V-CONT           | VBACK2-C | Yes    | <u>-</u> | -      |
| 97  | COPIER         | ADJUST | V-CONT           | VBACK3-Y | Yes    | <u>-</u> | -      |
| 98  | COPIER         | ADJUST | V-CONT<br>V-CONT | VBACK3-1 | Yes    | -        | -      |
| 99  | COPIER         | ADJUST | V-CONT<br>V-CONT | VBACK3-W |        | -        | -      |
|     |                |        | V-CONT<br>V-CONT |          | Yes    | -        | -      |
| 100 | COPIER         | ADJUST | 1                | VBACK3-K | Yes    | -        | -      |
| 101 | COPIER         | ADJUST | HV-PRI           | LSUB-YDC | Yes    | -        | -      |
| 102 | COPIER         | ADJUST | HV-PRI           | OFST1-DC | Yes    | -        | -      |
| 103 | COPIER         | ADJUST | HV-PRI           | OFST1-AC | Yes    | -        | -      |
| 104 | COPIER         | ADJUST | HV-TR            | 1TR-TGY  | Yes    | -        | -      |
| 105 | COPIER         | ADJUST | HV-TR            | 1TR-TGM  | Yes    | -        | -      |
| 106 | COPIER         | ADJUST | HV-TR            | 1TR-TGC  | Yes    | -        | -      |
| 107 | COPIER         | ADJUST | HV-TR            | 1TR-TGK1 | Yes    | -        | -      |
| 108 | COPIER         | ADJUST | HV-TR            | 1TR-TGK4 | Yes    | -        | -      |
| 109 | COPIER         | ADJUST | HV-TR            | 2TR-OFF  | Yes    | -        | -      |
| 110 | COPIER         | ADJUST | HV-TR            | 1TR-TGY2 | Yes    | -        | -      |
| 111 | COPIER         | ADJUST | HV-TR            | 1TR-TGM2 | Yes    | -        | -      |
| 112 | COPIER         | ADJUST | HV-TR            | 1TR-TGC2 | Yes    | -        | -      |
| 113 | COPIER         | ADJUST | HV-TR            | 1TR-TK12 | Yes    | -        | -      |
| 114 | COPIER         | ADJUST | HV-TR            | 1TR-TGY3 | Yes    | -        | -      |
| 115 | COPIER         | ADJUST | HV-TR            | 1TR-TGM3 | Yes    | -        | -      |
| 116 | COPIER         | ADJUST | HV-TR            | 1TR-TGC3 | Yes    | -        | -      |
| 117 | COPIER         | ADJUST | HV-TR            | 1TR-TK13 | Yes    | -        | -      |
| 118 | COPIER         | ADJUST | HV-TR            | 1TR-TK42 | Yes    | -        | -      |
| 119 | COPIER         | ADJUST | HV-TR            | 1TR-TK43 | Yes    | -        | -      |
| 120 | COPIER         | ADJUST | HV-TR            | 2TR-N1-1 | Yes    | -        | -      |
| 121 | COPIER         | ADJUST | HV-TR            | 2TR-N1-2 | Yes    | -        | -      |
| 122 | COPIER         | ADJUST | HV-TR            | 2TR-N2-1 | Yes    | -        | -      |
| 123 | COPIER         | ADJUST | HV-TR            | 2TR-N2-2 | Yes    | -        | -      |
| 124 | COPIER         | ADJUST | HV-TR            | 2TR-N3-1 | Yes    | -        | -      |
| 125 | COPIER         | ADJUST | HV-TR            | 2TR-N3-2 | Yes    | -        | -      |
| 126 | COPIER         | ADJUST | HV-TR            | 2TR-R1-1 | Yes    | -        | -      |
| 127 | COPIER         | ADJUST | HV-TR            | 2TR-R1-2 | Yes    | -        | -      |
| 128 | COPIER         | ADJUST | HV-TR            | 2TR-R2-1 | Yes    | -        | -      |
| 129 | COPIER         | ADJUST | HV-TR            | 2TR-R2-2 | Yes    | -        | -      |
| 130 | COPIER         | ADJUST | HV-TR            | 2TR-R3-1 | Yes    | -        | -      |
| 131 | COPIER         | ADJUST | HV-TR            | 2TR-R3-2 | Yes    | -        | -      |
| 132 | COPIER         | ADJUST | HV-TR            | 2TR-H1-1 | Yes    | -        | -      |
| 133 | COPIER         | ADJUST | HV-TR            | 2TR-H1-2 | Yes    | ı        | -      |
| 134 | COPIER         | ADJUST | HV-TR            | 2TR-H2-1 | Yes    | ı        | -      |
| 135 | COPIER         | ADJUST | HV-TR            | 2TR-H2-2 | Yes    | -        | -      |
| 136 | COPIER         | ADJUST | HV-TR            | 2TR-H3-1 | Yes    | -        | -      |
| 137 | COPIER         | ADJUST | HV-TR            | 2TR-H3-2 | Yes    | -        | -      |
| 138 | COPIER         | ADJUST | HV-TR            | 2TR-C1-1 | Yes    | -        | -      |
| 139 | COPIER         | ADJUST | HV-TR            | 2TR-C1-2 | Yes    | -        | -      |
| 140 | COPIER         | ADJUST | HV-TR            | 2TR-C2-1 | Yes    | _        | _      |

| No. | Initial screen | Large  | Middle | Small    | Case A | Case B | Case C |
|-----|----------------|--------|--------|----------|--------|--------|--------|
| 141 | COPIER         | ADJUST | HV-TR  | 2TR-C2-2 | Yes    | -      | -      |
| 142 | COPIER         | ADJUST | HV-TR  | 2TR-CP-1 | Yes    | _      | -      |
| 143 | COPIER         | ADJUST | HV-TR  | 2TR-CP-2 | Yes    | _      | _      |
| 144 | COPIER         | ADJUST | HV-TR  | 2TR-O-1  | Yes    | _      | _      |
| 145 | COPIER         | ADJUST | HV-TR  | 2TR-LA-1 | Yes    | -      | -      |
| 146 | COPIER         | ADJUST | HV-TR  | 2TR-LA-2 | Yes    | _      | _      |
| 147 | COPIER         | ADJUST | HV-TR  | 2TR-NC-1 | Yes    | _      | _      |
| 148 | COPIER         | ADJUST | HV-TR  | 2TR-NC-2 | Yes    | _      | _      |
| 149 | COPIER         | ADJUST | HV-TR  | 2TR-B-1  | Yes    | -      | -      |
| 150 | COPIER         | ADJUST | HV-TR  | 2TR-B-2  | Yes    | _      | -      |
| 151 | COPIER         | ADJUST | HV-TR  | 2TR-PA-1 | Yes    | _      | _      |
| 152 | COPIER         | ADJUST | HV-TR  | 2TR-PA-2 | Yes    | _      | -      |
| 153 | COPIER         | ADJUST | HV-TR  | 2TR-EN-1 | Yes    | _      | -      |
| 154 | COPIER         | ADJUST | HV-TR  | 2TR-EN-2 | Yes    | _      | -      |
| 155 | COPIER         | ADJUST | HV-TR  | 2TR-P-1  | Yes    | _      | -      |
| 156 | COPIER         | ADJUST | HV-TR  | 2TR-P-2  | Yes    | -      | -      |
| 157 | COPIER         | ADJUST | HV-TR  | T2TR-N1  | Yes    | -      | -      |
| 158 | COPIER         | ADJUST | HV-TR  | T2TR-N2  | Yes    | _      | _      |
| 159 | COPIER         | ADJUST | HV-TR  | T2TR-N3  | Yes    | _      | -      |
| 160 | COPIER         | ADJUST | HV-TR  | T2TR-R1  | Yes    | _      | _      |
| 161 | COPIER         | ADJUST | HV-TR  | T2TR-R2  | Yes    | _      | _      |
| 162 | COPIER         | ADJUST | HV-TR  | T2TR-R3  | Yes    | _      | _      |
| 163 | COPIER         | ADJUST | HV-TR  | T2TR-H1  | Yes    | _      | _      |
| 164 | COPIER         | ADJUST | HV-TR  | T2TR-H2  | Yes    | _      | _      |
| 165 | COPIER         | ADJUST | HV-TR  | T2TR-H3  | Yes    | _      | _      |
| 166 | COPIER         | ADJUST | HV-TR  | T2TR-C1  | Yes    | _      | _      |
| 167 | COPIER         | ADJUST | HV-TR  | T2TR-C2  | Yes    | _      | _      |
| 168 | COPIER         | ADJUST | HV-TR  | T2TR-P   | Yes    | -      | -      |
| 169 | COPIER         | ADJUST | HV-TR  | T2TR-LNG | Yes    | -      | -      |
| 170 | COPIER         | ADJUST | HV-TR  | 2TR-TH-1 | Yes    | -      | -      |
| 171 | COPIER         | ADJUST | HV-TR  | 2TR-TH-2 | Yes    | -      | -      |
| 172 | COPIER         | ADJUST | HV-TR  | T2TR-TH  | Yes    | -      | -      |
| 173 | COPIER         | ADJUST | HV-TR  | 1ATVCTMG | Yes    | -      | -      |
| 174 | COPIER         | ADJUST | HV-TR  | TR-DUP1  | Yes    | -      | -      |
| 175 | COPIER         | ADJUST | HV-TR  | TR-DUP10 | Yes    | -      | -      |
| 176 | COPIER         | ADJUST | HV-TR  | TR-DUP11 | Yes    | _      | -      |
| 177 | COPIER         | ADJUST | HV-TR  | TR-DUP12 | Yes    | -      | -      |
| 178 | COPIER         | ADJUST | HV-TR  | TR-DUP13 | Yes    | -      | -      |
| 179 | COPIER         | ADJUST | HV-TR  | TR-DUP14 | Yes    | -      | -      |
| 180 | COPIER         | ADJUST | HV-TR  | TR-DUP15 | Yes    | -      | -      |
| 181 | COPIER         | ADJUST | HV-TR  | TR-DUP16 | Yes    | -      | -      |
| 182 | COPIER         | ADJUST | HV-TR  | TR-DUP2  | Yes    | -      | -      |
| 183 | COPIER         | ADJUST | HV-TR  | TR-DUP3  | Yes    | -      | -      |
| 184 | COPIER         | ADJUST | HV-TR  | TR-DUP4  | Yes    | -      | -      |
| 185 | COPIER         | ADJUST | HV-TR  | TR-DUP5  | Yes    | -      | -      |
| 186 | COPIER         | ADJUST | HV-TR  | TR-DUP6  | Yes    | -      | -      |
| 187 | COPIER         | ADJUST | HV-TR  | TR-DUP7  | Yes    | -      | -      |
| 188 | COPIER         | ADJUST | HV-TR  | TR-DUP8  | Yes    | -      | -      |
| 189 | COPIER         | ADJUST | HV-TR  | TR-DUP9  | Yes    | -      | -      |
| 190 | COPIER         | ADJUST | HV-TR  | TR-ENV1  | Yes    | -      | -      |
| 191 | COPIER         | ADJUST | HV-TR  | TR-ENV10 | Yes    | -      | -      |
| 192 | COPIER         | ADJUST | HV-TR  | TR-ENV11 | Yes    | -      | -      |
| 193 | COPIER         | ADJUST | HV-TR  | TR-ENV12 | Yes    | -      | -      |
| 194 | COPIER         | ADJUST | HV-TR  | TR-ENV13 | Yes    | -      | -      |

| No. | Initial screen | Large            | Middle               | Small               | Case A | Case B   | Case C |
|-----|----------------|------------------|----------------------|---------------------|--------|----------|--------|
| 195 | COPIER         | ADJUST           | HV-TR                | TR-ENV14            | Yes    | -        | -      |
| 196 | COPIER         | ADJUST           | HV-TR                | TR-ENV15            | Yes    | _        | -      |
| 197 | COPIER         | ADJUST           | HV-TR                | TR-ENV16            | Yes    | _        | _      |
| 198 | COPIER         | ADJUST           | HV-TR                | TR-ENV2             | Yes    | _        | _      |
| 199 | COPIER         | ADJUST           | HV-TR                | TR-ENV3             | Yes    | -        | -      |
| 200 | COPIER         | ADJUST           | HV-TR                | TR-ENV4             | Yes    | _        | _      |
| 201 | COPIER         | ADJUST           | HV-TR                | TR-ENV5             | Yes    | _        | _      |
| 202 | COPIER         | ADJUST           | HV-TR                | TR-ENV6             | Yes    | _        | _      |
| 203 | COPIER         | ADJUST           | HV-TR                | TR-ENV7             | Yes    | -        | -      |
| 204 | COPIER         | ADJUST           | HV-TR                | TR-ENV8             | Yes    | _        | _      |
| 205 | COPIER         | ADJUST           | HV-TR                | TR-ENV9             | Yes    |          | _      |
| 206 | COPIER         | ADJUST           | HV-TR                | TR-PPR1             | Yes    | <u> </u> | _      |
| 207 | COPIER         | ADJUST           | HV-TR                | TR-PPR10            | Yes    | _        | -      |
| 208 | COPIER         | ADJUST           | HV-TR                | TR-PPR11            | Yes    | _        | _      |
| 209 | COPIER         | ADJUST           | HV-TR                | TR-PPR12            | Yes    | _        | _      |
| 210 | COPIER         | ADJUST           | HV-TR                | TR-PPR13            | Yes    | _        | _      |
| 211 | COPIER         | ADJUST           | HV-TR                | TR-PPR14            | Yes    | _        | -      |
| 212 | COPIER         | ADJUST           | HV-TR                | TR-PPR15            | Yes    | _        | _      |
| 213 | COPIER         | ADJUST           | HV-TR                | TR-PPR16            | Yes    | _        | _      |
| 214 | COPIER         | ADJUST           | HV-TR                | TR-PPR2             | Yes    | _        | _      |
| 215 | COPIER         | ADJUST           | HV-TR                | TR-PPR3             | Yes    | -        | _      |
| 216 | COPIER         | ADJUST           | HV-TR                | TR-PPR4             | Yes    | -        | _      |
| 217 | COPIER         | ADJUST           | HV-TR                | TR-PPR5             | Yes    |          | _      |
| 217 | COPIER         | ADJUST           | HV-TR                | TR-PPR6             | Yes    | _        | _      |
| 219 | COPIER         | ADJUST           | HV-TR                | TR-PPR7             | Yes    | -        | _      |
| 220 | COPIER         | ADJUST           | HV-TR                | TR-PPR8             | Yes    | <u>-</u> | _      |
| 221 | COPIER         | ADJUST           | HV-TR                | TR-PPR9             | Yes    |          | _      |
| 222 | COPIER         | ADJUST           | FEED-ADJ             | REGIST              | Yes    | _        | _      |
| 223 | COPIER         | ADJUST           | FEED-ADJ             | ADJ-C1              | Yes    | -        | _      |
| 224 | COPIER         | ADJUST           | FEED-ADJ             | ADJ-C1              | Yes    | <u>-</u> | _      |
| 225 | COPIER         | ADJUST           | FEED-ADJ             | ADJ-C2              | Yes    | _        | _      |
| 226 | COPIER         | ADJUST           | FEED-ADJ             | ADJ-C2              | Yes    | _        | _      |
| 227 | COPIER         | ADJUST           | FEED-ADJ             | ADJ-C3              | Yes    | -        | _      |
| 228 | COPIER         | ADJUST           | FEED-ADJ             | ADJ-C4              | Yes    | _        | _      |
| 229 | COPIER         | ADJUST           | FEED-ADJ             | ADJ-MF              | Yes    |          | _      |
| 230 | COPIER         | ADJUST           | FEED-ADJ             | ADJ-MF              | Yes    |          | _      |
| 231 | COPIER         | ADJUST           | FEED-ADJ             | ADJ-C1RE            | Yes    |          | _      |
| 232 | COPIER         | ADJUST           | FEED-ADJ             | ADJ-C1RE            | Yes    | -        | _      |
| 233 | COPIER         | ADJUST           | FEED-ADJ             | ADJ-C3RE            | Yes    |          | _      |
| 233 | COPIER         | ADJUST           | FEED-ADJ             | ADJ-C3RE            | Yes    |          | _      |
| 235 | COPIER         | ADJUST           | FEED-ADJ             | ADJ-MFRE            | Yes    | -        | _      |
| 236 | COPIER         | ADJUST           | FEED-ADJ             | ADJ-REFE            | Yes    | -        | -      |
| 237 | COPIER         | ADJUST           | FEED-ADJ             | REG-THCK            | Yes    |          | _      |
| 238 | COPIER         | ADJUST           | FEED-ADJ             | REG-THCK            | Yes    |          | _      |
| 239 | COPIER         | ADJUST           | FEED-ADJ             | REG-DUP1            | Yes    | -        | _      |
| 240 | COPIER         | ADJUST           | FEED-ADJ             | LP-FEED1            | Yes    |          | _      |
| 240 | COPIER         | ADJUST           | FEED-ADJ             | LP-FEED2            | Yes    |          | _      |
| 241 |                |                  |                      | _                   |        | -        | -      |
|     | COPIER         | ADJUST           | FEED-ADJ<br>FEED-ADJ | REG-SPD<br>REG-LEFT | Yes    | -        | -      |
| 243 | COPIER         | ADJUST<br>ADJUST | FEED-ADJ             | REG-LEFT            | Yes    | -        | -      |
|     |                |                  |                      |                     | Yes    | -        | -      |
| 245 | COPIER         | ADJUST           | FEED-ADJ             | REG-MF              | Yes    | -        | -      |
| 246 | COPIER         | ADJUST           | FEED-ADJ             | REG-MFH1            | Yes    | -        | -      |
| 247 | COPIER         | ADJUST           | FEED-ADJ             | REG-MFH2            | Yes    | -        | -      |
| 248 | COPIER         | ADJUST           | FEED-ADJ             | REG-N3              | Yes    | -        | -      |

| No.        | Initial screen | Large            | Middle             | Small               | Case A     | Case B   | Case C |
|------------|----------------|------------------|--------------------|---------------------|------------|----------|--------|
| 249        | COPIER         | ADJUST           | FEED-ADJ           | REG-DUP3            | Yes        | -        | -      |
| 250        | COPIER         | ADJUST           | FEED-ADJ           | LP-FEED3            | Yes        | _        | -      |
| 251        | COPIER         | ADJUST           | FEED-ADJ           | REG-MENV            | Yes        | _        | -      |
| 252        | COPIER         | ADJUST           | FEED-ADJ           | REG-ENV             | Yes        | _        | -      |
| 253        | COPIER         | ADJUST           | FEED-ADJ           | REG-MFPC            | Yes        | _        | -      |
| 254        | COPIER         | ADJUST           | FEED-ADJ           | ADJ-ENV             | Yes        | _        | -      |
| 255        | COPIER         | ADJUST           | FEED-ADJ           | REG-CST             | Yes        | _        | -      |
| 256        | COPIER         | ADJUST           | FEED-ADJ           | REG-CST2            | Yes        | _        | -      |
| 257        | COPIER         | ADJUST           | FEED-ADJ           | REG-DUP             | Yes        | _        | -      |
| 258        | COPIER         | ADJUST           | FEED-ADJ           | REG-MF2             | Yes        | _        | _      |
| 259        | COPIER         | ADJUST           | FEED-ADJ           | REG-DUP4            | Yes        | _        | -      |
| 260        | COPIER         | ADJUST           | FEED-ADJ           | LOOP-CST            | Yes        | <u> </u> | -      |
| 261        | COPIER         | ADJUST           | FEED-ADJ           | LOOP-MF             | Yes        | <u>-</u> | -      |
| 262        | COPIER         | ADJUST           | FEED-ADJ           | LOOP-OP             | Yes        | _        | -      |
| 263        | COPIER         | ADJUST           | FEED-ADJ           | LOOP-DU             | Yes        | _        | _      |
| 264        | COPIER         | ADJUST           | FEED-ADJ           | LOOP-THK            | Yes        | _        | _      |
| 265        | COPIER         | ADJUST           | FEED-ADJ           | EXT-SPD             | Yes        | _        | _      |
| 266        | COPIER         | ADJUST           | FEED-ADJ           | ADJ-C1              | Yes        | _        | _      |
| 267        | COPIER         | ADJUST           | FEED-ADJ           | ADJ-C2              | Yes        | _        | _      |
| 268        | COPIER         | ADJUST           | FEED-ADJ           | ADJ-MF              | Yes        | _        | _      |
| 269        | COPIER         | ADJUST           | FEED-ADJ           | ADJ-REFE            | Yes        |          | _      |
| 270        | COPIER         | ADJUST           | FEED-ADJ           | ADJ-MFY             | Yes        | -        | _      |
| 271        | COPIER         | ADJUST           | FEED-ADJ           | ADJ-MFX             | Yes        | <u>-</u> | _      |
| 272        | COPIER         | ADJUST           | FEED-ADJ           | ADJ-MFYR            | Yes        |          | _      |
| 273        | COPIER         | ADJUST           | FEED-ADJ           | ADJ-MFXR            | Yes        |          | _      |
| 274        | COPIER         | ADJUST           | FEED-ADJ           | ADJ-C1Y             | Yes        | _        | -      |
| 275        | COPIER         | ADJUST           | FEED-ADJ           | ADJ-C1X             | Yes        | <u>-</u> | _      |
| 276        | COPIER         | ADJUST           | FEED-ADJ           | ADJ-C1X             | Yes        | _        | -      |
| 277        | COPIER         | ADJUST           | FEED-ADJ           | ADJ-C1XR            | Yes        | _        | -      |
| 278        | COPIER         | ADJUST           | FEED-ADJ           | ADJ-C1XIX           | Yes        | _        | -      |
| 279        | COPIER         | ADJUST           | FEED-ADJ           | ADJ-C2X             | Yes        | <u>-</u> | -      |
| 280        | COPIER         | ADJUST           | FEED-ADJ           | ADJ-C2X             | Yes        | <u>-</u> | -      |
| 281        | COPIER         | ADJUST           | FEED-ADJ           | ADJ-C2TR            | Yes        | <u>-</u> | -      |
| 282        | COPIER         | ADJUST           | CST-ADJ            | MF-MAX              | Yes        | <u>-</u> | -      |
| 283        | COPIER         | ADJUST           | CST-ADJ            | MF-MIN              | Yes        | -        | -      |
| 284        |                | ADJUST           |                    | CST-VLM1            |            | -        | -      |
|            | COPIER         | ADJUST           | CST-ADJ            | CST-VLM1            | Yes        | -        | -      |
| 285        | COPIER         |                  | CST-ADJ            | CST-VLM2            | Yes        | <u>-</u> | -      |
| 286<br>287 | COPIER         | ADJUST<br>ADJUST | CST-ADJ<br>CST-ADJ | CST-VLM3            | Yes<br>Yes | -        | -      |
| 288        | COPIER         | ADJUST           | BLANK              | BLANK-T             | Yes        | -        | -      |
| 289        | COPIER         | ADJUST           | BLANK              | BLANK-B             | Yes        | -        | -      |
|            | COPIER         |                  | BLANK              | BLANK-L             |            | -        | -      |
| 290        | COPIER         | ADJUST<br>ADJUST | BLANK              | BLANK-R             | Yes        | -        | -      |
| 291<br>292 |                |                  | BLANK              | BLANK-R<br>BLANK-B2 | Yes        | -        | -      |
|            | COPIER         | ADJUST           |                    |                     | Yes        | -<br>Vaa | Voc    |
| 293        | COPIER         | ADJUST           | MISC               | ACS-ADJ             | Yes        | Yes      | Yes    |
| 294        | COPIER         | ADJUST           | MISC               | ACS-EN              | Yes        | Yes      | Yes    |
| 295        | COPIER         | ADJUST           | MISC               | ACS-CNT             | Yes        | Yes      | Yes    |
| 296        | COPIER         | ADJUST           | MISC               | ACS-EN2             | Yes        | Yes      | Yes    |
| 297        | COPIER         | ADJUST           | MISC               | ACS-CNT2            | Yes        | Yes      | Yes    |
| 298        | COPIER         | ADJUST           | VIFADI             | DEV-HV-Y            | Yes        | -        | -      |
| 299        | COPIER         | ADJUST           | VIFADI             | DEV-HV-M            | Yes        | -        | -      |
| 300        | COPIER         | ADJUST           | VIFAD              | DEV-HV-C            | Yes        | -        | -      |
| 301        | COPIER         | ADJUST           | VIFADJ             | DEV-HV-K            | Yes        | -        | -      |
| 302        | COPIER         | ADJUST           | VIFADJ             | TR1-HV-Y            | Yes        | -        | -      |

| No. | Initial screen | Large    | Middle  | Small    | Case A | Case B | Case C |
|-----|----------------|----------|---------|----------|--------|--------|--------|
| 303 | COPIER         | ADJUST   | VIFADJ  | TR1-HV-M | Yes    | -      | -      |
| 304 | COPIER         | ADJUST   | VIFADJ  | TR1-HV-C | Yes    | -      | -      |
| 305 | COPIER         | ADJUST   | VIFADJ  | TR1-HV-K | Yes    | -      | -      |
| 306 | COPIER         | ADJUST   | VIFADJ  | TR2SF-HV | Yes    | _      | -      |
| 307 | COPIER         | ADJUST   | VIFADJ  | TR2BK-HV | Yes    | _      | -      |
| 308 | COPIER         | ADJUST   | VIFADJ  | ICL-HV   | Yes    | _      | -      |
| 309 | COPIER         | ADJUST   | VIFADJ  | FU-TMP   | Yes    | -      | -      |
| 310 | COPIER         | ADJUST   | SCNR    | SUB-S-Y0 | Yes    | _      | -      |
| 311 | COPIER         | ADJUST   | SCNR    | SUB-S-M0 | Yes    | _      | -      |
| 312 | COPIER         | ADJUST   | SCNR    | SUB-S-C0 | Yes    | _      | -      |
| 313 | COPIER         | ADJUST   | SCNR    | SUB-S-K0 | Yes    | -      | -      |
| 314 | COPIER         | ADJUST   | SCNR    | SUB-S-Y1 | Yes    | -      | -      |
| 315 | COPIER         | ADJUST   | SCNR    | SUB-S-M1 | Yes    | -      | -      |
| 316 | COPIER         | ADJUST   | SCNR    | SUB-S-C1 | Yes    | -      | -      |
| 317 | COPIER         | ADJUST   | SCNR    | SUB-S-K1 | Yes    | -      | -      |
| 318 | COPIER         | ADJUST   | SCNR    | SUB-S-Y2 | Yes    | -      | -      |
| 319 | COPIER         | ADJUST   | SCNR    | SUB-S-M2 | Yes    | -      | -      |
| 320 | COPIER         | ADJUST   | SCNR    | SUB-S-C2 | Yes    | -      | -      |
| 321 | COPIER         | ADJUST   | SCNR    | SUB-S-K2 | Yes    | -      | -      |
| 322 | COPIER         | ADJUST   | SCNR    | MAI-S-Y0 | Yes    | -      | -      |
| 323 | COPIER         | ADJUST   | SCNR    | MAI-S-M0 | Yes    | -      | -      |
| 324 | COPIER         | ADJUST   | SCNR    | MAI-S-C0 | Yes    | _      | _      |
| 325 | COPIER         | ADJUST   | SCNR    | MAI-S-K0 | Yes    | _      | _      |
| 326 | COPIER         | ADJUST   | SCNR    | MAI-S-Y1 | Yes    | _      | _      |
| 327 | COPIER         | ADJUST   | SCNR    | MAI-S-M1 | Yes    | _      | _      |
| 328 | COPIER         | ADJUST   | SCNR    | MAI-S-C1 | Yes    | _      | -      |
| 329 | COPIER         | ADJUST   | SCNR    | MAI-S-K1 | Yes    | _      | _      |
| 330 | COPIER         | ADJUST   | SCNR    | MAI-S-Y2 | Yes    | _      | _      |
| 331 | COPIER         | ADJUST   | SCNR    | MAI-S-M2 | Yes    | _      | _      |
| 332 | COPIER         | ADJUST   | SCNR    | MAI-S-C2 | Yes    | -      | -      |
| 333 | COPIER         | ADJUST   | SCNR    | MAI-S-K2 | Yes    | _      | _      |
| 334 | COPIER         | ADJUST   | DEVELOP | DE-OFST  | Yes    | -      | -      |
| 335 | COPIER         | FUNCTION | MISC-P  | OPF-DSEQ | Yes    | -      | -      |
| 336 | COPIER         | FUNCTION | VIFFNC  | SMEAR-PV | Yes    | -      | -      |
| 337 | COPIER         | FUNCTION | VIFFNC  | FEED-IMP | Yes    | -      | -      |
| 338 | COPIER         | FUNCTION | VIFFNC  | FOG-PV   | Yes    | -      | -      |
| 339 | COPIER         | FUNCTION | VIFFNC  | ICL-IMP  | Yes    | -      | -      |
| 340 | COPIER         | FUNCTION | SPLMAN  | SPL14159 | Yes    | Yes    | Yes    |
| 341 | COPIER         | FUNCTION | SPLMAN  | SPL27767 | Yes    | -      | -      |
| 342 | COPIER         | FUNCTION | SPLMAN  | SPL26535 | Yes    | -      | -      |
| 343 | COPIER         | FUNCTION | SPLMAN  | SPL89793 | Yes    | -      | -      |
| 344 | COPIER         | FUNCTION | SPLMAN  | SPL23846 | Yes    | -      | -      |
| 345 | COPIER         | FUNCTION | SPLMAN  | SPL26433 | Yes    | -      | -      |
| 346 | COPIER         | FUNCTION | SPLMAN  | SPL14682 | Yes    | -      | -      |
| 347 | COPIER         | FUNCTION | SPLMAN  | SPL83279 | Yes    | -      | -      |
| 348 | COPIER         | FUNCTION | SPLMAN  | SPL50288 | Yes    | -      | -      |
| 349 | COPIER         | FUNCTION | SPLMAN  | SPL41971 | Yes    | -      | -      |
| 350 | COPIER         | FUNCTION | SPLMAN  | SPL69399 | Yes    | -      | -      |
| 351 | COPIER         | FUNCTION | SPLMAN  | SPL35607 | Yes    | -      | -      |
| 352 | COPIER         | FUNCTION | SPLMAN  | SPL37510 | Yes    | -      | -      |
| 353 | COPIER         | FUNCTION | SPLMAN  | SPL65677 | Yes    | -      | -      |
| 354 | COPIER         | FUNCTION | SPLMAN  | SPL68676 | Yes    | -      | -      |
| 355 | COPIER         | FUNCTION | SPLMAN  | SPL68677 | Yes    | -      | -      |
| 356 | COPIER         | FUNCTION | SPLMAN  | SPL25607 | Yes    | -      | -      |

| No. | Initial screen | Large    | Middle  | Small    | Case A | Case B | Case C   |
|-----|----------------|----------|---------|----------|--------|--------|----------|
| 357 | COPIER         | FUNCTION | SPLMAN  | SPL93822 | Yes    | Yes    | Yes      |
| 358 | COPIER         | FUNCTION | SPLMAN  | SPL78788 | Yes    | Yes    | Yes      |
| 359 | COPIER         | FUNCTION | SPLMAN  | SPL15176 | Yes    | -      | _        |
| 360 | COPIER         | FUNCTION | SPLMAN  | SPL58122 | Yes    |        | _        |
| 361 | COPIER         | FUNCTION | SPLMAN  | SPL71100 | Yes    | _      | -        |
| 362 | COPIER         | FUNCTION | SPLMAN  | SPL00171 | Yes    | Yes    | Yes      |
| 363 | COPIER         | FUNCTION | SPLMAN  | SPL80100 | Yes    | Yes    | Yes      |
| 364 | COPIER         | FUNCTION | SPLMAN  | SPL84194 | Yes    | Yes    | Yes      |
| 365 | COPIER         | FUNCTION | SPLMAN  | SPL90001 | Yes    | -      | -        |
| 366 | COPIER         | FUNCTION | SPLMAN  | SPL90002 | Yes    |        | _        |
| 367 | COPIER         | FUNCTION | SPLMAN  | SPL78148 | Yes    | _      | _        |
| 368 | COPIER         | FUNCTION | INSTALL | ERDS     | Yes    | Yes    | Yes      |
| 369 | COPIER         | FUNCTION | INSTALL | RGW-PORT | Yes    | Yes    | Yes      |
| 370 | COPIER         | OPTION   | BODY    | TMIC-BK  | Yes    | -      | -        |
| 371 | COPIER         | OPTION   | BODY    | TMIC-CMY | Yes    | _      | _        |
| 372 | COPIER         | OPTION   | BODY    | MIBCOUNT | Yes    | Yes    | Yes      |
| 373 | COPIER         | OPTION   | BODY    | NS-CMD5  | Yes    | -      | -        |
| 374 | COPIER         | OPTION   | BODY    | NS-PLN   | Yes    | -      | _        |
| 375 | COPIER         | OPTION   | BODY    | NS-LGN   | Yes    | -      | _        |
| 376 | COPIER         | OPTION   | BODY    | SLPMODE  | Yes    | Yes    | Yes      |
| 377 | COPIER         | OPTION   | BODY    | SDTM-DSP | Yes    | Yes    | Yes      |
| 378 | COPIER         | OPTION   | BODY    | PASCL-TY | Yes    | Yes    | 165      |
| 379 | COPIER         | OPTION   | BODY    | DEV-SP1  | Yes    | 162    | <u>-</u> |
| 380 | COPIER         | OPTION   | BODY    | DEV-SP1  | Yes    | -      | -        |
| 381 | COPIER         | OPTION   | BODY    | DEV-SP2  | Yes    | -      | -        |
| 382 | COPIER         | OPTION   | BODY    | DEV-SP3  | Yes    | -      | -        |
| 383 | COPIER         | OPTION   | BODY    | DEV-SP5  | Yes    | -      | -        |
| 384 | COPIER         | OPTION   | BODY    | DEV-SP6  | Yes    | -      | -        |
|     |                |          |         |          |        | -      | -        |
| 385 | COPIER         | OPTION   | BODY    | DEV-SP7  | Yes    | -      | -        |
| 386 | COPIER         | OPTION   |         | DEV-SP8  | Yes    | -      | -        |
| 387 | COPIER         | OPTION   | FNC-SW  | DH-SW    | Yes    | -      | -        |
| 388 | COPIER         | OPTION   | FNC-SW  | INTROT-1 | Yes    | -      | -        |
| 389 | COPIER         | OPTION   | FNC-SW  | INTROT-2 | Yes    | -      | -        |
| 390 | COPIER         | OPTION   | FNC-SW  | DMAX-SW  | Yes    | -      | -        |
| 391 | COPIER         | OPTION   | FNC-SW  | BK-4CSW  | Yes    | -      | -        |
| 392 | COPIER         | OPTION   | FNC-SW  | FXWRNLVL | Yes    | -      | -        |
| 393 | COPIER         | OPTION   | FNC-SW  | KSIZE-SW | Yes    | Yes    | -        |
| 394 | COPIER         | OPTION   | FNC-SW  | ORG-LDR  | Yes    | Yes    | -        |
| 395 | COPIER         | OPTION   | FNC-SW  | ORG-B5   | Yes    | Yes    | -        |
| 396 | COPIER         | OPTION   | FNC-SW  | ORG-B4   | Yes    | Yes    | -        |
| 397 | COPIER         | OPTION   | FNC-SW  | ORG-LGL  | Yes    | Yes    | -        |
| 398 | COPIER         | OPTION   | FNC-SW  | ORG-LTR  | Yes    | Yes    | -        |
| 399 | COPIER         | OPTION   | FNC-SW  | ORG-LTRR | Yes    | Yes    | -        |
| 400 | COPIER         | OPTION   | FNC-SW  | PSCL-MS  | Yes    | -      | -        |
| 401 | COPIER         | OPTION   | FNC-SW  | AUTO-OUT | Yes    | -      | -        |
| 402 | COPIER         | OPTION   | FNC-SW  | CPR-SW   | Yes    | -      | -        |
| 403 | COPIER         | OPTION   | FNC-SW  | DMAX-DAY | Yes    | -      | -        |
| 404 | COPIER         | OPTION   | FNC-SW  | T-DLV-BK | Yes    | -      | -        |
| 405 | COPIER         | OPTION   | FNC-SW  | T-DLV-CL | Yes    | -      | -        |
| 406 | COPIER         | OPTION   | FNC-SW  | D-DLV-BK | Yes    | -      | -        |
| 407 | COPIER         | OPTION   | FNC-SW  | D-DLV-BK | Yes    | -      | -        |
| 408 | COPIER         | OPTION   | FNC-SW  | D-DLV-CL | Yes    | -      | -        |
| 409 | COPIER         | OPTION   | FNC-SW  | JM-ERR-D | Yes    | -      | -        |
| 410 | COPIER         | OPTION   | FNC-SW  | TNR-RS   | Yes    | -      | -        |

| No. | Initial screen | Large  | Middle | Small    | Case A     | Case B   | Case C |
|-----|----------------|--------|--------|----------|------------|----------|--------|
| 411 | COPIER         | OPTION | FNC-SW | TNNEWQCK | Yes        | -        | -      |
| 412 | COPIER         | OPTION | FNC-SW | R-DR-FAN | Yes        | -        | -      |
| 413 | COPIER         | OPTION | FNC-SW | PWR-FAN  | Yes        | -        | -      |
| 414 | COPIER         | OPTION | FNC-SW | DLVY-FAN | Yes        | -        | -      |
| 415 | COPIER         | OPTION | FNC-SW | CRG-FANR | Yes        | -        | -      |
| 416 | COPIER         | OPTION | FNC-SW | CRG-FANF | Yes        | -        | -      |
| 417 | COPIER         | OPTION | FNC-SW | ECO-TMP  | Yes        | Yes      | -      |
| 418 | COPIER         | OPTION | FNC-SW | STP-TMP  | Yes        | Yes      | -      |
| 419 | COPIER         | OPTION | FNC-SW | WT-FL-LM | Yes        | -        | -      |
| 420 | COPIER         | OPTION | FNC-SW | DFAN-SPD | Yes        | -        | -      |
| 421 | COPIER         | OPTION | FNC-SW | T1CL-UP  | Yes        | -        | -      |
| 422 | COPIER         | OPTION | FNC-SW | DLVFN-SW | Yes        | _        | -      |
| 423 | COPIER         | OPTION | FNC-SW | IMGCNTPR | Yes        | Yes      | Yes    |
| 424 | COPIER         | OPTION | FNC-SW | 2TR-TBLS | Yes        | Yes      | -      |
| 425 | COPIER         | OPTION | FNC-SW | LCDSFLG  | Yes        | Yes      | Yes    |
| 426 | COPIER         | OPTION | FNC-SW | CRG-PROC | Yes        | Yes      | -      |
| 427 | COPIER         | OPTION | FNC-SW | CRGLF-K  | Yes        | Yes      | -      |
| 428 | COPIER         | OPTION | FNC-SW | CRGLF-CL | Yes        | Yes      | _      |
| 429 | COPIER         | OPTION | FNC-SW | T-END-BK | Yes        | Yes      | _      |
| 430 | COPIER         | OPTION | FNC-SW | RPT2SIDE | Yes        | Yes      | Yes    |
| 431 | COPIER         | OPTION | FNC-SW | 2TR-TBLS | Yes        | Yes      | -      |
| 432 | COPIER         | OPTION | FNC-SW | BK-4CSW  | Yes        | -        | _      |
| 433 | COPIER         | OPTION | FNC-SW | D-DLV-C  | Yes        | _        | _      |
| 434 | COPIER         | OPTION | FNC-SW | D-DLV-M  | Yes        | _        | _      |
| 435 | COPIER         | OPTION | FNC-SW | D-DLV-Y  | Yes        | _        | _      |
| 436 | COPIER         | OPTION | FNC-SW | DMAX-SW  | Yes        | -        | _      |
| 437 | COPIER         | OPTION | FNC-SW | DV-DLV-C | Yes        | _        | _      |
| 438 | COPIER         | OPTION | FNC-SW | DV-DLV-K | Yes        | _        | _      |
| 439 | COPIER         | OPTION | FNC-SW | DV-DLV-M | Yes        | _        | _      |
| 440 | COPIER         | OPTION | FNC-SW | DV-DLV-Y | Yes        | _        | _      |
| 441 | COPIER         | OPTION | FNC-SW | FIX-DLV  | Yes        | _        | -      |
| 442 | COPIER         | OPTION | FNC-SW | INTROT-2 | Yes        |          | _      |
| 443 | COPIER         | OPTION | FNC-SW | PREXP-SW | Yes        |          | _      |
| 444 | COPIER         | OPTION | CUSTOM | TEMP-TBL | Yes        | -        | _      |
| 445 | COPIER         | OPTION | CUSTOM | TEMP-TBL | Yes        | Yes      | -      |
| 446 | COPIER         | OPTION | CUSTOM | FAN-ROT  | Yes        | Yes      | -      |
| 447 | COPIER         | OPTION | CUSTOM | DEV-SP1  | Yes        | 165      | -      |
| 448 | COPIER         | OPTION | CUSTOM | DEV-SP1  | Yes        | -        | -      |
| 448 | COPIER         | OPTION | CUSTOM | DEV-SP2  | Yes        | -        | -      |
| 449 | COPIER         | OPTION | CUSTOM | DEV-SP3  | Yes        | -        | -      |
| 450 | COPIER         | OPTION | CUSTOM | DEV-SP5  | Yes        | -        | -      |
| 451 | COPIER         | OPTION | CUSTOM | DEV-SP5  |            | -        | -      |
| 452 | COPIER         | OPTION | CUSTOM | DEV-SP6  | Yes<br>Yes | -        | -      |
|     |                |        |        |          |            | -        | -      |
| 454 | COPIER         | OPTION | CUSTOM | DEV-SP8  | Yes        | -        | -      |
| 455 | COPIER         | OPTION | CUSTOM | EXT-TBOX | Yes        | -<br>Vac | -      |
| 456 | COPIER         | OPTION | CUSTOM | FAN-POST | Yes        | Yes      | -      |
| 457 | COPIER         | OPTION | CUSTOM | FLK-RD   | Yes        | Yes      | -      |
| 458 | COPIER         | OPTION | CUSTOM | DEV-SP1  | Yes        | -        | -      |
| 459 | COPIER         | OPTION | CUSTOM | DEV-SP2  | Yes        | -        | -      |
| 460 | COPIER         | OPTION | CUSTOM | DEV-SP3  | Yes        | -        | -      |
| 461 | COPIER         | OPTION | CUSTOM | DEV-SP4  | Yes        | -        | -      |
| 462 | COPIER         | OPTION | CUSTOM | DEV-SP5  | Yes        | -        | -      |
| 463 | COPIER         | OPTION | CUSTOM | DEV-SP6  | Yes        | -        | -      |
| 464 | COPIER         | OPTION | CUSTOM | DEV-SP7  | Yes        | -        | -      |

| No. | Initial screen | Large  | Middle               | Small    | Case A | Case B | Case C |
|-----|----------------|--------|----------------------|----------|--------|--------|--------|
| 465 | COPIER         | OPTION | CUSTOM               | DEV-SP8  | Yes    | -      | -      |
| 466 | COPIER         | OPTION | IMG-DEV              | AUTO-DH  | Yes    | _      | -      |
| 467 | COPIER         | OPTION | IMG-DEV              | DV-RT-LG | Yes    | _      | -      |
| 468 | COPIER         | OPTION | IMG-DEV              | ADJ-VPP  | Yes    | _      | -      |
| 469 | COPIER         | OPTION | IMG-DEV              | ADJ-VPPN | Yes    | -      | -      |
| 470 | COPIER         | OPTION | IMG-DEV              | DEVL-THY | Yes    | _      | -      |
| 471 | COPIER         | OPTION | IMG-DEV              | DEVL-THM | Yes    | _      | -      |
| 472 | COPIER         | OPTION | IMG-DEV              | DEVL-THC | Yes    | _      | -      |
| 473 | COPIER         | OPTION | IMG-DEV              | DEVL-THK | Yes    | -      | -      |
| 474 | COPIER         | OPTION | IMG-DEV              | TNNEWCNT | Yes    | _      | -      |
| 475 | COPIER         | OPTION | IMG-DEV              | TNENDCNT | Yes    | _      | -      |
| 476 | COPIER         | OPTION | IMG-DEV              | D-PTN    | Yes    | _      | -      |
| 477 | COPIER         | OPTION | IMG-DEV              | ADJ-VPP3 | Yes    | _      | -      |
| 478 | COPIER         | OPTION | IMG-DEV              | DV-RT-KP | Yes    | _      | _      |
| 479 | COPIER         | OPTION | IMG-DEV              | ADJ-BLNK | Yes    | _      | _      |
| 480 | COPIER         | OPTION | IMG-DEV              | AUTO-DH  | Yes    | _      | _      |
| 481 | COPIER         | OPTION | IMG-DEV              | DELV-DNS | Yes    | _      | _      |
| 482 | COPIER         | OPTION | IMG-DEV              | DRM-IDL  | Yes    | Yes    | Yes    |
| 483 | COPIER         | OPTION | IMG-DEV              | TNENDCNT | Yes    | -      | -      |
| 484 | COPIER         | OPTION | IMG-DEV              | DMX-OF-Y | Yes    | _      | _      |
| 485 | COPIER         | OPTION | IMG-DEV              | DMX-OF-M | Yes    | _      | -      |
| 486 | COPIER         | OPTION | IMG-DEV              | DMX-OF-C | Yes    | _      | _      |
| 487 | COPIER         | OPTION | IMG-DEV              | DMX-OF-K | Yes    | _      | _      |
| 488 | COPIER         | OPTION | DSPLY-SW             | T-LW-LVL | Yes    | _      | _      |
| 489 | COPIER         | OPTION | DSPLY-SW             | DRM-WARN | Yes    | _      | _      |
| 490 | COPIER         | OPTION | DSPLY-SW             | TNR-WARN | Yes    | Yes    | _      |
| 491 | COPIER         | OPTION | DSPLY-SW             | WT-WARN  | Yes    | Yes    | _      |
| 492 | COPIER         | OPTION | DSPLY-SW             | PUMF-DSP | Yes    | Yes    | _      |
| 493 | COPIER         | OPTION | DSPLY-SW             | PUC1-DSP | Yes    | Yes    | _      |
| 494 | COPIER         | OPTION | DSPLY-SW             | PUC2-DSP | Yes    | Yes    | _      |
| 495 | COPIER         | OPTION | DSPLY-SW             | PUC3-DSP | Yes    | Yes    | _      |
| 496 | COPIER         | OPTION | DSPLY-SW             | PUC4-DSP | Yes    | Yes    | _      |
| 497 | COPIER         | OPTION | DSPLY-SW             | CLN-SEL  | Yes    | Yes    | -      |
| 498 | COPIER         | OPTION | DSPLY-SW             | CLN-SEL  | Yes    | Yes    | _      |
| 499 | COPIER         | OPTION | DSPLY-SW             | DF-DSP   | Yes    | Yes    | _      |
| 500 | COPIER         | OPTION | DSPLY-SW             | 2TR-DSP  | Yes    | Yes    | _      |
| 501 | COPIER         | OPTION | DSPLY-SW             | ITB-DSP  | Yes    | Yes    | _      |
| 502 | COPIER         | OPTION | DSPLY-SW             | FXU-DSP  | Yes    | Yes    | -      |
| 503 | COPIER         | OPTION | DSPLY-SW             | CRGLW-LV | Yes    | Yes    | Yes    |
| 504 | COPIER         | OPTION | DSPLY-SW             | LOCAL-SZ | Yes    | Yes    | -      |
| 505 | COPIER         | OPTION | DSPLY-SW             | T-LW-BK  | Yes    | -      | -      |
| 506 | COPIER         | OPTION | DSPLY-SW             | T-LW-CL  | Yes    |        | _      |
| 507 | COPIER         | OPTION | DSPLY-SW             | COM10-DL | Yes    | Yes    | _      |
| 508 | COPIER         | OPTION | DSPLY-SW             | DRM-CNTR | Yes    | -      | _      |
| 509 | COPIER         | OPTION | DSPLY-SW             | DVLF-DSP | Yes    | Yes    | _      |
| 510 | COPIER         | OPTION | DSPLY-SW             | FIX-LFC  | Yes    | - 100  | -      |
| 510 | COPIER         | OPTION | DSPLY-SW             | FIX-LFC  | Yes    |        | _      |
| 512 | COPIER         | OPTION | DSPLY-SW             | FXMSG-SW | Yes    | Yes    | Yes    |
| 512 | COPIER         | OPTION | DSPLY-SW             | EXTH-SW  | Yes    | Yes    | 163    |
| 513 | COPIER         | OPTION | DSPLY-SW<br>DSPLY-SW | FIX-WRN1 |        | Yes    | Voc    |
| 514 | COPIER         | OPTION | CLEANING             | OHP-PTH  | Yes    | 168    | Yes    |
|     |                |        |                      |          | Yes    | -      | -      |
| 516 | COPIER         | OPTION | CLEANING             | ITBB-TMG | Yes    | -      | -      |
| 517 | COPIER         | OPTION | CLEANING             | DR-CL-L  | Yes    | -      | -      |
| 518 | COPIER         | OPTION | CLEANING             | DR-CL-T  | Yes    | _      | -      |

| No. | Initial screen | Large  | Middle   | Small    | Case A | Case B   | Case C |
|-----|----------------|--------|----------|----------|--------|----------|--------|
| 519 | COPIER         | OPTION | CLEANING | ITB-CL-L | Yes    | -        | -      |
| 520 | COPIER         | OPTION | CLEANING | ITB-CL-T | Yes    | _        | -      |
| 521 | COPIER         | OPTION | CLEANING | FX-CN-SW | Yes    | _        | _      |
| 522 | COPIER         | OPTION | IMG-MCON | PSCL-TBL | Yes    |          | _      |
| 523 | COPIER         | OPTION | IMG-MCON | SCR-SLCT | Yes    | Yes      | -      |
| 524 | COPIER         | OPTION | IMG-MCON | TNR-DWN  | Yes    | -        | _      |
| 525 | COPIER         | OPTION | IMG-MCON | TMIC-BK  | Yes    | Yes      | _      |
| 526 | COPIER         | OPTION | IMG-MCON | TMIC-BK  | Yes    | -        | _      |
| 527 | COPIER         | OPTION | IMG-MCON | TMIC-BK  | Yes    | -        | -      |
| 528 | COPIER         | OPTION | IMG-MCON | TMIC-CMY | Yes    | _        | _      |
| 529 | COPIER         | OPTION | IMG-MCON | SCR-SW   | Yes    | _        | _      |
| 530 | COPIER         | OPTION | IMG-MCON | ERS-SEL2 | Yes    | _        | _      |
| 531 | COPIER         | OPTION | IMG-MCON | BGE-OFS  | Yes    | -        | -      |
| 532 | COPIER         | OPTION | IMG-MCON | REGM-SEL | Yes    | _        | _      |
| 533 | COPIER         | OPTION | IMG-SPD  | FX-D-TMP | Yes    | _        | _      |
| 534 | COPIER         | OPTION | IMG-SPD  | FIX-ROT  | Yes    | _        | _      |
| 535 | COPIER         | OPTION | IMG-SPD  | ARC-INT1 | Yes    | _        | -      |
| 536 | COPIER         | OPTION | IMG-SPD  | ARC-INT2 | Yes    | <u>-</u> | _      |
| 537 | COPIER         | OPTION | IMG-SPD  | DWN-TMP3 | Yes    | Yes      | -      |
| 538 | COPIER         | OPTION | IMG-SPD  | ARC-INT1 | Yes    | 163      | _      |
| 539 | COPIER         | OPTION | IMG-SPD  | ARC-INT2 | Yes    | <u>-</u> | -      |
| 540 | COPIER         | OPTION | IMG-FIX  | NEGA-GST | Yes    |          | -      |
| 541 | COPIER         | OPTION | IMG-FIX  | FX-S-TMP | Yes    | -        | -      |
| 542 | COPIER         | OPTION | IMG-FIX  | TMP-TBL2 | Yes    |          | -      |
| 543 | COPIER         | OPTION | IMG-FIX  | TMP-TBL2 | Yes    | -        | -      |
| 544 | COPIER         | OPTION | IMG-FIX  | TMP-TBL3 | Yes    | -        | -      |
| 545 | COPIER         | OPTION | IMG-FIX  | TMP-TBL3 | Yes    | -        | -      |
| 546 | COPIER         | OPTION | IMG-FIX  | TMP-TBL4 | Yes    | -        | -      |
|     |                |        | IMG-FIX  |          | -      | -        | -      |
| 547 | COPIER         | OPTION |          | TMP-TBL5 | Yes    | -        | -      |
| 548 | COPIER         | OPTION | IMG-FIX  | TMP-TBL6 | Yes    | -        | -      |
| 549 |                | OPTION | IMG-FIX  | TMP-TBL6 | Yes    | -        | -      |
| 550 | COPIER         | OPTION | IMG-FIX  | FXS-TMP2 | Yes    | -        | -      |
| 551 | COPIER         | OPTION | IMG-FIX  | FXS-TMP3 | Yes    | -        | -      |
| 552 | COPIER         | OPTION | IMG-FIX  | FXS-TMP4 | Yes    | -        | -      |
| 553 | COPIER         | OPTION | IMG-FIX  | FXS-TMP5 | Yes    | -        | -      |
| 554 | COPIER         | OPTION | IMG-FIX  | FXS-TMP6 | Yes    | -        | -      |
| 555 | COPIER         | OPTION | IMG-FIX  | FXST2-N2 | Yes    | -        | -      |
| 556 | COPIER         | OPTION | IMG-FIX  | FXST2-UH | Yes    | -        | -      |
| 557 | COPIER         | OPTION | IMG-FIX  | FLYING   | Yes    | -        | -      |
| 558 | COPIER         | OPTION | IMG-FIX  | TMP-TBL7 | Yes    | -        | -      |
| 559 | COPIER         | OPTION | IMG-FIX  | TMP-TBL8 | Yes    | -        | -      |
| 560 | COPIER         | OPTION | IMG-FIX  | TMP-TBL9 | Yes    | -        | -      |
| 561 | COPIER         | OPTION | IMG-FIX  | TMP-TB10 | Yes    | -        | -      |
| 562 | COPIER         | OPTION | IMG-FIX  | FXS-TMP7 | Yes    | -        | -      |
| 563 | COPIER         | OPTION | IMG-FIX  | FXS-TMP8 | Yes    | -        | -      |
| 564 | COPIER         | OPTION | IMG-FIX  | FXS-TM10 | Yes    | -        | -      |
| 565 | COPIER         | OPTION | IMG-FIX  | FIXMIXBD | Yes    | Yes      | -      |
| 566 | COPIER         | OPTION | IMG-FIX  | FXS-TMP9 | Yes    | -        | -      |
| 567 | COPIER         | OPTION | IMG-FIX  | TMP-TB12 | Yes    | -        | -      |
| 568 | COPIER         | OPTION | IMG-FIX  | TMP-TB13 | Yes    | -        | -      |
| 569 | COPIER         | OPTION | IMG-FIX  | TMP-TB11 | Yes    | -        | -      |
| 570 | COPIER         | OPTION | IMG-FIX  | FXS-TM11 | Yes    | -        | -      |
| 571 | COPIER         | OPTION | IMG-FIX  | PRE-FXRL | Yes    | -        | -      |
| 572 | COPIER         | OPTION | IMG-FIX  | FXS-TM12 | Yes    | -        | -      |

| No. | Initial screen | Large  | Middle  | Small    | Case A | Case B | Case C |
|-----|----------------|--------|---------|----------|--------|--------|--------|
| 573 | COPIER         | OPTION | IMG-FIX | FXS-TM13 | Yes    | -      | -      |
| 574 | COPIER         | OPTION | IMG-FIX | FXS-TM14 | Yes    | _      | -      |
| 575 | COPIER         | OPTION | IMG-FIX | TMP-TB17 | Yes    | _      | -      |
| 576 | COPIER         | OPTION | IMG-FIX | EDG-WAIT | Yes    | _      | -      |
| 577 | COPIER         | OPTION | IMG-FIX | FIX-SMR  | Yes    | -      | -      |
| 578 | COPIER         | OPTION | IMG-FIX | TMP-TBLC | Yes    | -      | -      |
| 579 | COPIER         | OPTION | IMG-FIX | TMPTBLC2 | Yes    | _      | -      |
| 580 | COPIER         | OPTION | IMG-FIX | TMP-TB14 | Yes    | _      | -      |
| 581 | COPIER         | OPTION | IMG-FIX | FXS-TM11 | Yes    | -      | -      |
| 582 | COPIER         | OPTION | IMG-FIX | FX-WNKL  | Yes    | Yes    | -      |
| 583 | COPIER         | OPTION | IMG-FIX | EXTH-LP  | Yes    | -      | -      |
| 584 | COPIER         | OPTION | IMG-FIX | FIX-RTTH | Yes    | -      | -      |
| 585 | COPIER         | OPTION | IMG-FIX | TMP-TB24 | Yes    | -      | -      |
| 586 | COPIER         | OPTION | FEED-SW | EVLP-SPD | Yes    | -      | -      |
| 587 | COPIER         | OPTION | FEED-SW | PINT-REG | Yes    | _      | -      |
| 588 | COPIER         | OPTION | FEED-SW | REGASST  | Yes    | _      | -      |
| 589 | COPIER         | OPTION | IMG-LSR | PRI-CLN  | Yes    | -      | -      |
| 590 | COPIER         | OPTION | IMG-LSR | SC-PR-SW | Yes    | _      | -      |
| 591 | COPIER         | OPTION | IMG-TR  | 2TR-RVON | Yes    | _      | -      |
| 592 | COPIER         | OPTION | IMG-TR  | TR-BS-SW | Yes    | _      | -      |
| 593 | COPIER         | OPTION | IMG-TR  | SP-BS-SW | Yes    | _      | -      |
| 594 | COPIER         | OPTION | IMG-TR  | FX-SP-H  | Yes    | _      | -      |
| 595 | COPIER         | OPTION | IMG-TR  | HUM-SW   | Yes    | _      | -      |
| 596 | COPIER         | OPTION | IMG-TR  | FX-BSSW1 | Yes    |        | -      |
| 597 | COPIER         | OPTION | IMG-TR  | FX-BSSW2 | Yes    | _      | -      |
| 598 | COPIER         | OPTION | USER    | COUNTER1 | Yes    |        | -      |
| 599 | COPIER         | OPTION | USER    | COUNTER2 | Yes    |        | -      |
| 600 | COPIER         | OPTION | USER    | COUNTER3 | Yes    |        | -      |
| 601 | COPIER         | OPTION | USER    | COUNTER4 | Yes    |        | -      |
| 602 | COPIER         | OPTION | USER    | COUNTER5 | Yes    | _      | -      |
| 603 | COPIER         | OPTION | USER    | COUNTER6 | Yes    |        | -      |
| 604 | COPIER         | OPTION | USER    | CNT-SW   | Yes    |        | -      |
| 605 | COPIER         | OPTION | USER    | CONTROL  | Yes    |        | -      |
| 606 | COPIER         | OPTION | USER    | B4-L-CNT | Yes    | -      | -      |
| 607 | COPIER         | OPTION | USER    | CTCHKDSP | Yes    |        | -      |
| 608 | COPIER         | OPTION | USER    | TNRB-SW  | Yes    |        | -      |
| 609 | COPIER         | OPTION | USER    | SCALL-SW | Yes    | Yes    | Yes    |
| 610 | COPIER         | OPTION | USER    | SMD-EXPT | Yes    | -      | -      |
| 611 | COPIER         | OPTION | USER    | ACC-SLP  | Yes    | Yes    | Yes    |
| 612 | COPIER         | OPTION | USER    | TRY-STP  | Yes    | -      | -      |
| 613 | COPIER         | OPTION | USER    | P-CRG-LF | Yes    | -      | -      |
| 614 | COPIER         | OPTION | USER    | DRMRP-SW | Yes    | Yes    | -      |
| 615 | COPIER         | OPTION | USER    | OP-SZ-DT | Yes    | Yes    | -      |
| 616 | COPIER         | OPTION | USER    | DOC-REM  | Yes    | Yes    | -      |
| 617 | COPIER         | OPTION | USER    | HDD-USE  | Yes    | Yes    | -      |
| 618 | COPIER         | OPTION | USER    | SZCHKSW  | Yes    | Yes    | _      |
| 619 | COPIER         | OPTION | CST     | C2-K-SW  | Yes    | Yes    | Yes    |
| 620 | COPIER         | OPTION | CST     | C3-K-SW  | Yes    | Yes    | Yes    |
| 621 | COPIER         | OPTION | CST     | C4-K-SW  | Yes    | Yes    | Yes    |
| 622 | COPIER         | OPTION | CST     | CST1-P1  | Yes    | Yes    | -      |
| 623 | COPIER         | OPTION | CST     | CST2-P1  | Yes    | Yes    | _      |
| 624 | COPIER         | OPTION | CST     | CST3-P1  | Yes    | Yes    | _      |
| 625 | COPIER         | OPTION | CST     | CST4-P1  | Yes    |        |        |
| 626 | COPIER         | OPTION | CST     | CST-K-SW | Yes    | Yes    | Yes    |

| COPIER                                                                                                    | No. | Initial screen | Large  | Middle | Small    | Case A   | Case B   | Case C |
|----------------------------------------------------------------------------------------------------|-----|----------------|--------|--------|----------|----------|----------|--------|
| COPIER                                                                                                    | 627 | COPIER         | _      | ACC    | COIN     | Yes      | -        | -      |
| COPIER                                                                                                    | 628 | COPIER         | OPTION | ACC    | CARD-SW  | Yes      | _        | _      |
| 630   COPIER                                                                                                    |     | COPIER         | OPTION |        | CC-SPSW  | Yes      | _        | _      |
| GOPIER                                                                                                    |     |                |        |        |          |          |          | _      |
| G32   COPIER                                                                                                    |     |                |        |        |          |          | _        | _      |
| G33   COPIER                                                                                                    |     |                |        |        |          |          |          |        |
| G34   COPIER                                                                                                    |     |                |        |        |          |          | _        | _      |
| 635   COPIER                                                                                                    |     |                |        |        |          |          | _        | _      |
| COPIER                                                                                                    |     |                |        |        |          |          | _        | _      |
| COPIER                                                                                                    |     |                |        |        |          |          |          |        |
| COPIER                                                                                                    |     |                |        |        |          |          | Yes      | _      |
| COPIER                                                                                                    |     |                |        |        |          |          | -        | _      |
| COPIER                                                                                                    |     |                |        |        |          |          | _        | _      |
| GA1   SORTER                                                                                                    |     |                |        |        |          |          |          |        |
| 642   SORTER   ADJUST   FR-ST-PS   Yes   Yes   -                                                                                                    |     |                |        |        | -        |          | _        | _      |
| SORTER   ADJUST   FR-STP-X   Yes   -   -                                                                                                    |     |                |        |        | _        |          | Yes      | _      |
| SORTER   ADJUST   FR-STP-Y                                                                                                    |     |                |        |        | _        |          |          | _      |
| Add   SORTER   ADJUST   INF-ALG1   -   Yes   -   -                                                                                                    |     |                |        |        | 1_       |          |          | _      |
| SORTER   ADJUST   INF-ALG2   -   Yes   -   -                                                                                                    |     |                |        |        |          |          |          | _      |
| G47   SORTER   ADJUST   INSTP-F1   -   Yes   -   -   G48   SORTER   ADJUST   INSTP-R1   -   Yes   -   -   G49   SORTER   ADJUST   MSTP-2P   -   Yes   -   -   G50   SORTER   ADJUST   RBLT-PRS   -   Yes   -   -   G51   SORTER   ADJUST   STP-2P   -   Yes   -   -   G51   SORTER   ADJUST   STP-2P   -   Yes   -   -   G52   SORTER   ADJUST   SFT-SPD   -   Yes   -   -   G53   SORTER   ADJUST   SFT-ANT   -   Yes   -   -   G53   SORTER   ADJUST   SFT-ANT   -   Yes   Yes   -   -   G55   SORTER   ADJUST   SFT-ANT   -   Yes   Yes   -   -   G55   SORTER   ADJUST   ST-ALG1   -   Yes   -   -   G55   SORTER   ADJUST   ST-ALG1   -   Yes   Yes   -   -   G56   SORTER   OPTION   FR-ST-PO   -   Yes   Yes   -   G57   SORTER   OPTION   MS-SPRIN   -   Yes   Yes   -   G58   SORTER   OPTION   MS-SPRIN   -   Yes   Yes   Yes   -   G59   SORTER   OPTION   MSTP-MT   -   Yes   Yes   Yes   Yes   G60   SORTER   OPTION   MSTP-MT   -   Yes   Yes   Yes   -   G62   SORTER   OPTION   MSTP-WT   -   Yes   Yes   -   G63   SORTER   OPTION   TRY-STP   -   Yes   Yes   -   G64   SORTER   OPTION   TRY-STP   -   Yes   Yes   -   G65   SORTER   OPTION   TRY-STP   -   Yes   Yes   -   G66   SORTER   OPTION   TRY-STP   -   Yes   Yes   -     G66   SORTER   OPTION   TRY-STP   -   Yes   Yes   -     G66   FAX   SSSW   SW01   -   Yes   -     -     G66   FAX   SSSW   SW02   -   Yes   -     -     G66   FAX   SSSW   SW03   -   Yes   -     -     G67   FAX   SSSW   SW05   -   Yes   -     -     G67   FAX   SSSW   SW06   -   Yes   -     -     G67   FAX   SSSW   SW09   -   Yes   -     -     G67   FAX   SSSW   SW09   -   Yes   -     -     G67   FAX   SSSW   SW09   -   Yes   -     -     G67   FAX   SSSW   SW09   -   Yes   -     -     G67   FAX   SSSW   SW09   -   Yes   -     -     G67   FAX   SSSW   SW09   -   Yes   -     -     G67   FAX   SSSW   SW09   -   Yes   -     -     G67   FAX   SSSW   SW09   -   Yes   -     -     G67   FAX   SSSW   SW09   -   Yes   -     -     G67   FAX   SSSW   SW10   -     Yes   -         G67   FAX   SSSW   SW11   -     Yes   -           G67   FAX |     |                |        |        |          |          |          | _      |
| G48   SORTER   ADJUST   INSTP-R1   -   Yes   -   -   G49   SORTER   ADJUST   MSTP-2P   -   Yes   -   -   G50   SORTER   ADJUST   RBLT-PRS   -   Yes   -   -   G51   SORTER   ADJUST   STP-2P   -   Yes   -   -   G52   SORTER   ADJUST   STP-2P   -   Yes   -   -   G52   SORTER   ADJUST   SFT-SPD   -   Yes   -   -   G53   SORTER   ADJUST   PULL-SPD   -   Yes   -   -   G54   SORTER   ADJUST   SFT-AMT   -   Yes   Yes   -   -   G55   SORTER   ADJUST   SFT-AMT   -   Yes   Yes   -   -   G56   SORTER   ADJUST   ST-ALG1   -   Yes   Yes   -   -   G56   SORTER   OPTION   FR-ST-PO   -   Yes   Yes   Yes   -     G57   SORTER   OPTION   FR-ST-SW   -   Yes   Yes   Yes   -     G58   SORTER   OPTION   MSTP-TMG   -   Yes   Yes   Yes   Yes   -     G58   SORTER   OPTION   MSTP-TMG   -   Yes   Yes  |     |                |        |        |          |          |          |        |
| G49   SORTER   ADJUST   MSTP-2P   -   Yes   -   -                                                                                                    |     |                |        |        |          |          |          | _      |
| 650   SORTER   ADJUST   RBLT-PRS   -   Yes   -   -                                                                                                    |     |                |        |        |          |          |          | _      |
| SORTER   ADJUST   STP-2P   -   Yes   -   -                                                                                                    |     |                |        |        |          |          |          | _      |
| 652         SORTER         ADJUST         SFT-SPD         -         Yes         -         -           653         SORTER         ADJUST         PULL-SPD         -         Yes         -         -           654         SORTER         ADJUST         SFT-AMT         -         Yes         -         -           655         SORTER         ADJUST         ST-ALG1         -         Yes         -         -           656         SORTER         OPTION         FR-ST-PO         -         Yes         Yes         -           657         SORTER         OPTION         FR-ST-SW         -         Yes         Yes         -           658         SORTER         OPTION         MD-SPRTN         -         Yes         Yes         -           659         SORTER         OPTION         MSTP-TMG         -         Yes         Yes         -           659         SORTER         OPTION         MSTP-TMG         -         Yes         Yes         -           660         SORTER         OPTION         MSTP-WT         -         Yes         Yes         -           662         SORTER         OPTION         TRY-STP         -                                                                                                    |     |                |        |        |          |          |          | _      |
| 653         SORTER         ADJUST         PULL-SPD         -         Yes         -         -           654         SORTER         ADJUST         SFT-AMT         -         Yes         Yes         -         -           655         SORTER         ADJUST         ST-ALG1         -         Yes         -         -           656         SORTER         OPTION         FR-ST-PO         -         Yes         Yes         -           657         SORTER         OPTION         MFS-T-SW         -         Yes         Yes         -           658         SORTER         OPTION         MD-SPRTN         -         Yes         Yes         -           659         SORTER         OPTION         MSTP-WT         -         Yes         Yes         Yes           660         SORTER         OPTION         MSTP-WT         -         Yes         Yes         -           661         SORTER         OPTION         MSTP-STN         -         Yes         Yes         -           662         SORTER         OPTION         TRY-STN         -         Yes         Yes         -           663         SORTER         OPTION         TR                                                                                                    |     |                |        |        | -        |          |          | -      |
| 654         SORTER         ADJUST         SFT-AMT         -         Yes         -         -           655         SORTER         ADJUST         ST-ALG1         -         Yes         -         -           656         SORTER         OPTION         FR-ST-PO         -         Yes         Yes         -           657         SORTER         OPTION         FR-ST-SW         -         Yes         Yes         -           658         SORTER         OPTION         MD-SPRTN         -         Yes         -         -           659         SORTER         OPTION         MSTP-TMG         -         Yes         Yes         -         -         -         -         -         -         -         -         -         -         -         -         -         -         -         -         -         -         -         -         -         -         -         -         -         -         -         -         -         -         -         -         -         -         -         -         -         -         -         -         -         -         -         -         -         -         -         -                                                                                                    |     |                |        |        |          |          |          | _      |
| 655         SORTER         ADJUST         ST-ALG1         -         Yes         -         -           656         SORTER         OPTION         FR-ST-PO         -         Yes         Yes         -           657         SORTER         OPTION         FR-ST-SW         -         Yes         Yes         -           658         SORTER         OPTION         MD-SPRTN         -         Yes         Yes         -         -         -         -         -         -         -         -         -         -         -         -         -         -         -         -         -         -         -         -         -         -         -         -         -         -         -         -         -         -         -         -         -         -         -         -         -         -         -         -         -         -         -                                                                                                    |     |                |        |        |          |          | Ves      | _      |
| 656         SORTER         OPTION         FR-ST-PO         -         Yes         Yes         -           657         SORTER         OPTION         FR-ST-SW         -         Yes         Yes         -           658         SORTER         OPTION         MD-SPRTN         -         Yes         Yes         -           659         SORTER         OPTION         MSTP-TMG         -         Yes         Yes         Yes           660         SORTER         OPTION         MSTP-WT         -         Yes         Yes         -           661         SORTER         OPTION         MSTP-WT         -         Yes         Yes         -           661         SORTER         OPTION         PADL-TM         -         Yes         Yes         -           662         SORTER         OPTION         TRY-PSTN         -         Yes         Yes         -           663         SORTER         OPTION         TRY-STP         -         Yes         Yes         -           664         SORTER         OPTION         MD-SPRTN         -         Yes         -         -           665         SORTER         OPTION         MD-SPRTN                                                                                                    |     |                |        |        | <u> </u> |          |          | _      |
| 657         SORTER         OPTION         FR-ST-SW         -         Yes         -         -           658         SORTER         OPTION         MD-SPRTN         -         Yes         -         -           659         SORTER         OPTION         MSTP-TMG         -         Yes         Yes         Yes           660         SORTER         OPTION         MSTP-WT         -         Yes         Yes         -           661         SORTER         OPTION         PADL-TM         -         Yes         Yes         -           662         SORTER         OPTION         TRY-PSTN         -         Yes         Yes         -           663         SORTER         OPTION         TRY-STP         -         Yes         Yes         -           664         SORTER         OPTION         EXEC-SFT         -         Yes         Yes         -           665         SORTER         OPTION         MD-SPRTN         -         Yes         -         -           665         SORTER         OPTION         MD-SPRTN         -         Yes         -         -           666         FAX         SSSW         SW02         -                                                                                                    |     |                |        |        | <u>-</u> |          |          | _      |
| 658         SORTER         OPTION         MD-SPRTN         -         Yes         -         -           659         SORTER         OPTION         MSTP-TMG         -         Yes         Yes         Yes           660         SORTER         OPTION         MSTP-WT         -         Yes         Yes         -           661         SORTER         OPTION         PADL-TM         -         Yes         Yes         -           662         SORTER         OPTION         TRY-PSTN         -         Yes         Yes         -           663         SORTER         OPTION         TRY-STP         -         Yes         Yes         -           664         SORTER         OPTION         EXEC-SFT         -         Yes         Yes         -           665         SORTER         OPTION         MD-SPRTN         -         Yes         -         -           666         FAX         SSSW         SW01         -         Yes         -         -         -           667         FAX         SSSW         SW02         -         Yes         -         -         -           668         FAX         SSSW         SW03 <td></td> <td></td> <td></td> <td></td> <td><u>-</u></td> <td></td> <td></td> <td>_</td>                                                                                                    |     |                |        |        | <u>-</u> |          |          | _      |
| 659         SORTER         OPTION         MSTP-TMG         -         Yes         Yes         Yes           660         SORTER         OPTION         MSTP-WT         -         Yes         Yes         -           661         SORTER         OPTION         PADL-TM         -         Yes         Yes         -           662         SORTER         OPTION         TRY-PSTN         -         Yes         Yes         -           663         SORTER         OPTION         TRY-STP         -         Yes         Yes         -           664         SORTER         OPTION         EXEC-SFT         -         Yes         Yes         -           665         SORTER         OPTION         MD-SPRTN         -         Yes         -         -           665         SORTER         OPTION         MD-SPRTN         -         Yes         -         -           665         SORTER         OPTION         MD-SPRTN         -         Yes         -         -           666         FAX         SSSW         SW02         -         Yes         -         -           667         FAX         SSSW         SW03         -                                                                                                    |     |                |        |        |          |          | -        | _      |
| 660         SORTER         OPTION         MSTP-WT         -         Yes         -           661         SORTER         OPTION         PADL-TM         -         Yes         Yes         -           662         SORTER         OPTION         TRY-PSTN         -         Yes         Yes         -           663         SORTER         OPTION         TRY-STP         -         Yes         -         -           664         SORTER         OPTION         MD-SPRTN         -         Yes         -         -           665         SORTER         OPTION         MD-SPRTN         -         Yes         -         -           665         SORTER         OPTION         MD-SPRTN         -         Yes         -         -           665         SORTER         OPTION         MD-SPRTN         -         Yes         -         -           666         FAX         SSSW         SW01         -         Yes         -         -           667         FAX         SSSW         SW03         -         Yes         -         -           668         FAX         SSSW         SW05         -         Yes         -                                                                                                    |     |                |        |        | <u>-</u> |          | Ves      | Ves    |
| 661         SORTER         OPTION         PADL-TM         -         Yes         Yes         -         -         662         SORTER         OPTION         TRY-PSTN         -         Yes         Yes         -         -         -         663         SORTER         OPTION         TRY-STP         -         Yes         Yes         -         -         -         -         -         -         -         -         -         -         -         -         -         -         -         -         -         -         -         -         -         -         -         -         -         -         -         -         -         -         -         -         -         -         -         -         -         -         -         -         -         -         -         -         -         -         -         -         -         -         -         -         -         -         -         -         -         -         -         -         -         -         -         -         -         -         -         -         -         -         -         -         -         -         -         -         - <td< td=""><td></td><td></td><td></td><td></td><td></td><td></td><td></td><td>-</td></td<>                                                                                                    |     |                |        |        |          |          |          | -      |
| 662         SORTER         OPTION         TRY-PSTN         -         Yes         -           663         SORTER         OPTION         TRY-STP         -         Yes         Yes         -           664         SORTER         OPTION         MD-SPRTN         -         Yes         -         -           665         SORTER         OPTION         MD-SPRTN         -         Yes         -         -           666         FAX         SSSW         SW01         -         Yes         -         -           667         FAX         SSSW         SW02         -         Yes         -         -           668         FAX         SSSW         SW03         -         Yes         -         -           669         FAX         SSSW         SW04         -         Yes         -         -           670         FAX         SSSW         SW05         -         Yes         -         -           671         FAX         SSSW         SW06         -         Yes         -         -           672         FAX         SSSW         SW07         -         Yes         -         -                                                                                                    |     |                |        |        |          |          |          | _      |
| 663         SORTER         OPTION         TRY-STP         -         Yes         Yes         -           664         SORTER         OPTION         MD-SPRTN         -         Yes         -         -           665         SORTER         OPTION         MD-SPRTN         -         Yes         -         -         -           666         FAX         SSSW         SW01         -         Yes         -         -         -         -         -         -         -         -         -         -         -         -         -         -         -         -         -         -         -         -         -         -         -         -         -         -         -         -         -         -         -         -         -         -         -         -         -         -         -         -         -         -         -         -         -         -         -         -         -         -         -         -         -         -         -         -         -         -         -         -         -         -         -         -         -         -         -         -         -                                                                                                    |     |                |        |        | <u>-</u> |          |          | _      |
| 664         SORTER         OPTION         EXEC-SFT         -         Yes         -           665         SORTER         OPTION         MD-SPRTN         -         Yes         -           666         FAX         SSSW         SW01         -         Yes         -           667         FAX         SSSW         SW02         -         Yes         -           668         FAX         SSSW         SW03         -         Yes         -           669         FAX         SSSW         SW04         -         Yes         -         -           670         FAX         SSSW         SW05         -         Yes         -         -           671         FAX         SSSW         SW06         -         Yes         -         -           672         FAX         SSSW         SW07         -         Yes         -         -           673         FAX         SSSW         SW08         -         Yes         -         -           674         FAX         SSSW         SW10         -         Yes         -         -           675         FAX         SSSW         SW11         -                                                                                                    |     |                |        |        |          |          |          | _      |
| 665         SORTER         OPTION         MD-SPRTN         -         Yes         -         -           666         FAX         SSSW         SW01         -         Yes         -         -           667         FAX         SSSW         SW02         -         Yes         -         -           668         FAX         SSSW         SW03         -         Yes         -         -           669         FAX         SSSW         SW04         -         Yes         -         -           670         FAX         SSSW         SW05         -         Yes         -         -           671         FAX         SSSW         SW06         -         Yes         -         -           672         FAX         SSSW         SW07         -         Yes         -         -           673         FAX         SSSW         SW08         -         Yes         -         -           674         FAX         SSSW         SW10         -         Yes         -         -           675         FAX         SSSW         SW11         -         Yes         -         -           6                                                                                                    |     |                |        |        |          |          |          |        |
| 666         FAX         SSSW         SW01         -         Yes         -         -           667         FAX         SSSW         SW02         -         Yes         -         -           668         FAX         SSSW         SW03         -         Yes         -         -           669         FAX         SSSW         SW04         -         Yes         -         -           670         FAX         SSSW         SW05         -         Yes         -         -           671         FAX         SSSW         SW06         -         Yes         -         -           672         FAX         SSSW         SW07         -         Yes         -         -           673         FAX         SSSW         SW08         -         Yes         -         -           674         FAX         SSSW         SW10         -         Yes         -         -           675         FAX         SSSW         SW11         -         Yes         -         -           676         FAX         SSSW         SW12         -         Yes         -         -           679                                                                                                    |     |                |        |        |          |          | -        | _      |
| 667         FAX         SSSW         SW02         -         Yes         -         -           668         FAX         SSSW         SW03         -         Yes         -         -           669         FAX         SSSW         SW04         -         Yes         -         -           670         FAX         SSSW         SW05         -         Yes         -         -           671         FAX         SSSW         SW06         -         Yes         -         -           672         FAX         SSSW         SW07         -         Yes         -         -           673         FAX         SSSW         SW08         -         Yes         -         -           674         FAX         SSSW         SW10         -         Yes         -         -           675         FAX         SSSW         SW11         -         Yes         -         -           676         FAX         SSSW         SW12         -         Yes         -         -           679         FAX         SSSW         SW14         -         Yes         -         -                                                                                                    |     |                |        |        |          |          | _        | _      |
| 668         FAX         SSSW         SW03         -         Yes         -         -           669         FAX         SSSW         SW04         -         Yes         -         -           670         FAX         SSSW         SW05         -         Yes         -         -           671         FAX         SSSW         SW06         -         Yes         -         -           672         FAX         SSSW         SW07         -         Yes         -         -           673         FAX         SSSW         SW08         -         Yes         -         -           674         FAX         SSSW         SW09         -         Yes         -         -           675         FAX         SSSW         SW10         -         Yes         -         -           676         FAX         SSSW         SW11         -         Yes         -         -           678         FAX         SSSW         SW13         -         Yes         -         -           679         FAX         SSSW         SW14         -         Yes         -         -                                                                                                    |     |                |        |        | -        |          |          |        |
| 669         FAX         SSSW         SW04         -         Yes         -         -           670         FAX         SSSW         SW05         -         Yes         -         -           671         FAX         SSSW         SW06         -         Yes         -         -           672         FAX         SSSW         SW07         -         Yes         -         -           673         FAX         SSSW         SW08         -         Yes         -         -           674         FAX         SSSW         SW09         -         Yes         -         -           675         FAX         SSSW         SW10         -         Yes         -         -           676         FAX         SSSW         SW11         -         Yes         -         -           678         FAX         SSSW         SW13         -         Yes         -         -           679         FAX         SSSW         SW14         -         Yes         -         -                                                                                                    |     |                |        |        | _        |          |          | _      |
| 670         FAX         SSSW         SW05         -         Yes         -         -           671         FAX         SSSW         SW06         -         Yes         -         -           672         FAX         SSSW         SW07         -         Yes         -         -           673         FAX         SSSW         SW08         -         Yes         -         -           674         FAX         SSSW         SW09         -         Yes         -         -           675         FAX         SSSW         SW10         -         Yes         -         -           676         FAX         SSSW         SW11         -         Yes         -         -           677         FAX         SSSW         SW13         -         Yes         -         -           679         FAX         SSSW         SW14         -         Yes         -         -                                                                                                    |     |                |        |        | _        |          |          | _      |
| 671       FAX       SSSW       SW06       -       Yes       -       -         672       FAX       SSSW       SW07       -       Yes       -       -         673       FAX       SSSW       SW08       -       Yes       -       -         674       FAX       SSSW       SW09       -       Yes       -       -         675       FAX       SSSW       SW10       -       Yes       -       -         676       FAX       SSSW       SW11       -       Yes       -       -         677       FAX       SSSW       SW12       -       Yes       -       -         678       FAX       SSSW       SW13       -       Yes       -       -         679       FAX       SSSW       SW14       -       Yes       -       -                                                                                                    |     |                |        |        | _        |          | _        | _      |
| 672       FAX       SSSW       SW07       -       Yes       -       -         673       FAX       SSSW       SW08       -       Yes       -       -         674       FAX       SSSW       SW09       -       Yes       -       -         675       FAX       SSSW       SW10       -       Yes       -       -         676       FAX       SSSW       SW11       -       Yes       -       -         677       FAX       SSSW       SW12       -       Yes       -       -         678       FAX       SSSW       SW13       -       Yes       -       -         679       FAX       SSSW       SW14       -       Yes       -       -                                                                                                    |     |                |        | _      | _        | ļ        | _        | _      |
| 673       FAX       SSSW       SW08       -       Yes       -       -         674       FAX       SSSW       SW09       -       Yes       -       -         675       FAX       SSSW       SW10       -       Yes       -       -         676       FAX       SSSW       SW11       -       Yes       -       -         677       FAX       SSSW       SW12       -       Yes       -       -         678       FAX       SSSW       SW13       -       Yes       -       -         679       FAX       SSSW       SW14       -       Yes       -       -                                                                                                    |     |                |        |        | -        | <b>.</b> |          | _      |
| 674       FAX       SSSW       SW09       -       Yes       -       -         675       FAX       SSSW       SW10       -       Yes       -       -         676       FAX       SSSW       SW11       -       Yes       -       -         677       FAX       SSSW       SW12       -       Yes       -       -         678       FAX       SSSW       SW13       -       Yes       -       -         679       FAX       SSSW       SW14       -       Yes       -       -                                                                                                    |     |                |        |        | -        |          | _        | _      |
| 675         FAX         SSSW         SW10         -         Yes         -         -           676         FAX         SSSW         SW11         -         Yes         -         -           677         FAX         SSSW         SW12         -         Yes         -         -           678         FAX         SSSW         SW13         -         Yes         -         -           679         FAX         SSSW         SW14         -         Yes         -         -                                                                                                    |     |                |        |        | _        |          | <u>-</u> | _      |
| 676         FAX         SSSW         SW11         -         Yes         -         -           677         FAX         SSSW         SW12         -         Yes         -         -           678         FAX         SSSW         SW13         -         Yes         -         -           679         FAX         SSSW         SW14         -         Yes         -         -                                                                                                    |     |                |        | _      | _        |          |          | _      |
| 677         FAX         SSSW         SW12         -         Yes         -         -           678         FAX         SSSW         SW13         -         Yes         -         -           679         FAX         SSSW         SW14         -         Yes         -         -                                                                                                    |     |                |        |        | _        |          |          | _      |
| 678         FAX         SSSW         SW13         -         Yes         -         -           679         FAX         SSSW         SW14         -         Yes         -         -                                                                                                    |     |                |        |        | _        |          | _        | _      |
| 679 FAX SSSW SW14 - Yes                                                                                                    |     |                |        |        | _        |          | _        | _      |
|                                                                                                    |     |                |        | _      | _        | 1        | _        | _      |
| - DOM LEAV 1999A 1944 1944 1944 1944 1944 1944 194                                                                                                    | 680 | FAX            | SSSW   | SW15   | _        | Yes      | _        | _      |

| No.        | Initial screen | Large | Middle | Small | Case A     | Case B   | Case C   |
|------------|----------------|-------|--------|-------|------------|----------|----------|
| 681        | FAX            | SSSW  | SW16   | -     | Yes        | -        | -        |
| 682        | FAX            | SSSW  | SW17   | -     | Yes        | _        | -        |
| 683        | FAX            | SSSW  | SW18   | -     | Yes        | _        | -        |
| 684        | FAX            | SSSW  | SW19   | -     | Yes        | _        | -        |
| 685        | FAX            | SSSW  | SW20   | -     | Yes        | -        | -        |
| 686        | FAX            | SSSW  | SW21   | -     | Yes        | -        | -        |
| 687        | FAX            | SSSW  | SW22   | -     | Yes        | _        | -        |
| 688        | FAX            | SSSW  | SW23   | -     | Yes        | _        | -        |
| 689        | FAX            | SSSW  | SW24   | -     | Yes        | _        | -        |
| 690        | FAX            | SSSW  | SW25   | -     | Yes        | _        | -        |
| 691        | FAX            | SSSW  | SW26   | -     | Yes        | _        | -        |
| 692        | FAX            | SSSW  | SW27   | -     | Yes        | _        | _        |
| 693        | FAX            | SSSW  | SW28   | -     | Yes        | _        | _        |
| 694        | FAX            | SSSW  | SW29   | -     | Yes        | _        | _        |
| 695        | FAX            | SSSW  | SW30   | -     | Yes        | <u> </u> | _        |
| 696        | FAX            | SSSW  | SW31   | -     | Yes        | <u> </u> | _        |
| 697        | FAX            | SSSW  | SW32   | -     | Yes        | <u> </u> | _        |
| 698        | FAX            | MENU  | 005    | _     | Yes        | -        | _        |
| 699        | FAX            | MENU  | 006    | _     | Yes        | _        | _        |
| 700        | FAX            | MENU  | 007    | _     | Yes        | _        | _        |
| 701        | FAX            | MENU  | 008    |       | Yes        | _        | _        |
| 701        | FAX            | MENU  | 009    |       | Yes        | -        | -        |
| 702        | FAX            | MENU  | 010    |       | Yes        | -        | <u>-</u> |
| 703        | FAX            | NUM   | 002    | -     | Yes        | -        | _        |
| 704        | FAX            | NUM   | 003    | -     | Yes        | <u>-</u> | <u>-</u> |
| 705        | FAX            | NUM   | 003    | -     | Yes        | -        | -        |
| 707        | FAX            | NUM   | 005    | -     | Yes        | -        | <u>-</u> |
| 707        | FAX            | NUM   | 006    | -     | Yes        | -        | -        |
| 709        | FAX            | NUM   | 008    | -     | Yes        | <u>-</u> | <u>-</u> |
| 710        | FAX            | NUM   | 010    | -     | Yes        | -        |          |
| 711        | FAX            | NUM   | 011    | -     | Yes        | -        | -        |
| 711        | FAX            | NUM   | 012    | -     | Yes        | <u>-</u> | -        |
| 713        | FAX            | NUM   | 013    | -     | Yes        | <u>-</u> | -        |
|            | FAX            | NUM   |        | -     |            | -        | -        |
| 714<br>715 | FAX            | NUM   | 015    | -     | Yes<br>Yes | -        | -        |
| 716        | FAX            | NUM   | 017    | -     |            |          | -        |
| 717        | FAX            |       |        | -     | Yes<br>Yes | -        | -        |
|            |                | NUM   | 018    | -     |            | -        | -        |
| 718        | FAX            | NUM   | 019    | -     | Yes        | -        | -        |
| 719        | FAX            | NUM   | 020    | -     | Yes        | -        | -        |
| 720        | FAX            | NUM   | 021    | -     | Yes        | -        | -        |
| 721        | FAX            | NUM   | 022    | -     | Yes        | -        | -        |
| 722        | FAX            | NUM   | 023    | -     | Yes        | -        | -        |
| 723        | FAX            | NUM   | 024    | -     | Yes        | -        | -        |
| 724        | FAX            | NUM   | 025    | -     | Yes        | -        | -        |
| 725        | FAX            | NUM   | 026    | -     | Yes        | -        | -        |
| 726        | FAX            | NUM   | 027    | -     | Yes        | -        | -        |
| 727        | FAX            | NUM   | 029    | -     | Yes        | -        | -        |
| 728        | FAX            | NUM   | 049    | -     | Yes        | -        | -        |
| 729        | FAX            | NUM   | 051    | -     | Yes        | -        | -        |
| 730        | FAX            | NUM   | 053    | -     | Yes        | -        | -        |
| 731        | FAX            | NUM   | 054    | -     | Yes        | -        | -        |
| 732        | FAX            | NCU   | TONE   | 001   | Yes        | -        | -        |
| 733        | FAX            | NCU   | TONE   | 002   | Yes        | -        | -        |
| 734        | FAX            | NCU   | PULSE  | FORM  | Yes        | -        | -        |

| No. | Initial screen | Large | Middle   | Small | Case A | Case B   | Case C   |
|-----|----------------|-------|----------|-------|--------|----------|----------|
| 735 | FAX            | NCU   | PULSE    | 001   | Yes    | -        | _        |
| 736 | FAX            | NCU   | PULSE    | 002   | Yes    |          | _        |
| 737 | FAX            | NCU   | PULSE    | 003   | Yes    |          | _        |
| 738 | FAX            | NCU   | PULSE    | 004   | Yes    | _        | _        |
| 739 | FAX            | NCU   | DIALTONE | BIT   | Yes    | _        | -        |
| 740 | FAX            | NCU   | DIALTONE | 001   | Yes    | _        | _        |
| 740 | FAX            | NCU   | DIALTONE | 002   | Yes    | <u>-</u> | <u>-</u> |
| 741 | FAX            | NCU   | DIALTONE | 002   | Yes    | -        |          |
| 743 | FAX            | NCU   | DIALTONE | 003   | Yes    | -        | -        |
| 743 | FAX            | NCU   | DIALTONE | 005   |        |          | -        |
|     |                |       |          | 1 1 1 | Yes    | -        | -        |
| 745 | FAX            | NCU   | DIALTONE | 006   | Yes    | -        | -        |
| 746 | FAX            | NCU   | DIALTONE | 007   | Yes    | -        | -        |
| 747 | FAX            | NCU   | DIALTONE | 008   | Yes    | -        | -        |
| 748 | FAX            | NCU   | 2ND DLTN | BIT   | Yes    | -        | -        |
| 749 | FAX            | NCU   | 2ND DLTN | 001   | Yes    | -        | -        |
| 750 | FAX            | NCU   | 2ND DLTN | 002   | Yes    | -        | -        |
| 751 | FAX            | NCU   | 2ND DLTN | 003   | Yes    | -        | -        |
| 752 | FAX            | NCU   | 2ND DLTN | 004   | Yes    | -        | -        |
| 753 | FAX            | NCU   | 2ND DLTN | 005   | Yes    | -        | -        |
| 754 | FAX            | NCU   | 2ND DLTN | 006   | Yes    | -        | -        |
| 755 | FAX            | NCU   | 2ND DLTN | 007   | Yes    | -        | -        |
| 756 | FAX            | NCU   | 2ND DLTN | 008   | Yes    | -        | -        |
| 757 | FAX            | NCU   | BUSTONE0 | BIT   | Yes    | -        | -        |
| 758 | FAX            | NCU   | BUSTONE0 | 001   | Yes    | -        | -        |
| 759 | FAX            | NCU   | BUSTONE0 | 002   | Yes    | -        | -        |
| 760 | FAX            | NCU   | BUSTONE0 | 003   | Yes    | -        | -        |
| 761 | FAX            | NCU   | BUSTONE0 | 004   | Yes    | -        | -        |
| 762 | FAX            | NCU   | BUSTONE0 | 005   | Yes    | -        | -        |
| 763 | FAX            | NCU   | BUSTONE0 | 006   | Yes    | -        | -        |
| 764 | FAX            | NCU   | BUSTONE0 | 007   | Yes    | -        | -        |
| 765 | FAX            | NCU   | BUSTONE0 | 008   | Yes    | _        | _        |
| 766 | FAX            | NCU   | BUSTONE1 | BIT   | Yes    | _        | _        |
| 767 | FAX            | NCU   | BUSTONE1 | 001   | Yes    | _        | _        |
| 768 | FAX            | NCU   | BUSTONE1 | 002   | Yes    | _        | _        |
| 769 | FAX            | NCU   | BUSTONE1 | 003   | Yes    | _        | _        |
| 770 | FAX            | NCU   | BUSTONE1 | 004   | Yes    | _        | _        |
| 771 | FAX            | NCU   | BUSTONE1 | 005   | Yes    | -        | _        |
| 772 | FAX            | NCU   | BUSTONE1 | 006   | Yes    | _        | _        |
| 773 | FAX            | NCU   | BUSTONE1 | 007   | Yes    | _        | _        |
| 774 | FAX            | NCU   | BUSTONE1 | 008   | Yes    | -        | _        |
| 775 | FAX            | NCU   | REORDRTN | BIT   | Yes    | -        | -        |
| 776 | FAX            | NCU   | REORDRIN | 001   | Yes    |          |          |
| 777 | FAX            | NCU   |          | 001   | Yes    | =        | -        |
|     | FAX            | NCU   | REORDRIN | 002   |        | -        | -        |
| 778 |                |       | REORDRIN |       | Yes    | -        | -        |
| 779 | FAX            | NCU   | REORDRIN | 004   | Yes    | =        | -        |
| 780 | FAX            | NCU   | REORDRIN | 005   | Yes    | -        | -        |
| 781 | FAX            | NCU   | REORDRIN | 006   | Yes    | -        | -        |
| 782 | FAX            | NCU   | REORDRTN | 007   | Yes    | -        | -        |
| 783 | FAX            | NCU   | REORDRTN | 008   | Yes    | -        | -        |
| 784 | FAX            | NCU   | AUTO RX  | 001   | Yes    | -        | -        |
| 785 | FAX            | NCU   | AUTO RX  | 002   | Yes    | -        | -        |
| 786 | FAX            | NCU   | AUTO RX  | 003   | Yes    | -        | -        |
| 787 | FAX            | NCU   | AUTO RX  | 004   | Yes    | -        | -        |
| 788 | FAX            | NCU   | AUTO RX  | 005   | Yes    | -        | -        |

| No. | Initial screen | Large | Middle     | Small | Case A | Case B       | Case C |
|-----|----------------|-------|------------|-------|--------|--------------|--------|
| 789 | FAX            | NCU   | AUTO RX    | 006   | Yes    | -            | -      |
| 790 | FAX            | NCU   | AUTO RX    | 007   | Yes    | _            | -      |
| 791 | FAX            | NCU   | AUTO RX    | 008   | Yes    | _            | -      |
| 792 | FAX            | NCU   | AUTO RX    | 009   | Yes    | _            | -      |
| 793 | FAX            | NCU   | CNGDTCT    | 001   | Yes    | _            | -      |
| 794 | FAX            | NCU   | CNGDTCT    | 002   | Yes    | -            | -      |
| 795 | FAX            | NCU   | CNGDTCT    | 006   | Yes    | _            | -      |
| 796 | FAX            | NCU   | CNGDTCT    | 007   | Yes    | _            | -      |
| 797 | FAX            | NCU   | CNGDTCT    | 008   | Yes    | -            | -      |
| 798 | FAX            | NCU   | CNGDTCT    | 009   | Yes    | -            | -      |
| 799 | FAX            | NCU   | CNGDTCT    | 011   | Yes    | -            | -      |
| 800 | FAX            | NCU   | CNGDTCT    | 012   | Yes    | -            | -      |
| 801 | FAX            | NCU   | SPECIALB   | SW01  | Yes    | -            | -      |
| 802 | FAX            | NCU   | SPECIALB   | SW02  | Yes    | -            | -      |
| 803 | FAX            | NCU   | SPECIALB   | SW03  | Yes    | -            | -      |
| 804 | FAX            | NCU   | SPECIALB   | SW04  | Yes    | -            | -      |
| 805 | FAX            | NCU   | SPECIALB   | SW05  | Yes    | -            | -      |
| 806 | FAX            | NCU   | SPECIALB   | SW06  | Yes    | -            | -      |
| 807 | FAX            | NCU   | SPECIALB   | SW07  | Yes    | _            | _      |
| 808 | FAX            | NCU   | SPECIALB   | SW08  | Yes    | _            | _      |
| 809 | FAX            | NCU   | SPECIALB   | SW09  | Yes    | _            | -      |
| 810 | FAX            | NCU   | SPECIALB   | SW10  | Yes    | _            | _      |
| 811 | FAX            | NCU   | SPECIALB   | SW11  | Yes    | _            | _      |
| 812 | FAX            | NCU   | SPECIALB   | SW12  | Yes    | _            | _      |
| 813 | FAX            | NCU   | SPECIALB   | SW13  | Yes    | _            | _      |
| 814 | FAX            | NCU   | SPECIALB   | SW14  | Yes    | _            | _      |
| 815 | FAX            | NCU   | SPECIALB   | SW15  | Yes    | _            | _      |
| 816 | FAX            | NCU   | SPECIALB   | SW16  | Yes    | _            | _      |
| 817 | FAX            | NCU   | SPECIALB   | SW17  | Yes    | _            | _      |
| 818 | FAX            | NCU   | SPECIALB   | SW18  | Yes    | _            | _      |
| 819 | FAX            | NCU   | SPECIALB   | SW19  | Yes    |              | _      |
| 820 | FAX            | NCU   | SPECIALB   | SW20  | Yes    |              | _      |
| 821 | FAX            | NCU   | SPECIALB   | SW21  | Yes    | _            | _      |
| 822 | FAX            | NCU   | SPECIALB   | SW22  | Yes    | -            | _      |
| 823 | FAX            | NCU   | SPECIALB   | SW23  | Yes    |              | _      |
| 824 | FAX            | NCU   | SPECIALB   | SW24  | Yes    | _            | _      |
| 825 | FAX            | NCU   | SPECIALB   | SW25  | Yes    | _            | _      |
| 826 | FAX            | NCU   | SPECIALB   | SW26  | Yes    | -            | _      |
| 827 | FAX            | NCU   | SPECIALB   | SW27  | Yes    |              | _      |
| 828 | FAX            | NCU   | SPECIALB   | SW28  | Yes    | _            | _      |
| 829 | FAX            | NCU   | SPECIALB   | SW29  | Yes    | _            | _      |
| 830 | FAX            | NCU   | SPECIALB   | SW30  | Yes    | -            | _      |
| 831 | FAX            | NCU   | SPECIALN   | 004   | Yes    | -            | -      |
| 832 | FAX            | NCU   | SPECIALN   | 005   | Yes    | _            | -      |
| 833 | FAX            | NCU   | SPECIALN   | 006   | Yes    | _            | _      |
| 834 | FAX            | NCU   | SPECIALN   | 007   | Yes    | -            | _      |
| 835 | FAX            | NCU   | SPECIALN   | 008   | Yes    | _            | _      |
| 836 | FAX            | NCU   | SPECIALN   | 009   | Yes    | <u>-</u>     | _      |
| 837 | FAX            | NCU   | SPECIALN   | 011   | Yes    | -            | _      |
| 838 | FAX            | NCU   | SPECIALN   | 012   | Yes    | <del>-</del> | -      |
| 839 | FAX            | NCU   | SPECIALN   | 013   | Yes    | <u>-</u>     | _      |
| 840 | FAX            | NCU   | SPECIALN   | 014   | Yes    | _            | _      |
| 841 | FAX            | NCU   | SPECIALN   | 015   | Yes    |              | _      |
| 842 | FAX            | NCU   | SPECIALN   | 016   | Yes    |              | _      |
| 042 | 1 A/V          | 1400  | OI LOIALIN | 010   | 1 53   | -            | _      |

| No. | Initial screen | Large | Middle   | Small | Case A | Case B | Case C |
|-----|----------------|-------|----------|-------|--------|--------|--------|
| 843 | FAX            | NCU   | SPECIALN | 017   | Yes    | -      | -      |
| 844 | FAX            | NCU   | SPECIALN | 019   | Yes    | -      | -      |
| 845 | FAX            | NCU   | SPECIALN | 020   | Yes    | -      | -      |
| 846 | FAX            | NCU   | SPECIALN | 024   | Yes    | -      | -      |
| 847 | FAX            | NCU   | SPECIALN | 025   | Yes    | -      | -      |
| 848 | FAX            | NCU   | SPECIALN | 026   | Yes    | -      | -      |
| 849 | FAX            | NCU   | SPECIALN | 027   | Yes    | -      | -      |
| 850 | FAX            | NCU   | SPECIALN | 030   | Yes    | -      | -      |
| 851 | FAX            | NCU   | SPECIALN | 040   | Yes    | -      | -      |
| 852 | FAX            | NCU   | SPECIALN | 041   | Yes    | -      | -      |
| 853 | FAX            | NCU   | SPECIALN | 042   | Yes    | -      | -      |
| 854 | FAX            | NCU   | SPECIALN | 044   | Yes    | -      | -      |
| 855 | FAX            | NCU   | SPECIALN | 045   | Yes    | -      | -      |
| 856 | FAX            | NCU   | SPECIALN | 046   | Yes    | -      | -      |
| 857 | FAX            | NCU   | SPECIALN | 047   | Yes    | -      | -      |
| 858 | FAX            | NCU   | SPECIALN | 048   | Yes    | -      | -      |
| 859 | FAX            | NCU   | SPECIALN | 065   | Yes    | -      | -      |
| 860 | FAX            | NCU   | SPECIALN | 066   | Yes    | -      | -      |
| 861 | FAX            | NCU   | RKEY     | 001   | Yes    | -      | -      |
| 862 | FAX            | NCU   | RKEY     | 002   | Yes    | -      | -      |
| 863 | FAX            | NCU   | PBXDIALT | BIT   | Yes    | -      | -      |
| 864 | FAX            | NCU   | PBXDIALT | 001   | Yes    | -      | -      |
| 865 | FAX            | NCU   | PBXDIALT | 002   | Yes    | -      | -      |
| 866 | FAX            | NCU   | PBXDIALT | 003   | Yes    | -      | -      |
| 867 | FAX            | NCU   | PBXDIALT | 004   | Yes    | -      | -      |
| 868 | FAX            | NCU   | PBXDIALT | 005   | Yes    | -      | -      |
| 869 | FAX            | NCU   | PBXDIALT | 006   | Yes    | -      | -      |
| 870 | FAX            | NCU   | PBXDIALT | 007   | Yes    | -      | -      |
| 871 | FAX            | NCU   | PBXDIALT | 008   | Yes    | -      | -      |
| 872 | FAX            | NCU   | PBXBUSYT | BIT   | Yes    | -      | -      |
| 873 | FAX            | NCU   | PBXBUSYT | 001   | Yes    | -      | -      |
| 874 | FAX            | NCU   | PBXBUSYT | 002   | Yes    | -      | -      |
| 875 | FAX            | NCU   | PBXBUSYT | 003   | Yes    | -      | -      |
| 876 | FAX            | NCU   | PBXBUSYT | 004   | Yes    | -      | -      |
| 877 | FAX            | NCU   | PBXBUSYT | 005   | Yes    | -      | -      |
| 878 | FAX            | NCU   | PBXBUSYT | 006   | Yes    | -      | -      |
| 879 | FAX            | NCU   | PBXBUSYT | 007   | Yes    | -      | -      |
| 880 | FAX            | NCU   | PBXBUSYT | 008   | Yes    | -      | -      |

## Backup Data List

|                                              |                             |                               |                             |                        |                                 |                          |                  |                      |                      |       |                     | Delete    |          |                  |              |           |           |              |        |              |        |                           |                             |        |            |                             |
|----------------------------------------------|-----------------------------|-------------------------------|-----------------------------|------------------------|---------------------------------|--------------------------|------------------|----------------------|----------------------|-------|---------------------|-----------|----------|------------------|--------------|-----------|-----------|--------------|--------|--------------|--------|---------------------------|-----------------------------|--------|------------|-----------------------------|
|                                              |                             | Rep                           | olace                       |                        |                                 | Me                       | enu > Syste      | m Manage             | ment Settin          | gs    |                     |           |          |                  | Service      | Mode > CO | PIER > FU | NCTION >     |        |              | Ва     | ckup by U                 | ser                         | Bac    | kup by Ser | vice                        |
| Data                                         | Location                    |                               |                             | Initialize             | Initializ-                      | Initializ-               |                  |                      | Menu                 | Clear |                     |           |          |                  |              | CLEAR     |           |              |        | SPLMAN       |        |                           |                             |        |            |                             |
|                                              |                             | Engine<br>Control-<br>ler PCB | Main<br>Control-<br>ler PCB | All Data /<br>Settings | ing Key<br>and Cer-<br>tificate | ing Ad-<br>dress<br>Book | Preferen-<br>ces | Function<br>Settings | Set Desti-<br>nation |       | Network<br>Settings | Clear All | R-CON *1 | "SRVC-<br>DAT*2" | COUN-<br>TER | HIST *3   | ALL       | PLPW-<br>CLR | DC-CON | SPL4381<br>0 | Yes/No | Method                    | Location<br>to be<br>stored | Yes/No | Method     | Location<br>to be<br>stored |
| Book                                         | Main<br>Control-<br>ler PCB | -                             | Clear                       | Clear                  | -                               | Clear                    | -                | -                    | -                    | -     |                     | -         | -        | -                | -            | -         | Clear     | -            | -      | -            | Yes    | Remote<br>UI *6<br>LUI *7 | PC, USB memory              | No     | -          | _                           |
| Settings N                                   |                             |                               |                             |                        |                                 |                          |                  |                      |                      |       |                     |           |          |                  |              |           |           |              |        |              |        |                           |                             |        |            |                             |
| Preferen-<br>ces                             | Main<br>Control-<br>ler PCB | -                             | Clear                       | Clear                  | -                               | -                        | Clear*9          | -                    | -                    | -     | Clear*10            | Clear     | -        | -                | -            | -         | Clear     | -            | -      | -            | Yes    | Remote<br>UI *6<br>LUI *7 | PC, USB memory              | No     | -          | -                           |
| Settings                                     | Main<br>Control-<br>ler PCB | -                             | Clear                       | Clear                  | -                               | -                        | -                | Clear                | -                    | -     | -                   | Clear     | -        | -                | -            | -         | Clear     | -            | -      | -            | Yes    | Remote<br>UI *6<br>LUI *7 | PC, USB memory              | No     | -          | -                           |
| tination                                     | Main<br>Control-<br>ler PCB | -                             | Clear                       | Clear                  | -                               | -                        | -                | -                    | Clear                | -     | -                   | Clear     | -        | -                | -            | -         | Clear     | -            | -      | -            | Yes    | Remote<br>UI *6<br>LUI *7 | PC, USB<br>memory           |        | -          | -                           |
| ment Set-<br>tings                           | Main<br>Control-<br>ler PCB |                               | Clear                       | Clear                  | -                               | -                        | -                | -                    | -                    | Clear | -                   | Clear     | -        | -                | -            | -         | Clear     | -            | -      | -            | Yes    | Remote<br>UI *6<br>LUI *7 | PC, USB memory              | No     | -          | _                           |
| Status Mo                                    |                             |                               |                             |                        |                                 |                          |                  |                      |                      |       |                     |           |          |                  |              |           |           |              |        |              |        |                           |                             |        |            |                             |
|                                              | Main<br>Control-<br>ler PCB | -                             | Clear                       | Clear                  | -                               | -                        | -                | -                    | -                    | -     | -                   | -         | -        | -                | -            | Clear     | Clear     | -            | -      | -            | No     | -                         | -                           | No     | -          | -                           |
| Counter                                      |                             |                               |                             |                        |                                 |                          |                  |                      |                      |       |                     |           |          |                  |              |           |           |              |        |              |        |                           |                             |        |            |                             |
| Page<br>counter<br>(Main<br>Control-<br>ler) | Main<br>Control-<br>ler PCB | -                             | Clear                       | -                      | -                               | -                        | -                | -                    | -                    | -     | -                   | -         | -        | -                | -            | -         | -         | -            | -      | -            | No     | -                         | -                           | No     | -          | -                           |
| Part<br>counter<br>(Main<br>Control-<br>ler) | Main<br>Control-<br>ler PCB | -                             | Clear                       | Clear                  | -                               | -                        | -                | -                    | -                    | -     | -                   | -         | -        | -                | Clear        | -         | -         | -            | -      | -            | No     | -                         | -                           | No     | -          | -                           |
| Part<br>counter<br>(DC Con-<br>troller)      | Control-                    | Clear                         | -                           | -                      | -                               | -                        | -                | -                    | -                    | -     | -                   | -         | -        | -                | -            | -         | -         | -            | -      | -            | No     | -                         | -                           | No     | -          | -                           |
| Other                                        | Main                        | I                             | Clear                       |                        |                                 |                          | ı                | ı                    |                      |       |                     | ı         | I        |                  | I            | 1         | I         | 1            | 1      |              | No     | ı                         |                             | No     |            |                             |
| number                                       | Main<br>Control-<br>ler PCB | -                             | Clear                       | -                      | -                               | -                        | -                | -                    | -                    | -     | -                   | -         | -        | -                | -            | -         | -         | -            | -      | -            | No     | -                         | -                           | No     | -          | -                           |
| Key and<br>Certifi-<br>cate Set-<br>tings    | Main<br>Control-<br>ler PCB | -                             | Clear                       | Clear                  | Clear                           | -                        | -                | -                    | -                    | -     | -                   | -         | -        | -                | -            | -         | Clear     | -            | -      | -            | No     | -                         | -                           | No     | -          | -                           |
| Service m                                    | ode                         |                               |                             |                        |                                 |                          |                  |                      |                      |       |                     |           |          |                  |              |           |           |              |        |              |        |                           |                             |        |            |                             |
| mode                                         | Main<br>Control-<br>ler PCB | -                             | Clear                       | -                      | -                               | -                        | -                | -                    | -                    | -     | -                   | -         | Clear    | -                | -            | -         | -         | -            | -      | -            | No     | -                         | -                           | No     | -          | -                           |

|                                                                   |                             |                               |                             |                        |                                 |                          |                  |                      |             |                               |                     | Delete    |          |                  |              |           |            |              |        |              |        |                           |                             |        |                         |                                            |
|-------------------------------------------------------------------|-----------------------------|-------------------------------|-----------------------------|------------------------|---------------------------------|--------------------------|------------------|----------------------|-------------|-------------------------------|---------------------|-----------|----------|------------------|--------------|-----------|------------|--------------|--------|--------------|--------|---------------------------|-----------------------------|--------|-------------------------|--------------------------------------------|
|                                                                   |                             | Rep                           | olace                       |                        |                                 | Me                       | nu > Syste       | m Manage             | ment Settin | gs                            |                     |           |          |                  | Service I    | Mode > CO | PIER > FUI | NCTION >     |        |              | Ва     | ackup by U                | ser                         | Вас    | kup by Sei              | vice                                       |
| Data                                                              | Location                    |                               |                             | Initialize             | Initializ-                      | Initializ-               |                  |                      | Menu        | Clear                         |                     |           |          |                  |              | CLEAR     |            |              |        | SPLMAN       |        |                           |                             |        |                         |                                            |
| Julu                                                              |                             | Engine<br>Control-<br>ler PCB | Main<br>Control-<br>ler PCB | All Data /<br>Settings | ing Key<br>and Cer-<br>tificate | ing Ad-<br>dress<br>Book | Preferen-<br>ces | Function<br>Settings | Set Desti-  | Manage-<br>ment Set-<br>tings | Network<br>Settings | Clear All | R-CON *1 | "SRVC-<br>DAT*2" | COUN-<br>TER | HIST *3   | ALL        | PLPW-<br>CLR | DC-CON | SPL4381<br>0 | Yes/No | Method                    | Location<br>to be<br>stored | Yes/No | Method                  | Location<br>to be<br>stored                |
| Service<br>mode<br>setting<br>values<br>(Main<br>Control-<br>ler) | Main<br>Control-<br>ler PCB | -                             | Clear                       | -                      | -                               | -                        | -                | -                    | -           | -                             | -                   | -         | -        | Clear            | -            | -         | Clear      | -            | -      | -            | Yes    | Remote<br>UI *6<br>LUI *7 | PC, USB<br>memory           | Yes    | Service<br>mode*5       | USB<br>memory                              |
| Service<br>mode<br>setting<br>values<br>(DC Con-<br>troller)      | Control-<br>ler PCB         | Clear                         | -                           | -                      | -                               | -                        | -                | -                    | -           | -                             | -                   | -         | -        | -                | -            | -         | -          | -            | Clear  | -            | Yes    | Remote<br>UI *6<br>LUI *7 | PC, USB<br>memory           |        | Service<br>mode*5<br>*8 | USB<br>memory /<br>Main<br>Control-<br>ler |
| Password                                                          | 1                           | !                             | 1                           |                        |                                 |                          |                  | 1                    |             |                               |                     |           |          |                  |              |           | 1          | l            |        |              |        | 1                         | l                           |        | !                       |                                            |
| System<br>Adminis-<br>trator<br>pass-<br>word                     | Main<br>Control-<br>ler PCB | -                             | Clear*4                     | Clear*4                | -                               | -                        | -                | -                    | -           | Clear*4                       | -                   | Clear*4   | -        | -                | -            | -         | Clear*4    | -            | -      | Clear*11     | No     | -                         | -                           | No     | -                       | -                                          |
| Security<br>Policy<br>Adminis-<br>trator<br>pass-<br>word         | Main<br>Control-<br>ler PCB | -                             | Clear                       | Clear                  | -                               | -                        | -                | -                    | -           | Clear                         | -                   | Clear     | -        | -                | -            | -         | Clear      | Clear        | -      | -            | No     | -                         | -                           | No     | -                       | -                                          |
| Service<br>Mode<br>pass-<br>word*12                               | Main<br>Control-<br>ler PCB | -                             | Clear                       | Clear                  | -                               | -                        | -                | -                    | -           | -                             | -                   | -         | -        | -                | -            | -         | -          | -            | -      | -            | No     | -                         | -                           | No     | -                       | -                                          |

- \*1. The factory adjustment values of the Reader and ADF are initialized.
- \*2. Service data (Except "COPIER > COUNTER" and "COPIER > FEED-ADJ") are cleared. The factory adjustment values of the Reader and ADF are not initialized.
- \*3. Service data is cleared. User data is not cleared. The factory adjustment values of the Reader and ADF are not initialized.
- \*4. In except counter meter-installed model: The user data and service data and each history and the settings of the system administrator are cleared. (The system manager ID and password are changed back to the default values ID: 0/PWD: 0) The factory adjustment values of the Reader and ADF are not initialized.
- \*5. COPIER > FUNCTION > SYSTEM > IMPORT / COPIER > FUNCTION > SYSTEM > EXPORT
- \*6. Settings/Registration >Management Settings >Data Management > Import/Export
- \*7. Settings Manu > Management Settings > Data Management > Import/Export
- \*8. COPIER > FUNCTION > VIFFNC > STOR-DCN
- \*9. Except "Preferences > Network Settings"
- \*10. Clear only an item of the "Preferences > Network Settings".
- \*11. Because the settings of the "System Manager ID and PIN" are cleared, set "System Manager ID and PIN" again.
- \*12. COPIER > OPTION > BODY > SM-PSWD(Setup password by SM-PSWD)

## Soft counter specifications

The numbers entered for software counters are classified as follows:

| No.        | Counter Details | No.        | Counter Details    |
|------------|-----------------|------------|--------------------|
| 000 to 099 | Toner Bottle    | 500 to 599 | Scan               |
| 100 to 199 | Total           | 600 to 699 | Memory media print |
| 200 to 299 | Сору            | 700 to 799 | Reception print    |
| 300 to 399 | Print           | 800 to 899 | Report print       |
| 400 to 499 | Copy and print  | 900 to 999 | Transmission       |

#### 000 to 099

| No. | Counter Name          | No. | Counter Name           |
|-----|-----------------------|-----|------------------------|
| 071 | Toner Bottle (Black)  | 073 | Toner Bottle (magenta) |
| 072 | Toner Bottle (yellow) | 074 | Toner Bottle (cyan)    |

#### 100 to 199

| No. | Counter Name                          | No. | Counter Name                            |
|-----|---------------------------------------|-----|-----------------------------------------|
| 101 | Total 1                               | 147 | Total A (full color +mono color /small) |
| 102 | Total 2                               | 148 | Total A (full color +mono color 2)      |
| 104 | Total (Small)                         | 149 | Total A (full color +mono color 1)      |
| 105 | Total (full color1)                   | 150 | Total B1                                |
| 106 | Total (full color2)                   | 151 | Total B2                                |
| 108 | Total (Black1)                        | 153 | Total B (Small)                         |
| 109 | Total (Black2)                        | 154 | Total B (full color 1)                  |
| 113 | Total (Black / Small)                 | 155 | Total B (full color 2)                  |
| 114 | Total 1 (2-Sided)                     | 156 | Total B (Black1)                        |
| 115 | Total 2 (2-Sided)                     | 157 | Total B (Black2)                        |
| 117 | Small (2-Sided)                       | 161 | Total B (Black / Small)                 |
| 121 | Total (full color /small)             | 162 | Total B1 (2-Sided)                      |
| 123 | Total (full color +mono color /small) | 163 | Total B2 (2-Sided)                      |
| 124 | Total (full color +mono color 2)      | 165 | SmallB (2-Sided)                        |
| 125 | Total (full color +mono color 1)      | 169 | Total B (full color /small)             |
| 126 | Total A1                              | 171 | Total B (full color +mono color /small) |
| 127 | Total A2                              | 172 | Total B (full color +mono color 2)      |
| 129 | Total A (Small)                       | 173 | Total B (full color +mono color 1)      |
| 130 | Total A (full color 1)                | 181 | Black Toner                             |
| 131 | Total A (full color 2)                | 182 | Yellow Toner                            |
| 132 | Total A (Black1)                      | 183 | Magenta Toner                           |
| 133 | Total A (Black2)                      | 184 | Cyan Toner                              |
| 137 | Total A (Black / Small)               | 191 | Toner replacement /Yellow               |
| 138 | Total A1 (2-Sided)                    | 192 | Toner replacement /Magenta              |
| 139 | Total A2 (2-Sided)                    | 193 | Toner replacement /Cyan                 |
| 141 | SmallA (2-Sided)                      | 194 | Toner replacement /Black                |
| 145 | Total A (full color /small)           |     |                                         |

#### 200 to 299

| No. | Counter Name    | No. | Counter Name              |
|-----|-----------------|-----|---------------------------|
| 201 | Copy (Total 1)  | 246 | CopyA (full color 2)      |
| 202 | Copy (Total 2)  | 249 | CopyA (Black1)            |
| 204 | Copy (Small)    | 250 | CopyA (Black2)            |
| 205 | CopyA (Total 1) | 252 | CopyA (full color /small) |
| 206 | CopyA (Total 2) | 256 | CopyA (Black / Small)     |

| No. | Counter Name                           | No. | Counter Name                                 |
|-----|----------------------------------------|-----|----------------------------------------------|
| 208 | CopyA (Small)                          | 258 | CopyA (full color +mono color /small)        |
| 209 | Local Copy (Total 1)                   | 259 | CopyA (full color +mono color 2)             |
| 210 | Local Copy (Total 2)                   | 260 | CopyA (full color +mono color 1)             |
| 212 | Local Copy (Small)                     | 262 | CopyA (full color /small/double sided )      |
| 217 | Copy (full color 1)                    | 266 | CopyA (Black / Small / 2-Sided)              |
| 218 | Copy (full color 2)                    | 273 | Local (full color 1)                         |
| 221 | Copy (Black1)                          | 274 | Local (full color 2)                         |
| 222 | Copy (Black2)                          | 277 | Local Copy (Black1)                          |
| 224 | Copy (full color /small)               | 278 | Local Copy (Black2)                          |
| 228 | Copy (Black / Small)                   | 280 | Local Copy (full color /small)               |
| 230 | Copy (full color +mono color /small)   | 284 | Local Copy (Black / Small)                   |
| 231 | Copy (full color +mono color 2)        | 286 | Local Copy (full color +mono color /small)   |
| 232 | Copy (full color +mono color 1)        | 287 | Local Copy (full color +mono color 2)        |
| 234 | Copy (full color /small /double sided) | 288 | Local Copy (full color +mono color 1)        |
| 238 | Copy (Black / Small / 2-Sided)         | 290 | Local Copy (full color /small/double sided ) |
| 245 | CopyA (full color 1)                   | 294 | Local Copy (Black / Small / 2-Sided)         |

#### 300 to 399

| No. | Counter Name                          | No. | Counter Name                               |
|-----|---------------------------------------|-----|--------------------------------------------|
| 301 | Print (Total 1)                       | 324 | Print (full color +mono color 1)           |
| 302 | Print (Total 2)                       | 326 | Print (full color /small/double sided )    |
| 304 | Print (Small)                         | 330 | Print (Black / Small / 2-Sided)            |
| 305 | Print A (Total 1)                     | 331 | PDLPrint (Total 1)                         |
| 306 | Print A (Total 2)                     | 332 | PDLPrint (Total 2)                         |
| 308 | Print A (Small)                       | 334 | PDLPrint (Small)                           |
| 309 | Print (full color 1)                  | 335 | PDLPrint (full color 1)                    |
| 310 | Print (full color 2)                  | 336 | PDLPrint (full color 2)                    |
| 313 | Print (Black1)                        | 339 | PDLPrint (Black1)                          |
| 314 | Print (Black2)                        | 340 | PDLPrint (Black2)                          |
| 316 | Print (full color /small)             | 342 | PDLPrint (full color /small)               |
| 320 | Print (Black / Small)                 | 346 | PDLPrint (Black / Small)                   |
| 322 | Print (full color +mono color /small) | 352 | PDLPrint (full color /small/double sided ) |
| 323 | Print (full color +mono color 2)      | 356 | PDLPrint (Black / Small / 2-Sided)         |

#### 400 to 499

| No. | Counter Name                                 | No. | Counter Name                                  |
|-----|----------------------------------------------|-----|-----------------------------------------------|
| 402 | Copy + Print (full color /small)             | 410 | Copy + Print (full color +mono color 1)       |
| 404 | Copy + Print (Black / Small)                 | 412 | Copy + Print (Small)                          |
| 405 | Copy + Print (Black2)                        | 413 | Copy + Print (2)                              |
| 406 | Copy + Print (Black1)                        | 414 | Copy + Print (1)                              |
| 408 | Copy + Print (full color +mono color /small) | 418 | Copy + Print (full color /small/double sided) |
| 409 | Copy + Print (full color +mono color 2)      | 422 | Copy + Print (Black / Small / 2-Sided)        |

#### 500 to 599

| No. | Counter Name        | No. | Counter Name         |
|-----|---------------------|-----|----------------------|
| 501 | Scan (Total 1)      | 509 | Color Scan (Total 1) |
| 505 | BlackScan (Total 1) | 510 | Color Scan (Total 2) |
| 506 | BlackScan (Total 2) | 512 | Color Scan (Small)   |
| 508 | BlackScan (Small)   |     |                      |

#### 600 to 699

| No. | Counter Name                      | No. | Counter Name                                        |
|-----|-----------------------------------|-----|-----------------------------------------------------|
| 631 | Memory Media Print (Total 1)      | 642 | Memory Media Print (full color /small)              |
| 632 | Memory Media Print (Total 2)      | 646 | Memory Media Print (Black / Small)                  |
| 634 | Memory Media Print (Small)        | 648 | Memory Media Print (full color +mono color /small)  |
| 635 | Memory Media Print (full color 1) | 649 | Memory Media Print (full color +mono color 2)       |
| 636 | Memory Media Print (full color 2) | 650 | Memory Media Print (full color +mono color 1)       |
| 639 | Memory Media Print (Black1)       | 652 | Memory Media Print (full color /small/double sided) |
| 640 | Memory Media Print (Black2)       | 656 | Memory Media Print (Black / Small / 2-Sided)        |

#### 700 to 799

| No. | Counter Name                 | No. | Counter Name                                   |
|-----|------------------------------|-----|------------------------------------------------|
| 701 | Receive Print (Total 1)      | 710 | Receive Print (Black2)                         |
| 702 | Receive Print (Total 2)      | 712 | Receive Print (full color /small)              |
| 704 | Receive Print (Small)        | 716 | Receive Print (Black / Small)                  |
| 705 | Receive Print (full color 1) | 722 | Receive Print (full color /small/double sided) |
| 706 | Receive Print (full color 2) | 726 | Receive Print (Black / Small / 2-Sided)        |
| 709 | Receive Print (Black1)       |     |                                                |

#### 800 to 899

| No. | Counter Name           | No. | Counter Name                           |
|-----|------------------------|-----|----------------------------------------|
| 801 | Report Print (Total 1) | 810 | Report Print (Black2)                  |
| 802 | Report Print (Total 2) | 816 | Report Print (Black / Small)           |
| 804 | Report Print (Small)   | 826 | Report Print (Black / Small / 2-Sided) |
| 809 | Report Print (Black1)  |     |                                        |

## 900 to 999

| No. | Counter Name           | No. | Counter Name              |
|-----|------------------------|-----|---------------------------|
| 921 | TX ScanTotal 5 (Color) | 945 | TX Scan / E-Mail (Color)  |
| 922 | TX ScanTotal 5 (Black) | 946 | TX Scan / E-Mail (Black)  |
| 939 | Remote Scan (Color)    | 959 | Memory Media Scan (Color) |
| 940 | Remote Scan (Black)    | 960 | Memory Media Scan (Black) |